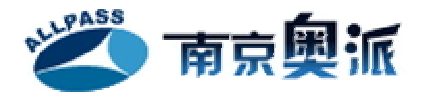

# **奥派系列教学软件**

**ALLPASS TEACH&PRACTICE** 

## **奥派企业人力资源管理教学系统软件**

实验指导手册

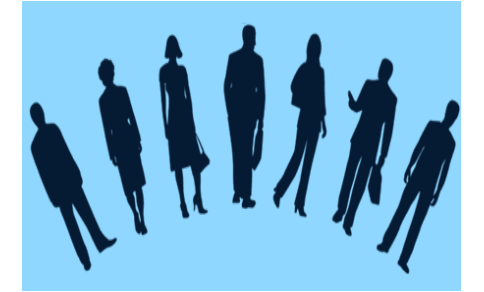

南京奥派信息技术有限责任公司

南京市鼓楼区铁路北街 128 号 A 楼 4F

邮编: 210003

全国统一咨询服务电话:400-700-7858

技术支持: jselab@vip.163.com

# **前言**

奥派企业人力资源管理教学系统软件具有友好的用户界面,强有力的报表生成工具和分 析工具。使用该软件实验,能够加深学生对于人力资源理论知识的理解,锻炼学生人力资源 管理的实际工作能力。

《奥派企业人力资源管理教学系统软件实验指导手册》使用的是实际企业人力资源管理 数据,通过大量的图片和浅显的语言详尽地描述每一个实验步骤,对于操作过程涉及到的知 识点和可能会遇到的问题,我们均以脚注的形式予以详细说明。让学生不仅知道怎么做,更 知道为什么。

本操作手册分六大部分:外围框架管理、实验总任务、学生操作说明、背景案例、基础 数据和安装卸载说明。外围框架管理主要是对软件外观、实验环境等的设置,由教师根据实 际需要操作,也可以直接使用系统默认。实验总任务简单介绍了学生实验过程中总共要完成 的二十五个任务。学生手册根据软件分三个模块介绍:人力资源模块、人才市场和 HR 工具 箱,为了使学生能顺利完成每个模块任务,我们以实验情景、实验目的、实验任务、实验数 据、实验流程图和实验步骤为编排方式来安排每个任务内容。第四部分的背景案例是企业人 力资源管理相关内容,也是实验中数据的主要来源。基础数据是本操作手册中使用的全部数 据。最后安装卸载说明详尽描述了该软件的安装卸载步骤。

由于编者自身水平有限,书中难免有疏漏之处,恳请读者批评指正,您可以通过封面提 供的联系方式将意见反馈过来,我们将尽快回复。

编者  $2009-11$ 

1

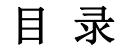

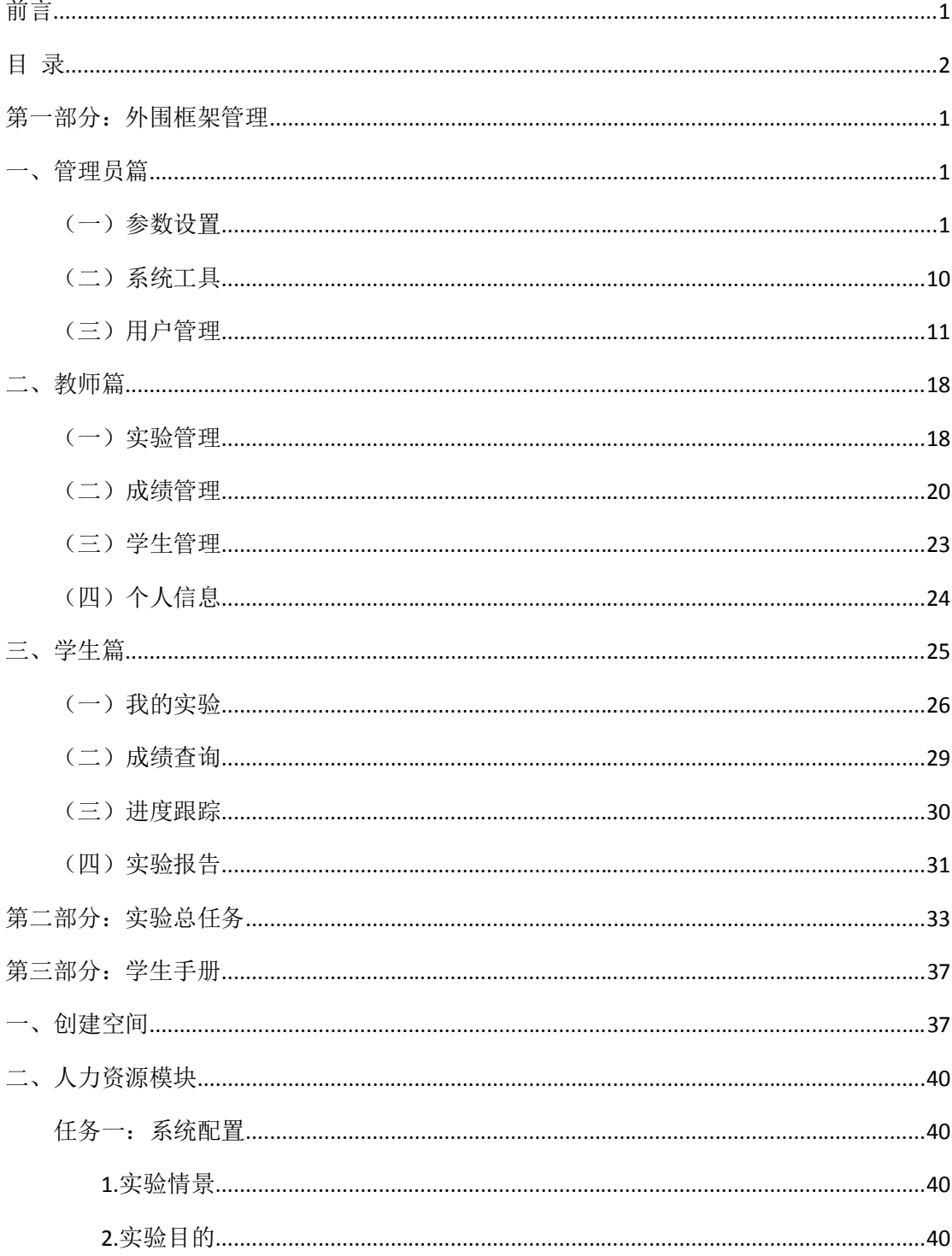

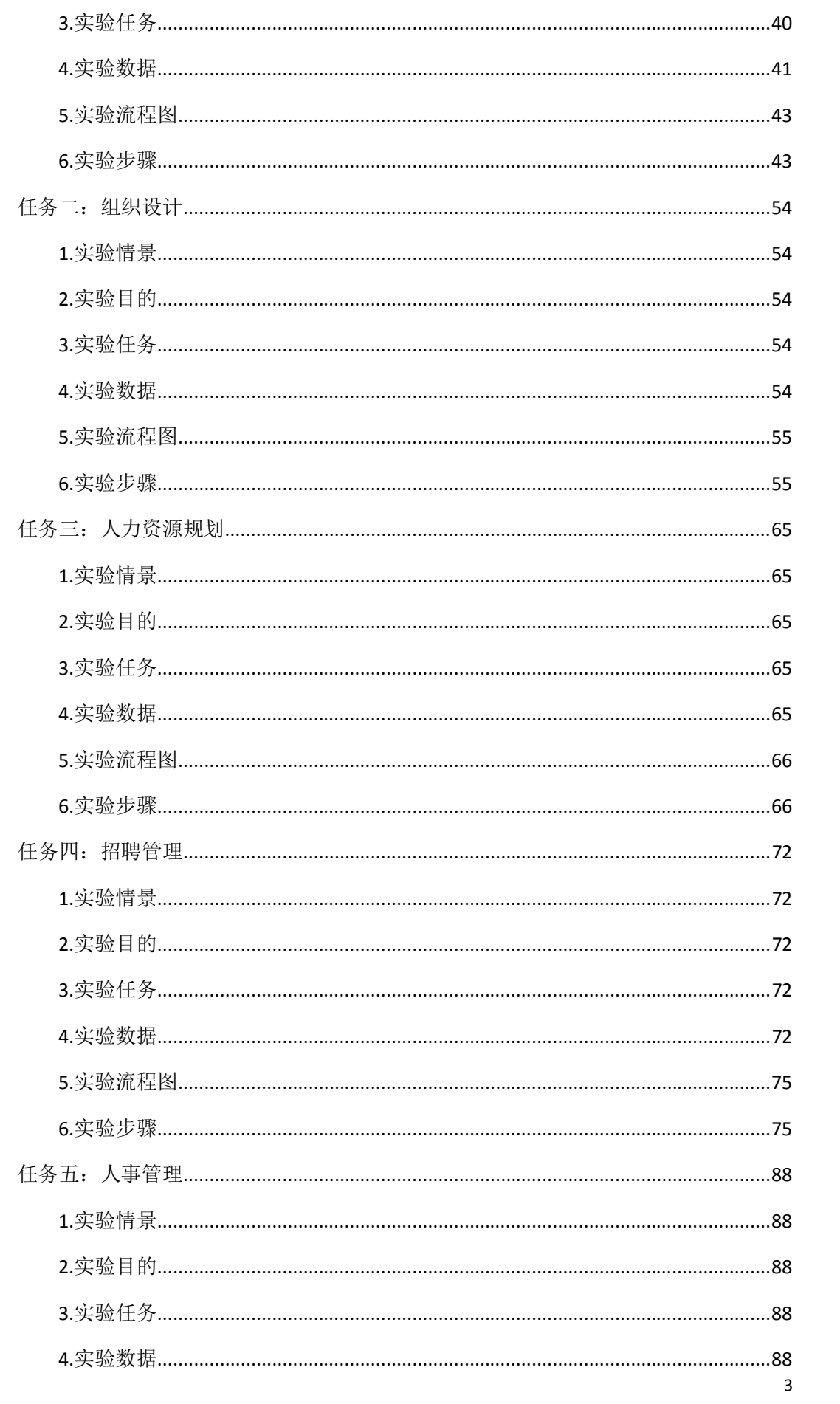

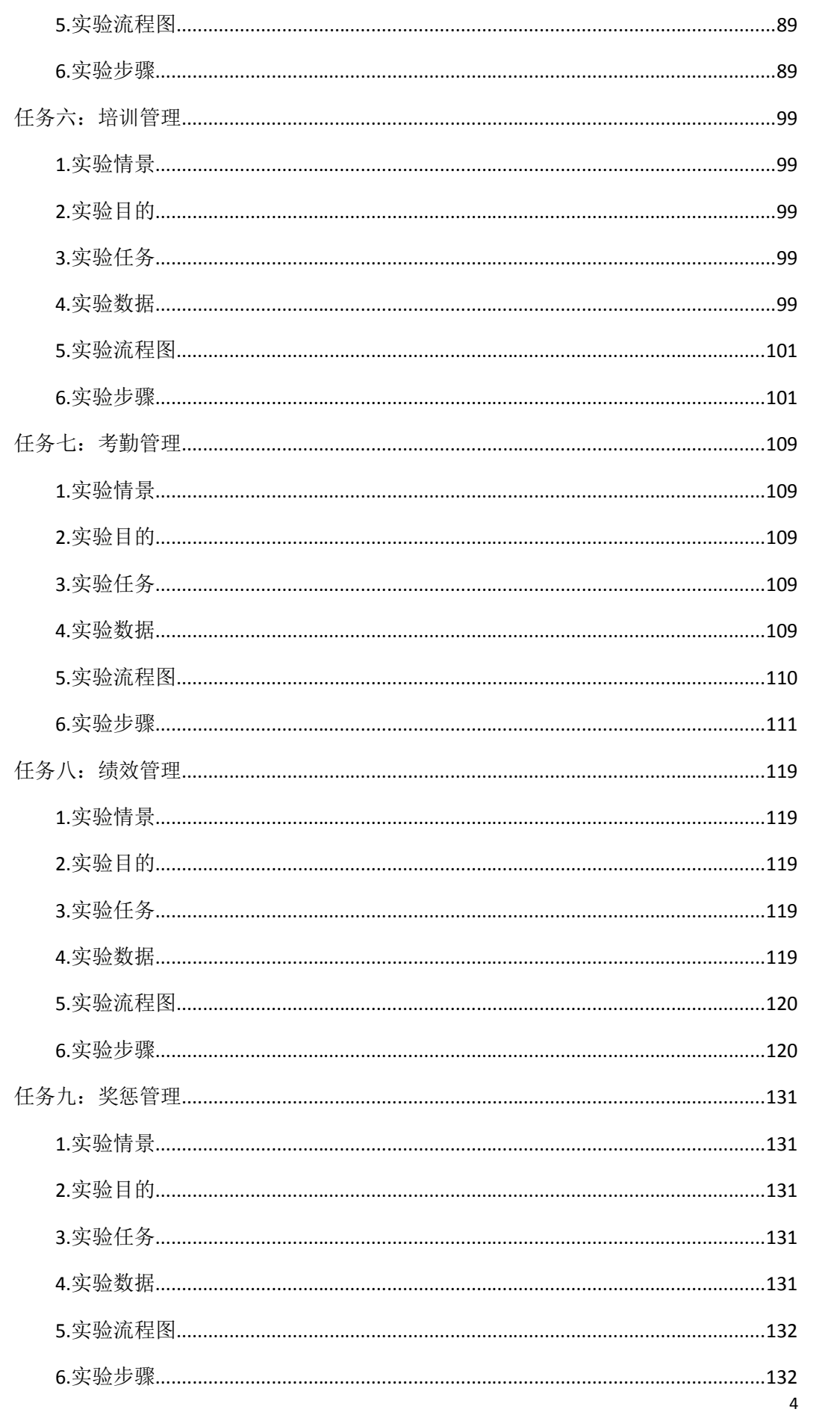

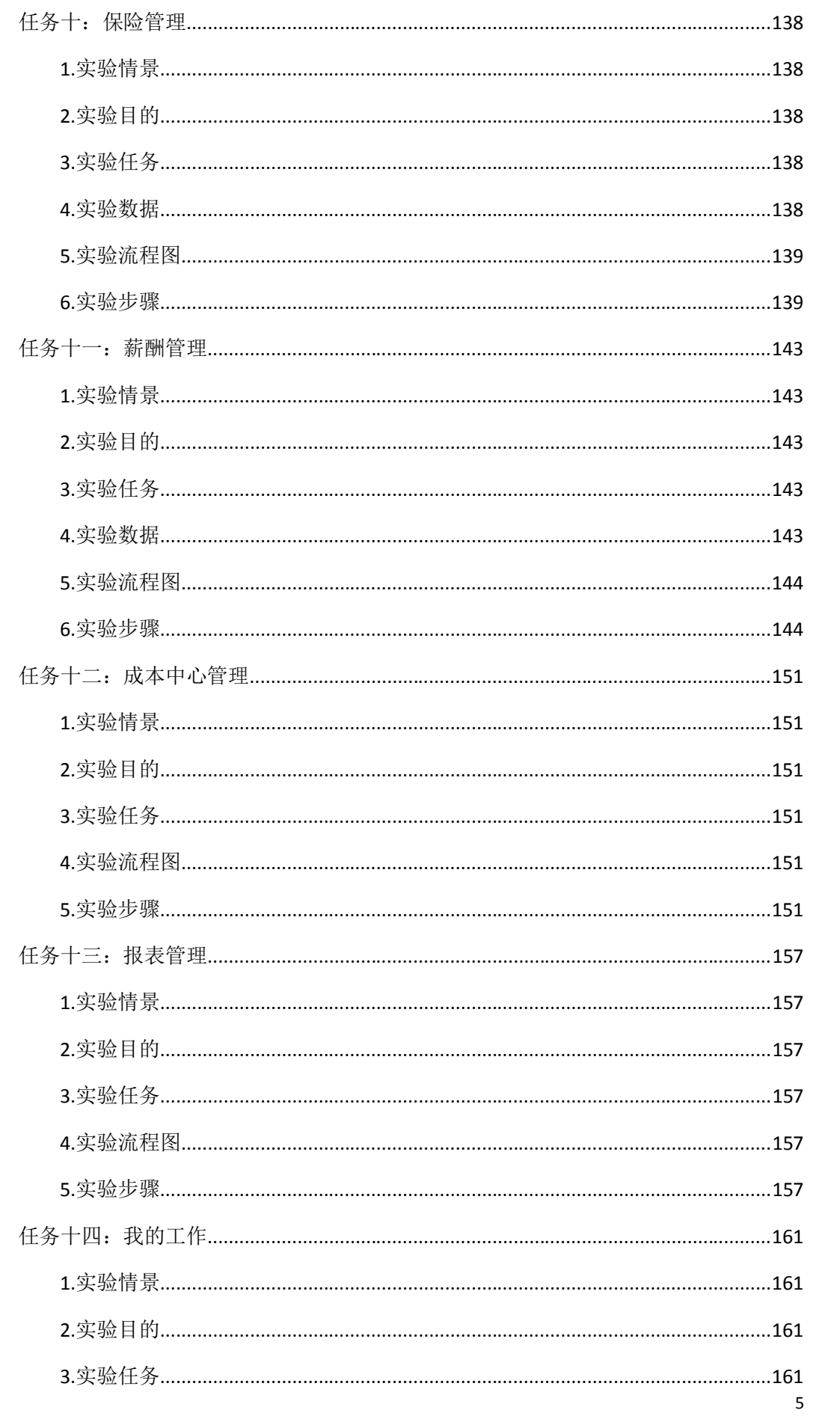

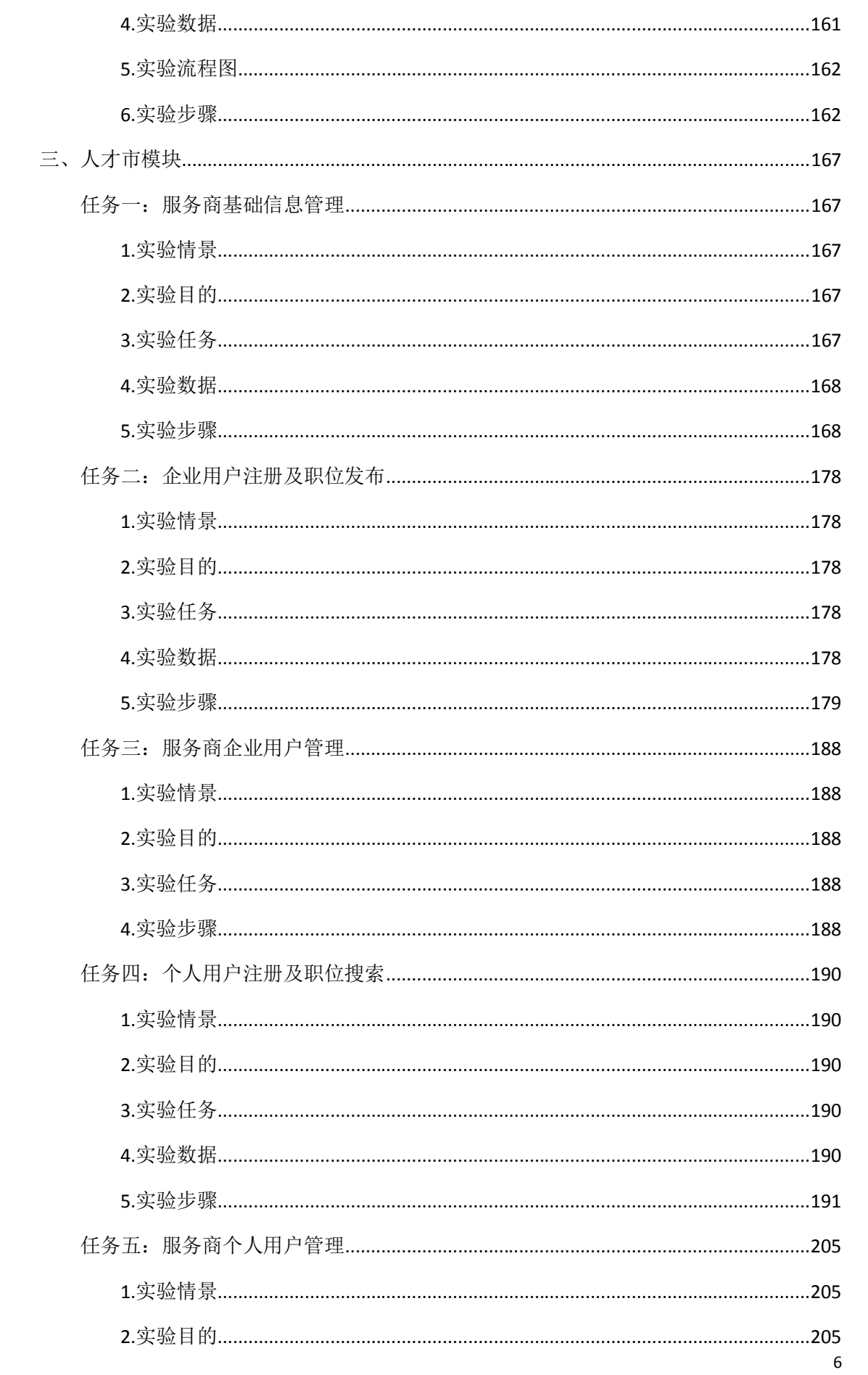

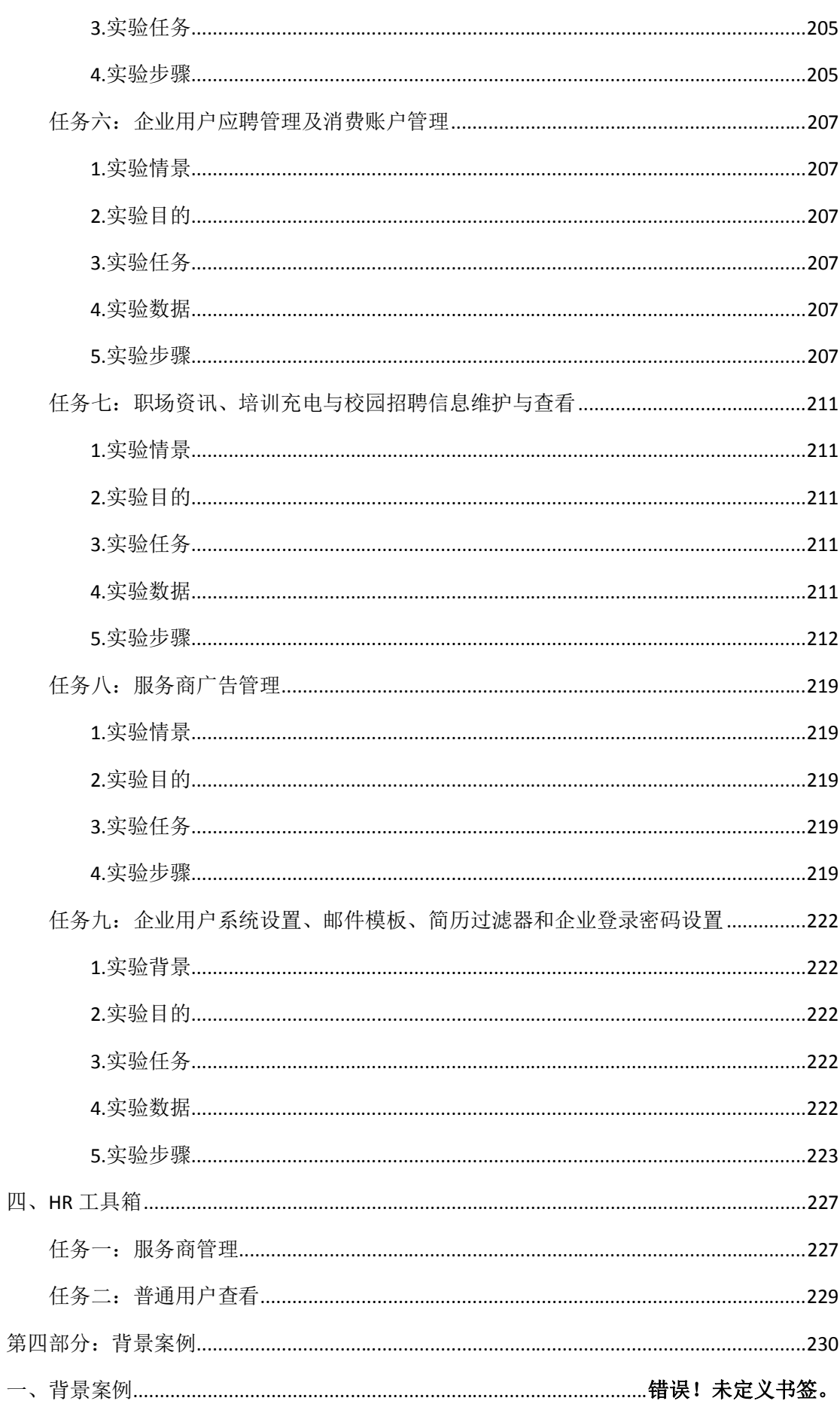

 $\overline{7}$ 

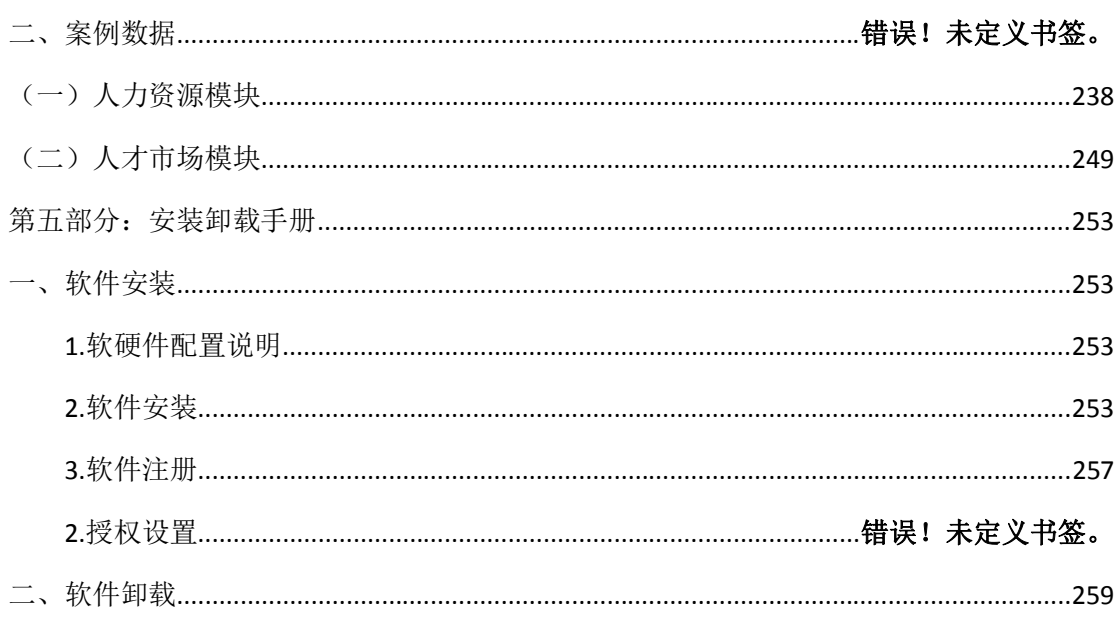

# **第一部分:外围框架管理**

#### **一、管理员篇**

#### **(一)参数设置**

进入奥派企业人力资源管理教学系统以后,在用户登录页面选择"管理员",输入管理 员用户名(admin)和密码(admin),点击【登录】,

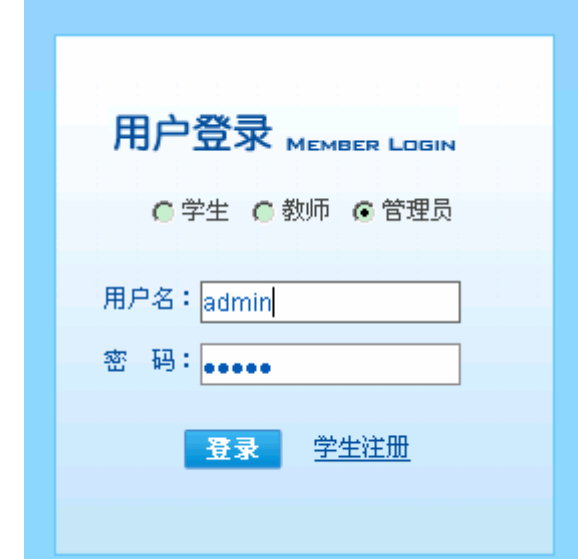

进入管理员管理界面,点击【参数设置】,

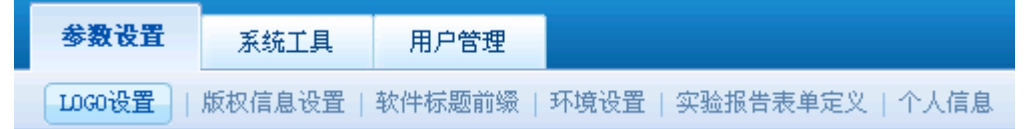

可以设置的参数有:LOGO、版权信息、软件标题前缀、环境、实验报告表单和个人信息。

**LOGO 设置**。LOGO 是软件的图形标志,默认的是南京奥派公司的 LOGO 图片,教师可以 上传所在学校(以中国人民大学为例)的 LOGO 图片。点击【LOGO 设置】进入 LOGO 设置 界面,点击"浏览"

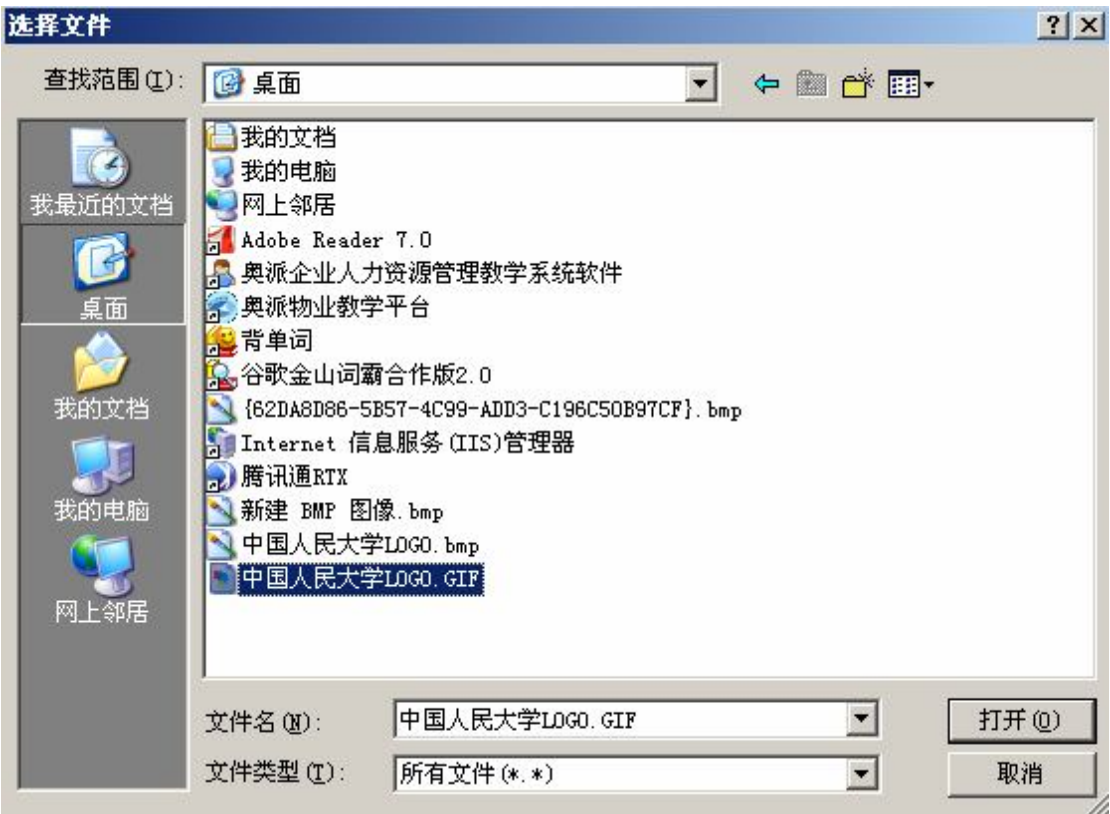

选择所要上传的图片(中国人民大学 LOGO),点击【提交】,系统会提示操作成功。

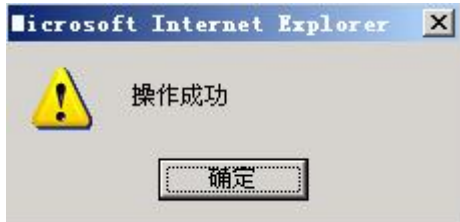

点击【确定】后,点击该页面左上方【退出】,可以在软件首页标题前面看到上传的图片:

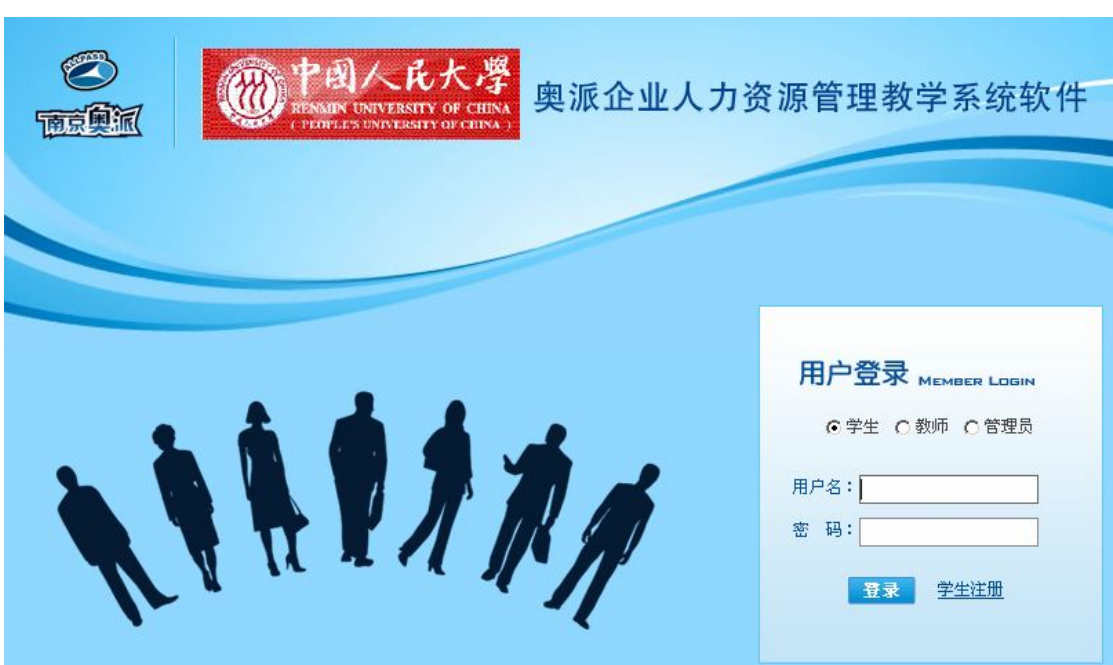

如果要删除上传的图片,重新登录管理员管理界面,在 LOGO 设置页面点击【恢复默认】按 钮即可。

**版权信息设置**。默认的是"南京奥派信息技术有限公司"版权所有,也可以增加所在学 校的版权信息。点击【版权信息设置】进入版权信息设置页面, 在"版权信息"后方框中输 入版权相关信息(中国人民大学),如下图:

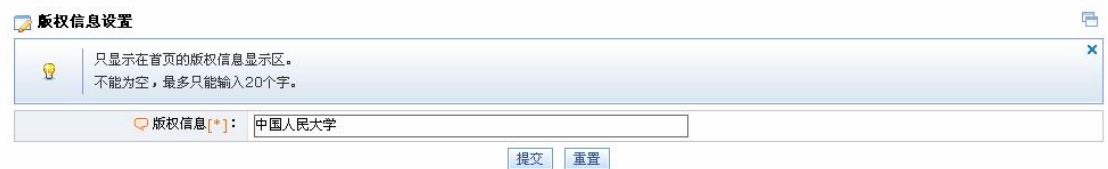

点击【提交】按钮,系统提示操作成功。

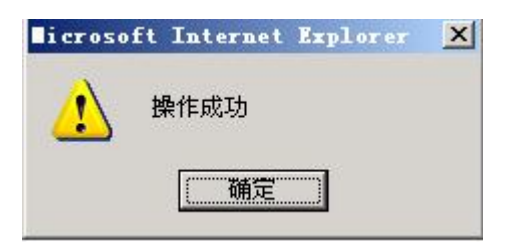

点击【确定】后,点击该页面左上方【退出】返回系统首页,在首页下方可以看到设置的版 权信息:

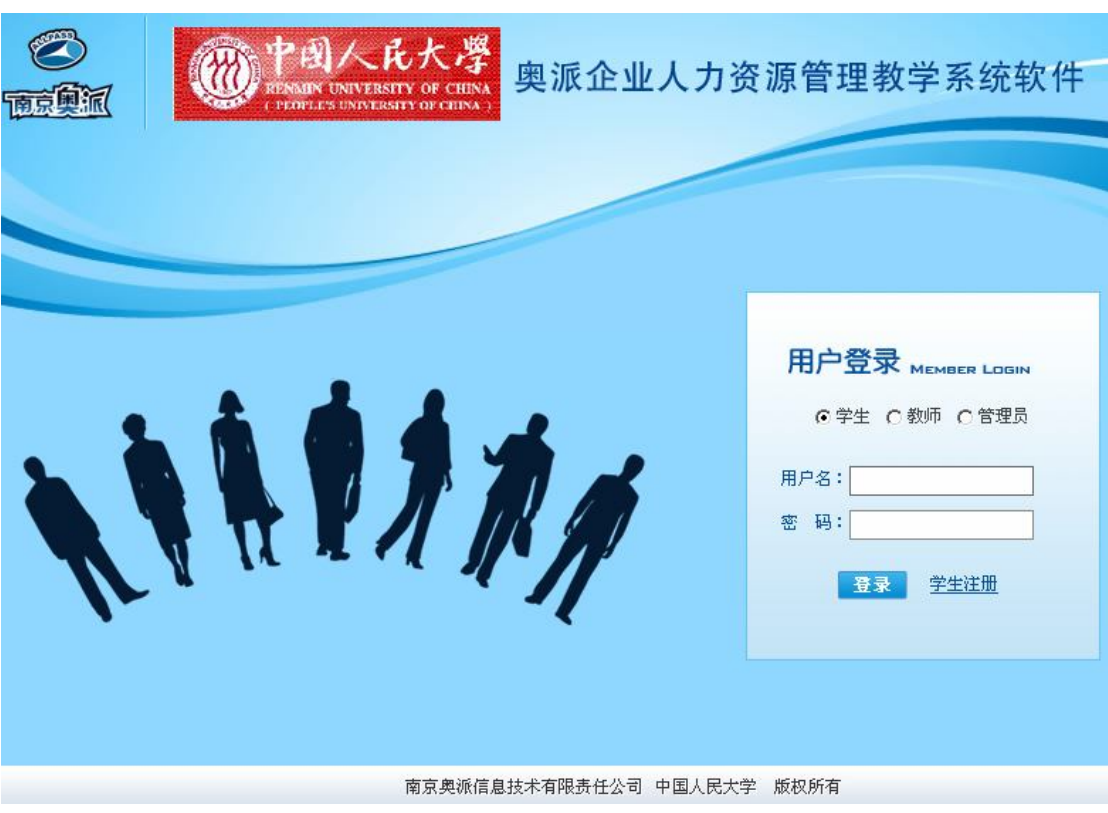

重新登录到管理员管理界面,点击【重置】按钮,则添加的版权信息被删除。

**软件标题前缀**。根据实际情况,可以在软件已有标题前面添加一些信息。点击【软件标 题前缀】进入软件标题前缀设置界面,在"软件标题前缀"后方框中输入要添加的标题信息 (南京奥派企业人力资源管理软件),如下图:

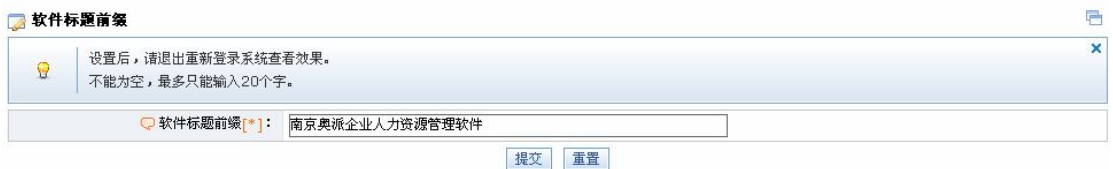

点击【提交】按钮,系统提示操作成功。

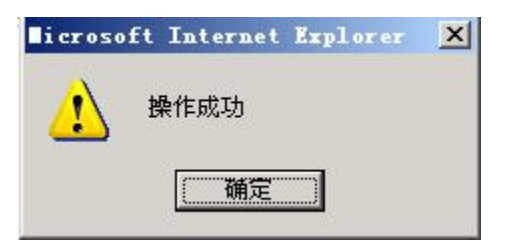

点击【确定】后点击该页面左上方【退出】返回系统首页。重新登录管理员管理界面,即可 看到添加的前缀内容显示在软件标题的前面:

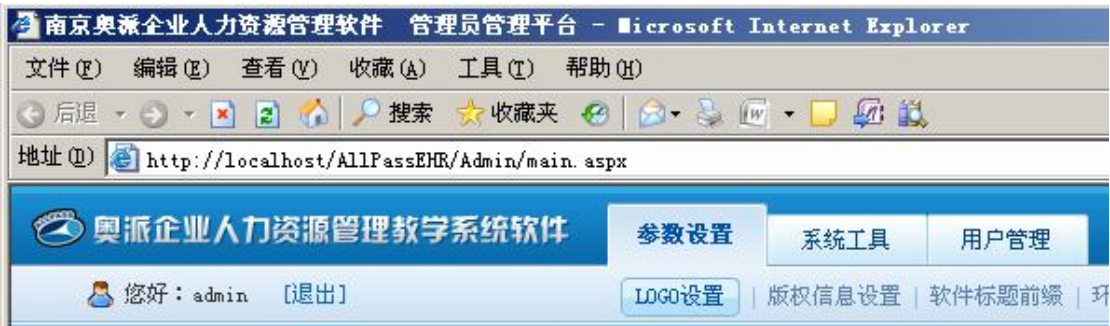

点击【重置】按钮,取消为软件标题添加的前缀内容。

**环境设置**。点击【环境设置】进入环境设置界面:

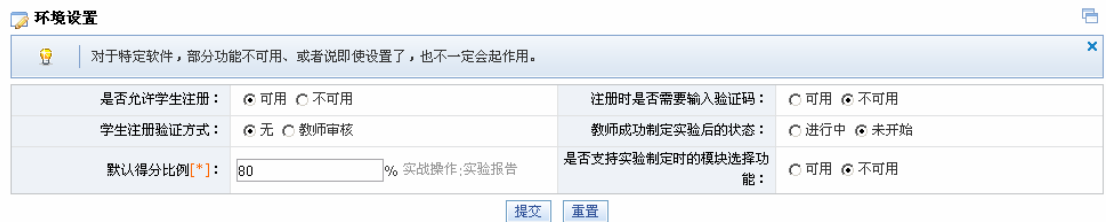

选择"是否允许学生注册"后"可用"提交后,在系统首页有"学生注册"注册按钮, 学生点击该按钮即可注册。

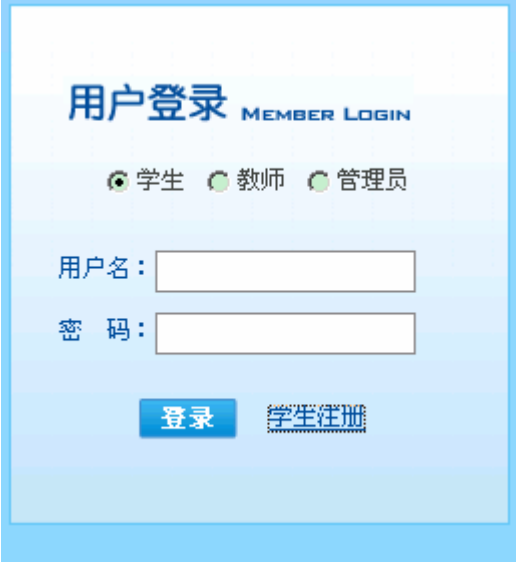

选择"不可用"提交后,系统首页没有"学生注册"按钮,学生不能进行注册。

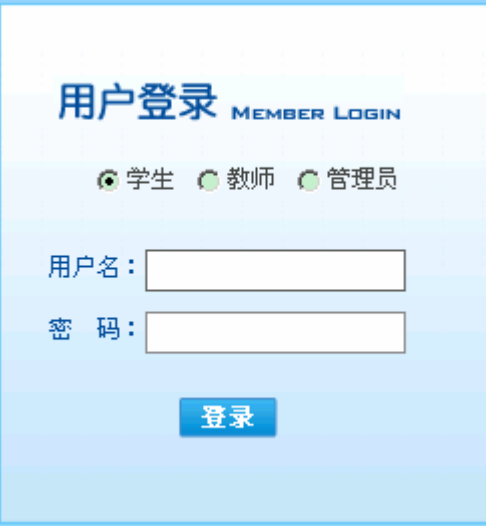

选择"注册时是否要输入验证码"后的"可用"提交后,学生注册时需要输入验证码。

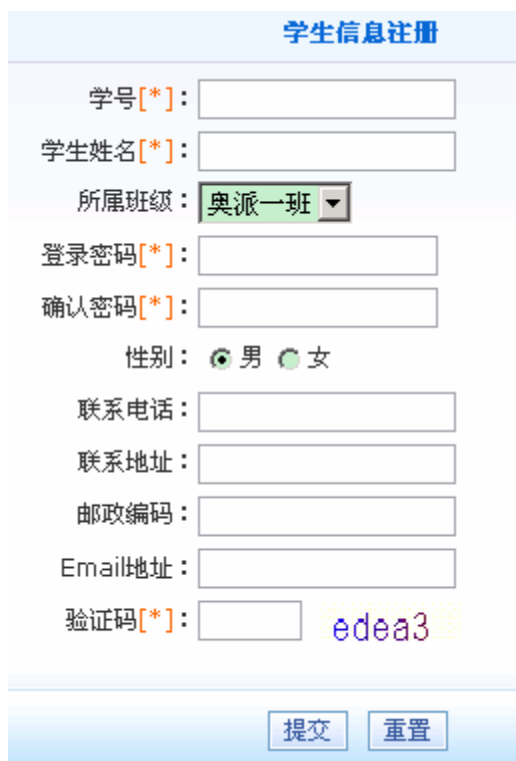

选择"不可用"提交后,学生注册时没有要输入验证码的项。

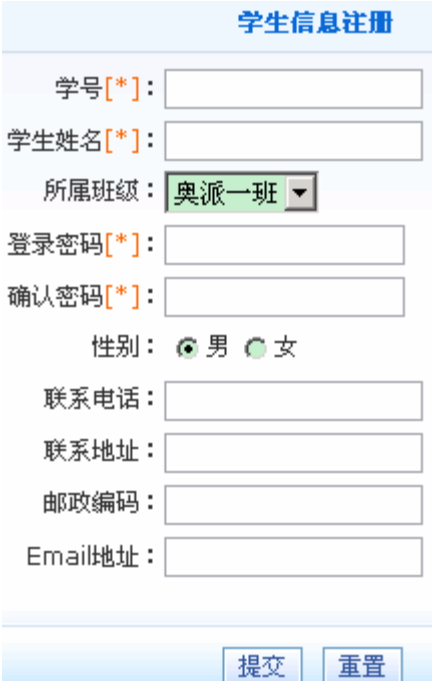

选择"学生注册验证方式"后单选按钮"无"提交后,学生注册时输入的验证码不需要 验证即可。选择"教师审核"提交后,学生注册时输入的验证码需要教师验证。

选择"教师成功制定实验后的状态"后单选按钮"进行中"提交后,教师制定一个实验 后, 实验状态为"进行中", 学生可直接开始实验。选择单选按钮"未开始"提交后, 教师 制定一个实验后,实验状态为"未开始",点击"开始"按钮后学生才可以进行实验。

在"默认得分比例"后方框中可根据实际情况输入数值,表示学生实验操作分在总分(实 验操作分与实验报告分之和)中所占的比例。

选择"是否支持实验制定时的模块选择功能"单选按钮"可用"提交后,教师在制定实 验时可以根据需要选择实验模块,如下图:

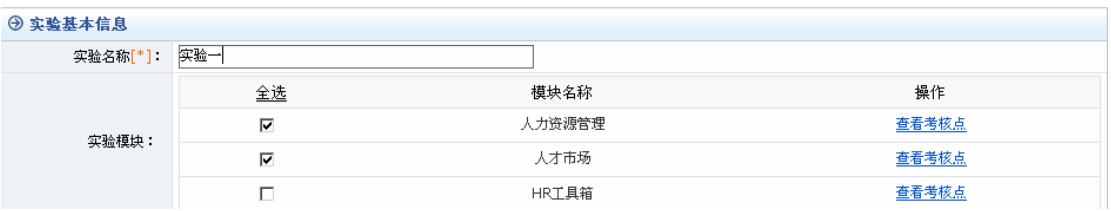

选择单选按钮"不可用"提交后,教师在制定实验时不可以选择实验模块,只能使用系 统默认的,如下图:

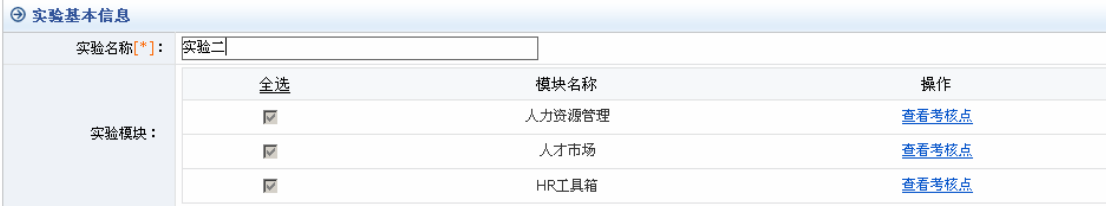

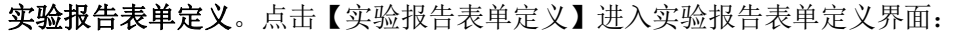

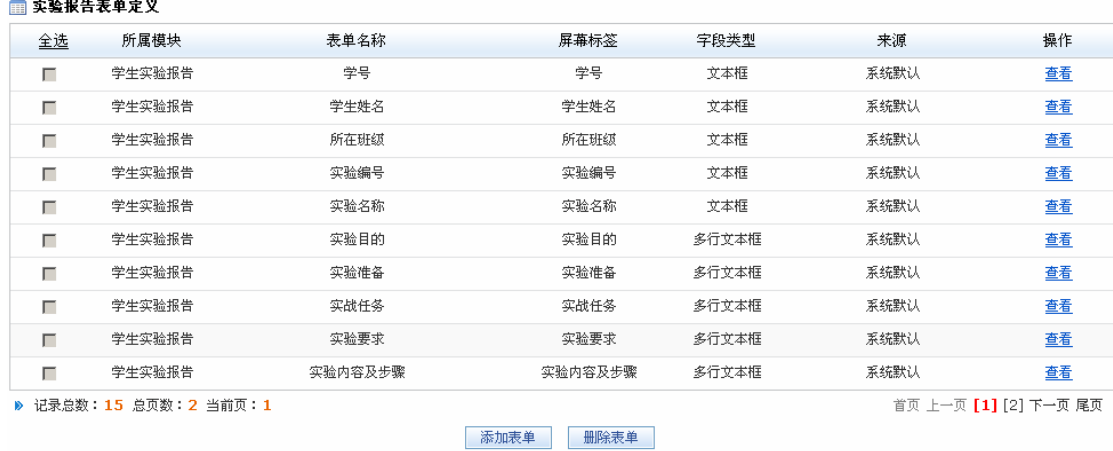

点击下方【添加表单】按钮,可以根据需要添加新的表单:

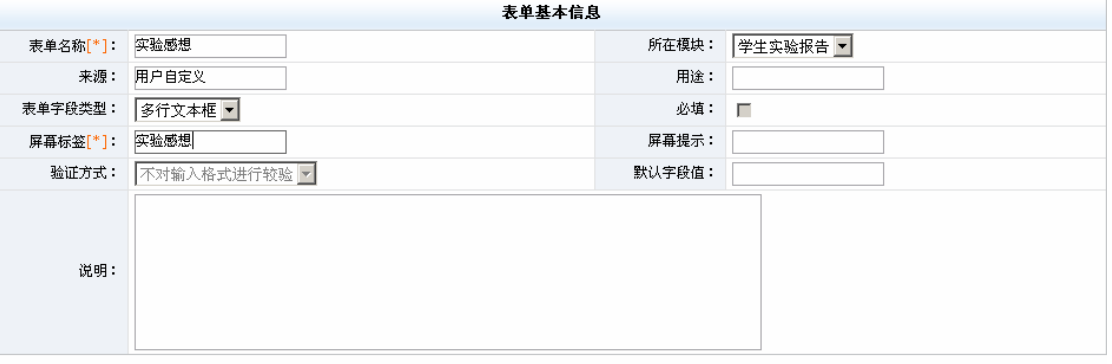

确定 返回

点击【确定】按钮,系统提示表单添加成功。

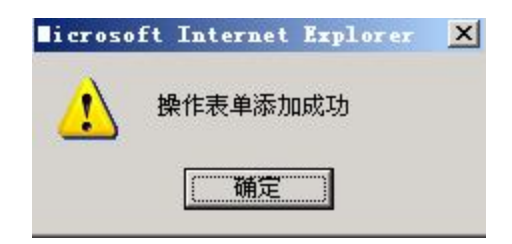

学生在填写实验报告时有"实验感想"这一项。

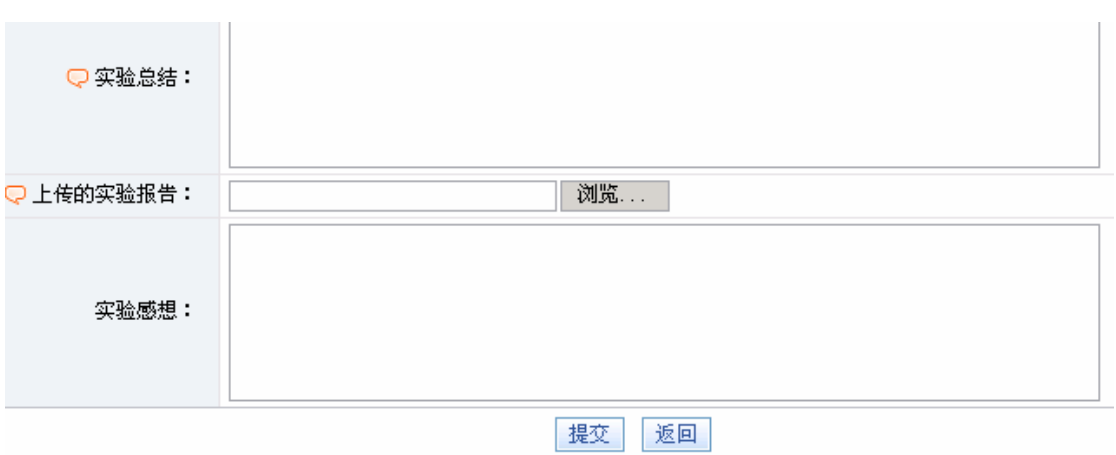

**个人信息设置**。点击【个人信息】按钮进入个人信息修改界面,管理员可以修改个人信

息。

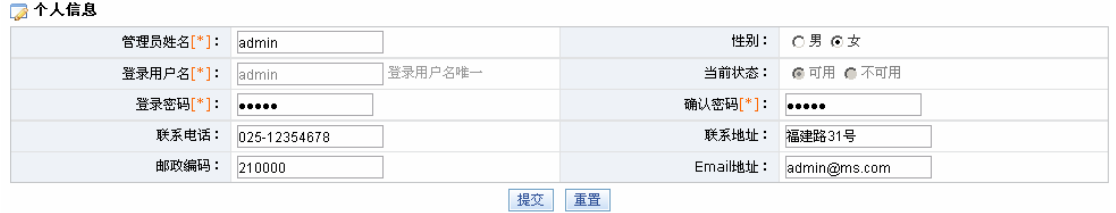

修改完后点击【提交】,系统提示管理员个人信息修改成功。

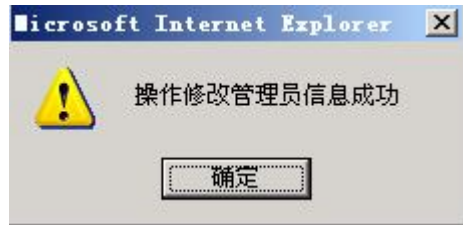

## **(二)系统工具**

**数据初始化。**在管理员界面选择【系统工具】下的【数据初始化】,点击【数据初始化】, 则系统将恢复到出厂状态<sup>1</sup>。

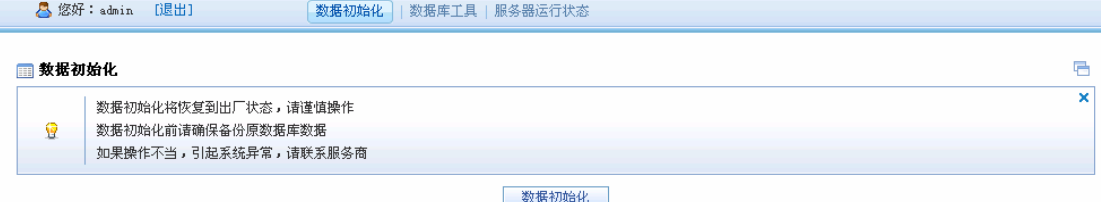

**数据库工具。**在管理员界面选择【系统工具】下的【数据库工具】,在出现的方框中根 据需要输入 SQL 语句,点击【运行代码】<sup>2</sup>。

**服务器运行状态。**在管理员界面选择【系统工具】下的【服务器运行状态】,可以查看 到当前服务器运行状态:

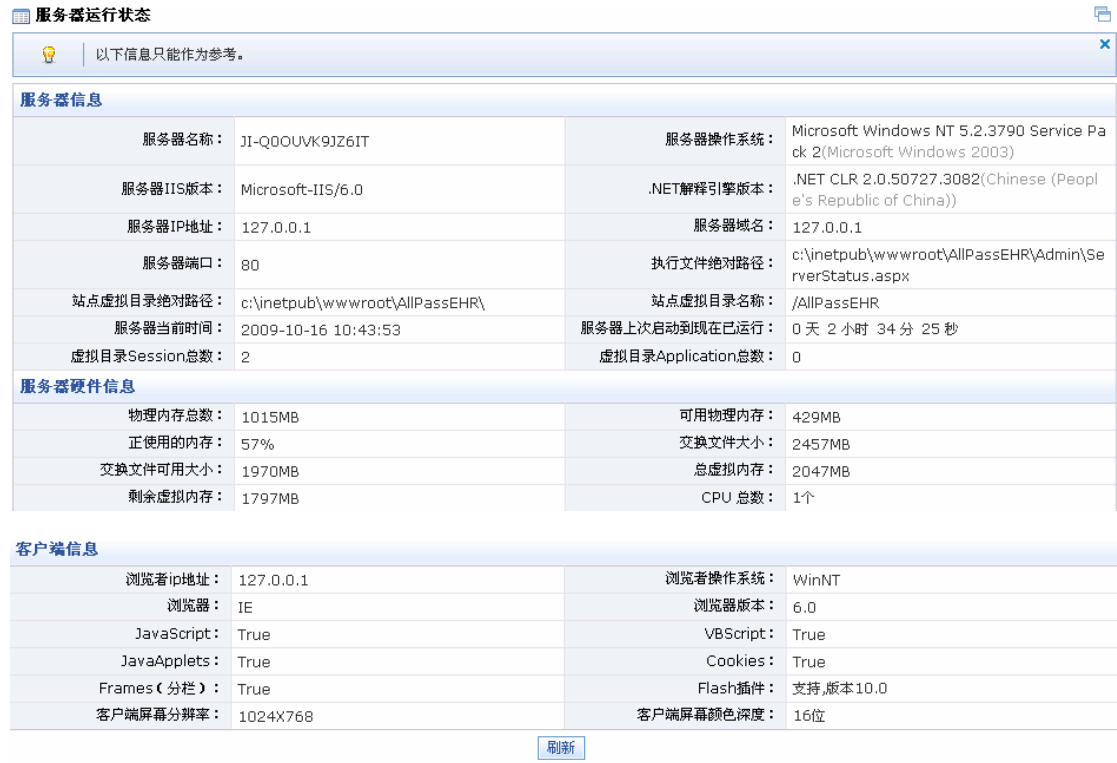

 $\overline{a}$ 

<sup>1</sup> 请谨慎操作数据初始化,数据初始化前要确保备份原始数据。

<sup>2</sup> 请谨慎操作该功能。

### **(三)用户管理**

 **学校管理。**在管理员管理界面点击【用户管理】后点击【学校管理】,进入学校管理界面, 根据实际情况填写学校相关信息:

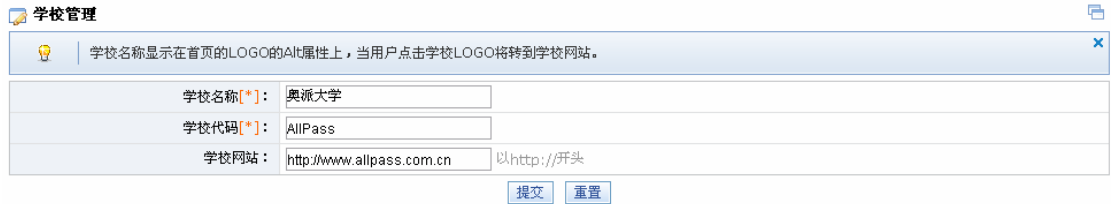

点击【提交】按钮,系统提示修改学校信息成功。

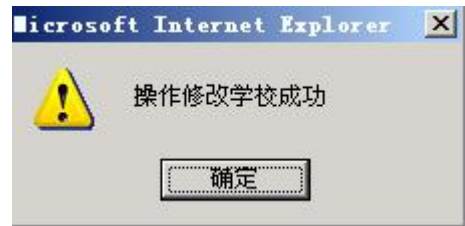

班级管理。点击【班级管理】进入班级管理界面,点击【添加】按钮,在"班级名称" 后方框中输入要添加的班级名称:

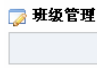

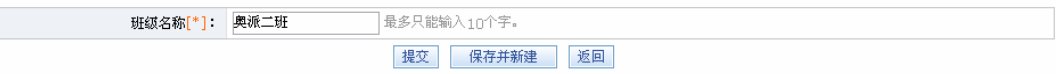

点击【提交】按钮,系统提示班级信息添加成功。

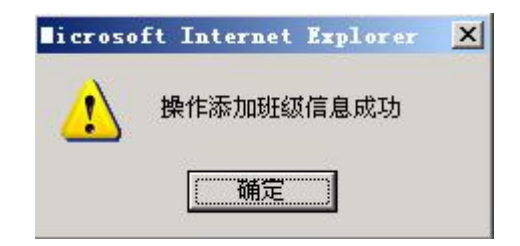

在班级管理页面即可看到添加的班级:

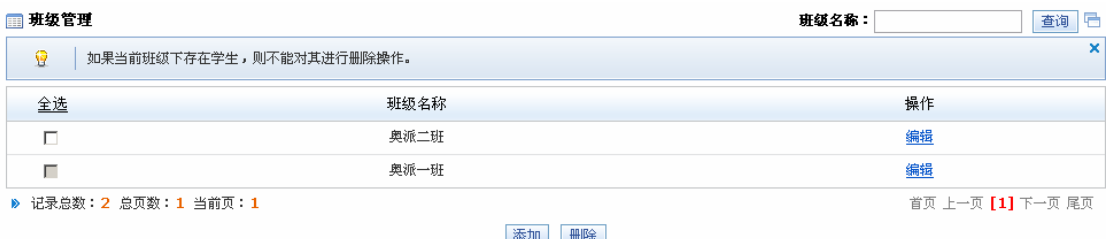

选中要删除的班级,点击【删除】按钮即可删除该班级。

**学生管理。**点击【学生管理】按钮进入学生管理界面,该界面提供了生成学生的三种方 式:生成、导入和添加。

1)批量生成学生。点击【生成】按钮进入批量生成学生页面,输入学号前缀(allpa)、 学生数量(5)、登录密码(123456), 如下图:

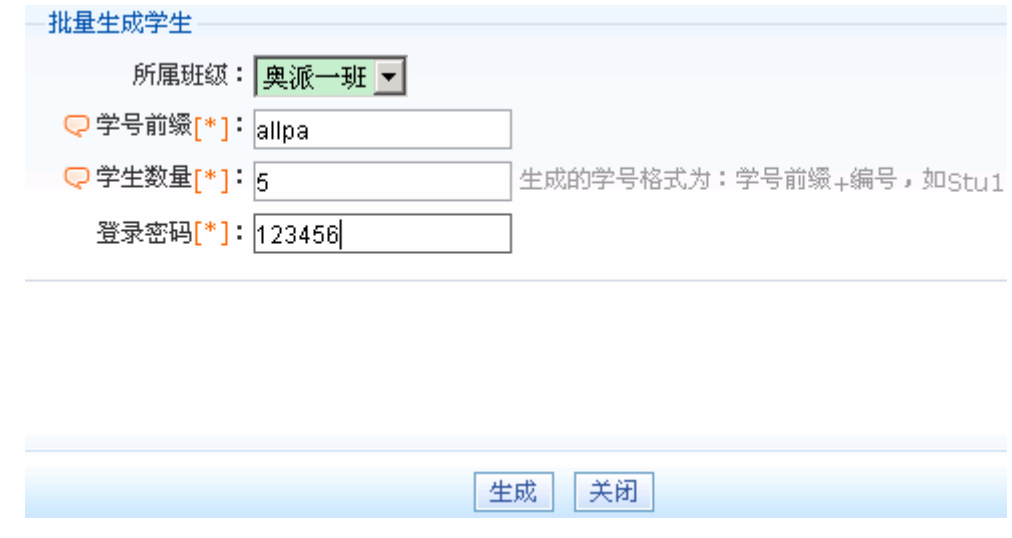

点击【生成】按钮,系统提示生成 5 个学生, 如下图:

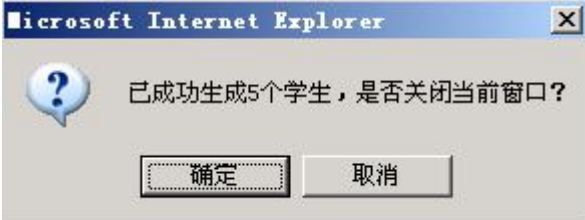

点击【确定】按钮,在学生管理界面即可看到生成的这 5 个学生的信息:

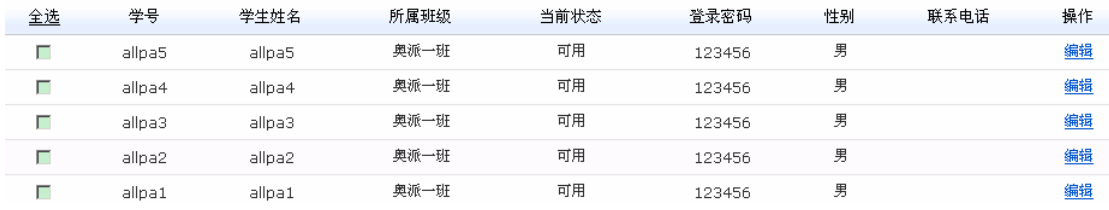

点击学生信息后面的【编辑】按钮,可以对该学生相关信息进行修改

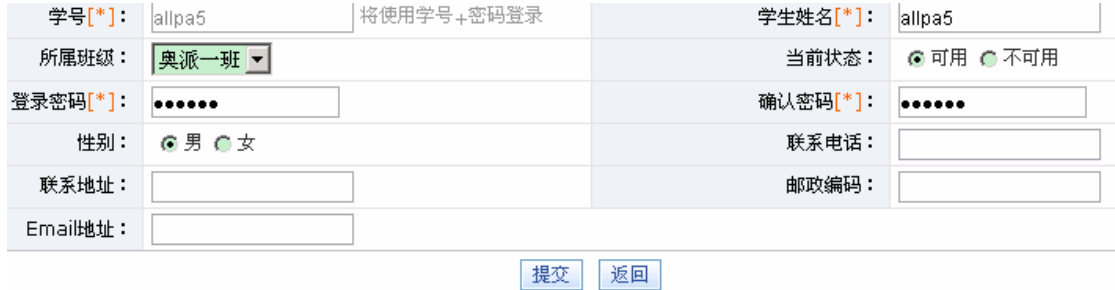

修改完后点击【提交】按钮,系统提示操作成功。

2)导入学生。在学生管理界面点击【导入】按钮进入导入学生页面:

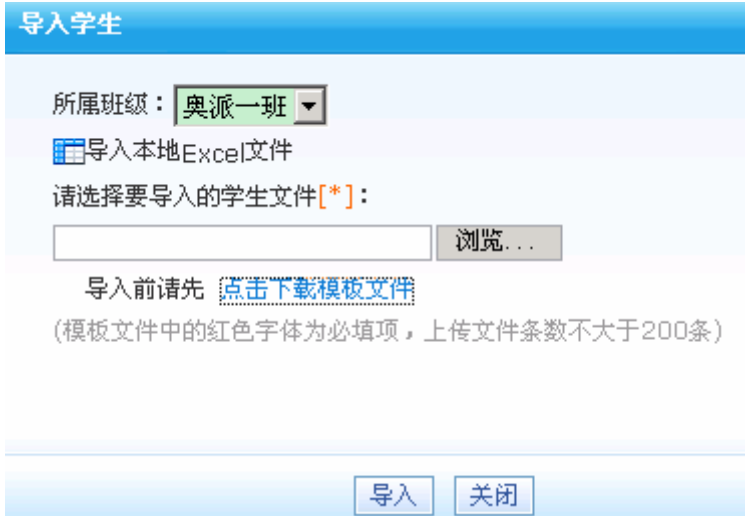

点击"点击下载模块文件",系统提示保存文件信息:

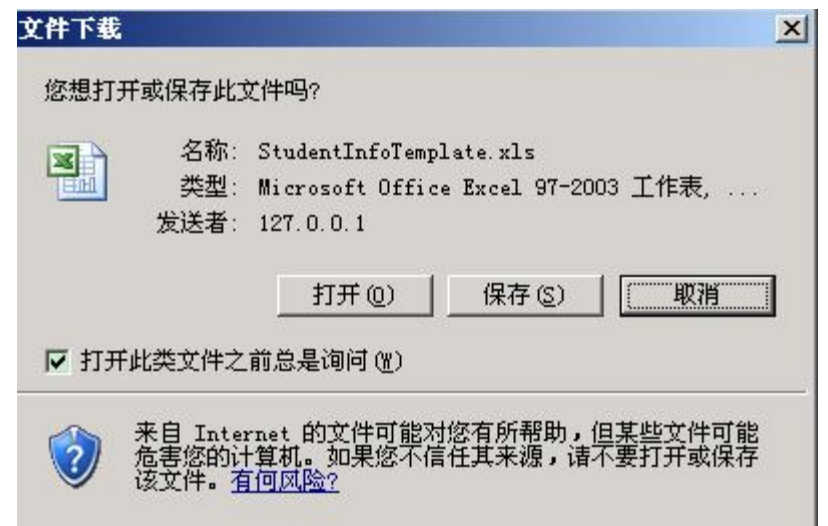

点击【保存】按钮,将文件保存在桌面。在导入学生页面点击【浏览】,选择下载保存的文 件,点击【导入】按钮,系统提示导入成功,如下图:

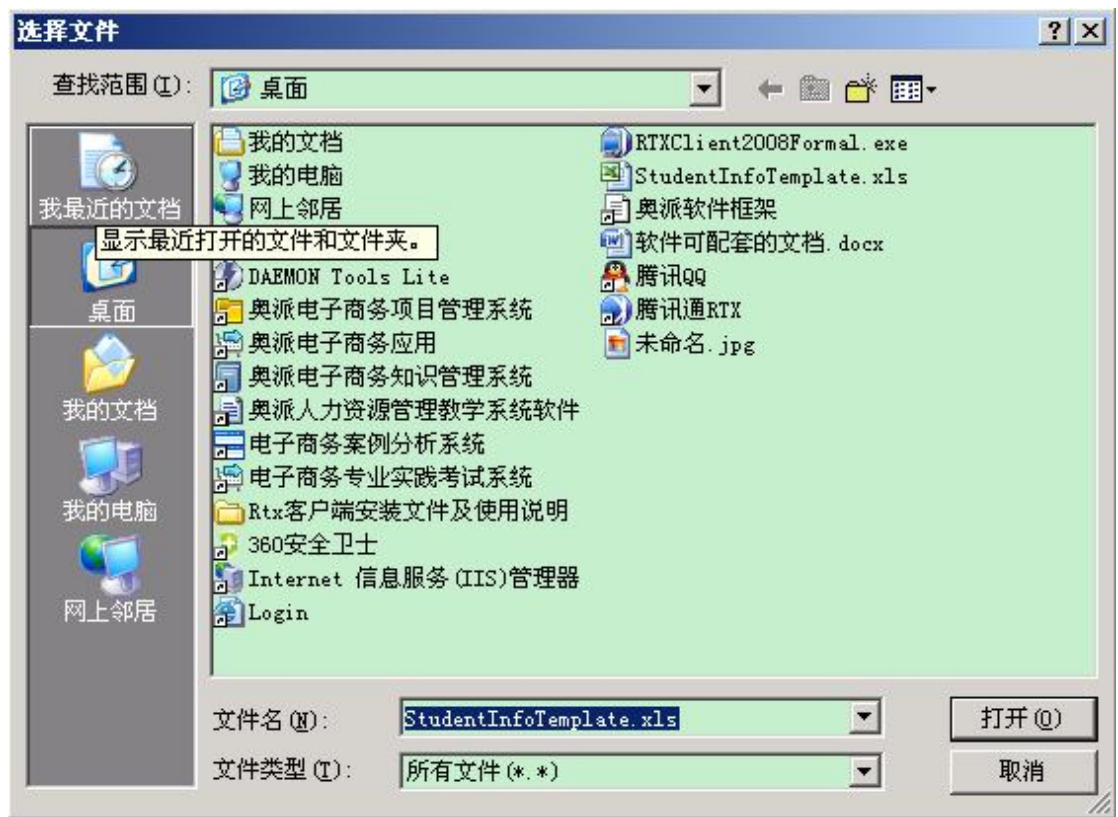

点击【确定】按钮,在学生管理界面即可看到导入的学生信息:

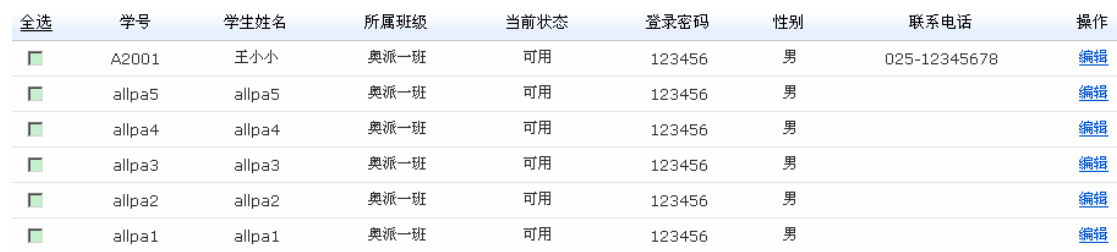

点击该学生后的【编辑】按钮,即可对该学生的相关信息进行修改。

3)添加学生。在学生管理界面点击【添加】按钮,进入添加学生页面,输入要添加的 学生信息: 学号 (a2009)、学生姓名(张林)、登录密码(123456)和确认密码(123456), 如下图:

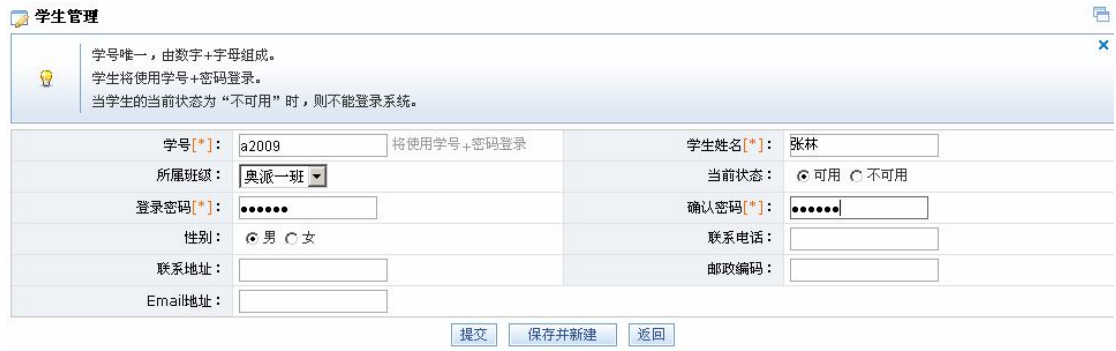

点击【提交】,系统提示添加成功。

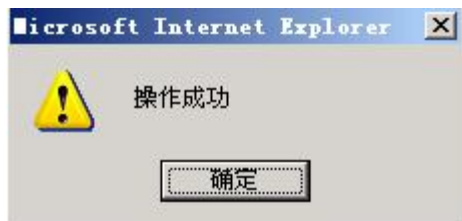

点击【确定】,在学生管理界面即可看到添加的学生信息:

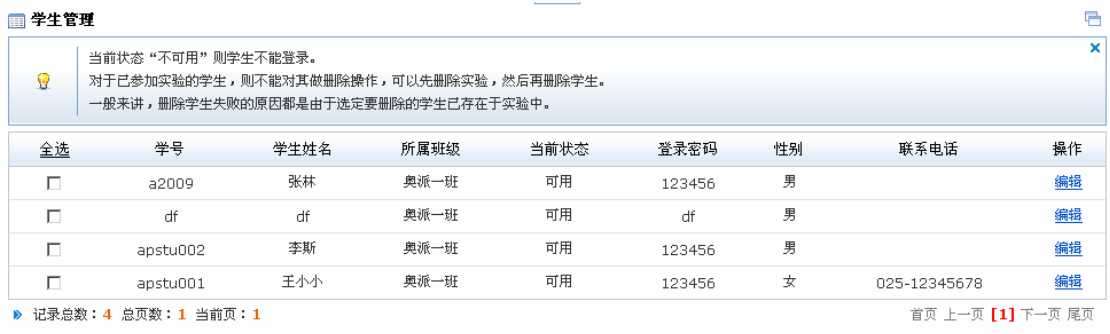

生成 导入 添加 删除 可用 不可用

点击该学生后面的【编辑】,可以对他的相关信息进行修改。

我们还可以对生成的学生做以下操作:

1) 删除。选中要删除学生前面复选框,点击【删除】按钮,系统提示是否确定删除:

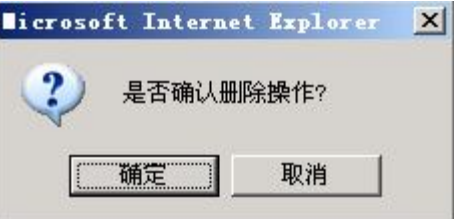

点击【确定】,系统提示操作成功。

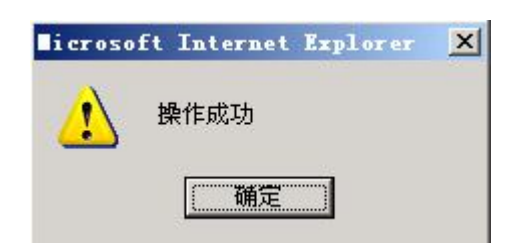

点击【取消】,取消删除。

2)可用与不可用。选中一个学生,点击【可用】按钮,学生的当前状态为"可用",学 生可以登录系统。点击【不可用】则学生的当前状态为"不可用",该学生不能登录系统。

**教师管理。**点击【教师管理】进入教师管理界面,可以添加或者删除教师。点击【添加】 进入教师添加页面,输入要添加的教师相关信息:教师姓名(张明)、登录用户名(zhang)、 登录密码(123456)、确认密码(123456),如下图:

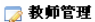

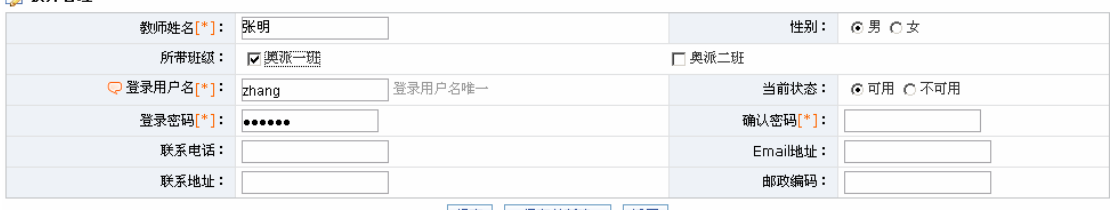

提交 保存并新建 返回

点击【提交】按钮,系统提示操作成功。

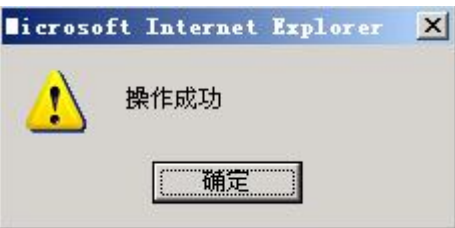

点击【确定】,在教师管理界面即可看到添加的教师信息,在系统首页以该教师的用户名和 密码即可登录。

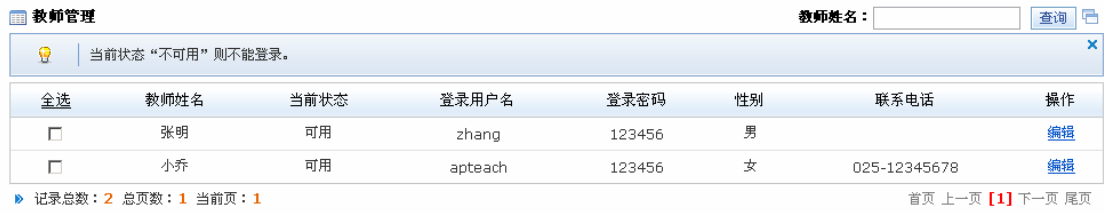

 选中教师前面的复选框,点击后面的【编辑】按钮,即可对该教师的相关信息进行修改。 选中要删除的教师前面的复选框,点击【删除】按钮,系统提示是否要删除:

添加 | 删除

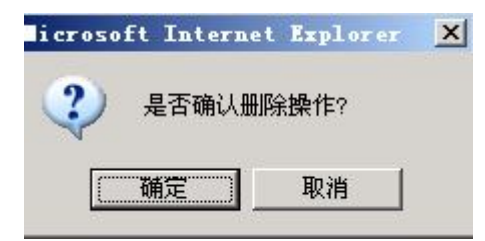

点击【取消】,取消删除操作。点击确定,系统提示操作成功。

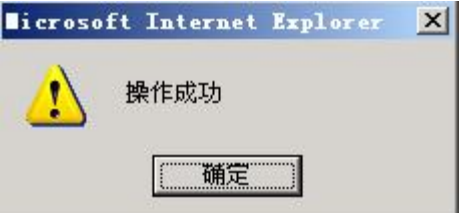

点击【确定】,该教师即被删除。

**管理员管理**。点击【管理员管理】进入管理员管理界面,可以添加或者删除管理员。点 击【添加】进入管理员添加页面,输入要添加的管理员相关信息:管理员姓名(赵强)、登 录用户名(zhao)、登录密码(123456)、确认密码(123456):

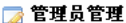

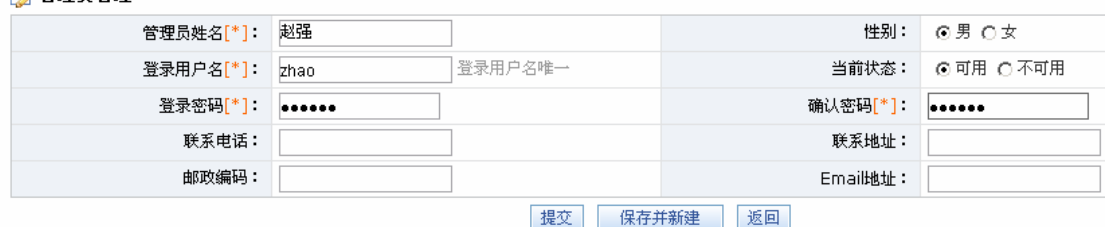

点击【提交】,系统提示操作成功。

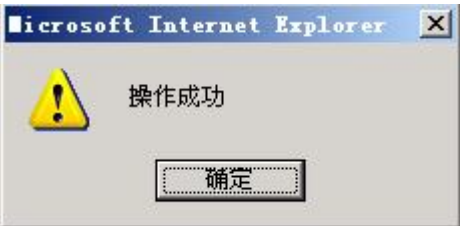

点击【确定】,在管理员管理界面可以看到添加的管理员信息,在系统首页以该管理员的用 户名和密码即可登录。

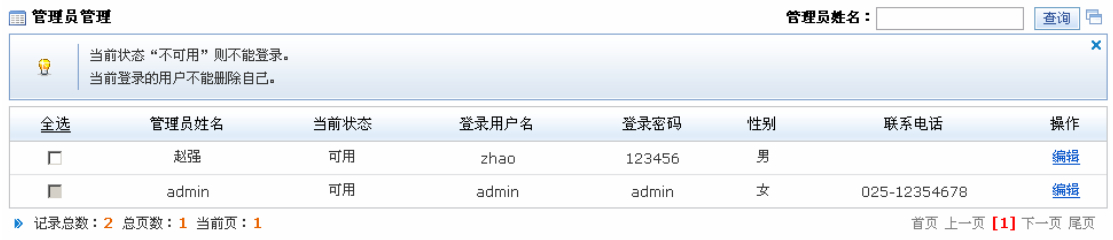

```
添加 删除
```
选中管理员前面的复选框,点击后面的【编辑】按钮,可以对该管理员的相关信息进行修改。 选中要删除的管理员前面复选框,点击【删除】按钮,系统提示是否确认要删除。

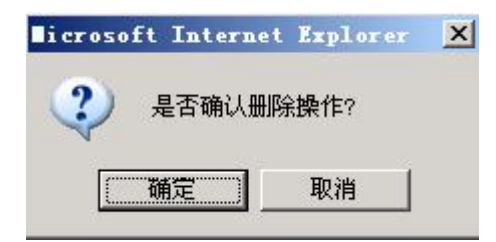

点击【取消】,取消删除操作。点击【确定】,系统提示删除成功。

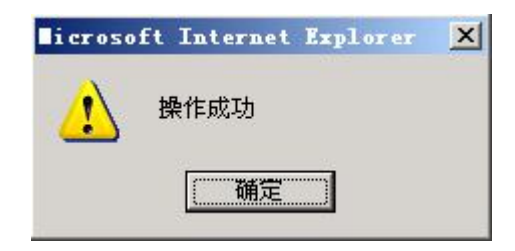

点击【确定】,该管理员即被删除。

### **二、教师篇**

在系统首页选择"教师",输入教师用户名(apteacher)和密码(123456)。点击【登 录】,进入教师管理界面。

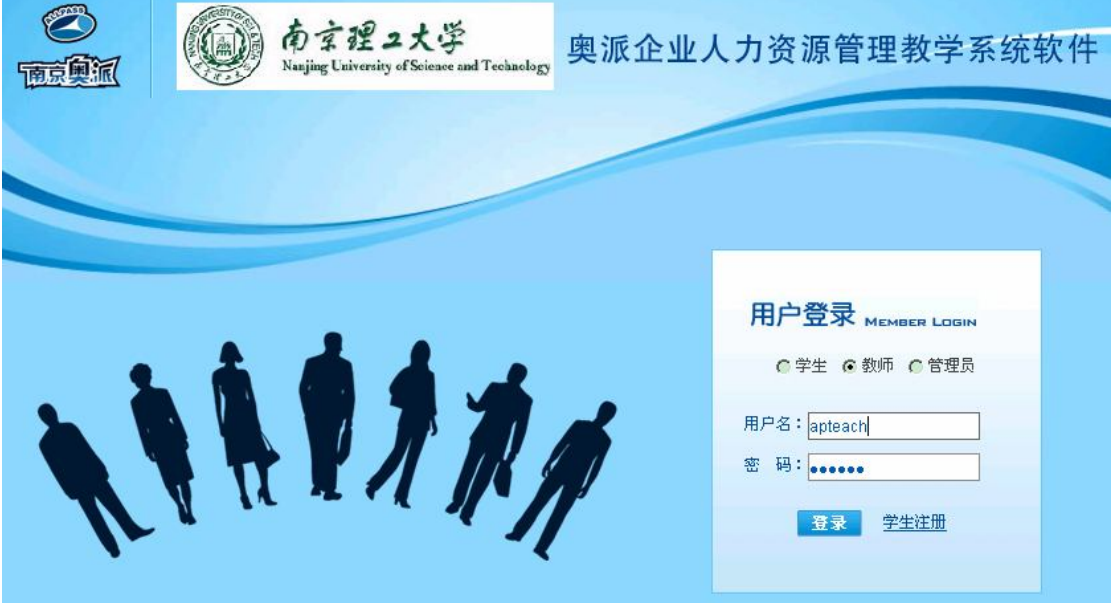

#### **(一)实验管理**

 $\overline{a}$ 

**制定实验。**点击教师管理界面【实验管理】后,点击【制定实验】进入制定实验页面, 输入实验名称(实验一),选择实验模块(全选)、实验学生(王小小),并对实验环境进行 设置<sup>1</sup>。

<sup>&</sup>lt;sup>1</sup> "是否显示知识点"、"是否显示帮助"、"是否显示深入思考",如果选择"显示",则实验过程中点击页 面右下方"帮助提示"时,将会显示所在页面的知识点、帮助和深入思考内容。

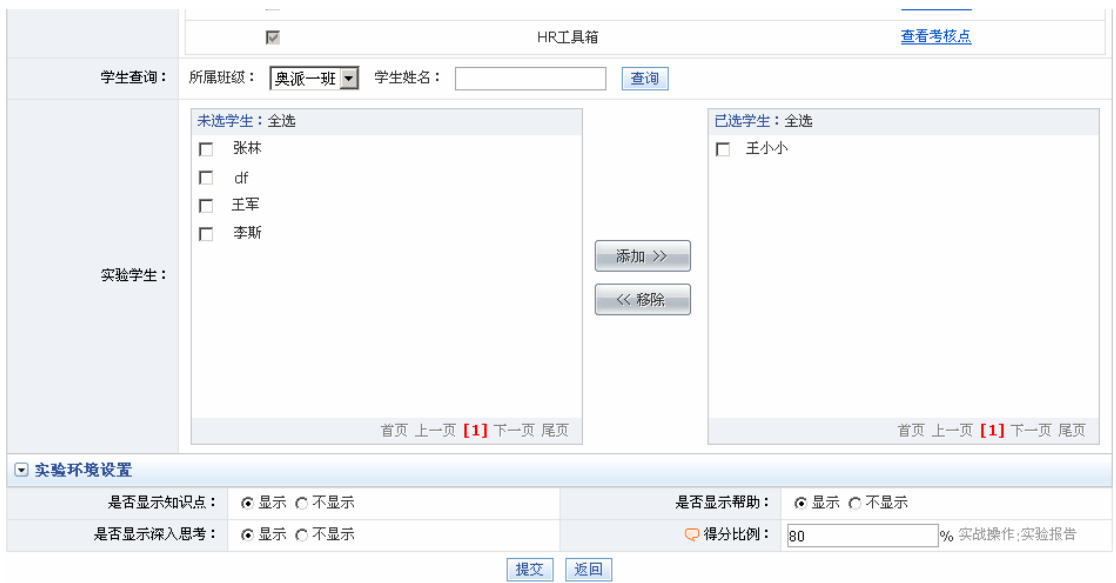

点击【提交】,系统提示操作成功。

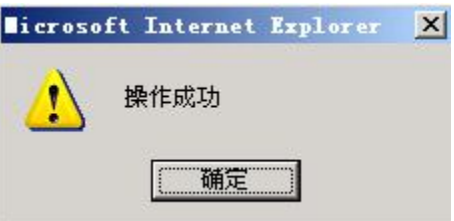

点击【确定】,在制定实验页面中的实验列表中即可看到刚制定的实验信息,选中该实验, 点击其后面的【编辑】按钮,可以对该实验的相关信息进行修改。

**实验管理。**选中要开始的实验,点击【开始】按钮即开始启动该实验。如果要删除一个 实验,先选中它,点击页面下方的【删除】按钮即可。

#### **(二)成绩管理**

 **实验报告评估。**点击教师管理界面的【成绩管理】后,点击【实验报告评估】,教师可 以看到已结束的实验列表,点击实验后面的【评估】按钮,可以看到参加该实验的学生列表, 点击学生后面的【评估】按钮,即可看到学生填写的实验报告信息<sup>1</sup>。教师填写评语和得分。

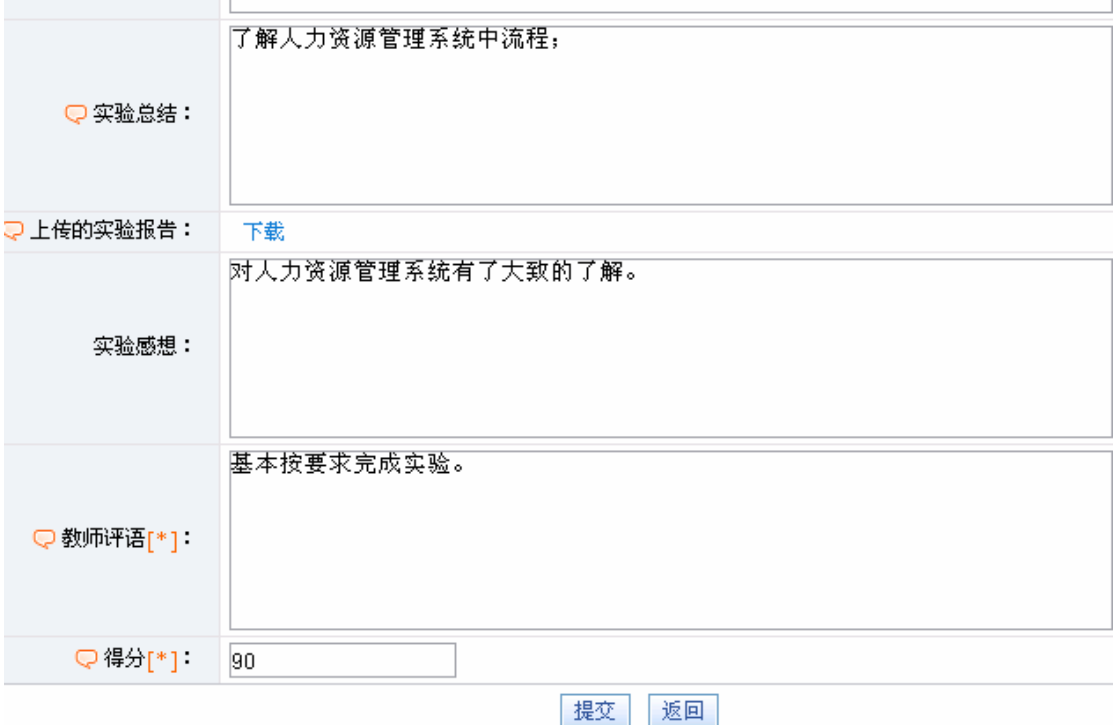

点击【提交】,系统提示操作成功。

 $\overline{a}$ 

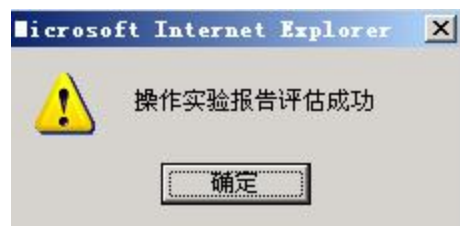

点击【确定】返回学生列表,点击学生后面的【查看】按钮,可以看到评估好的实验报告信 息。

**成绩查看。**点击【成绩管理】后点击【成绩查看】,可以看到已结束的实验列表。点击 实验后面的【成绩查看】,可以看到参加该实验所有学生的成绩。

<sup>&</sup>lt;sup>1</sup>实验报告内容是学生在学生管理平台填写好的,操作步骤详见学生管理平台"实验报告"处内容。

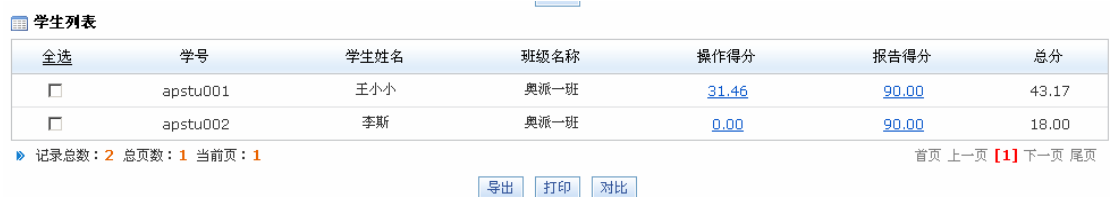

如果学生很多,为了快速查看满足特定条件的学生成绩,可以利用筛选功能。

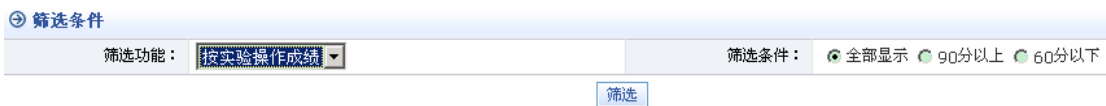

选择筛选条件,点击【筛选】按钮即可看到符合条件的学生成绩。

对于学生的成绩还可以进行以下操作:导出、打印和对比。

1)导出。选中欲导出成绩的学生,点击【导出】,系统提示保存信息。

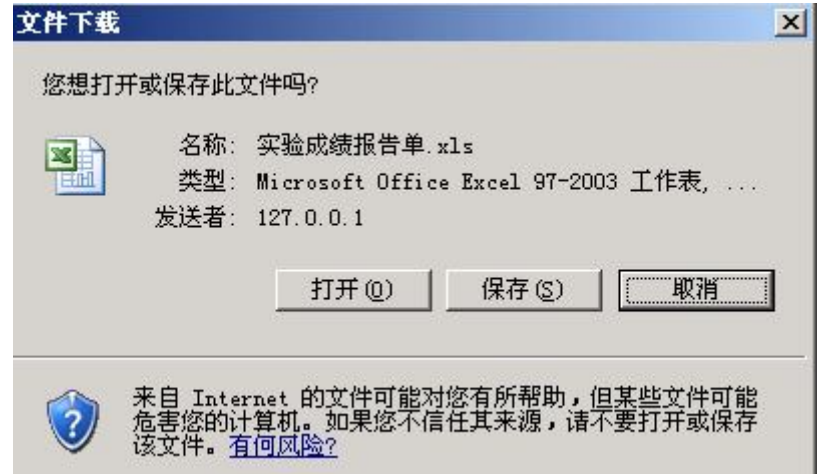

点击【保存】,将文件保存在制定位置。

2)打印。点击【打印】即可打印学生的成绩单。

3)对比。选中欲比较成绩的学生,点击【对比】,即可查看到这些学生的成绩对比图。

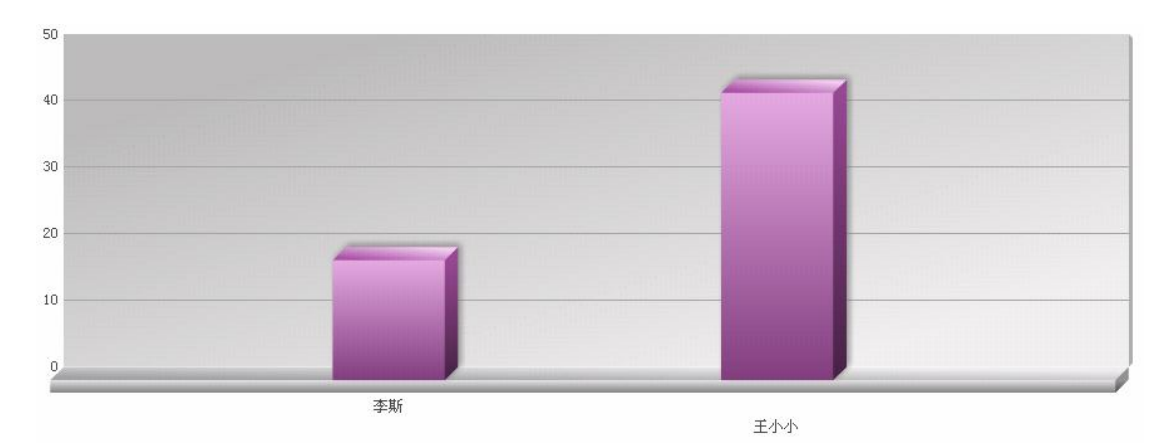

**组合分析。**点击"成绩管理"下的"组合分析",可以看到已结束的实验列表,选中欲

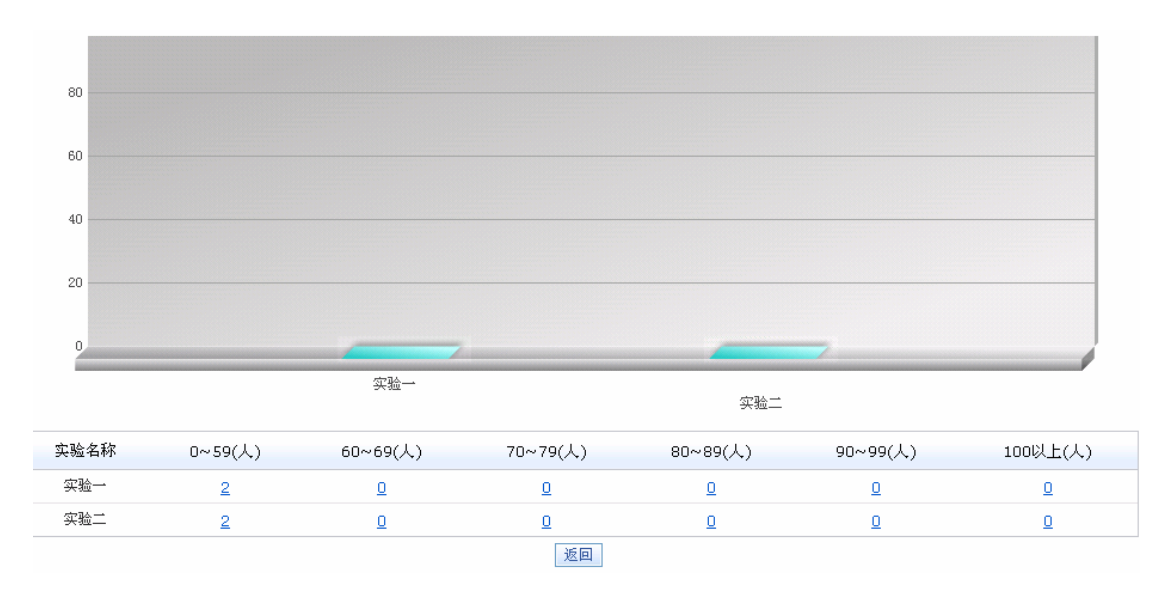

进行比较的实验,点击【对比】,可以看到参加这些实验的学生成绩组合分析图。

教师还可以根据需要选择部分学生的成绩组合分析图<sup>1</sup>。

**实验监控。**点击"成绩管理"下的"实验监控",可以看到正在进行中的实验列表。选 择一个实验,点击其后面的【进入】,教师即可以查看到参加该实验的学生列表,列表显示 各个学生实验操作完成比例。

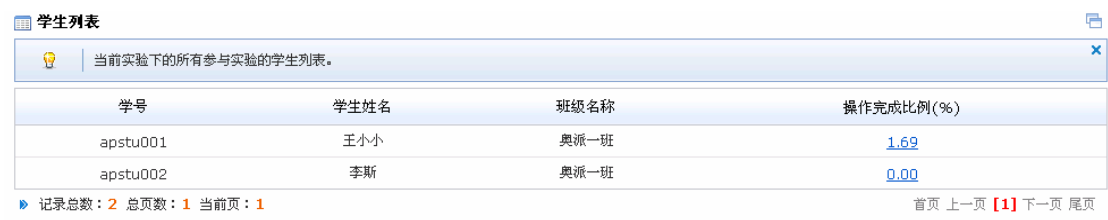

 1 100 分以上、90~99 分、80~89 分、70~79 分、60~69 分、0~59 分。

### **(三)学生管理**

点击教师管理界面"学生管理",可以看到所有学生列表,教师可以生成、导入、添加 新的学生,对这些学生可以做删除、可用和不可用操作<sup>1</sup>。

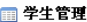

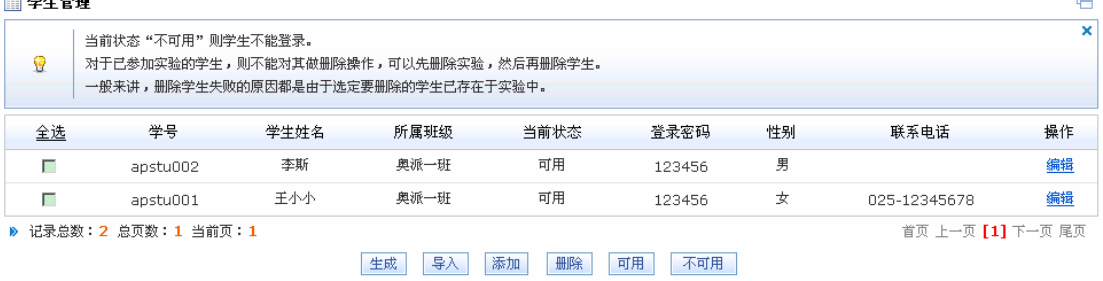

 $\overline{a}$ 

 $^1$  具体操作步骤同管理员界面的"学生管理"。

## **(四)个人信息**

点击"教师管理"下的"个人信息",教师可以对自己的个人信息进行修

■个人信息

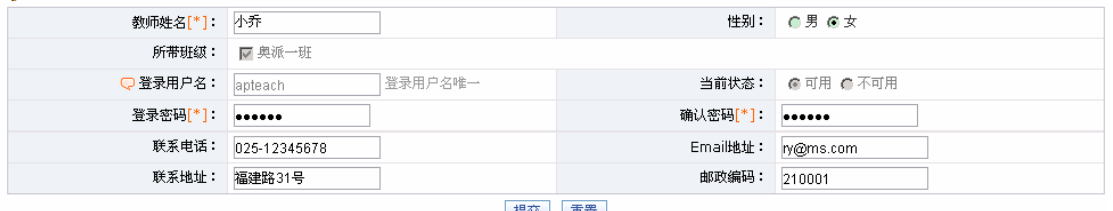

提交 重置

修改完后点击【提交】,系统提示操作成功。

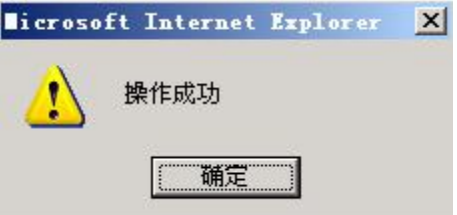

点击【重置】按钮,取消对教师个人信息的修改。

## **三、学生篇**

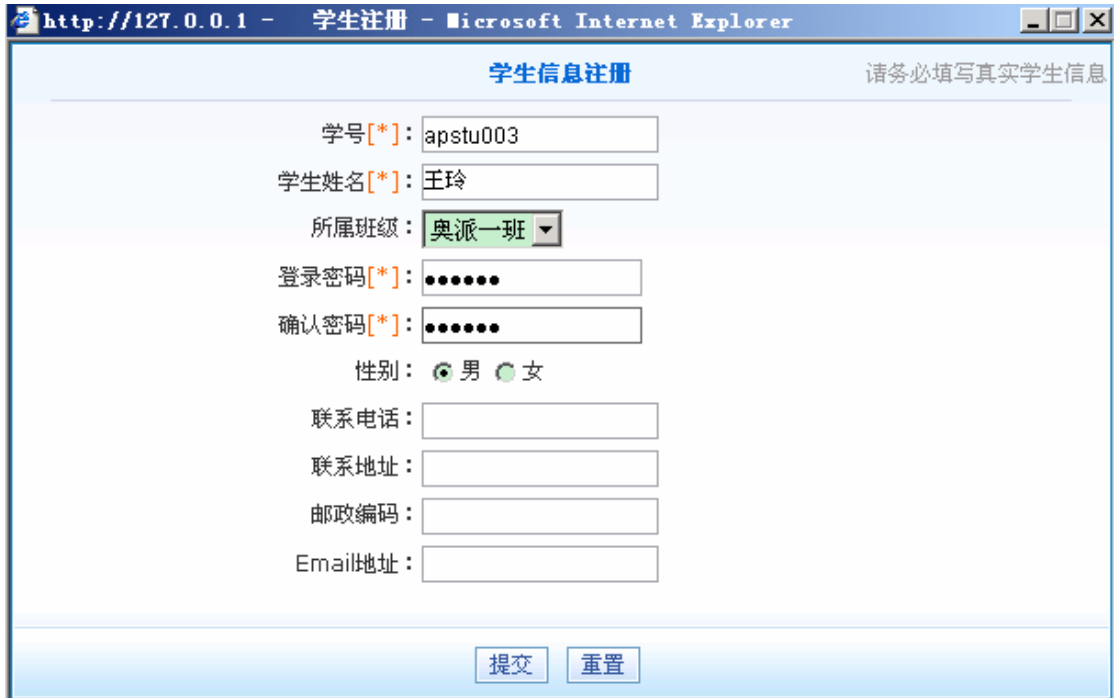

在用户登录首页点击【学生注册】,进入学生注册页面,输入要注册的学生信息:

点击【提交】,系统提示操作成功。

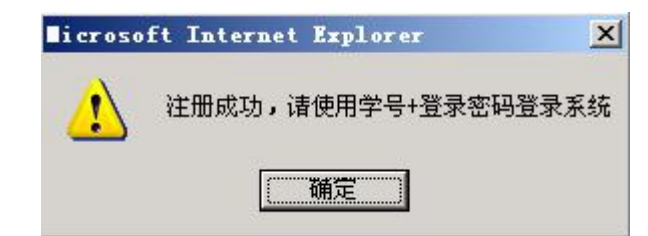

点击【确定】,该学生注册成功。

在用户登录首页选择"学生",输入学生用户名(apstu001)和密码(123456):

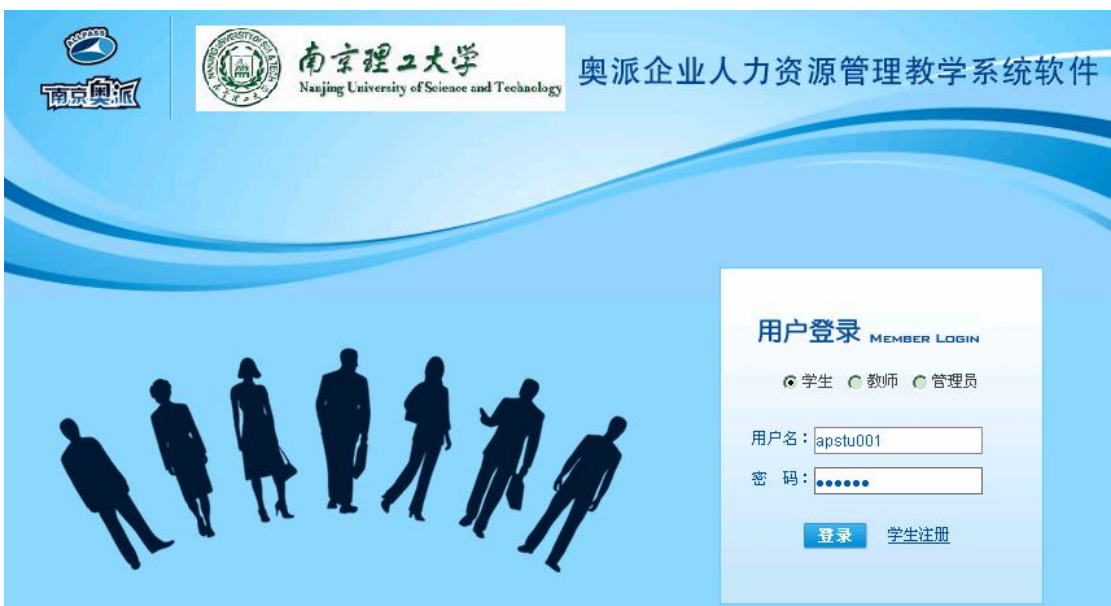

点击【登录】,进入学生管理界面。

**(一)我的实验**

**我的实验。**在学生管理界面点击【我的实验】下的【我的实验】,可以看到我的实验列 表:

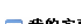

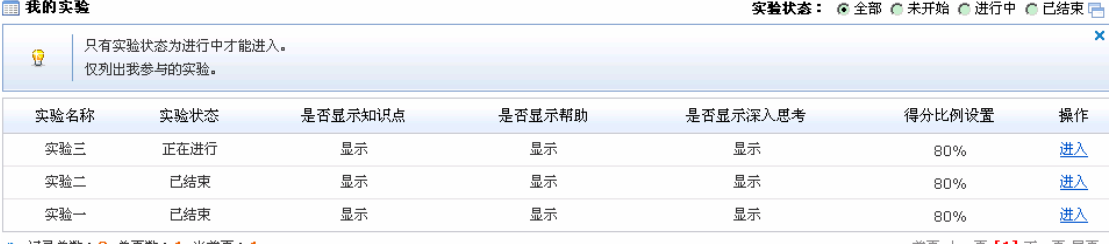

▶ 记录总数: 3 总页数: 1 当前页: 1

首页 上一页 【1】下一页 尾页

点击实验状态为"正在进行"的实验后【进入】, 即进入该实验

**个人注册信息。**在学生管理界面点击【我的实验】下的【个人注册信息】,更新学生个

人信息:

■ 个人注册信息 **F**  $\overline{\mathbf{x}}$ 学生第一次登录本系统,建议先更新个人注册信息,以减少在内部模块录入个人注册信息的工作量,将时间花在核心业务逻辑上。 生成身份证号码,只是随机生成18位数字而已,学生也可自行录入真实的身份证号码。  $\ddot{\mathbf{e}}$ 部分数据初始化了学生注册时录入的信息。 注册用户名[\*]: 张琳琳 性别: ●男 ●女 出生日期[\*]: 1986-10-10 | 1982-12-12 年龄[\*]: 25 所属地区: 北京市 ■ 市辖区 ■ 东城区 ■ 身份证号码[\*]: 910720040143174748 生成身份证号码 家庭住址: 福建路31号 联系电话: 025-12345678 邮政编码: 210000 025-12345678 手机: 13012345678 Email地址: wox@ms.com 文化程度: 大学 专业:  $\overline{\phantom{a}}$ 银行账号: 开户银行: 生成银行账号 提交 重置

点击【提交】,系统提示操作成功。

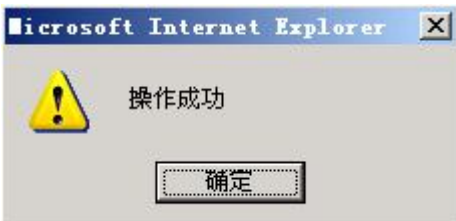

点击【确定】,学生个人信息更新完成。

**单位注册信息。**在学生管理界面点击【我的实验】下的【单位注册信息】,填写企业的 相关信息:

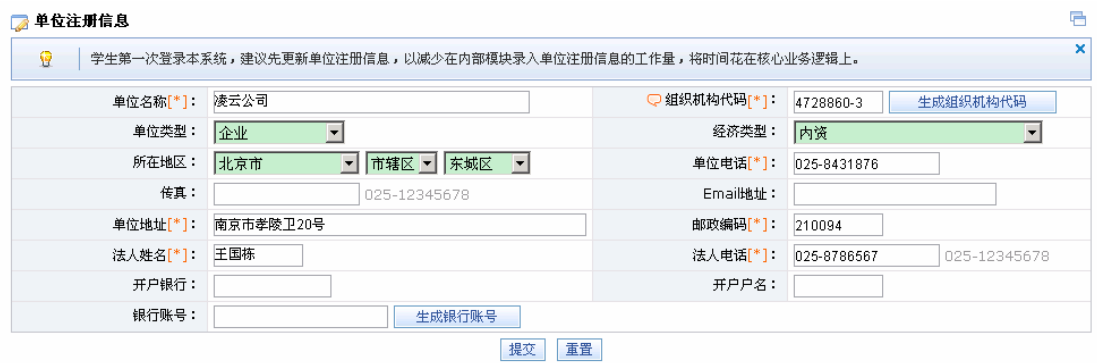

点击【提交】,系统提示操作成功。

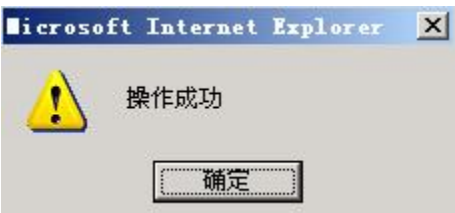

点击【确定】,单位信息注册完成。

**我的邮件。**点击【我的实验】下的【我的邮件】,可以查看到实验过程中收到的所有邮 件信息。

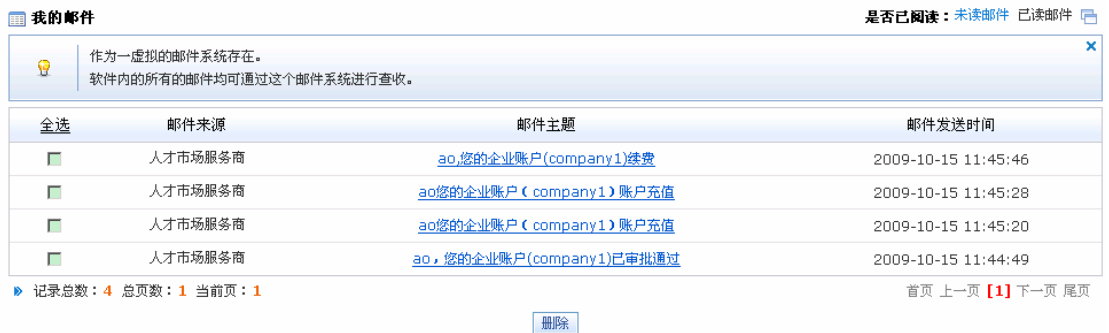

点击想要查看的邮件主题,即可看到邮件的详细内容。
**我的短消息。**点击【我的实验】下的【我的短消息】,可以看到实验过程中的收到的手 机短消息。

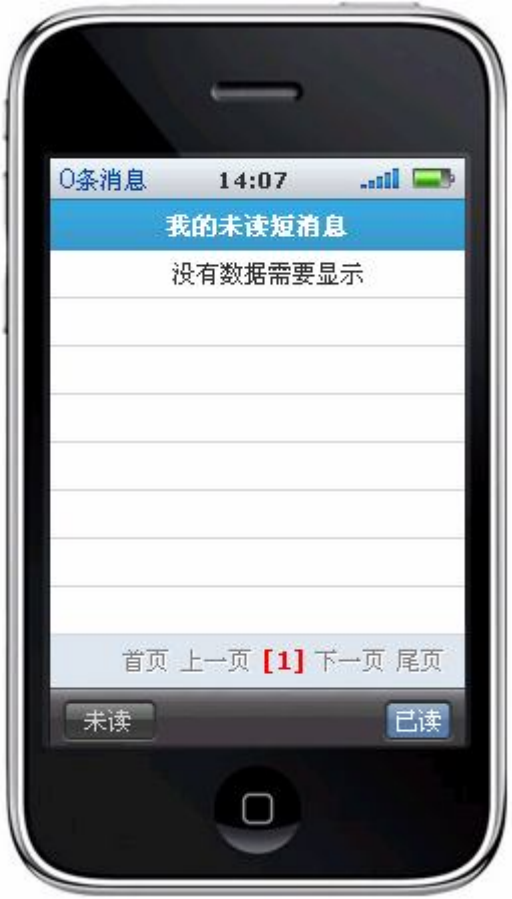

**个人信息。**点击【我的实验】下的【个人信息】,可以到学生个人注册信息:

■个人信息

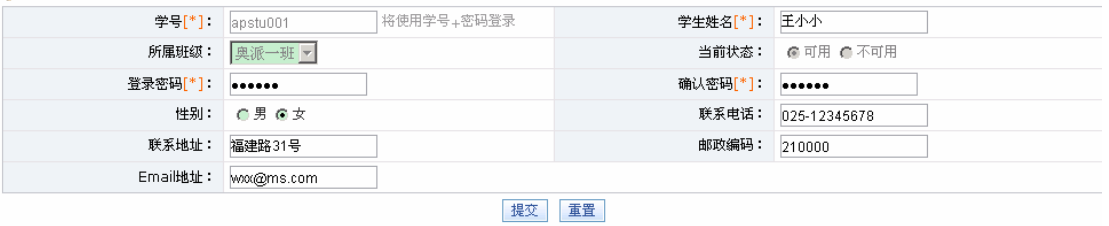

学生也可以做一些修改,修改完后点击【提交】即可。

# **(二)成绩查询**

在学生管理界面点击【成绩查询】,可以看到学生参与的已结束的实验列表,该列表显 示学生实验操作的得分情况:

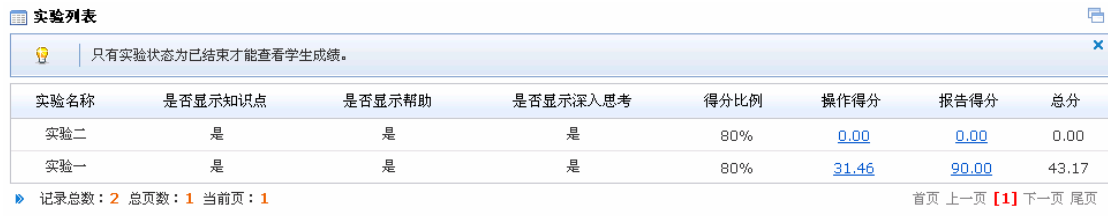

# **(三)进度跟踪**

在学生管理界面点击【进度跟踪】,可以看到学生参与的正在进行的实验列表,点击【进

入】,查看当前实验下学生已完成和未完成的步骤情况。- 当首を映揚作日主

|                                    | 当前实验操作日志 |                         |      |                                |                    |
|------------------------------------|----------|-------------------------|------|--------------------------------|--------------------|
| 查看当前实验下,学生已完成的步骤情况,和未完成的步骤情况。<br>Ŷ |          |                         |      |                                |                    |
|                                    | 步骤名称     | 所得经验值                   | 所得金币 | 日志说明                           | 操作日期               |
|                                    | 用户管理     | 100                     | 100  | [企业人力资源管理]:管理员于2009-10-16 9:09 | 2009-10-16 9:09:00 |
|                                    | 基础信息配置   | 100                     | 100  | [企业人力资源管理]:管理员于2009-10-16 9:08 | 2009-10-16 9:08:36 |
|                                    | 员工添加     | 100                     | 100  | [企业人力资源管理]:ty于2009-10-16 9:08添 | 2009-10-16 9:08:26 |
|                                    |          | ▶ 记录总数: 3 总页数: 1 当前页: 1 |      |                                | 首页 上一页 【1】 下一页 尾页  |

返回

# **(四)实验报告**

点击【实验报告】,可以看到学生参与的已结束的实验列表,点击【进入】,填写该实验 的实验报告:

# ■ 实验报告信息

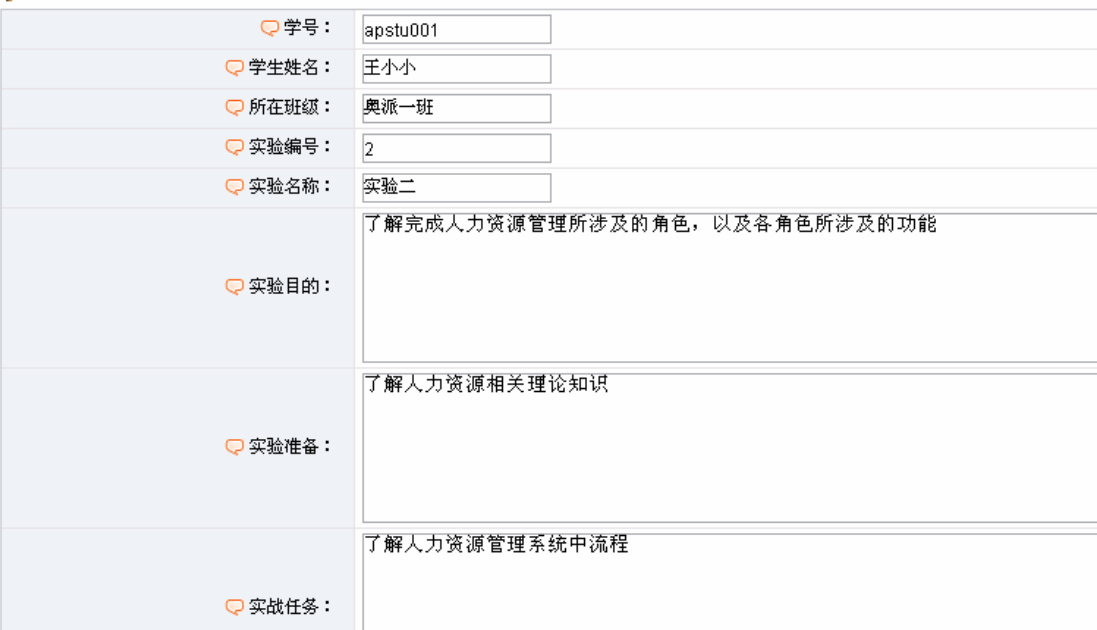

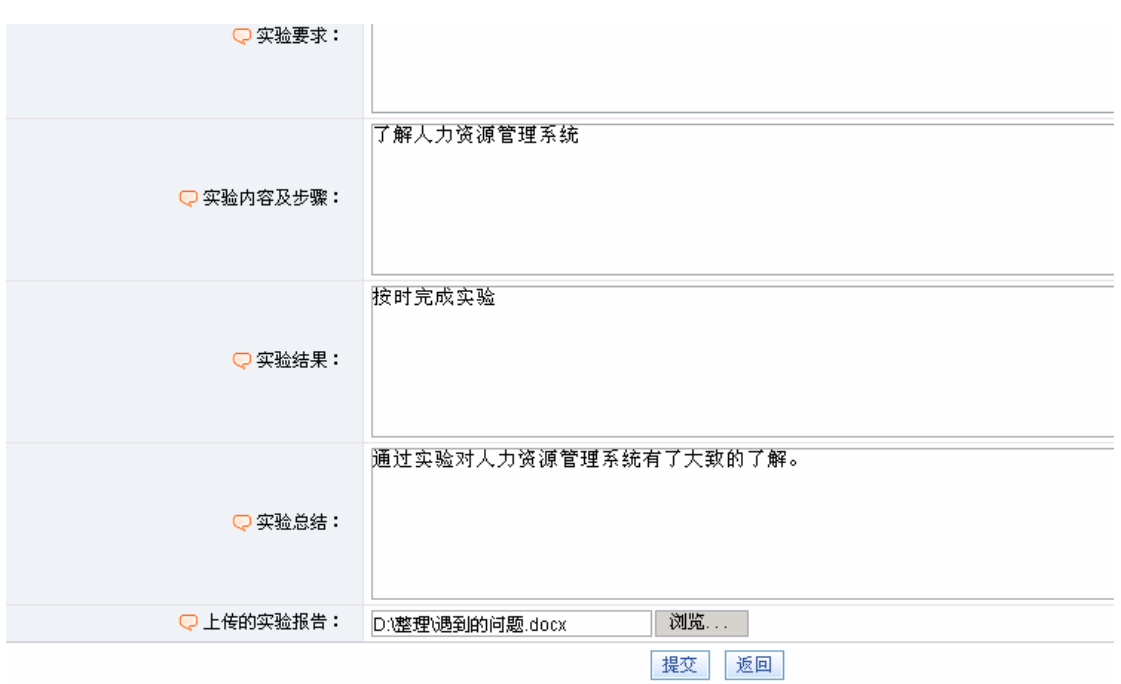

点击【提交】,系统提示提交成功。

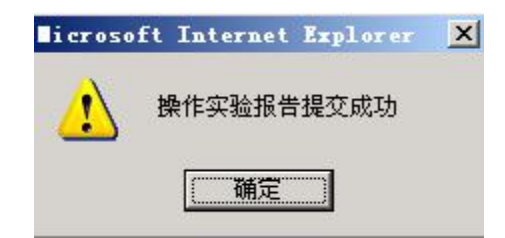

# **第二部分:实验总任务**

| 实验名称     | 任务/课时1                | 实验目的       | 实验内容         |
|----------|-----------------------|------------|--------------|
| 人力资源管理系统 | 任务一:系统配置 <i>1</i> 0.5 | 知道如何对基础信   | 1.权限、用户、表单管  |
|          |                       | 息、表单、流程信息  | 理            |
|          |                       | 等进行配置,为下面  | 2. 合同、流程添加   |
|          |                       | 实验做准备。     |              |
|          | 任务二:组织设计/0.5          | 通过实验掌握公司   | 1.公司信息配置     |
|          |                       | 组织设计的方法和   | 2. 部门、岗级和薪级  |
|          |                       | 具体操作过程。    | 添加           |
|          | 任务三: 人力资源规            | 1. 通过实验了解人 | 1. 人员需求分析审批  |
|          | 划 0.5/                | 员需求的分析方法;  | 2. 人力资源预算审批  |
|          |                       | 2.熟悉人员需求、人 |              |
|          |                       | 力资源预算审批的   |              |
|          |                       | 流程。        |              |
|          | 任务四:招聘管理/1.5          | 1. 熟悉公司招聘的 | 1. 招聘计划及简历审  |
|          |                       | 流程;        | 批            |
|          |                       | 2.掌握简历审批、新 | 2. 新员工报到     |
|          |                       | 员工报到的审核步   | 3. 招聘计划统计    |
|          |                       | 骤。         |              |
|          | 任务五: 人事管理/1           | 1. 通过实验了解合 | 1. 员工添加, 合同签 |
|          |                       | 同签订、终止和续签  | 订、终止         |
|          |                       | 的过程;       | 2. 离职、调配申请审  |
|          |                       | 2.掌握员工离职、调 | 批。           |
|          |                       | 配申请的程序。    |              |
|          | 任务六: 培训管理/1           | 1. 通过实验认识到 | 1. 培训课程添加    |
|          |                       | 培训对于公司员工   | 2. 培训计划及费用审  |
|          |                       | 发展的重要意义;   | 批            |
|          |                       | 2. 了解培训计划制 |              |
|          |                       | 定的方法;      |              |
|          |                       | 3. 熟悉培训费用申 |              |
|          |                       | 请和审批的具体流   |              |
|          |                       | 程。         |              |
|          |                       |            |              |
|          | 任务七:考勤管理/1            | 1. 了解公司考勤的 | 1.班次、考勤数据添加  |
|          |                       | 一般方法;      | 2.员工班次、加班和请  |
|          |                       | 2.熟悉排班、加班和 | 假管理          |
|          |                       | 请假的具体流程。   | 3.员工考勤汇总     |
|          |                       |            |              |

 $\overline{a}$ <sup>1</sup> 这里安排的课时仅供参考,教师可以根据实际情况重新调整。

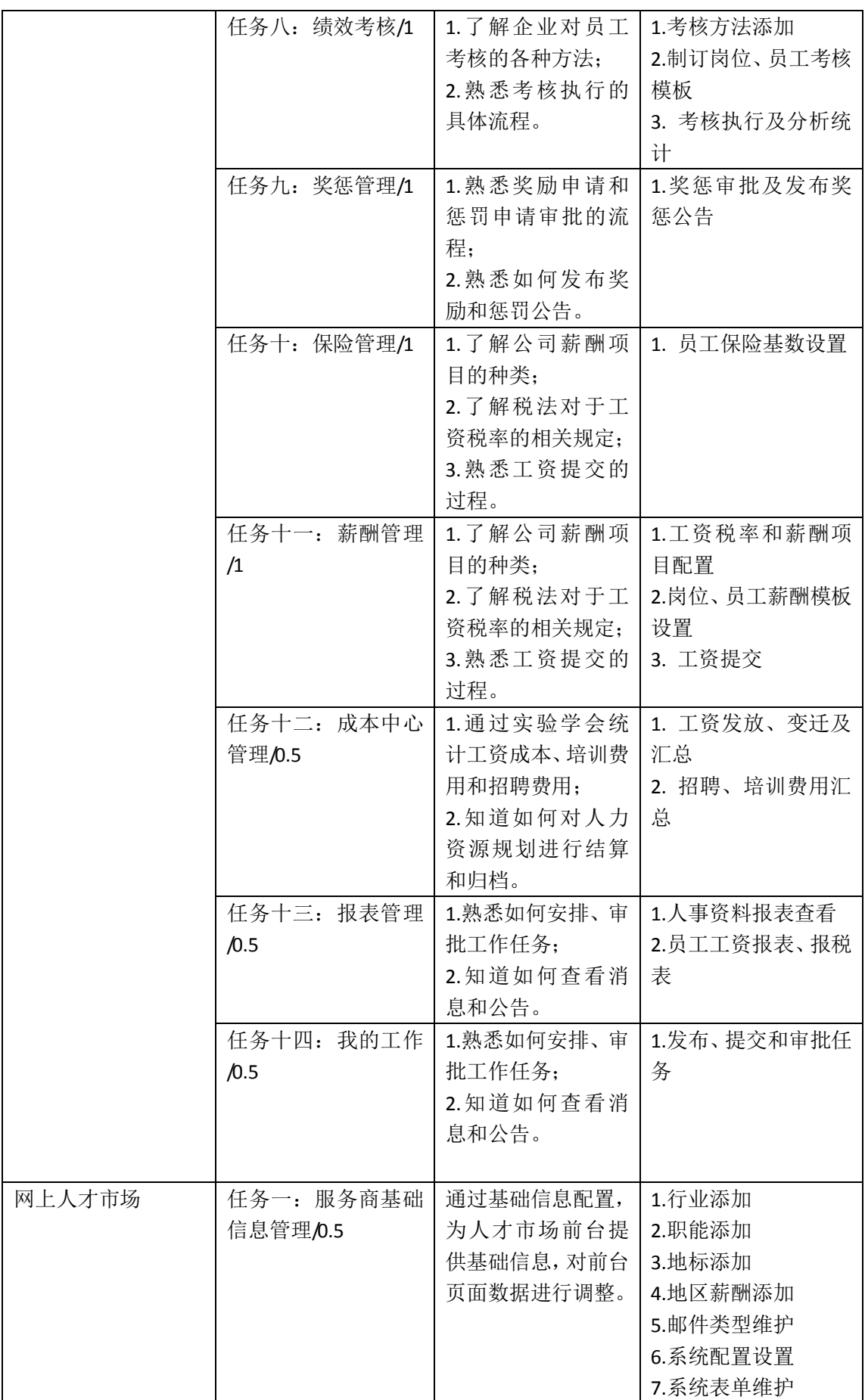

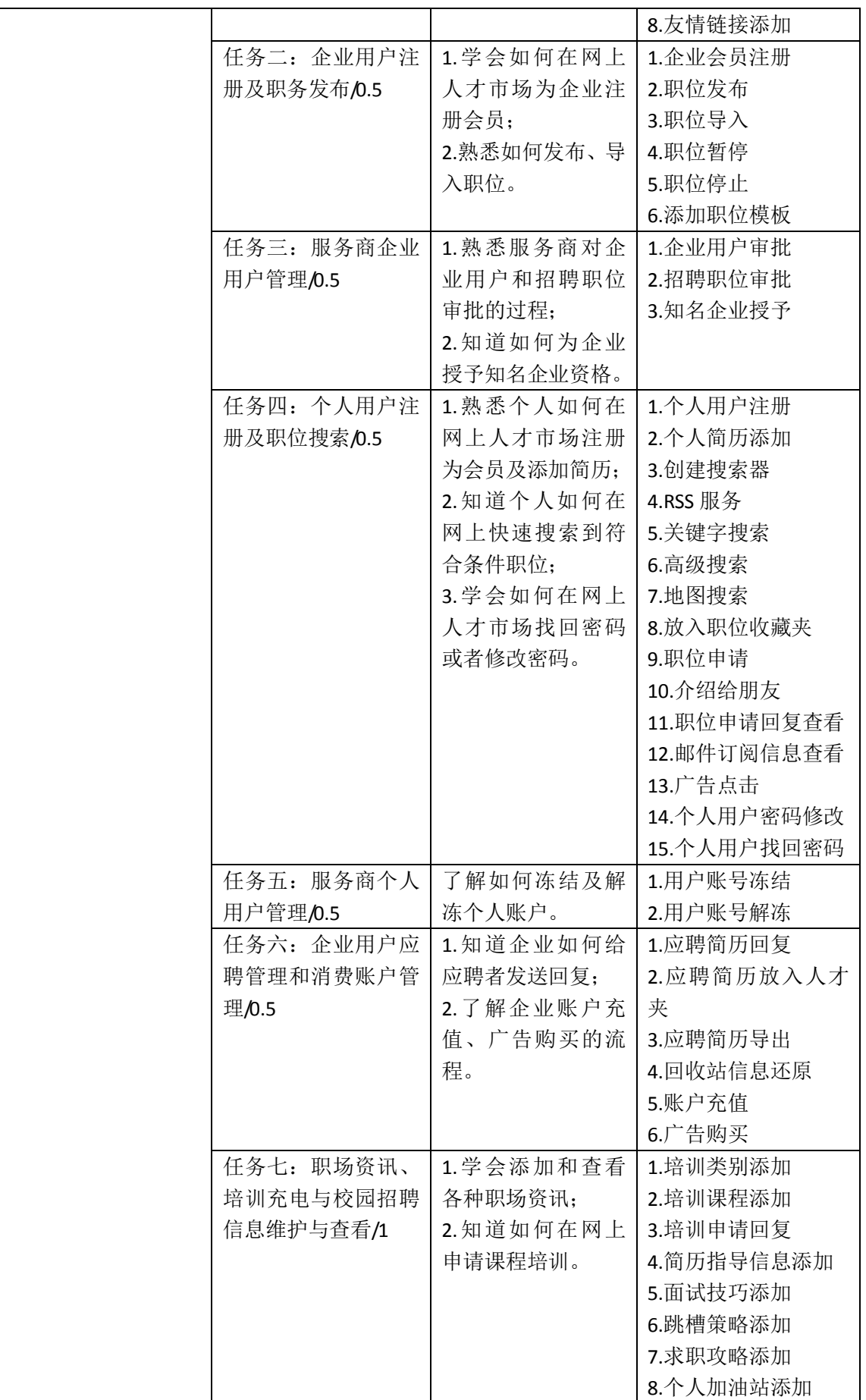

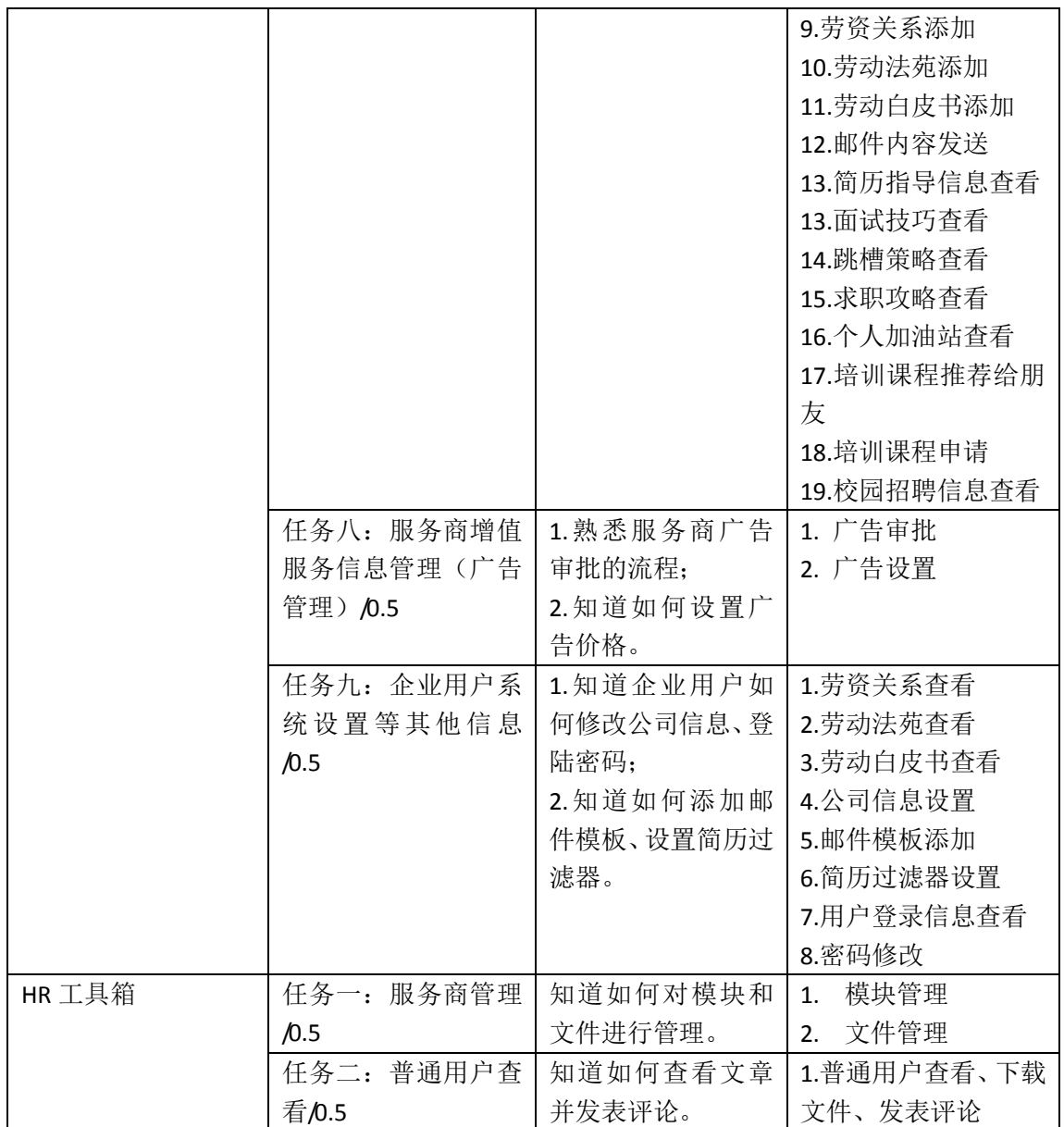

# **第三部分:学生操作说明**

# **一、创建空间**

 $\overline{a}$ 

进入奥派企业人力资源管理教学系统软件,在用户登录首页选择"学生",输入学生用 户名和密码:

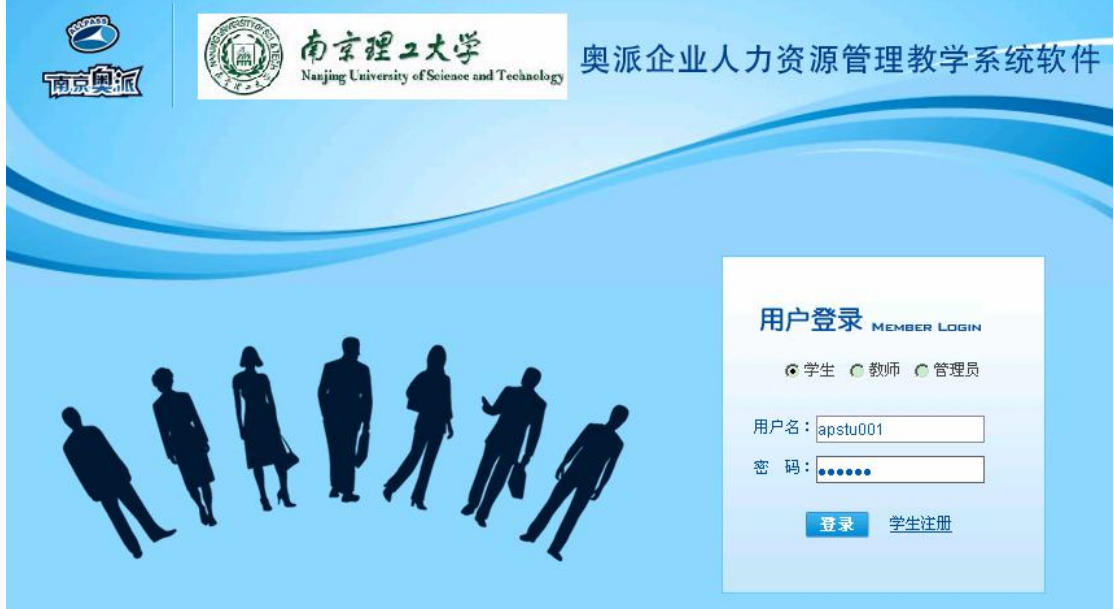

点击【登录】,可以看到该学生可以参与的实验列表。

| □ 我的实验 |                               |         |        | 实验状态: ◎ 全部 ◎ 未开始 ◎ 进行中 ◎ 已结束 □ |                   |    |
|--------|-------------------------------|---------|--------|--------------------------------|-------------------|----|
| 9      | 只有实验状态为进行中才能进入。<br>仅列出我参与的实验。 |         |        |                                |                   | ×  |
| 实验名称   | 实验状态                          | 是否显示知识点 | 是否显示帮助 | 是否显示深入思考                       | 得分比例设置            | 操作 |
| 实验三    | 正在进行                          | 显示      | 显示     | 显示                             | 80%               | 进入 |
| 实验二    | 已结束                           | 显示      | 显示     | 显示                             | 80%               | 进入 |
| 实验一    | 已结束                           | 显示      | 显示     | 显示                             | 80%               | 进入 |
|        | ▶ 记录总数: 3 总页数: 1 当前页: 1       |         |        |                                | 首页 上一页 【1】 下一页 尾页 |    |

点击实验三(实验状态必须是"正在进行中")后的【进入】,进入实验空间创建页面。 点击【我也要创建空间】,创建一个名为 space2 的空间,空间类型选择"交互模型",实验 类型选择"开放型1"。

<sup>1</sup> 交互模型指其他学生也可以参与该实验空间,共同完成实验;独立模型则只能由创建空间的学生独立完 成实验。任务引导型指在实验中学生必须按系统设置好的任务顺序进行操作;开放型则可以随意进行操作。

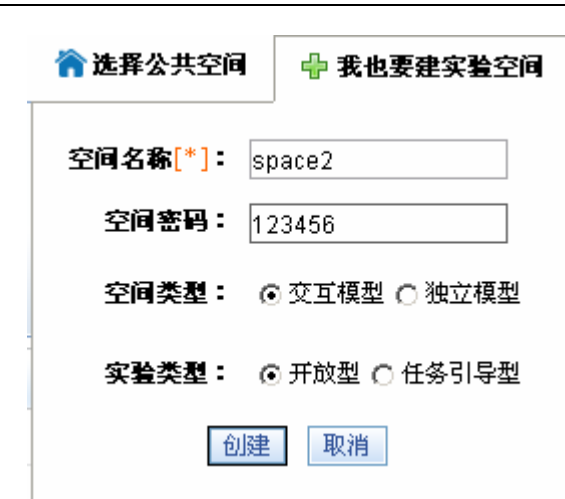

一、创建空间

系统提示操作成功。

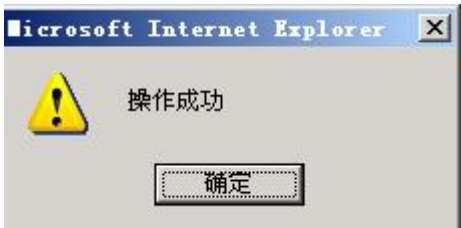

点击【确定】在空间列表中即可看到该空间的信息。

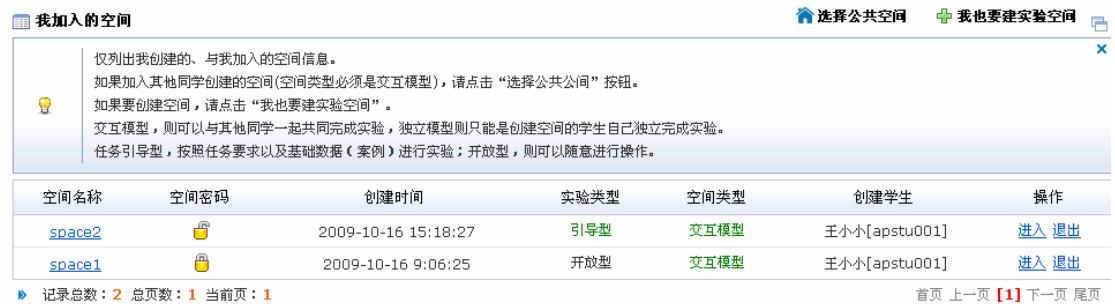

点击 space2 后【进入】,即进入学生实验界面。

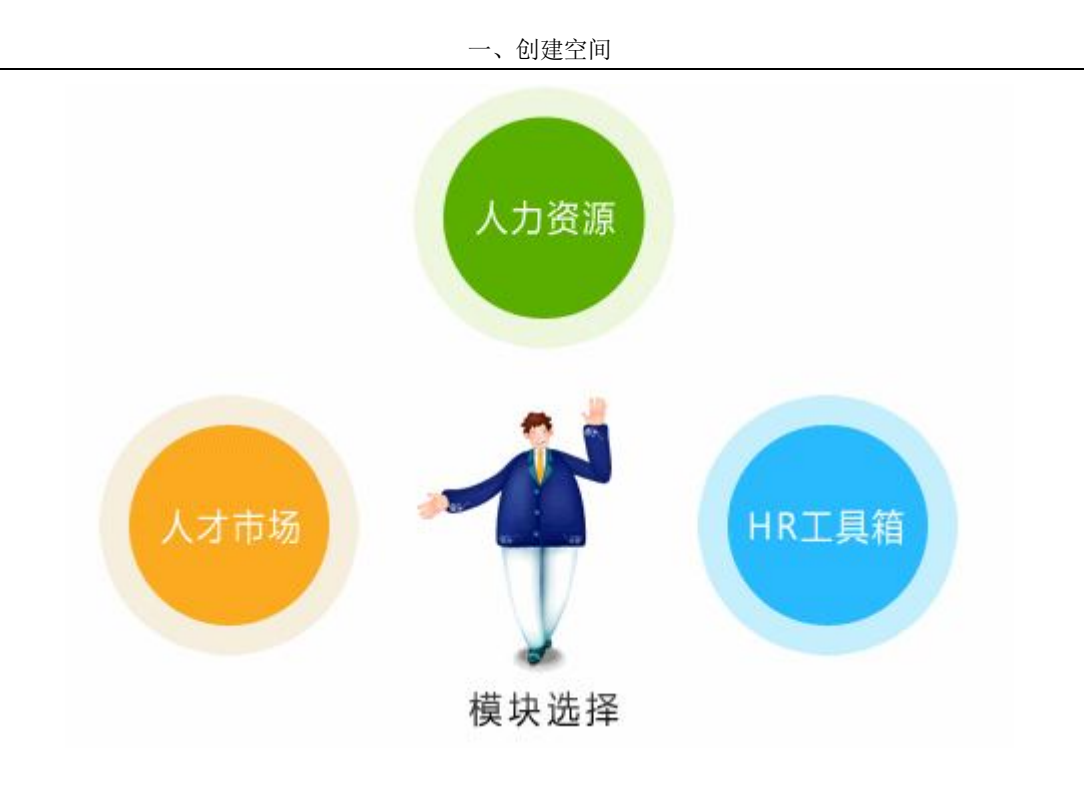

# **二、人力资源模块**

在实验界面点击"人力资源",进入人力资源实验模块。

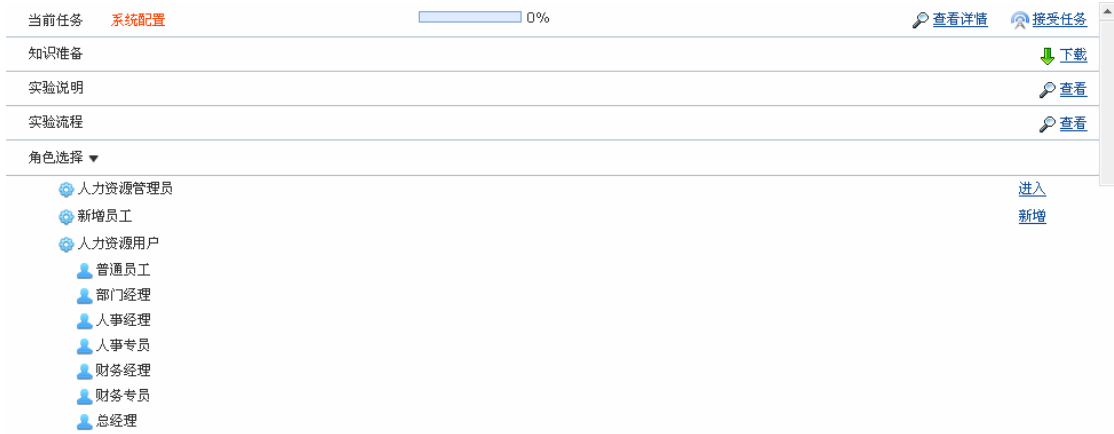

## **任务一:系统配置**

## **1.实验情景**

 凌云电子(南京)公司(以下简称凌云公司)是一家总部设在台湾的 LCD 显示屏制造 集团下属的制造工厂,创办于 2006 年 10 月。该集团的主要业务是为电子产品的制造商提供 有关应用表面贴装技术 ( 「SMT」)和 产品。主要客户包括东方光电、唯光国际、瑞方 科技等世界级 LCD 或 TFT-LCD 制造商。

# **2.实验目的**

知道如何对基础信息、表单、流程信息等进行配置,为下面实验做准备。

# **3.实验任务**

- 1)权限、用户、表单管理
- 2)合同、流程添加

# **4.实验数据**

1)添加的员工信息:

王书干信息:

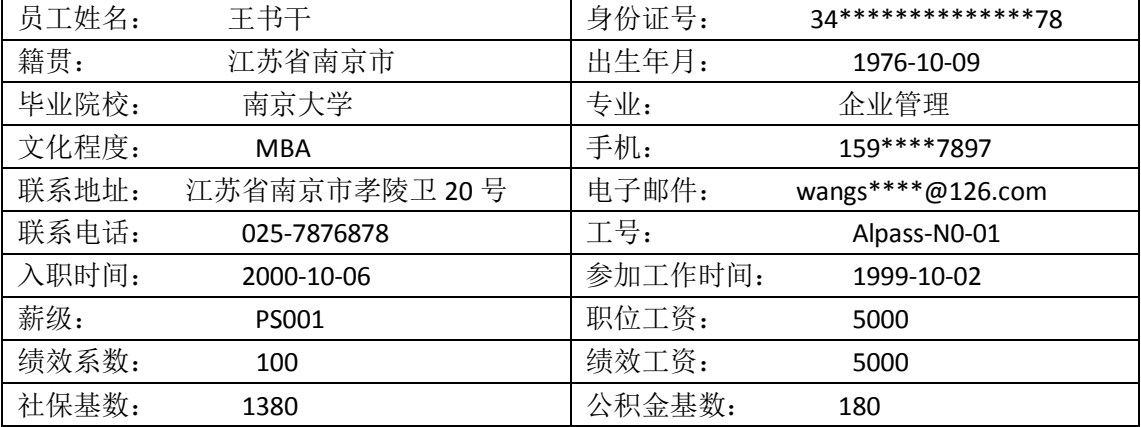

王国栋个人信息:

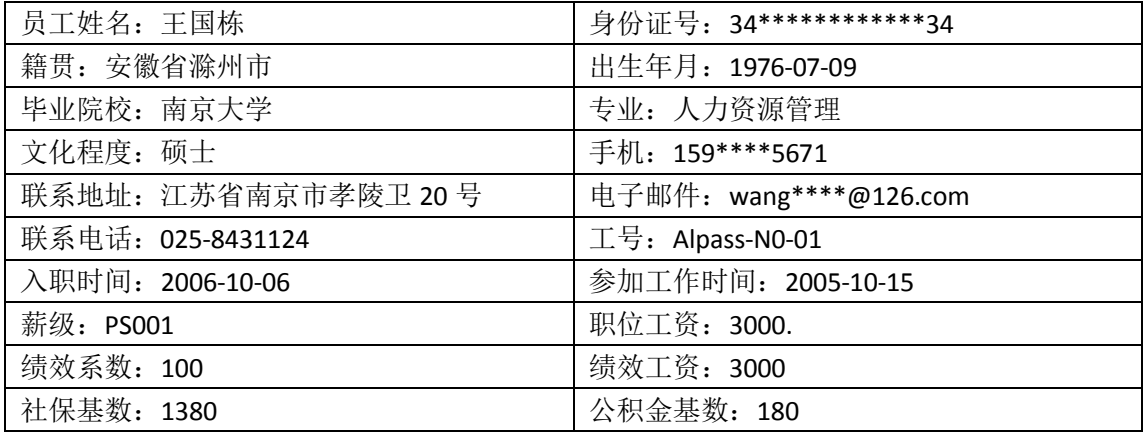

张林个人信息:

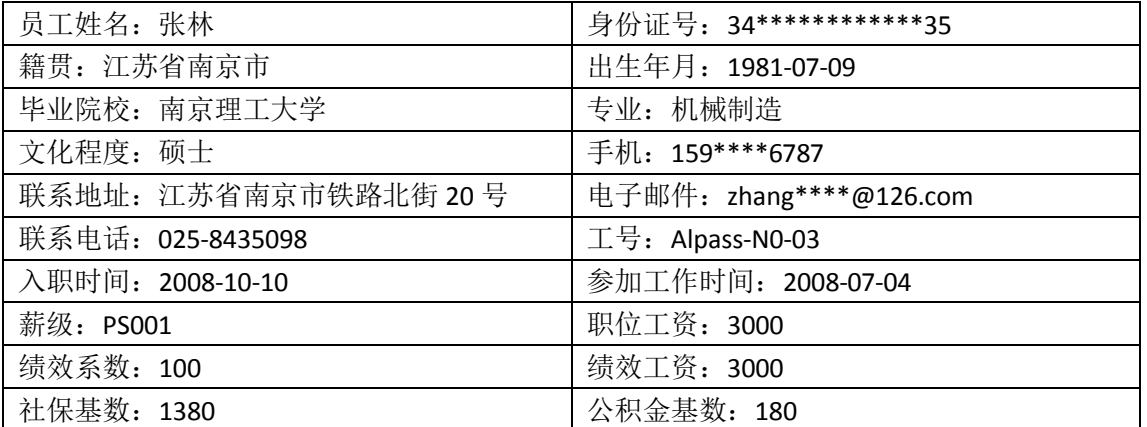

黄琳琳个人信息:

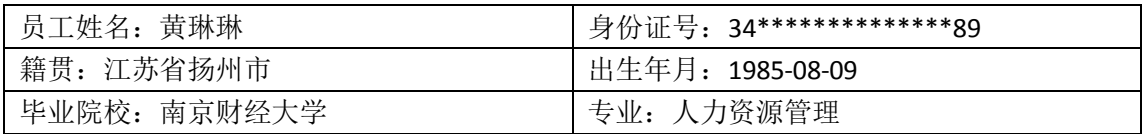

任务二:组织设计

| 文化程度: 本科            | 手机: 158******87         |
|---------------------|-------------------------|
| 联系地址: 江苏省南京市白下路 20号 | 电子邮件: huang****@126.com |
| 联系电话: 025-8467892   | 工号: Alpass-N0-04        |
| 入职时间: 2009-03-06    | 参加工作时间: 2009-02-06      |
| 薪级: PS001           | 职位工资: 2000              |
| 绩效系数: 100           | 绩效工资: 2000              |
| 社保基数: 1380          | 公积金基数: 180              |

张晓晓个人信息:

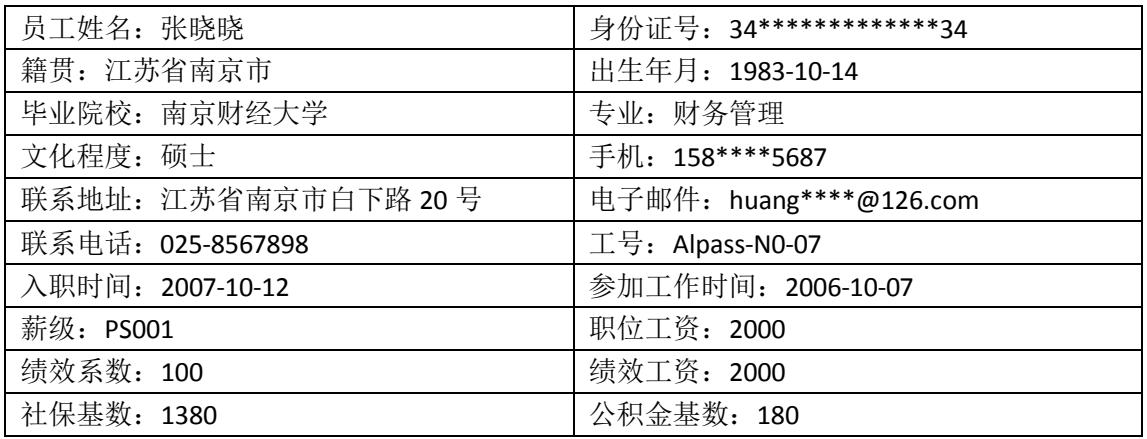

# 2)员工角色分配

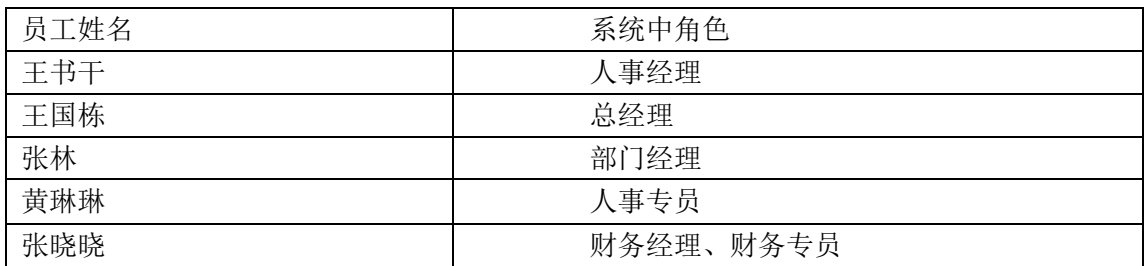

# 3)添加的表单信息

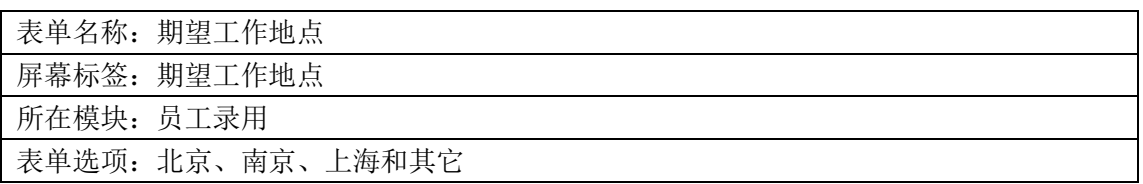

# 4)添加的合同信息

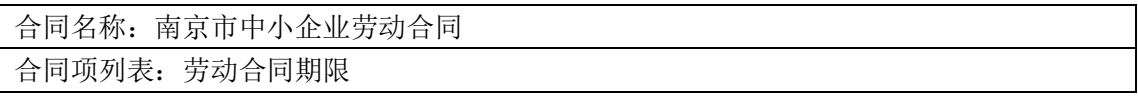

5)添加的费用类型信息

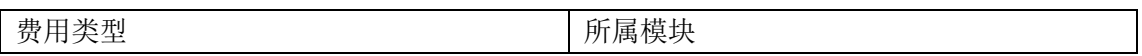

任务二:组织设计

| 费<br>用<br>拉训<br>ட<br>WН     | 训<br>拉<br>$-$<br>ััน |
|-----------------------------|----------------------|
| 聘费<br>用<br>$-$<br>72<br>. H | 招聘<br>겨설             |

**5.实验流程图**

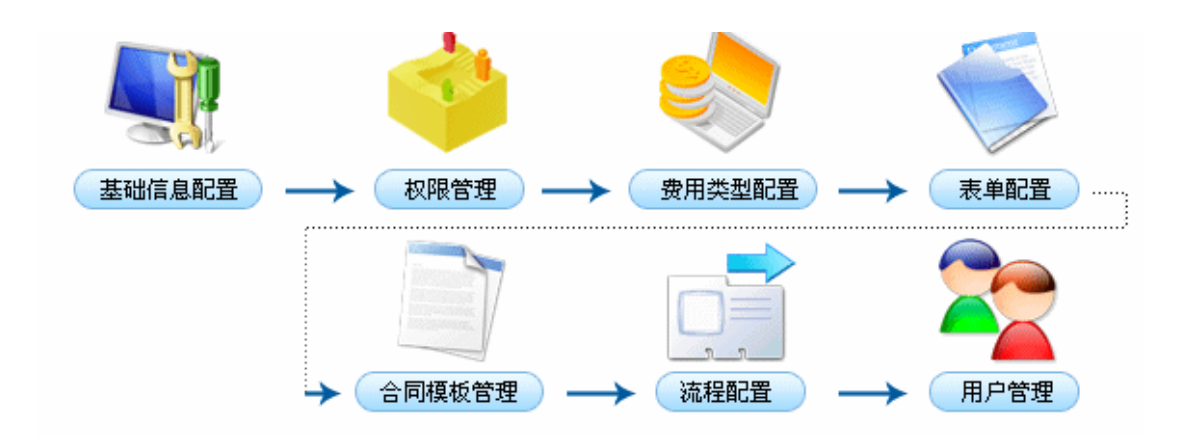

# **6.实验步骤**

进入人力资源实验模块界面,点击"新增员工"后的【新增】按钮,进入新增员工页面, 添加员工基本信息:

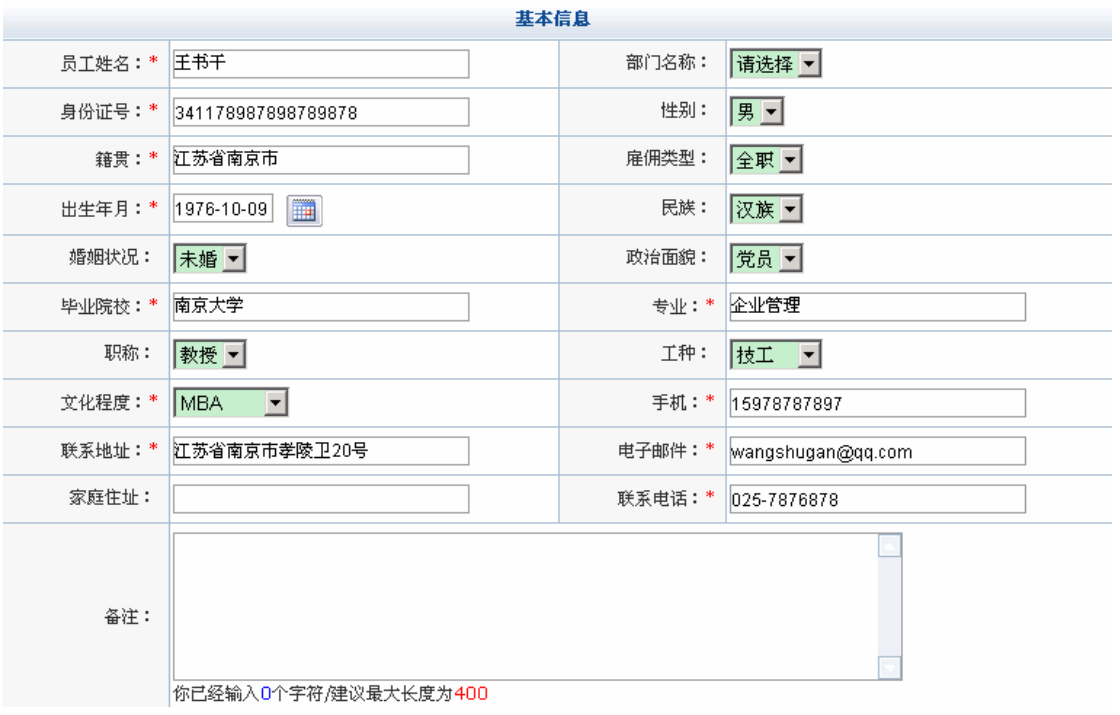

任务二:组织设计

| 岗位信息     |                              |         |                |  |  |  |
|----------|------------------------------|---------|----------------|--|--|--|
| 工号:*     | AllPass_N_01                 | 所在城市:   | 上海国            |  |  |  |
| 职位:      | $PNO01$ $\blacktriangledown$ | 是否在职:   | ● 离职 ● 在职      |  |  |  |
| 入职时间:*   | $\blacksquare$<br>2000-10-06 | 离职时间:   | $\blacksquare$ |  |  |  |
| 参加工作时间:* | $\blacksquare$<br>1999-10-02 |         |                |  |  |  |
| 岗级:      | PC001                        | 薪级:*    | PSOO1          |  |  |  |
| 基本工资:    | 3000.00元                     | 职位工资:*  | 5000.00<br>元   |  |  |  |
| 绩效系数 *   | 100.00                       | 绩效工资 *  | 元<br>5000.00   |  |  |  |
| 社保基数 *   | 1380.00                      | 公积金基数 * | 180.00         |  |  |  |
| 社保账户:    |                              | 银行账号:   |                |  |  |  |
|          | 确定                           | 返回      |                |  |  |  |

点击【确定】,系统提示操作成功。

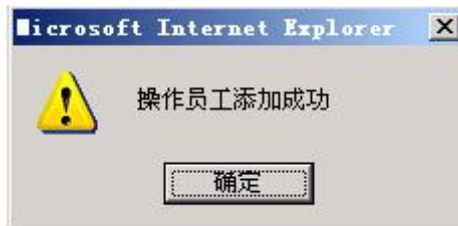

点击"人力资源管理员"后【进入】,进入人力资源管理页面。选择"系统配置"下的 "用户管理",可以看到用户管理信息列表:

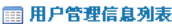

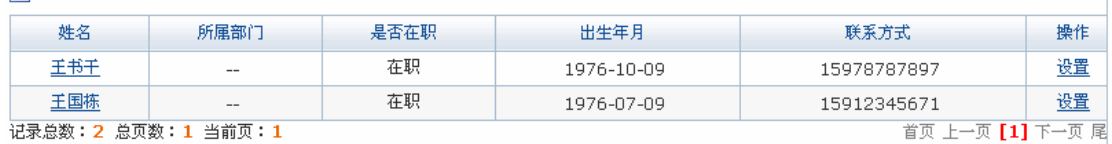

点击用户(王书干)后的【设置】,给他授予"人事经理"的角色。

1)基础信息配置

点击"王书干"后的【进入】,进入人事经理操作界面。选择"系统配置"下的"基础 信息配置",可以根据需要对一些基础信息进行配置:

#### ■ 基础信息配置

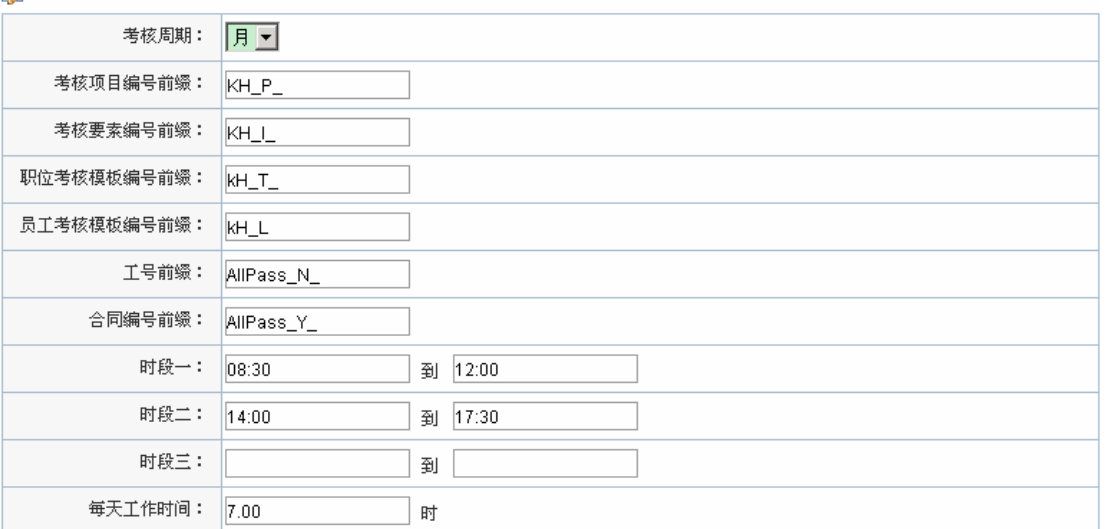

图 总人力成本与销售成本比例

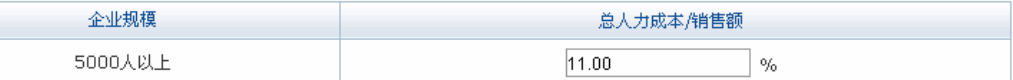

图 人力成本构成比例列表

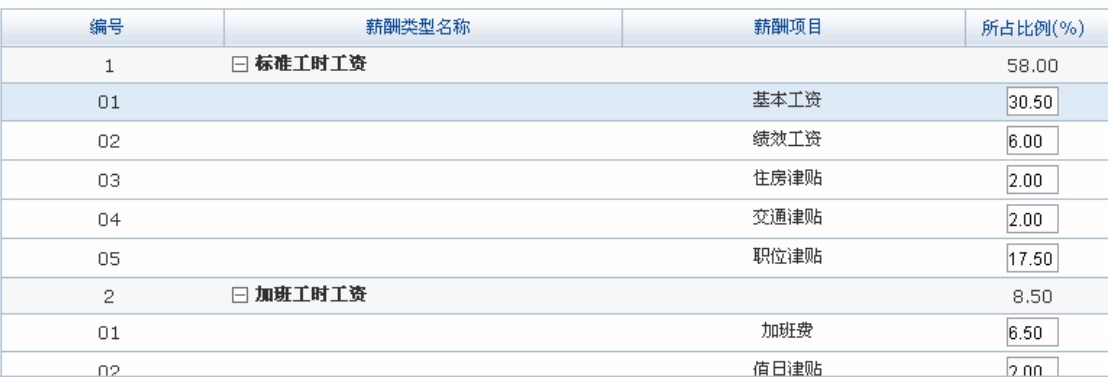

配置好后,点击【确定】,系统提示操作成功。

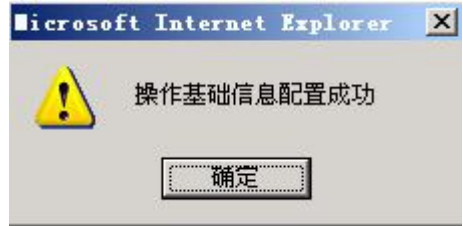

2)用户管理

在人事经理操作界面选择"系统配置"下的"用户管理",可以看到用户管理信息列表:

任务二:组织设计

| □ 用户管理信息列表                                                                                                    |       |      |            |             |    |  |
|----------------------------------------------------------------------------------------------------|-------|------|------------|-------------|----|--|
| 姓名                                                                                                    | 所属部门  | 是否在职 | 出生年月       | 联系方式        | 操作 |  |
| 王书干                                                                                                    | --    | 在职   | 1976-10-09 | 15978787897 | 设置 |  |
| 王国栋                                                                                                    | 管理部   | 在职   | 1976-07-09 | 15912345671 | 设置 |  |
| 张林                                                                                                    | $-$   | 在职   | 1981-07-09 | 15978986787 | 设置 |  |
| 黄琳琳                                                                                                    | 代管部   | 在职   | 1985-08-09 | 15887678987 | 设置 |  |
| 李强                                                                                                    | $-$   | 在职   | 1984-10-04 | 15812345671 | 设置 |  |
| 高云                                                                                                    | $- -$ | 在职   | 1985-10-26 | 15812345678 | 设置 |  |
| 张晓晓                                                                                                    | --    | 在职   | 1983-10-14 | 15812345687 | 设置 |  |
| <b>PS 75 WH + 4</b><br>$\Delta E \rightarrow 0$ $\overline{E}$ $\overline{E}$ $\rightarrow$ $\overline{E}$<br>2世三 治邪・ウ<br>光五 1、五【4】寸 .五 皮五 |       |      |            |             |    |  |

记录总数:7 总页数:1 当前页:1

首页 上一页 【1】下一页 尾页

点击"王国栋"后【设置】,看到可以授予给该员工的角色信息列表,选中"总经理":

图 角色信息列表

 $\overline{a}$ 

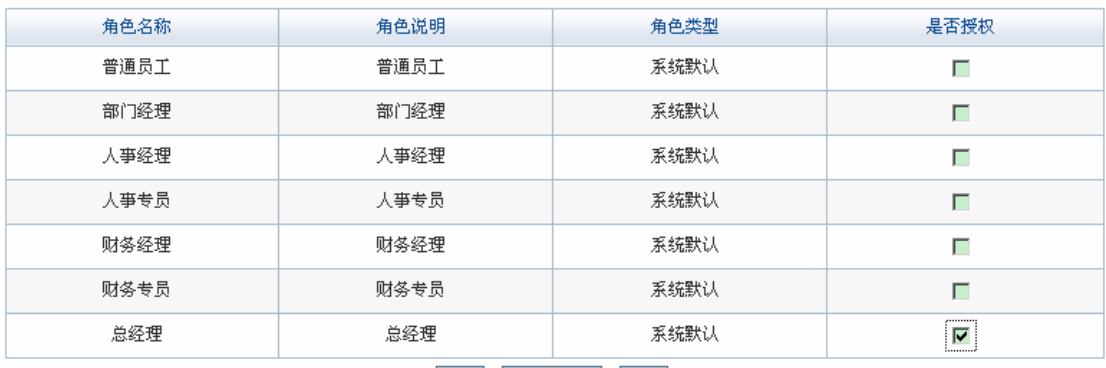

确定 禁止登录 返回

点击【确定】,系统提示操作成功,即给王国栋授予"总经理"的角色。

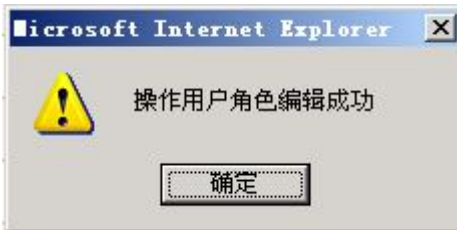

点击【确定】后,点击页面右下方的【切换用户】1按钮,返回人力资源管理模块首页。 在"总经理"角色下可以看到"王国栋":

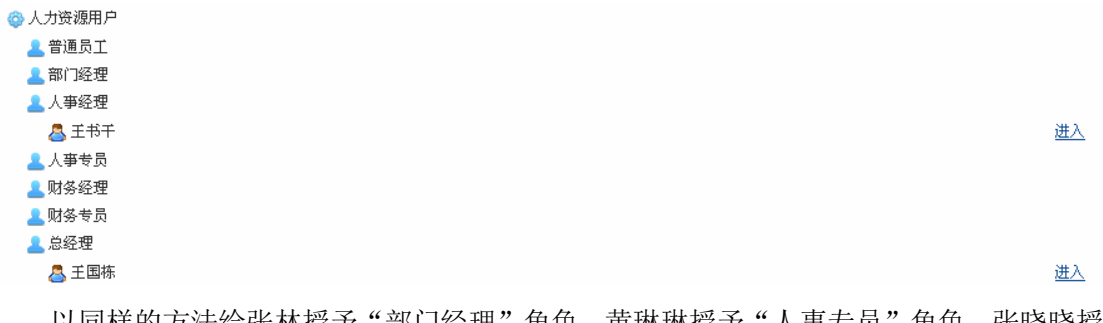

以同样的方法给张林授予"部门经理"角色,黄琳琳授予"人事专员"角色,张晓晓授 予"财务专员"和"财务经理"角色。

<sup>1</sup> 当需要进入其他人员操作界面操作时,点击页面右下方【切换用户】,下面不再提示。

3)权限管理

进入人事经理操作界面,选择"系统配置"下的"权限管理",可以看到系统的角色信 息列表:

图 角色信息列表 全选 角色名称 角色说明 角色类型 模块授权 操作 总经理 系统默认  $\Box$ 总经理 授权 编辑 财务专员 财务专员 系统默认  $\Box$ 授权 编辑 财务经理 财务经理 系统默认  $\Box$ 授权 编辑  $\Box$ 人亊专员 人亊专员 系统默认 授权 编辑 人亊经理  $\Box$ 人亊经理 系统默认 授权 编辑 部门经理 部门经理 系统默认 授权 编辑 П 普通员工 普通员工 系统默认 授权 编辑 Г 记录总数: 7 总页数: 1 当前页: 1 首页 上一页 【1】下一页 尾页 添加角色 | 删除角色 |

根据需要可以添加新的角色(以添加"总经理助理"为例)。点击【添加角色】按钮进 入角色添加页面,为该角色分配用户张林:

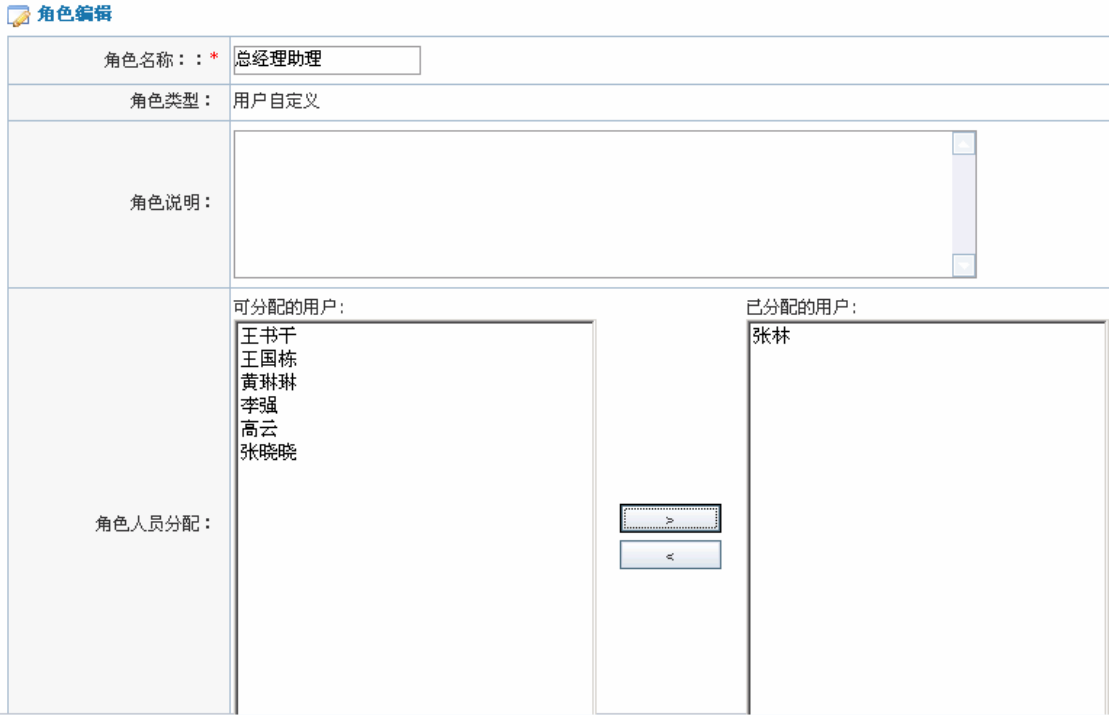

点击【确定】,系统提示操作成功。

任务二:组织设计

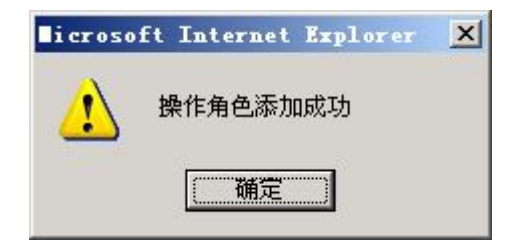

点击【确定】,在角色信息列表中可以看到添加的角色:

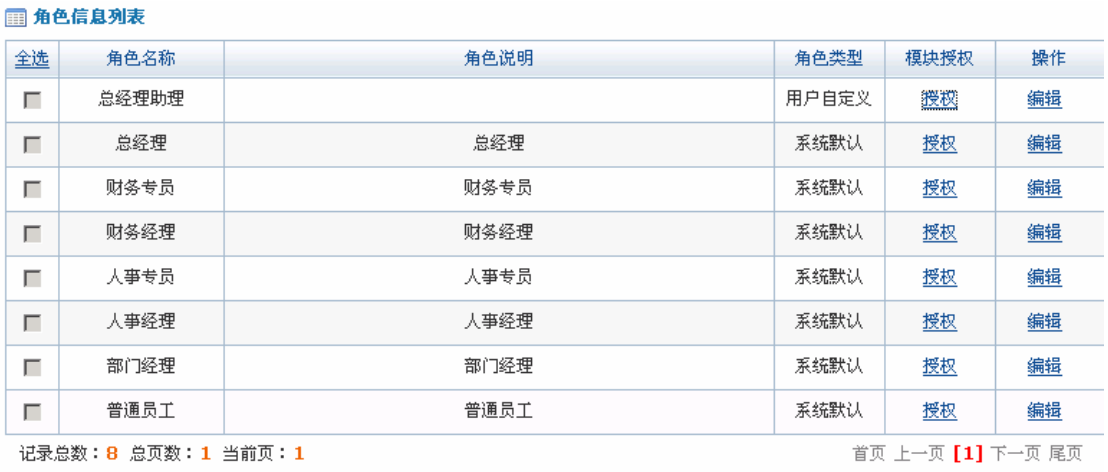

|添加角色 | 删除角色 |

点击总经理助理角色后的【授权】,根据实际情况给该角色授予各种权利:

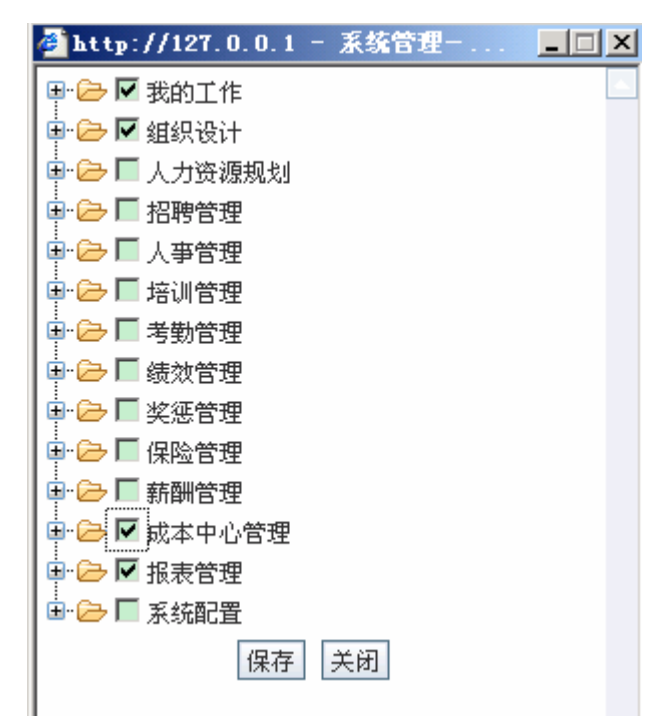

点击【保存】后,点击页面右下方【切换用户】按钮,返回人力资源管理模块首页,可 以看到添加的角色和该角色下的用户:

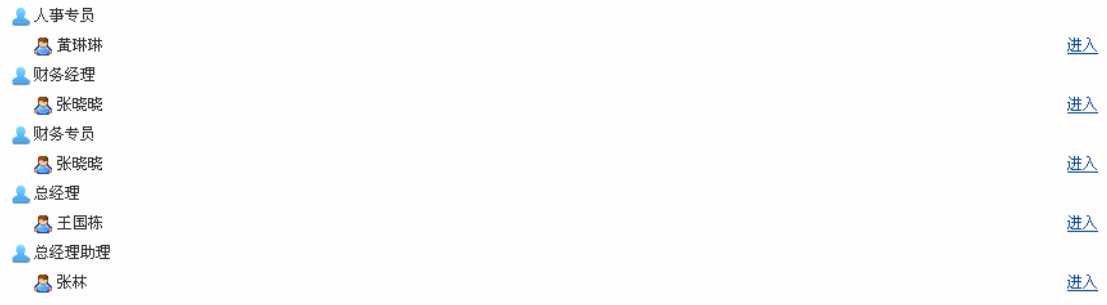

4)表单配置

进入人事经理操作界面,选择"系统配置"下的"表单配置",可以看到系统中涉及到 的所有表单信息列表:

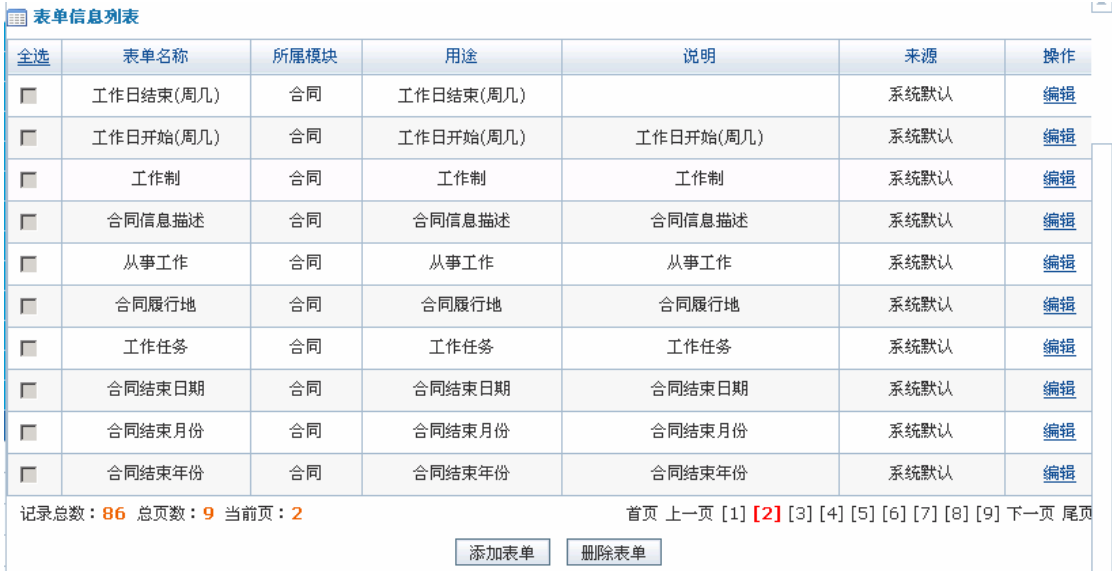

根据需要可以添加新的表单(以添加"期望工作工作地点"表单为例)。点击【添加表 单】,进入表单添加页面,添加表单基本信息:

任务二:组织设计

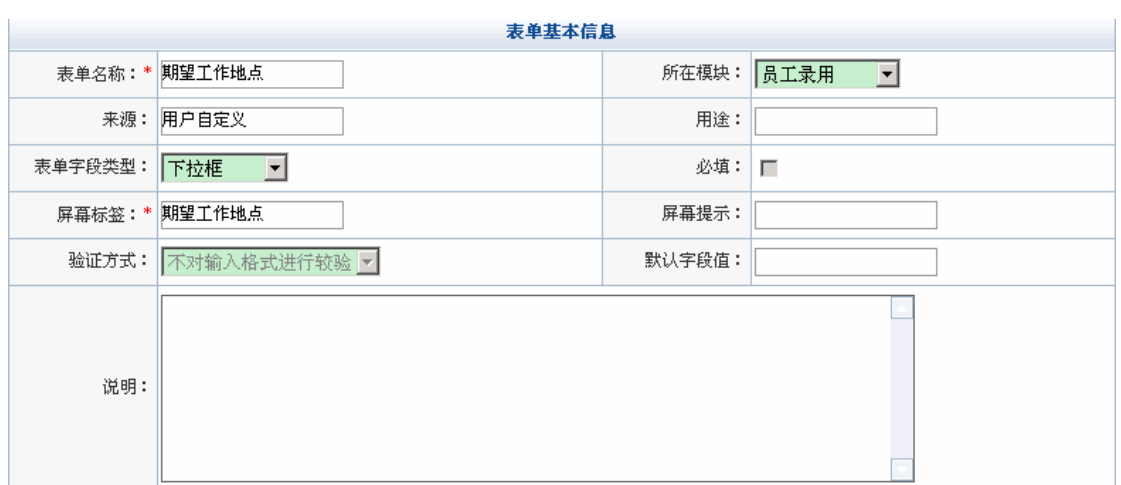

#### □ 表单选项列表

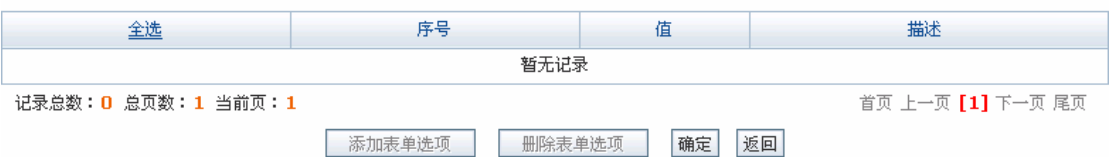

# 点击【确定】,系统提示操作成功。

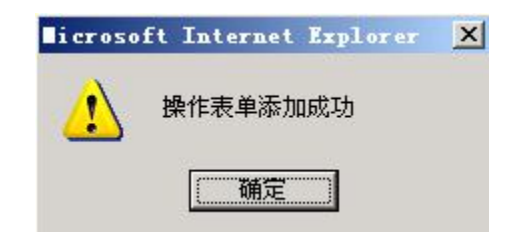

点击【确定】,在表单信息列表中即可看到添加的表单信息:

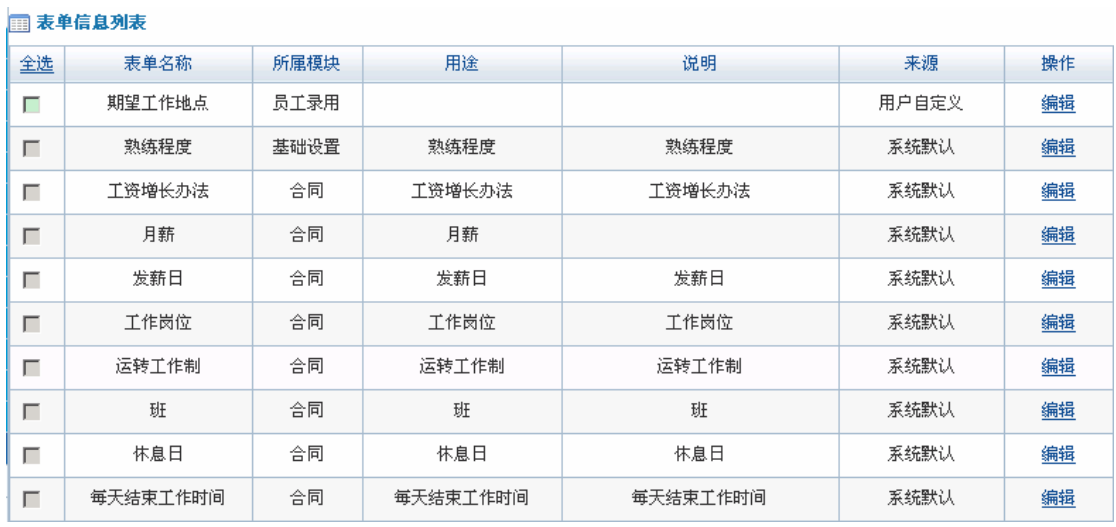

点击"期望工作地点"后【编辑】按钮,进入表单编辑页面,点击该页面左下方【添加 表单选项】,为该表单添加表单选项(上海、南京、北京、其它城市):

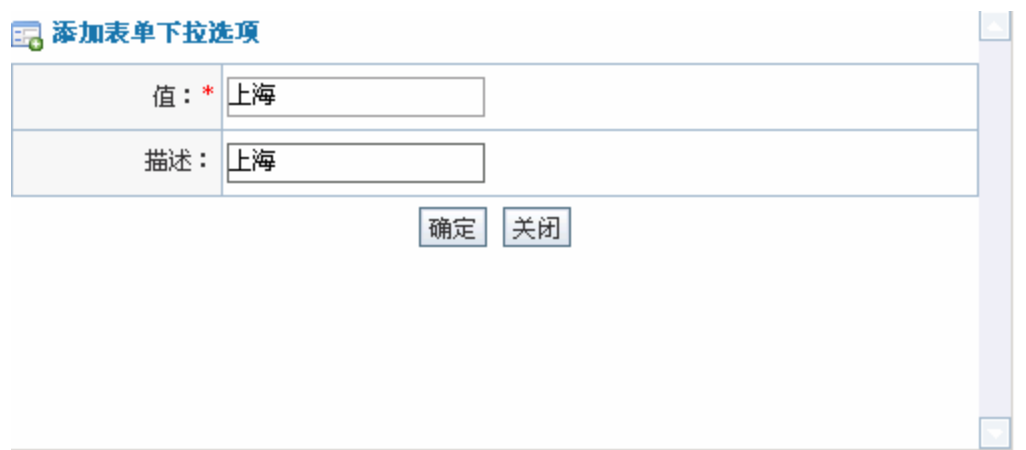

系统提示操作成功:

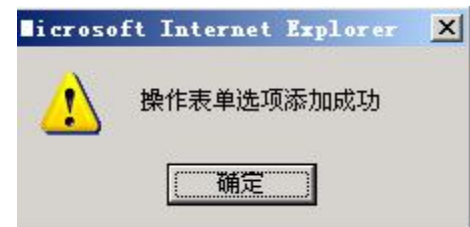

点击【确定】返回表单信息列表。

5)合同模板

在人事经理操作界面选择"系统配置"下的"合同模板",可以看到系统默认的合同模 板列表:

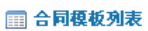

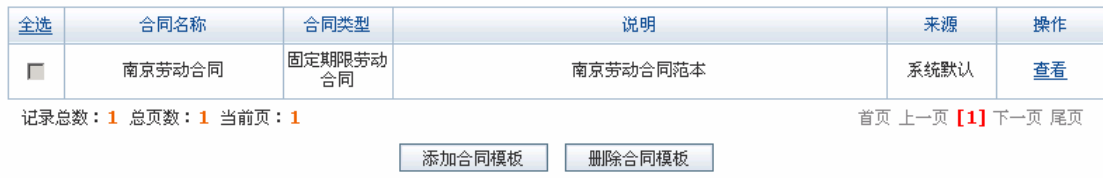

可以根据实际需要添加新的合同模板(以添加"南京市中小企业劳动合同"为例),点 击【添加合同模板】,进入合同模板添加页面,输入合同名称:

#### 国 合同模板添加

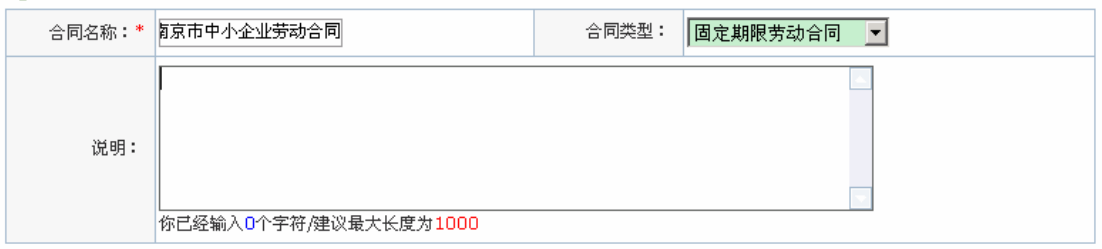

#### **图 合同項列表**

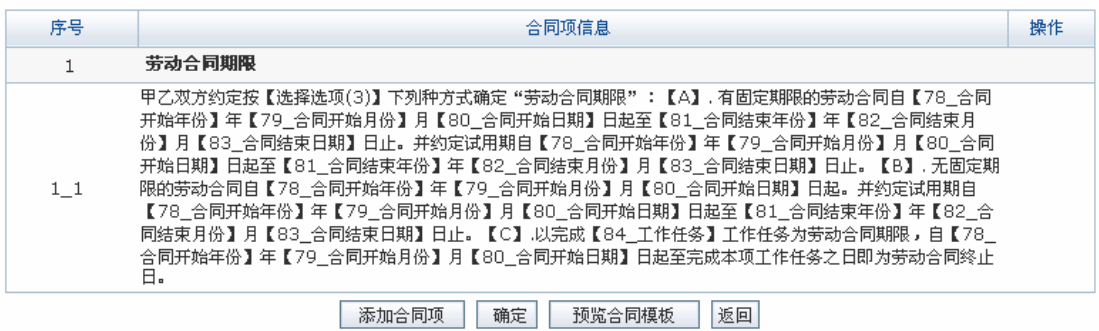

### 点击【确定】,系统提示操作成功:

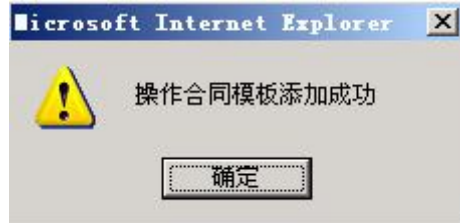

点击【确定】,在合同信息列表中即可看到添加的合同模板,员工添加合同时可以选择

# 该模板。

 $\overline{a}$ 

#### □ 合同模板列表

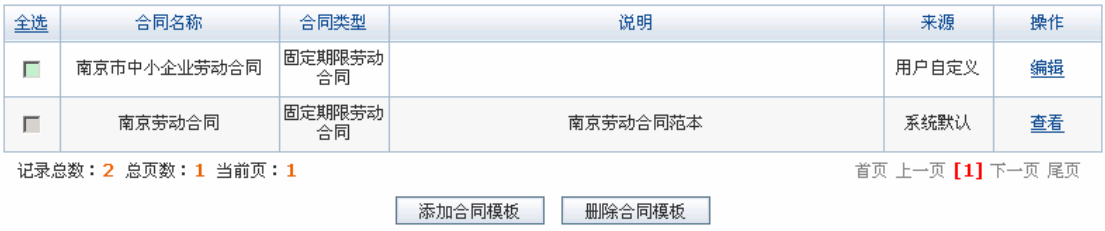

6)费用类型配置

在人事经理操作界面选择"系统配置"下的"费用类型配置",点击【添加】,进入费用 类型添加页面,填写费用类型:招聘费用和培训费用<sup>1</sup>

<sup>1</sup> 因为下面的实验过程中招聘和培训时会涉及到费用类型的选择,所以此处需要添加招聘费用和培训费用。 注意模块选择时,招聘费用选择"招聘"模块,培训费用选择"培训"模块。

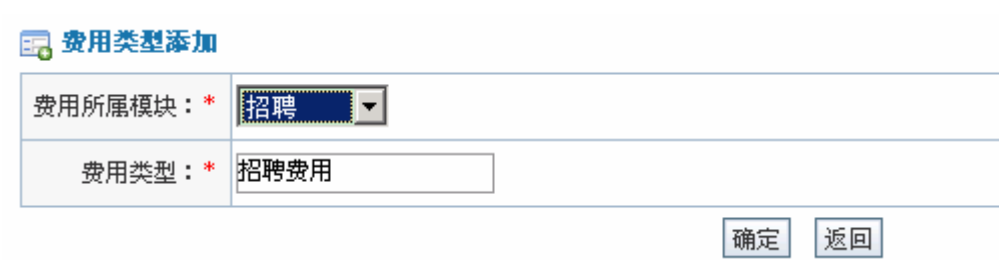

点击【确定】,系统提示操作成功。

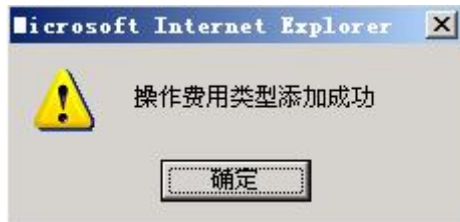

点击【确定】,在费用类型列表中可以看到添加的费用类型:

#### □ 费用类型配置

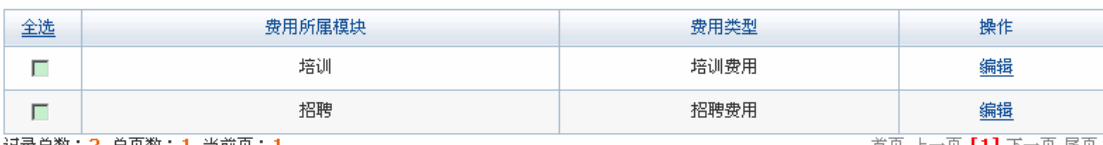

记录总数:2 总页数:1 当前页:

图 流程配置信息列表

首页 上一页 **[1]** 下一页 尾页

7)流程信息配置

在人事经理操作界面选择"系统配置"下的"流程信息配置",可以看到系统中涉及到 得流程信息列表:

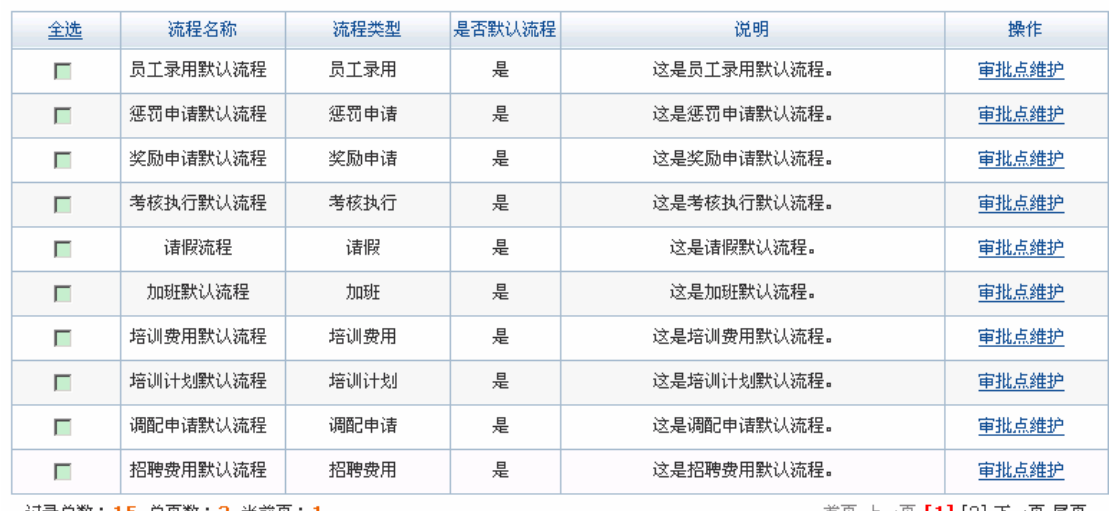

记录总数:15 总页数:2 当前页:1

 $\overline{a}$ 

首页 上一页 【1】 [2] 下一页 尾页

| 添加流程 | | 设置为默认流程 | | 删除流程 |

点击流程后的【审批点维护】,修改系统默认的流程,也可以根据需要添加新的流程<sup>1</sup>。

 $^1$ 系统默认的流程具有一定的合理性,不建议学生修改默认的流程,一般情况下也不需要添加新的流程。

## **任务二:组织设计**

## **1.实验情景**

 目前凌云公司尚处于直线职能制结构形式,如果能坚持下去,企业的组织结构形式或许 会呈现出扁平化的倾向,现有的专业化的岗位会减少,复合型岗位数量会增加,授权方式会 下沉。公司的组织层级分为总经理、部长、课长、班组长和普工五级。横向部门主要包括制 造、品管、工程、资财、代管、管理六个部,下设工 20 个课。

## **2.实验目的**

通过实验掌握公司组织设计的方法和具体操作过程。

# **3.实验任务**

- 1)公司信息配置;
- 2)部门、岗级和薪级添加。

## **4.实验数据**

1)公司基本信息

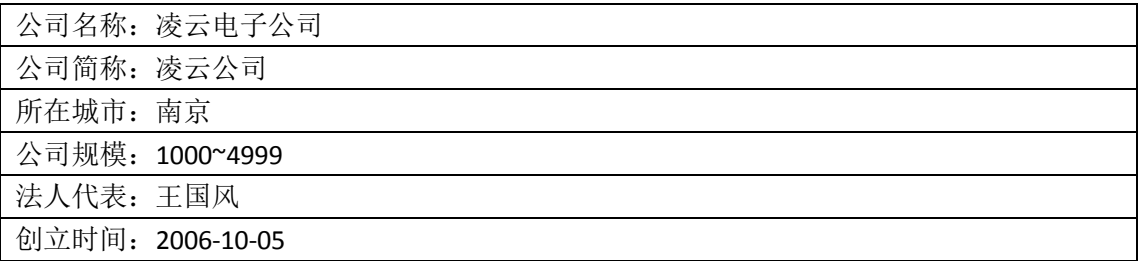

2)公司部门名称:

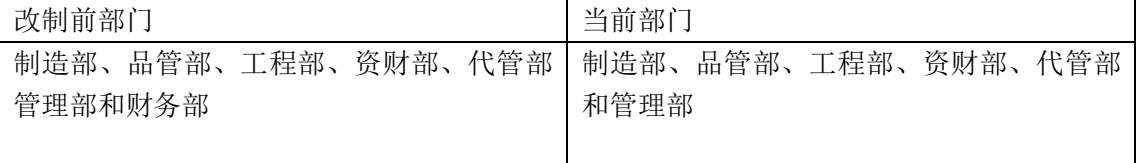

3) 岗级信息

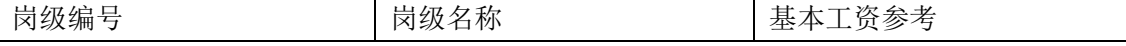

任务二:组织设计

| PC001        | 总经理 | 3000 |
|--------------|-----|------|
| PC002        | 部长  | 2500 |
| PC003        | 课长  | 2000 |
| PC004        | 班组长 | 1500 |
| <b>PC005</b> | 普工  | 1000 |

#### 4)薪级信息

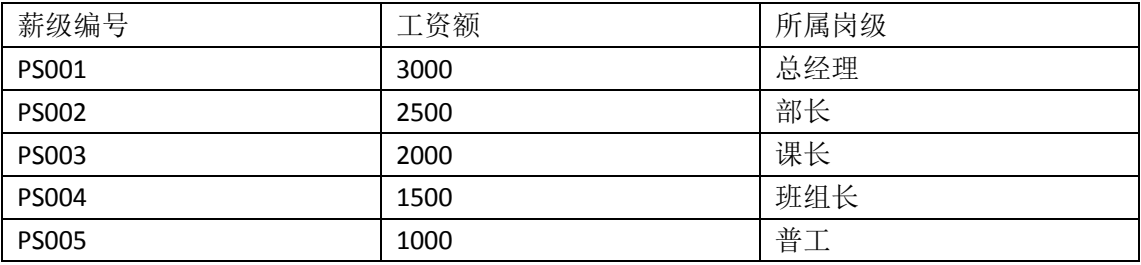

# 5)职位编制信息

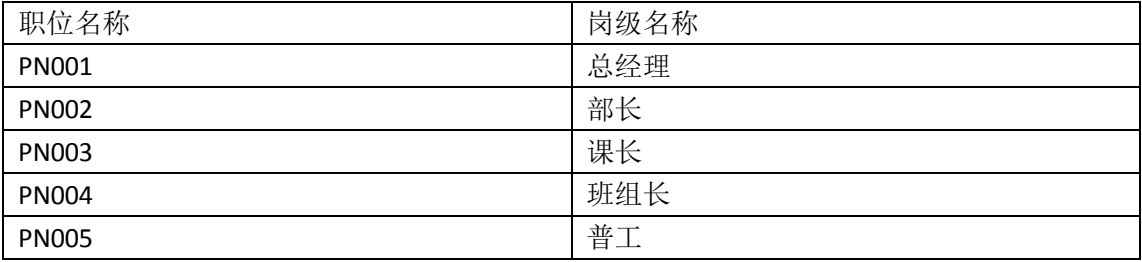

# **5.实验流程图**

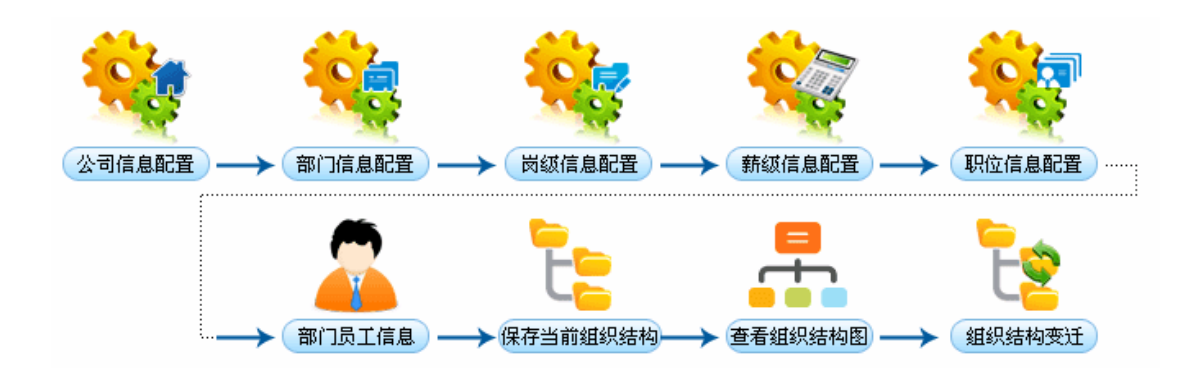

# **6.实验步骤**

# 1)公司信息配置

进入人事经理操作界面,选择"组织设计"下的"公司信息配置",填写公司的详细信

2公司信息配置:

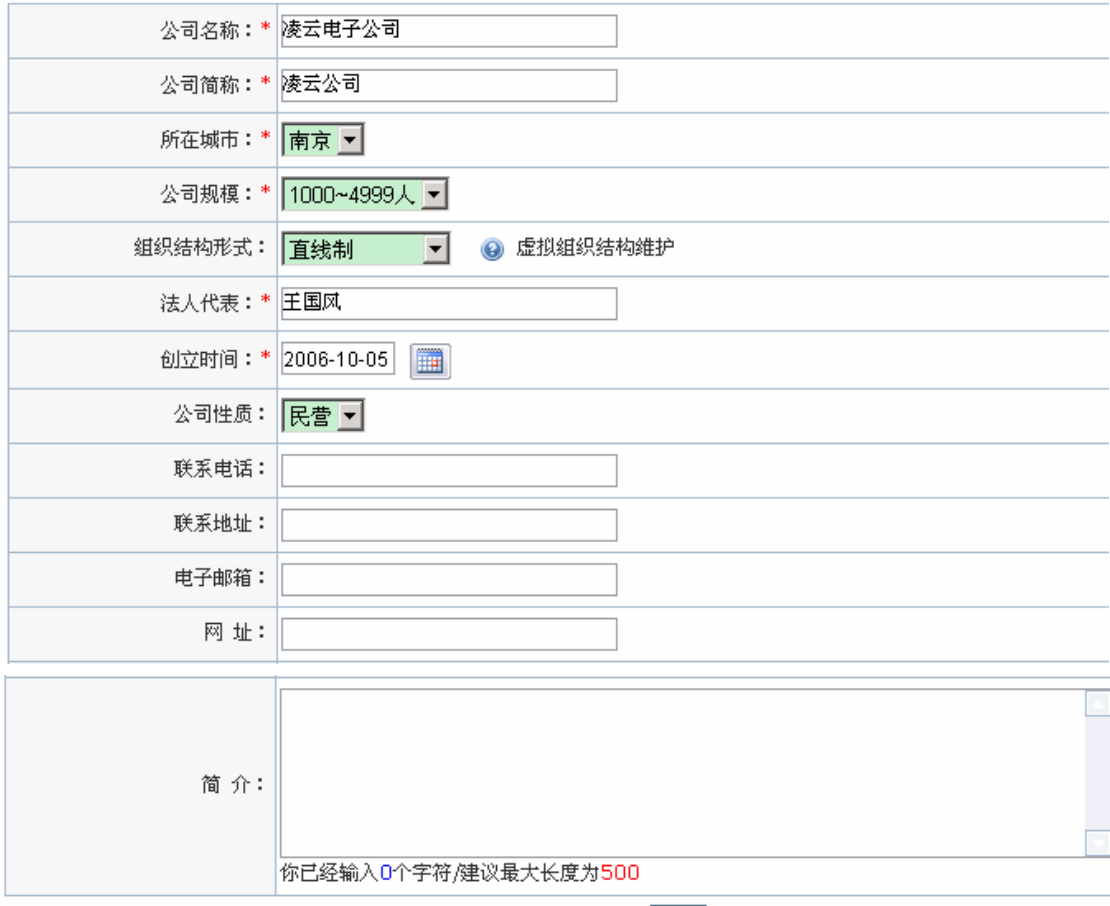

确定

点击【确定】,系统提示操作成功。

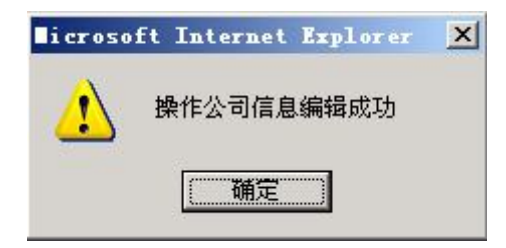

点击【确定】,完成公司信息配置。

息:

点击"组织结构形式"后的"虚拟组织结构维护",进入虚拟组织结构1设计页面。点击 【添加】,添加一个虚拟部门(以管理部为例):

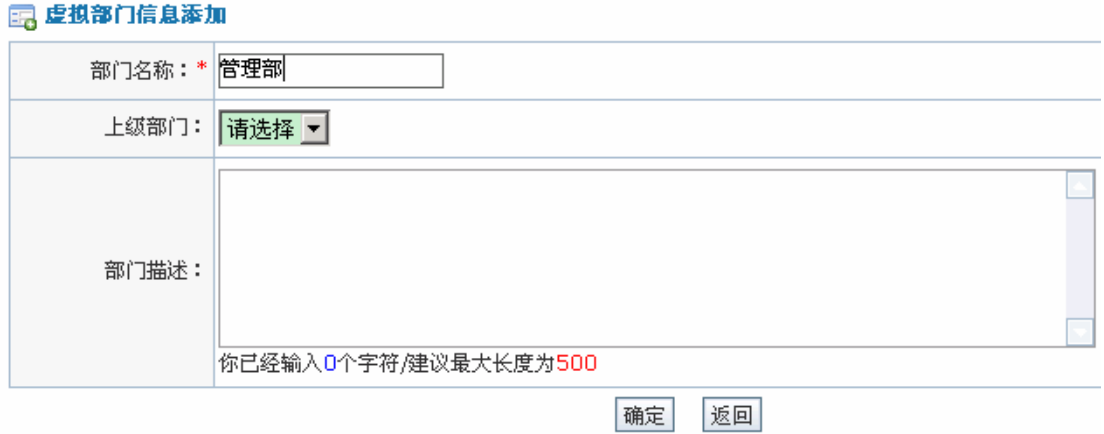

点击【确定】,系统提示操作成功。

 $\overline{a}$ 

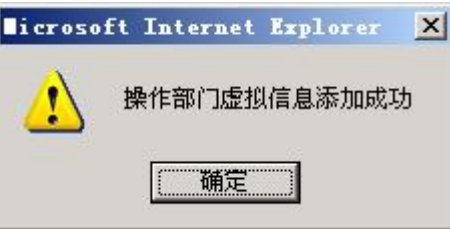

点击【确定】。以同样的方法添加品管部、制造部、代管部、资财部和工程部。在虚拟 部门列表中可以看到添加的部门信息:

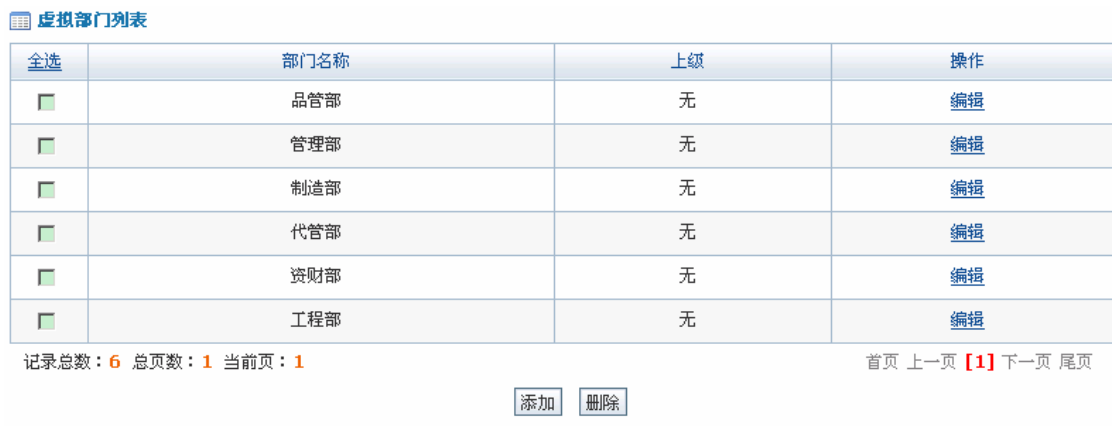

如果要修改某个部门信息,点击该部门后【编辑】,对该部门信息进行修改。若要删除 某个部门,选中该部门,点击【删除】即可。

<sup>1</sup> 虚拟组织是一种区别于传统组织的一种以信息技术为支撑的人机一体化组织。其特征以现代通讯技术、 信息存储技术、机器智能产品为依托,实现传统组织结构、职能及目标。在形式上,没有固定的地理空间, 也没有时间限制。组织成员通过高度自律和高度的价值取向共同实现在团队共同目标。凌云公司目前存在 的组织结构可以看成是一种虚拟组织,因此这里的虚拟组织结构跟下面的实际组织结构相同。

2)部门信息配置

在人事经理操作页面选择"组织设计"下的"部门信息配置",进入部门信息配置页面。 点击【添加】,添加实际存在的部门信息:

#### 国 部门信息添加

**CONSTRUCTION** 

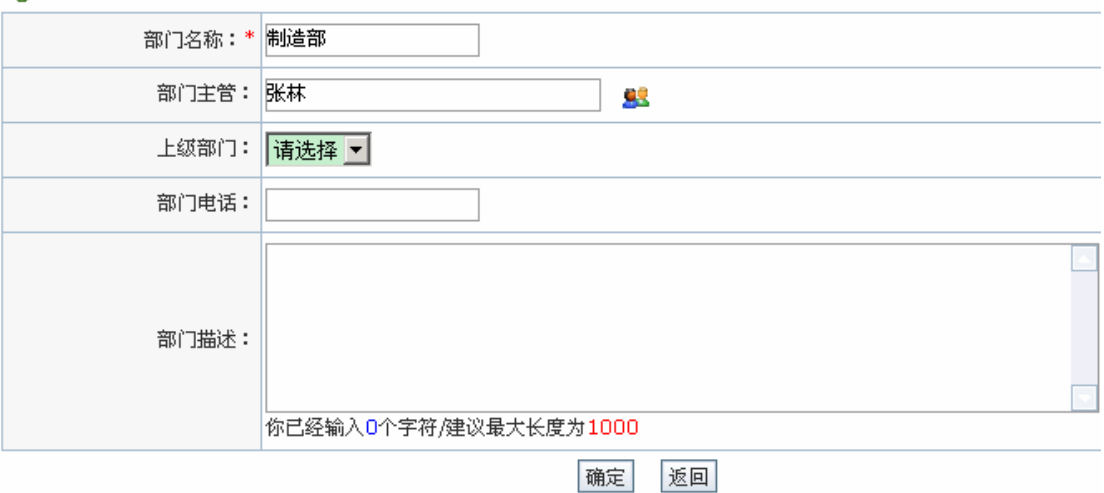

点击【确定】,系统提示操作成功。

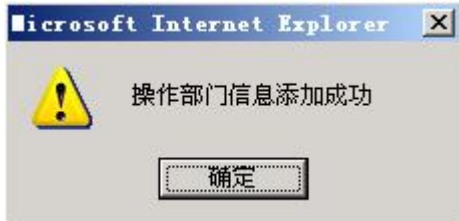

点击【确定】,即成功添加一个部门。以同样的方法添加品管部、工程部、资财部、代 管部和管理部。添加完后在部门列表中可以看到相关信息:

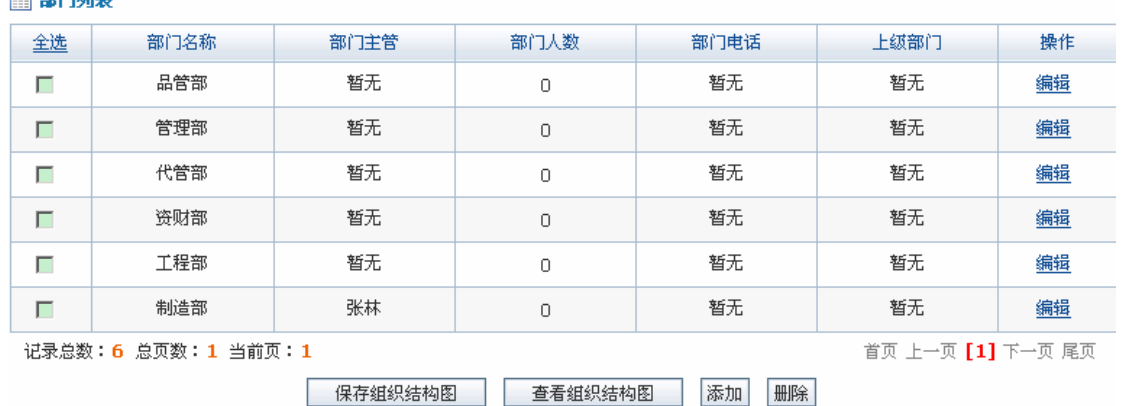

点击【保存组织结构图】,在弹出的对话框中填写组织结构名称:

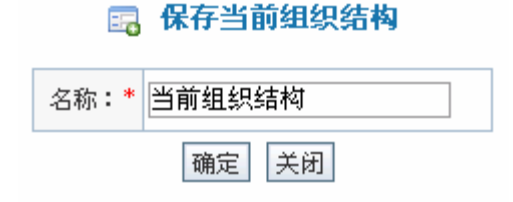

点击【确定】,系统提示操作成功。

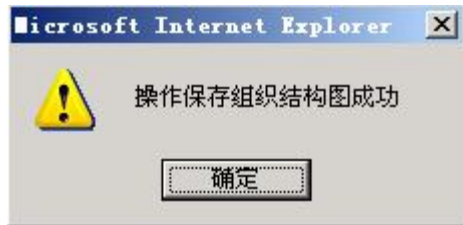

点击【确定】,即成功保存了当前组织结构。

在改制前凌云公司的财务课是独立的部门,为了反映这一变化,我们按照前面的方法添 加一个新的部门:财务部。此时部门列表如下:

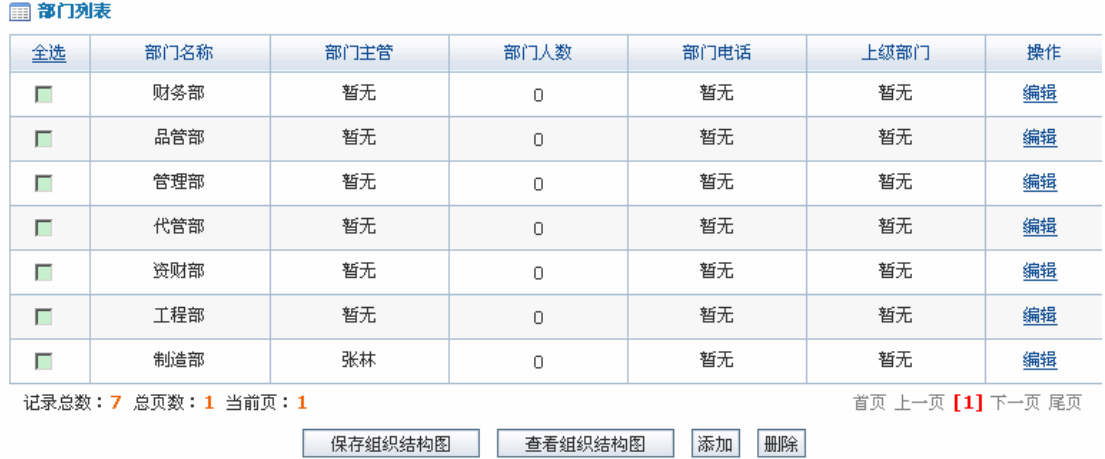

点击【保存组织结构图】,在弹出的对话框中输入组织结构名称:

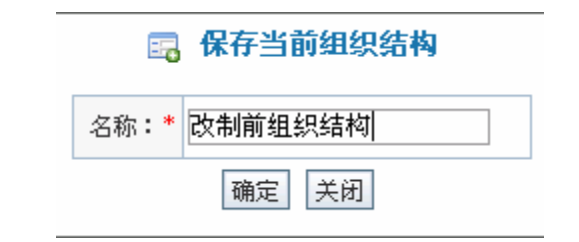

点击【确定】,保存该组织结构。

3) 岗级配置维护

在人事经理操作界面中选择"组织设计"下的"岗级配置维护",可以看到系统默认的 岗级信息列表:

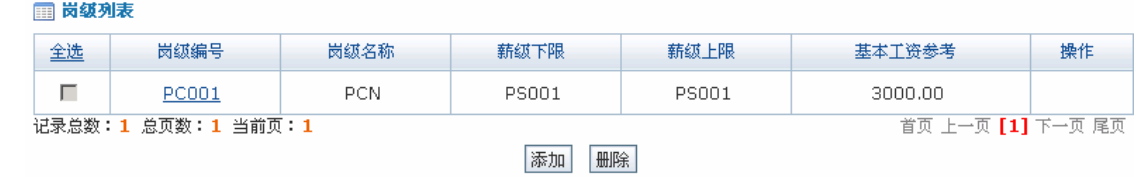

由于公司目前存在的岗位分为五个级别,因此需要添加新的岗级。点击【添加】,添加 岗级信息:

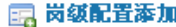

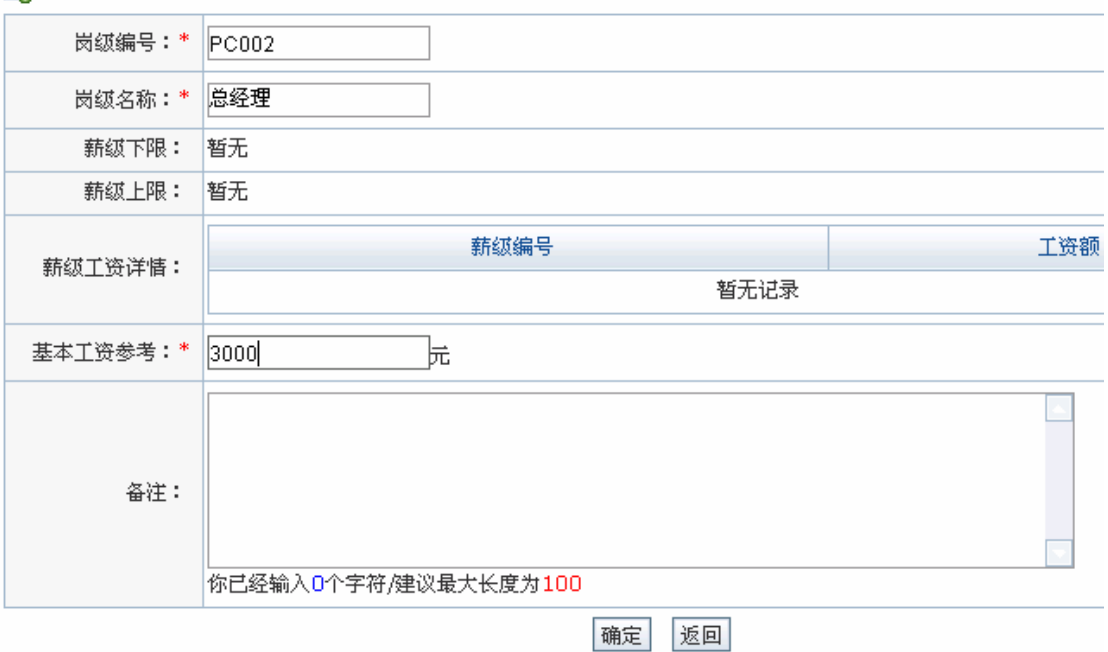

点击【确定】,系统提示操作成功。

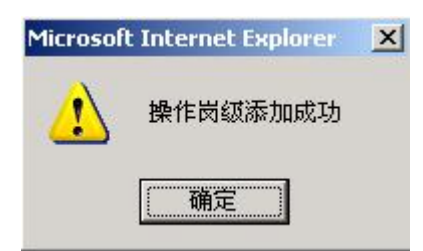

点击【确定】,可以看到添加的岗级信息列表:

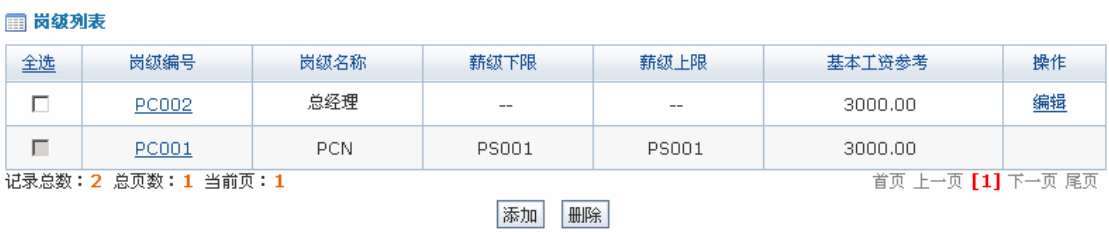

按照同样的方法添加 PC003(部长) PC004(课长) PC005(班组长) PC006(普工)。

4)薪级配置维护

在人事经理操作界面选择"组织设计"下的"薪级配置维护",看到系统默认的薪级配

置列表:

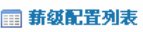

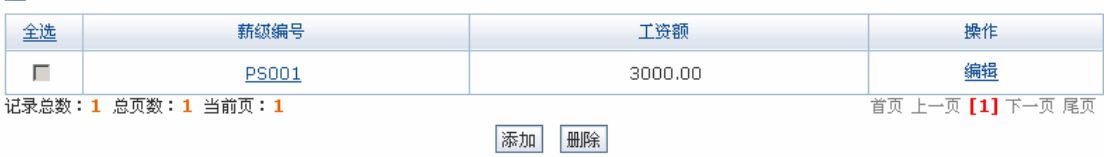

由于凌云公司薪水大致分为五级,所以要添加新的薪级信息。点击薪级配置列表下方【添

加】,添加薪级信息:

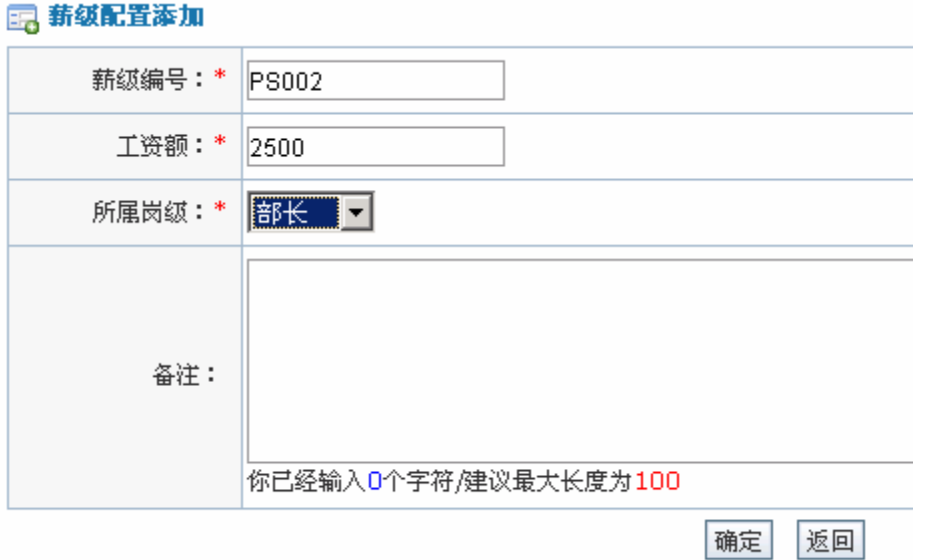

点击【确定】,系统提示操作成功。

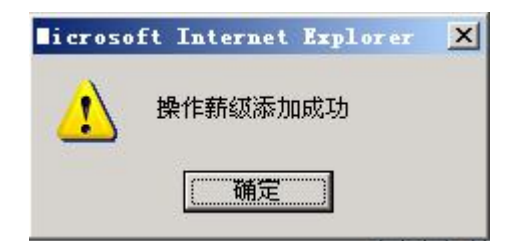

点击【确定】,返回薪级配置列表,可以看到添加的薪级信息。

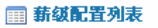

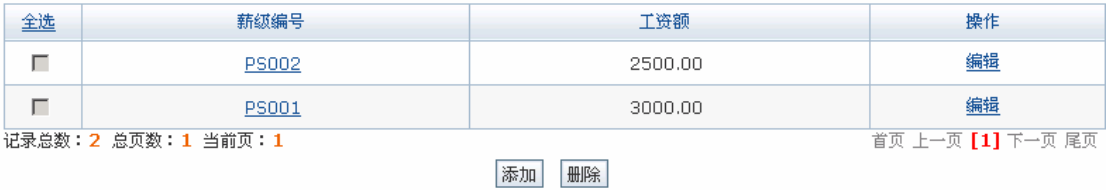

按照同样分方法添加薪级: PS003、PS004、PS005。

5)职位信息配置

在人事经理操作界面选择"组织设计"下的"职位信息配置",可以看到系统默认的职

位编制列表:

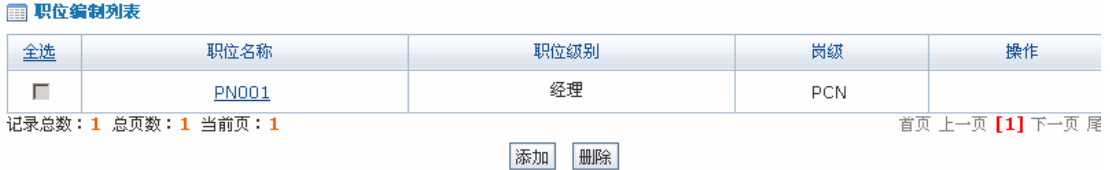

由于凌云公司存在五种职位级别,所以需要添加新的职位编制信息。点击职位编制列表

下【添加】,填写职位编制信息:

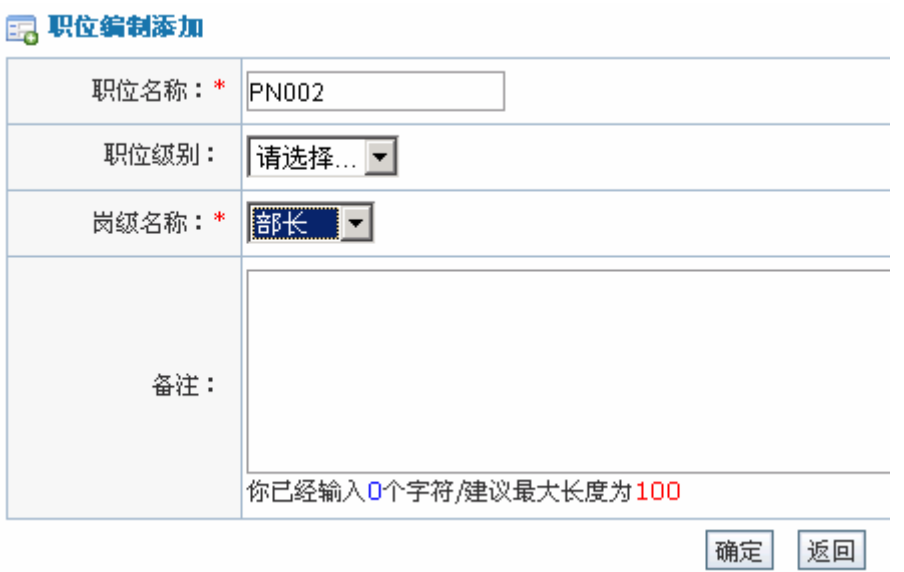

点击【确定】,系统提示操作成功。

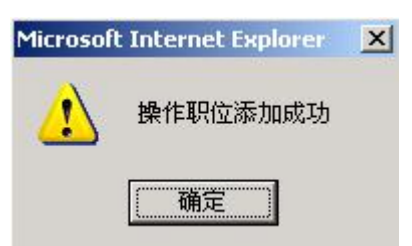

点击【确定】, 返回职位列表, 可以看到添加的职位信息。

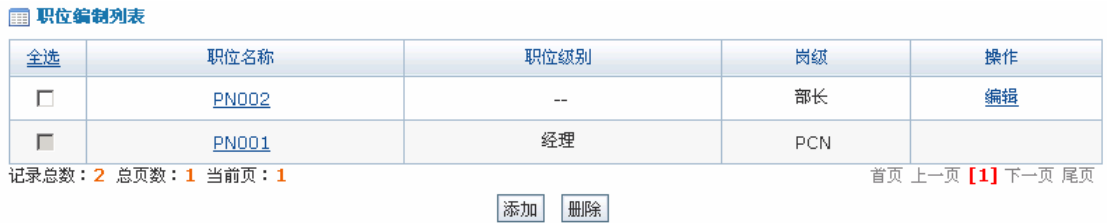

6)部门员工信息

 $\overline{a}$ 

在人事经理操作界面选择"组织设计"下的"部门员工信息",可以查看到各个部门的 员工<sup>1</sup>,点击要查看信息的员工,页面右面即可看到该员工的详细信息:

<sup>1</sup> 凌云公司现有员工 1500 人,作为实验我们只添加了几个关键人员的信息,所以此处显示的也只有几个员

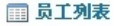

ė

ė

ė

ė

Ė

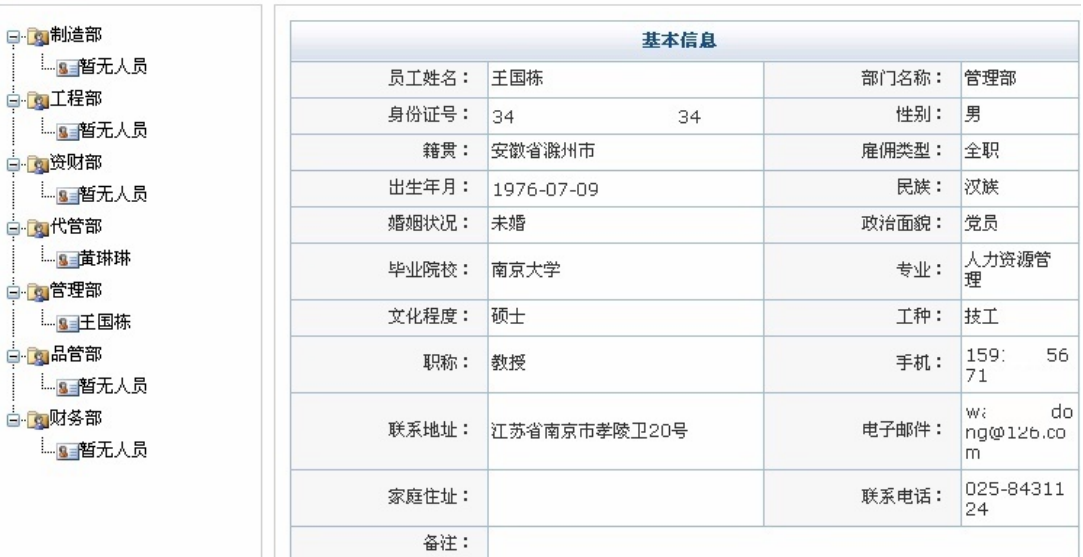

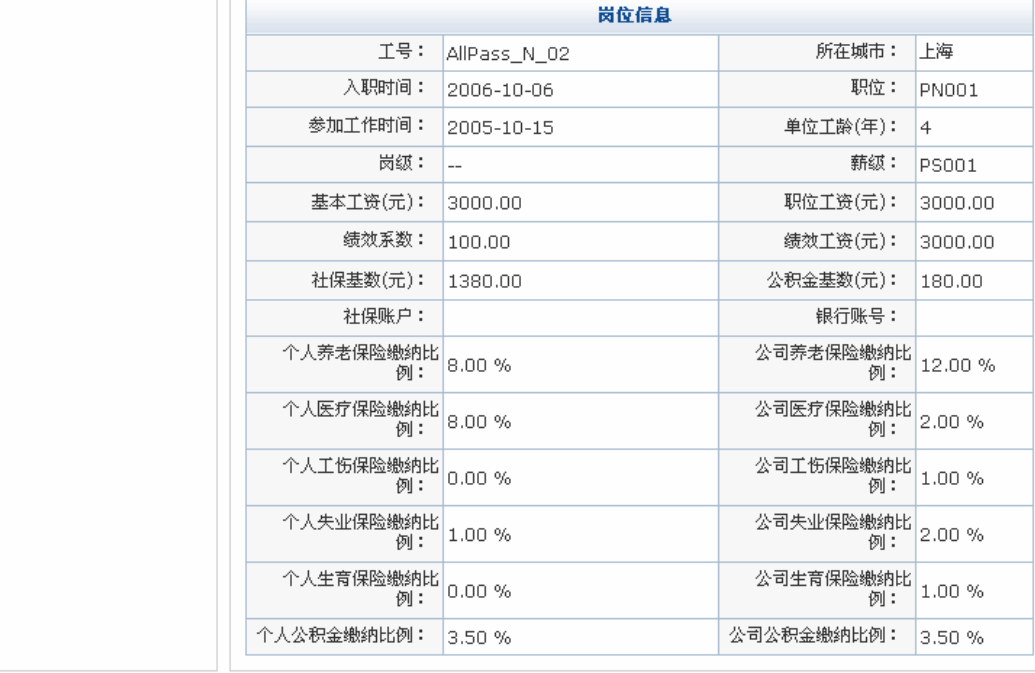

7)组织设计结构图

在人事经理操作界面选择"组织设计"下的"组织设计结构图",可以查看到凌云公司 当前组织设计结构图:

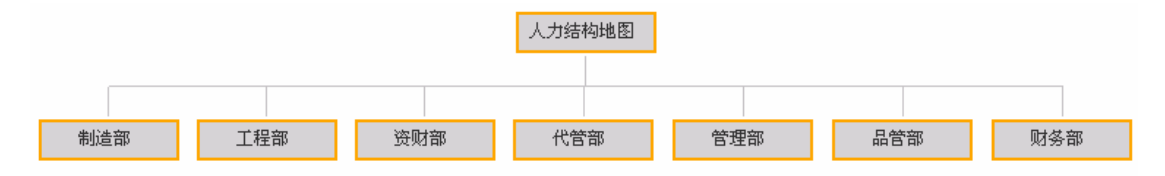

点击结构图下方【查看虚拟组织结构】,可以查看到公司的虚拟组织结构图:

工。
任务二:组织设计

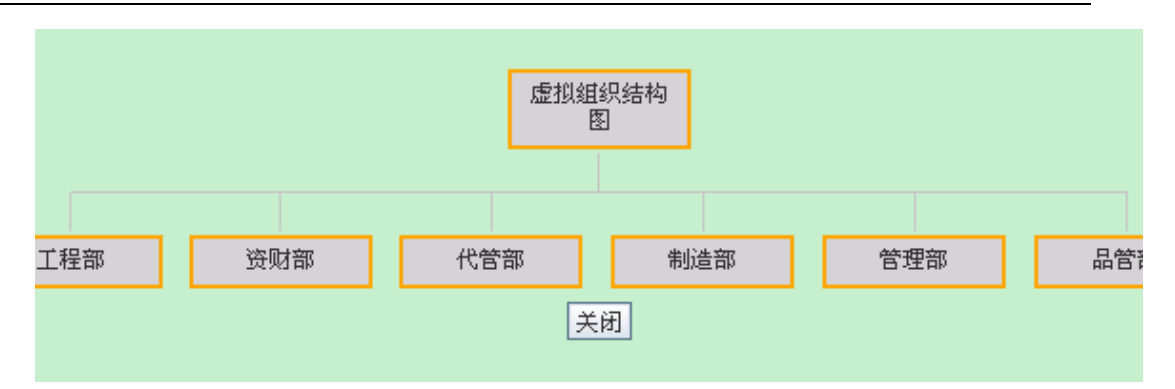

## 8)查看组织结构变迁

在人事经理操作界面选择"组织设计"下的"查看组织结构变迁",可以查看到不同时 期的组织结构图:

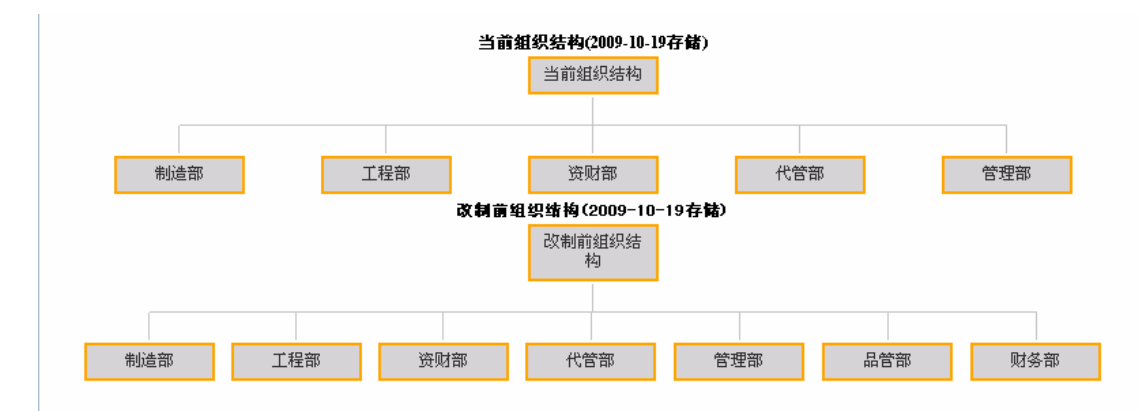

## **任务三:人力资源规划**

#### **1.实验情景**

因业务发展的需要,凌云公司工程部需要增加产品工程师,部门经理张林将这一需求传 达给代管部的人事课,委托人事课招聘。人事专员黄琳琳经过调查,采用现状预测法决定招 聘 2 名产品工程师,并将这一需求交予人事经理王书干和总经理王国风审批。审批通过后, 黄琳琳还对这一招聘需求做了下预算,以实现公司对年度预算的控制,预计总额约 50000 元。预算需要经过王书干审批过后方可制定具体的招聘计划。

#### **2.实验目的**

- 1) 通过实验了解人员需求的分析方法;
- 2) 熟悉人员需求、人力资源预算审批的流程。

#### **3.实验任务**

- 1) 人员需求分析
- 2) 人力资源预算

## **4.实验数据**

1)人员需求信息

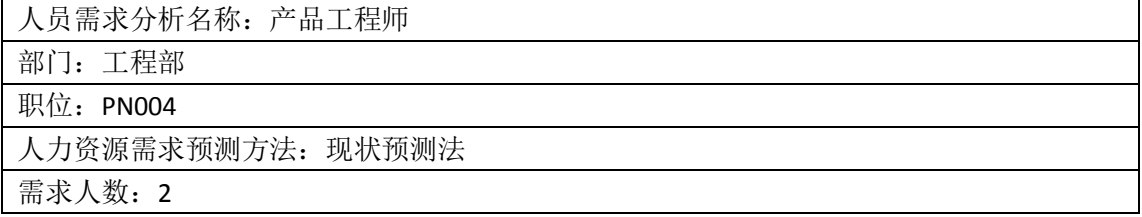

2)人力资源预算信息

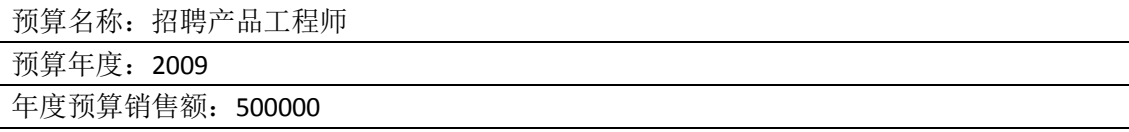

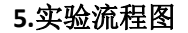

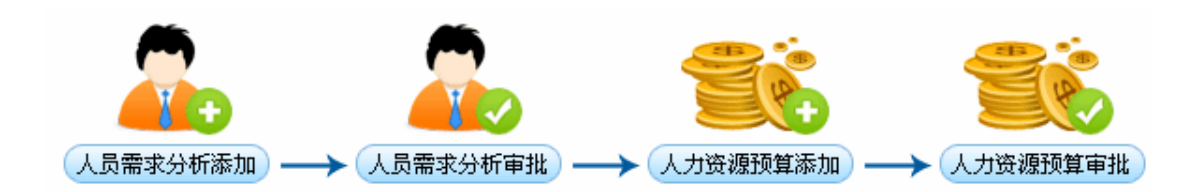

#### **6.实验步骤**

1) 人员需求分析

在人力资源管理首页点击"黄琳琳"后【进入】,进入人事专员操作界面。选择"人力 资源规划"下"人员需求分析",点击右边页面【添加】,添加人员需求信息:

#### 国 人员需求信息添加

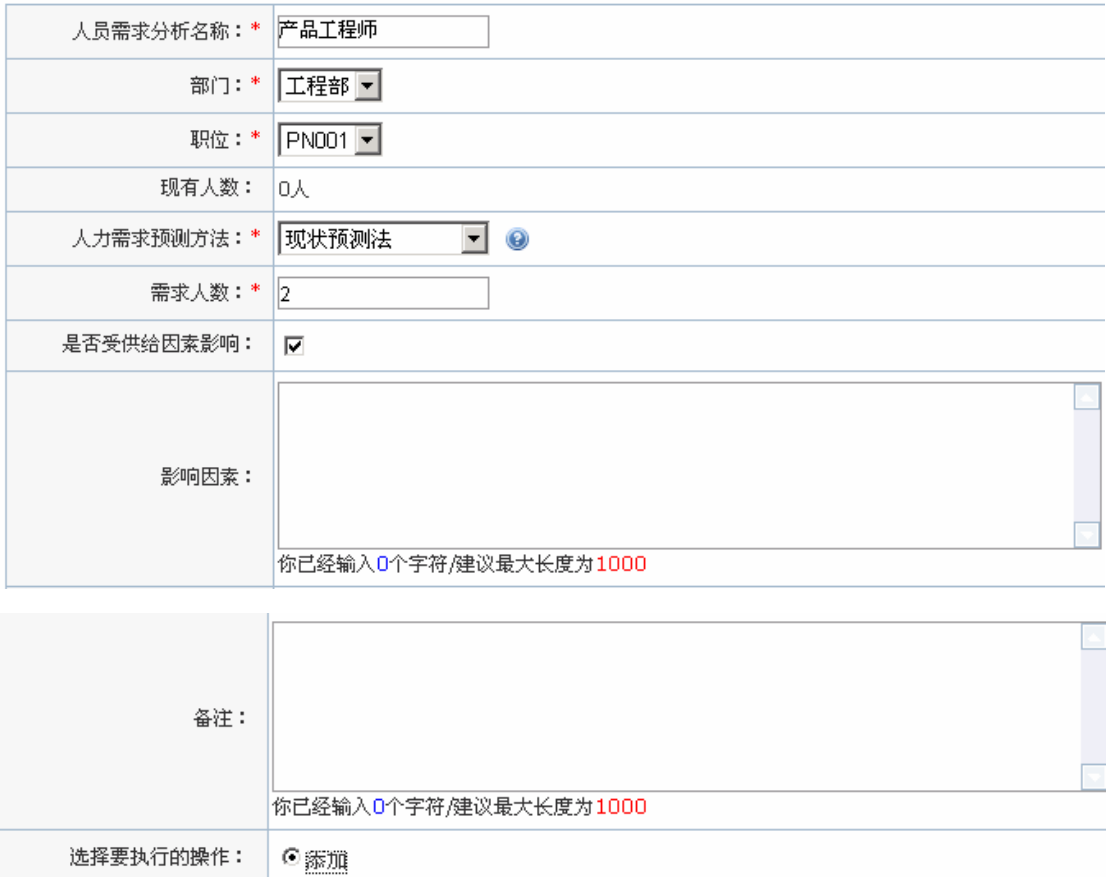

点击【确定】,系统提示操作成功。

确定 返回

任务三:人力资源规划

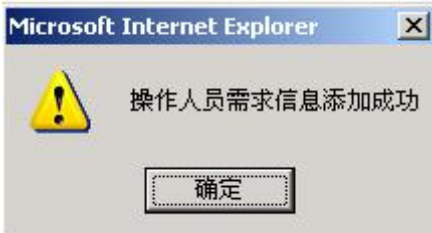

点击【确定】,人员需求信息添加成功。点击右面页面【所有的】,看到刚添加的人员需 求信息,选中该条记录,点击【提交】,系统提示操作成功。

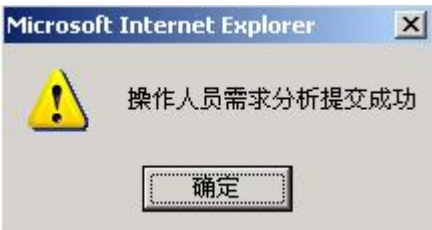

人事专员添加的人员需求信息依次需要经过人事经理和总经理的审批。

点击页面右下方【切换用户】,返回人力资源管理模块首页,点击"王书干"后【进入】, 进入人事经理操作界面。选择"人力资源规划"下的"人员需求分析",点击右面页面【所 有的】,可以看到人事专员添加的人员需求分析列表:

图 人员需求分析列表

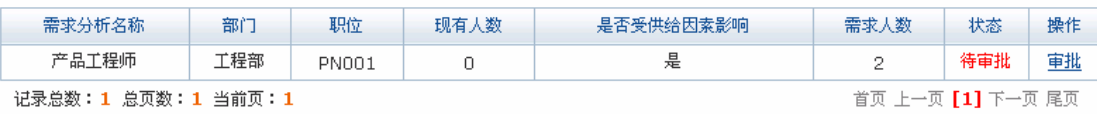

点击"产品工程师"后【审批】,进入审批页面,输入审批说明:

#### 入人员需求信息审批

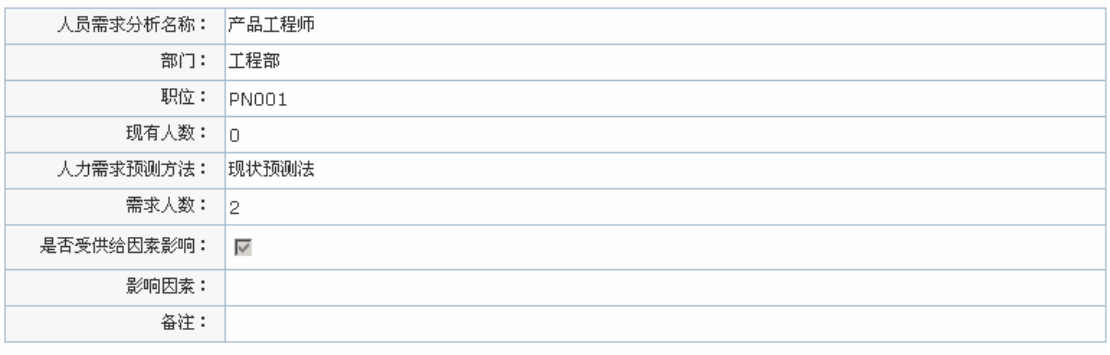

任务三:人力资源规划

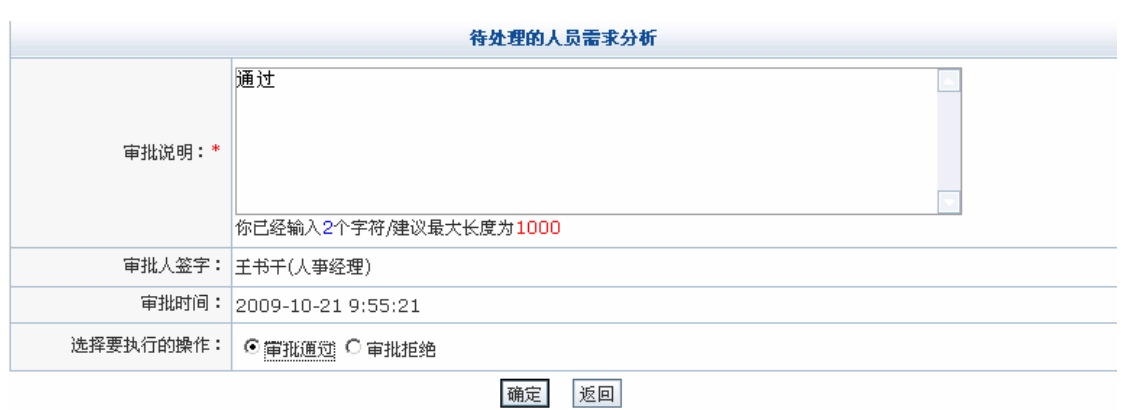

点击【确定】,系统提示操作成功。

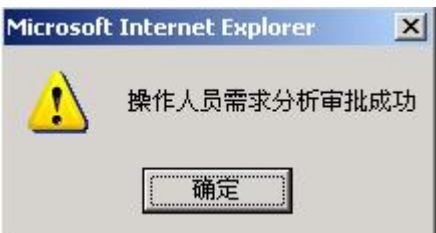

点击【确定】后,点击页面右下方【切换用户】,返回人力资源管理模块首页。点击"王 国栋"后【进入】,进入总经理操作界面,选择"人力资源规划"下的"人员需求分析",可 以看到待审批的人员需求分析列表,点击"产品工程师"后【审批】,进入审批页面,输入 审批说明:

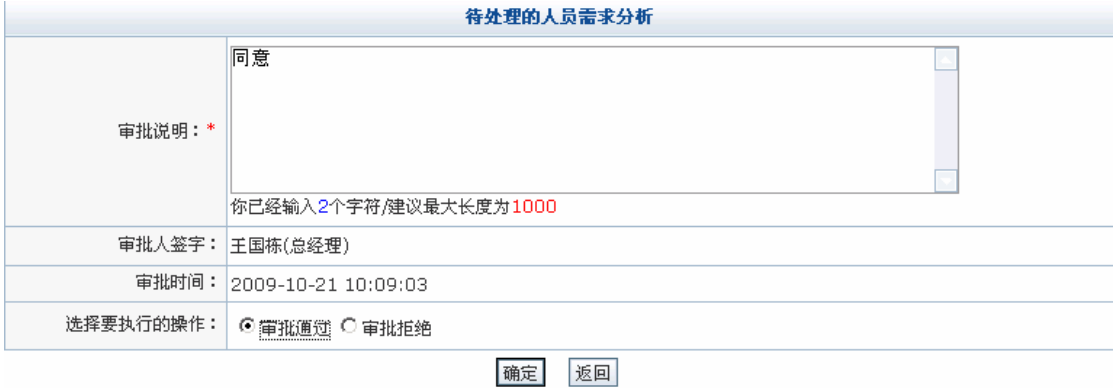

点击【确定】,系统提示操作成功。

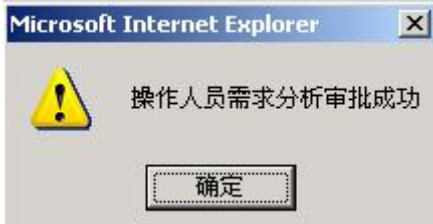

点击【确定】,人员需求分析审批完成。

2) 人力资源预算

在人事经理操作界面选择"人力资源规划"下的"人力资源预算",点击【添加】,添加 预算相关信息:

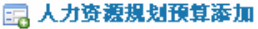

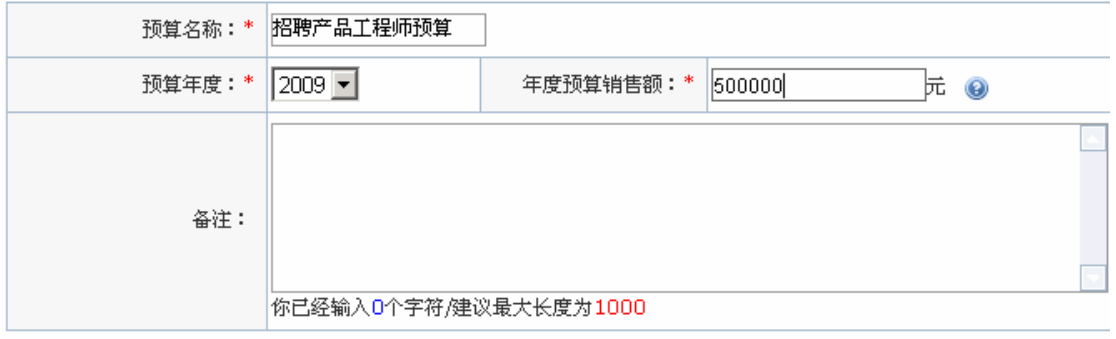

## 下一步 返回

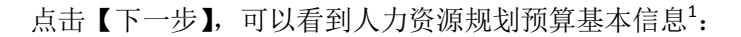

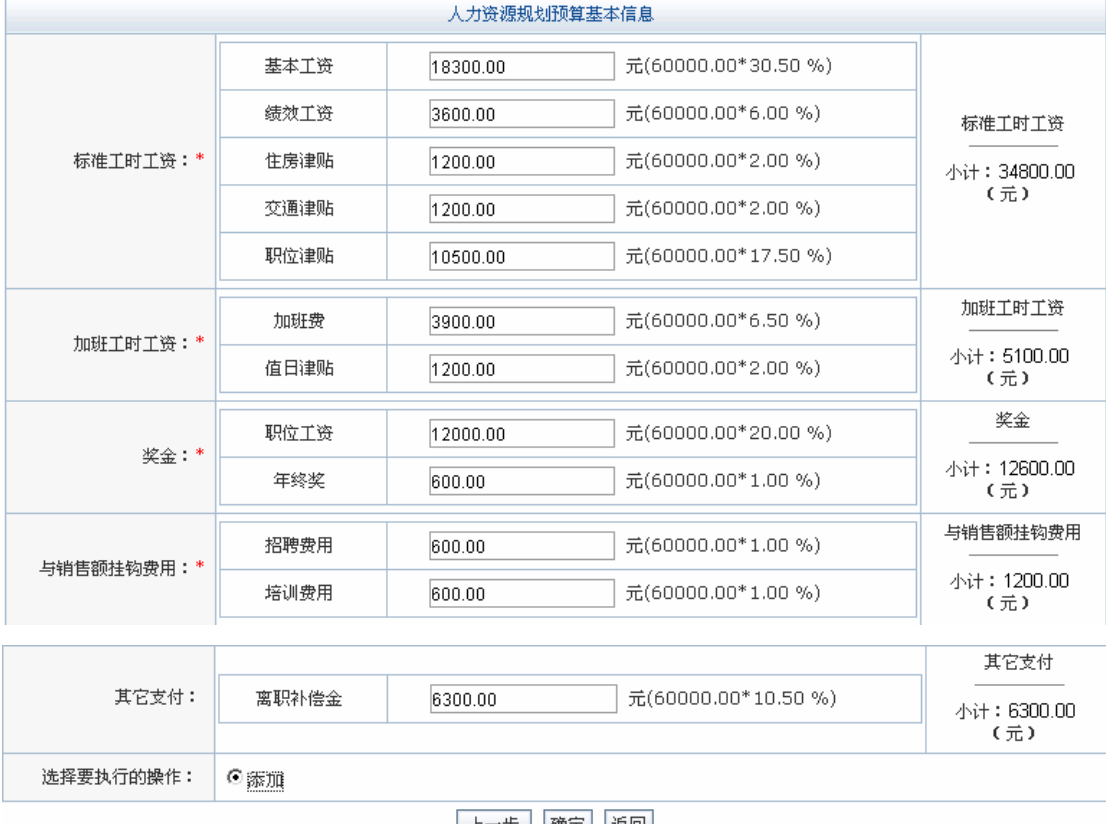

<u>| 上一步 | 确定 | 返回 |</u>

选中"添加",点击【确定】,系统提示操作成功。

 $\overline{\phantom{a}}$ 

 $^{\rm 1}$  因为公司总人数为 1500,按照"系统配置"中"基础信息配置",企业规模在 1000~4900 时,总人力成 本占销售额的比重为 12%, 所以预计 500000 销售额时, 总人力成本为 500000\*12%=60000。人力成本构成 比例也是在"基础信息配置"里配置好的。

任务三:人力资源规划

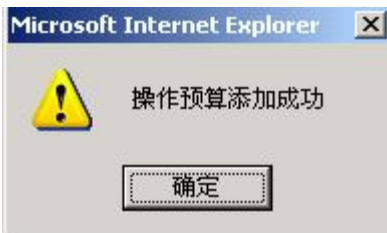

点击【确定】,可以看到添加的预算列表:

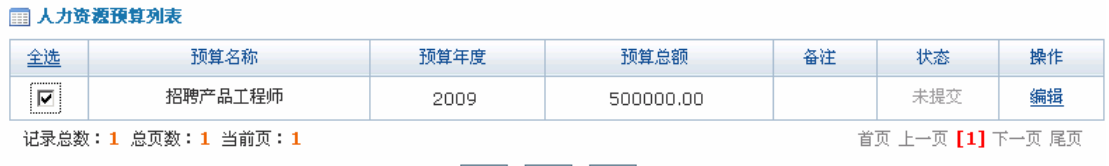

添加 提交 删除

选中要提交的预算,点击【提交】,系统提示操作成功。

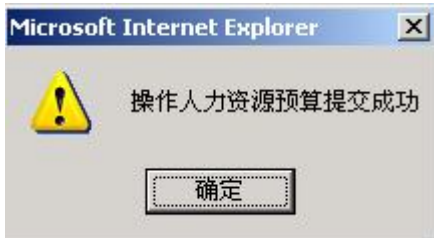

点击【确定】,人力资源预算添加成功,添加的人力资源预算需要经过总经理的审批。

进入总经理操作界面,选择"人力资源规划"下的"人力资源预算",可以看到待审批 的人力资源预算列表:

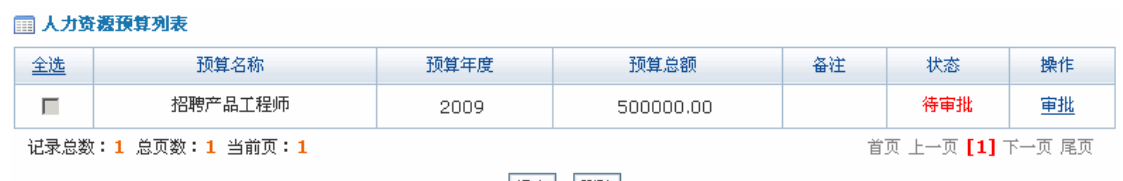

提交 | 删除

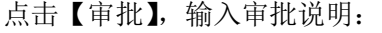

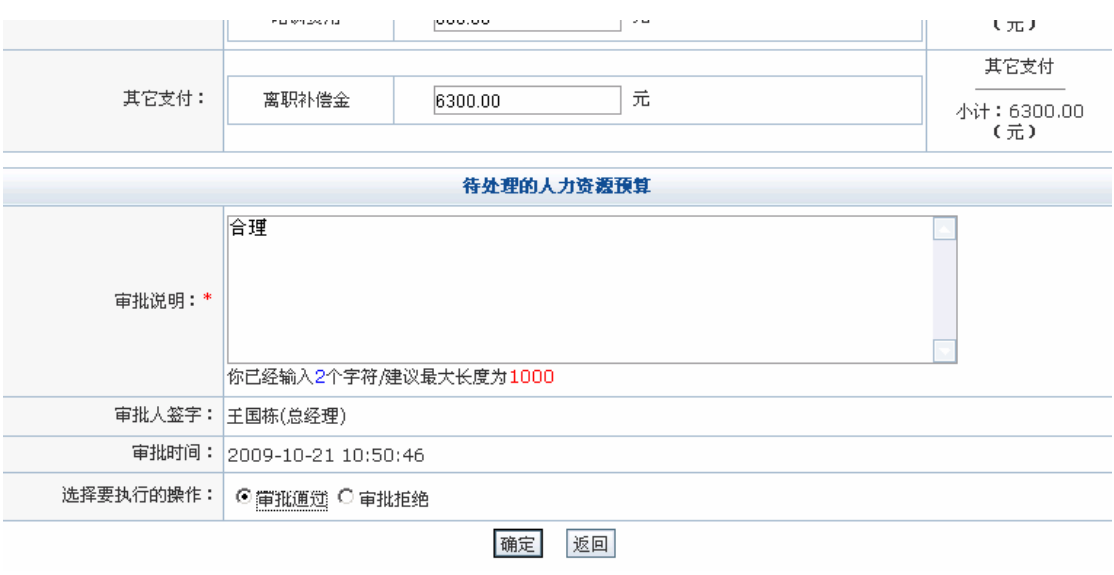

点击【确定】,系统提示操作成功。

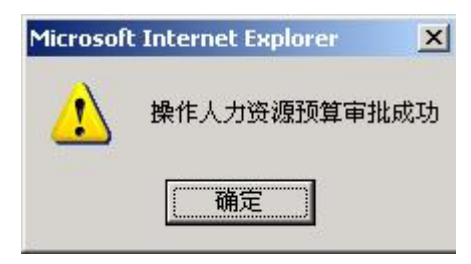

#### **任务四:招聘管理**

#### **1.实验情景**

根据人力资源规划,黄琳琳制订了详细的招聘计划并交予人事经理王书干审批。审批通 过后,就要决定在哪个媒体上进行招聘信息的发布。由于网上招聘成本低廉而且不受时空限 制,凌云公司决定这次招聘主要采用网上招聘。一周以后,黄琳琳受到了很多份应聘简历, 她挑选了几份。经过部门经理、人事经理和总经理审批过后,李强和高云两名应聘者脱颖而 出,被凌云公司工程部录用。

#### **2.实验目的**

- 1) 熟悉公司招聘的流程;
- 2) 掌握简历审批、新员工报到的审核步骤。

#### **3.实验任务**

- 1) 招聘计划及简历审批
- 2) 新员工报到
- 3) 招聘计划统计

## 4.**实验数据**

1)招聘计划信息:

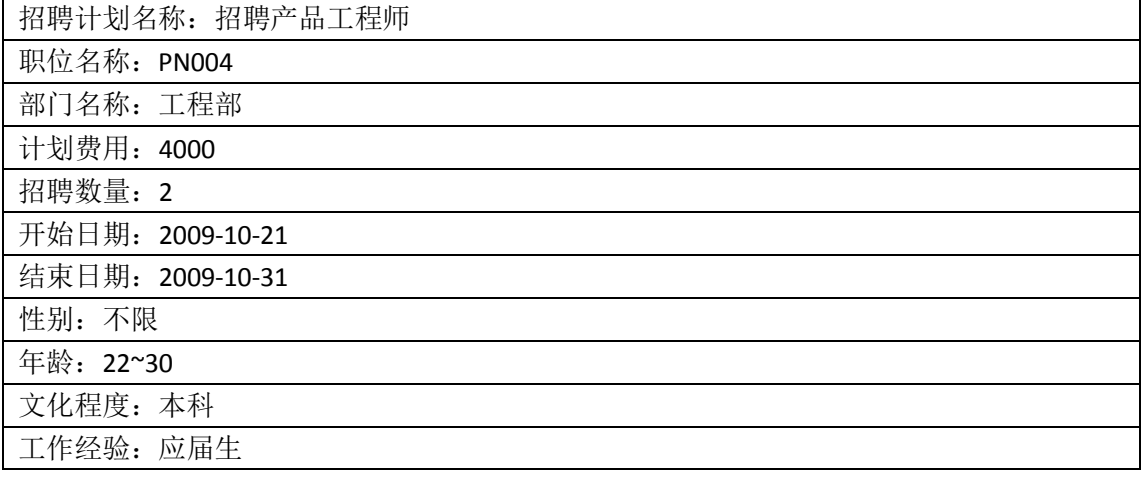

外语:英语

外语熟练程熟练度:熟练

计算机熟练程度:熟练

职位描述:主要负责产品设计开发和工艺流程改进。

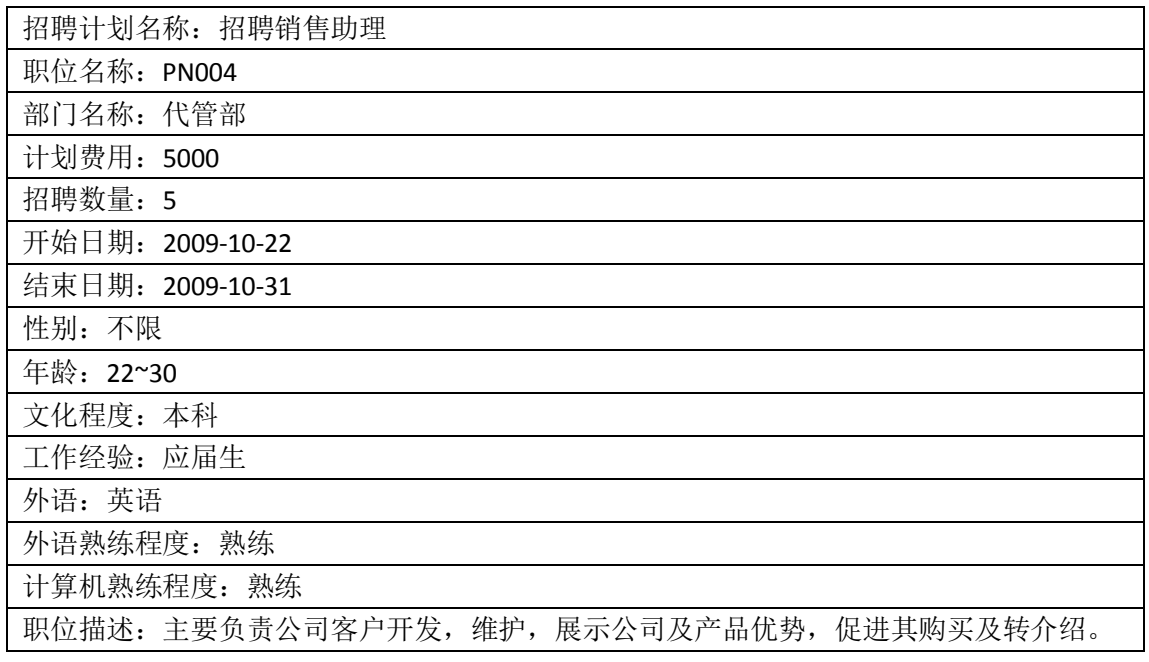

2)添加的简历信息

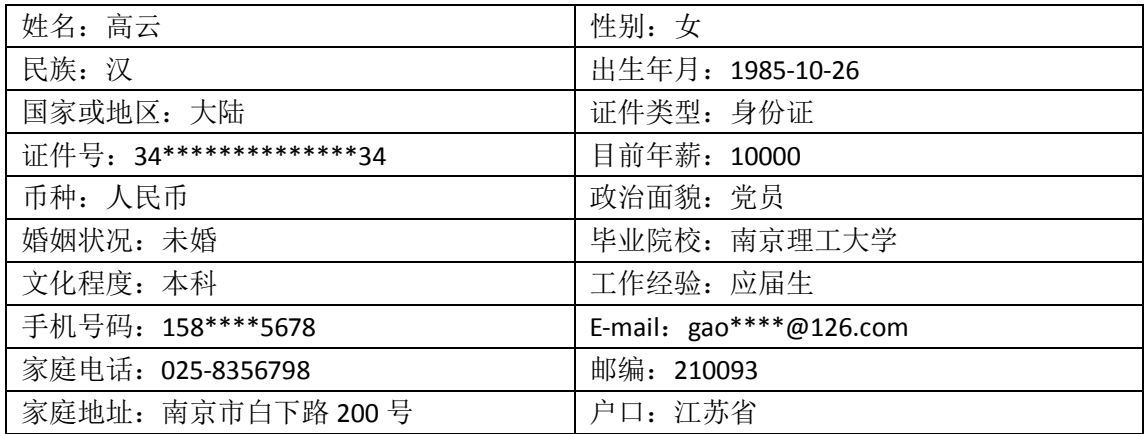

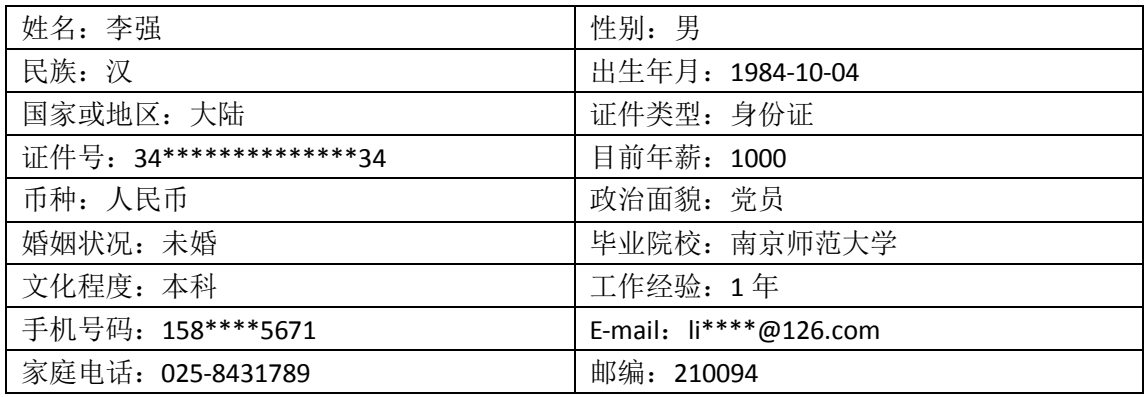

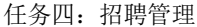

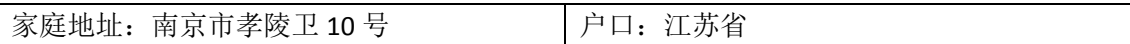

3)新员工岗位信息

高云

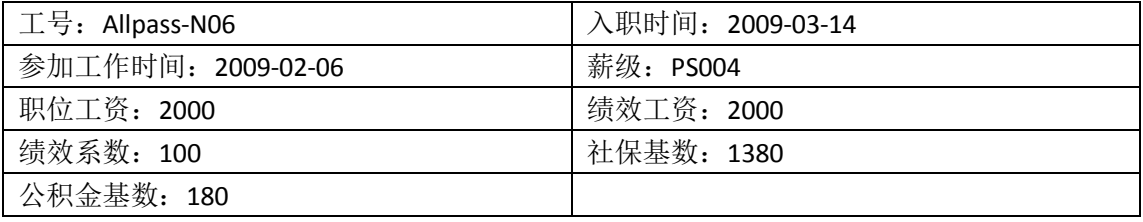

李强

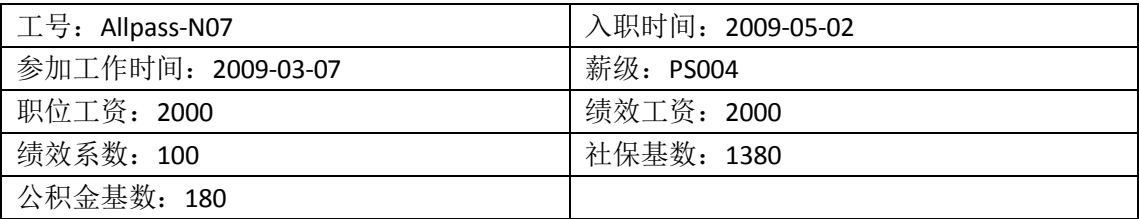

4)申请的费用信息

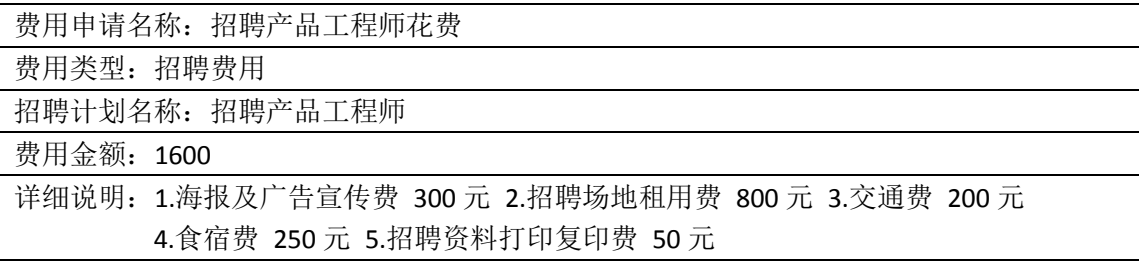

5)人才库添加的简历信息

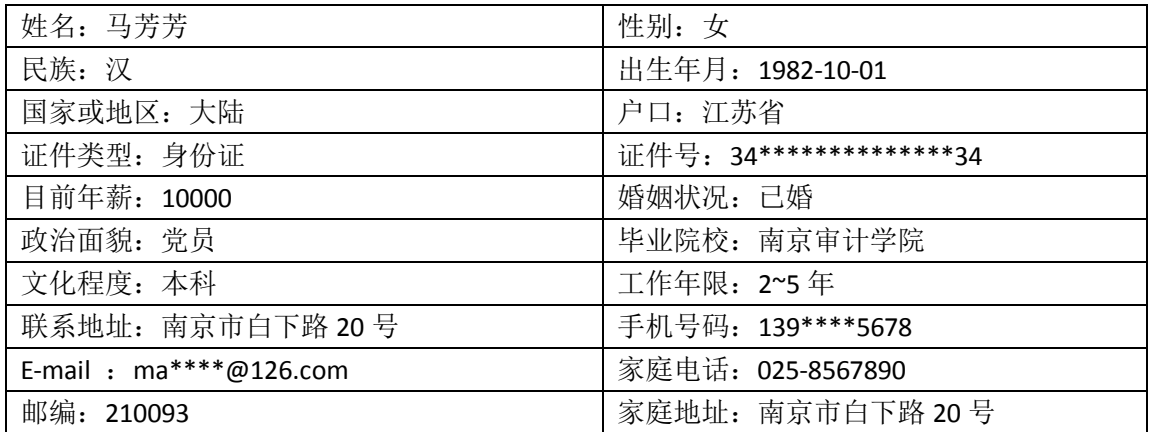

## **5.实验流程图**

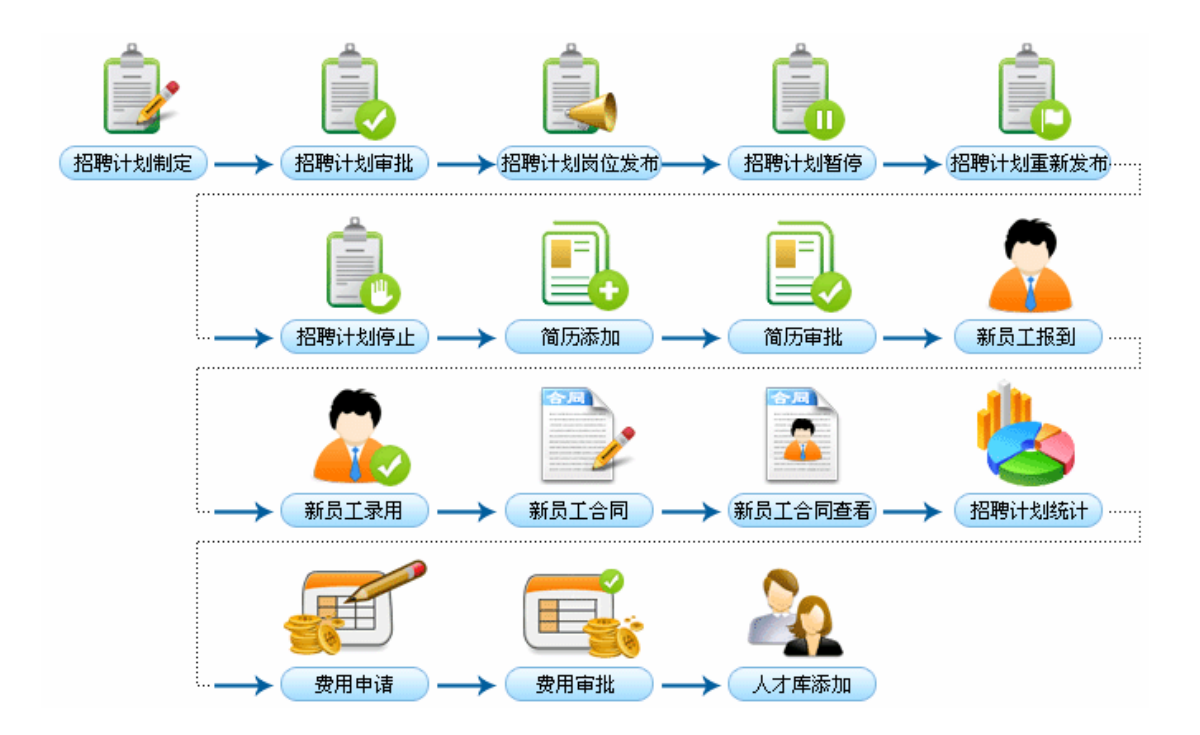

## **6.实验步骤**

1) 招聘计划

进入人事专员操作界面,选择"招聘管理"下的"招聘计划",点击【添加】,进入招聘 计划添加页面,输入相关信息:

#### 国 招聘计划添加

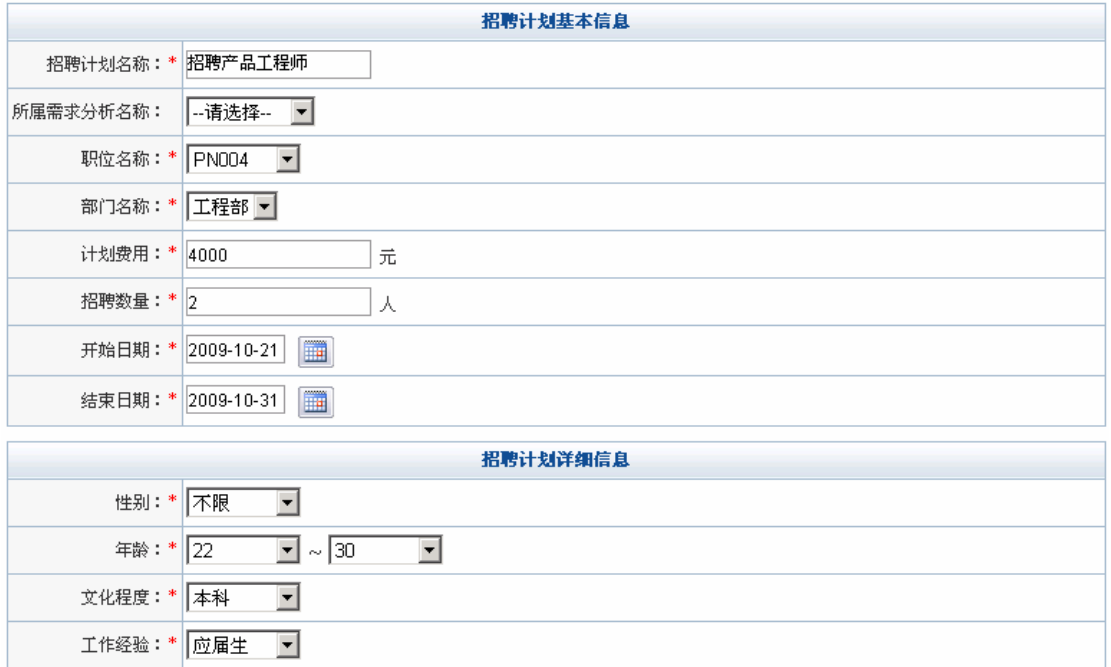

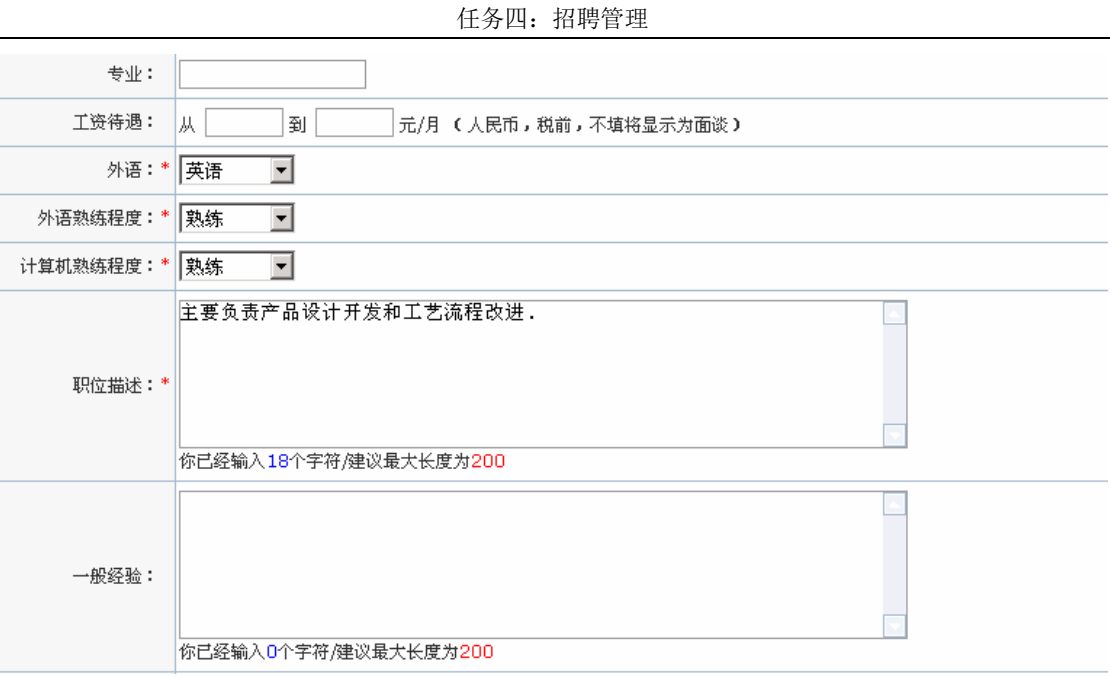

点击【提交】,系统提示操作成功。

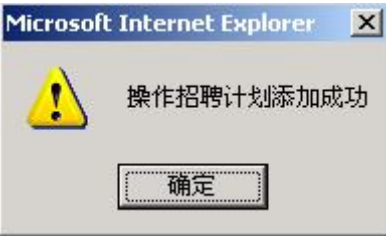

点击【确定】,可以看到招聘计划信息列表:

■ 招聘计划信息列表

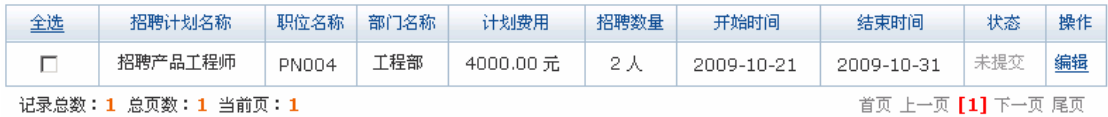

添加 提交 删除

选中该招聘计划,点击【提交】,系统提示操作成功。

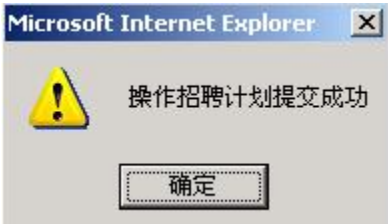

招聘计划提交后需要经过人事经理和总经理的审批。

进入人事经理操作界面,选择"招聘管理"下"招聘计划",可以看到待审批的招聘计 划信息列表:

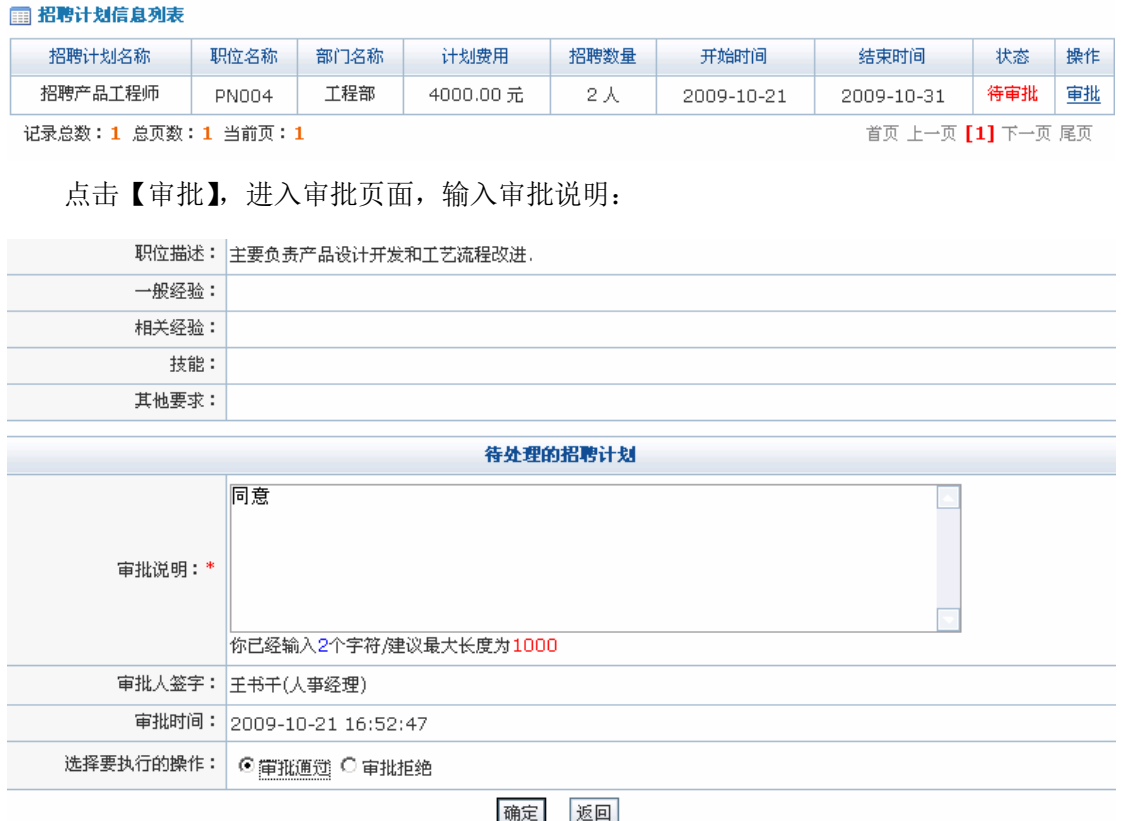

点击【确定】,系统提示操作成功。

总经理审批与人事经理审批过程相同,进入总经理操作界面进行相关操作即可。

2) 岗位发布

进入人事专员操作界面,选择"招聘管理"下的"岗位发布",可以看到待发布的岗位 信息列表:

■ 招聘计划信息列表 招聘数量 结束时间 全选 招聘计划名称 职位名称 部门名称 计划费用 开始时间 状态  $\Box$ 招聘产品工程师 工程部  $2\lambda$ 未发布 PN004 4000.00元 2009-10-31 2009-10-21 记录总数: 1 总页数: 1 当前页: 1 首页 上一页 [1] 下一页 尾页

发布 导出

选中要发布的招聘计划,点击【发布】,系统提示操作成功。

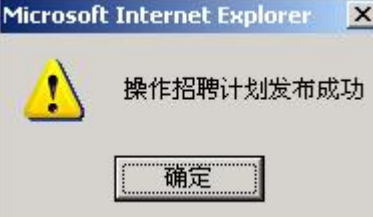

点击【确定】,招聘计划发布完成,在右边页面中点击【执行中】,可以看到招聘计划状 态变为"发布中":

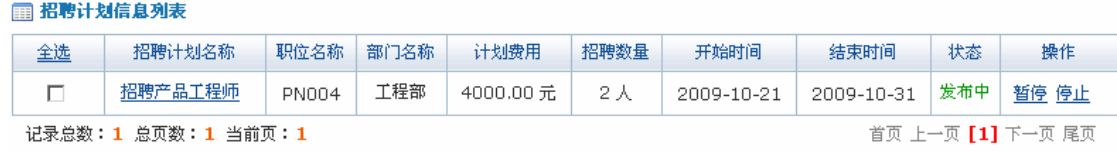

导出

点击该招聘计划后【暂停】,暂时停止发布招聘计划,招聘计划状态变为"已暂停"

图 招聘计划信息列表

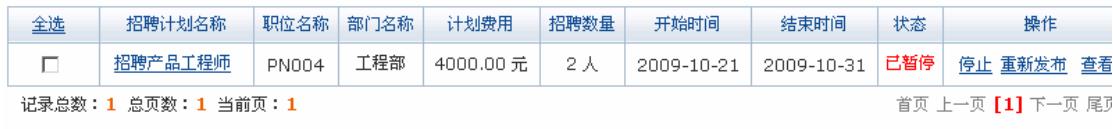

导出

点击招聘计划后【重新发布】,重新发布暂停的招聘计划,招聘计划状态重新变为"发

布中":

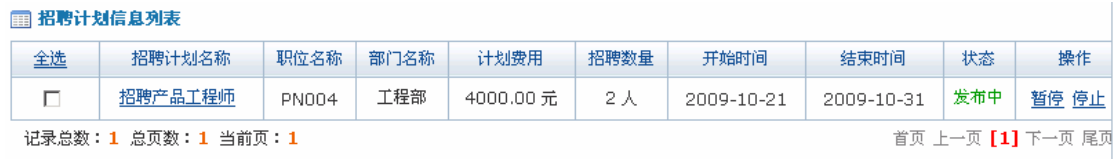

导用

点击招聘计划后【停止】,停止发布该招聘计划1,招聘计划状态变为"已完成";

图 招聘计划信息列表

 $\overline{a}$ 

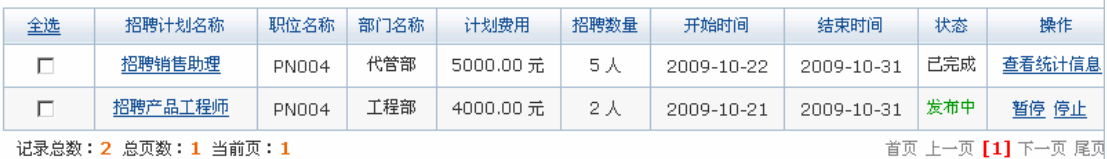

记录总数: 2 总页数: 1 当前页: 1

#### 导出

招聘计划也可以导出。选中欲导出的招聘计划,点击【导出】,系统提示保存信息,

<sup>1</sup> 由于停止的招聘计划是不能添加简历的,这里停止的是另外添加的一个招聘计划。

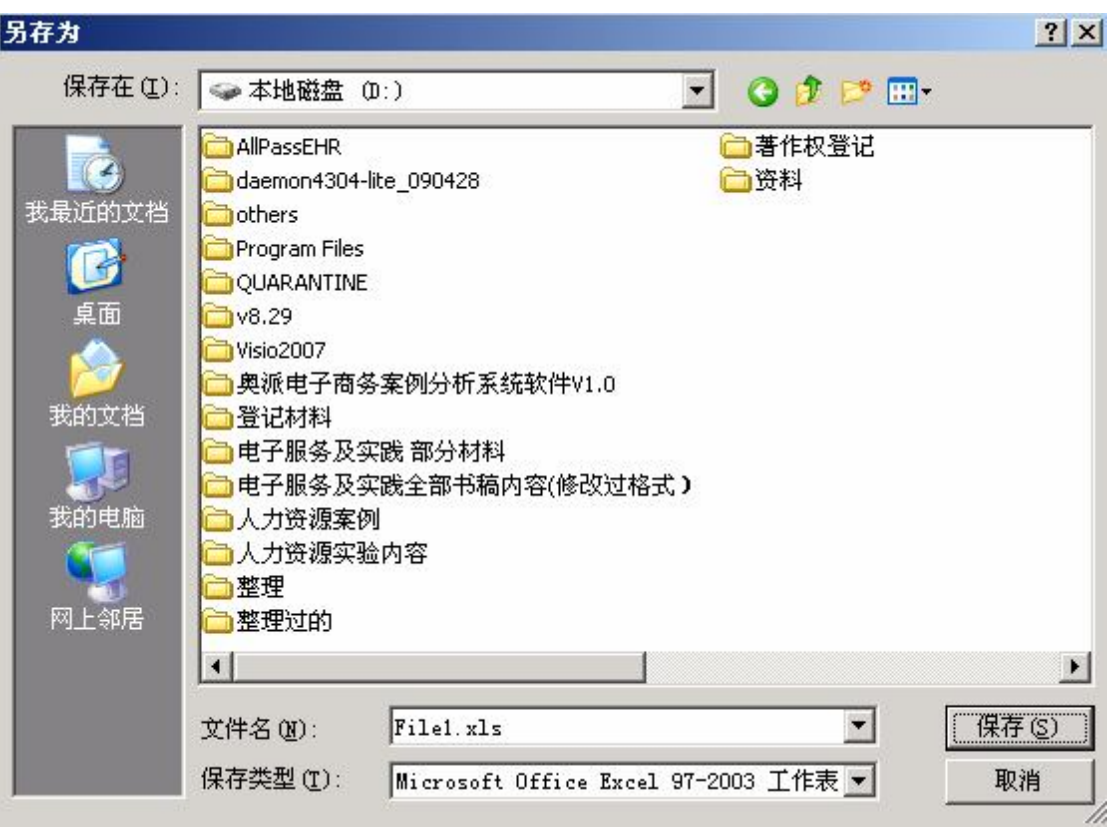

点击【保存】将招聘计划保存在指定的位置。

3)简历审批

进入人事专员操作界面,选择"招聘管理"下"简历审批",可以看到发布中的招聘信 息列表:

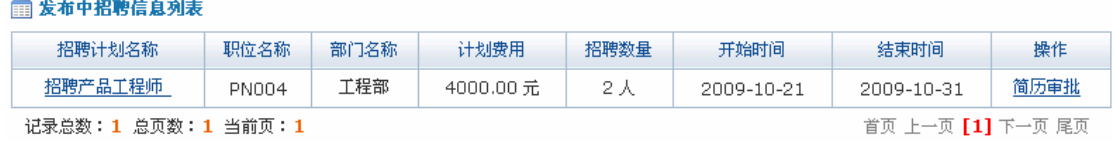

点击招聘计划后的【简历审批】,在进入的新的页面中点击【添加简历】,进入简历添加 页面,填写简历信息:

任务四:招聘管理

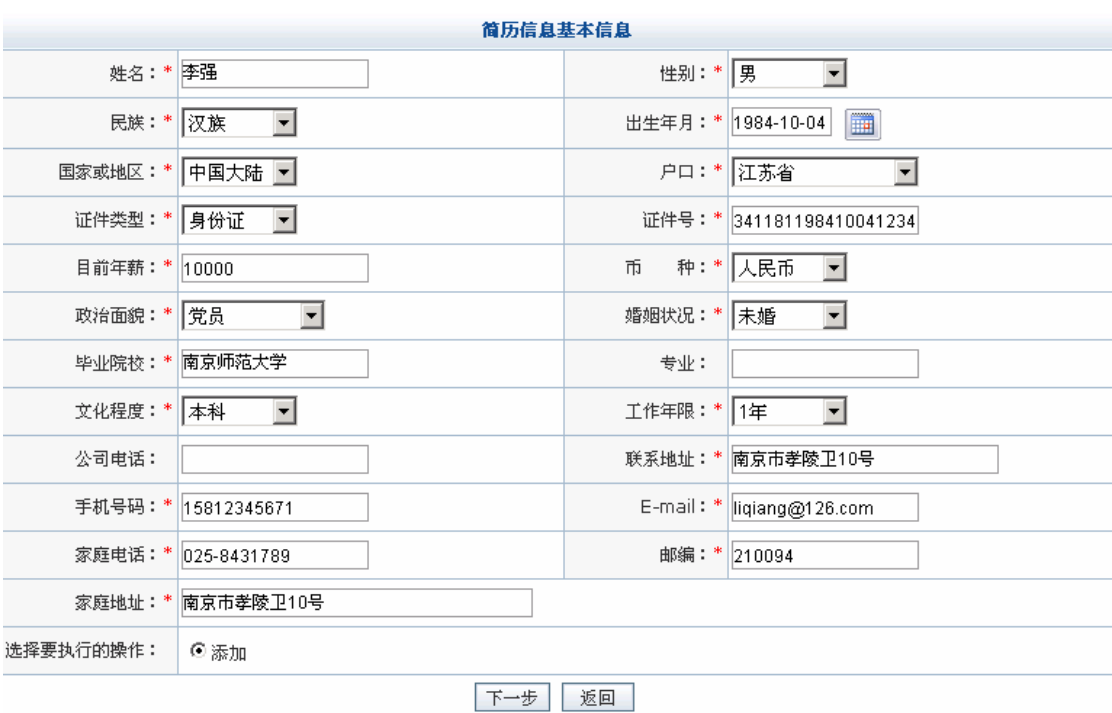

任务四:招聘管理

点击【下一步】,系统提示操作成功<sup>1</sup>。

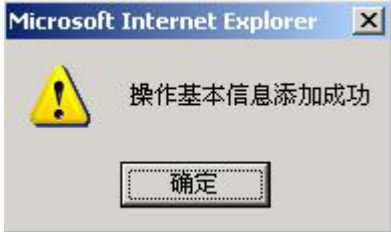

点击【确定】,添加简历成功。按照同样的方法添加高云简历。简历需要经过部门经理、 人事经理和总经理的审批。

进入部门经理操作界面,选择"招聘管理"下"简历审批",点击招聘计划后【简历审 批】,可以看到待审批的简历信息列表:

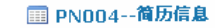

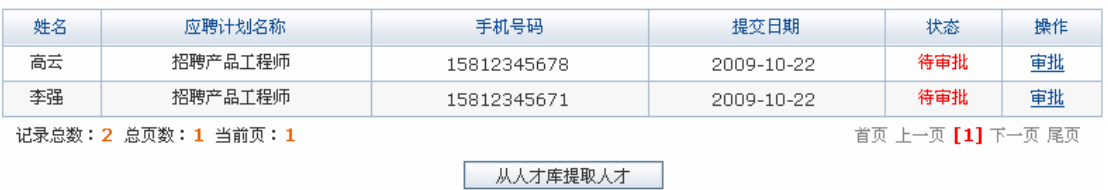

点击高云后【审批】,输入审批说明:

 $\overline{a}$ <sup>1</sup> 添加简历时只有基本信息是必填的,其它简历信息可以根据需要填写。

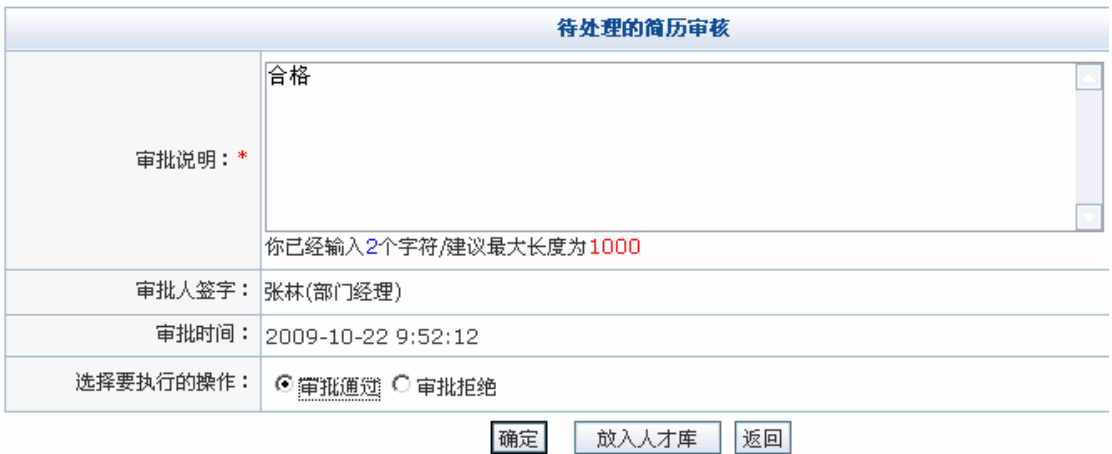

点击【确定】,系统提示操作成功。

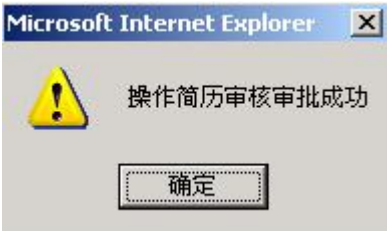

人事经理、总经理审批简历过程与部门经理审批相同,进入各自的的操作界面进行相应 的操作即可。

按照同样的方法审批李强的简历。

除了这种方式以外还可以通过 excel 导入简历信息或者从人才库中提取人才。

通过 excel 导入。点击【通过 excel 导入简历信息】, 出现导入简历对话框:

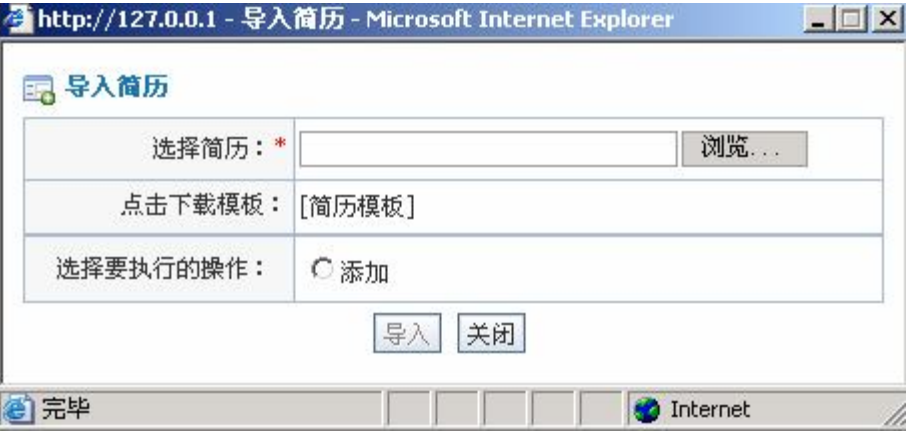

 点击【简历模板】,下载简历模板,按照简历模板填写简历,保存填写好的简历。点击 【浏览】上传简历。

从人才库中提取人才。点击【从人才库中提取人才】,在弹出的对话框中可以看到人才

库管理信息列表1:

 $\mathbb{R}$ 

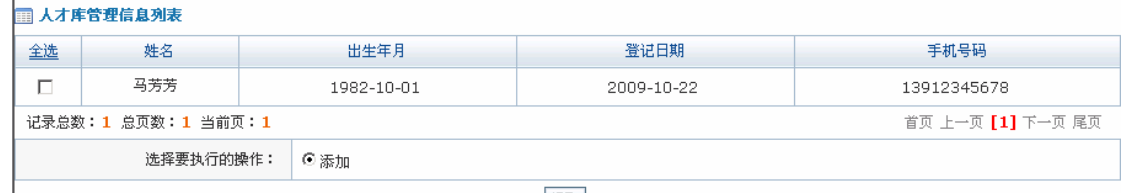

提取

选中要提取的简历,点击【提取】,待系统提示操作成功即可。

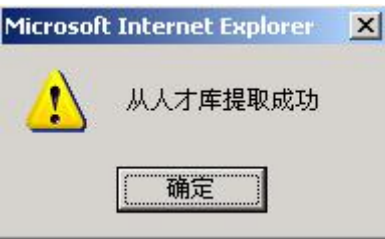

4)新员工报到

 $\overline{a}$ 

进入人事专员操作界面,选择"招聘管理"下"新员工报到",可以看到待报到的员工 信息列表:

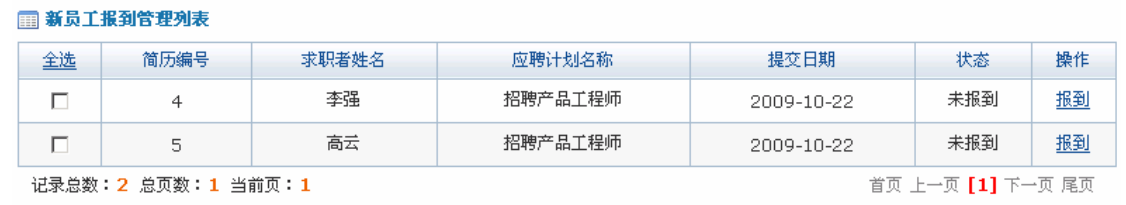

删除

点击李强后【报到】,可以看到李强的基本信息,因为是员工报到,所以这里需要补充 他的一些基本信息,并填写岗位信息:

<sup>1</sup> 人才库中的简历需要在"招聘管理"下"人才库维护"中添加,添加的步骤详见操作步骤 7) 的有关内容。

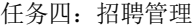

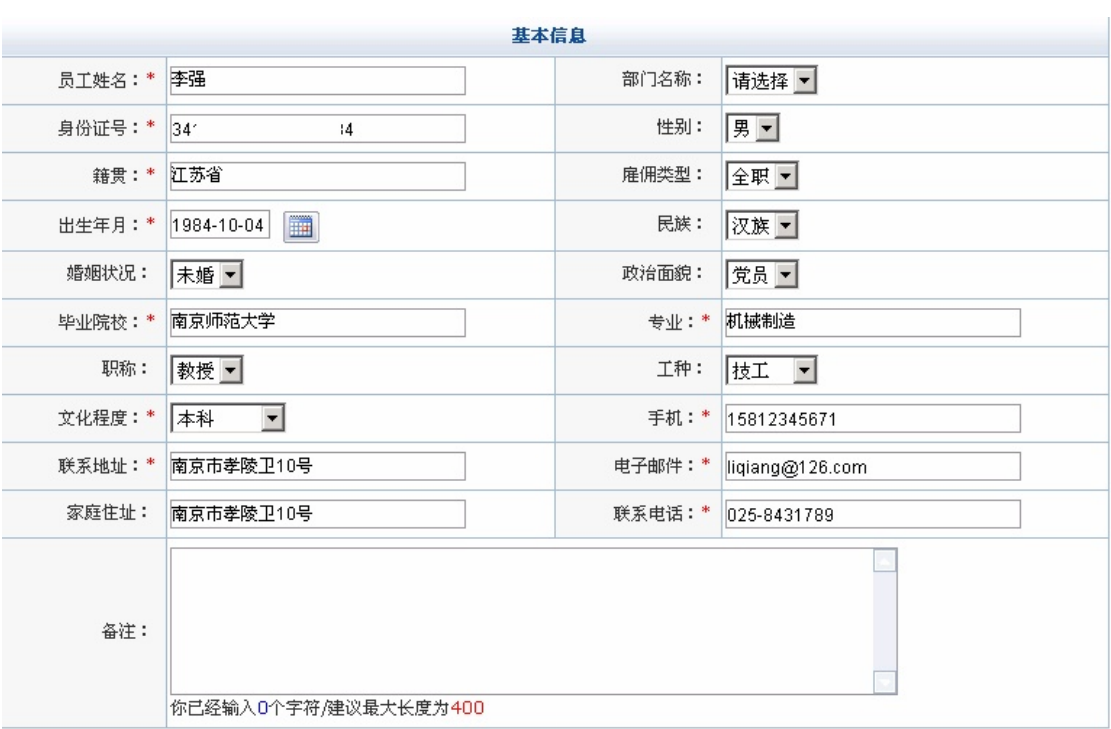

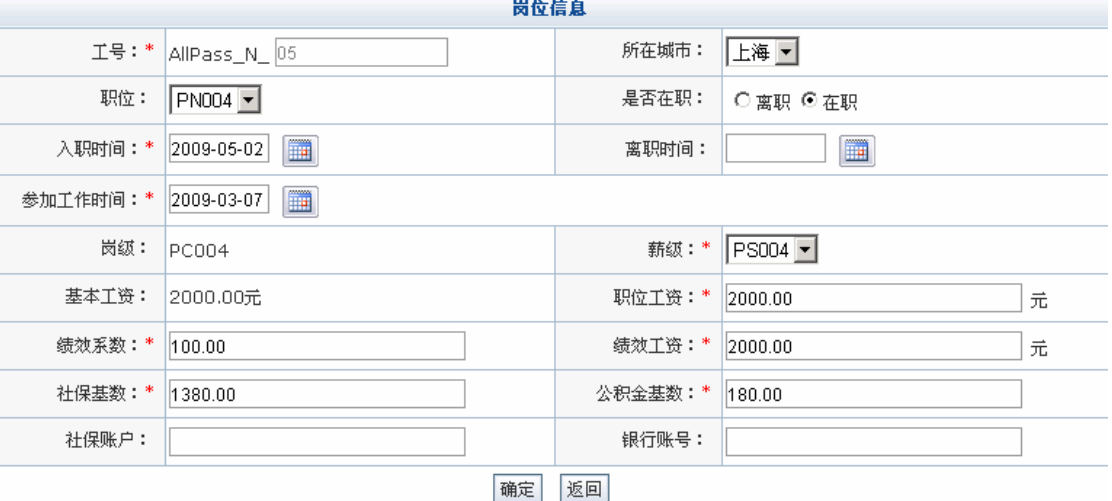

点击【确定】,系统提示操作成功。

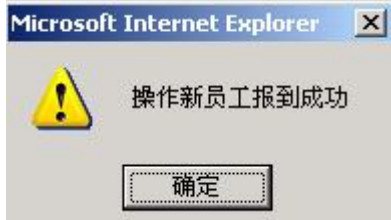

按照同样的方法补充高云的基本信息,并填写她的岗位信息。

新员工报到需要经过部门经理和人事经理的审核(下面仅以李强为例)。

进入部门经理操作界面,选择"招聘管理"下"新员工报到",点击右边页面的"已报 到",可以看到已报到的员工列表:

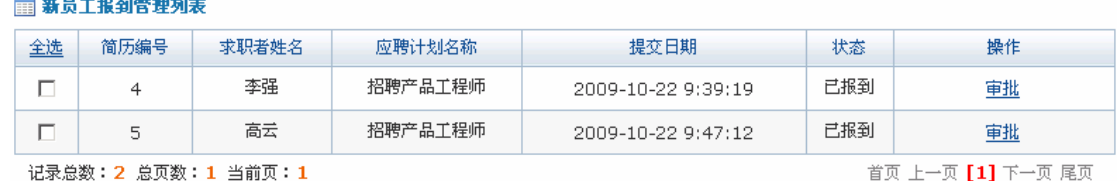

珊除

点击李强后【审批】,进入审批页面,输入审批说明:

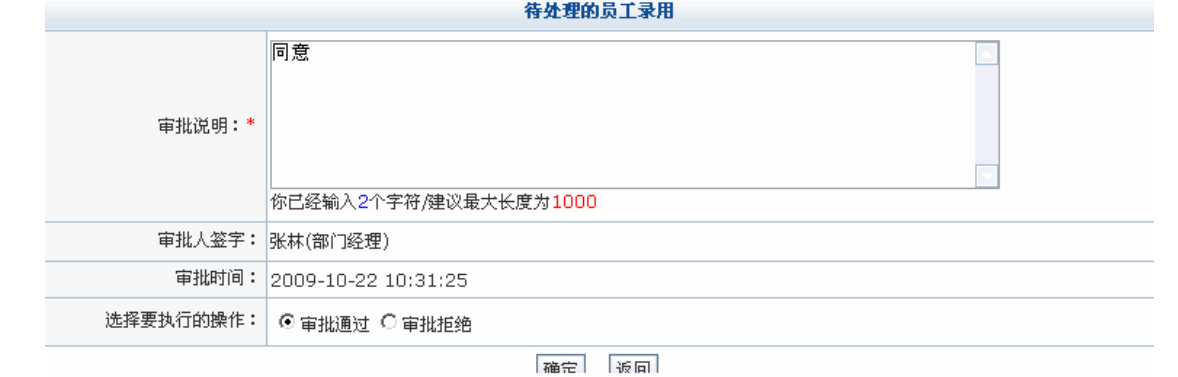

点击【确定】,系统提示操作成功。

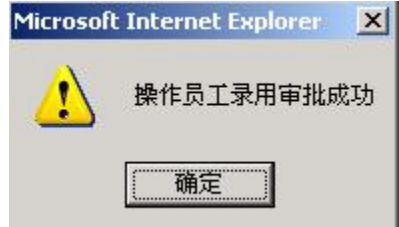

点击【确定】。人事经理审核过程与部门经理相同,进入人事经理操作界面进行相关操 作即可,这里不再赘述。

5)招聘计划统计1

 $\overline{a}$ 

进入人事专员操作界面,选择"招聘管理"下"招聘计划统计",可以看到发布完成的 招聘计划列表:

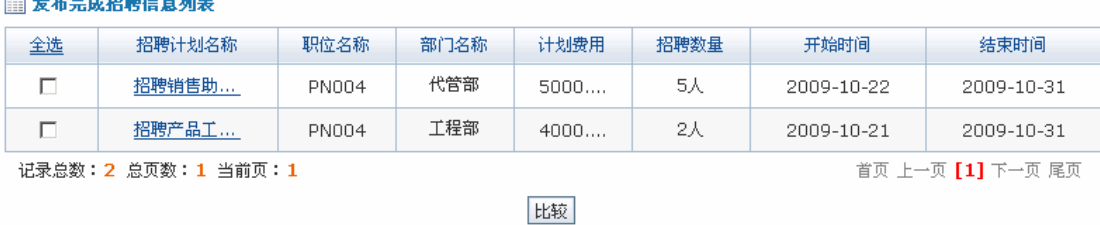

选中要比较的招聘计划,点击【比较】,可以看到招聘计划统计分析图:

<sup>&</sup>lt;sup>1</sup> 这里统计的是已经结束的招聘计划,所以要先选择"岗位发布",停止"招聘产品工程师"。

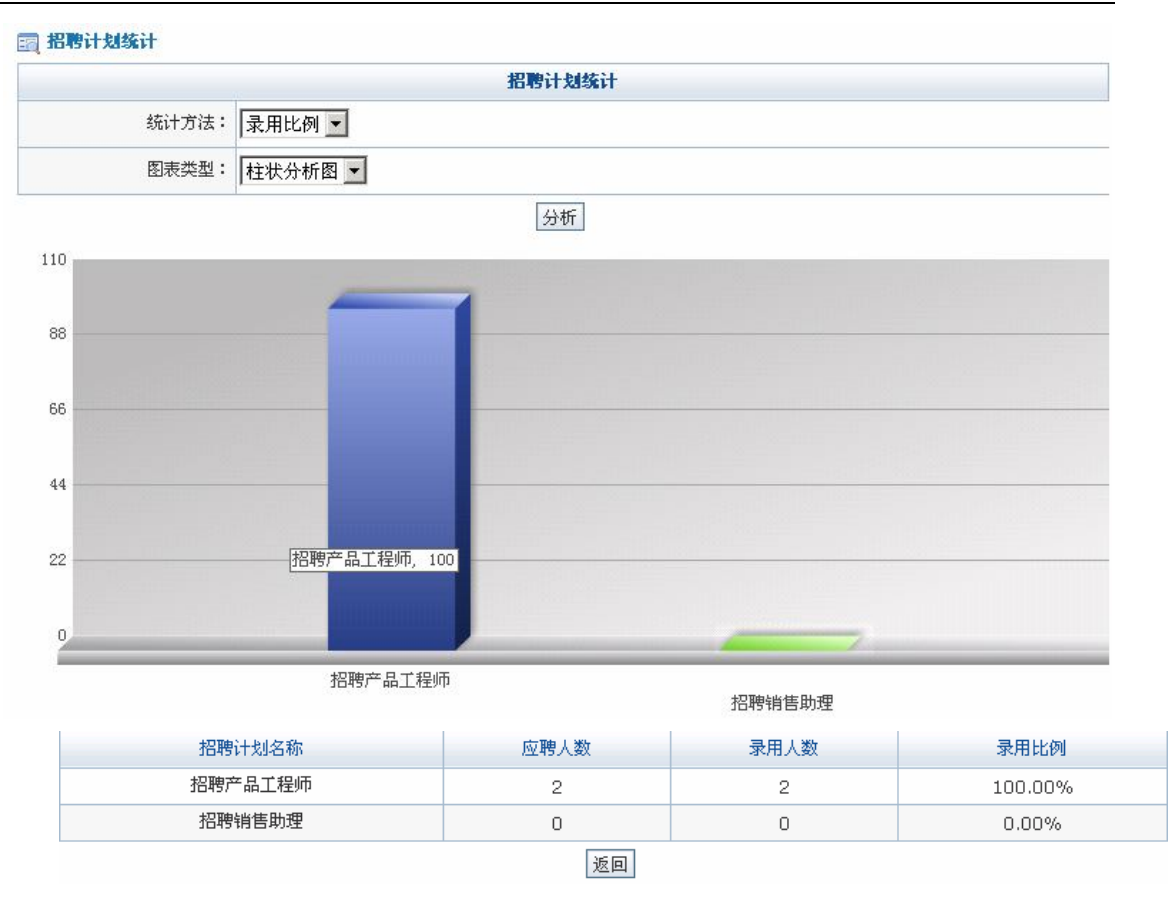

这里统计方法可以选择按照"录用比例"或者"招聘效率",图表类型可以选择"柱状 分析图"或者"饼形分析图",选择好后点击【分析】即可看到相应的分析图。

6)费用管理

因为在招聘过程中需要花费一些费用,所以这里需要对费用进行管理。进入人事专员操 作页面,选择"招聘管理"下"费用管理",点击【申请】,填写要申请费用信息:

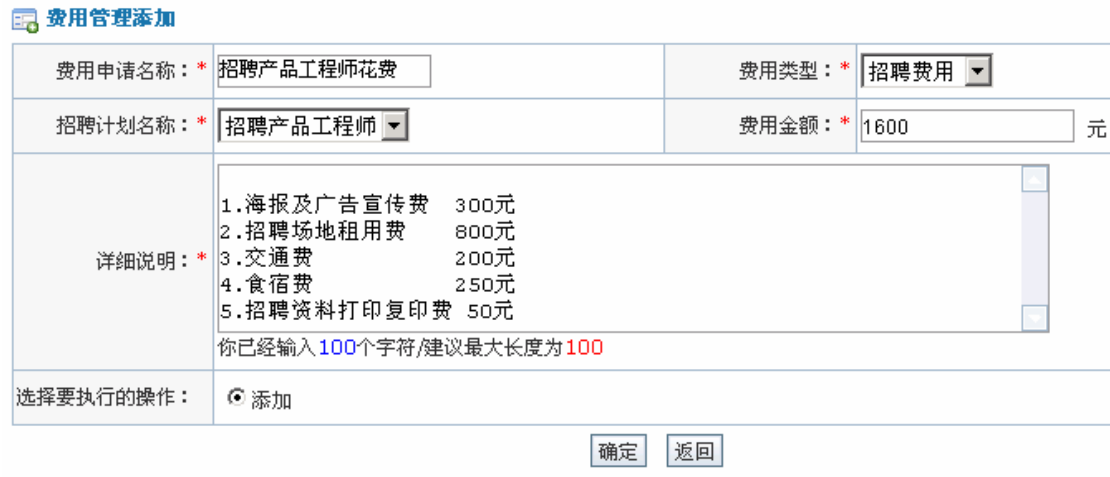

点击【确定】,系统提示操作成功。

任务四:招聘管理

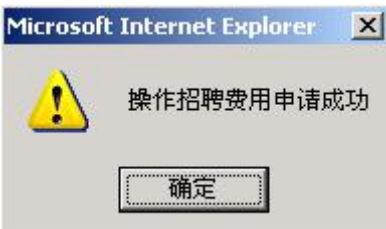

点击【确定】,即可看到添加招聘费用列表,选中该招聘费用,点击【提交】,系统提示 操作成功。

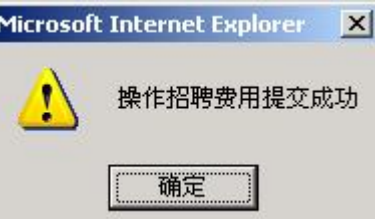

点击【确定】,提交成功。招聘费用提交后需要经过人事经理、财务专员、财务经理和 总经理的审批。

进入人事经理操作界面,选择"招聘管理"下"费用管理",点击右边页面【待审批】, 可以看到待审批的费用申请列表:

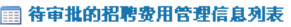

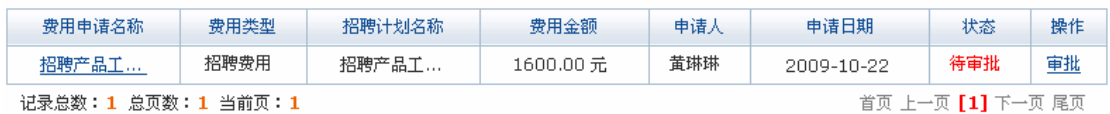

#### 点击【审批】,输入审批说明:

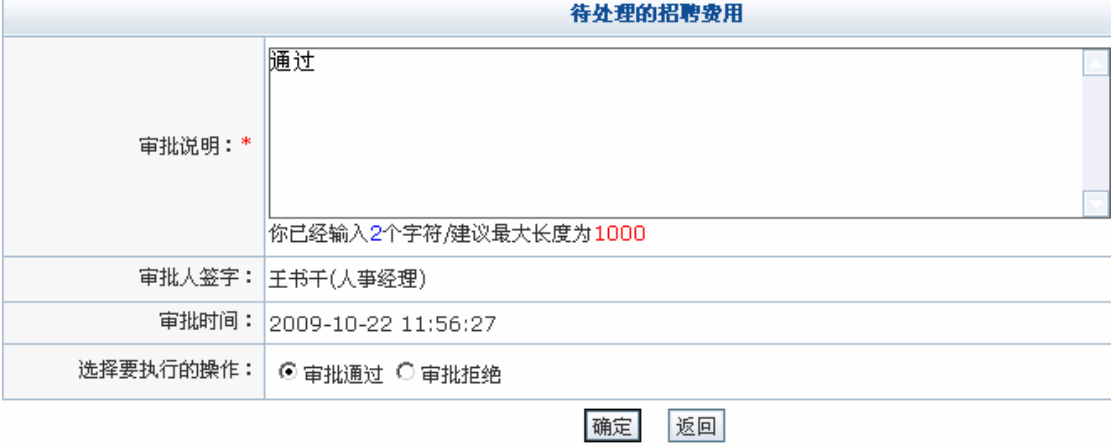

点击【确定】,系统提示操作成功。

任务四:招聘管理

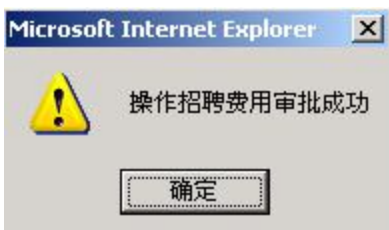

点击【确定】。财务专员、财务经理和总经理的审批过程与人事经理相同,进入各自的 操作界面进行相关操作即可,这里不再赘述。

7)人才库添加

进入人事专员操作界面,选择"招聘管理"下的"人才库添加",进入简历添加页面, 填写简历信息:

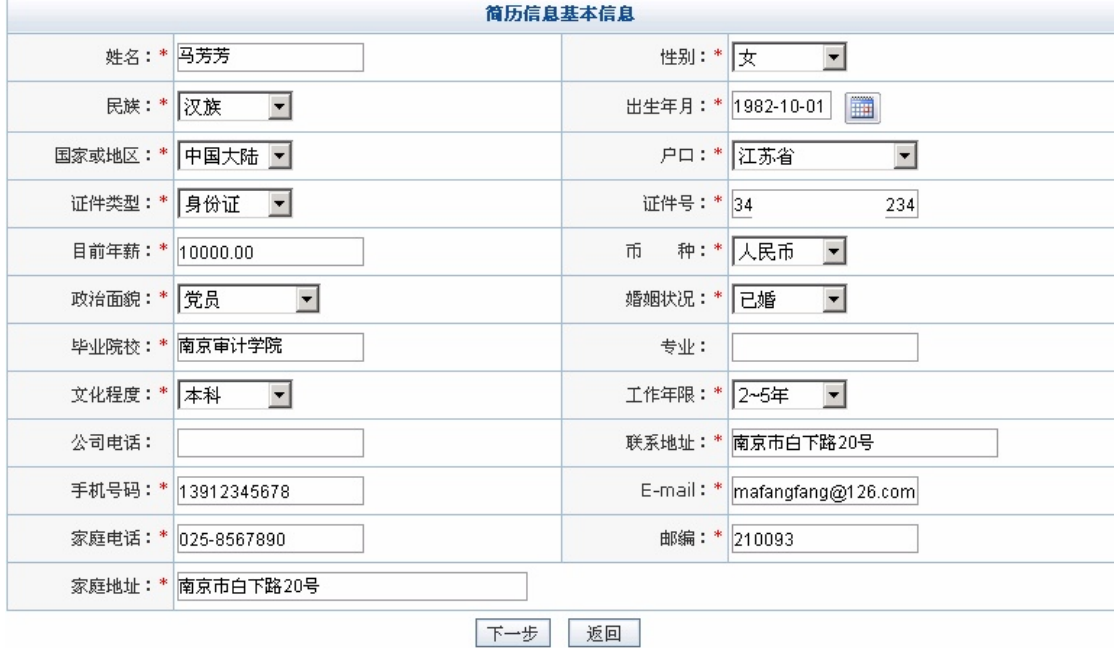

点击【下一步】,系统提示操作成功。

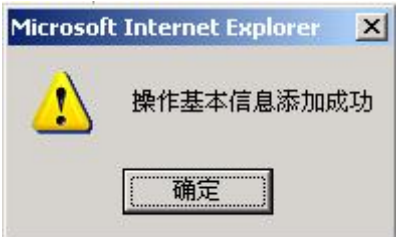

点击【确定】,即在人才库中成功添加一份简

## **任务五:人事管理**

## **1.实验情景**

一周后,李强等人前来报到,与凌云公司签订了期限一年的南京中小企业劳动合同。通 过系统,黄琳琳查看到公司员工陈晨一年前签订的南京中小企业劳动合同这个月底到期,于 是与她续签了了劳动合同。此外黄琳琳还处理了一些调配、离职的事务。

## **2.实验目的**

1)通过实验了解合同签订、终止和续签的过程;

2)掌握员工离职、调配申请的程序。

#### **3.实验任务**

- 1)员工添加,合同签订、终止;
- 2) 离职、调配申请审批。

#### **4.实验数据**

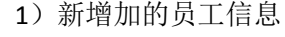

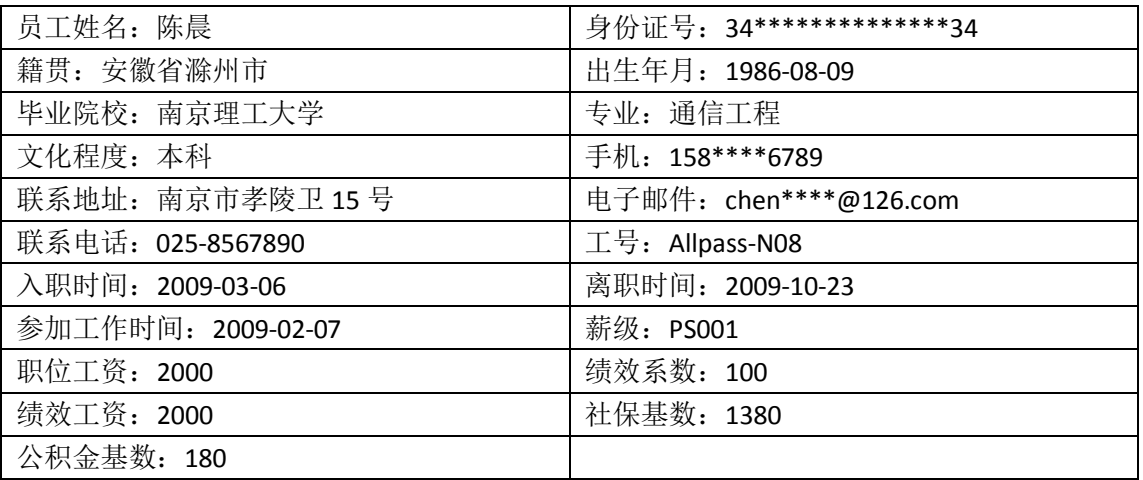

2)离职申请信息

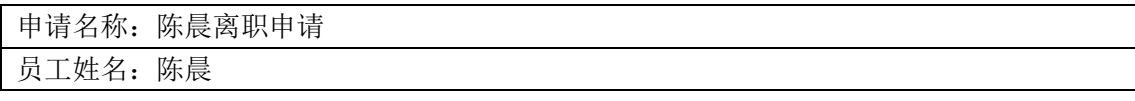

任务五:人事管理

| 离职类型: 自动离职 |                  |  |
|------------|------------------|--|
|            | 申请日期: 2009-10-23 |  |

3)调配申请信息

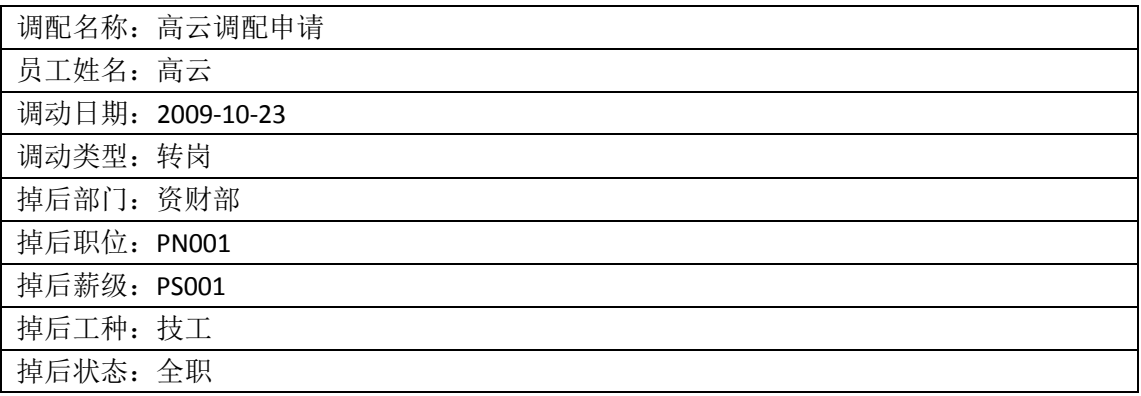

## **5.实验流程图**

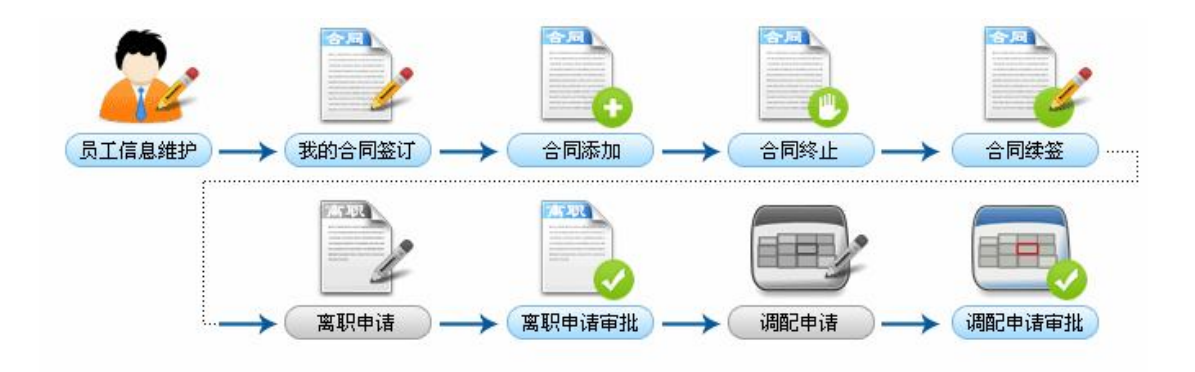

# **6.实验步骤**

1)员工信息

进入人事专员操作界面,选择"人事管理"下"员工信息",可以看到当前系统中员工 信息列表:

任务五:人事管理

 $-$ 

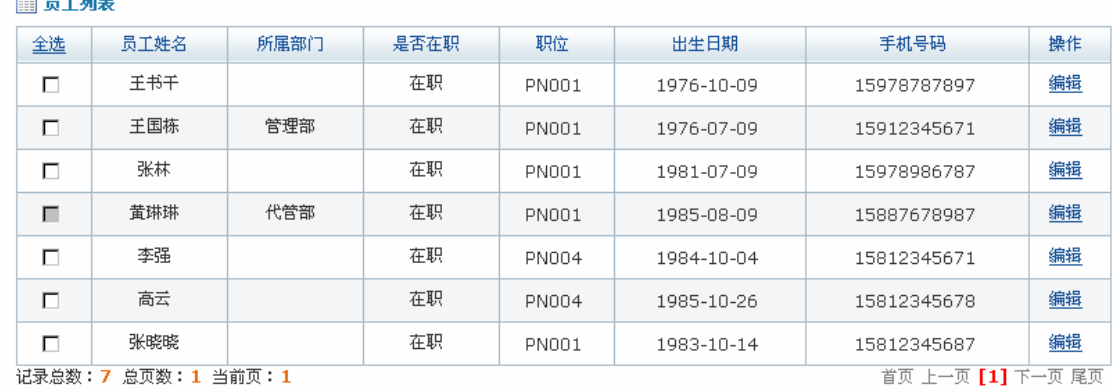

添加 删除

如果要增添新的员工,点击【添加】,进入员工添加页面,添加员工的基本信息和岗位 信息 $1:$ 

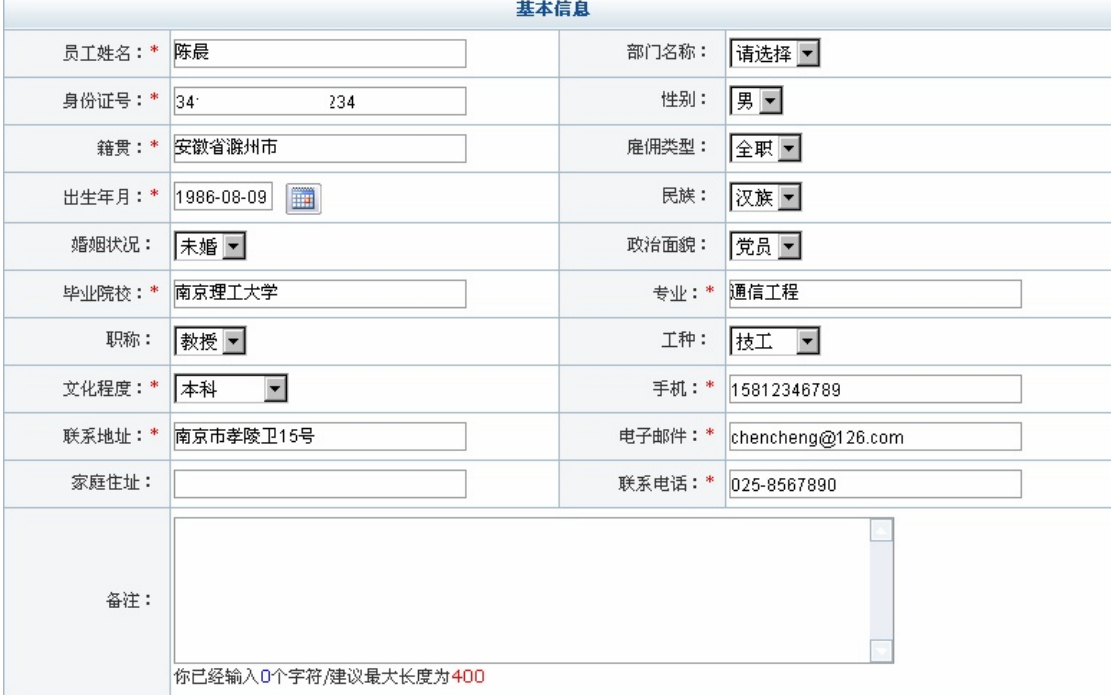

<sup>1</sup> 注意:员工工号与员工是一一对应的,添加的员工工号不能与已有员工工号一样。

任务五:人事管理

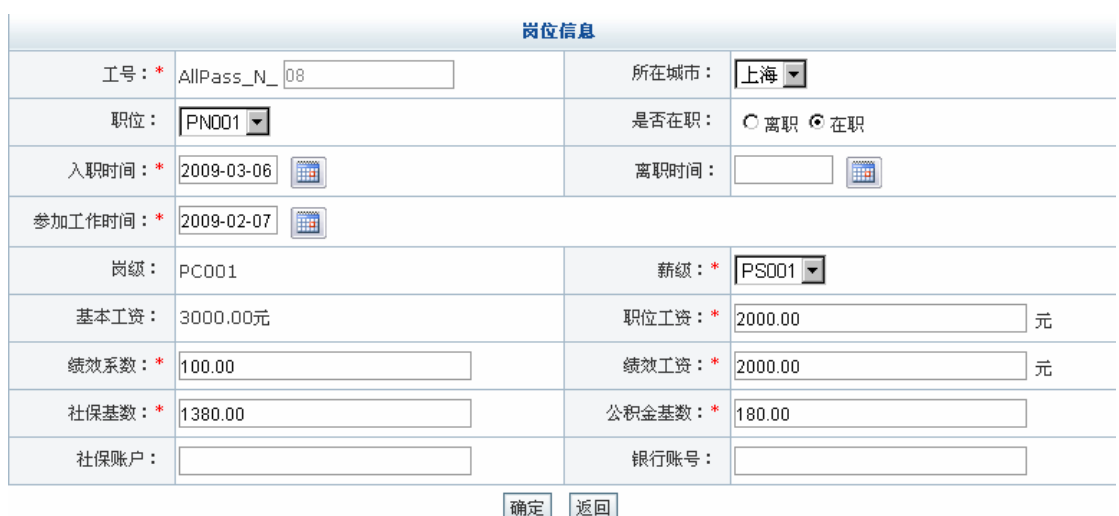

点击【确定】,系统提示操作成功。

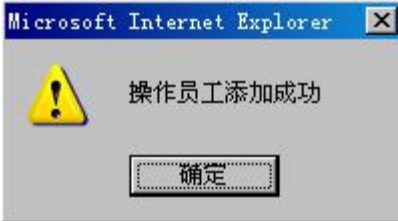

点击【确定】,在员工列表中即可看到该员工信息:

□ 员工列表

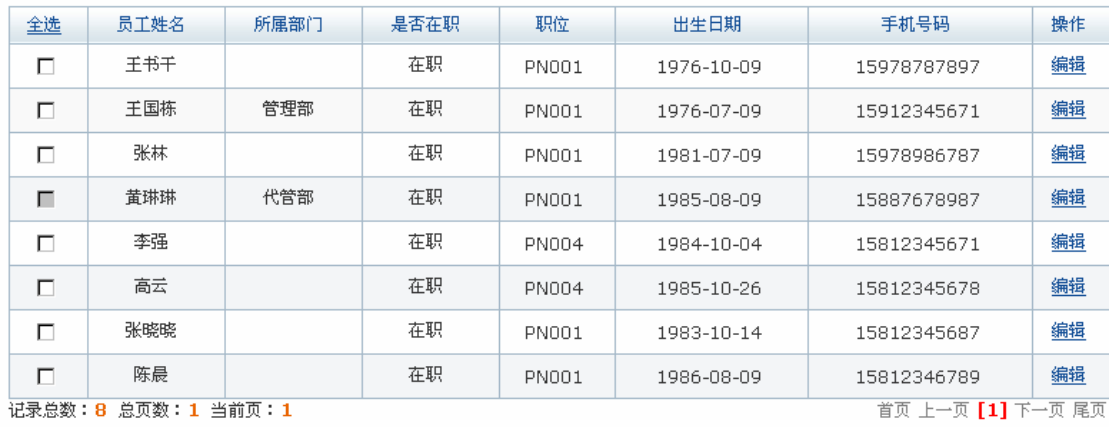

#### 添加 删除

如果要删除某个员工信息,选中该员工,点击【删除】即可。

2)合同管理

进入人事专员操作界面,选择"人事管理"下"合同管理",点击右边页面的【合同管 理】后,点击【添加】,与新员工添加合同(仅以李强为例)。

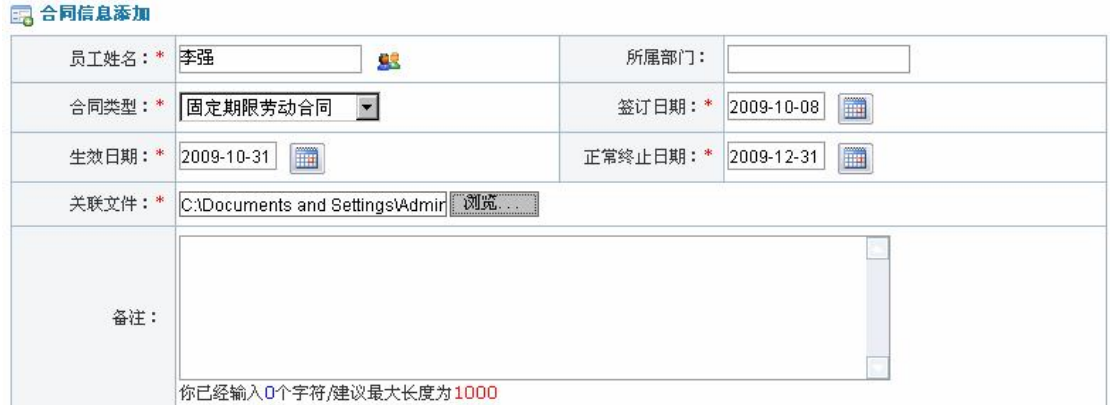

#### □合同列表

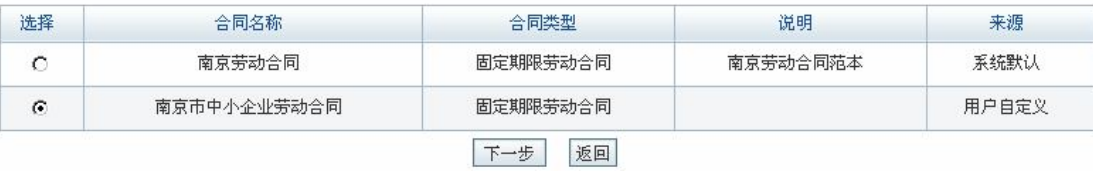

点击【下一步】,出现具体合同项信息:

# 甲方(用人单位)

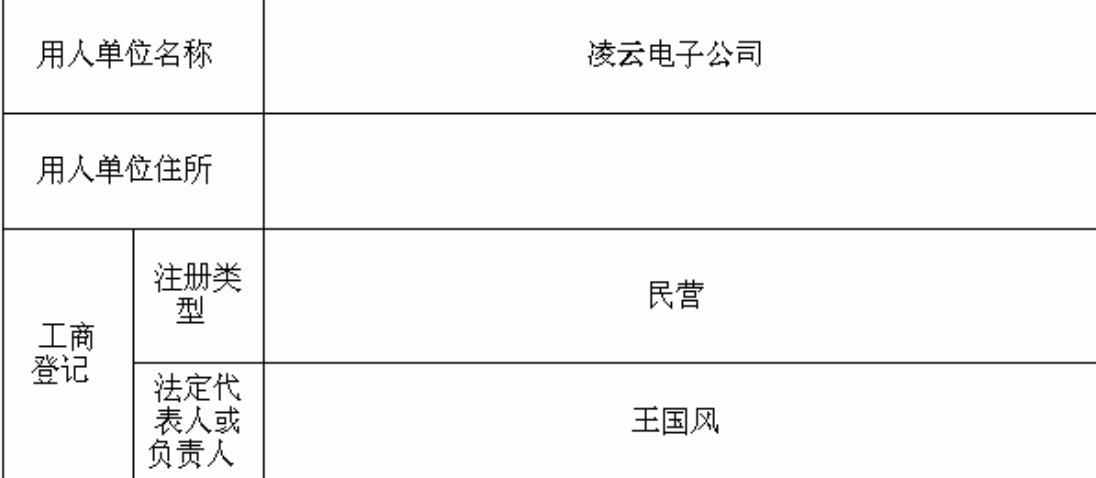

# 乙方 (劳动者)

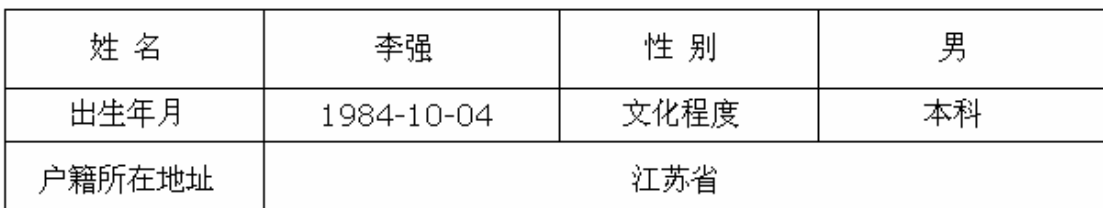

任务五:人事管理

| - ユ、疥茗) ニ<br>≍ו     | 一些<br>⊢         |  |
|---------------------|-----------------|--|
| ⊞⊬<br>1062634376533 | 2245671<br>1.58 |  |

# 1、劳动合同期限

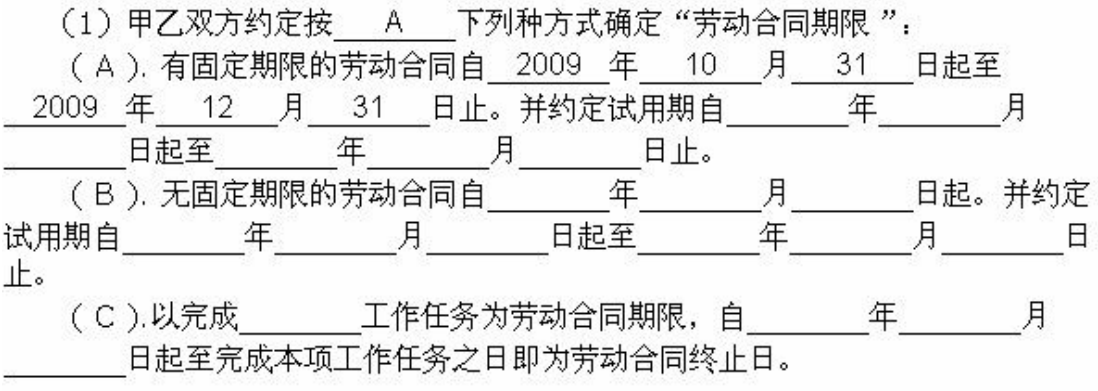

法定代表人或负责人签名: 王国风

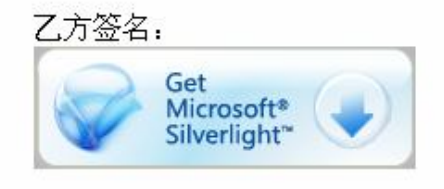

谷电子

点击【确定】,系统提示操作成功<sup>1</sup>。

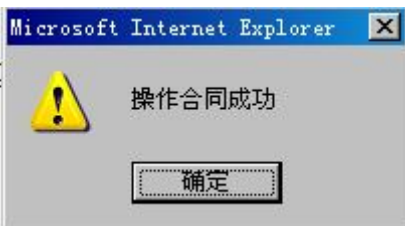

合同添加后需要进入李强操作界面进行签订。首先进入人事经理操作界面,选择"系统 配置"下的"用户管理",为李强授予"普通员工"的角色。

在人力资源管理模块首页,点击李强后【进入】,进入普通员工李强操作界面,选择"人 事管理"下"合同管理",在右边页面可以看到待签订的合同列表:

**图 合同管理列表** 

| 合同编号                                                                                            | 合同名称 | 合同类型 | - 签定日期 | 生效日期 | 终止日期 | 状态 | 操作 |  |  |  |
|-------------------------------------------------------------------------------------------------|------|------|--------|------|------|----|----|--|--|--|
| AllPass Y 0000-20091023-42-2  南京市中小企业劳动合同  固定期限劳动合同  2009-10-8  2009-10-31  2009-12-31  未签订  签定 |      |      |        |      |      |    |    |  |  |  |
| 记录总数:1 总页数:1 当前页:1<br>  首页  上一页  11  下一页  尾页                                                    |      |      |        |      |      |    |    |  |  |  |

 $\overline{a}$ <sup>1</sup> 注意: 这里选择的是在系统配置里添加的"南京市中小企业劳动合同",该合同只有一条合同项,不需要 填写内容,直接点击【确定】即可。如果选择其他类型的劳动合同,有的合同项是需要填写内容的。

## 点击【签订】,出现合同信息:

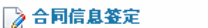

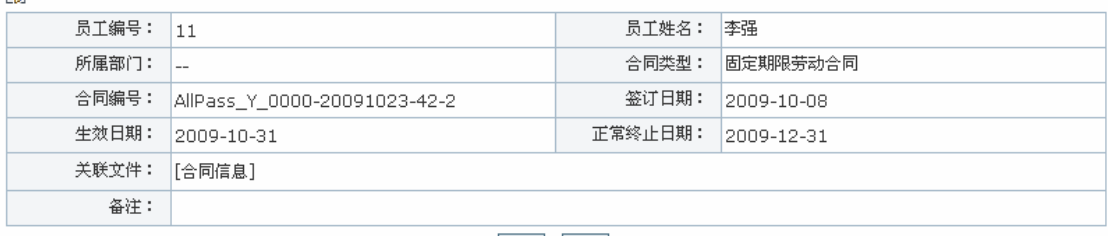

签定 返回

点击【签订】,出现合同项详细信息,点击【确定】,系统提示操作成功。

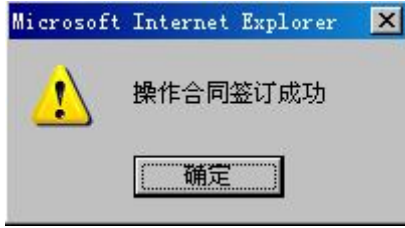

以同样的方法为高云、陈晨签订劳动合同。

陈晨合同的正常终止日期快要到了,进入人事专员操作界面,选择"人事管理"下"合 同管理",点击右边页面【快到期合同】,可以看到陈晨的合同:

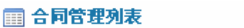

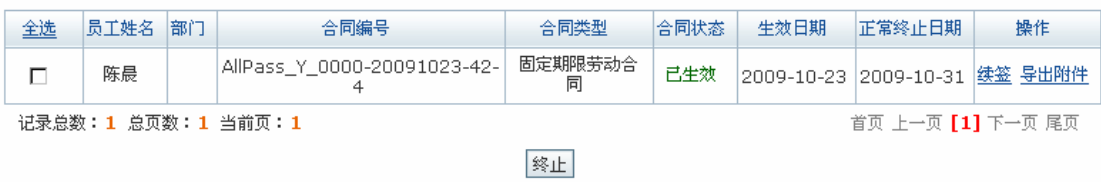

如果要与她续签劳动合同,点击【续签】,进入合同续签页面,输入相关信息:

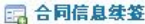

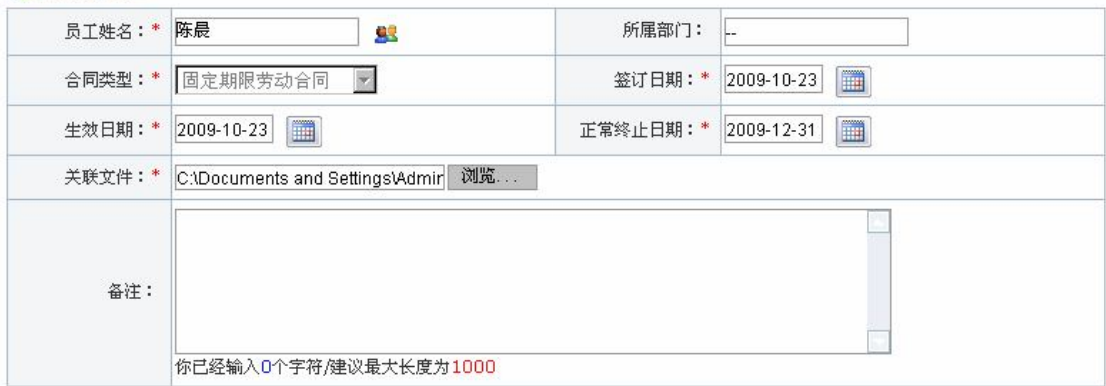

#### □合同列表

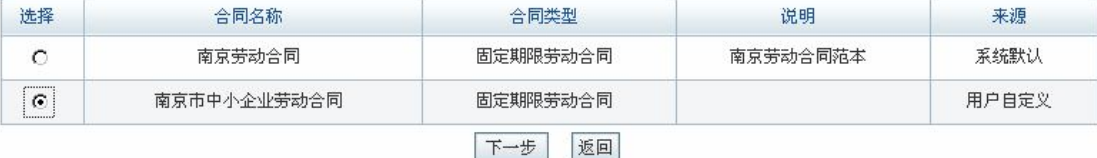

点击【下一步】,出现合同详细信息,点击【确定】,系统提示操作成功。续签合同同样 需要进入陈晨操作界面签订,操作步骤与签订合同相同。

合同也可以终止。选中要终止的合同,点击【终止】即可。

3)离职申请

陈晨申请离职。进入人事专员操作界面,选择"人事管理"下"离职申请",在右边页 面点击【申请】,进入离职申请添加页面,输入相关信息:

□ 寓职申请添加

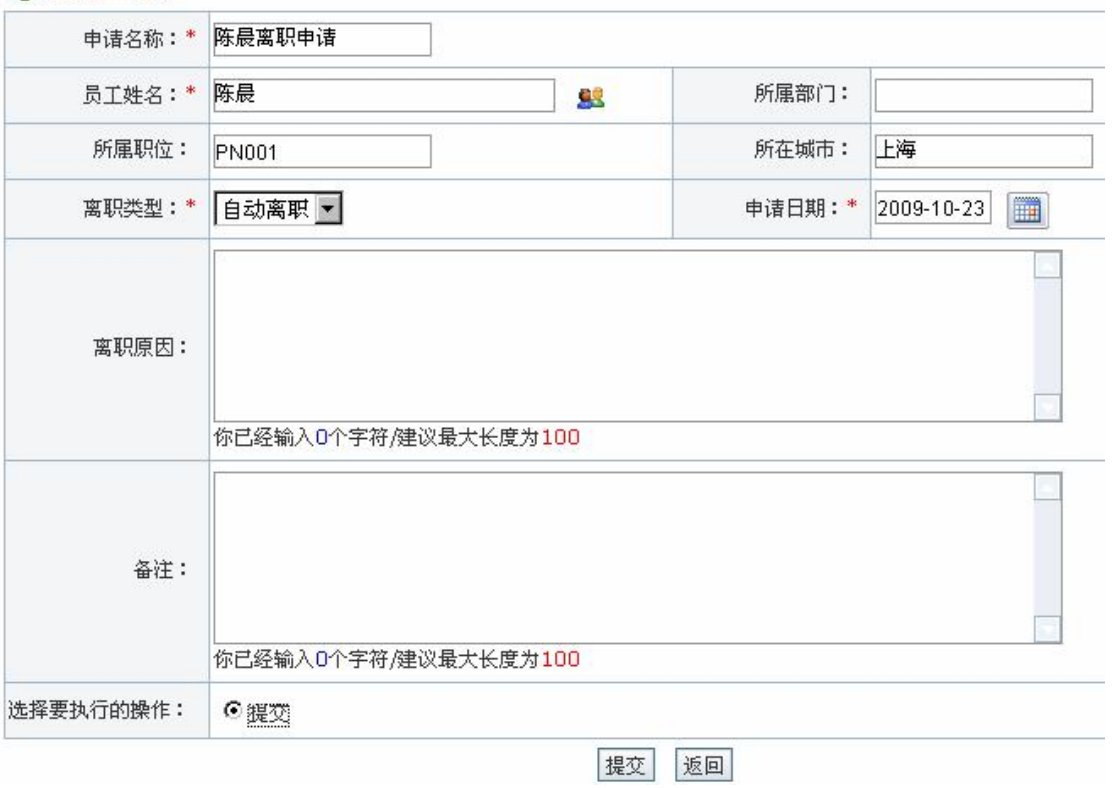

点击【提交】,系统提示操作成功:

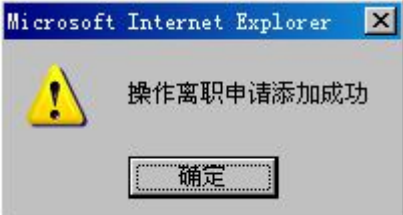

因为员工离职涉及到工作转接、工资结算等事项,所以审批流程比较复杂,依次要经过 四次审批:部门经理、人事经理、财务经理和总经理。

进入部门操作界面,选择"人事管理"下"离职申请",在右边页面可以看到待审批的 离职申请列表:

```
□ 寓职申请管理
```
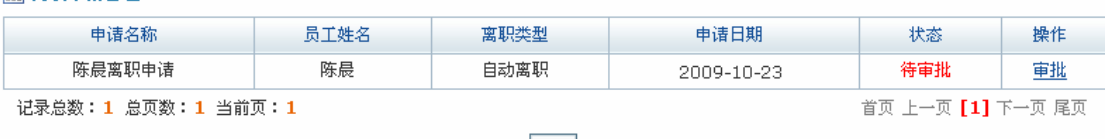

申请

点击【审批】,进入审批页面,输入审批说明:

#### ■ 离职申请审批

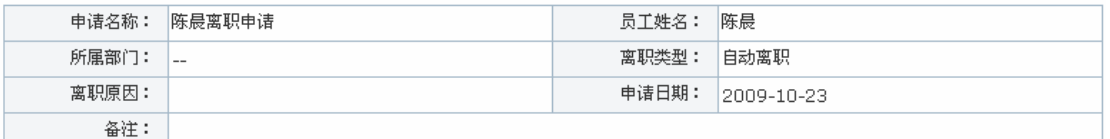

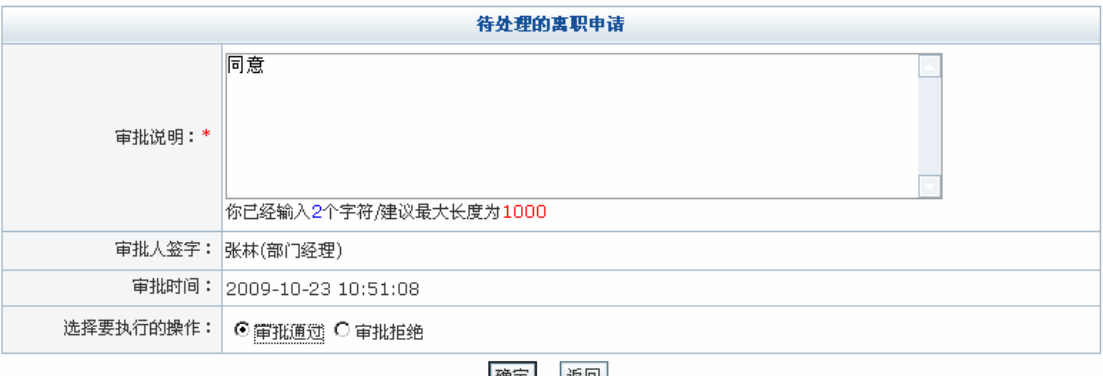

|确定| |返回|

点击【确定】,系统提示操作成功。

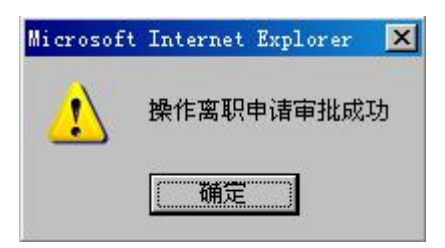

点击【确定】。人事经理、财务经理和总经理的审批操作步骤与部门经理审批相同,进 入各自的操作界面进行相关操作即可,这里不再赘述。

4)调配申请

高云申请调配到资财部。进入人事专员操作界面,选择"人事管理"下"调配申请", 在右边页面点击【申请】,进入调配申请页面,输入相关信息:

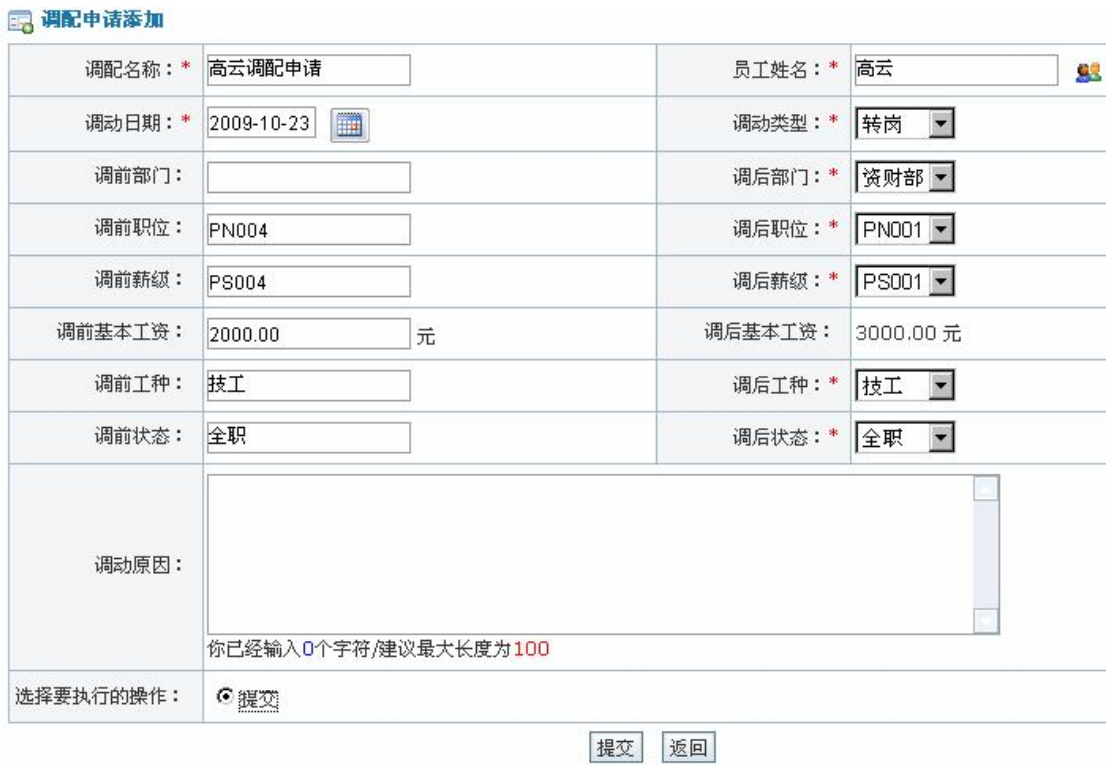

点击【提交】,系统提示操作成功。

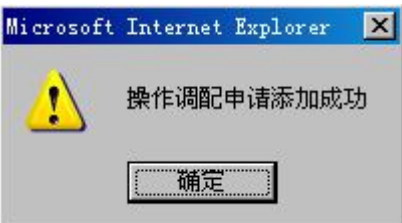

点击【确定】,调配申请提交成功。调配申请依次需要经过三次审批:部门经理、人事 经理和总经理。

进入部门经理操作界面,选择"人事管理"下"调配申请",在右边页面可以看到待审 批的调配申请:

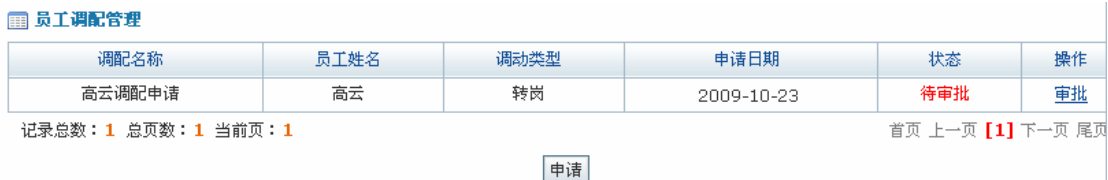

点击【审批】,进入审批页面,输入审批说明:

任务五:人事管理

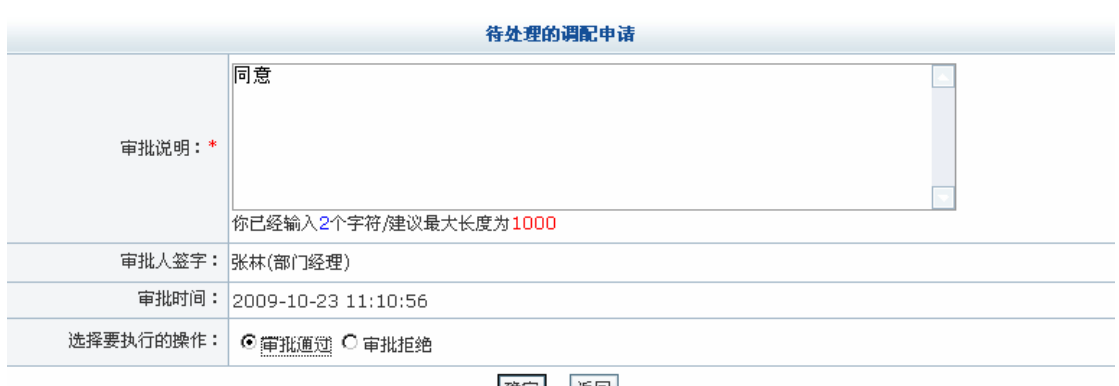

确定 返回

点击【确定】,系统提示操作成功。

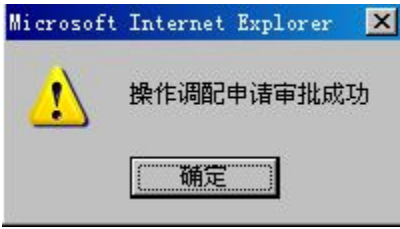

点击【确定】。人事经理和总经理的审批操作过程与部门经理审批相同,进入各自操作 界面进行相关操作即可,这里不再赘述。

#### **任务六:培训管理**

#### **1.实验情景**

 李强等人作为新员工,对凌云公司企业文化、企业制度并不了解,对所从事的岗位也不 是很熟悉,因此有必要对他们进行培训。这次岗前培训需要10天,前3天主要由人事经理 王书干培训,培训内容包括:凌云公司历史和文化、公司组织结构、员工福利等。所用到的 培训资料主要是凌云公司编制的《凌云人》《新员工必读》等。后 7 天由工程部的部门经理 张林培训,主要是向新员工介绍公司产品,带领新员工参观各个部门。

#### **2.实验目的**

- 1)通过实验认识到培训对于公司员工发展的重要意义;
- 2)了解培训计划制定的方法;
- 3)熟悉培训费用申请和审批的具体流程。

## **3.实验任务**

- 1)培训课程添加;
- 2)培训计划及费用审批。

#### **4.实验数据**

1)添加的培训需求信息

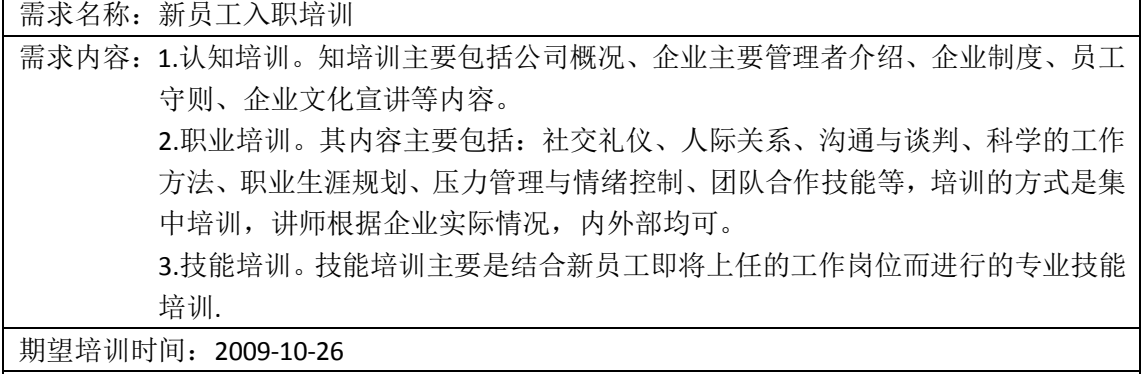

期望培训人:王书干,张林
2)添加的培训计划

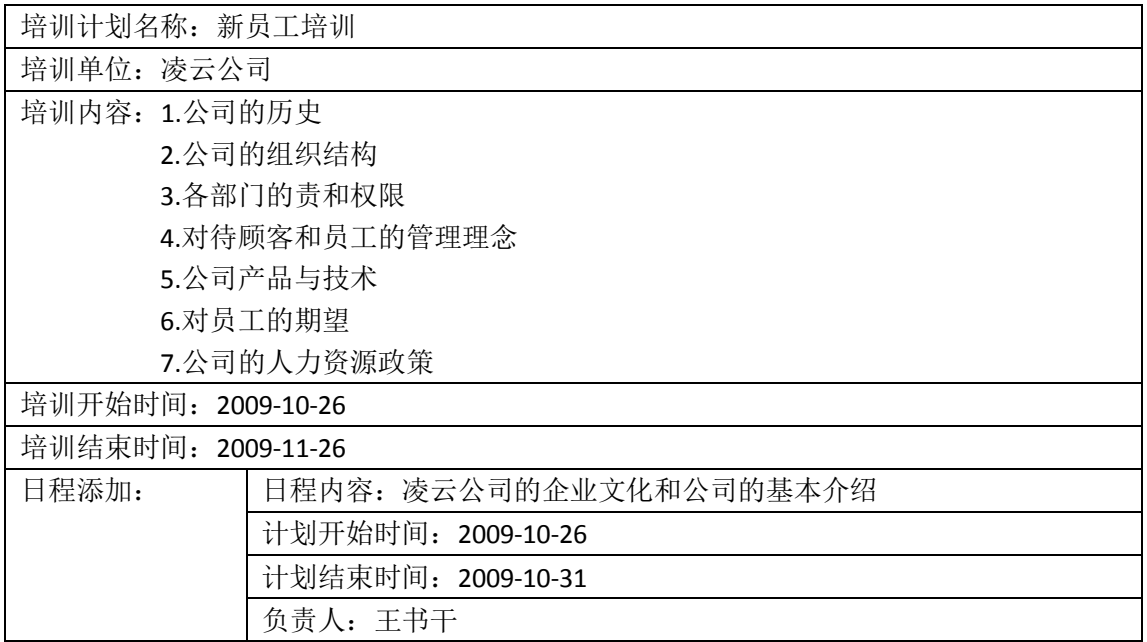

# 3)培训日程管理的内容

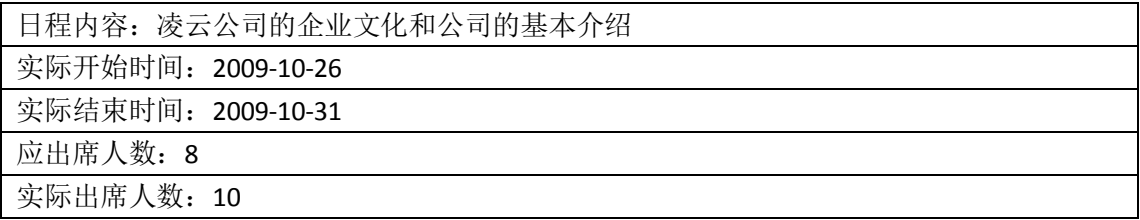

## 4)申请的培训费用

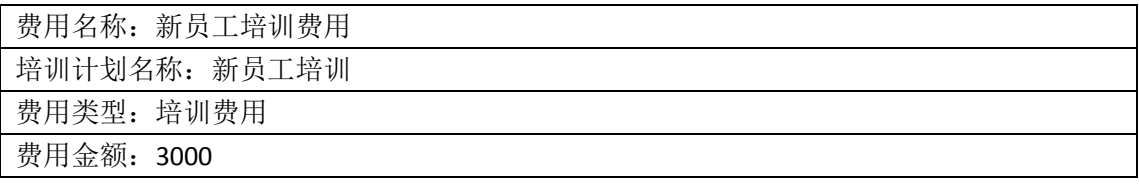

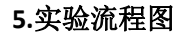

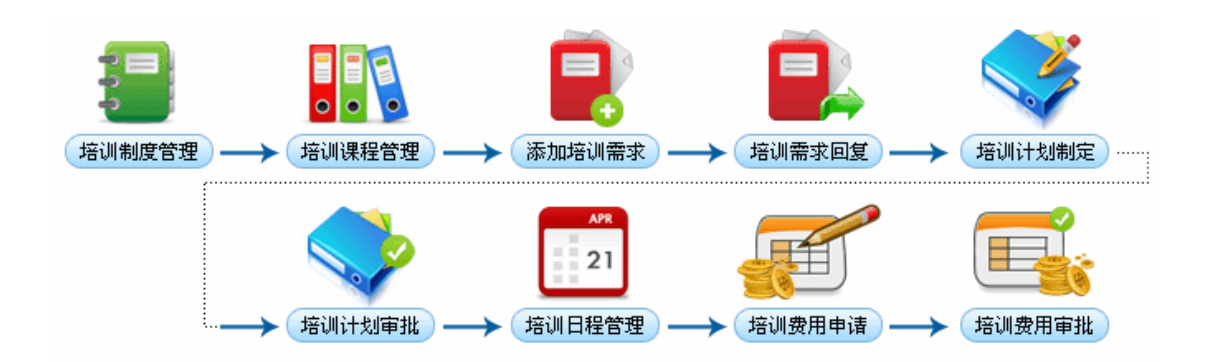

#### **6.实验步骤**

1)基础资料管理

进入人事专员管理界面,选择"培训管理"下"基础资料管理",在右边页面点击【培 训规章制度】,点击【添加】,进入规章制度添加页面:

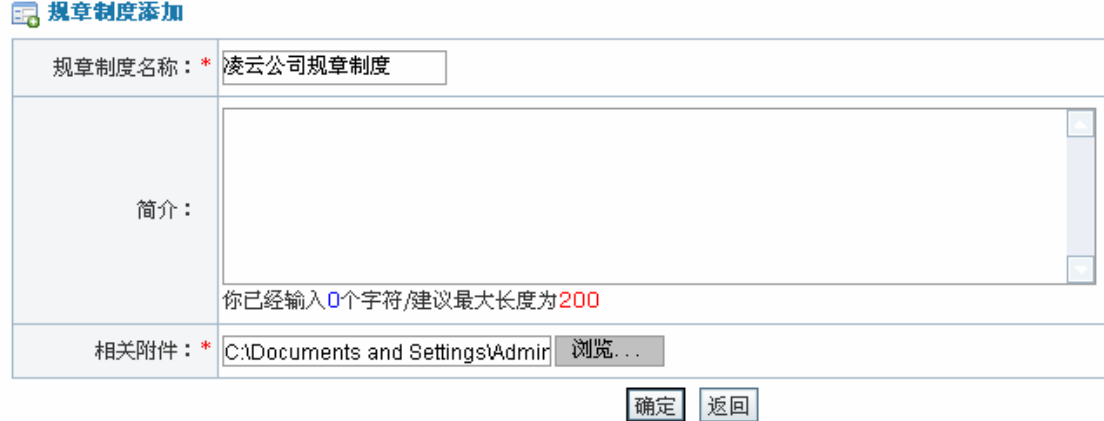

点击【确定】,系统提示操作成功。

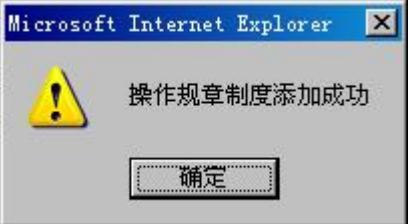

点击【确定】,规章制度添加成功。

在右边页面点击【培训课程】后,点击【添加】,进入培训课程添加页面,输入相关信 息:

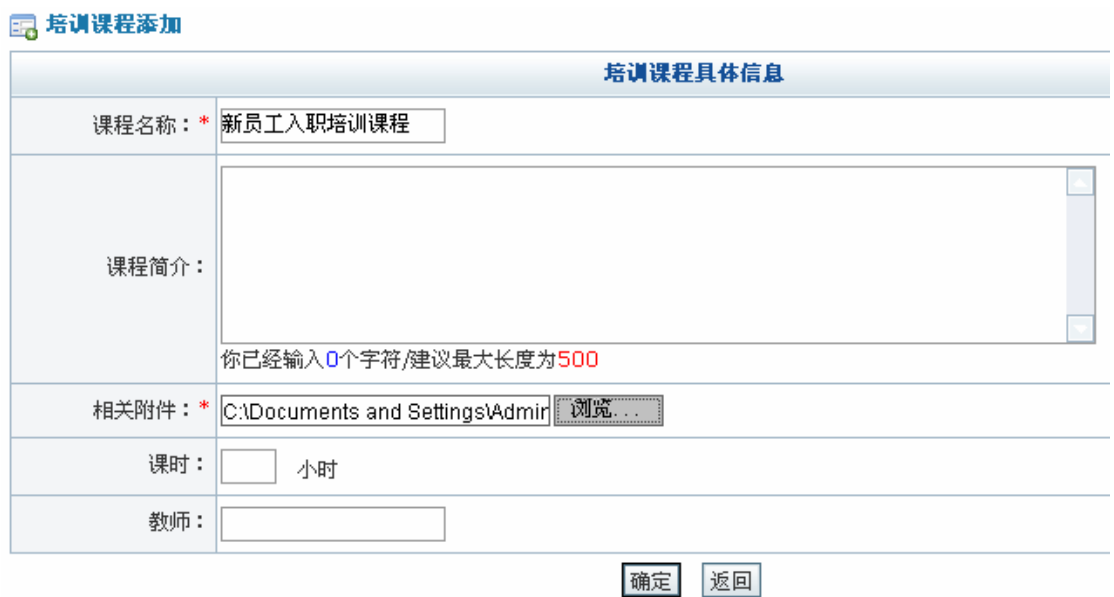

点击【确定】,系统提示操作成功。

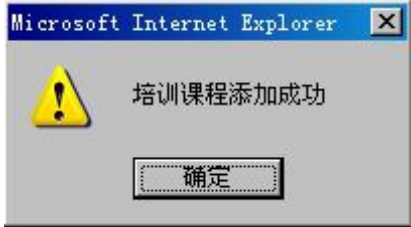

点击【确定】,培训课程添加成功。

2)培训需求管理

在人事专员操作界面选择"培训管理"下"培训需求管理",在右边页面点击【添加】, 进入培训需求添加页面,输入相关信息:

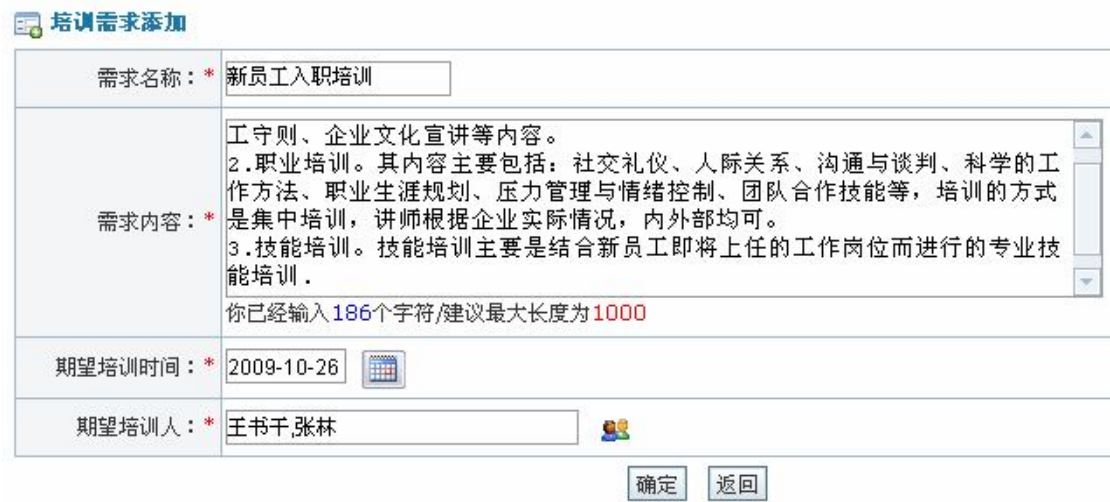

点击【确定】,系统提示操作成功。

任务六:培训管理

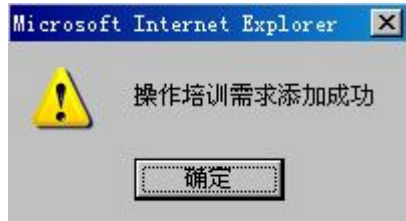

点击【确定】,培训需求添加成功。

添加的培训需求需要人事经理给出回复。进入人事经理操作界面,点击"培训管理"下 "培训需求管理",在右边页面可以看到待回复的培训需求列表:

#### □ 待回复的培训需求列表

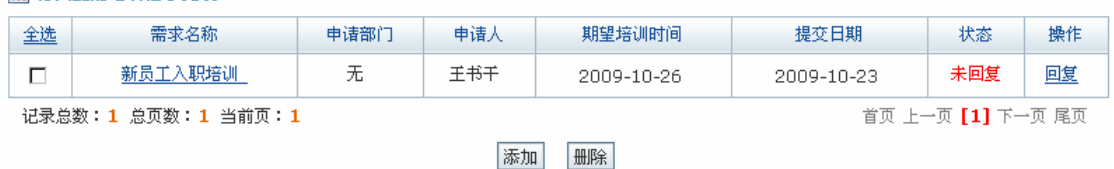

点击【回复】,进入回复页面,输入回复内容:

#### 7 回复需求信息

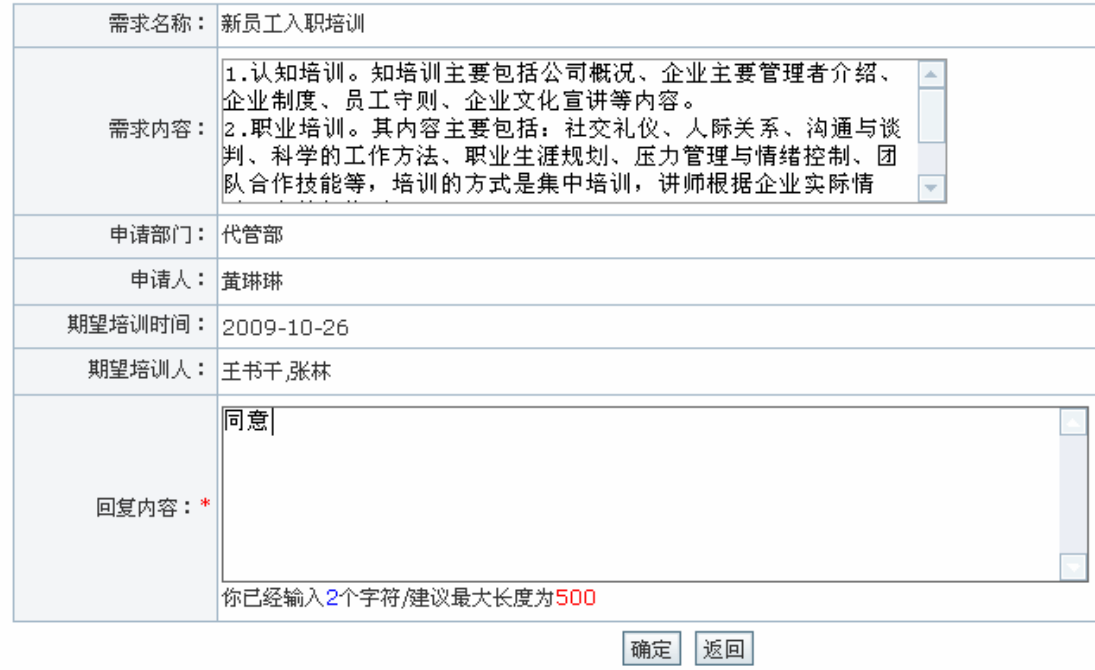

## 点击【确定】,系统提示操作成功。

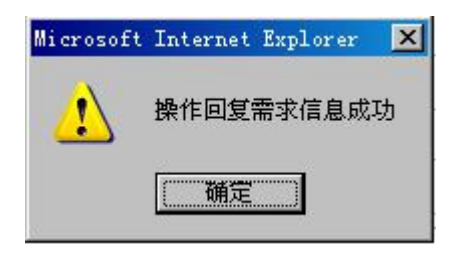

3)培训计划管理

进入人事专员操作界面,选择"培训管理"下"培训计划管理",点击右边页面【添加】, 进入培训计划添加页面,输入相关信息1:

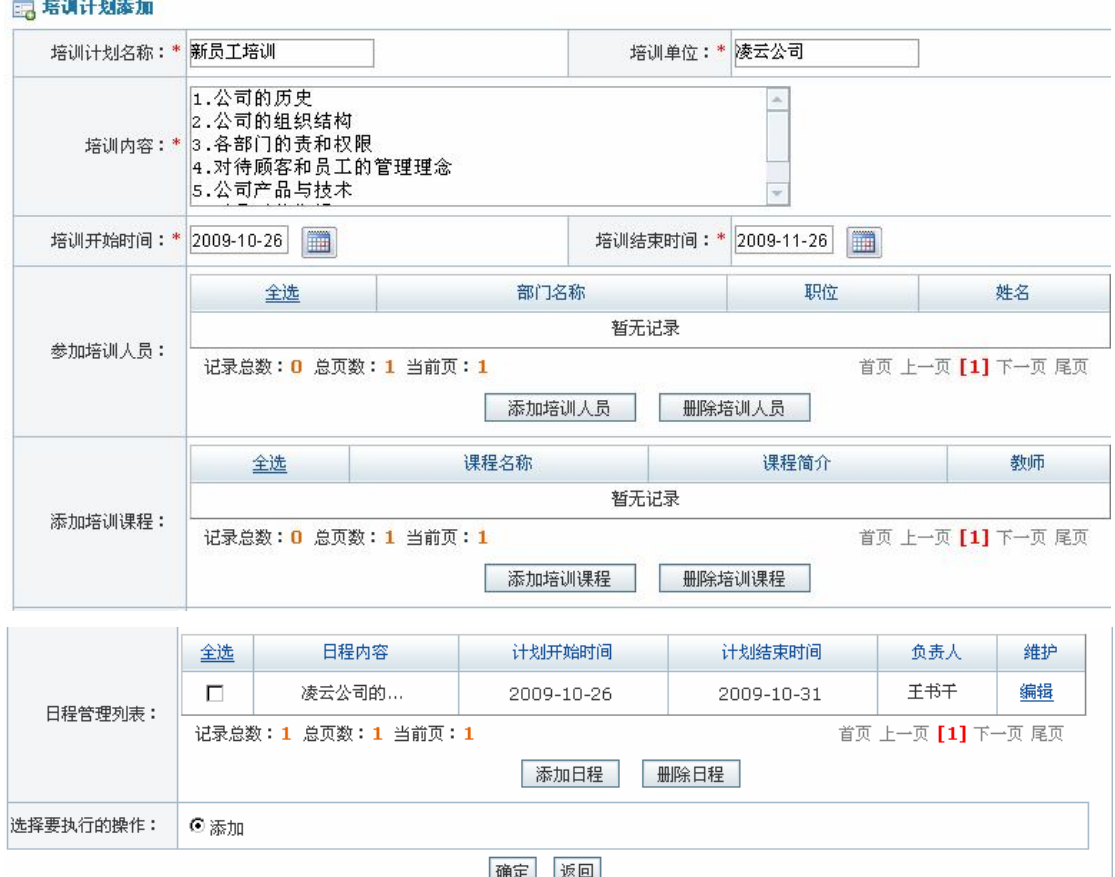

点击【确定】,系统提示操作成功。

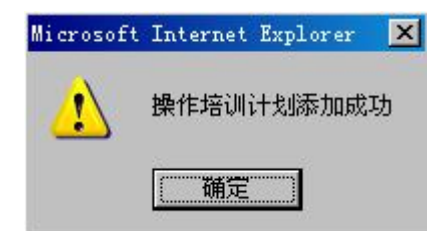

点击【确定】,可以看到添加的培训计划列表:

#### ■ 所有的培训计划列表

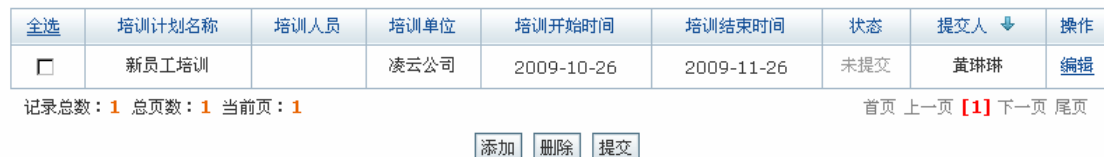

选中该培训计划,点击【提交】,系统提示操作成功。

 $\overline{a}$ <sup>1</sup> 此处必须添加培训日程信息,否则在下一个步骤"培训管理"时没有可操作的内容。

任务六:培训管理

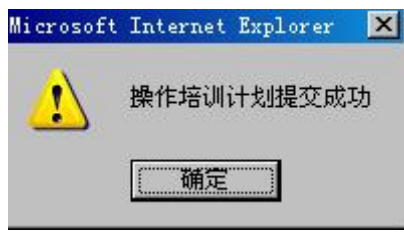

提交的培训计划需要经过人事经理和总经理的审批。

进入人事经理操作界面,选择"培训管理"下"培训计划管理",可以看到待审批的培 训计划列表,点击【审批】,进入审批页面,输入审批说明:

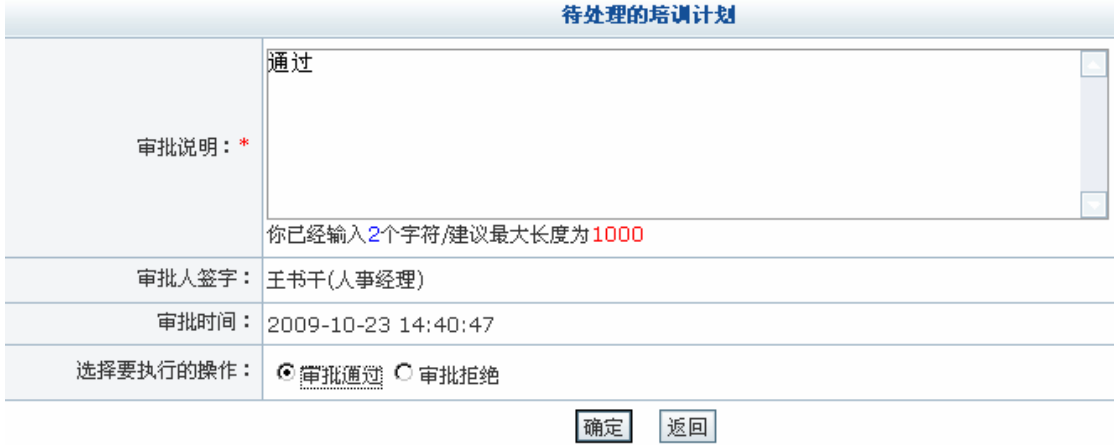

点击【确定】,系统提示操作成功。

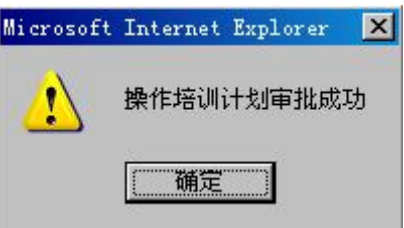

点击【确定】。总经理审批操作步骤与人事经理审批相同,进入总经理操作界面进行相 关操作即可。

4)培训日程管理

因为培训计划中添加的日程只是计划的日程,实际日程可能会有所不同,所以有必要对 日程进行管理。进入人事专员操作界面,选择"培训管理"下"培训日程管理",可以看到 培训计划列表,点击培训计划后【日程管理】,可以看到日程列表:

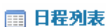

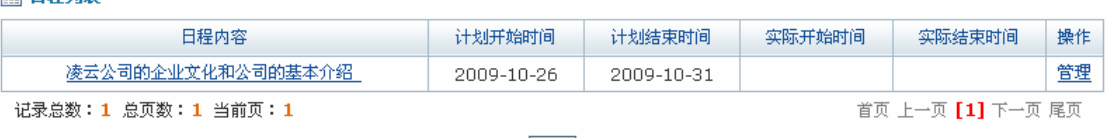

返回

点击【管理】,进入日程管理页面,输入相关信息:

#### ■ 日程管理

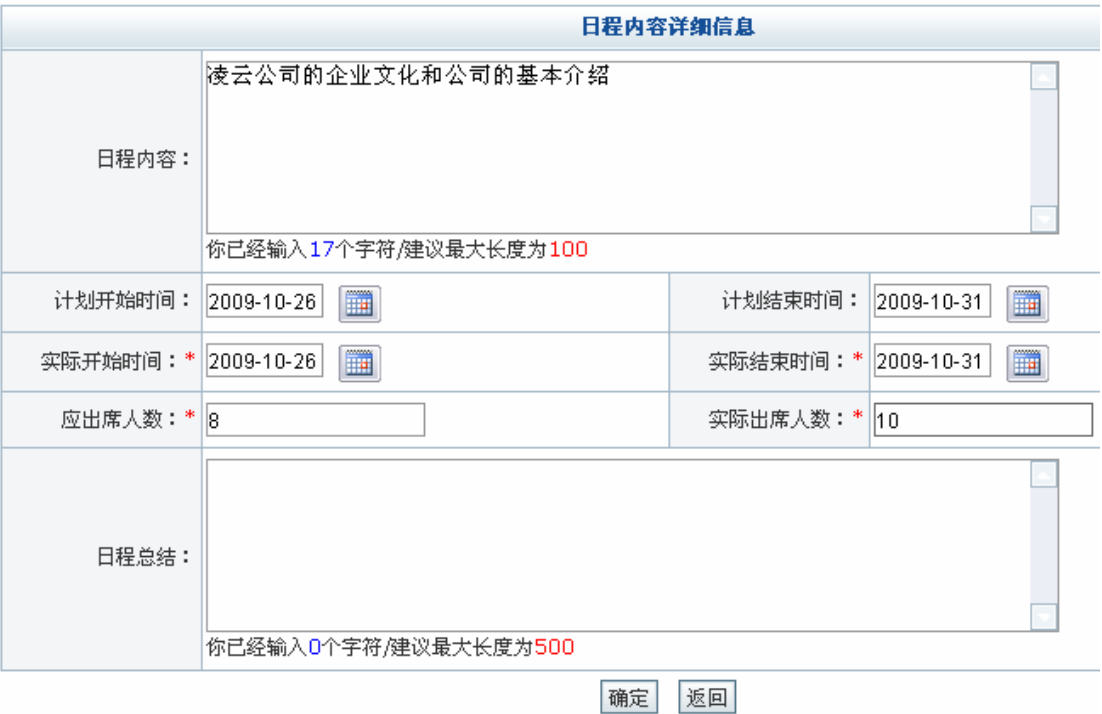

点击【确定】,系统提示操作成功。

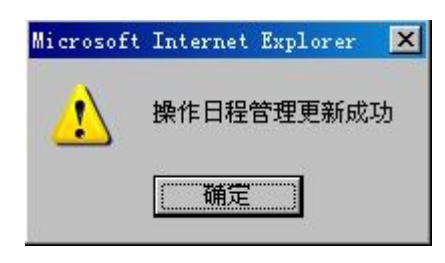

5)培训费用管理

进入人事专员操作界面,选择"培训管理"下"培训费用管理",在右边页面点击【申 请】,进入申请培训费用页面,输入相关信息:

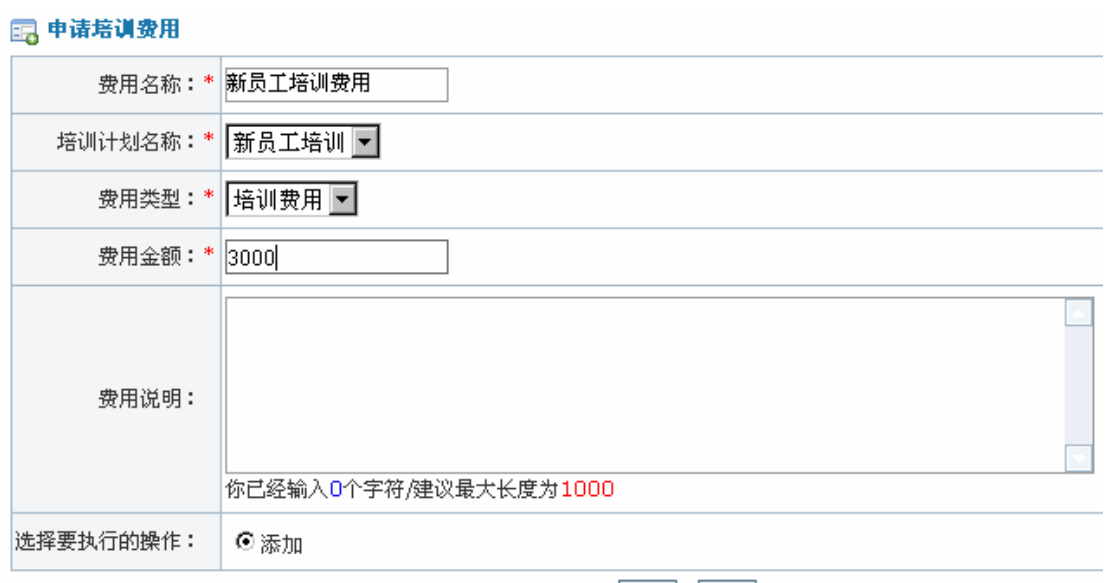

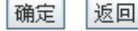

点击【确定】,系统提示操作成功。

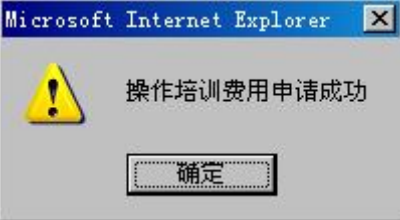

点击【确定】,可以看到添加的培训费用列表。

图 未提交的培训费用列表

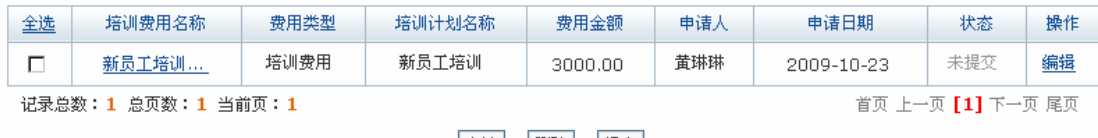

申请 删除 提交

选中该培训费用,点击【提交】,系统提示操作成功。

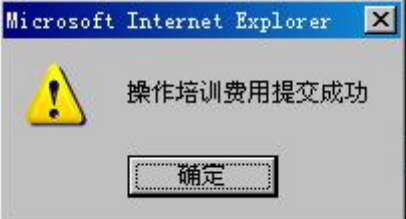

点击【确定】,培训费用提交成功。提交的培训费用依次需要经过四次审批:人事经理、 财务专员、财务经理和总经理。进入人事经理操作界面,选择"培训管理"下"培训费用管 理",在右边页面点击【待审批】,可以看到待审批的培训费用列表:

任务六:培训管理

| ■ 待审批的培训费用列表 |                    |      |                   |         |     |            |     |    |
|--------------|--------------------|------|-------------------|---------|-----|------------|-----|----|
|              | 培训费用名称             | 帶用类型 | 培训计划名称            | 帶用金额    | 申请人 | 申请日期       | 状态  | 操作 |
|              | 新员工培训费用            | 培训费用 | 招聘产品工程师           | 3000.00 | 黄琳琳 | 2009-10-23 | 待审批 | 审批 |
|              | 记录总数:1 总页数:1 当前页:1 |      | □首页 上一页 【1】下一页 尾页 |         |     |            |     |    |

点击【审批】,进入审批页面,输入审批说明:

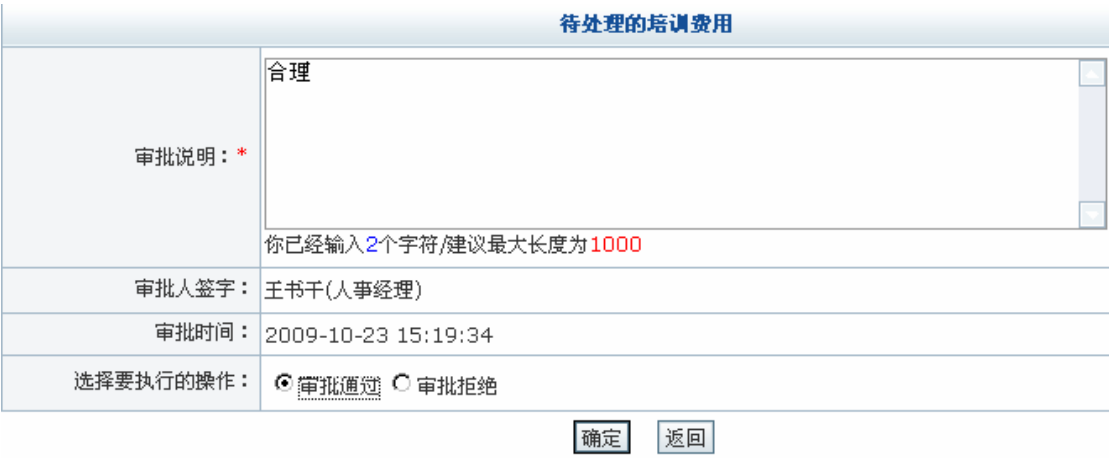

点击【确定】,系统提示操作成功。

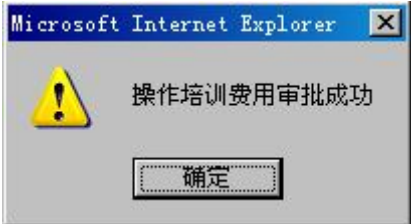

点击【确定】。财务专员、财务经理和总经理审批的操作过程与人事经理审批相同,进 入各自的操作界面进行相关操作即可,这里不再赘述。

#### **任务七:考勤管理**

#### **1.实验情景**

 为了维护正常生产和工作秩序,凌云公司有着规范的考勤制度。考勤实行考勤机刷卡与 部门考勤相结合的方法,由办公室专人负责,门卫与各部门配合做好考勤过程中的监管和管 理工作。对于加班请假,必须首先由本人提出申请,交由部门经理审核通过后方能生效。每 个月5号,人事专员黄琳琳对每位员工上月考核情况进行汇总。

#### **2.实验目的**

- 1)了解公司考勤的一般方法;
- 2)熟悉排班、加班和请假的具体流程。

#### **3.实验任务**

- 1)班次、考勤数据添加;
- 2)员工班次、加班和请假管理;
- 3)员工考勤汇总。

#### **4.实验数据**

1)添加的考勤类型

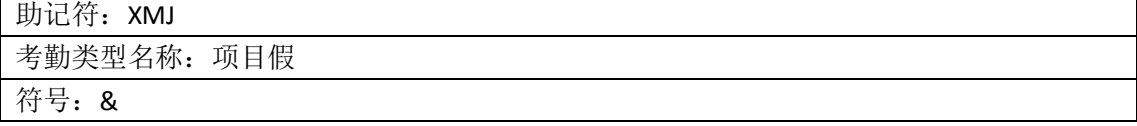

2)添加的班次

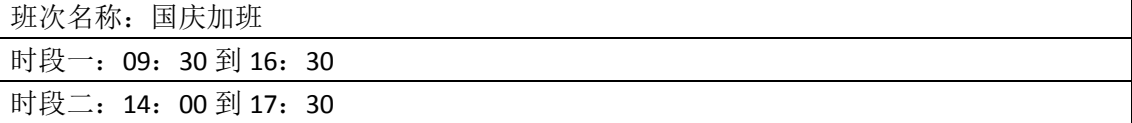

3)加班申请的内容

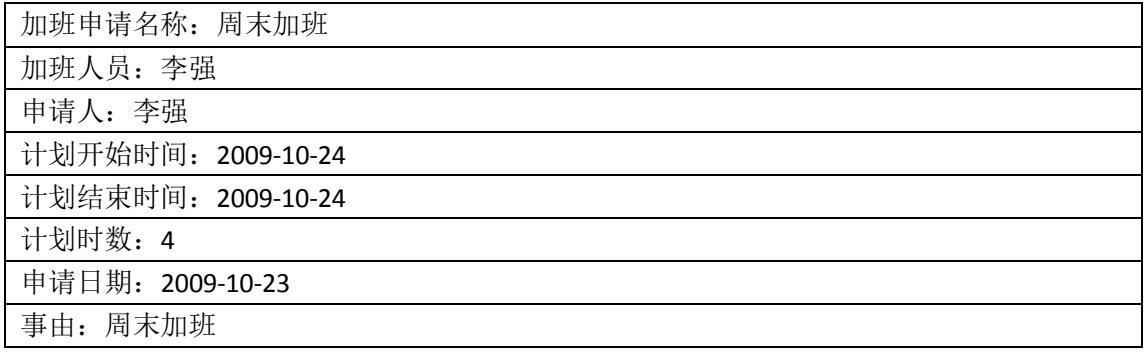

4)请假申请内容

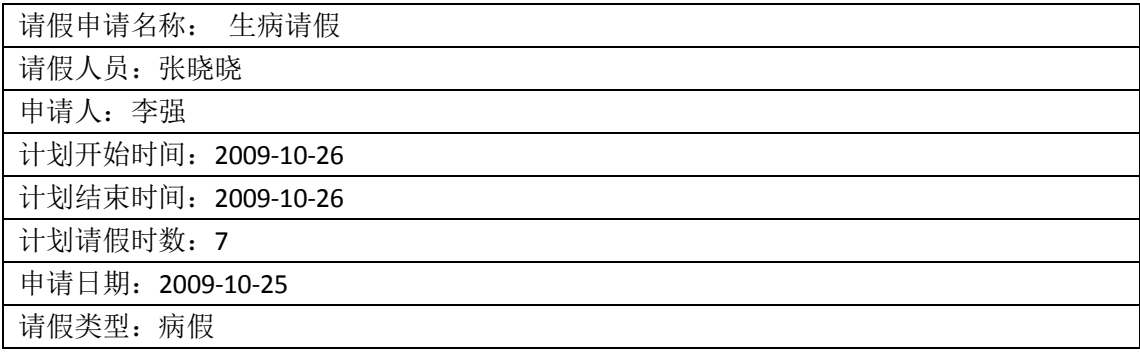

# **5.实验流程图**

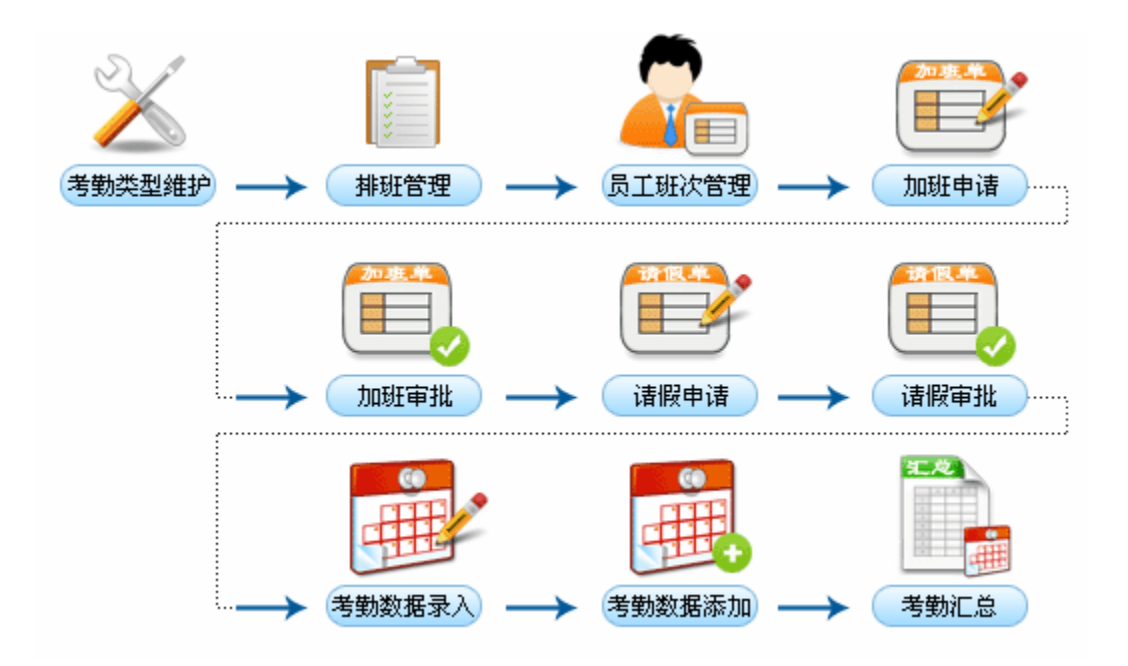

## 6.**实验步骤**

1)考勤类型维护

进入人事专员操作界面,选择"考勤管理"下"考勤类型维护",右边页面出现考勤类 型列表:

□ 考勤类型列表 助记符 考勤类型名称 符号 是否系统默认 操作 全选 说明 缺勤 缺勤  $\angle$ 是 查看  $\Box$ QQ 是  $\blacksquare$ GC 公差 公差  $\Box$ 查看 出差  $\blacktriangle$ 是 查看  $\blacksquare$  $\mathsf{CC}$ 出差 陪产假 陪产假  $_{\odot}$ 是 查看  $\Box$ PCJ 年假 年假 是  $\ast$ 查看  $\Box$ NJ. 丧假 丧假 是  $\blacksquare$ SJ.  $\bullet$ 查看 婚假 婚假  $_{\odot}$ 是 查看  $\Box$  $HJ$ 产假 产假 是  $\blacksquare$  $\mathbb{C}\mathbb{J}$  $_{\odot}$ 查看  $\boldsymbol{?}$  $\Box$  $\chi$  J 休假 休假 是 查看 病假 病假 是 查看  $\Box$ BJ  $\Phi$ 记录总数: 15 总页数: 2 当前页: 1 首页 上一页 [1] [2] 下一页 尾页

添加 删除

根据需要可以添加新的考勤类型。点击【添加】,进入考勤类型添加页面,输入相关信

息:

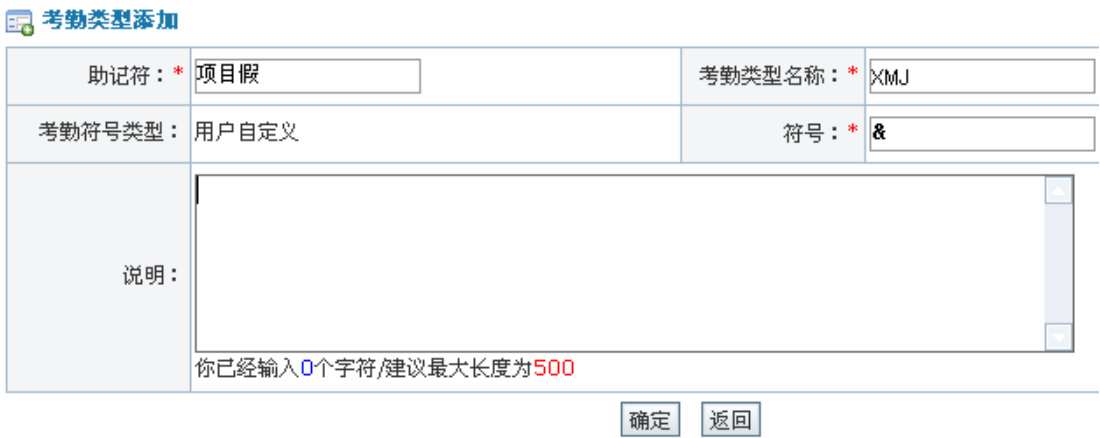

点击【确定】,系统提示操作成功。

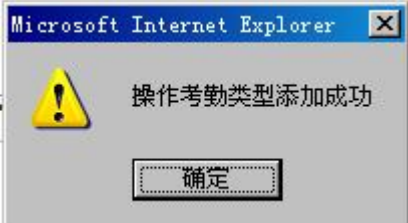

点击【确定】,考勤类型列表中即出现刚添加的考勤类型:

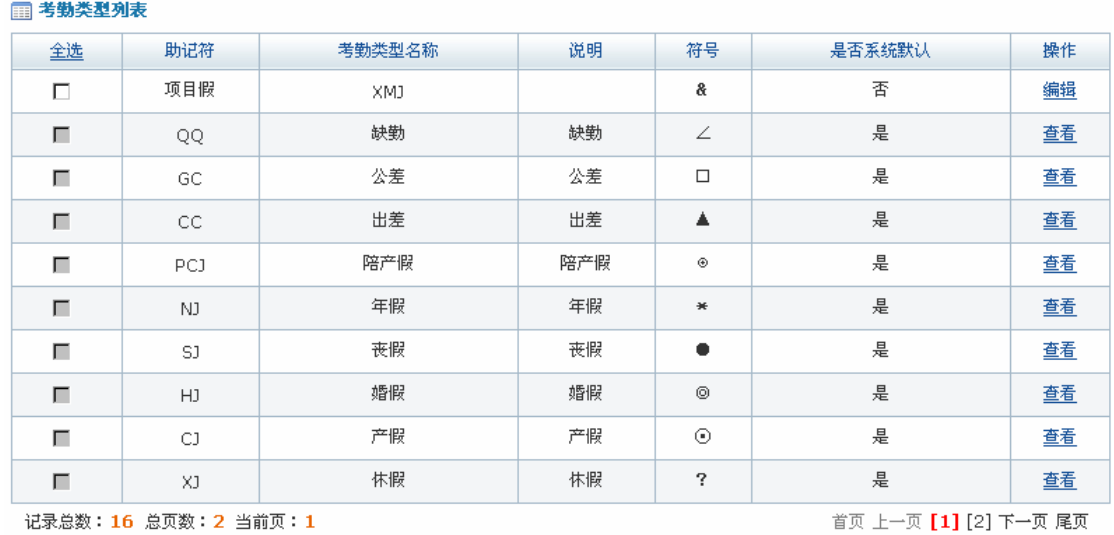

添加 | 删除 |

2)排班管理

进入人事专员操作界面,选择"考勤管理"下的"排班管理",可以看到系统默认的班 次:

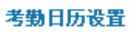

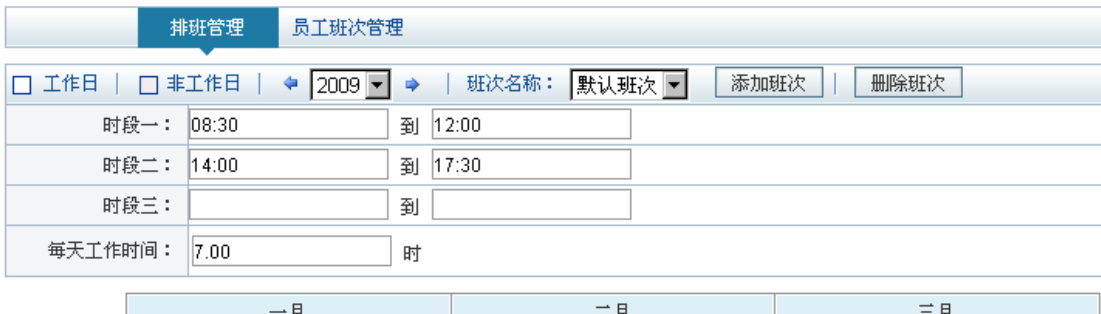

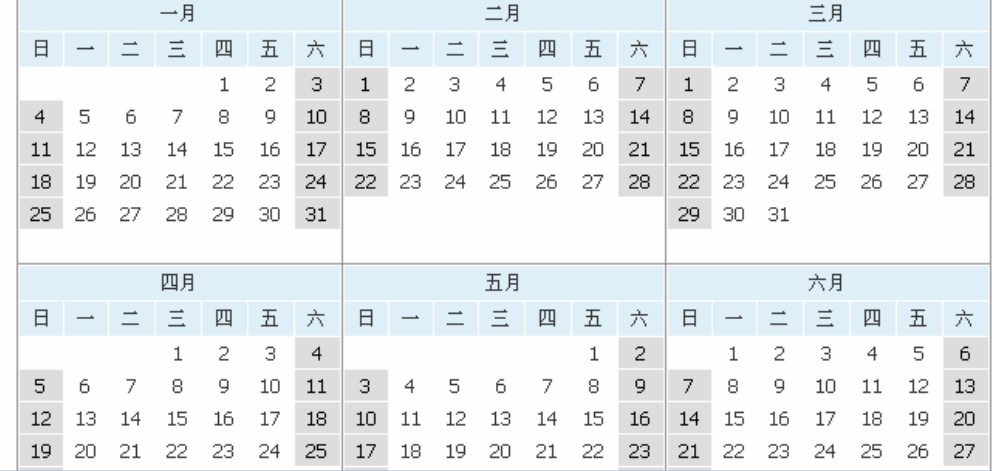

根据需要可以添加新的班次。点击【添加班次】,进入班次添加页面:

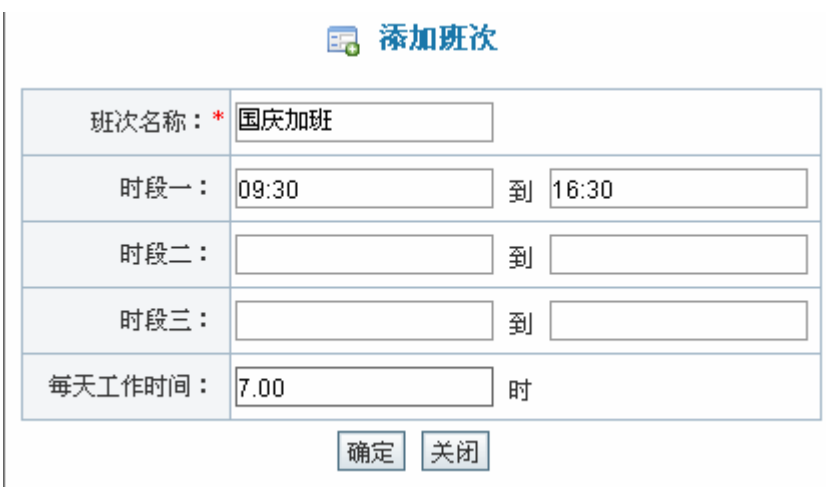

任务七:考勤管理

点击【确定】,系统提示操作成功。

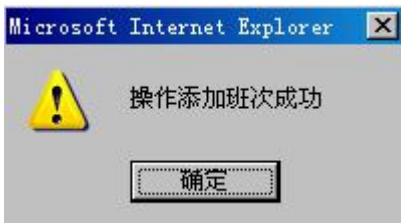

点击【员工班次管理】,可以看到员工列表,这些员工都是属于默认班次的。如果要将 员工安排到别的班次,先选中该员工,在页面下方下拉列表框中选择要转的班次,点击【转 到】即可。

3)加班管理

进入普通员工操作界面,选择"考勤管理"下"加班管理",在右边页面点击【添加加 班申请】,进入加班申请添加页面,输入相关信息:

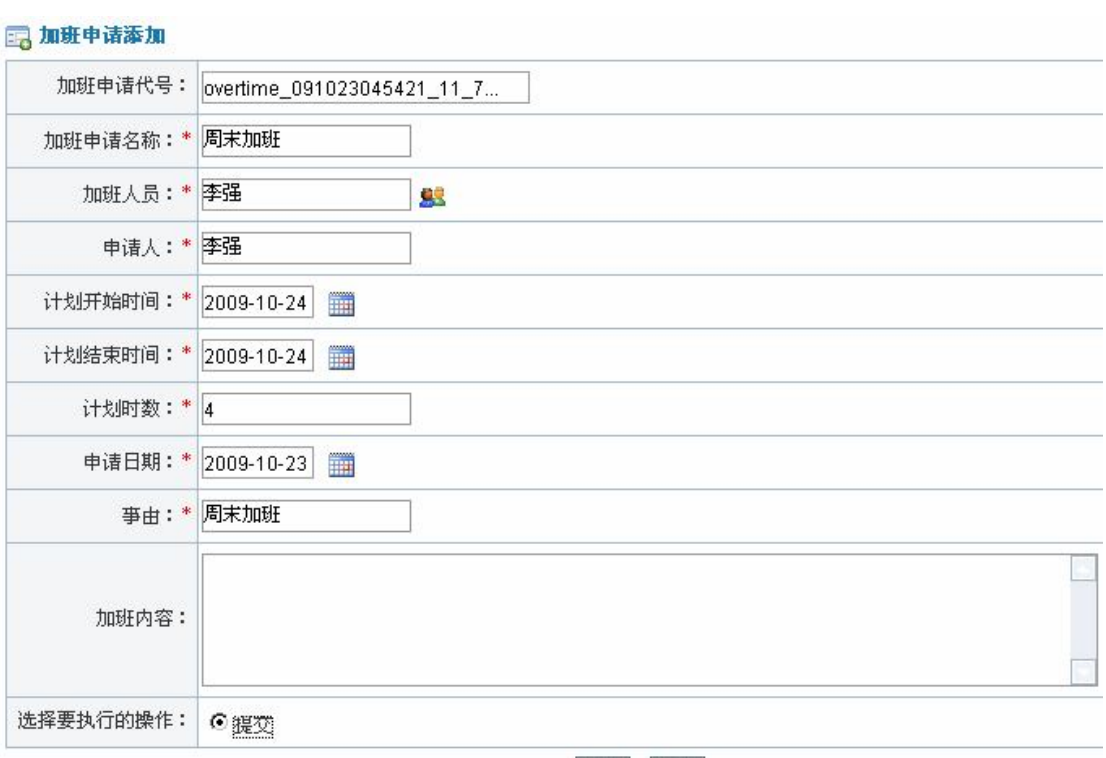

确定 返回

点击【确定】,系统提示操作成功。

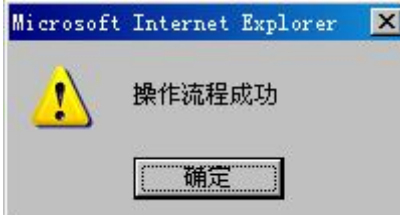

点击【确定】,加班申请提交成功。提交的加班申请需要经过部门经理的审批,进入部 门经理操作界面,选择"考勤管理"下"加班管理",可以看到待审批的加班申请列表。点 击【审批】,进入审批页面,输入审批说明:

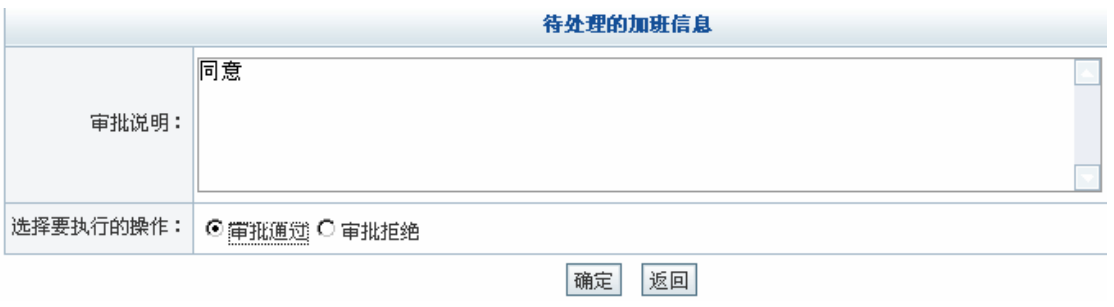

点击【确定】,系统提示操作成功。

任务七:考勤管理

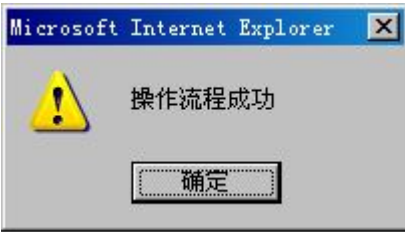

4)请假管理

进入普通员工操作界面,选择"考勤管理"下"请假管理",在右边页面点击【添加请 假申请】,进入请假申请添加页面:

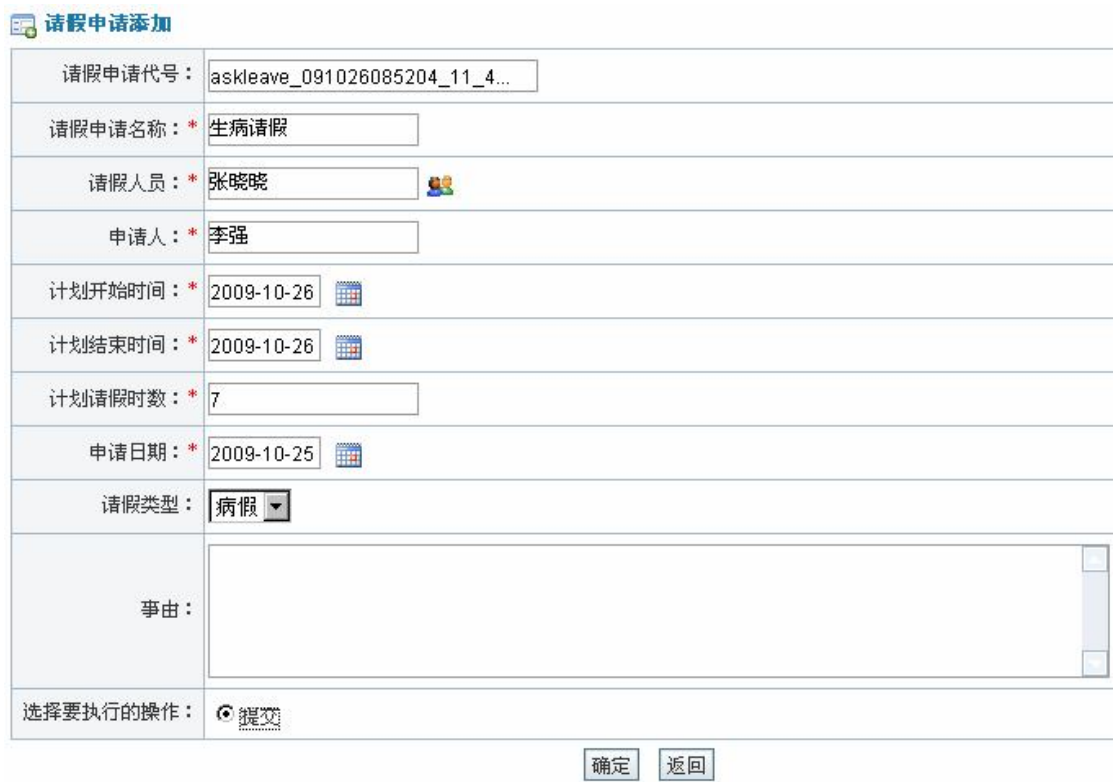

点击【确定】,系统提示操作成功。

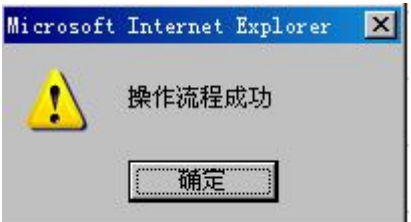

点击【确定】,请假申请提交成功。提交的请假申请需要经过部门经理审审批。

进入部门经理操作界面,选择"考勤管理"下"请假管理",看到待审批的请假申请列 表:

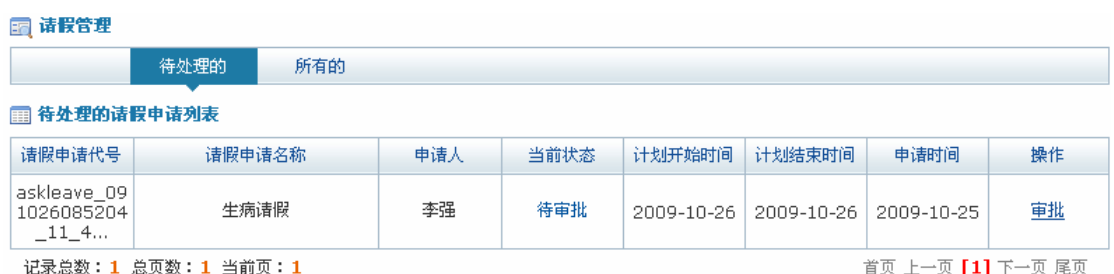

点击【审批】,进入请假申请审批页面,输入审批说明:

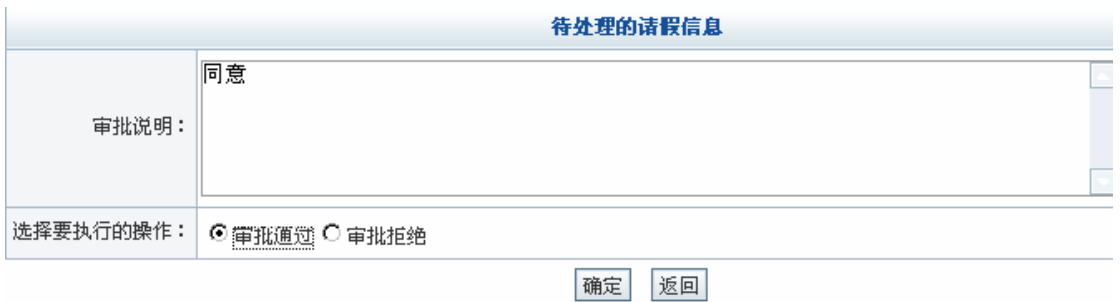

点击【确定】,系统提示操作成功。

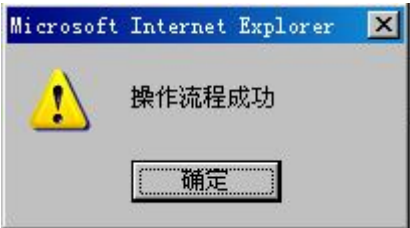

点击【确定】,请假申请完成。

5)考勤数据添加

进入人事专员操作界面,选择"考勤管理"下"考勤数据添加",学生可以上传考勤数 据也可以自行添加考勤数据。

上传考勤数据。在右边页面点击"考勤数据上传",选择欲考勤的员工姓名,点击【获 取当月考勤数据】,系统提示保存信息:

任务七:考勤管理

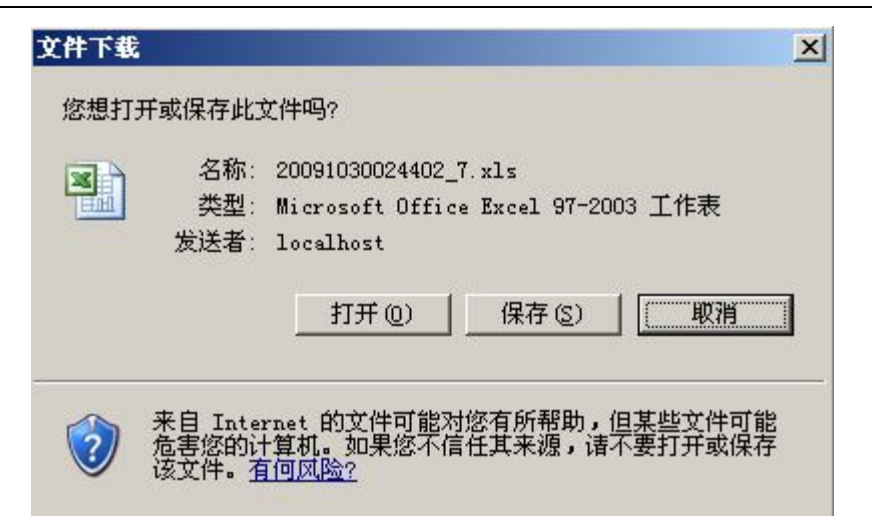

点击【保存】,将考勤数据保存在电脑指定位置。点击【浏览】,选择刚保存的考勤数据。 点击【上传】,系统提示操作成功。

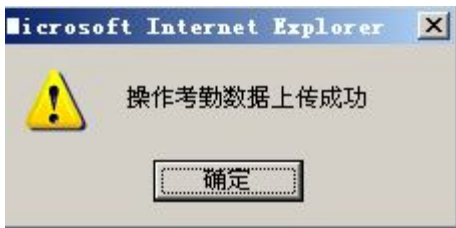

添加考勤数据。在右边页面点击【考勤数据添加】,进入考勤数据添加页面,输入相关

#### 信息:

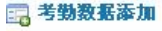

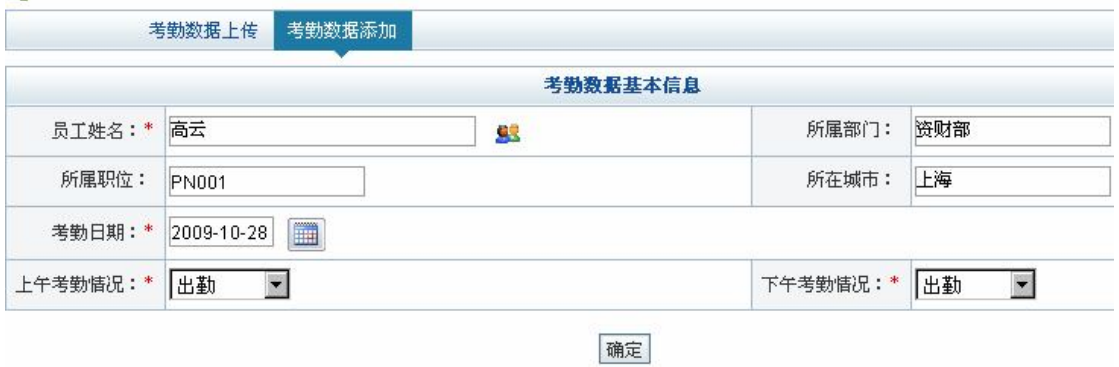

点击【确定】,系统提示操作成功。

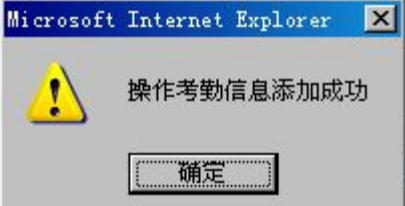

点击【确定】,即添加好该员工一天的考勤数据。

6)考勤汇总

进入人事专员操作界面,选择"考勤管理"下"考勤汇总",在右边页面可以看到考勤

详细信息:

#### ■ 考勤详细信息列表

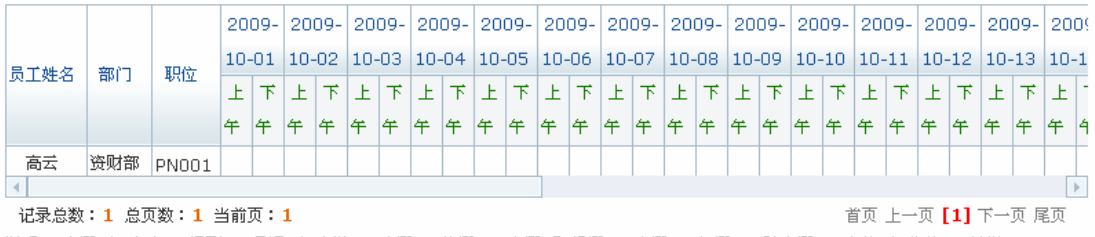

说明: 亊假 △ 旷工 × 迟到 ⊥ 早退 ∧ 出勤 √ 病假 Φ 休假 ? 产假 ⊙ 婚假 ◎ 丧假 ● 年假 ★ 陪产假 ◎ 出差 ▲ 公差 口 缺勤 ∠ XMJ

在右边页面点击【考勤汇总】,可以看到考勤汇总情况:

#### □ 考勤汇总列表

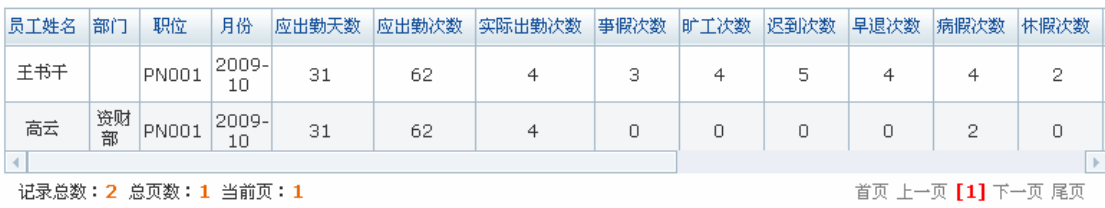

#### **任务八:绩效管理**

#### **1.实验情景**

 每个月凌云公司还对每位员工工作绩效进行客观、公正地评价,以此作为员工工资、奖 金、职位等调整的依据,公平合理地处理与此有关的人力资源管理问题。凌云公司的考核采 用 360 度考核法(全方位考核法),通过员工自己、上司、同事、客户等不同主体来了解员 工工作绩效。考核项有:学识经验、专业能力、协调感、责任感和积极性五项,根据对员工 实际考核情况给定分数。每次考核结束后,考核结果会反馈给被考评者,肯定成绩,指出不 足并提出改善意见。

#### **2.实验目的**

- 1)了解企业对员工考核的各种方法;
- 2)熟悉考核执行的具体流程。

#### **3.实验任务**

- 1)考核方法添加;
- 2)制订岗位、员工考核模板;
- 3)考核执行及分析统计。

#### **4.实验数据**

1)360 考核法添加的内容

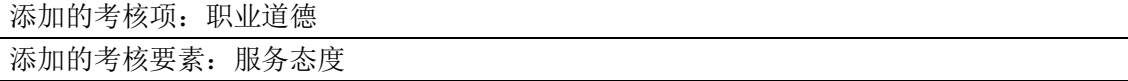

2)职位考核模板添加的内容

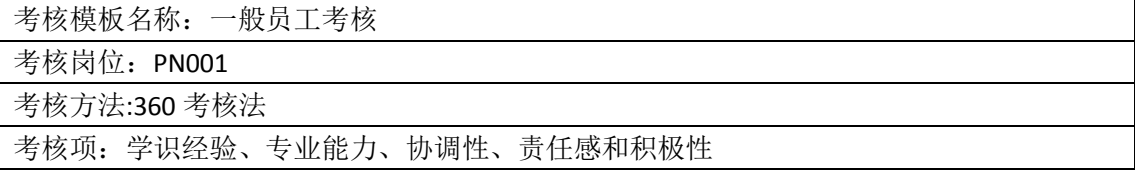

3)员工考核模板添加的内容

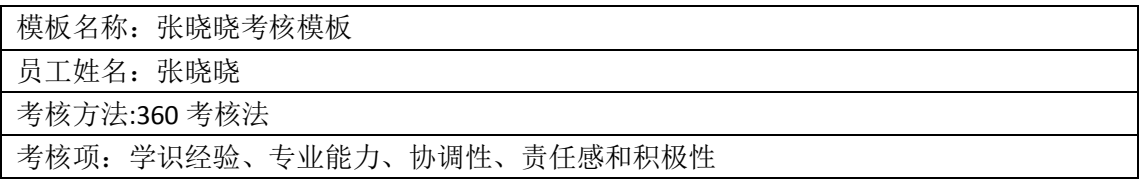

4)考核项分值设置

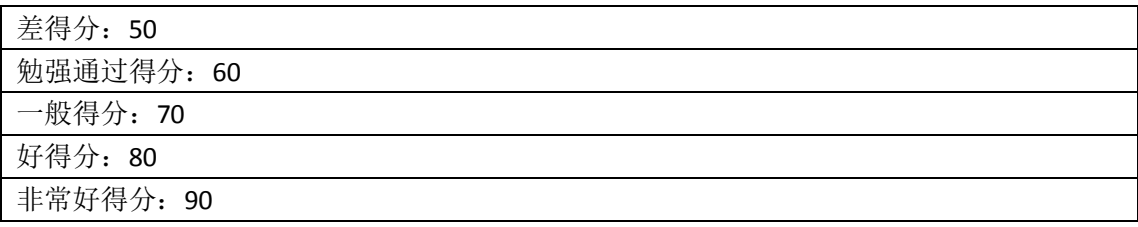

# **5.实验流程图**

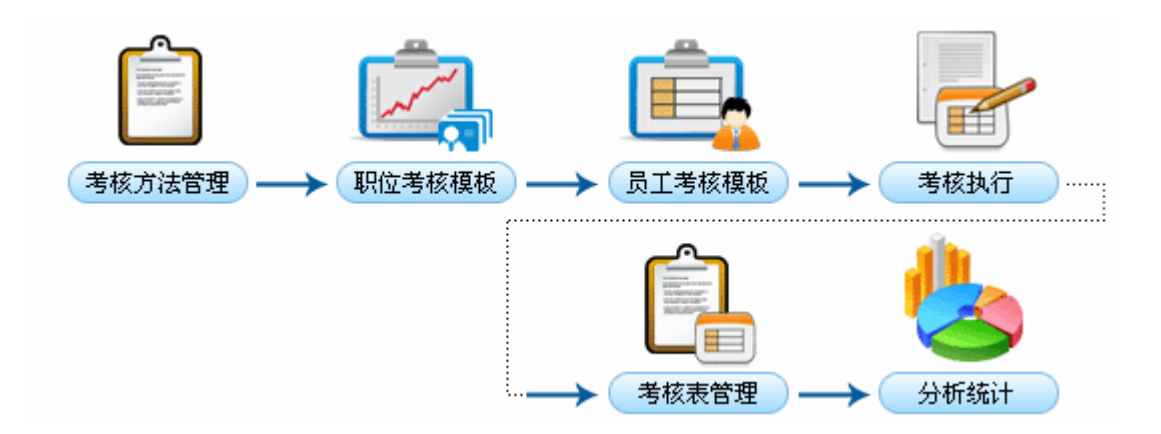

## **6.实验步骤**

1)考核方法管理

进入人事专员操作界面,选择"绩效管理"下"考核方法管理",可以看到系统提供的 各种考核方法列表:

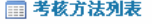

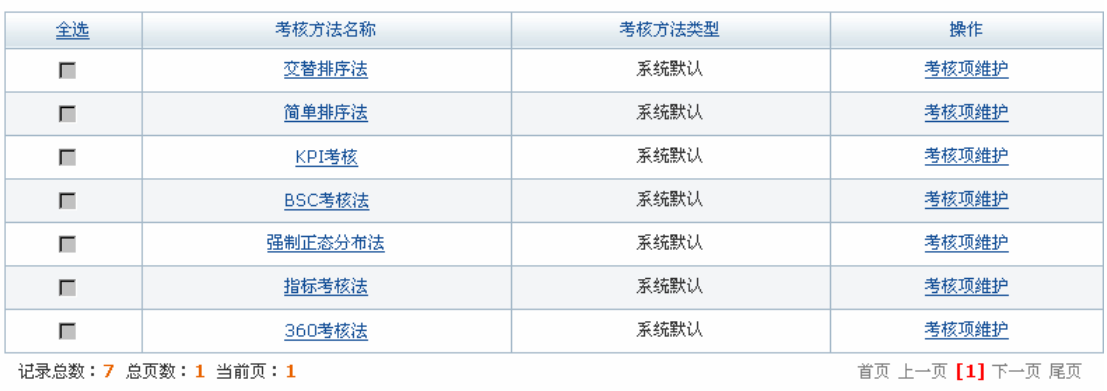

添加考核法 | 删除考核法

对于各种考核方法系统有默认的考核项和考核要素,也可以根据实际情况添加新的考核 项和考核要素,这里以 360 考核法为例。

点击 360 考核法后【考核项维护】,可以看到 360 考核法已有的考核项目列表:

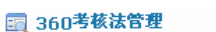

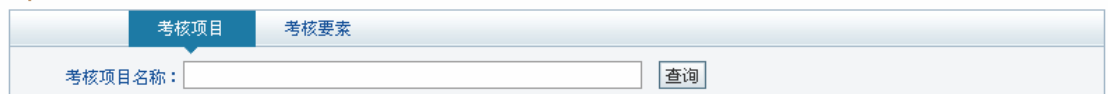

□ 考核項目列表

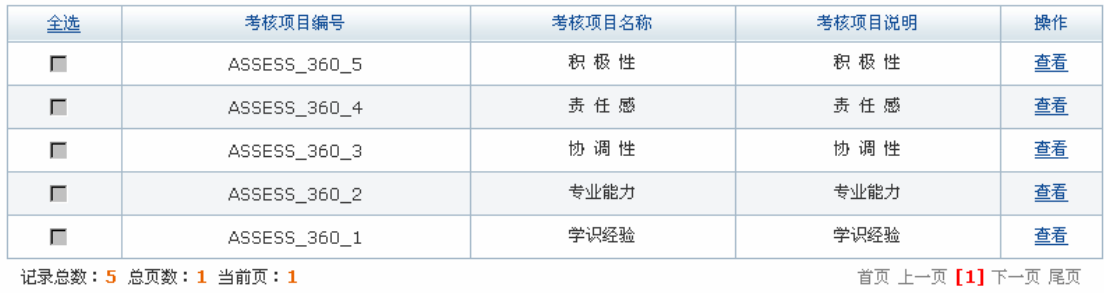

添加考核项目 | 删除考核项目 | 返回

点击【添加考核项目】,进入考核项目添加页面:

#### 国 考核項目添加

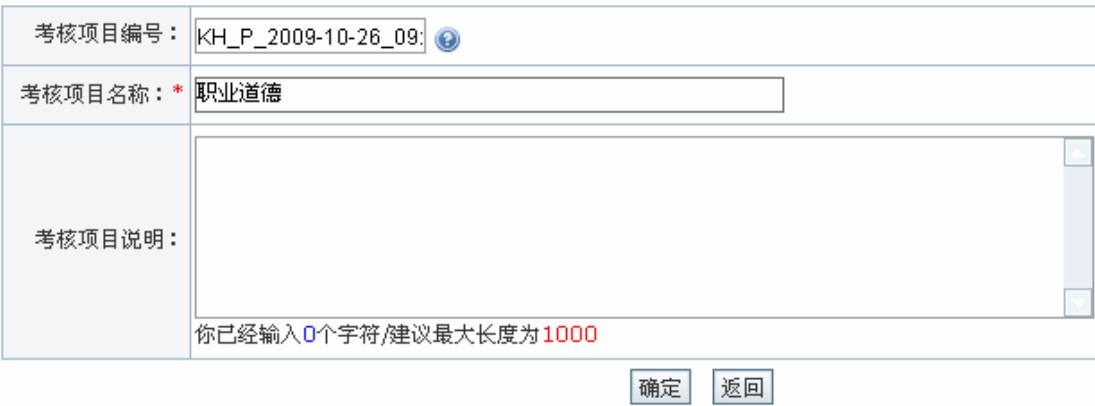

点击【确定】,系统提示操作成功。

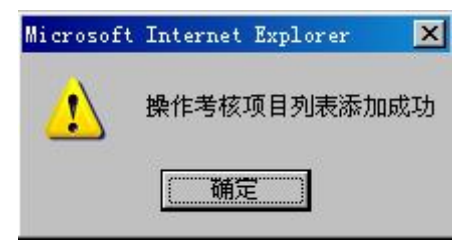

点击【确定】,在考核项列表中即可看到新添加的考核项。

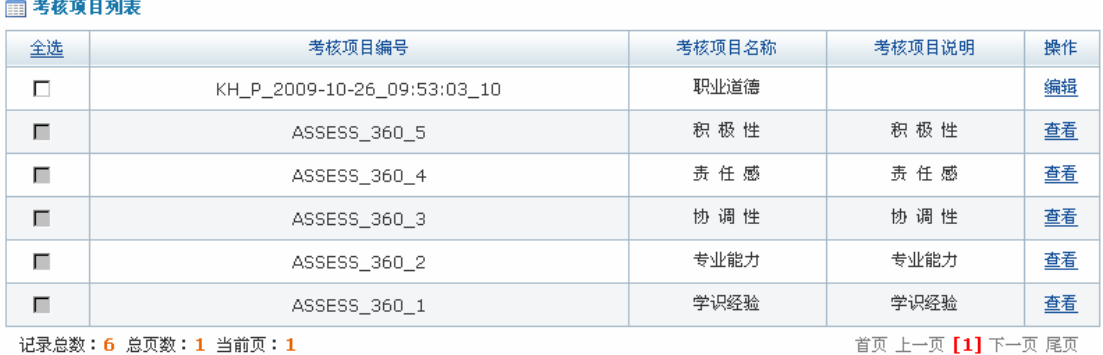

| 添加考核项目 | 删除考核项目 | 返回 |

在右边页面点击【考核要素】,可以看到已有的考核要素列表:

□ 考核要素列表

 $\overline{a}$ 

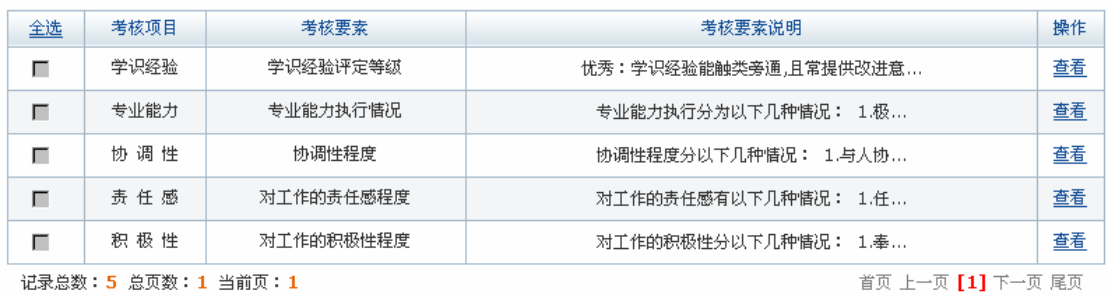

| 添加考核要素 | 删除考核要素 | 返回|

点击【添加考核要素】,进入考核要素添加页面1,输入相关信息:

<sup>1</sup> 注意添加考核要素时考核项目的选择,考核要素是考核项目具体执行时的量化指标。

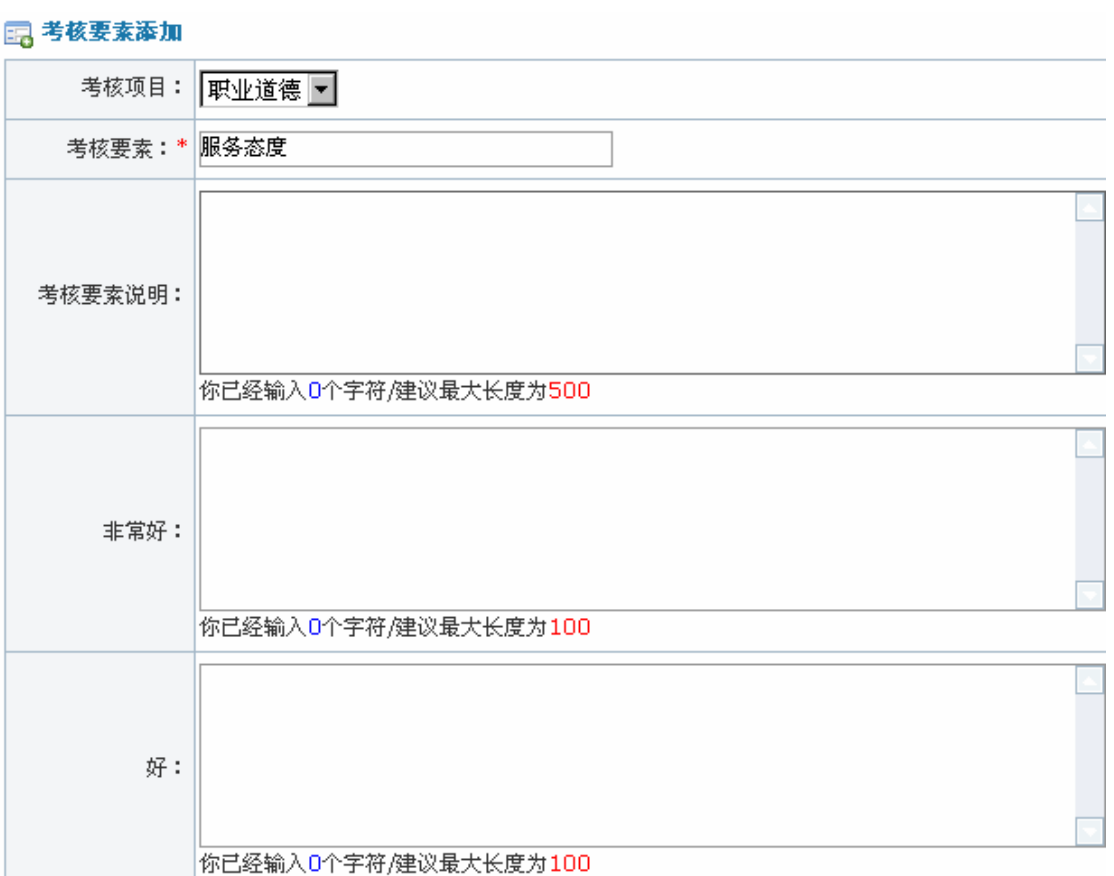

点击【确定】,系统提示操作成功。

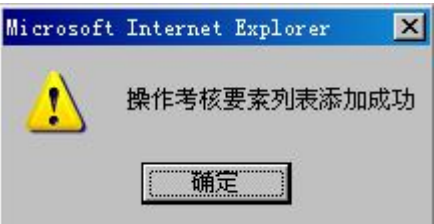

点击【确定】,在考核要素列表中即可看到新添加的考核要素。

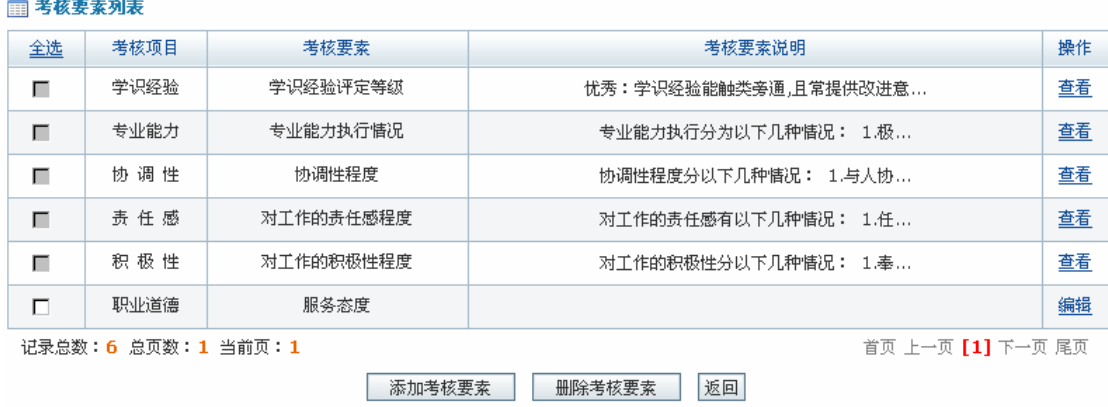

也可以根据需要添加新的考核方法。点击列表下方【添加考核法】即可。对于新添加的 考核方法也可以添加考核项目和考核要素。

2)职位考核模板

在人事专员操作界面选择"绩效管理"下"职位考核模板",点击【添加考核模板】,进 入考核模板添加页面,输入相关信息:

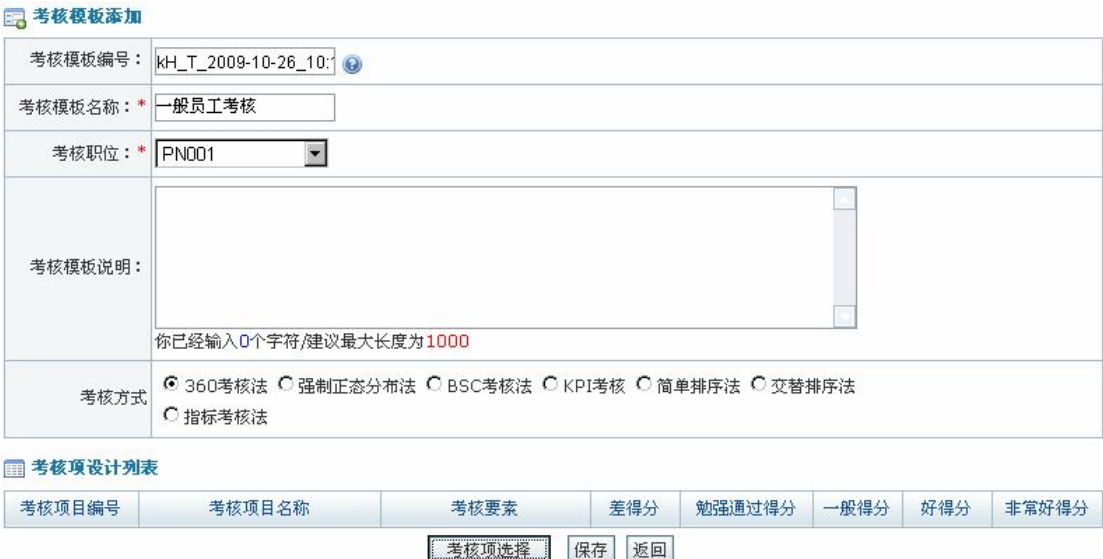

添加考核模板时需要选择考核项。点击【考核项选择】,根据需要选择考核项:

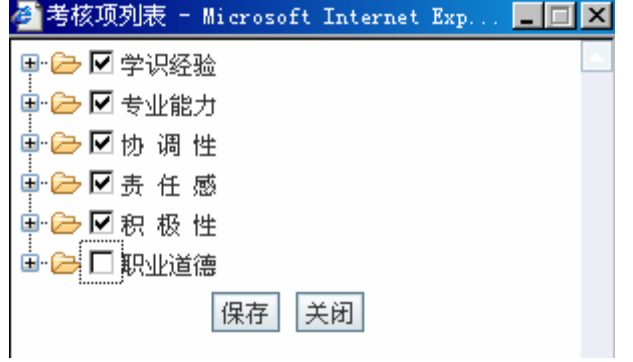

点击保存,系统提示操作成功。

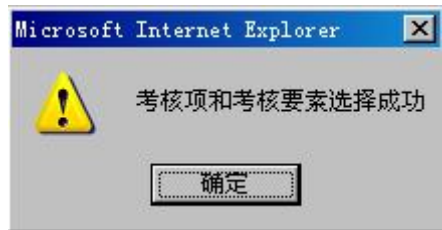

点击【确定】,在考核项添加页面出现考核项目设计列表,给各个考核项设计分值:

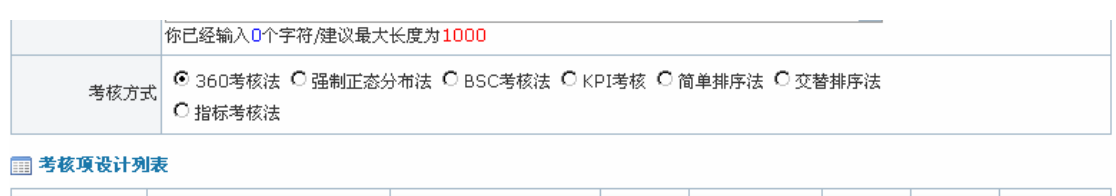

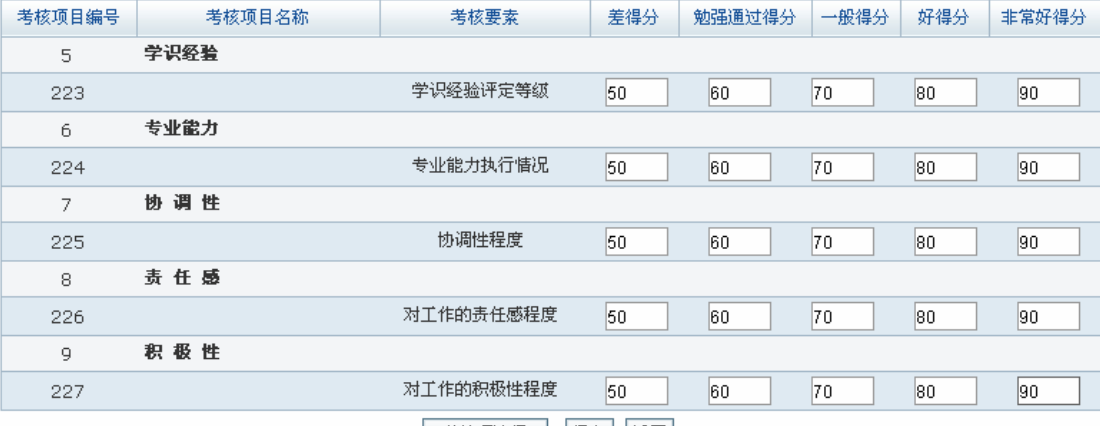

考核项选择 保存 返回

点击【确定】,系统提示操作成功。

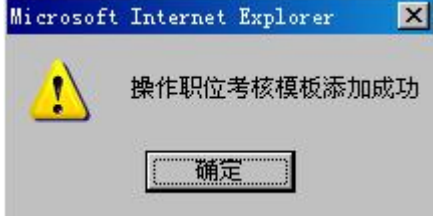

点击【确定】,即可看到考核模板列表:

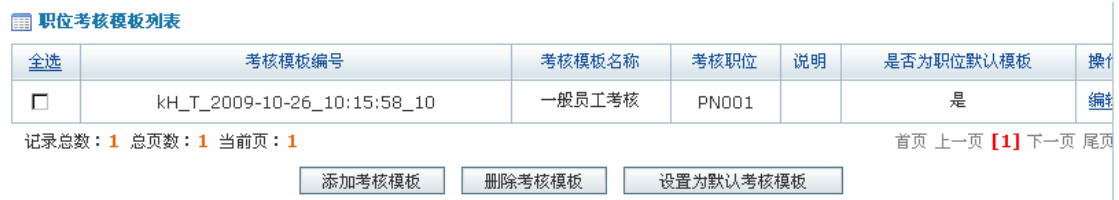

点击【设置为默认考核模板】,将给该模板设置为默认考核模板,则该职位下所有员工 考核时默认都使用该模板。

3)员工考核模板

在人事专员操作界面,选择"绩效管理"下"员工考核模板",点击【添加员工考核模 板】,进入员工考核模板添加页面,输入相关信息:

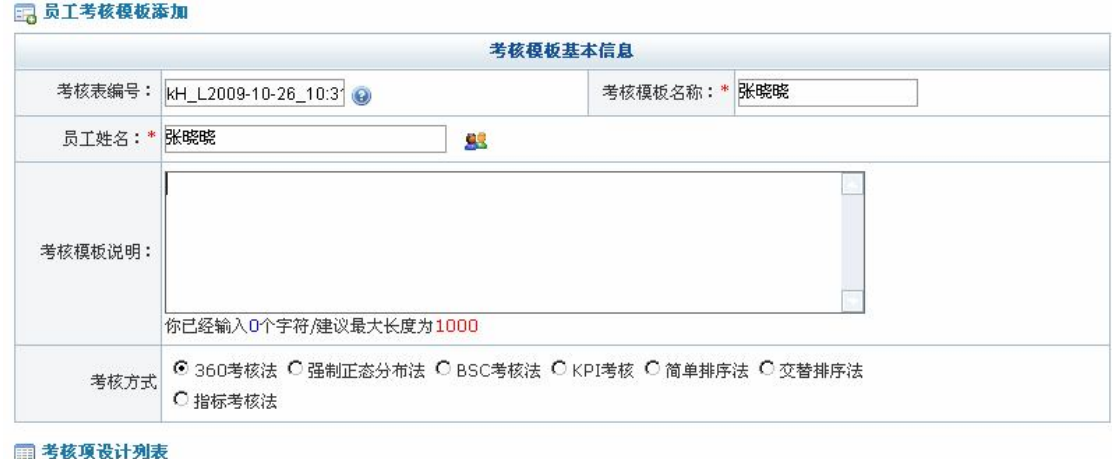

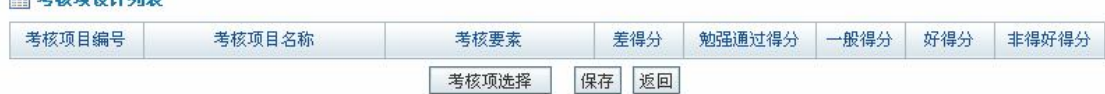

员工考核模板也需要添加考核项。点击【考核项选择】,选择考核项:

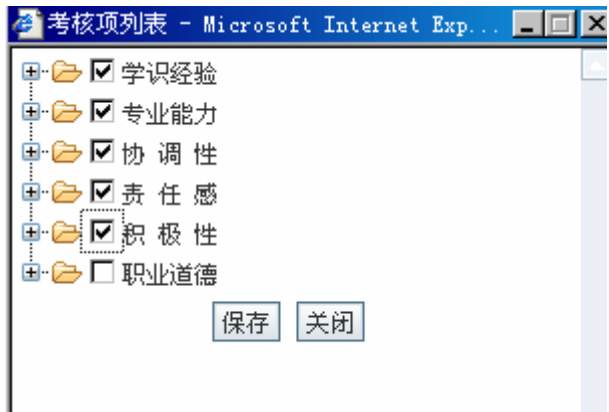

点击【保存】,系统提示操作成功。

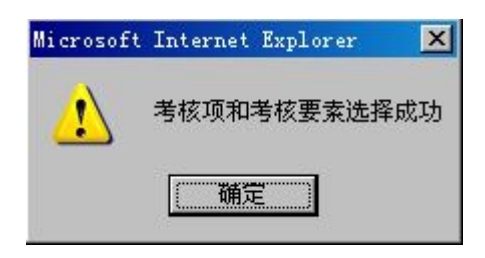

点击【确定】,在员工考核模板添加页面即可看到考核项列表,给各考核项设计分值:

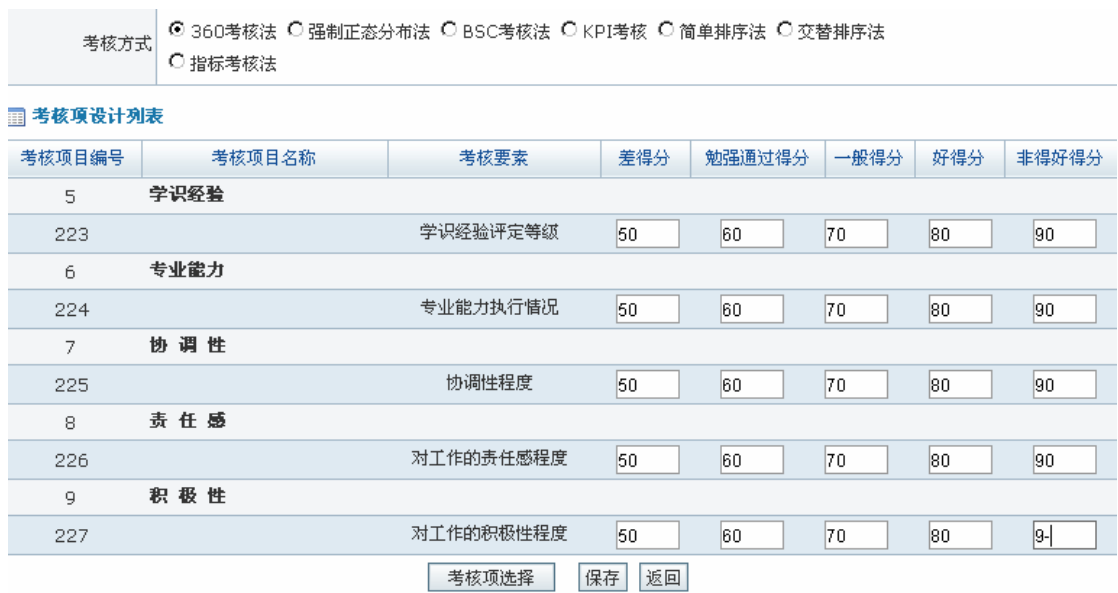

点击【保存】,系统提示操作成功。

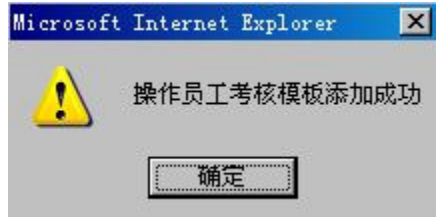

点击【确定】,即可看到员工考核模板列表:

#### 图 员工考核模板列表

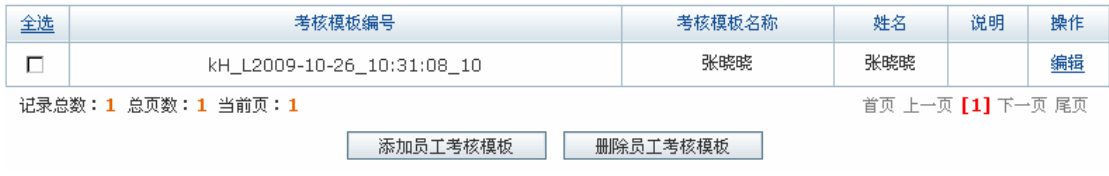

4)考核执行

对员工考核由不同人员给分,考核给分顺序为:普通员工、部门经理、人事经理和总经 理。进入普通员工操作界面,选择"绩效管理"下"考核执行",在右边页面可以看到待考 核的员工列表,点击黄琳琳后【考核】,进入考核页面,给黄琳琳评分:

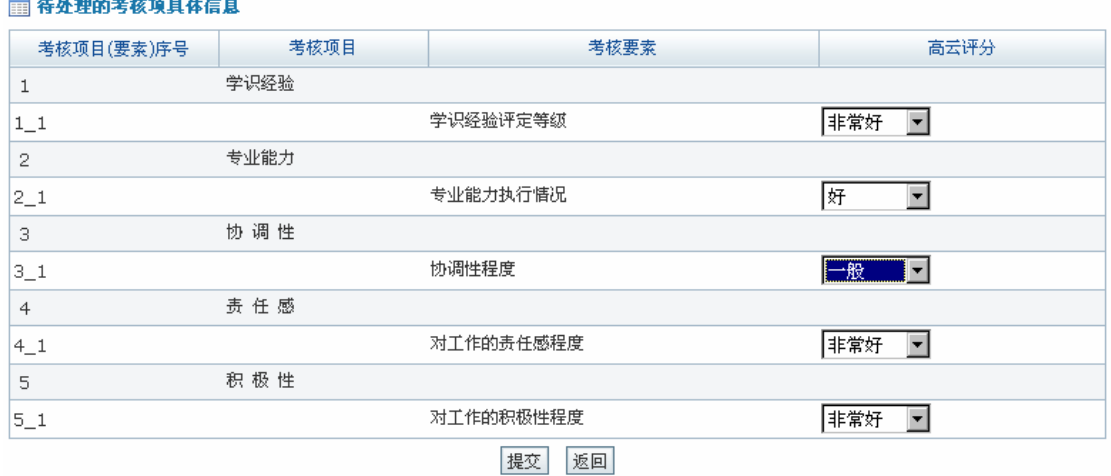

点击【提交】,系统提示操作成功。

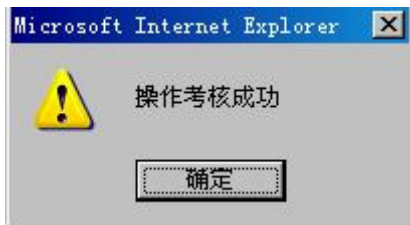

点击【确定】,普通员工对黄琳琳考核完成。接下来由部门经理、人事经理和总经理对 黄琳琳考核,操作步骤与普通员工考核相同,不再赘述。

考核执行完后需要总评。进入人事经理操作界面,选择"绩效管理"下"考核执行", 在右边页面点击"所有的",可以看到所有员工考核列表,点击黄琳琳后【总评】,根据其他 人考核给定的分数给出总评得分:

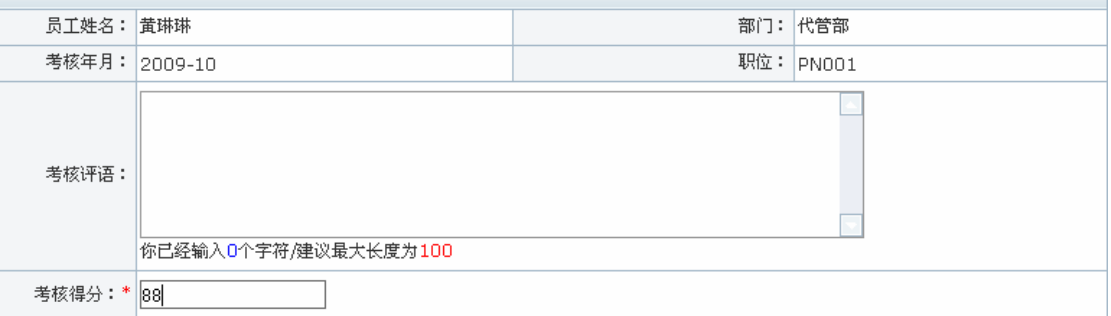

#### ■ 待总评的考核具体信息

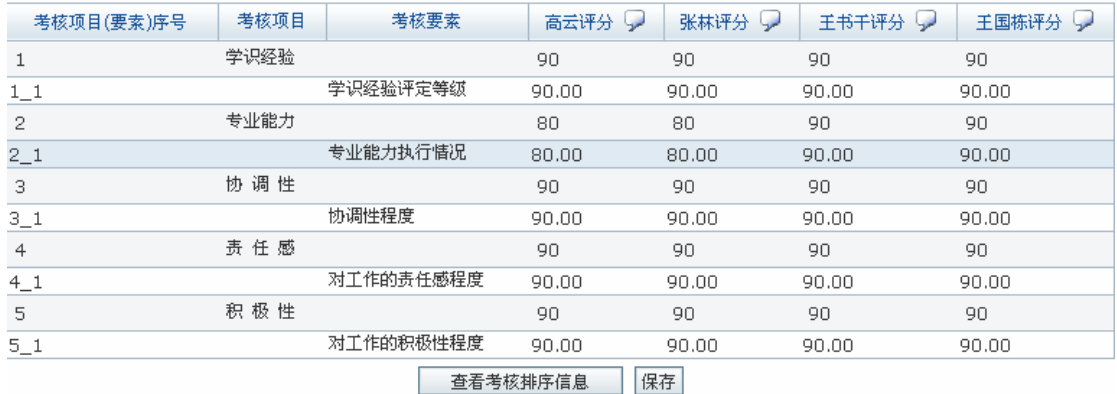

点击【保存】,系统提示操作成功。

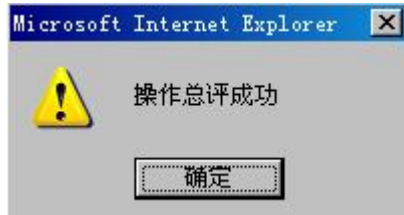

点击【确定】,对黄琳琳的考核结束。

5)考核表管理

进入人事专员操作界面,选择"绩效管理"下"考核表管理",可以看到已生成的考核

列表:

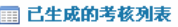

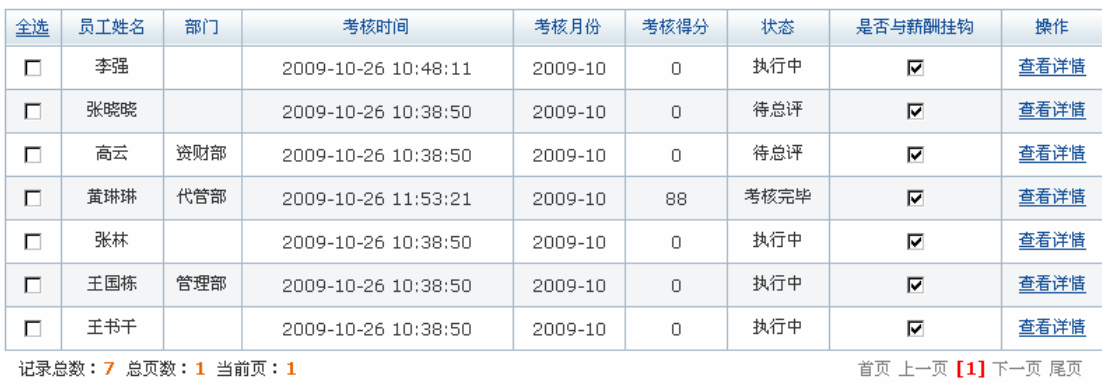

| 删除考核表 | 保存设置 |

点击【查看详情】,可以查看考核表执行情况。选中要删除的考核表,点击【删除考核

表】按钮即删除该员工考核表。

6)分析统计

 $\overline{a}$ 

在人事专员操作界面选择"绩效管理"下"分析统计",可以看到绩效考核统计结果信  $=$ 原<sup>1</sup>:

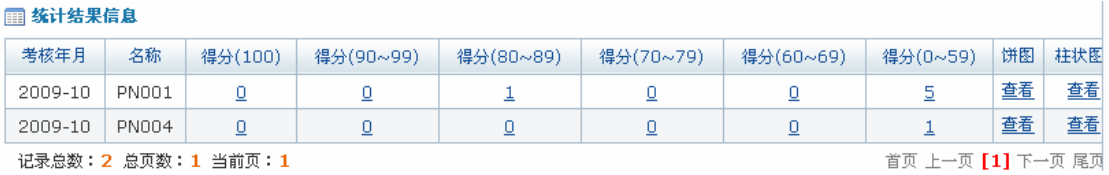

点击"饼图"后【查看】,可以看到统计结果的饼图表现形式:

# 2009年10月不同分数段人员统计分布

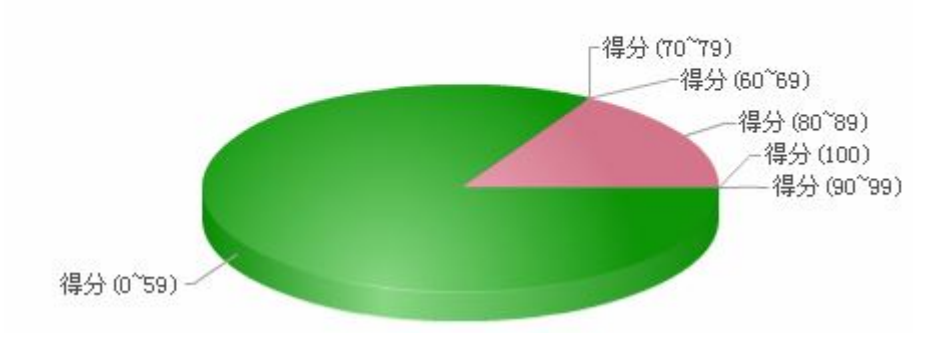

点击"柱状图"后【查看】,可以看到统计结果的柱状图表现形式:

2009年10月不同级别分数统计人员分布

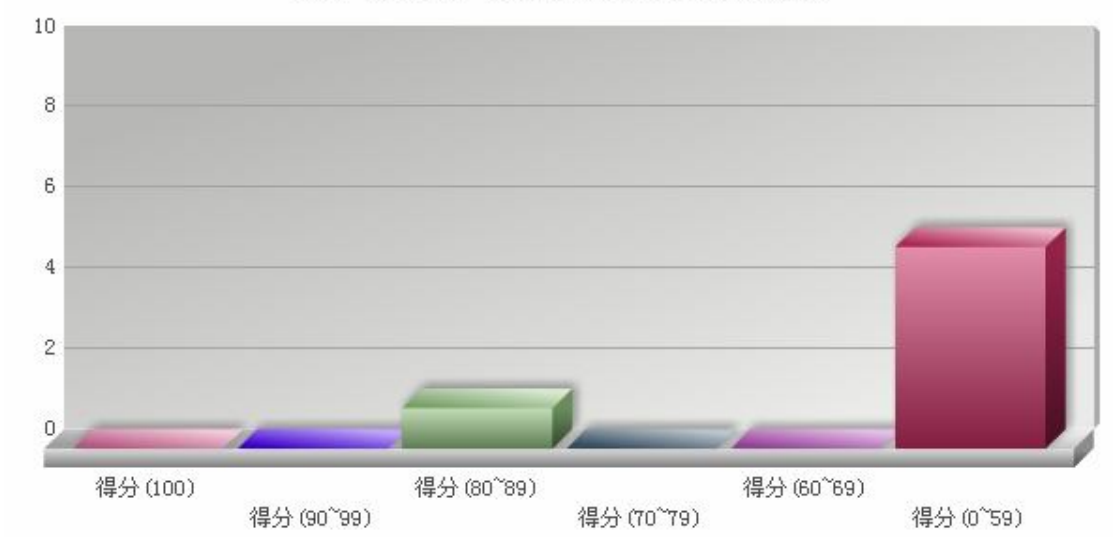

<sup>1</sup> 默认的是按职位统计的,也可以在统计方式中选择"按职位",然后点击【查询】,即可按职位显示统计 信息。

#### **任务九:奖惩管理**

#### **1.实验情景**

凌云公司为鼓励员工优良行为,避免不良行为的发生,维护公司劳动纪律和各项制度, 还制定了《公司奖惩管理规定》。该规定对奖惩的类别、权限等有着明确的规定。对员工的 奖惩需首先由部门经理提出申请,人事经理和总经理审批通过后发布公告。

## 2.**实验目的**

- 1)熟悉奖励申请和惩罚申请审批的流程;
- 2)熟悉如何发布奖励和惩罚公告。

#### **3.实验任务**

- 1)奖惩申请及审批;
- 2)发布奖惩公告。

#### **4.实验数据**

1)奖励申请内容

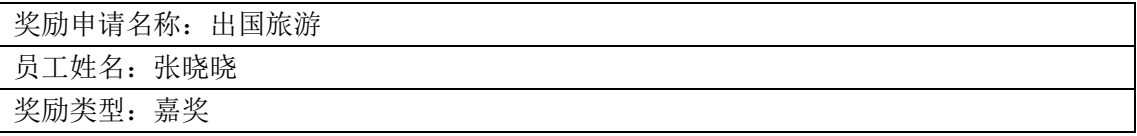

2)惩罚申请内容

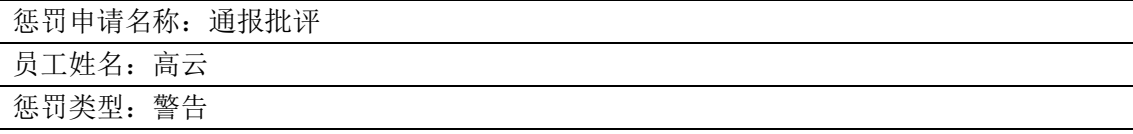

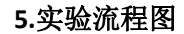

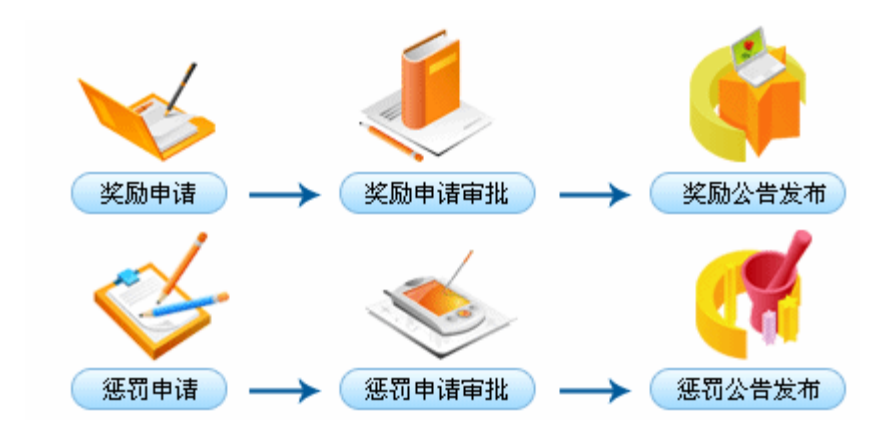

#### 6.**实验步骤**

#### 1)奖励管理

 $\frac{1}{2}$  and  $\frac{1}{2}$  and  $\frac{1}{2}$ 

由于对员工奖惩是根据员工的日常工作表现,通常部门经理是最了解员工工作表现的 人,所以奖惩由部门经理提出申请。进入部门经理操作界面,选择"奖惩管理"下"奖励管 理",在右边页面点击【添加】,添加奖励申请的内容:

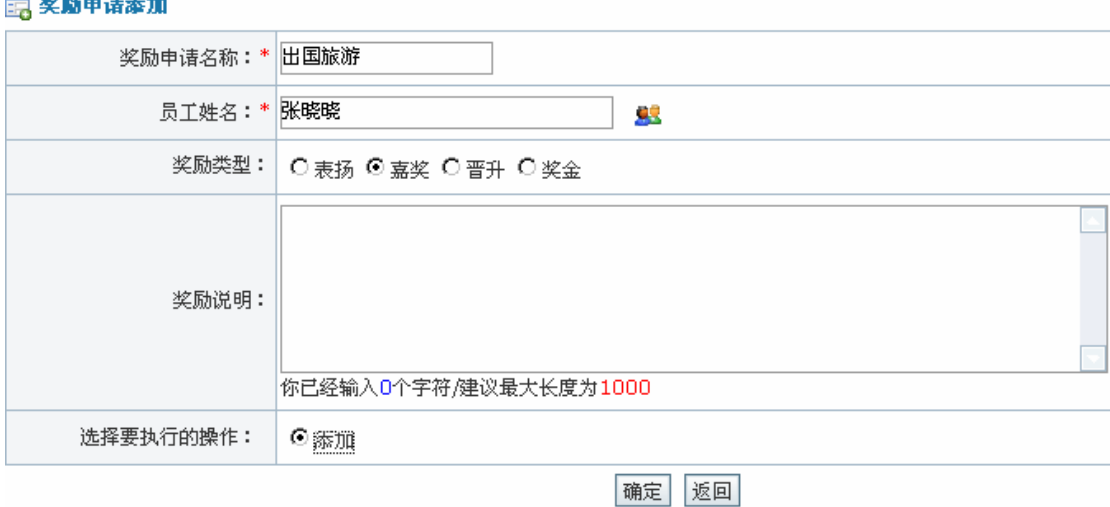

点击【确定】,系统提示操作成功。

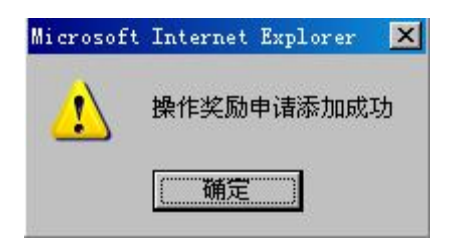

点击【确定】,在奖励管理页面点击【所有的】,可以看到奖励申请列表:

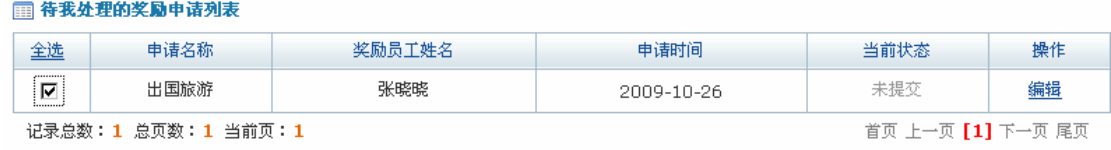

添加 提交 删除

选中该奖励,点击【提交】,系统提示提交成功。

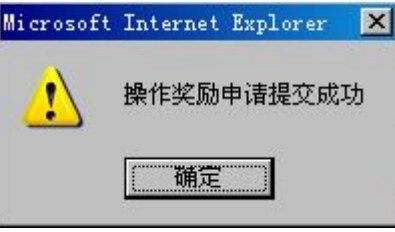

提交的奖励申请依次需要经过人事经理和总经理的审批。进入人事经理操作界面,选择 "奖惩管理"下"奖励管理",可以看到待审批的奖励申请列表:

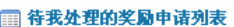

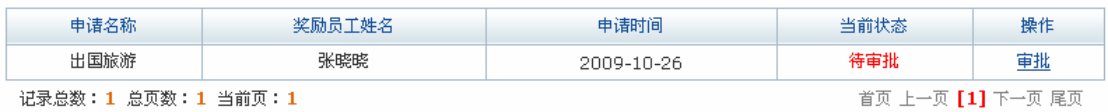

点击【审批】,进入审批页面,输入审批说明:

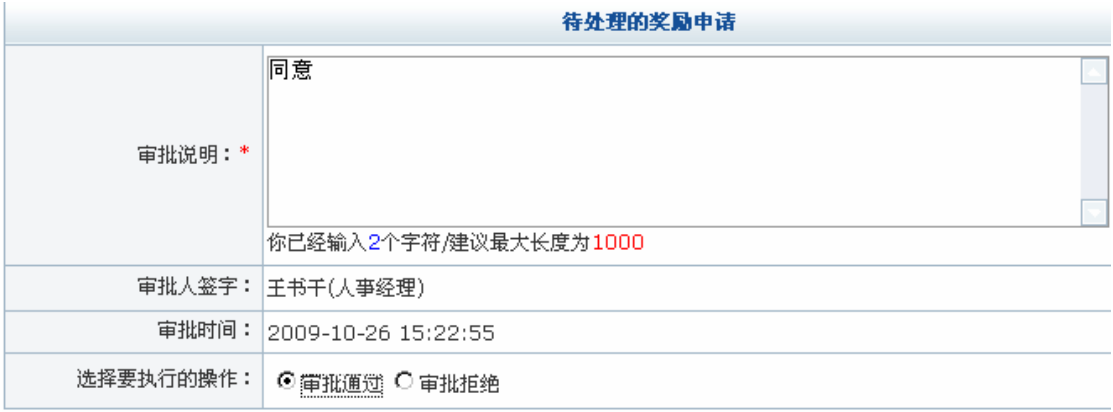

确定 返回

点击【确定】,系统提示操作成功。

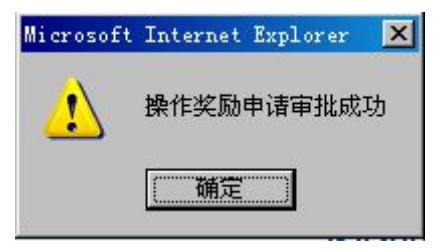

点击【确定】,人事经理审批完成。总经理审批操作过程与人事经理审批相同,进入总 经理操作界面进行相关操作即可。

2)惩罚管理

进入部门经理操作界面,选择"奖惩管理"下"惩罚管理",在右边页面点击【添加】, 进入惩罚申请添加页面,输入相关信息:

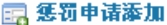

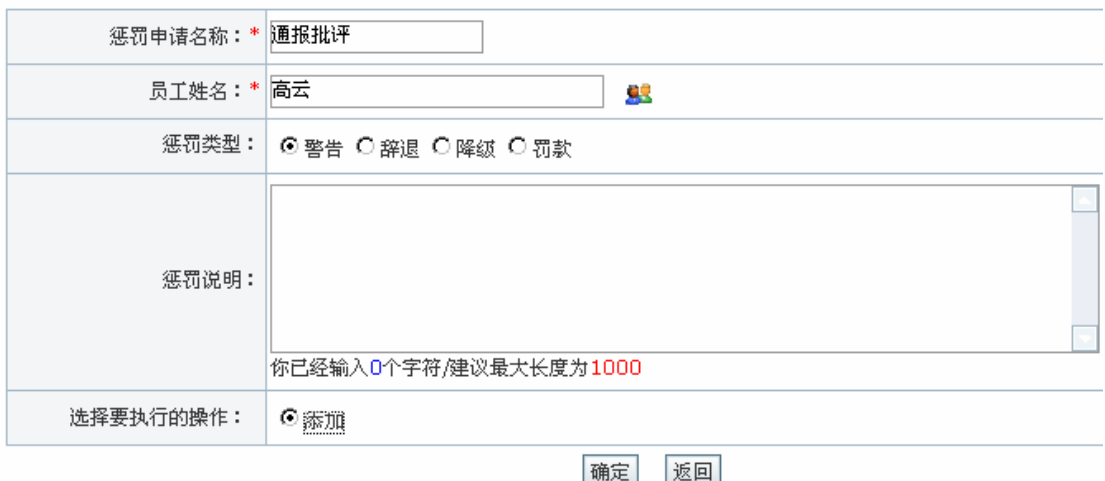

点击【确定】,系统提示操作成功。

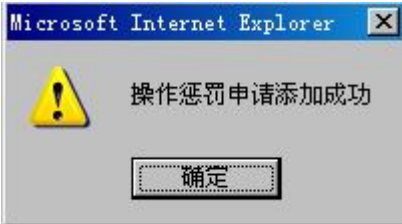

点击【确定】, 返回惩罚管理页面。点击【所有的】, 可以看到惩罚申请列表:

■ 所有的惩罚申请列表

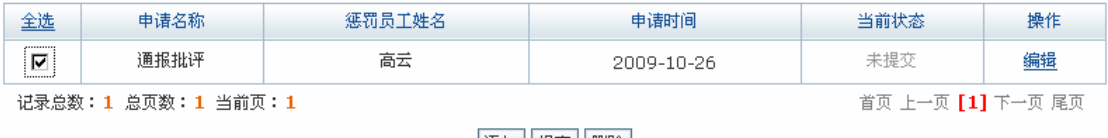

添加 提交 | 删除 |

选中该申请,点击【提交】,系统提示操作成功。

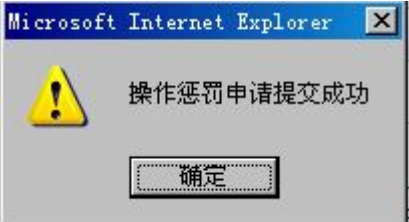

点击【确定】,惩罚申请提交成功。提交的惩罚申请需要经过人事经理和总经理的审批。 进入人事经理操作界面,选择"奖惩管理"下"惩罚管理",可以看到待审批的申请信息列 表:

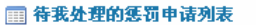

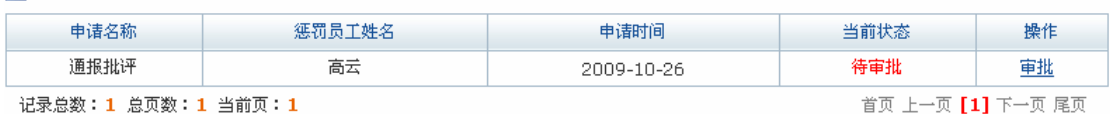

点击【审批】,进入审批页面,输入审批说明:

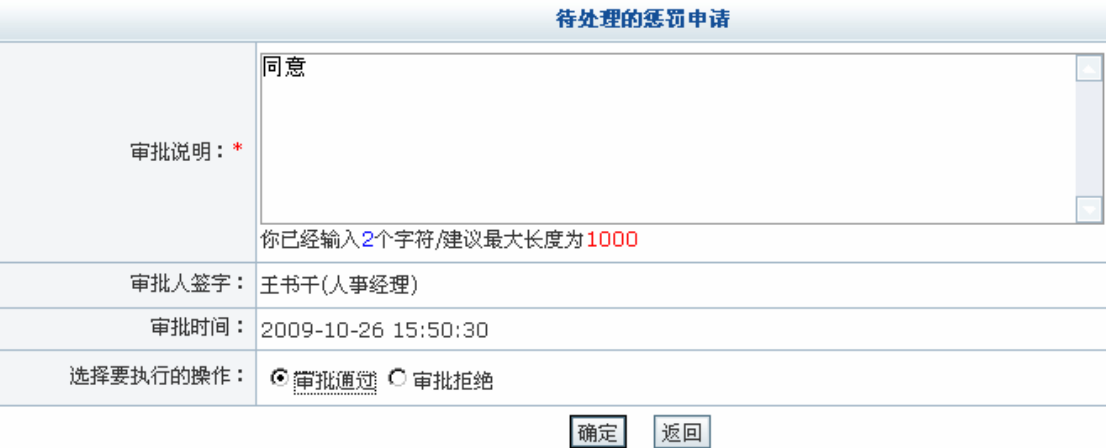

点击【确定】,系统提示操作成功。

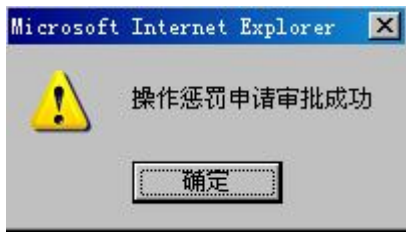

点击【确定】,人事经理审批完成。总经理审批操作过程与人事经理审批相同,进入总 经理操作界面进行相关操作即可。

3)公告管理

进入人事经理操作界面,选择"奖惩管理"下"发布公告",在右边页面点击【奖励公 告】,可以看到奖励公告列表:

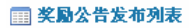

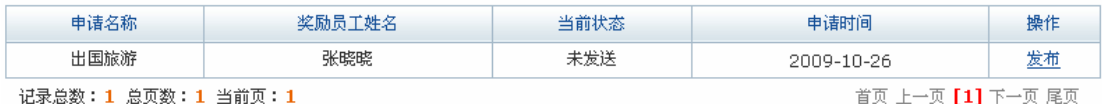

点击【发布】,选择公告接收人:
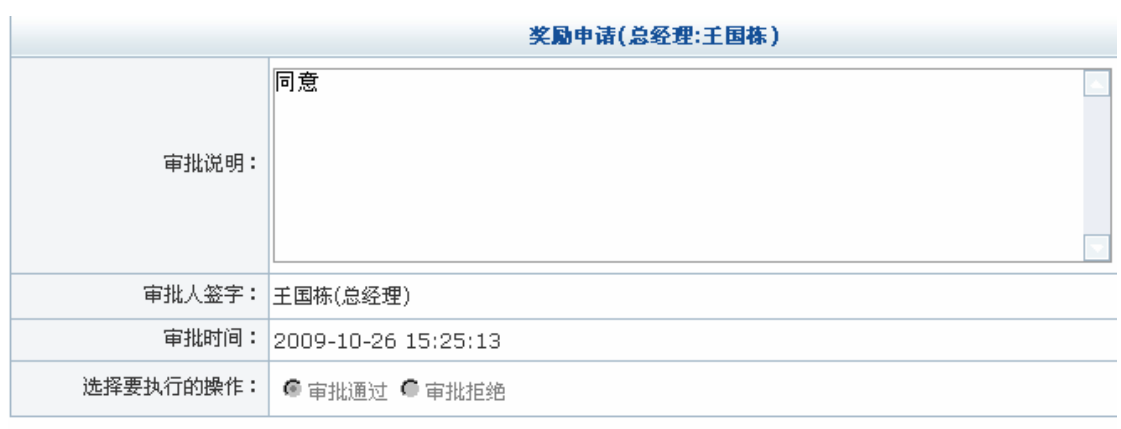

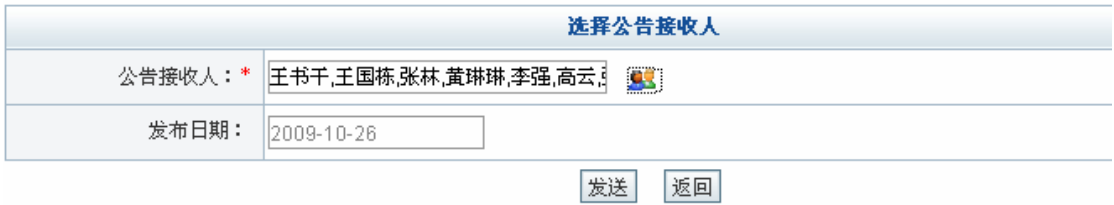

点击【发送】,系统提示操作成功。

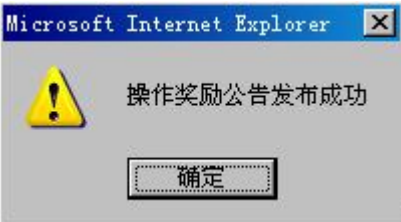

点击【确定】,接受公告的人点击"我的工作"下"公告管理",可以查看到发布的奖励 公告。

在发布公共页面点击【惩罚公告】,可以看到惩罚公告列表:

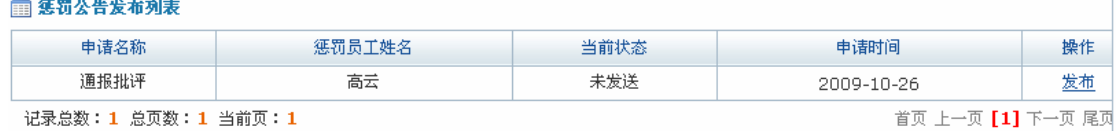

点击【发布】,选择公告接收人:

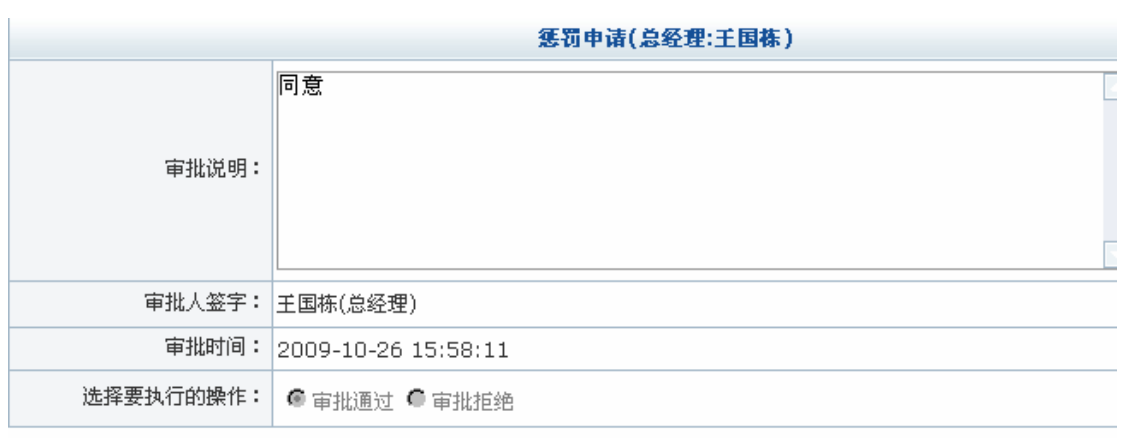

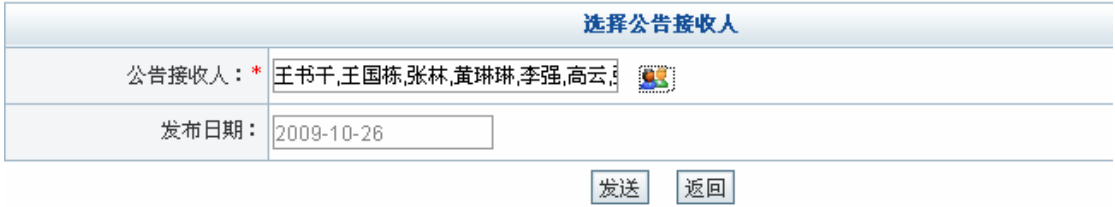

点击【发送】,系统提示操作成功。

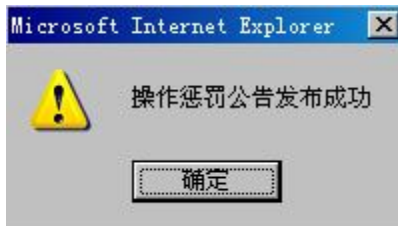

点击【确定】,接受公告的人点击"我的工作"下"公告管理",可以查看到发布的惩罚 公告。

# **任务十:保险管理**

# 1.**实验情景**

凌云公司为其员工缴纳各项保险和公积金,保险公积金基数和保险比例符合劳动和社会 保障部的相关规定。

# **2.实验目的**

- 1)了解公司为员工缴纳的社会保险基数和比例;
- 2)了解公司为员工缴纳的公积金基数。

#### **3.实验任务**

- 1)保险基数和比例管理;
- 2)职位保险基数和比例管理。

### **4.实验数据**

1)添加的保险基数

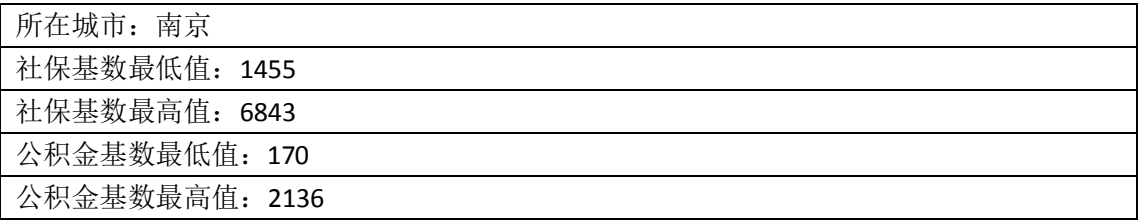

2)添加的职位保险比例

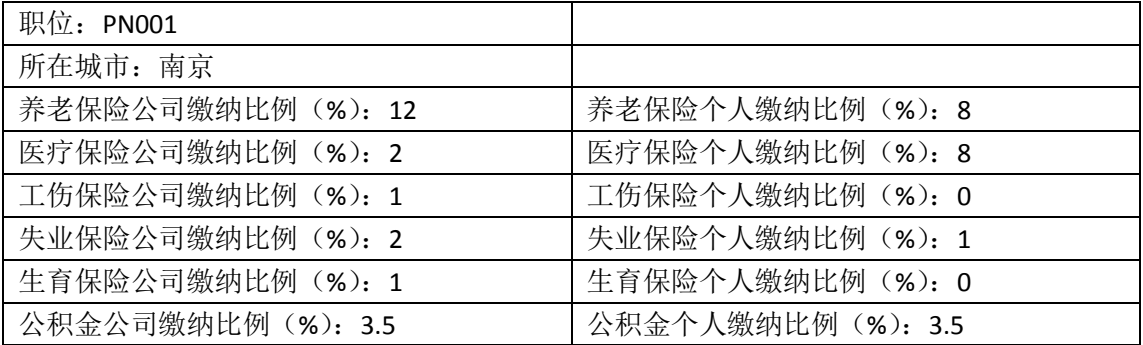

#### **5.实验流程图**

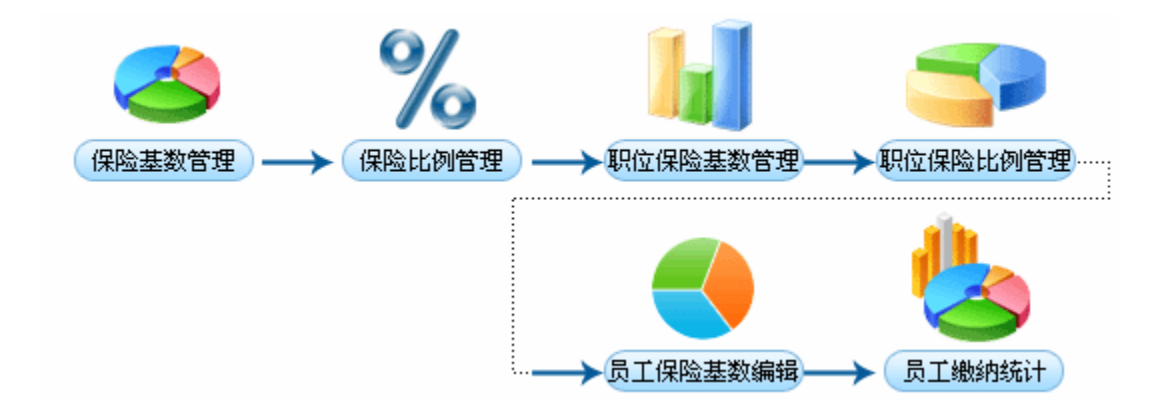

#### 6.**实验步骤**

1)保险基数管理

进入人事专员操作界面,选择"保险管理"下"保险基数管理",可以看到系统默认的 全国社保和公积金基数:

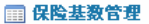

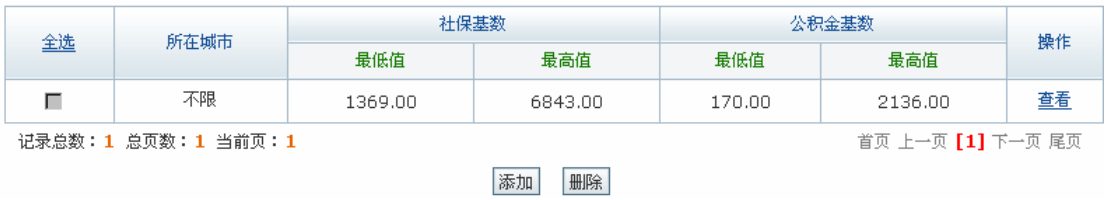

可以根据当地的实际情况添加最新社保和公积金基数。点击【添加】,进入保险基数添 加页面,输入具体数值:

## ■ 保险基数编辑

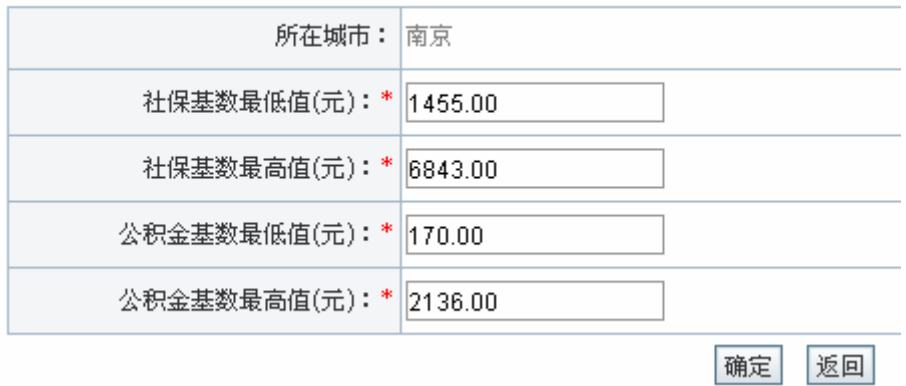

点击【确定】,系统提示操作成功。

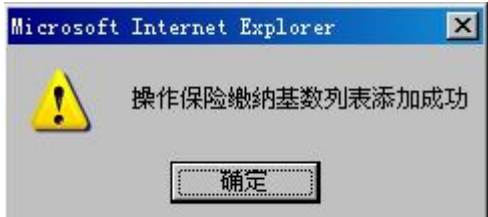

点击【确定】,在保险基数列表中即可看到添加的保险基数。

图 保险基数管理

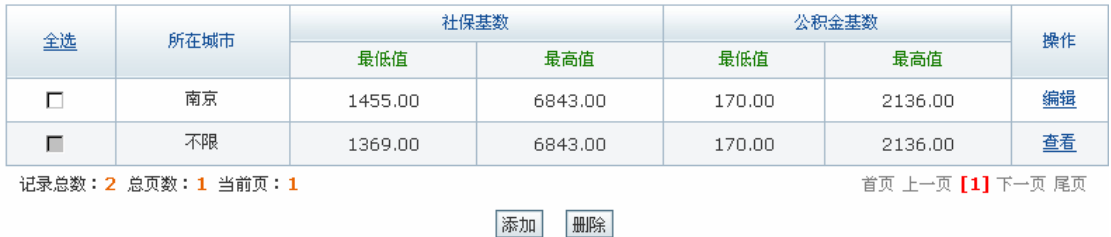

2)保险比例管理

在人事专员操作界面选择"保险管理"下"保险比例管理",可以看到系统默认的保险 比例:

□ 保险比例管理

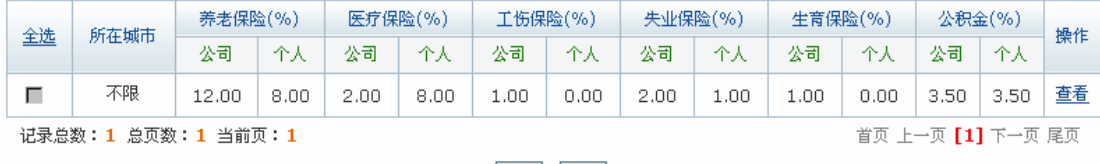

添加 | 删除 |

可以根据实际情况添加新的保险比例,点击【添加】,进入添加页面,填写相关数值即 可。这里使用系统默认的比例。

3)职位保险基数管理

在人事专员操作界面选择"保险管理"下"职位保险基数管理",在右边页面点击【添 加】,进入职位保险基数添加页面,根据实际情况输入数值:

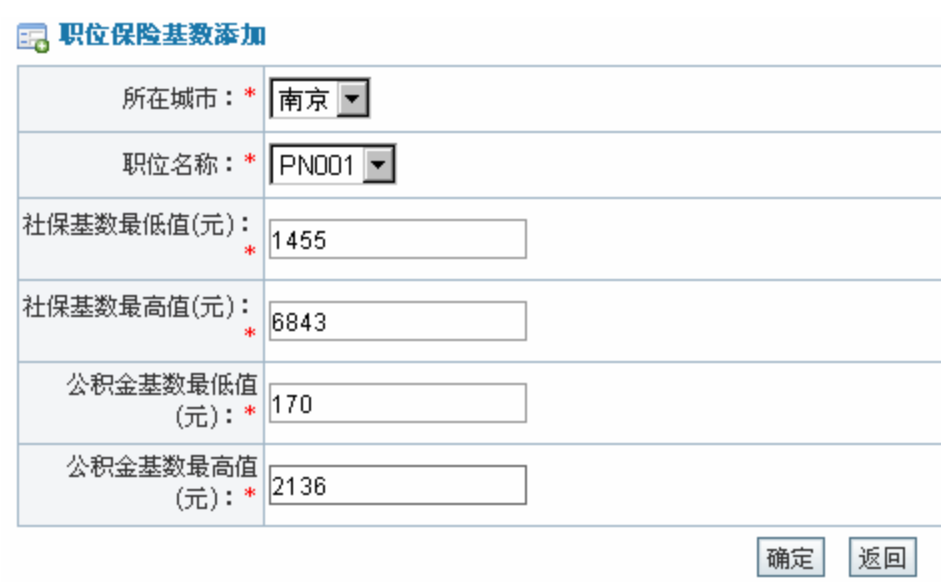

点击【确定】,系统提示操作成功。

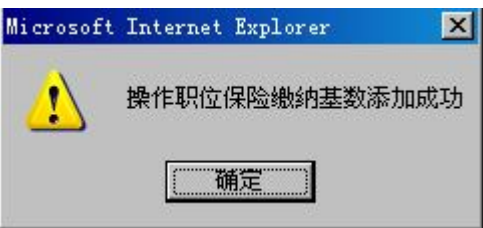

点击【确定】,在职位保险基数列表中即可看到新添加的职位保险基数。按照同样的方 法为其它职位添加保险基数。

3)职位保险比例管理

在人事专员操作界面选择"保险管理"下"职位保险比例管理",点击右边页面【添加】, 进入职位保险比例添加页面,输入相关数值:

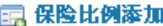

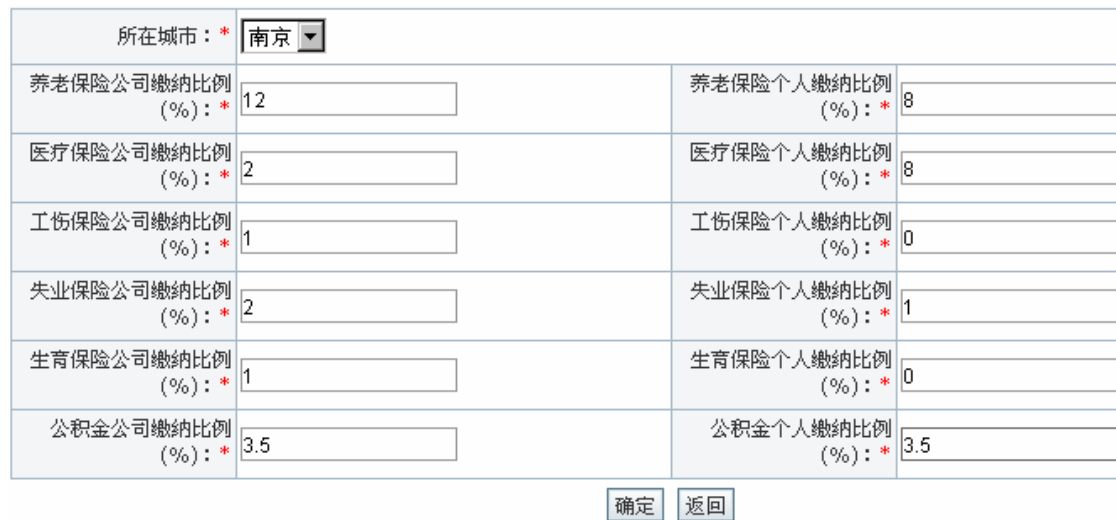

点击【确定】,系统提示操作成功。

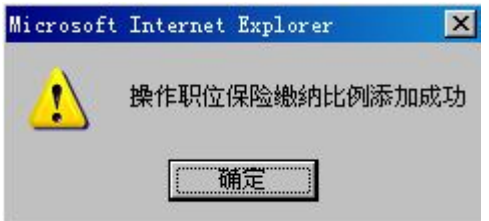

点击【确定】,即可看到职位保险比例列表。

5)员工保险管理

在人事专员操作界面选择"保险管理"下"员工保险管理",可以看到员工保险管理列 表:

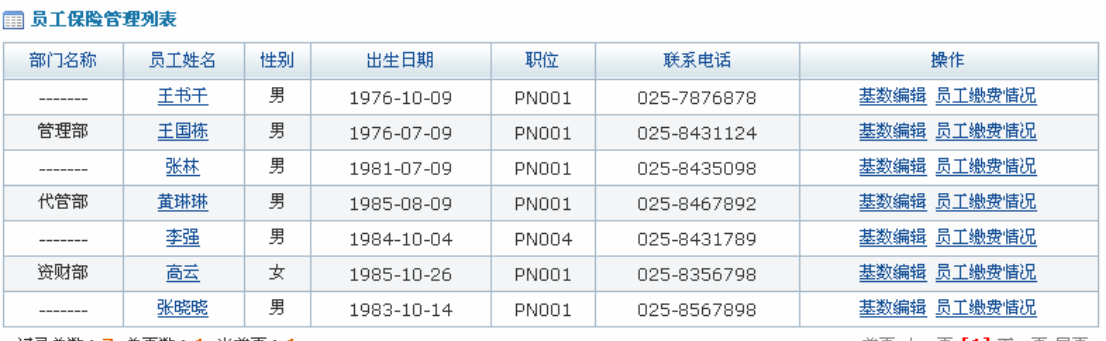

记录总数:7 总页数:1 当前页:1

首页 上一页 [1] 下一页 尾页

点击员工后【基数编辑】,可以对该员工社保基数和公积金基数进行修改。点击【员工 缴费情况】,可以查看到目前该员工具体缴费情况。

#### **任务十一:薪酬管理**

## **1.实验情景**

 凌云公司薪酬项目主要包括:基本工资、职位工资、绩效工资、住房津贴、交通津贴、 加班费、值日津贴、职位津贴、考勤工资、离职补偿金、年终奖等。不同的职位所包含的薪 酬项目有所区别,根据实际情况,每位员工有着特定的薪酬模板。每个月人事课将工资信息 提交给财务课,财务人员将扣除所得税后的工资发放给员工,发薪时间为 8 号。

# 2.**实验目的**

- 1)了解公司薪酬项目的种类;
- 2)了解税法对于工资税率的相关规定;
- 3)熟悉工资提交的过程。

## **3.实验任务**

- 1)工资税率和薪酬项目配置;
- 2)岗位、员工薪酬模板设置;
- 3)工资提交。

## **4.实验数据**

1)薪酬配置内容

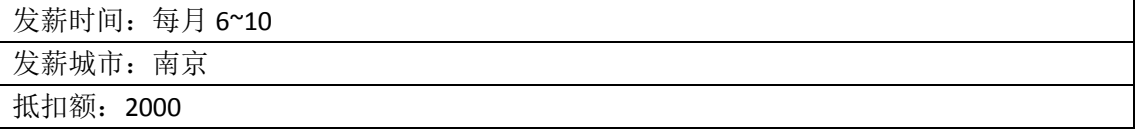

2)添加的薪酬项目

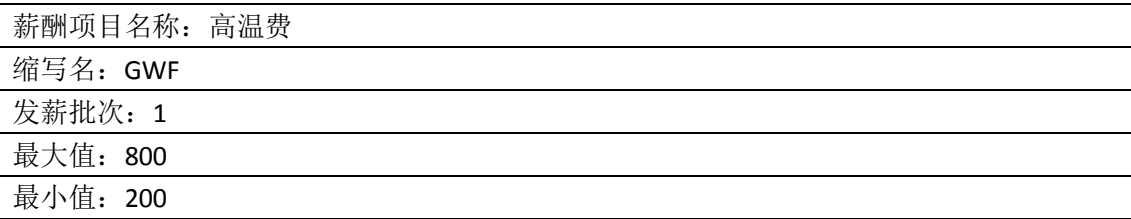

3)添加的职位薪酬模板

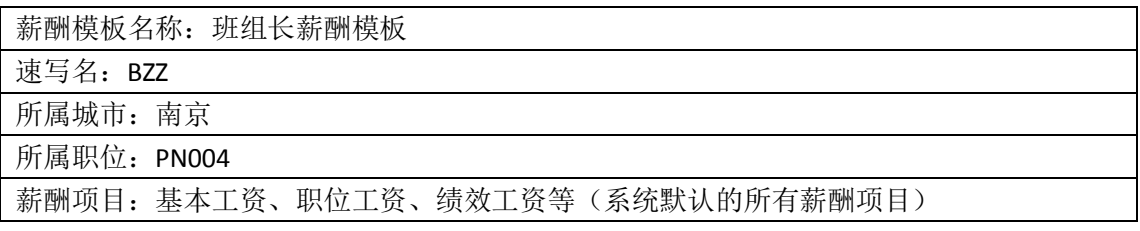

4)添加的员工薪酬模板

员工姓名: 张晓晓

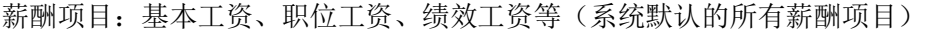

### **5.实验流程图**

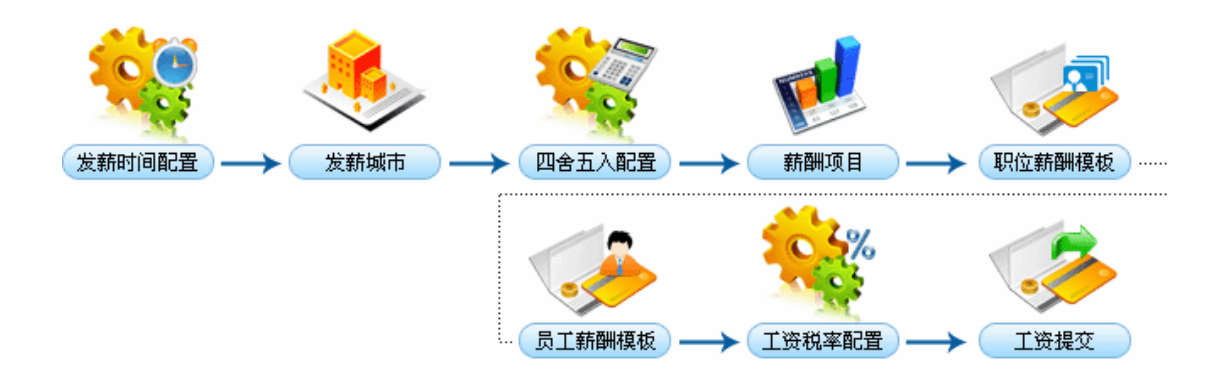

# 6.**实验步骤**

1)薪酬配置

进入人事专员操作界面,选择"薪酬管理"下"薪酬配置",在右边页面点击【发薪时 间配置】,选择发薪时间:

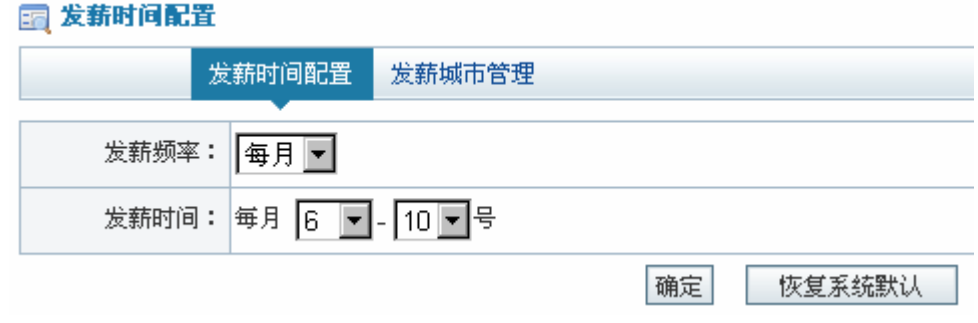

点击【确定】,系统提示操作成功。

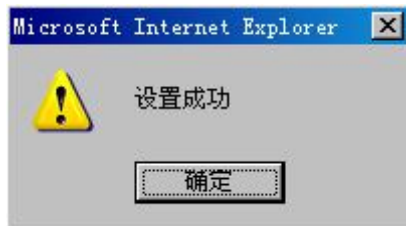

点击【确定】,发薪时间配置成功。如果要恢复到系统默认的发薪时间(5~11 号),点 击【恢复系统默认】即可。

在右边页面点击【发薪城市管理】,看到系统默认的发薪城市列表:

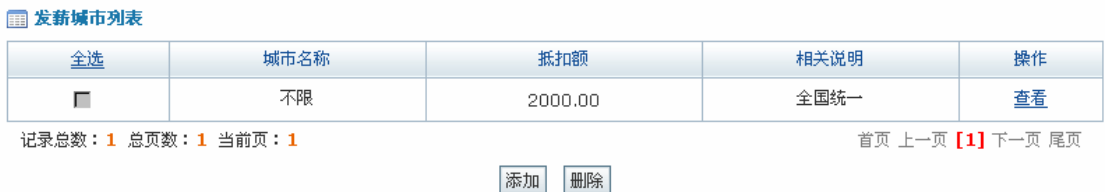

点击【添加】,根据实际情况添加发薪城市:

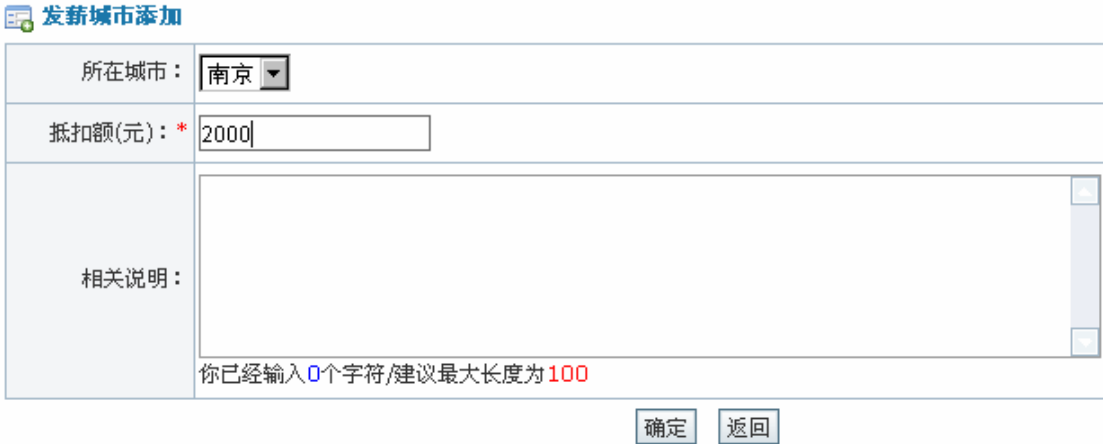

点击【确定】,系统提示操作成功。

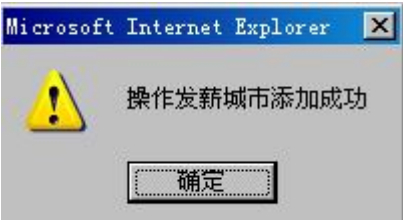

点击【确定】,在发薪城市列表中即可看到添加的发薪城市信息。

2)四舍五入配置

在计算员工工资时候可能会涉及到小数,所以有必要对四舍五入作出统一规定。在人事 专员操作界面选择"薪酬管理"下"四舍五入配置",可以看到系统默认的四舍五入配置:

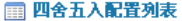

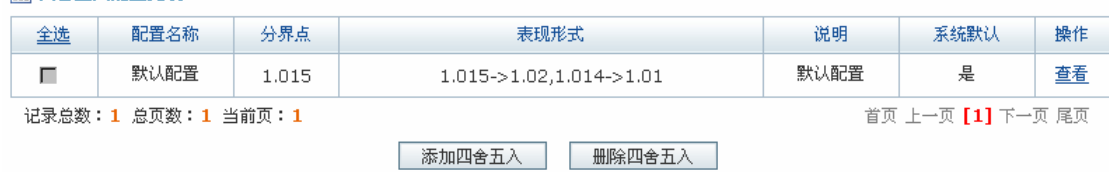

也可以添加新的四舍五入配置,点击【添加四舍五入】,填写相关内容后点击【确定】 即可。这里使用的是系统默认的配置。

3)薪酬项目

在人事专员操作界面选择"薪酬管理"下"薪酬项目",可以看到已有的薪酬项目列表:

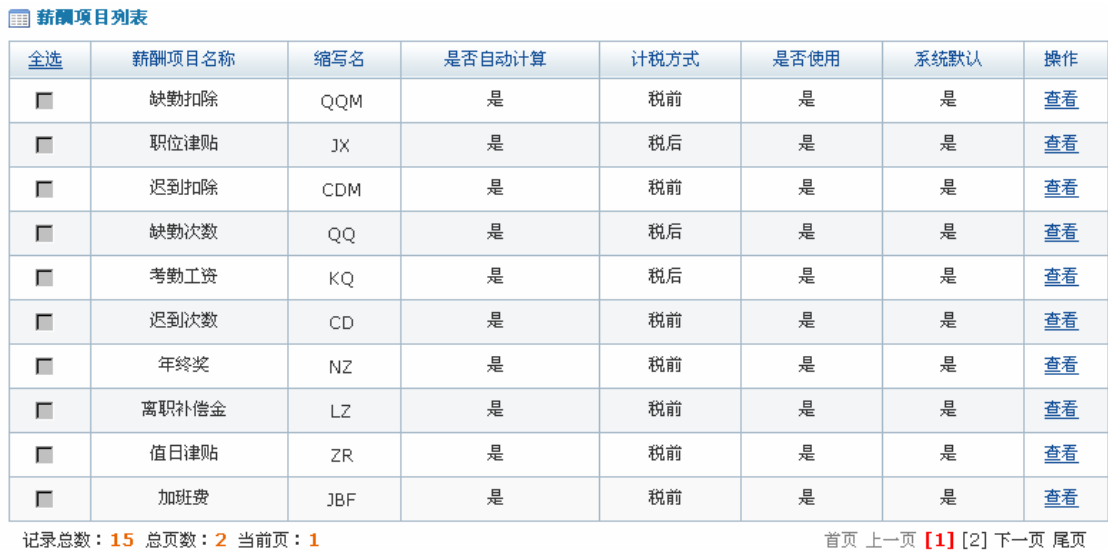

如果需要可以添加新的新的薪酬项目。点击【添加薪酬项目】,进入薪酬项目添加页面,

添加薪酬项目 删除薪酬项目

输入相关信息:

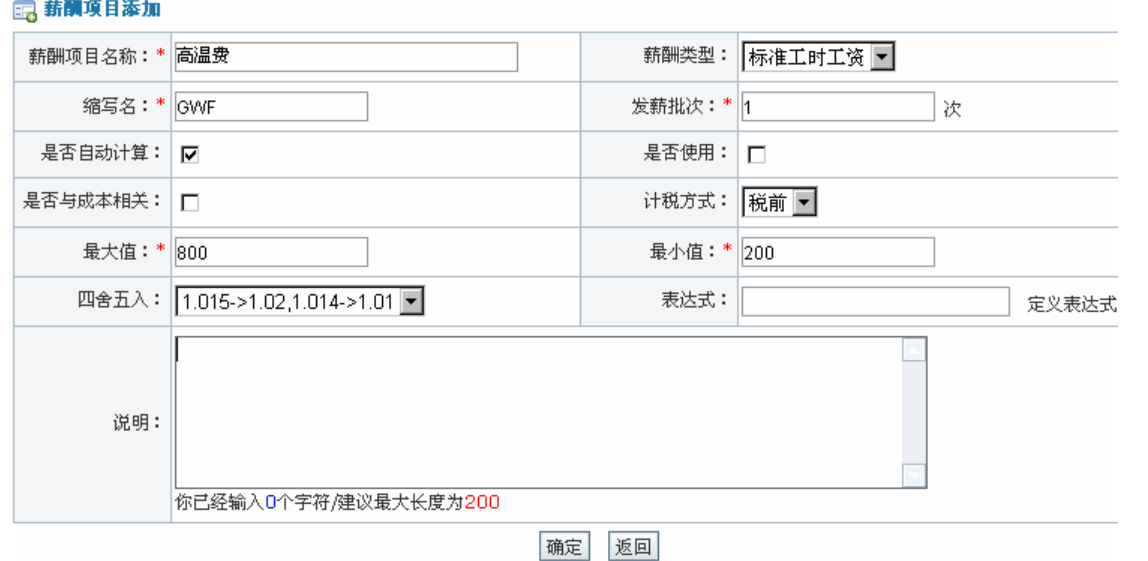

点击【确定】,系统提示操作成功。

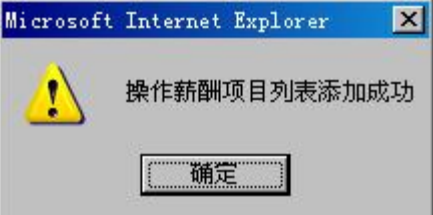

点击【确定】,在薪酬项目列表中即可看到新添加的薪酬项目。

4)职位薪酬模板

通过职位薪酬模板可以让同一职位下所有员工使用相同薪酬模板。在人事专员操作界面 选择"薪酬管理"下"职位薪酬模板",点击右边页面【添加薪酬模板】,进入薪酬模板添加 页面,填写相关信息:

#### ■ 薪酬模板编辑

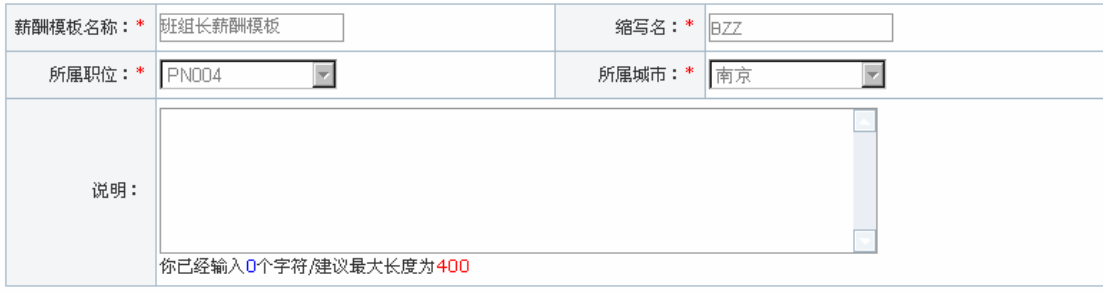

□ 薪酬項目列表

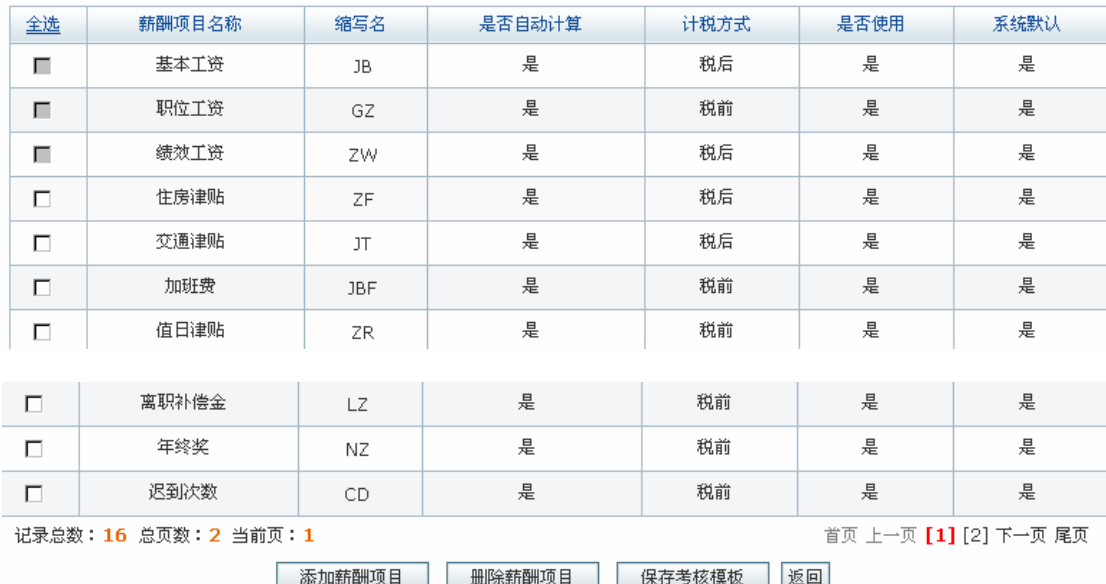

点击【保存考核模板】,系统提示操作成功。

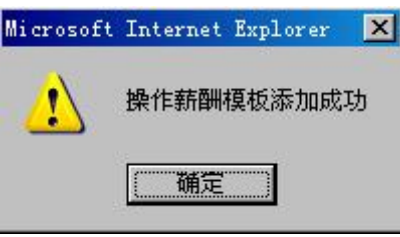

点击【确定】,即成功为 PN004 添加薪酬模板。

5)员工薪酬模板

通过员工薪酬模板可以为具体某个员工配置工资。在人事专员操作界面选择"薪酬管理" 下"员工薪酬模板",点击【添加员工工资配置】,进入员工工资配置页面:

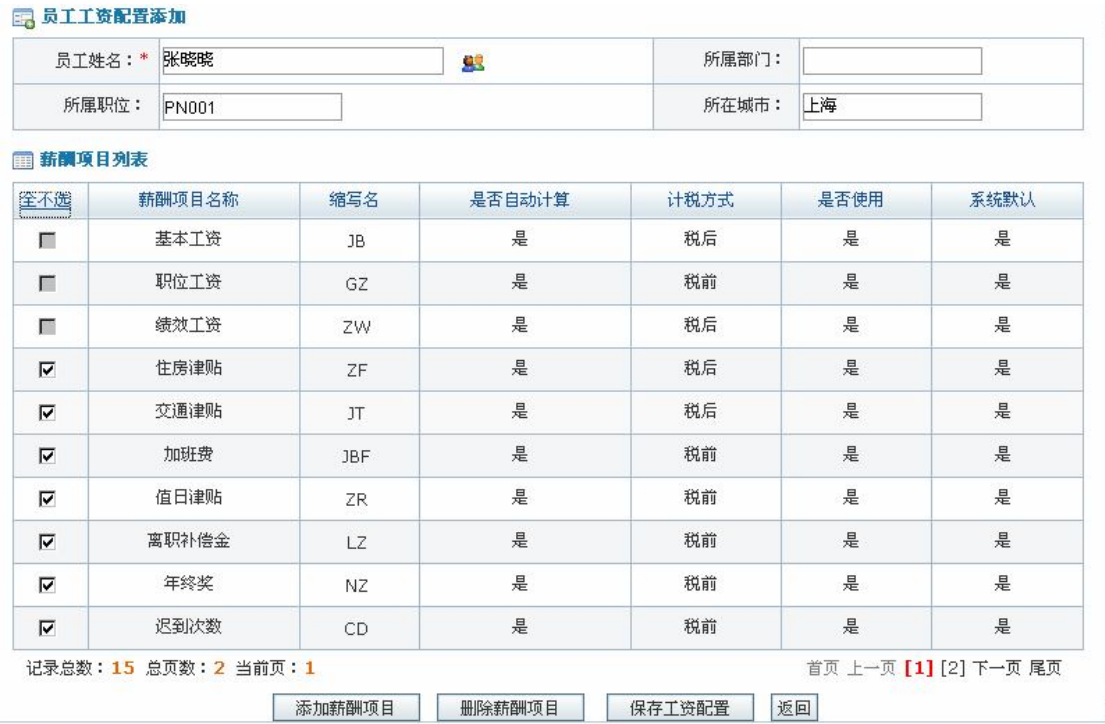

点击【保存工资配置】,系统提示操作成功。

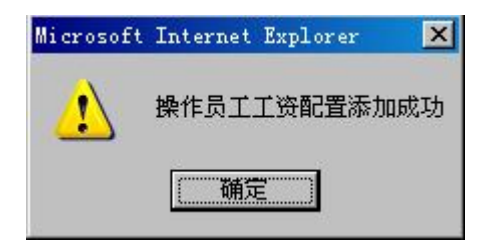

点击【确定】,即可看到员工工资配置列表。

6)工资税率配置

在人事专员操作界面选择"薪酬管理"下"工资税率配置",可以看到系统默认的工资 税率配置列表:

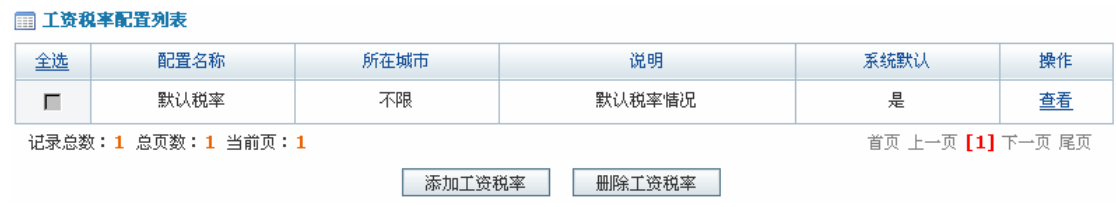

点击【查看】,可以看到工资税率具体信息:

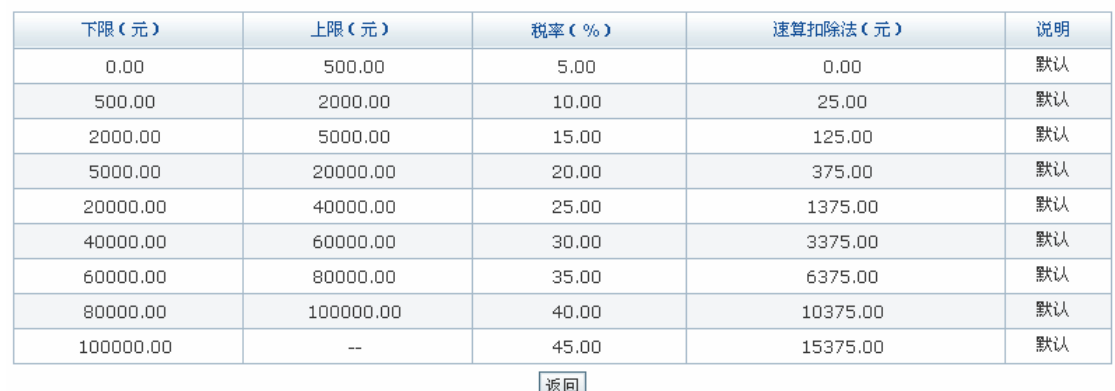

这里的工资税率是根据,第十届全国人大常委会第三十一次会议(2007 年 12 月 29 日) 表决通过的关于修改个人所得税法的做出的最新决定。学生实验时如果个人所得税法有了新 的修改,可以根据实际情况重新配置税率。点击【添加工资税率】,进入工资税率配置页面, 修改相关数值,修改完后点击【确定】即可。

7)工资提交

图 配置具体信息列表

在人事专员操作界面选择"薪酬管理"下"工资提交",可以看到未提交员工1工资列表:

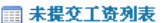

 $\overline{a}$ 

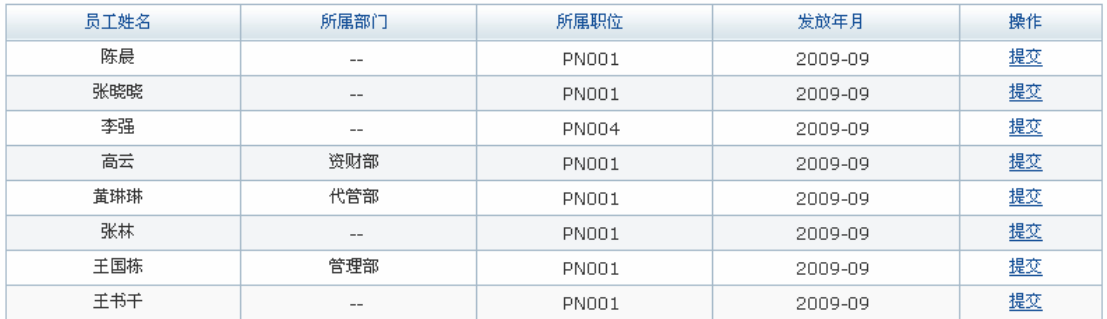

首页 上一页 【1】下一页 尾页

记录总数: 8 总页数: 1 当前页: 1

点击【提交】,可以看到员工工资的详细信息:

<sup>1</sup> 入职时间在发放工资前一个月内的员工工资信息是不显示的,因为入职未到一个月的员工是不能发放工 资的,只能等到下一个发薪时间,这也是与现实中许多企业的规定相符的。

#### 2 员工工资详细信息

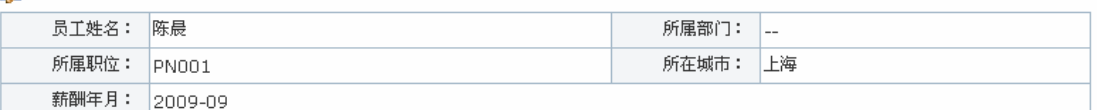

■薪酬項目列表

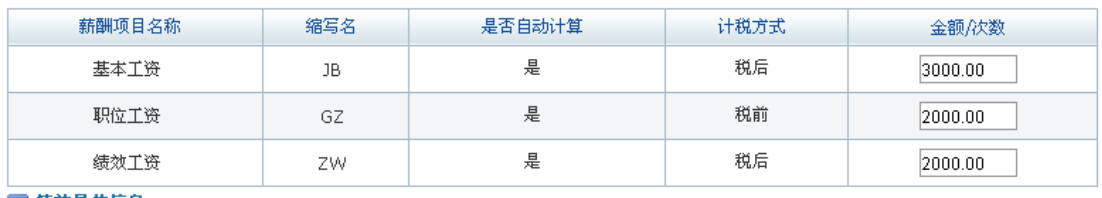

□ 转效具体信息

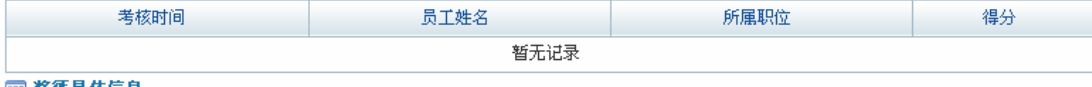

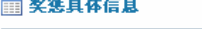

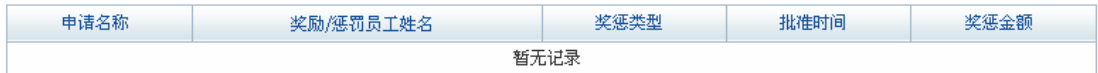

#### 图 保险缴纳具体信息

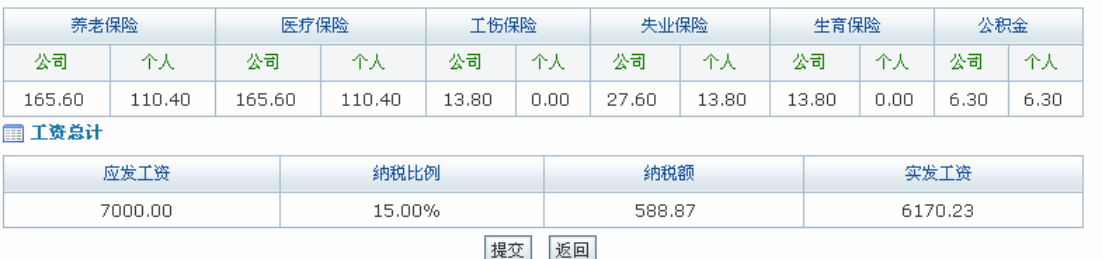

点击【提交】,系统提示操作成功。

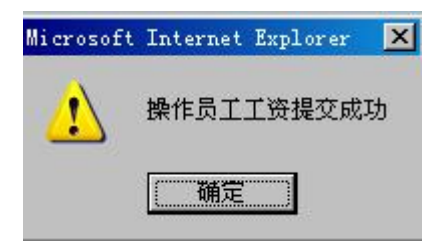

点击【确定】,该员工工资成功提交到财务课。

#### **任务十二:成本中心管理**

## **1.实验情景**

 每次工资发放完后,财务人员需要对工资成本进行汇总。此外,财务人员还需要对每次 招聘和培训的费用进行汇总归档。

## 2.**实验目的**

- 1)通过实验学会统计工资成本、培训费用和招聘费用;
- 2) 知道如何对人力资源规划进行结算和归档。

## **3.实验任务**

- 1)工资发放、变迁及汇总;
- 2)招聘、培训费用汇总。

#### **4.实验流程图**

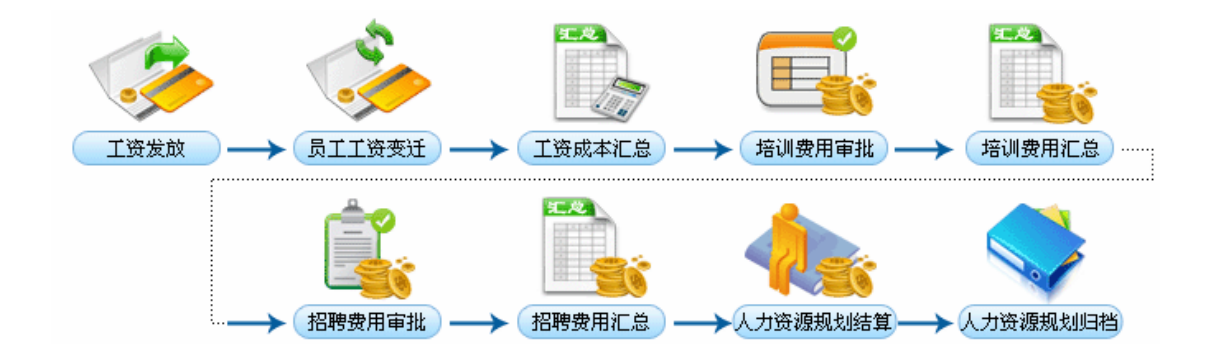

#### 5.**实验步骤**

1)工资成本管理

进入财务专员操作界面,选择"成本中心管理"下"工资成本管理",可以看到待发放

员工工资列表:

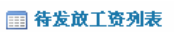

 $\overline{\phantom{a}}$ 

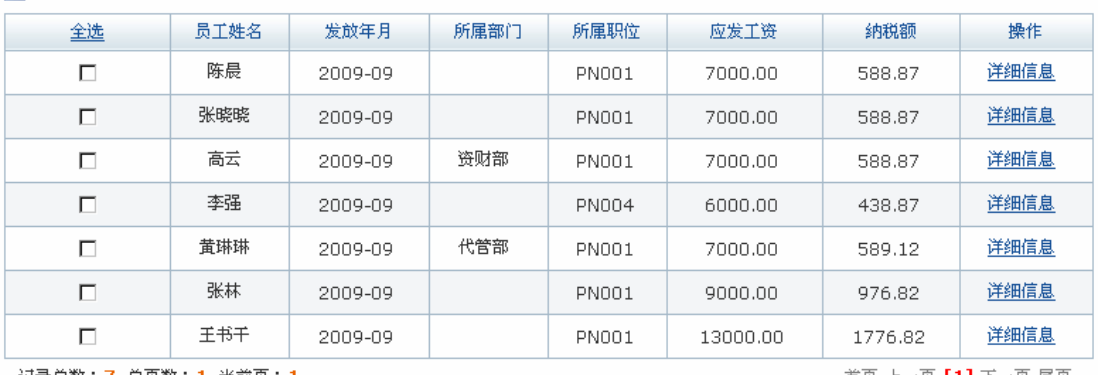

记录总数:7 总页数:1 当前页:1

首页 上一页 **[1]** 下一页 尾页

发放

选中欲发放工资的员工,点击【发放】,系统提示操作成功。

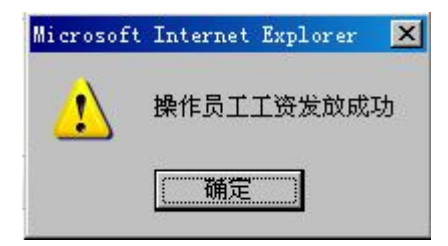

点击【确定】,该员工工资成功发放。

点击右边页面【员工工资变迁】,可以看到已发放工资员工信息列表:

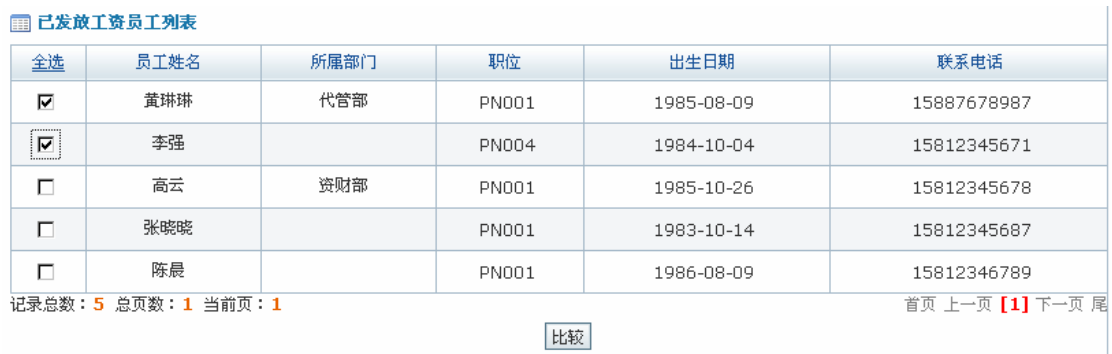

选中要比较工资的员工,点击【比较】,将看到员工工资变迁汇总曲线图1:

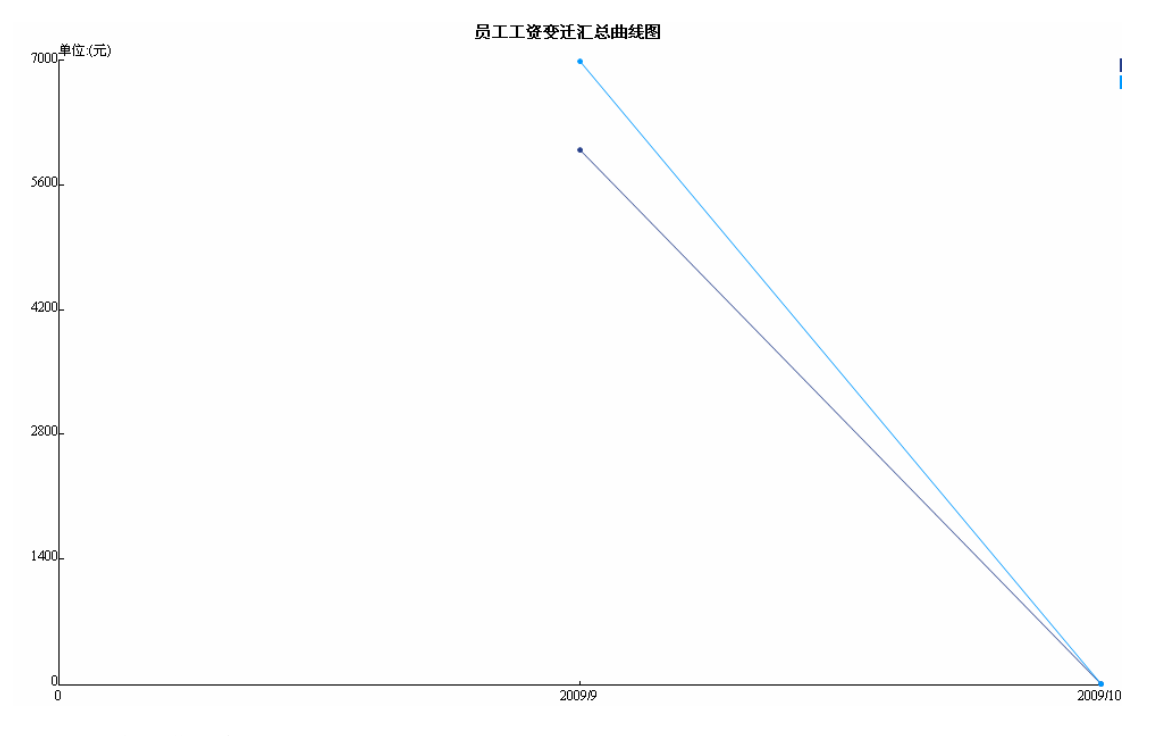

2)培训费用管理

在财务专员操作界面选择"成本中心管理"下"培训费用管理",点击右边页面"培训 费用汇总",可以看到当年各个月份培训费用:

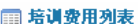

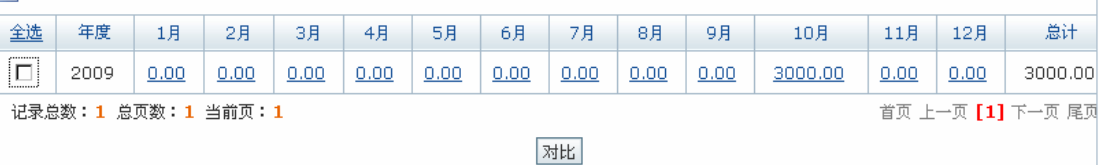

选中该年份,点击【对比】,可以看到培训费用按月汇总曲线图。

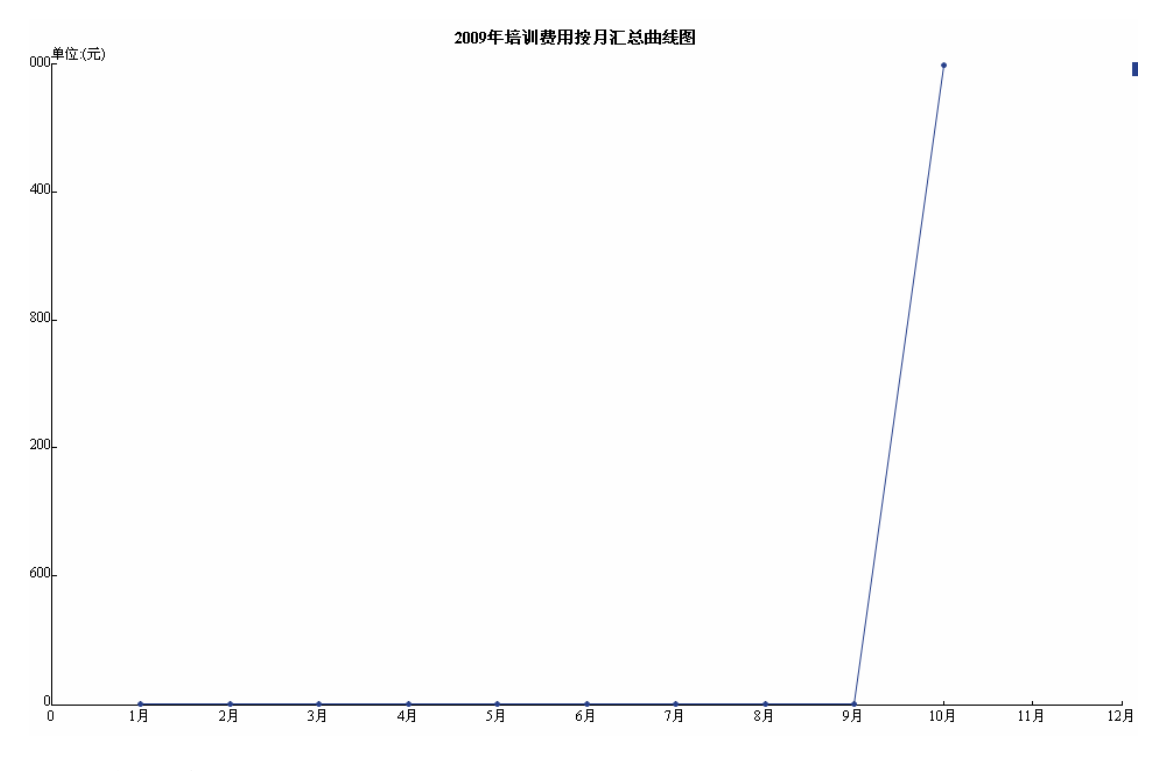

3)招聘费用管理

在财务专员操作界面选择"成本中心管理"下"招聘费用管理",点击右边页面"招聘 费用汇总",可以看到当年各个月份招聘费用。

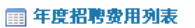

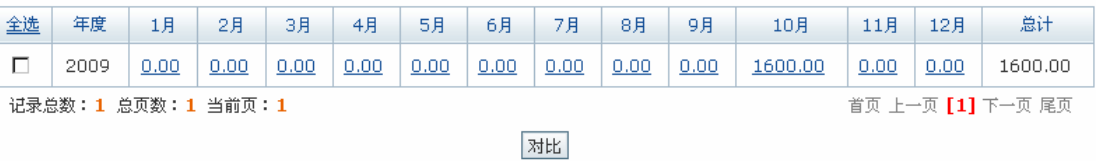

选中该年份,点击【对比】,可以看到招聘费用按月汇总曲线图。

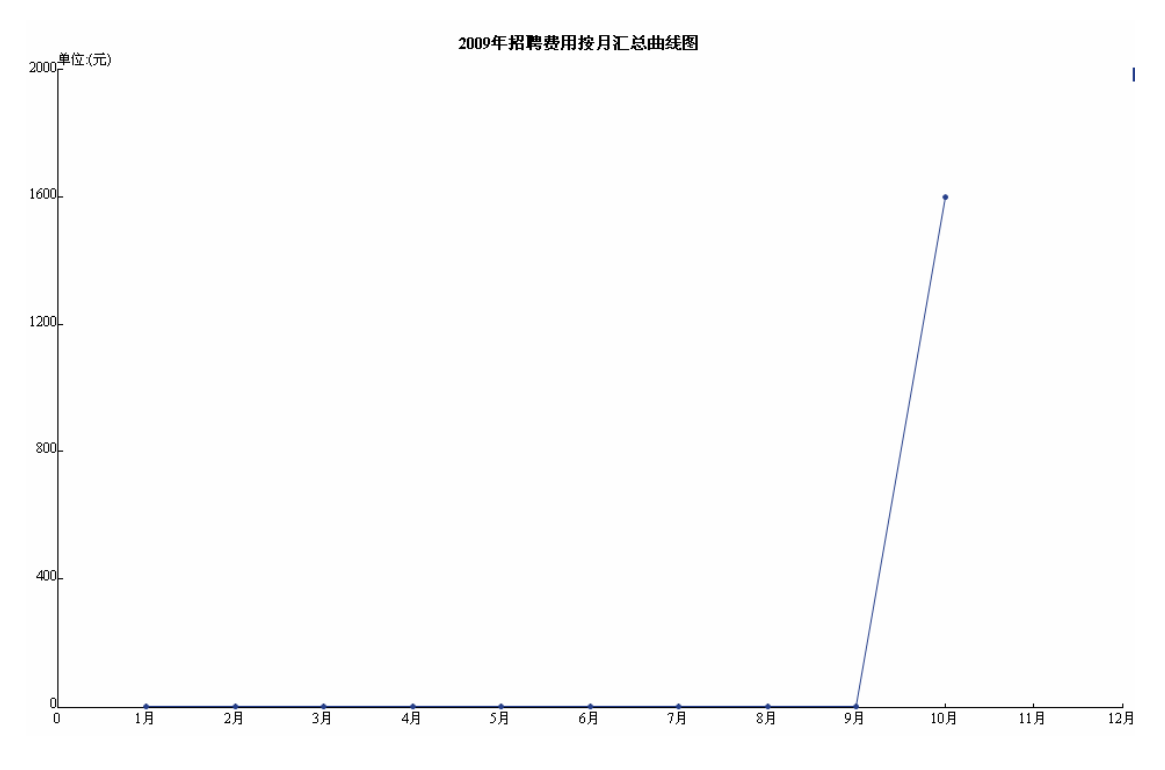

4)人力资源规划结算

在财务专员操作界面选择"成本中心管理"下"人力资源规划结算",可以看到未结算 的人力资源规划预算:

#### ■ 人力资源规划结算

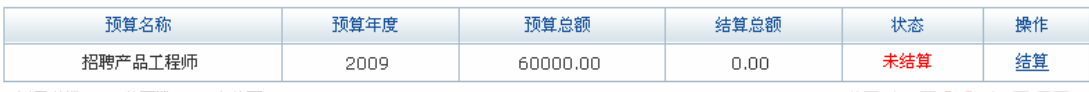

记录总数: 1 总页数: 1 当前页: 1

首页 上一页 [1] 下一页 尾页

点击【结算】,可以看到人力资源规划结算详细信息:

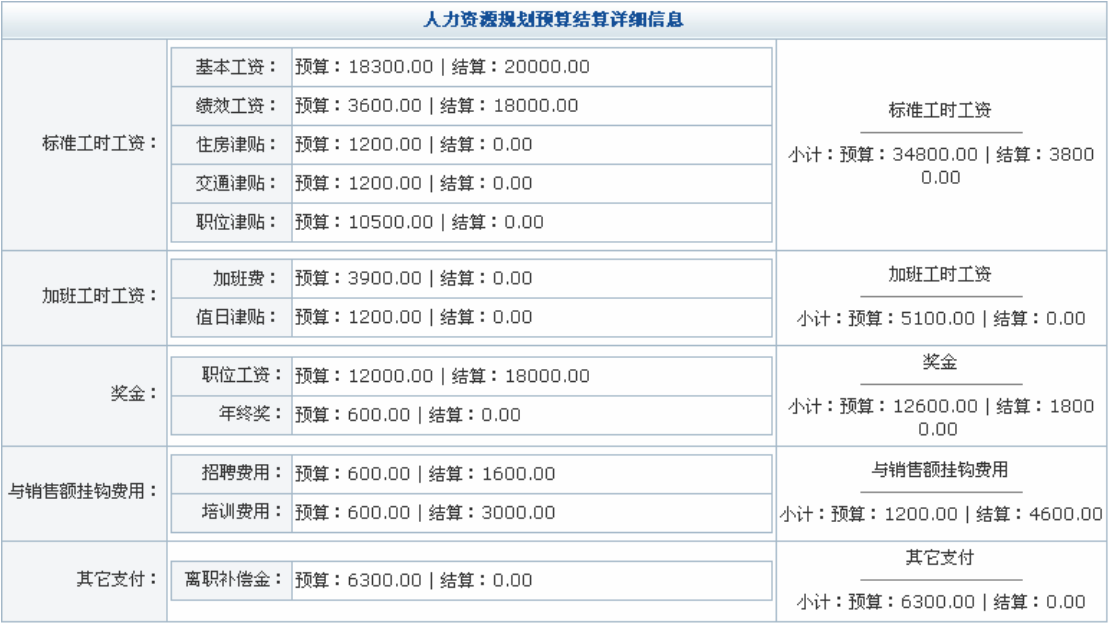

点击【存档】,系统提示操作成功。

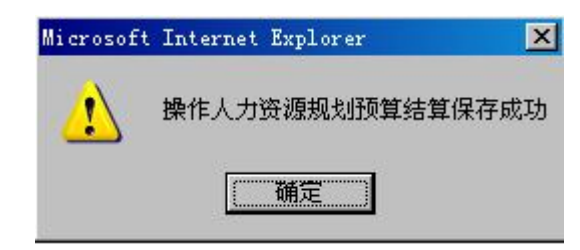

点击【确定】,即将该人力资源规划结算存档。

## **任务十三:报表管理**

## **1.实验情景**

 凌云公司人事课使用各种报表对员工信息进行统计,涉及到的到报表主要有:人事资料 报表、员工工资报表和报税表。

# **2.实验目的**

学会使用各种图表分析统计数据。

# **3.实验任务**

- 1)人事资料报表查看;
- 2)员工工资报表、报税表查看。

# **4.实验流程图**

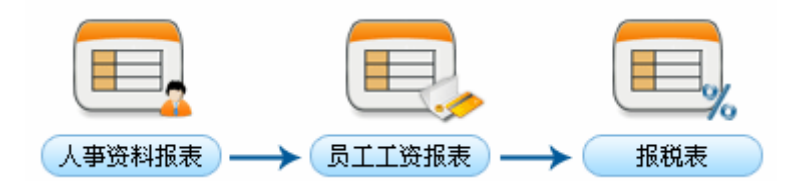

### **5.实验步骤**

1)人事资料报表

进入人事专员操作界面,选择"报表管理"下"人事资料报表",可以看到人事资料报 表分析图:

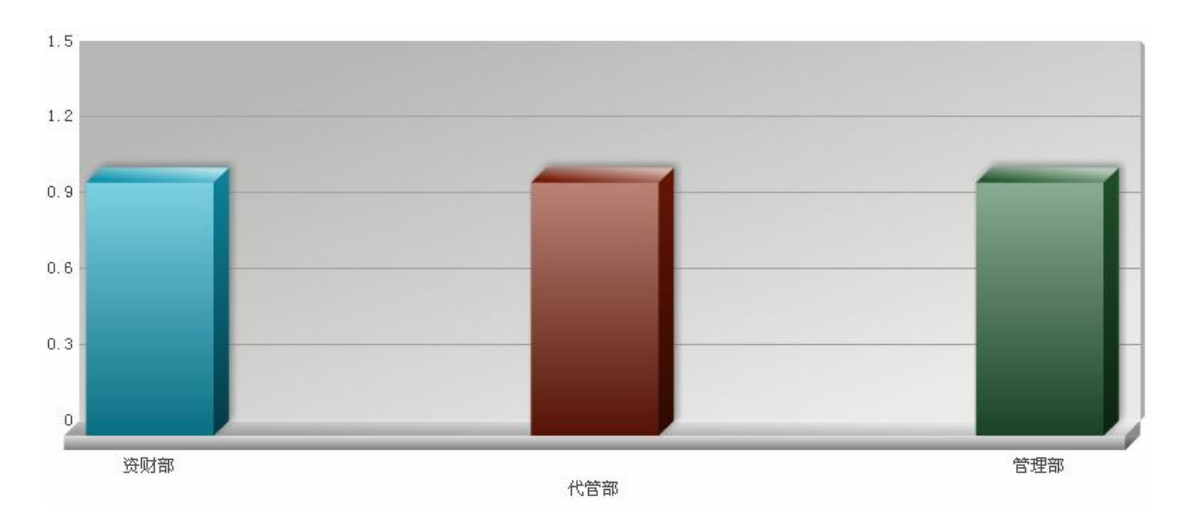

默认的是按部门统计的柱状分析图,统计方法是记录数。也可以选择其它统计方法(离 职率、基本工资或者工龄),按性别(职位、出生年份、政治面貌、学历、职称或目前居住 地)统计的饼形分析图,选择好后点击【分析】,即可看到相应的分析图。

2)员工工资报表

进入人事专员操作界面,选择"报表管理"下"员工工资报表",可以看到员工工资列 表:

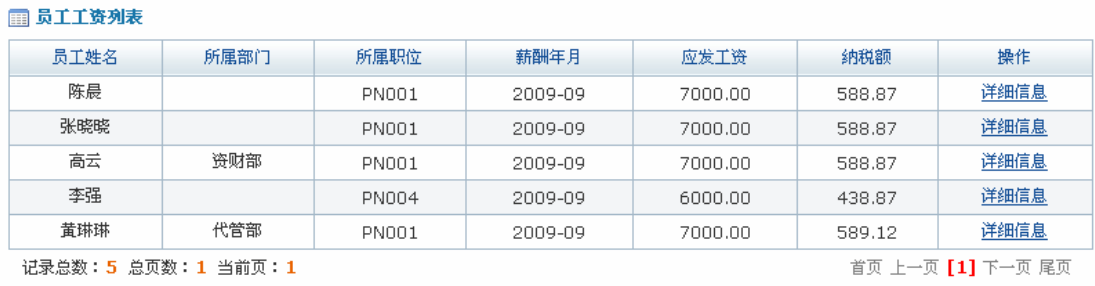

| 合用

点击员工后【详细信息】,即可看到该员工工资的详细信息:

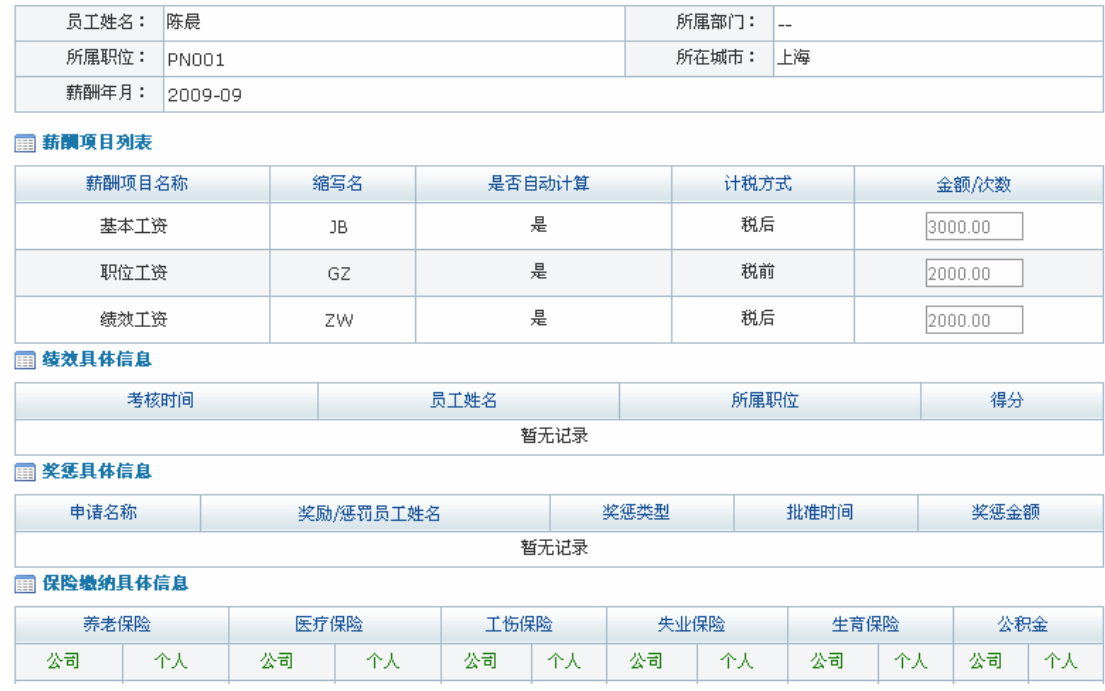

# 点击【导出】,系统提示保存信息。

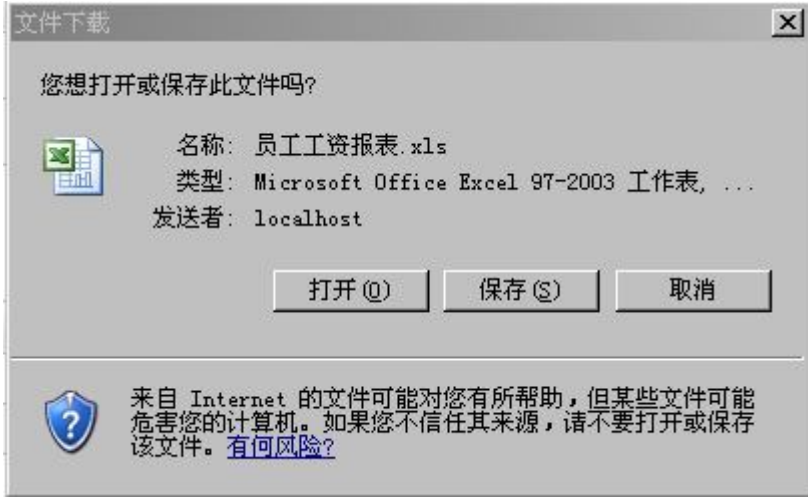

点击【保存】,将员工工资报表下载保存到指定位置。

3)报税表

◎ 员工工资详细信息

在人事专员操作界面,选择"报表管理"下"报税表",可以看到员工报税列表:

□ 员工报税列表

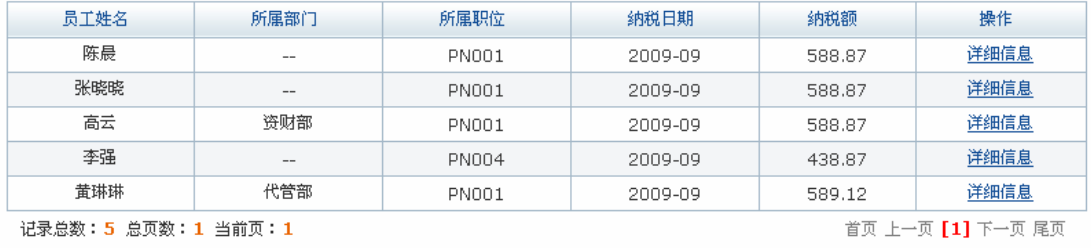

导出

159

点击员工后【详细信息】,可以看到该员工纳税详细信息:

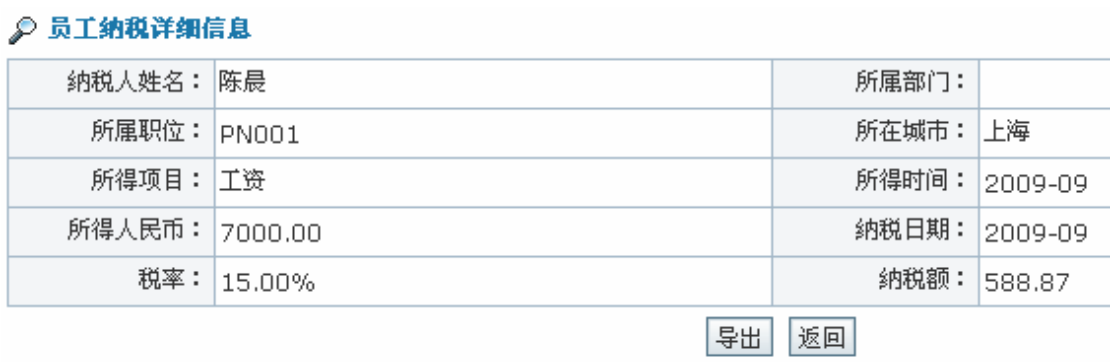

点击【导出】可以将员工报税表下载保存到指定位置。

## **任务十四:我的工作**

## **1.实验情景**

 为了提高工作效率,凌云公司员工之间对于重大任务的安排要遵循一个流程。通常由安 排任务的人将任务提交给接受任务的人,接受任务的人完成任务或者任务到期时,将任务提 交给安排任务的人审批,安排任务的人对任务完成情况进行评价。

## **2.实验目的**

- 1)熟悉如何安排、审批工作任务;
- 2)知道如何查看消息和公告。

#### **3.实验任务**

- 1)发布、提交和审批任务;
- 2)查看公告和消息。

#### **4.实验数据**

1)我安排的任务

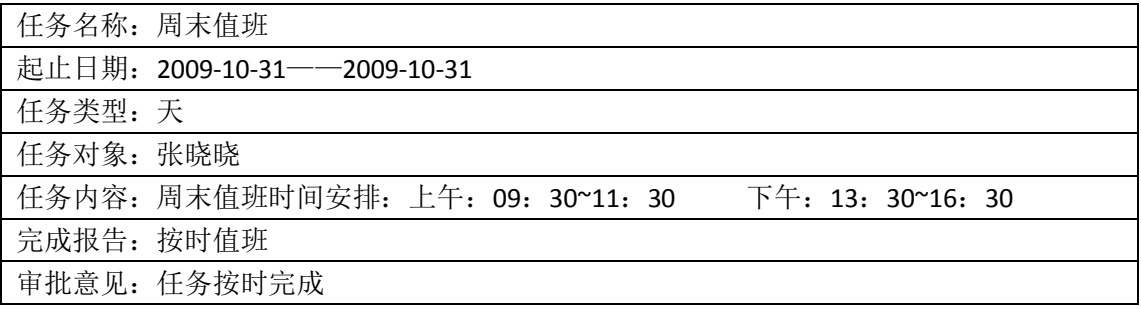

2)用户发送的消息

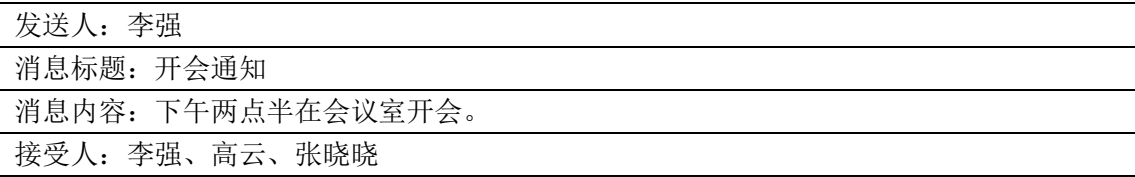

### **5.实验流程图**

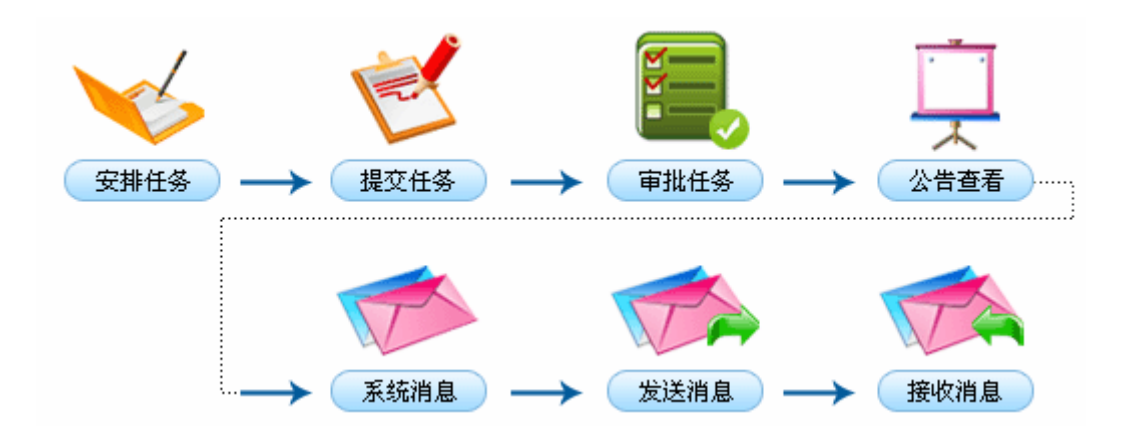

#### **6.实验步骤**

1)任务管理

除了普通员工,其他所有角色的员工都可以安排任务。进入要安排任务的员工操作界面, 选择"我的工作"下"任务管理",点击【添加任务】,进入任务添加页面:

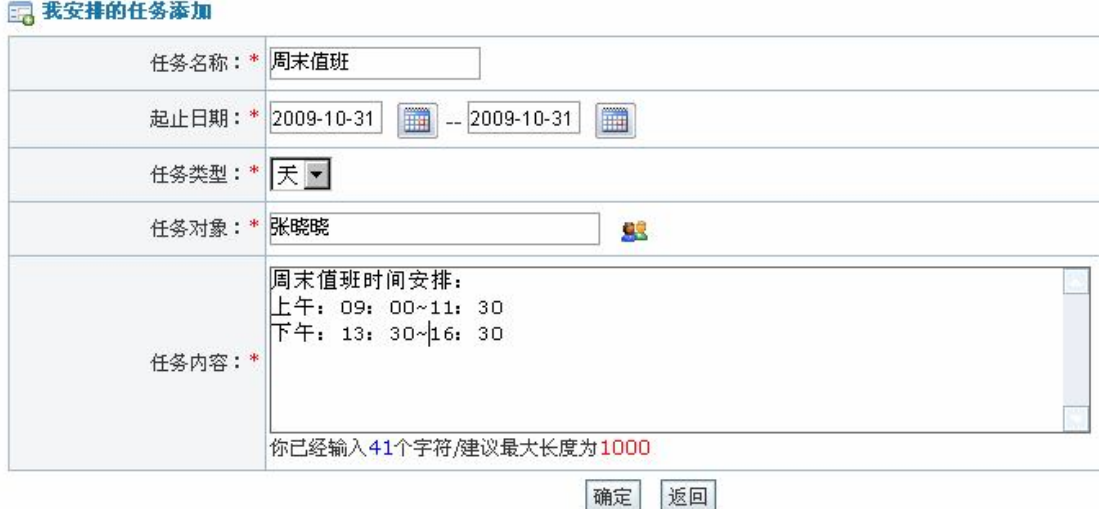

点击【确定】,系统提示操作成功。

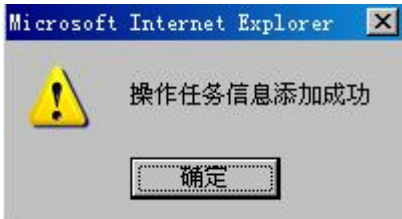

点击【确定】,任务添加完成。添加的任务需要接受任务的人提交。因为这里任务对象 是张晓晓,进入张晓晓操作界面,选择"我的工作"下"任务管理",点击右边页面"我的 任务",可以看到我的任务列表:

图 我的任务列表

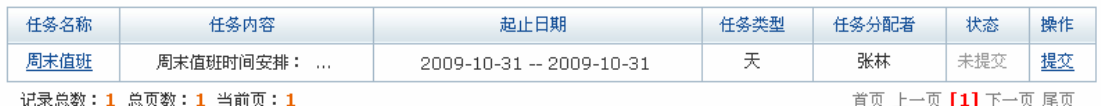

点击【提交】,进入任务提交页面,填写任务完成报告:

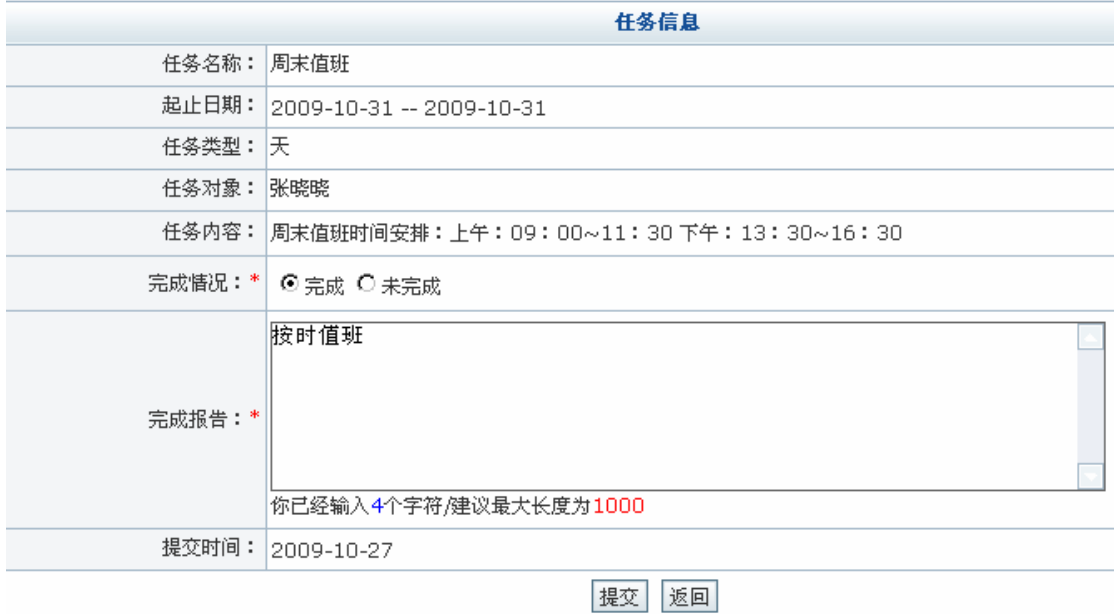

点击【提交】,系统提示操作成功。

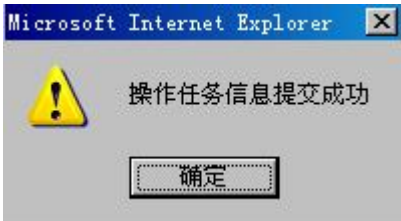

点击【确定】,任务提交成功。任务提交后需要安排任务的人审批。进入安排任务员工

操作界面,选择"我的工作"下"任务管理",可以看到待审批的任务列表:

■ 我安排的任务列表

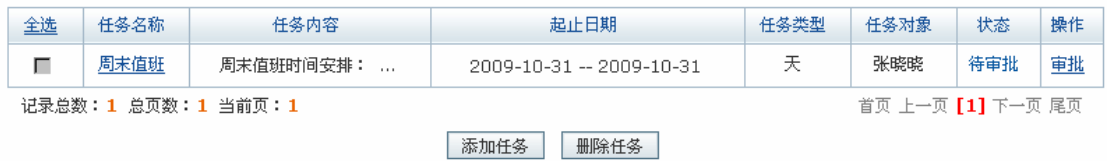

点击【审批】,进入审批页面,输入审批意见:

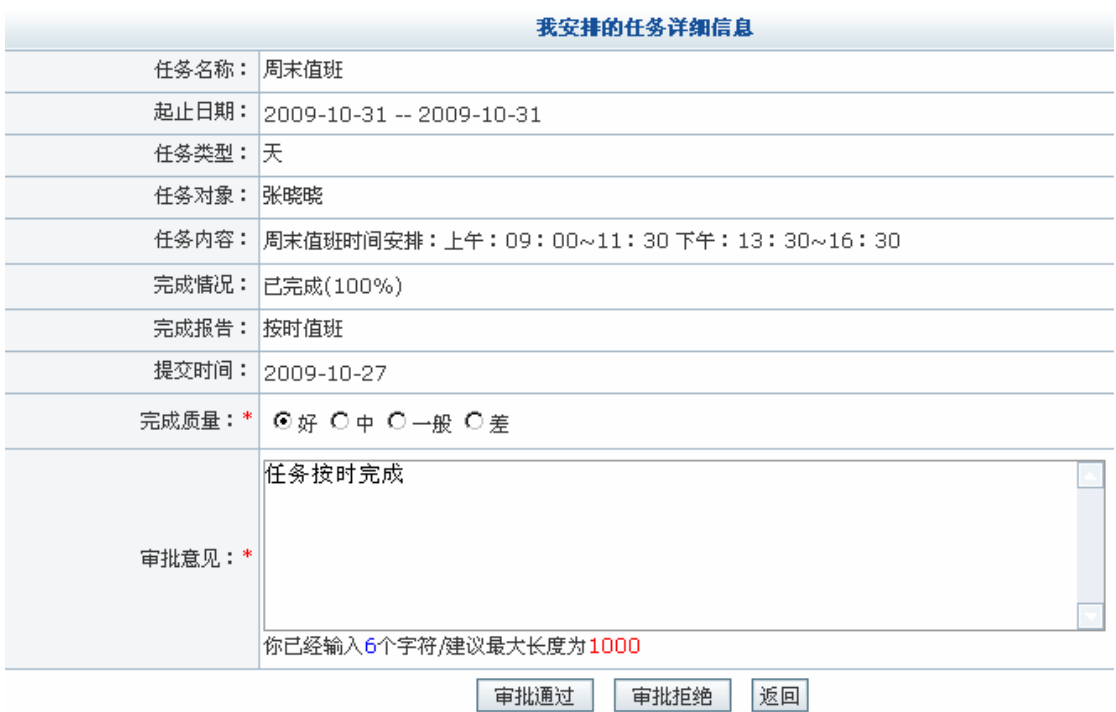

点击【审批通过】,系统提示操作成功。

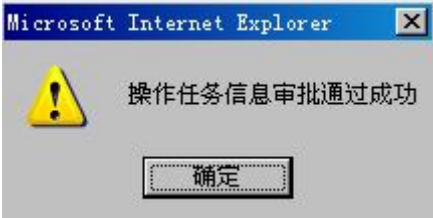

点击【确定】,任务审批完成。

2)公告管理

公告的内容是奖惩时发布的。进入普通员工李强1操作界面,选择"我的工作"下"公 告管理",可以看到公告列表:

1 公告列表

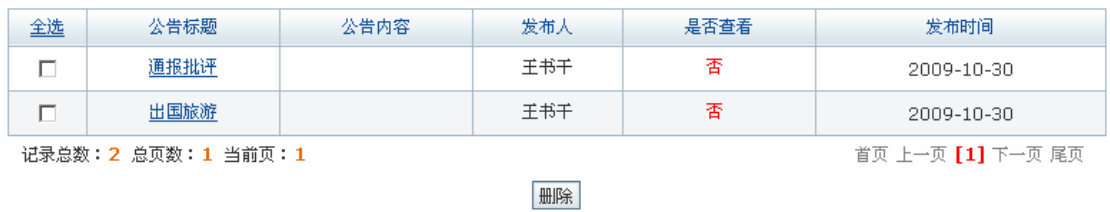

点击公告标题,查看公告详细内容。

 $\overline{a}$ <sup>1</sup> 发布奖惩公告时要选择公告接受者,只要是公告接受者都能在"公告管理"中查看到公告内容,这里仅 以普通员工李强为例。

#### ◎ 公告详细信息查看

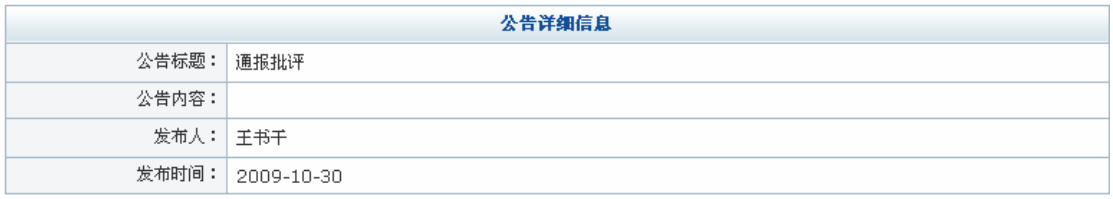

返回

3)消息管理

消息分为系统消息和用户消息。系统消息是系统发给用户的,进入任意一用户操作界面, 选择"我的工作"下"系统消息",可以看到系统发给该用户的消息:

□ 系统消息

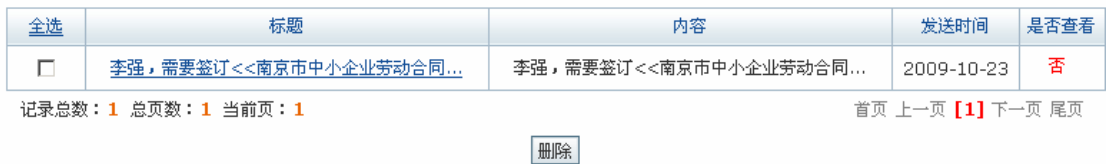

点击消息标题即可查看消息详细内容。

用户消息是员工之间相互发送的消息。选择"用户消息",点击【发送新消息】,填写消 息详细内容:

#### **国 消息发送**

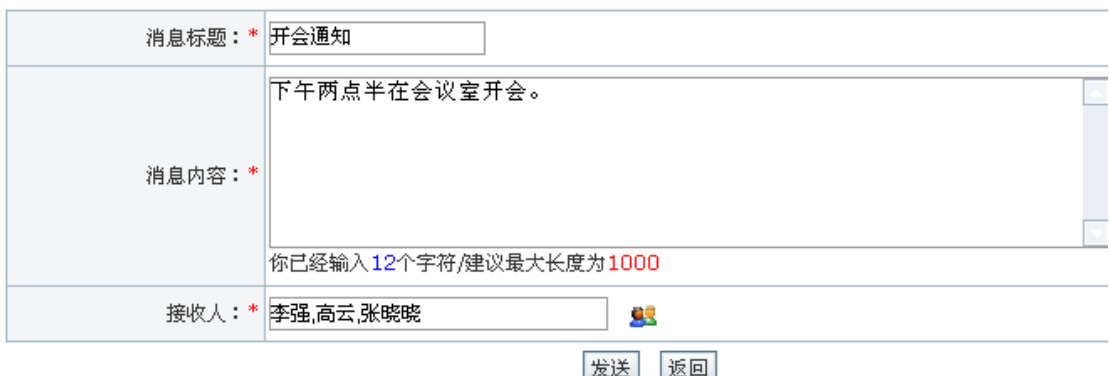

点击【发送】,系统提示操作成功。

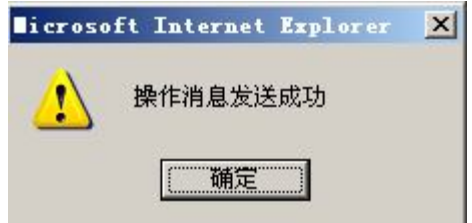

点击【确定】。在消息接受人的"消息管理"中可以看到该条用户消息。

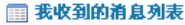

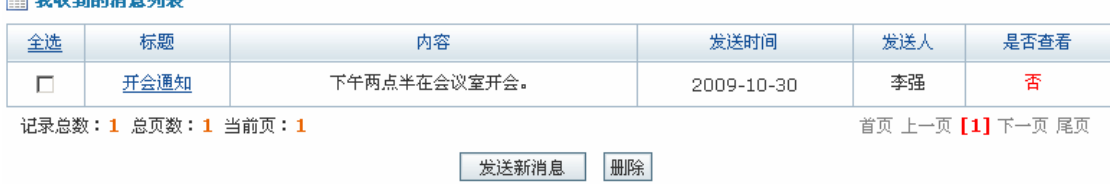

点击消息标题,查看消息详细内容。

# **三、人才市模块**

在实验界面点击"人才市场",进入人才市场实验模块:

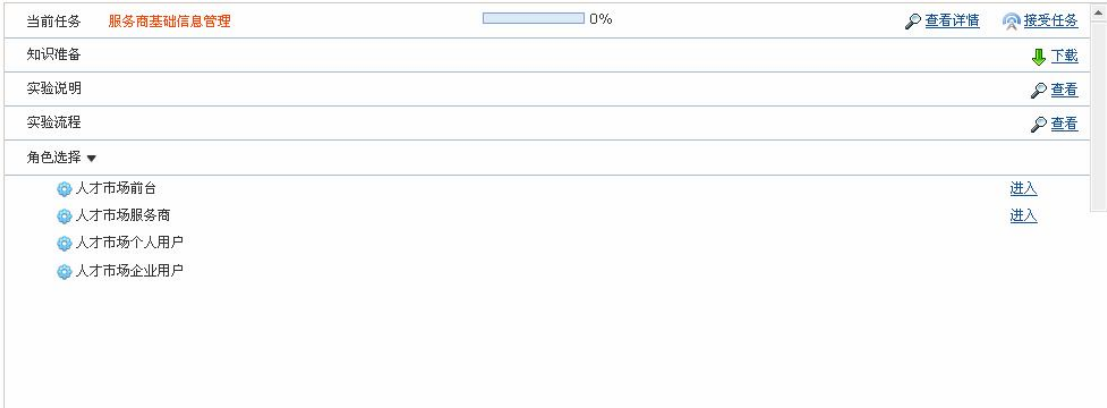

# **任务一:服务商基础信息管理**

#### **1.实验情景**

 奥派网上人才市场为个人提供最全最准确的企业职位招聘信息,为企业提供人才招聘、 猎头、培训、测评和人事外包在内的全方位的人力资源服务,帮助个人求职者与企业搭建最 佳的人才招募和人才培养渠道。

## **2.实验目的**

通过基础信息配置,为人才市场前台提供基础信息,对前台页面数据进行调整。

# **3.实验任务**

- 1)行业、职能、地标、友情链接和地区薪酬添加
- 5)邮件类型和系统表单维护维护;
- 6)系统配置设置

# **4.实验数据**

1)添加的地区薪酬内容

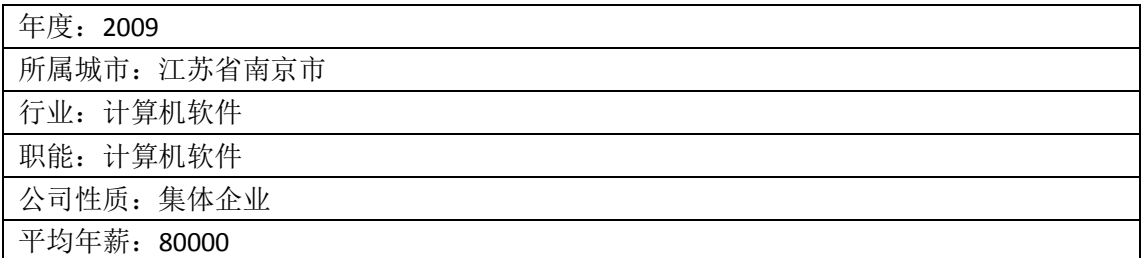

2)添加的邮件订阅类型:

类型名称:才市情报 说明: 第一手的人才市场情报速递、职场资讯、办公室攻略, 每周一期

3)添加的邮件订阅内容

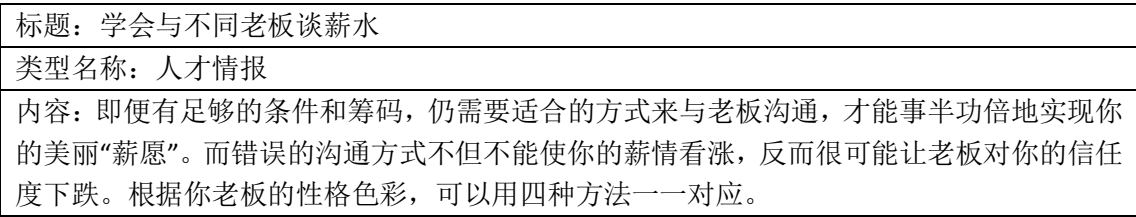

4)添加的友情链接

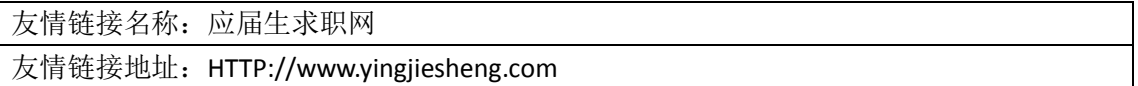

## **5.实验步骤**

在人才市场界面点击"人才市场服务商"后【进入】,进入人才市场后台管理界面:

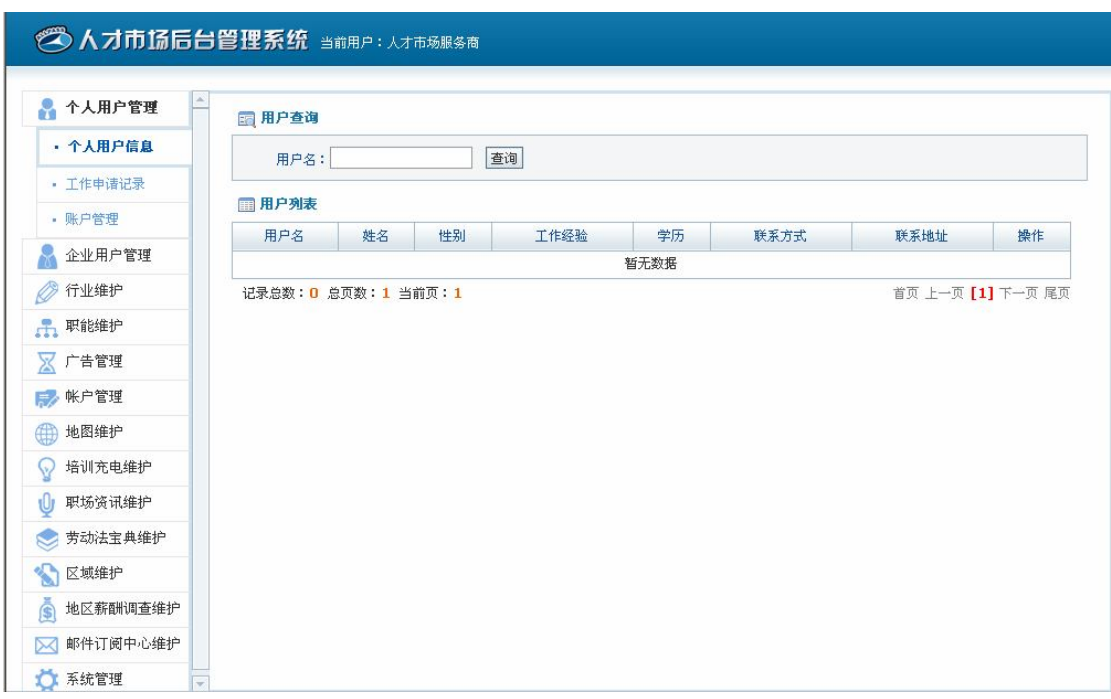

任务一:服务商基础信息管理

人才市场服务商需要做以下基础信息配置:

1)行业添加

选择"行业维护"下"行业信息添加",可以看到已有的行业目录:

## 国 行业信息添加

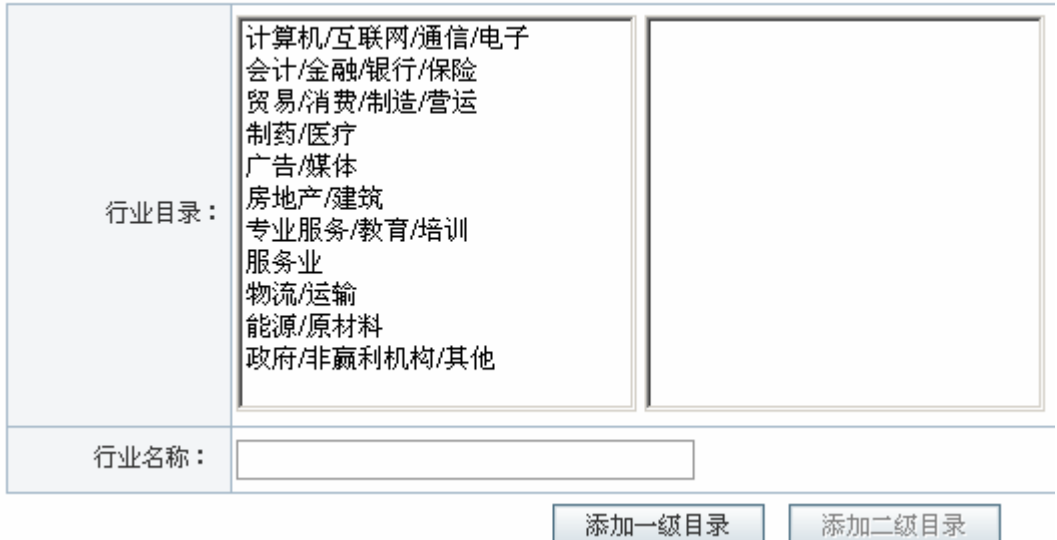

如果需要添加新的行业目录,在"行业名称"后填写内容后点击【添加一级目录】,系 统提示操作成功:

任务一:服务商基础信息管理

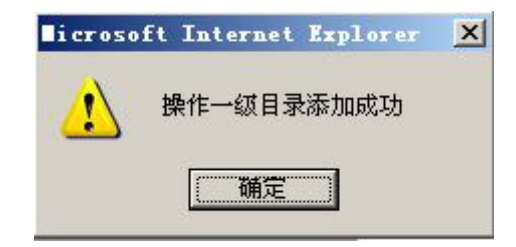

点击已有的行业目录,可以看到该目录下二级目录:

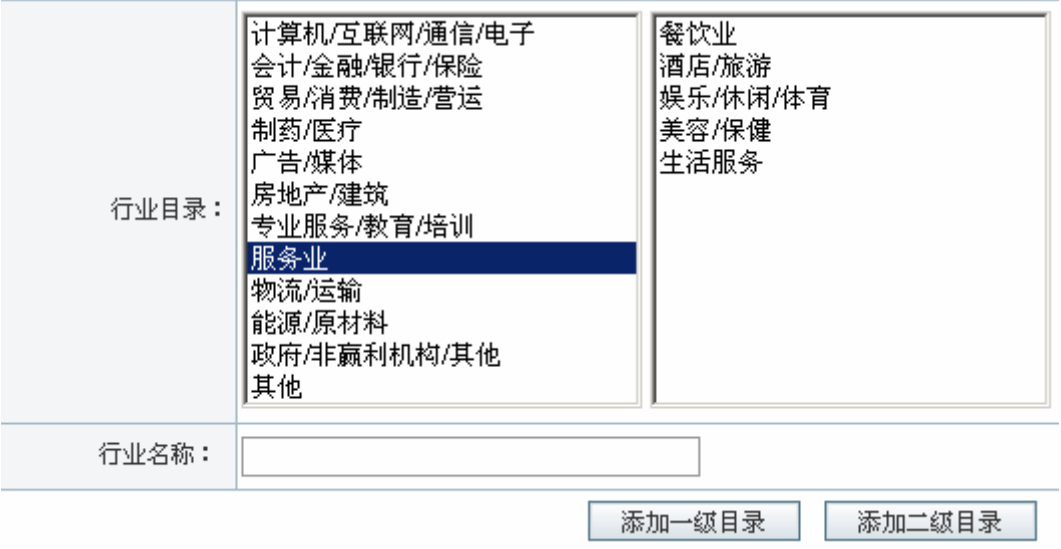

如果一级目录下还需要添加新的二级目录,在"行业名称"中输入名称后点击【添加二 级目录】,系统提示操作成功。

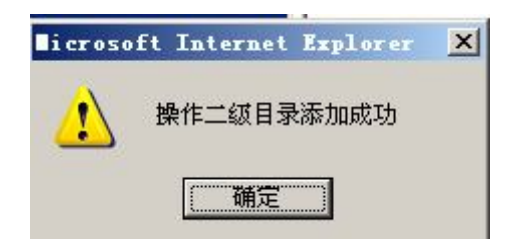

2)职能添加

选择"职能维护"下"职能信息添加",可以看到已有的职能目录:

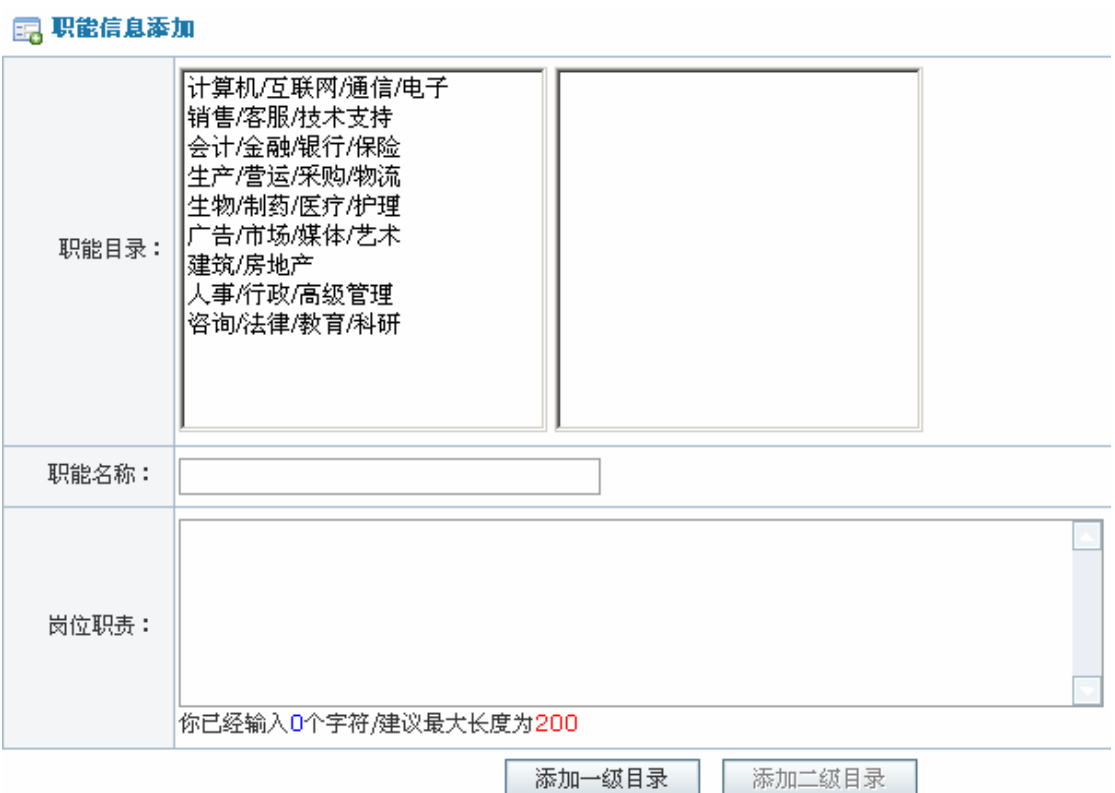

如果需要添加新的职能,在"职能名称"后方框中输入内容后,点击【添加一级目录】, 系统提示操作成功。

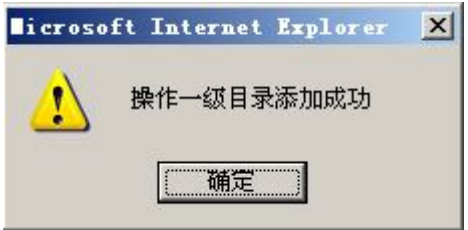

点击一个一级职能目录,可以看到该职能目录下二级目录:
任务一:服务商基础信息管理

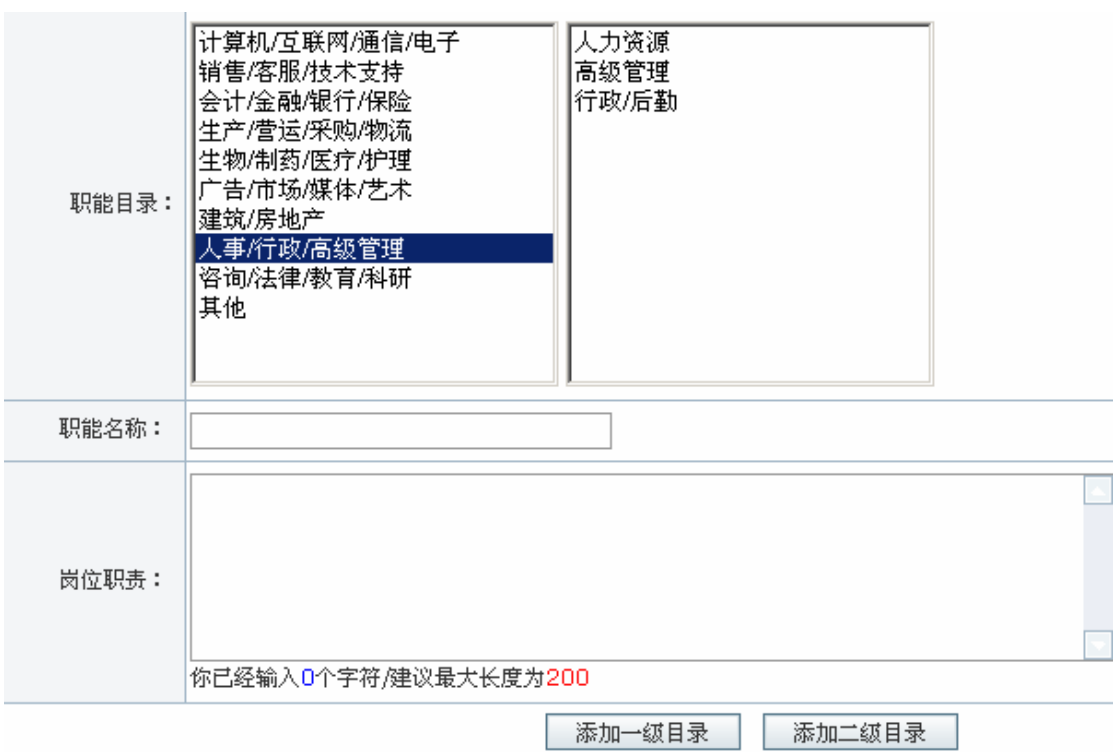

如果需要添加新的二级目录,在"职能名称"后方框中输入内容后,点击【添加二级目

录】,系统提示操作成功。

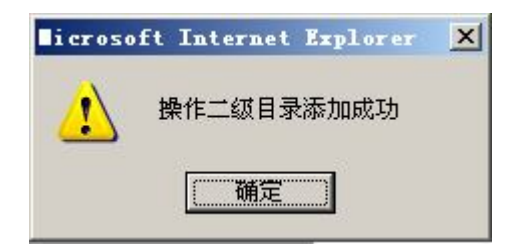

3)地标添加

选择"地图维护"下"地标维护",可以看到已有地图上的地标:

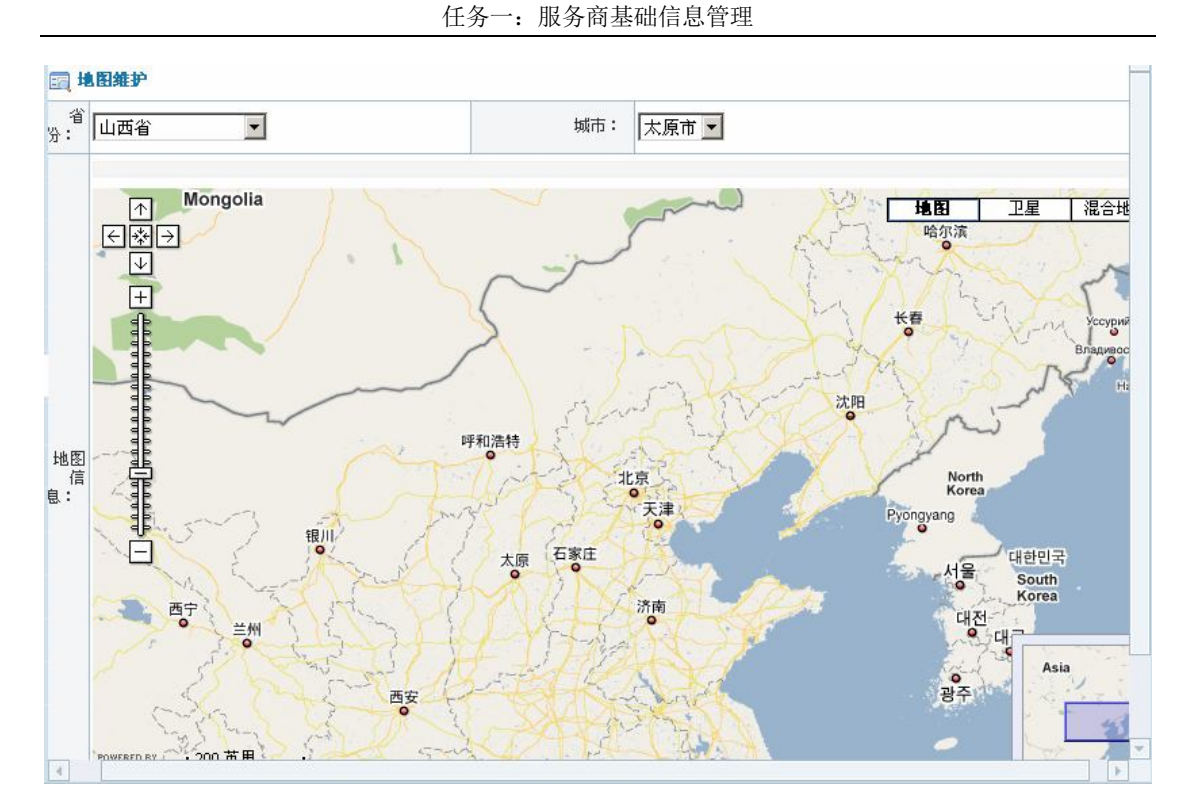

点击"省份"后下拉列表框选择一个省份,地图可以定位到那个省份。如果需要添加新 的地标,点击地图下方【添加地标】

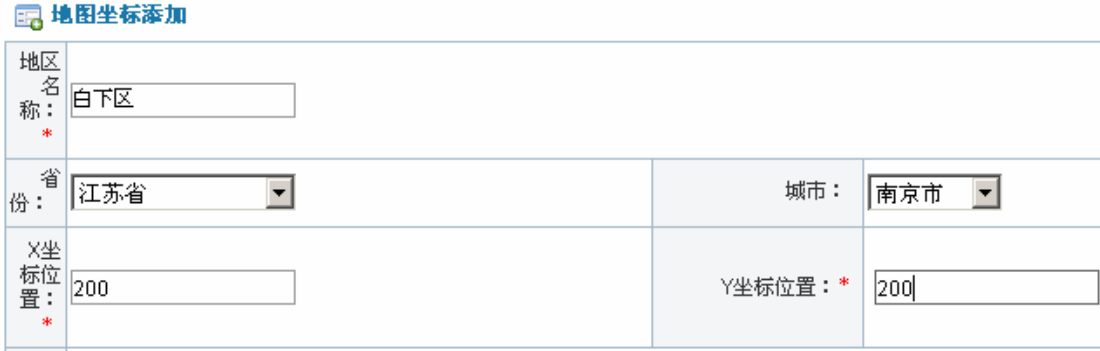

点击【添加】,系统提示操作成功。

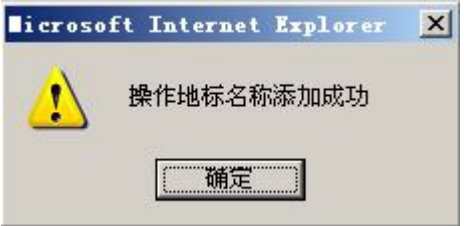

点击【确定】,地图上即有添加地区的标志。

4)地区薪酬添加

选择"地区薪酬调查维护"下"薪酬维护管理",在右边页面点击【添加】,为某个地区 添加具体的薪酬内容:

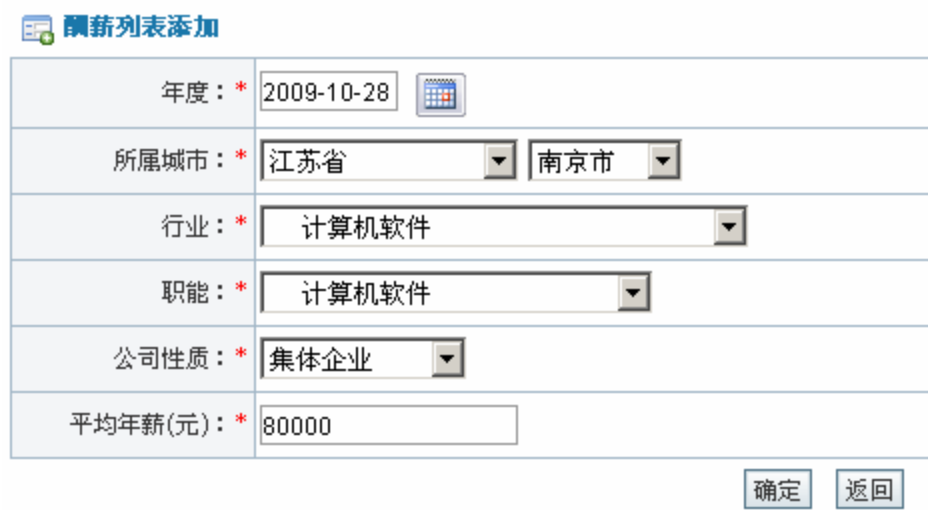

点击【确定】,系统提示操作成功。

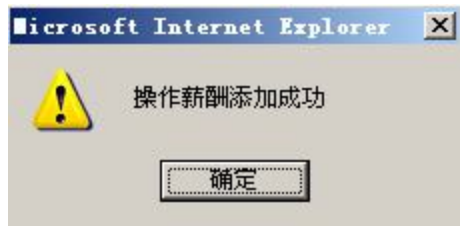

5)邮件类型维护

添加邮件订阅内容,个人注册为会员后可以订阅这些邮件,订阅后定期在邮箱中会收到 相关邮件。选择"邮件订阅中心维护"下"邮件订阅类型维护",在右边页面点击【添加】, 添加邮件订阅类型:

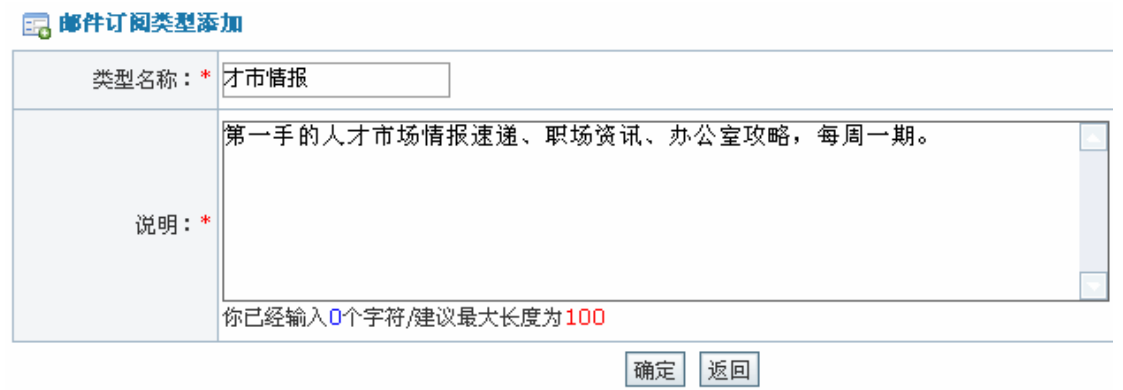

点击【确定】,系统提示操作成功。

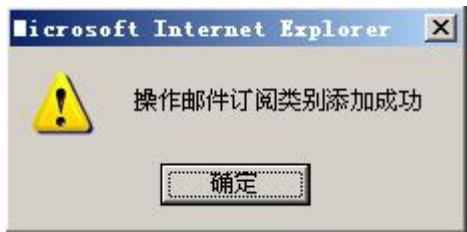

选择"邮件订阅中心维护"下"邮件订阅内容维护",点击右边页面【添加】,添加邮件 内容:

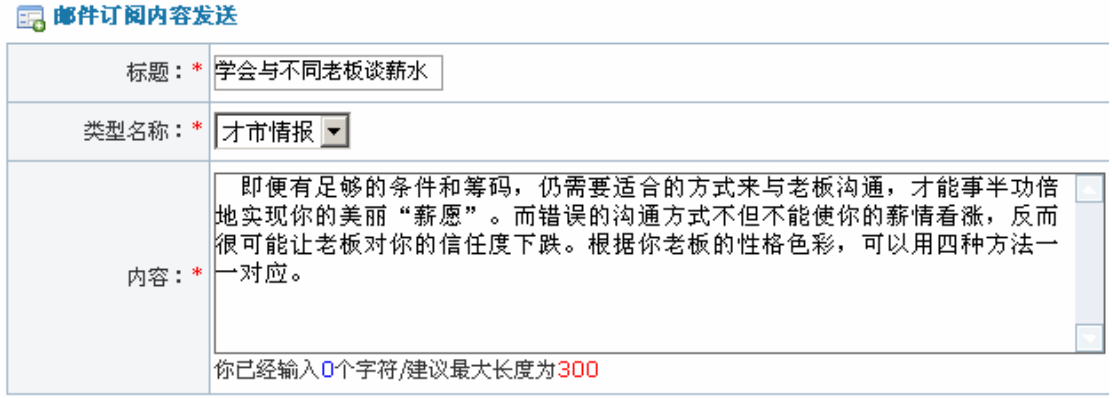

发送 返回

点击【确定】,系统提示操作成功。

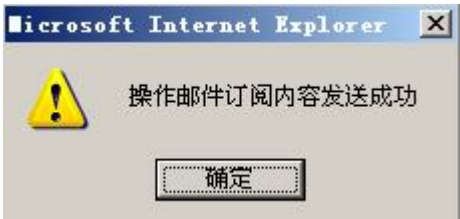

点击【确定】,个人会员即可订阅该邮件。

6)系统配置设置

选择"系统管理"下"系统配置",可以看到默认的系统配置:

■ 系统配置

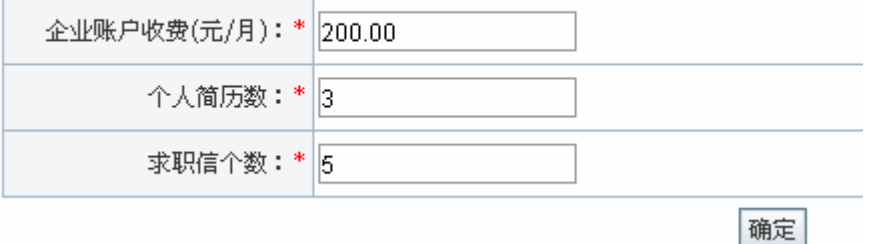

根据需要也可以对这些数值做一些修改,修改好后点击【确定】即可。 选择"系统管理"下"系统表单",可以看到已有的系统表单列表:

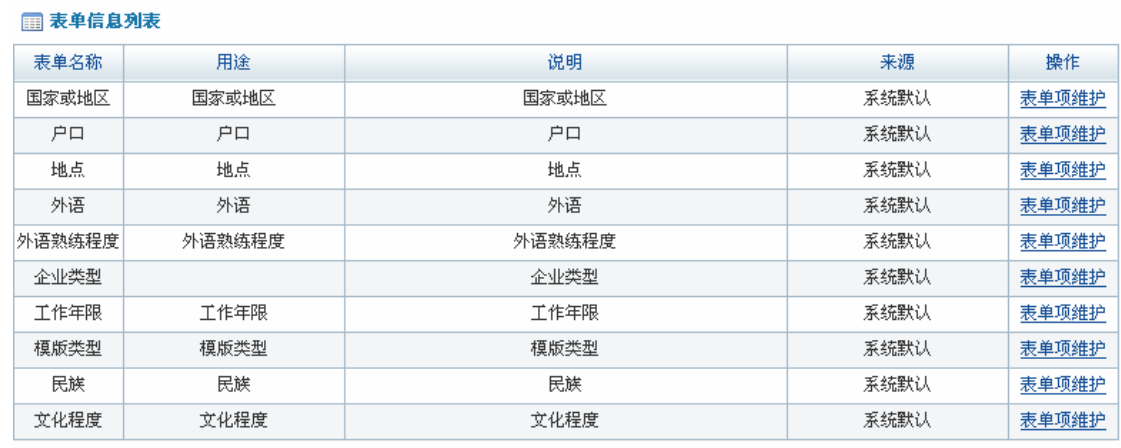

记录总数: 12 总页数: 2 当前页: 1

首页 上一页 [1] [2] 下一页 尾页

点击表单名称后【表单项维护】,进入表单项维护页面:

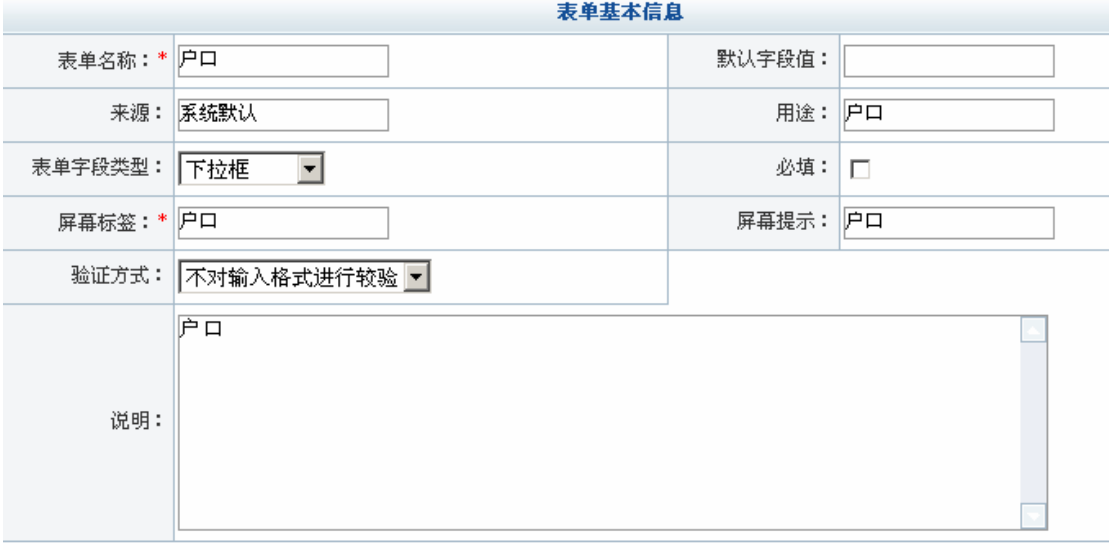

1 表单选项列表

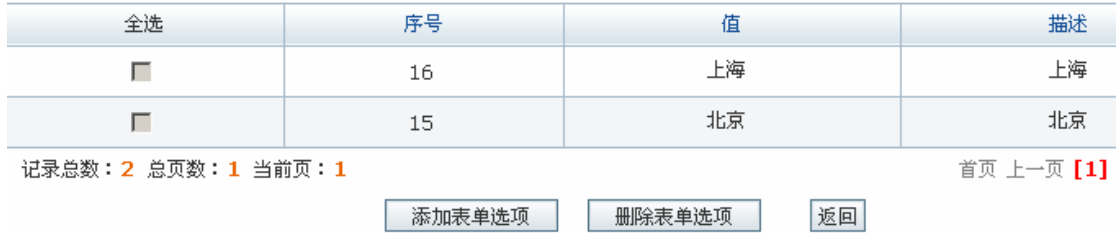

根据需要可以添加新的表单项,点击【添加表单选项】,输入表单项内容:

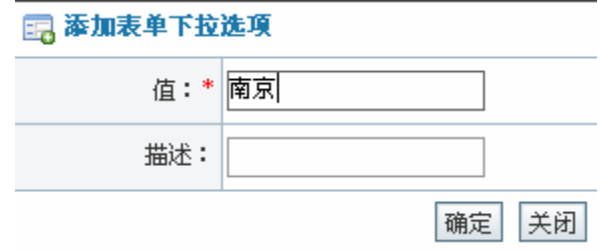

点击【确定】,系统提示操作成功。

任务一:服务商基础信息管理

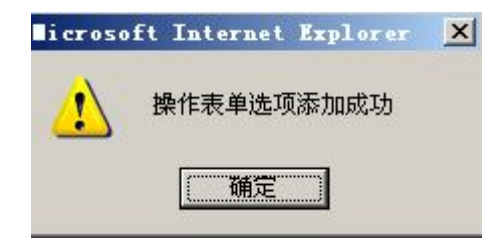

选择"系统管理"下"友情链接",可以看到系统默认的友情链接内容列表:

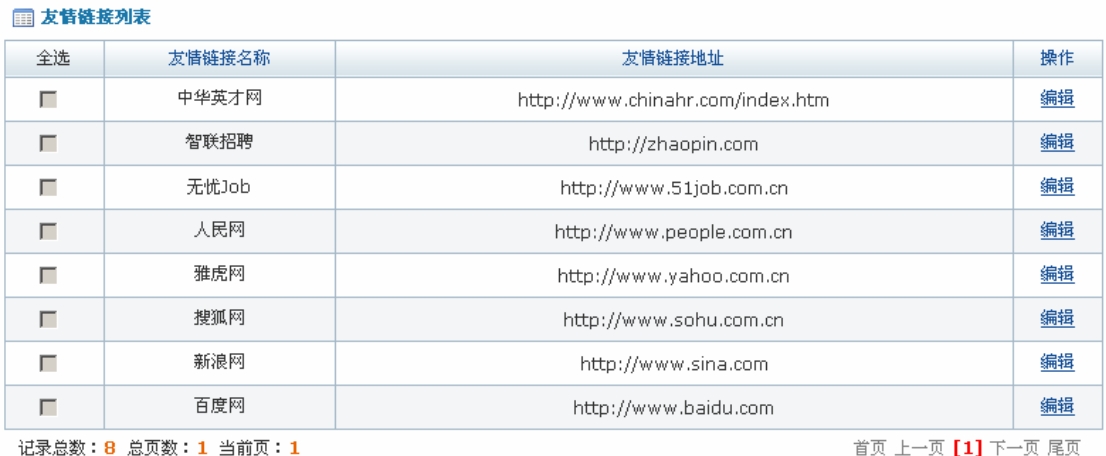

添加| 删除

如果有需要可以添加其他网站链接。点击【添加】,填写相关内容

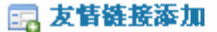

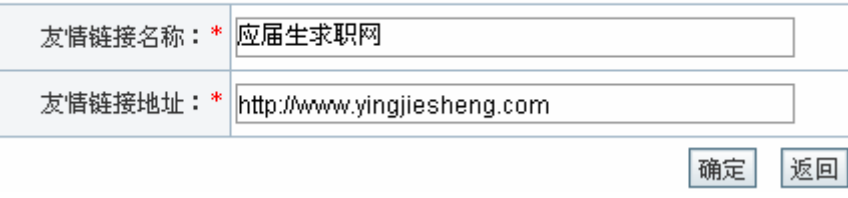

点击【确定】,系统提示操作成功。

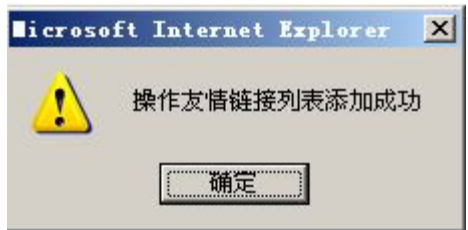

# **任务二:企业用户注册及职位发布**

# **1.实验情景**

 为了招聘到合适的的员工,凌云公司 HR 黄琳琳在奥派网上人才市场上注册了一个用户 名为 company1 的会员名,并填写了凌云公司的一些基本信息。注册为会员后就在网上发布 了要招聘职位的详细信息。

# **2.实验目的**

- 1)学会如何在网上人才市场为企业注册会员;
- 2)熟悉如何发布、导入职位。

# **3.实验任务**

- 1)企业注册为会员;
- 2)职位发布、导入和暂停。

### **4.实验数据**

1)企业用户注册信息

| 会员名: conmpany1      |  |  |
|---------------------|--|--|
| 企业名: 凌云电子公司         |  |  |
| 密码: 123456          |  |  |
| 重复密码: 123456        |  |  |
| 公司规模: 1000~4999     |  |  |
| 行业类别: 计算机/互联网/通信/电子 |  |  |
| 地址: 江苏省南京市白下路 200号  |  |  |

2)添加的职位信息

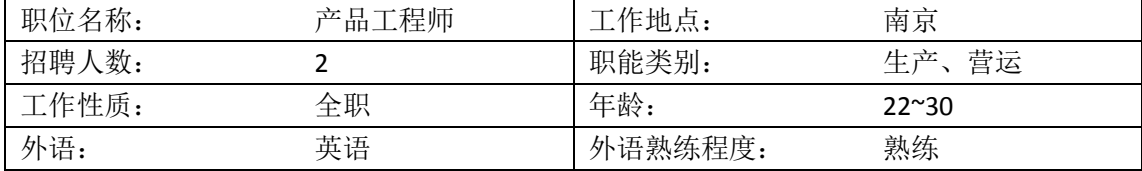

任务二:企业用户注册及职位发布

| 计算机熟练程度: | 熟练               | 学历: | 本科以上学历 |
|----------|------------------|-----|--------|
| 工作年限:    | 应届生              |     |        |
| 职位描述:    | 主要负责产品设计开发和工艺改进。 |     |        |

3)添加的模板信息

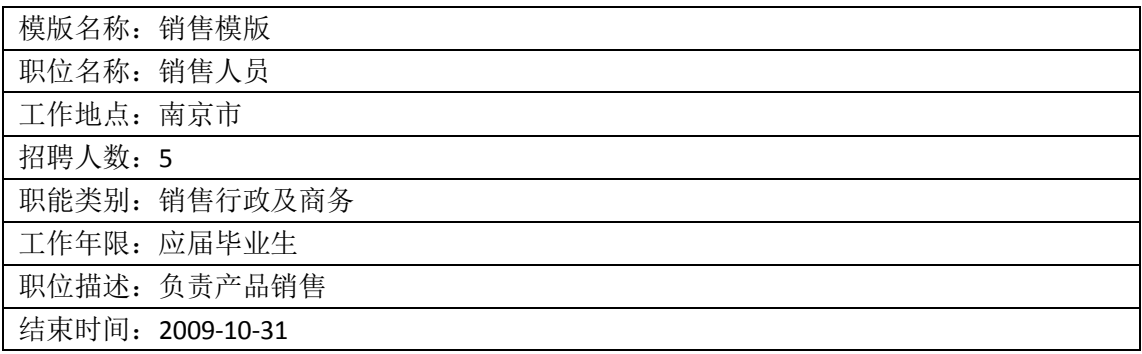

# **5.实验步骤**

1)企业会员注册

在人才市场模块首页点击"人才市场前台"后【进入】,进入网上人才市场前台:

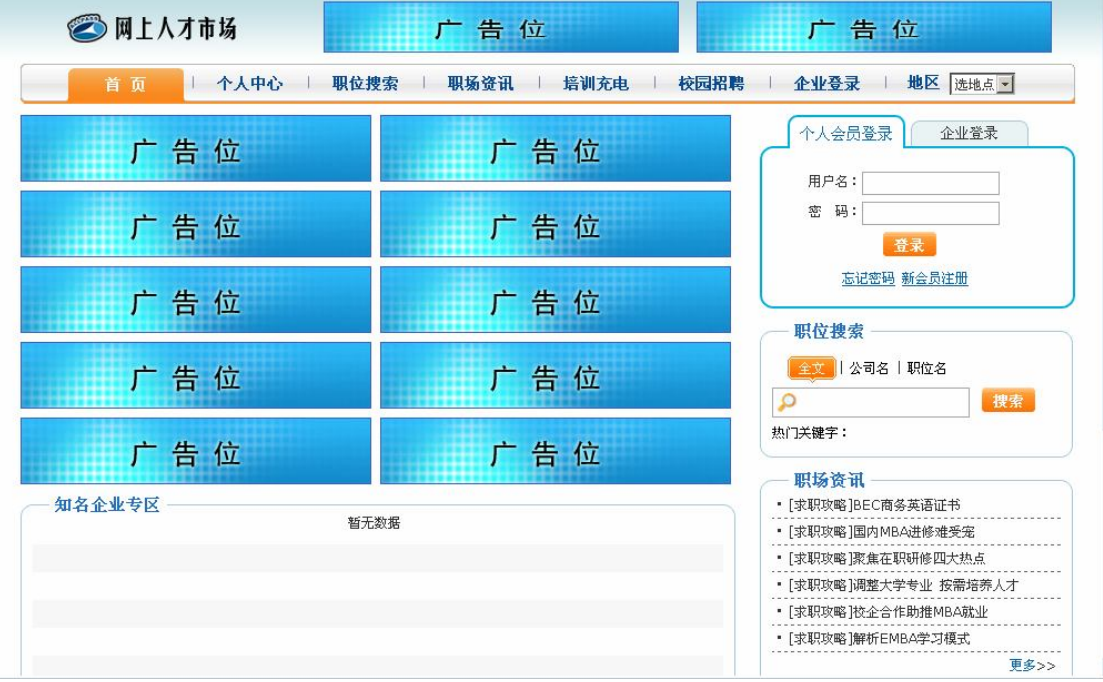

选择"企业登录",点击【新会员注册】,进入企业注册页面,填写基本信息:

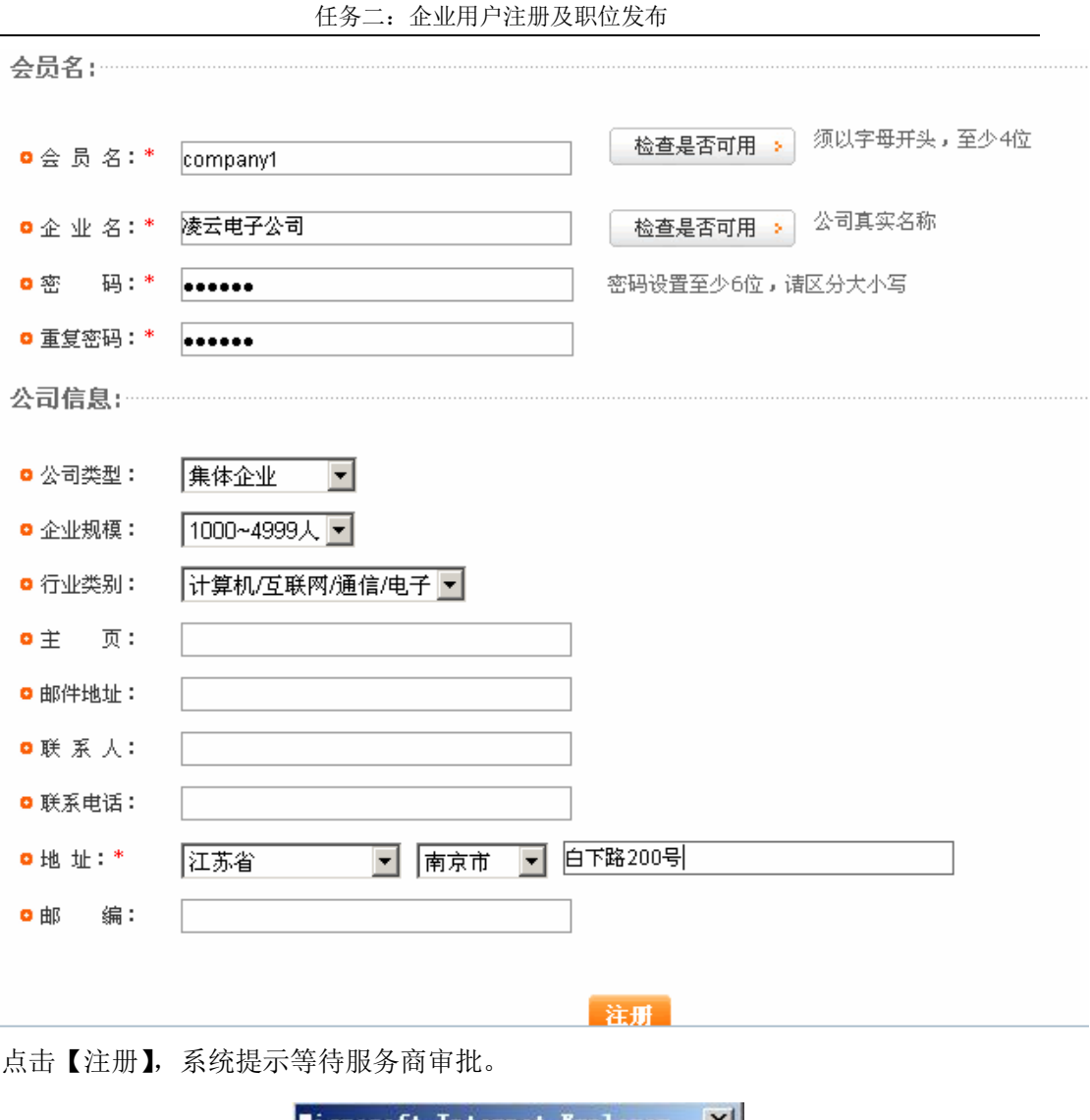

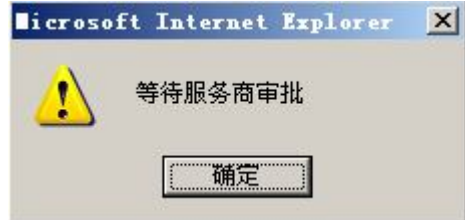

进入人才市场服务商操作界面,选择"企业用户管理"下"企业用户审批",可以看到 待审批的企业用户信息:

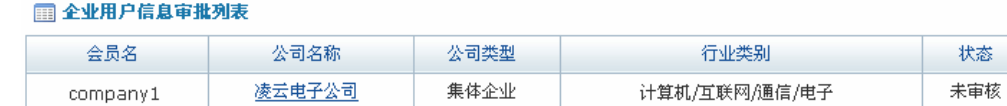

记录总数:1 总页数:1 当前页:1

首页 上一页 [1] 下一页 尾页

操作

重批

状态

点击【审批】,看到注册企业的详细信息:

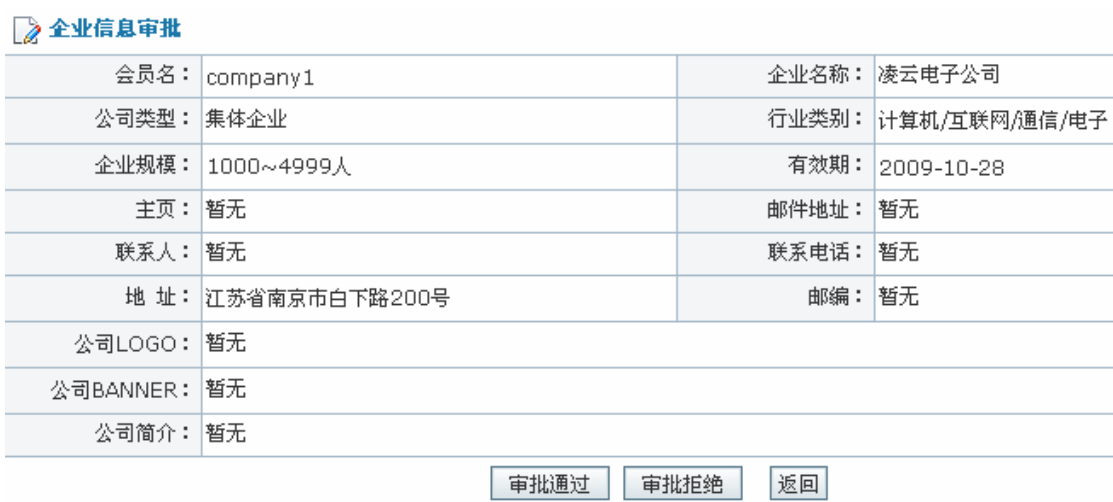

点击【审批通过】,系统提示操作成功。

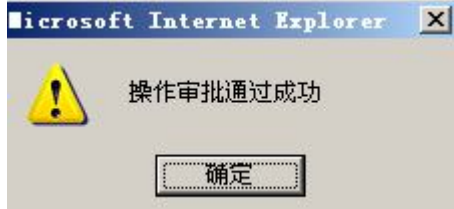

点击【确定】,在人才市场模块首页"人才市场企业用户"下即可看到注册好的"凌云 电子公司"。因为企业注册为会员需要交费,所以点击该企业用户其后【进入】,系统提示续 费信息:

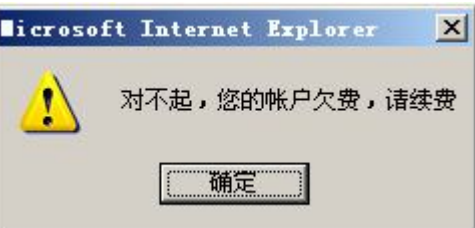

点击【确定】,进入企业用户操作界面。首先需要在企业账户上充值,点击【账户信息】, 填写充值金额:

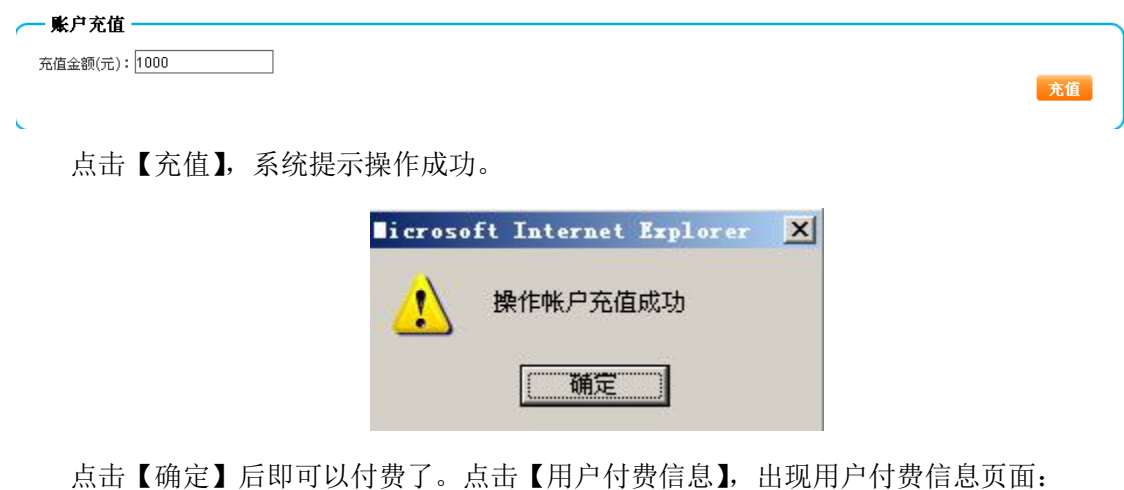

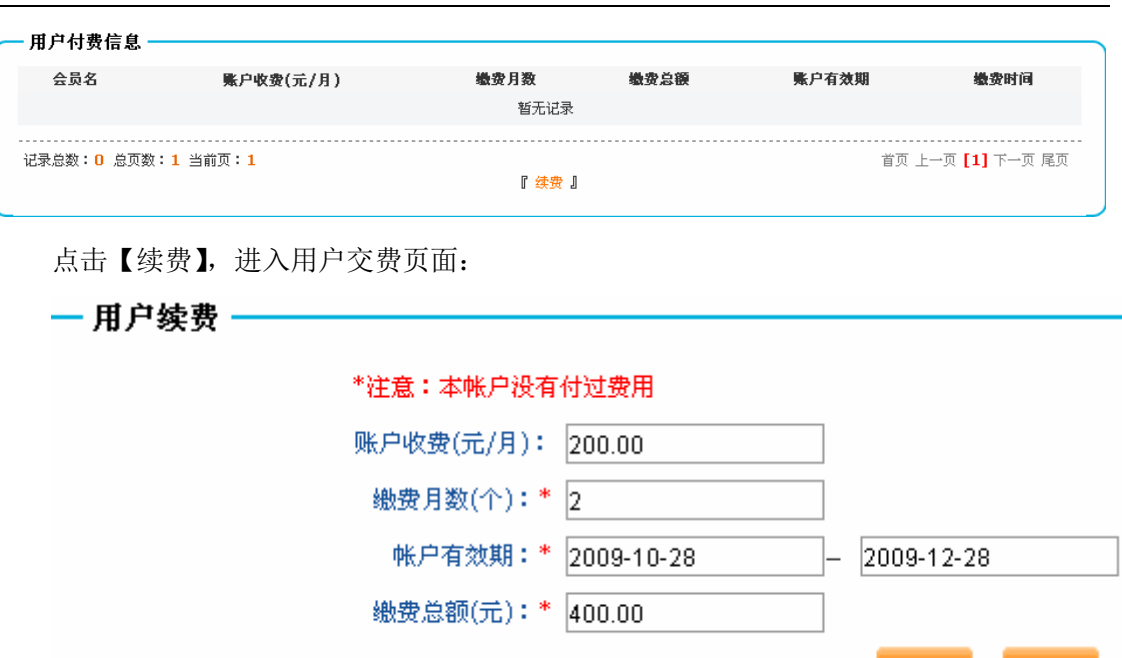

任务二:企业用户注册及职位发布

点击【续费】,系统提示操作成功。

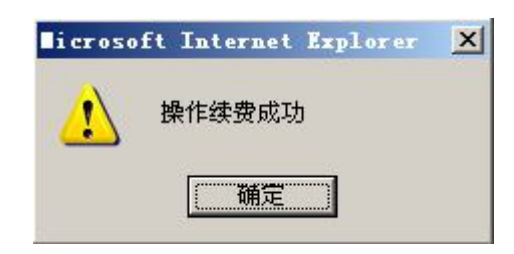

返回

点击【确定】,在人才市场模块首页点击"凌云电子公司"后【进入】,即可进入企业操 作界面:

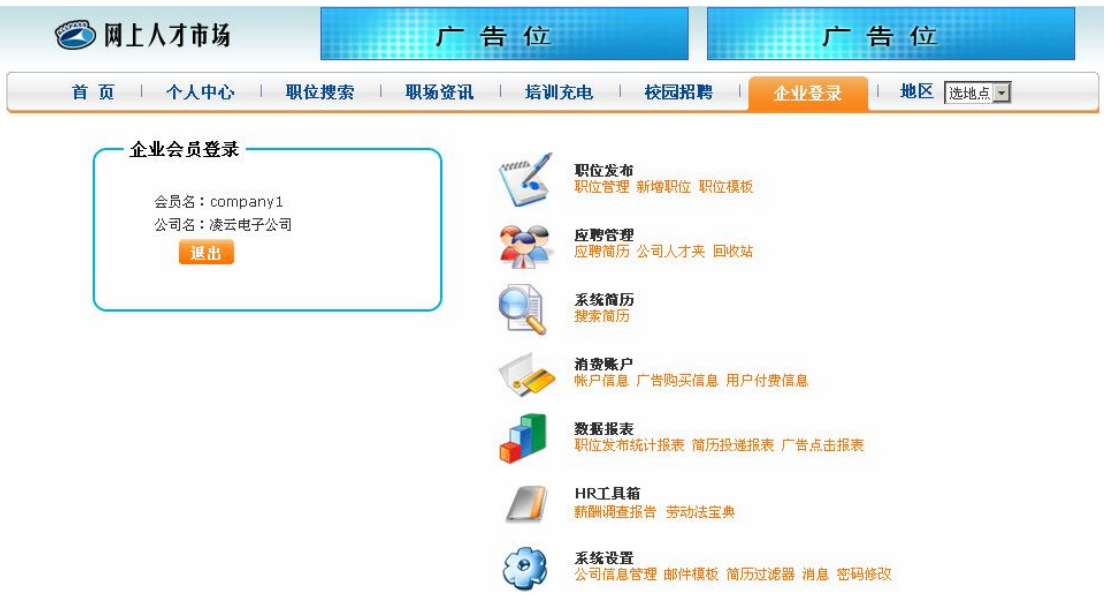

2)职位发布

在企业用户操作界面点击【职位发布】后,点击【添加】,填写职位信息:

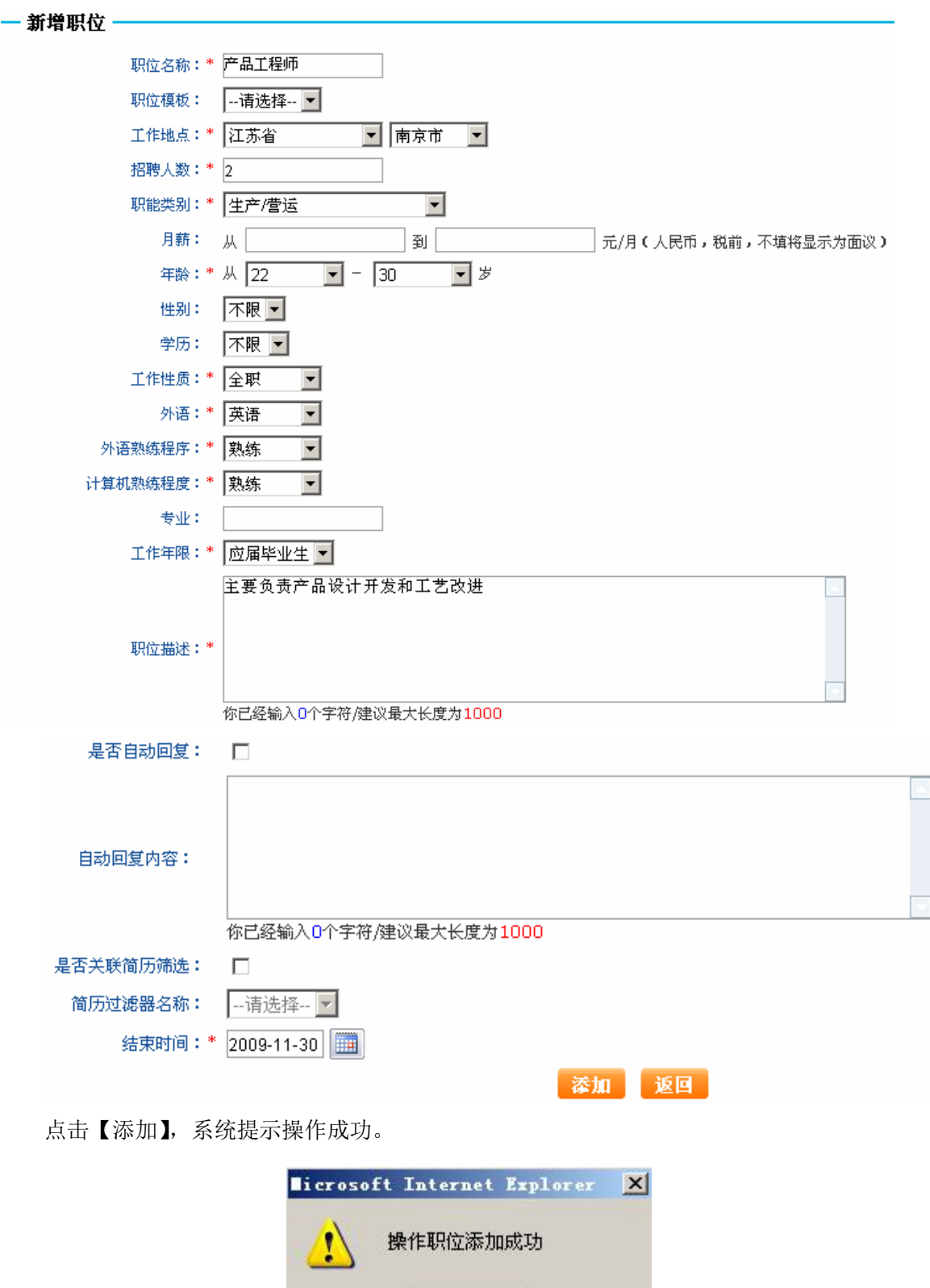

点击【确定】后,选中该职位,点击【提交】,系统提示操作成功:

确定

I

任务二:企业用户注册及职位发布

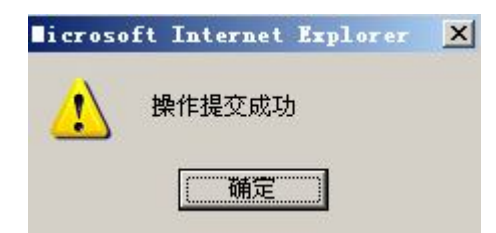

提交后的职位需要经过服务商审批。进入人才市场服务商操作界面,选择"企业用户管 理"下"企业发布职位审批",可以看到待审批的职位列表:

### □ 待审批企业发布职位列表

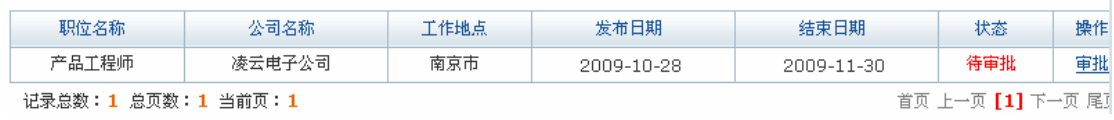

点击【审批】,可以看到发布职位的详细信息:

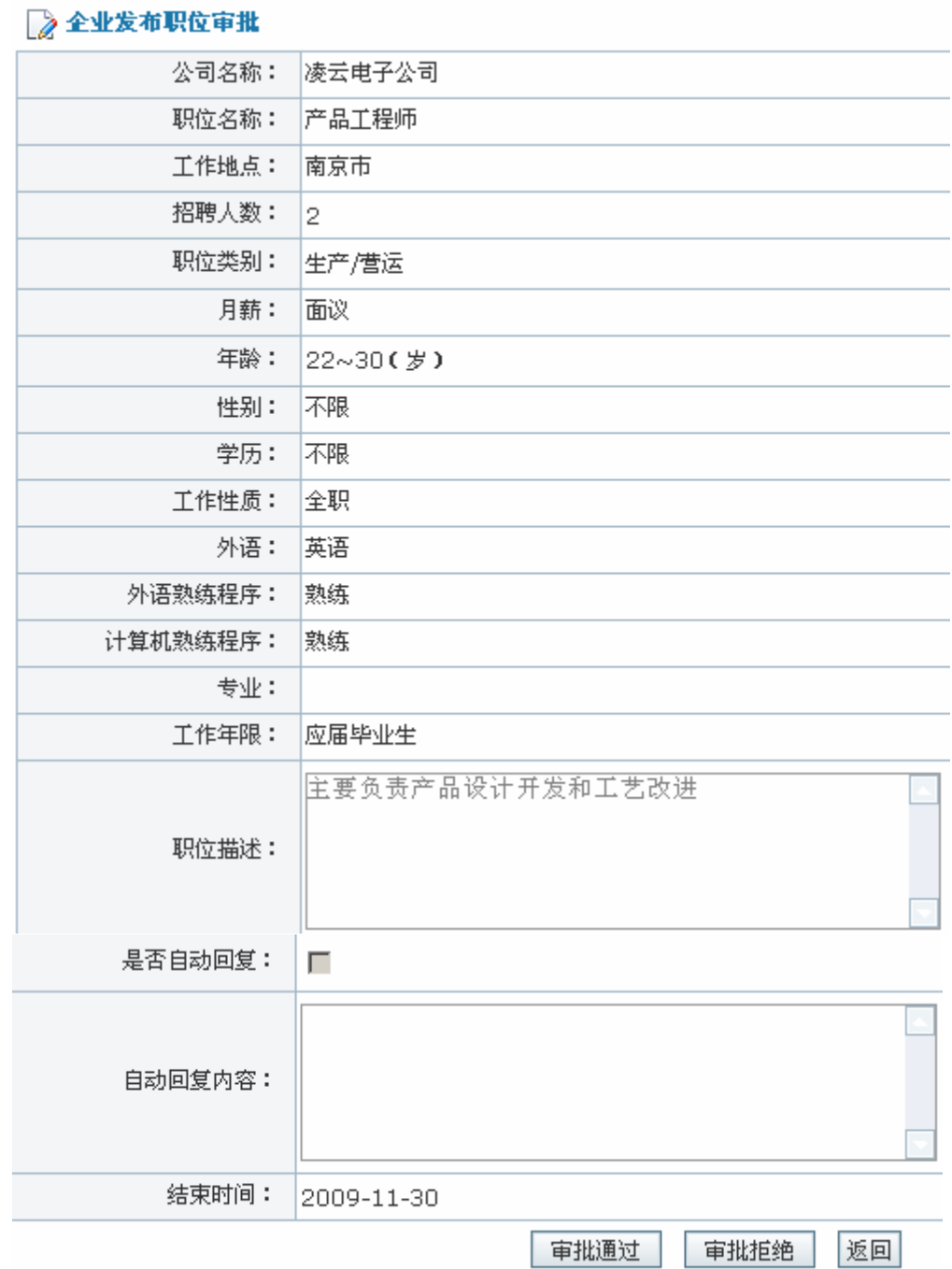

点击【审批通过】,系统提示操作成功。

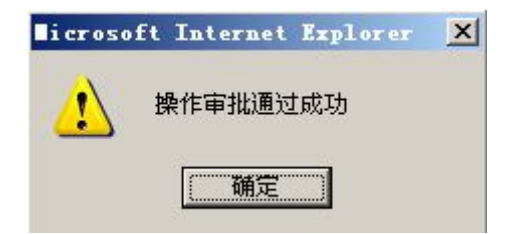

点击【确定】,个人用户进入人才市场前台即可检索到该职位。

3)职位导入

在职位发布页面点击【导入】,出现导入职位对话框:

任务二:企业用户注册及职位发布

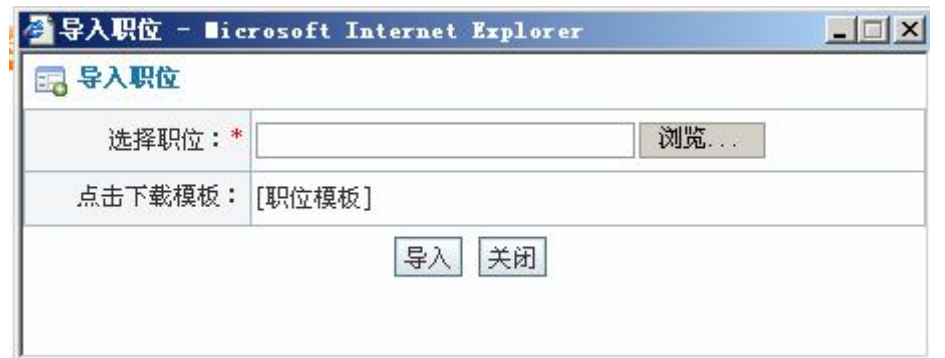

在导入职位前要先点击【职位模板】,下载职位模版,系统提示保存信息,将职位模板 保存在指定位置。按照职位模板填写保存职位信息,点击【浏览】,选择该职位后,点击【导 入】,系统提示操作成功。

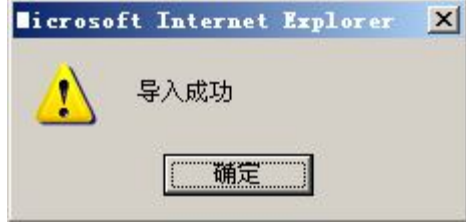

4)职位暂停

如果企业需要暂停职位发布,在企业用户职位管理页面点击【暂停】即可。点击【重新 发布】,重新发布暂停的简历,职位状态重新变为"发布中"。

5)职位停止

企业招聘结束时,可以停止发布职位。点击职位名称后【停止】即可。停止后的职位个 人在人才市场前台将检索不到。

6)添加职位模版

在企业用户管理界面选择"职位模版",点击【添加】,进入职位模板添加页面,填写相 关信息:

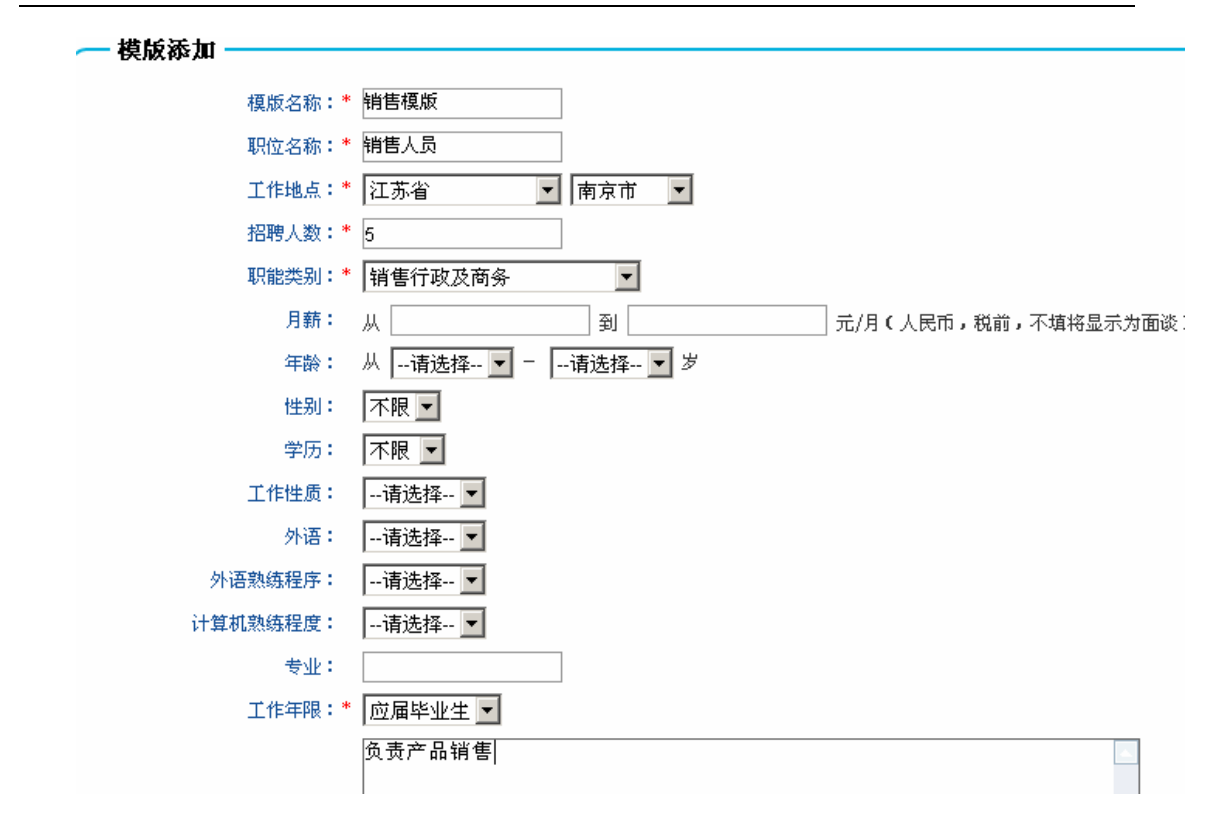

点击【添加】,系统提示操作成功。

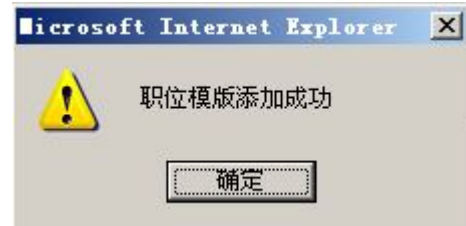

点击【确定】,系统提示操作成功。以后在添加职位时,如果选择该模板,则模板中内 容将自动出现在职位添加页面相应位置。

# **任务三:服务商企业用户管理**

# **1.实验情景**

人才市场服务商通过凌云公司注册企业用户审核,并授予其知名企业的资格。

# **2.实验目的**

- 1)熟悉服务商对企业用户和招聘职位审批的过程;
- 2)知道如何为企业授予知名企业资格。

### **3.实验任务**

- 1)企业用户和招聘职位审批;
- 2)企业知名企业授予。

### **4.实验步骤**

- 1)企业用户审批
- 服务商对企业用户审批过程详见任务二"企业会员注册"部分内容。
- 2)招聘职位审批

服务商对企业招聘职位审批过程详见任务二"职位发布"部分内容。

3) 知名企业授予

进入人才市场服务商操作界面,选择"企业用户管理"下"知名企业管理",可以看到 注册为会员的企业用户列表:

#### 图 知名全业管理列表

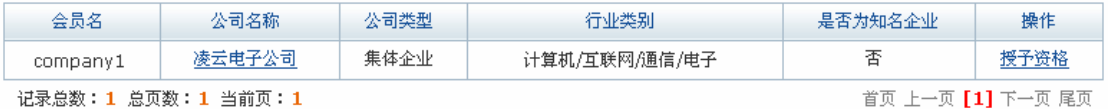

点击要授予知名企业资格的公司后【授予资格】,即将该公司授予为知名企业。在人才 市场前台知名企业专区即可看到该公司招聘信息:

```
知名企业专区 一
,凌云电子公司 产品工程师 NEW
```
# **任务四:个人用户注册及职位搜索**

# 1.**实验情景**

 南京师范大学李强希望成为奥派网上人才市场的会员,他填写了会员名、email 等一些 会员信息后,很快收到一封来自人才市场服务商要求激活账户的邮件,他点击后即成为会员。 接着他进入"个人中心"填写并保存了了一份简历。为了快速搜索到合适的工作,李强在职 位名搜索处输入"工程师",即看到一些相关招聘信息。他往凌云公司投递了一份简历。

# 2.**实验目的**

- 1)熟悉个人如何在网上人才市场注册为会员及添加简历;
- 2)知道个人如何在网上快速搜索到符合条件职位;
- 3)学会如何在网上人才市场找回密码或者修改密码。

### **3.实验任务**

- 1)个人用户注册并添加简历;
- 2)个人按各种方法搜索职位;
- 3)申请职位并介绍给朋友;
- 4)职位申请回复及邮件订阅查看;
- 5)个人用户密码修改及找回。

### **4.实验数据**

1)个人用户注册信息

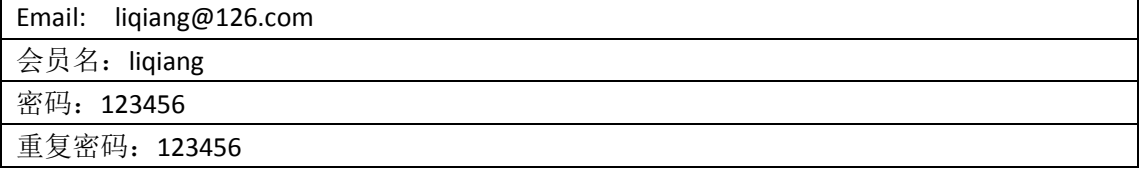

2)添加的个人简历信息

任务四:个人用户注册及职位搜索

| 简历名称: 李强个人简历               |                      |
|----------------------------|----------------------|
| 工作经验: 有                    |                      |
| 公开程度: 对所有人公开               |                      |
| 姓名: 李强                     | 性别: 男                |
| 出生日期: 1984-10-04           | 证件类型: 身份证            |
| 证件号: 34 ****************34 | 毕业院校: 南京师范大学         |
| 工作年限: 应届毕业生                | 文化程度: 本科             |
| 居住地: 江苏省南京市                | 家庭电话: 025-8431789    |
| 移动电话: 158 ***** 5671       | Email:li****@126.com |
| 联系地址: 南京市孝陵卫 10号           | 邮编 210093            |

3)修改密码信息

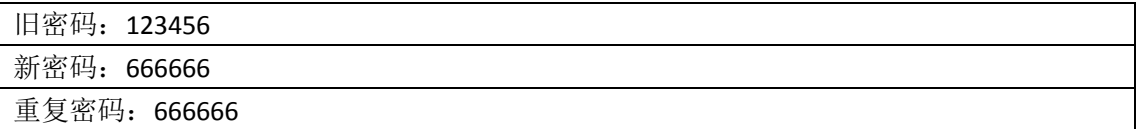

# **5.实验步骤**

1)个人用户注册

在人才市场前台选择"个人会员登录",点击【新会员注册】,进入个人会员注册页面, 填写相关信息:

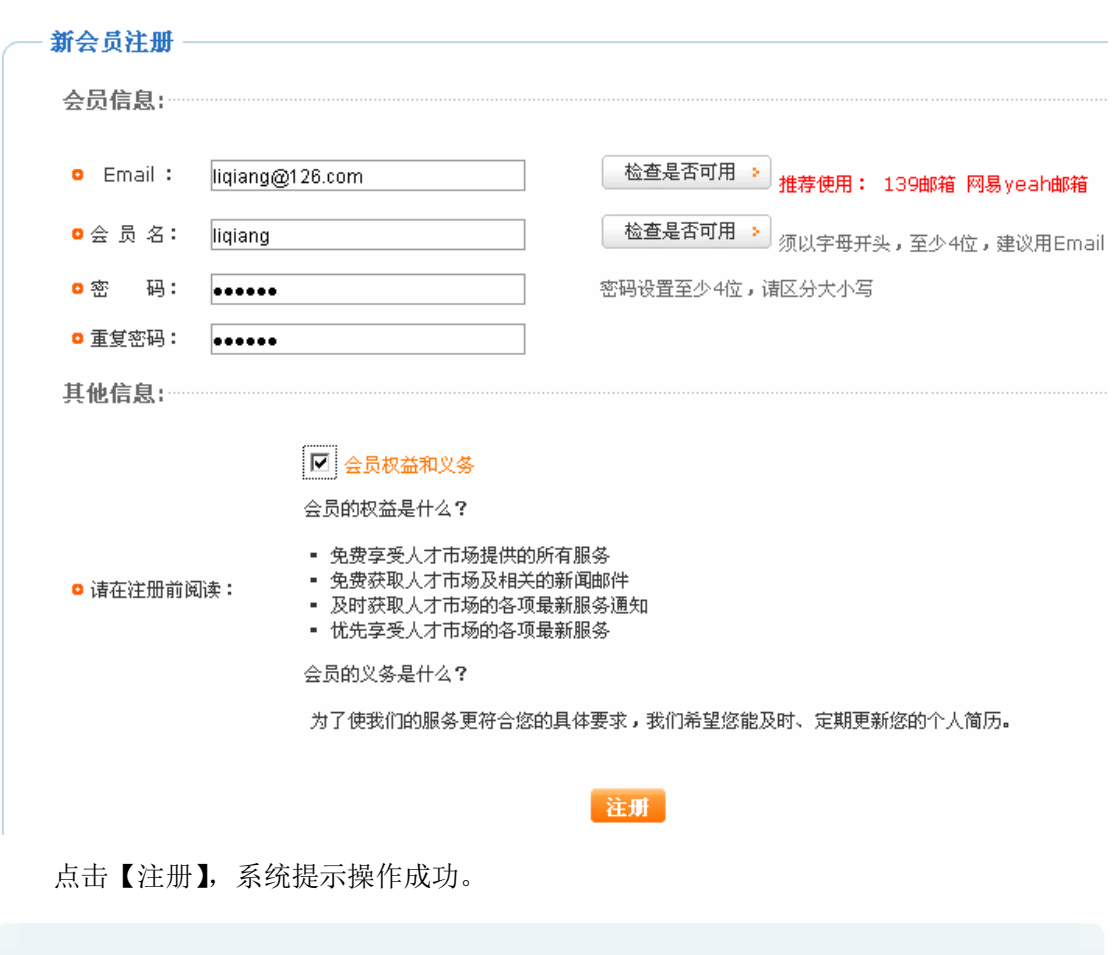

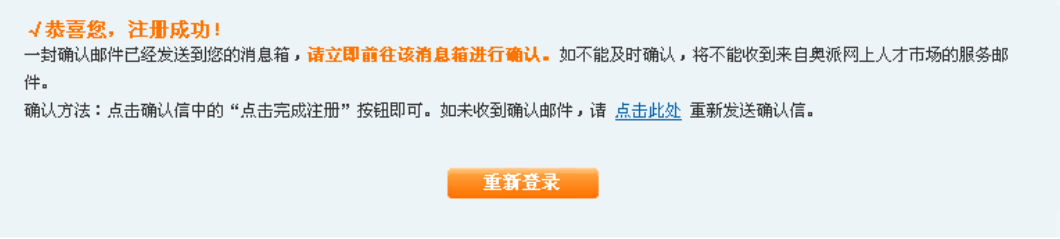

本软件自带一个虚拟的系统邮箱,软件内的所有的邮件均可通过这个邮箱进行查收。点 击页面右下方  $\Box$ <11>, 进入虚拟邮箱:

# 任务四:个人用户注册及职位搜索

# 任务四:个人用户注册及职位搜索

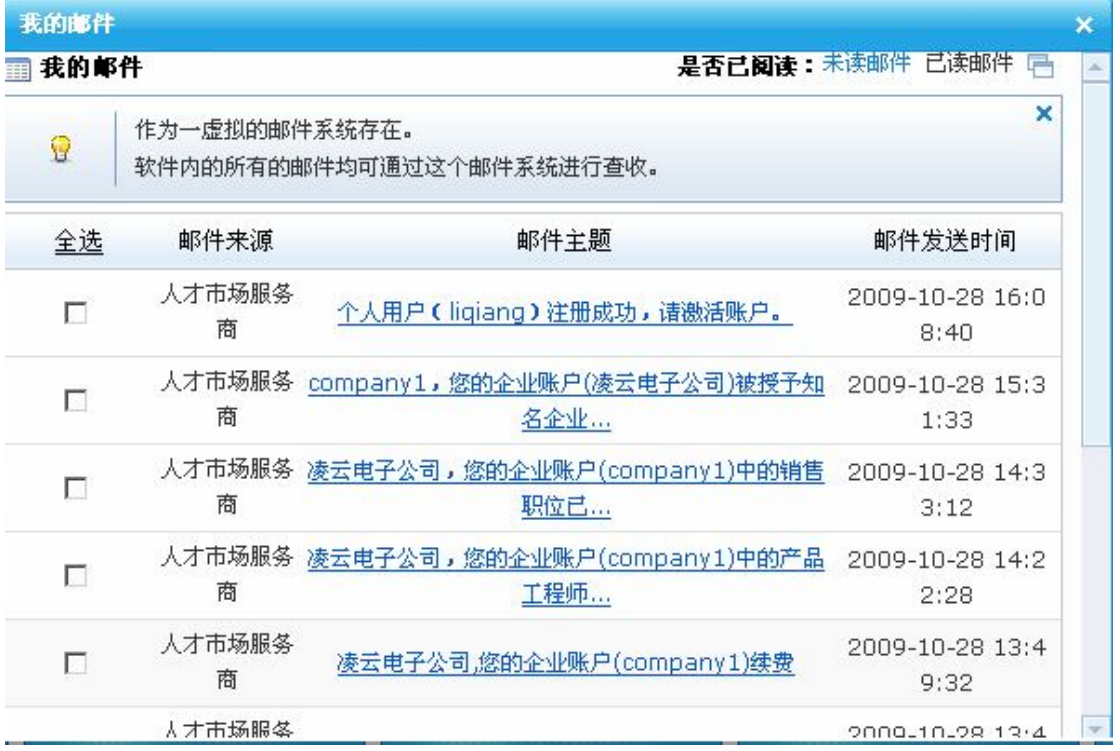

点击人才市场服务商发过来关于激活账户的邮件,阅读邮件:

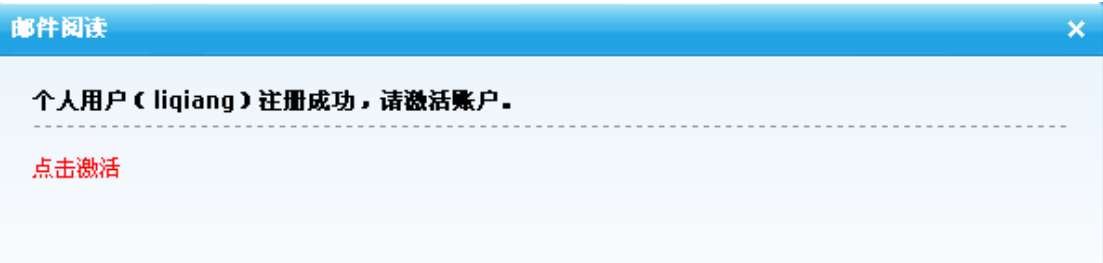

点击"点击激活",系统提示激活成功。

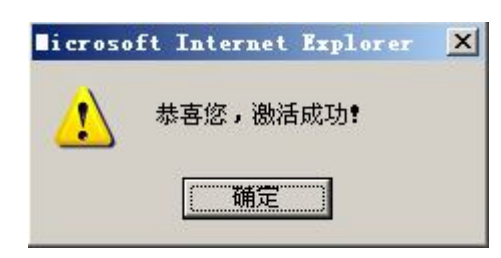

点击【确定】,在人才市场模块首页人才市场个人用户下即可看到刚注册好的个人用户 liqiang, 点击该用户后【进入】, 即进入个人用户操作界面。

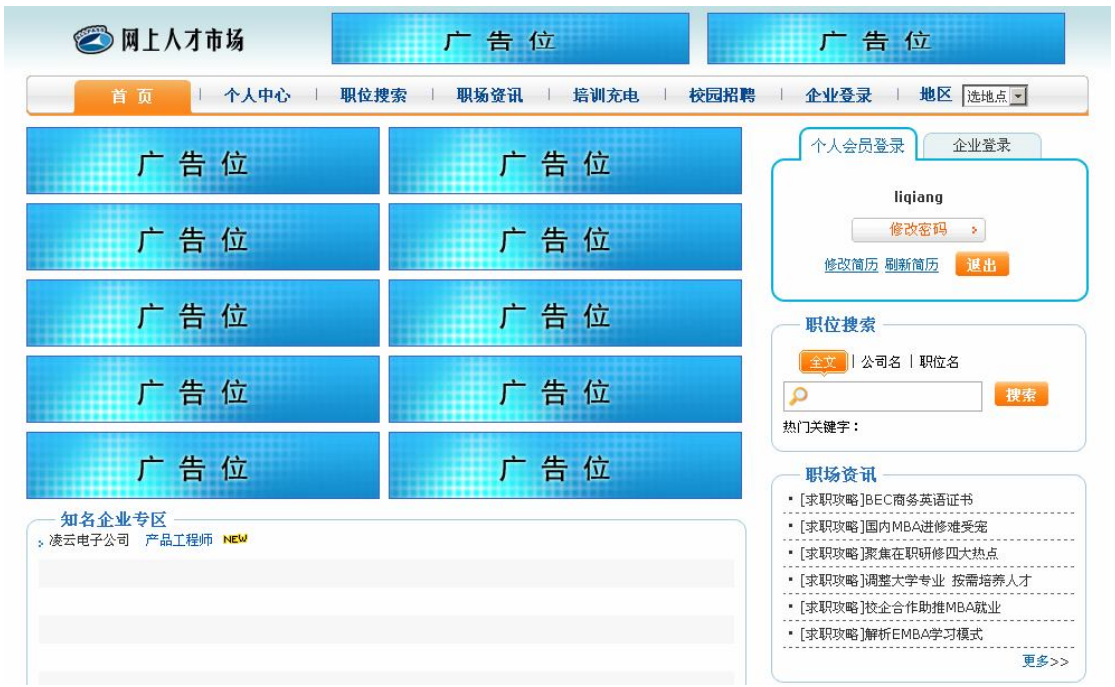

任务四:个人用户注册及职位搜索

2)个人简历添加

在个人用户操作界面选择"个人中心",点击【创建新简历】,进入简历填写页面:

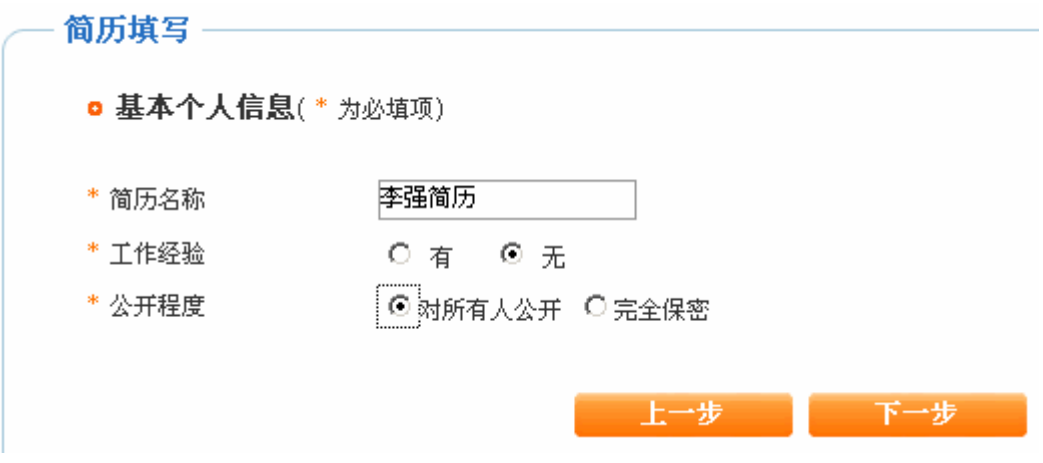

点击【下一步】,填写简历详细信息:

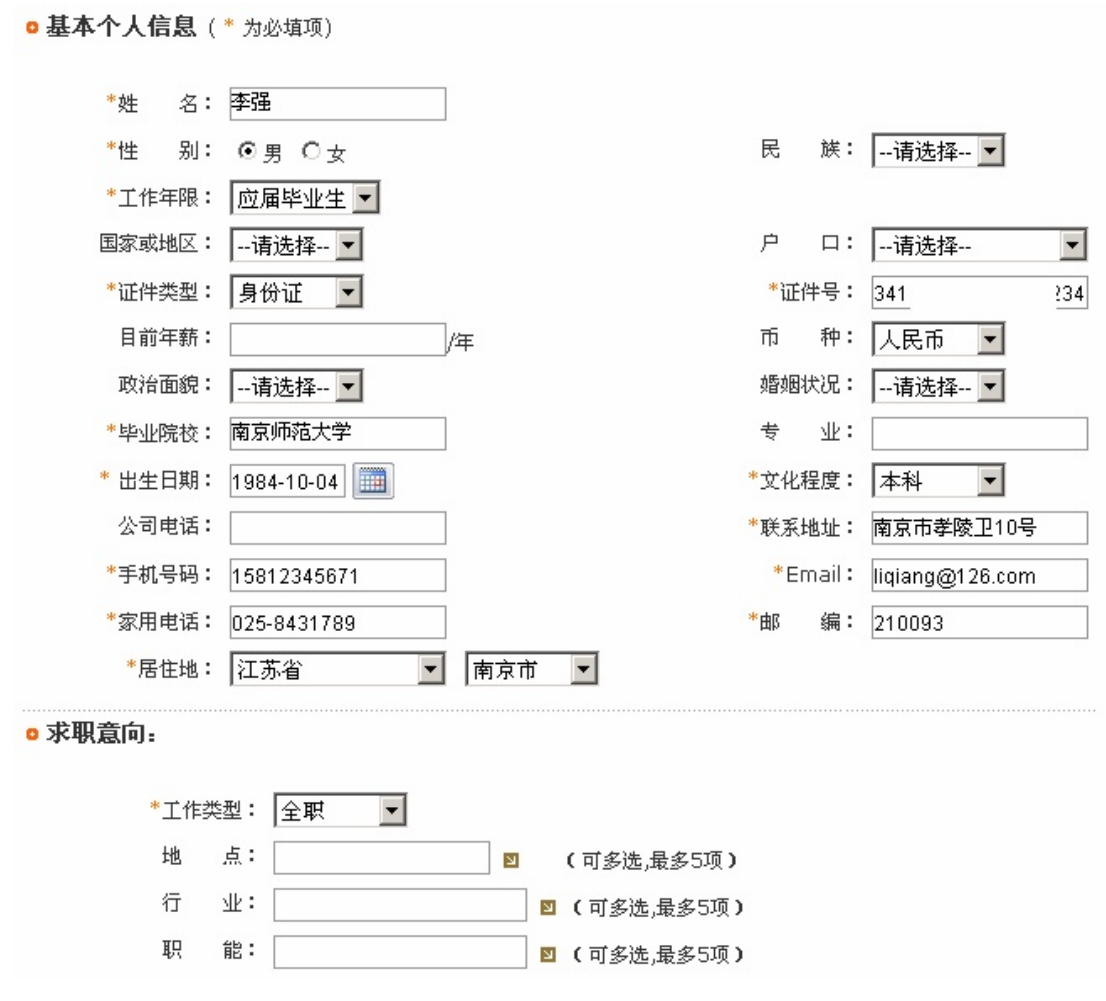

点击【下一步】,为了完善简历可以填写教育经历、语言能力等项,如果不填都点击【下 一步】,待系统提示简历创建成功:

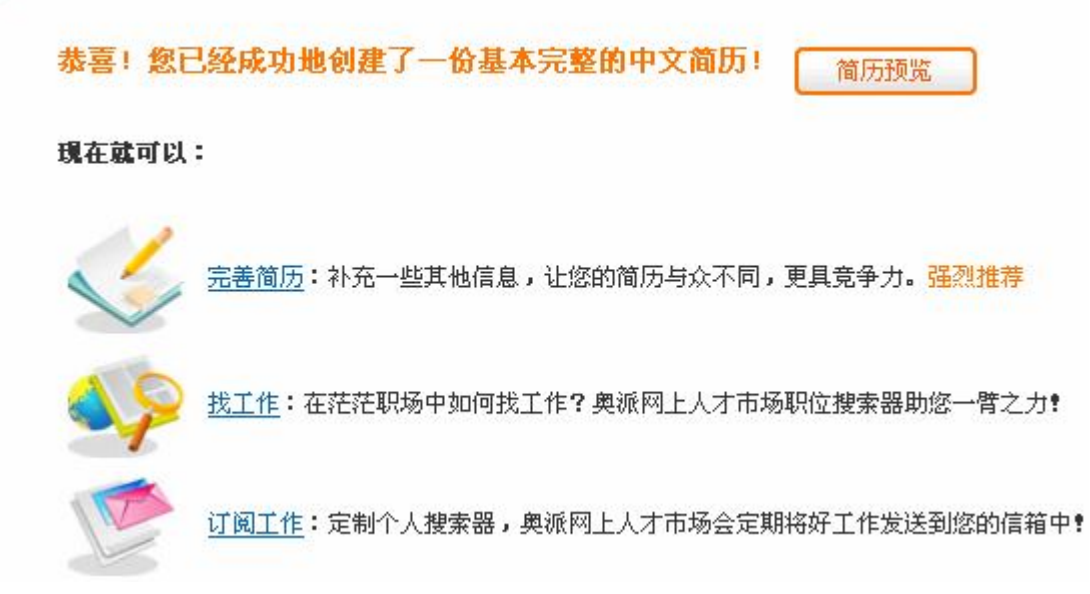

点击【简历预览】,可以预览个人简历。

3)创建搜索器

在"个人中心"下选择"个人搜索器",设置搜索条件:

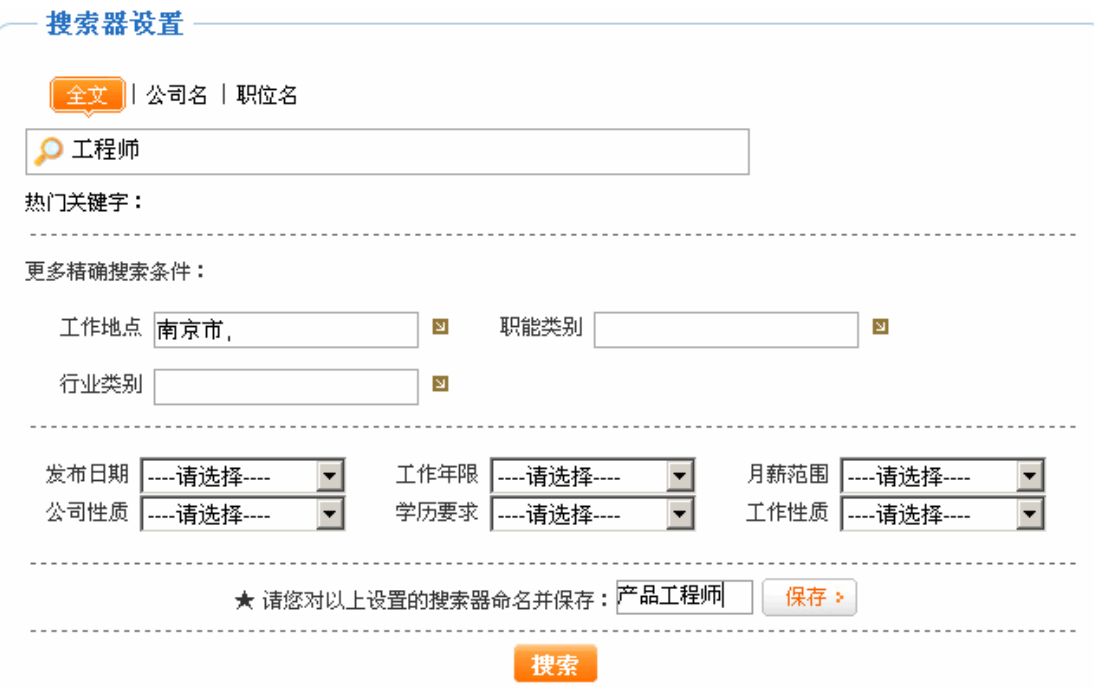

点击【保存】,系统提示操作成功。

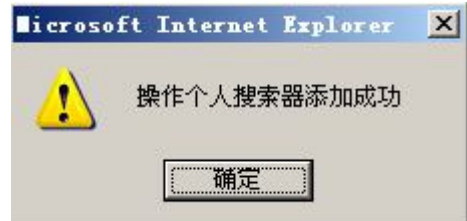

点击【确定】,个人搜索器添加成功,所设定的搜索条件即保存下来,以后搜索职位时 可以直接使用。

4) RSS 服务

点击"我的简历"下【RSS 服务】,选择 RSS 订阅条件

■ 请选择订阅条件

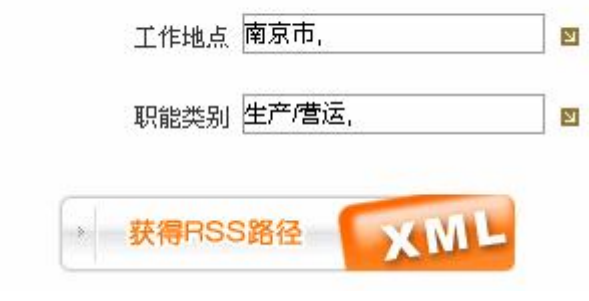

196 点击【获得 RSS 路径】,可以看到 RSS 路径:

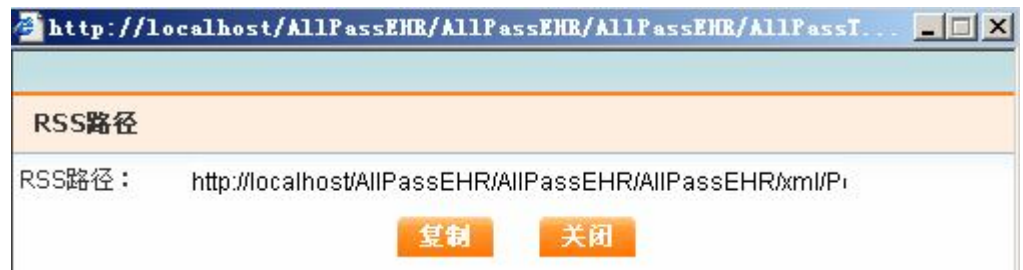

点击【复制】,系统提示复制成功。

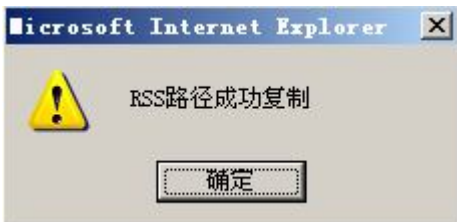

点击【确定】。在其他网站搜索职位时可以使用该 RSS 路径, 以获得符合条件的职位。

5)关键字搜索

在个人用户操作界面选择"职位搜索",在"关键字搜索"处可以选择按全文、公司名 或者职位名,选择好后在方框中输入要搜索的关键字,点击【搜索】,即可搜索到相关职位 信息。

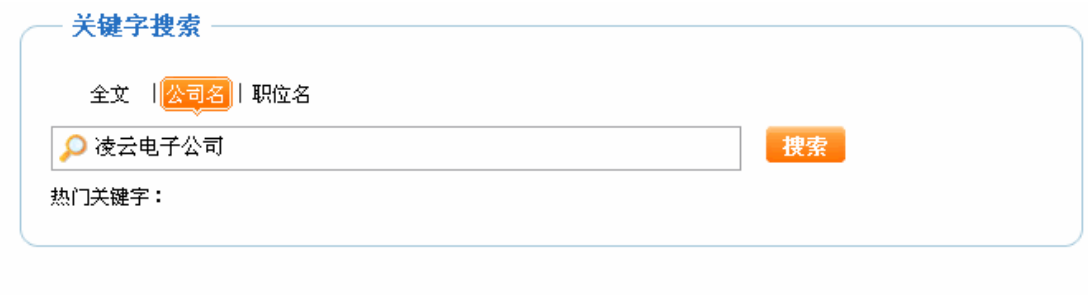

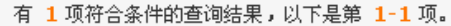

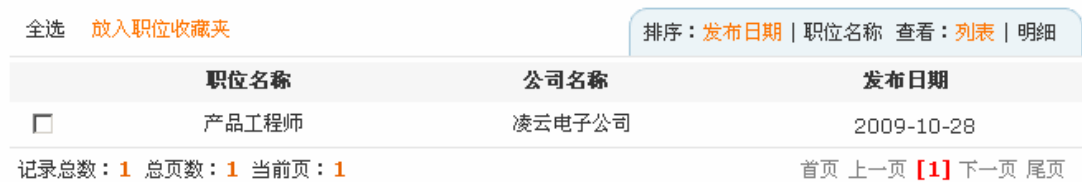

6)高级搜索

点击"职位搜索"中"高级搜索",可以输入更精确的搜索条件,输入好后点击【搜索】, 即可搜索到相应职位信息。

7) 地图搜索

点击"职位搜索"中"地图搜索",输入搜索条件后点击【搜索】,下方地图中将出现搜 索职位所在地:

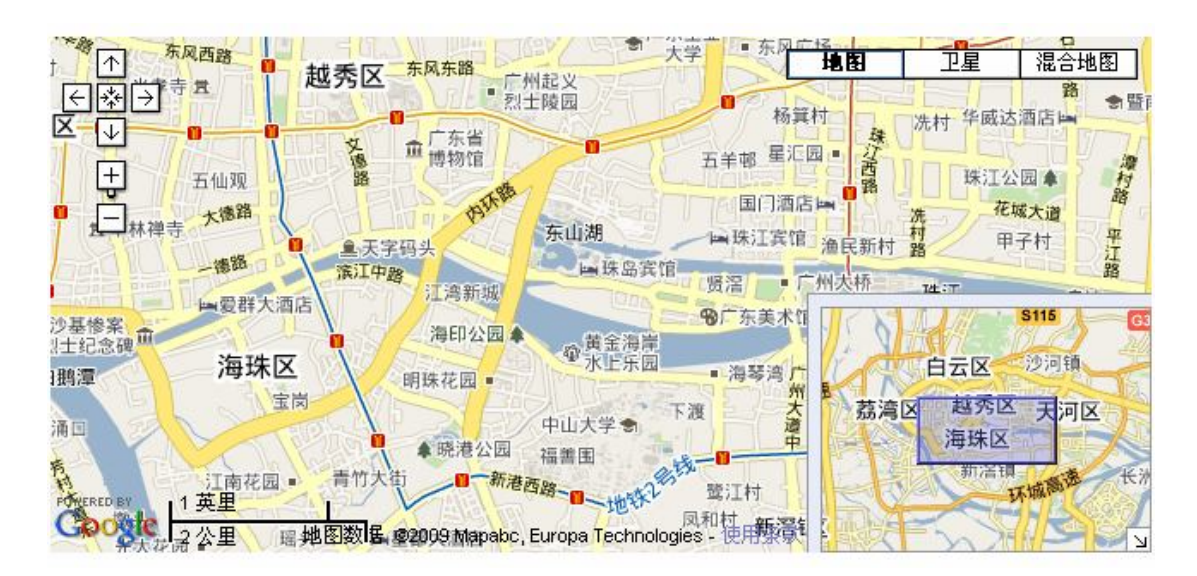

8)放入职位收藏夹

通过关键字等方式搜索到符合条件的职位后,可以将该职位放入收藏夹。

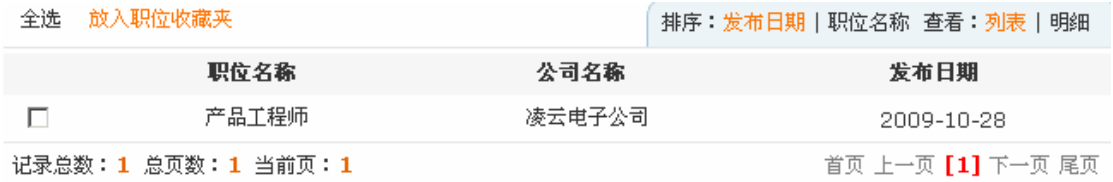

选中该职位,点击【放入收藏夹】。以后要查看该职位信息可以直接从收藏夹中查看。

9)职位申请

点击要申请的职位,可以看到该职位的详细信息:

```
凌云电子公司
                                                                     查看公司简介
公司行业: 计算机/互联网/通信/电子 公司规模: 1000~4999人
产品工程师
 电子邮箱:
发布日期:
                       工作地点:
                                  江苏省 南京市
                                               招聘人数:
                                                             工作年限:
                                                                        应届毕业生
           2009-10-28
                                                          \overline{2}外语要求:
           英语 熟练
                        学历:
                                  暂无
职位描述:
主要负责产品设计开发和工艺改进
                               立即申请职位 马上填写简历
                          『 放入职位收藏夹 』 『 介绍给朋友 』 『 该公司其他职位 』
  公司简介
 联系人: --
 电子邮箱: --
 地址: 江苏省南京市白下路200号 4 地图查询
   点击【立即申请职位】,系统提示选择要投递的简历。
```
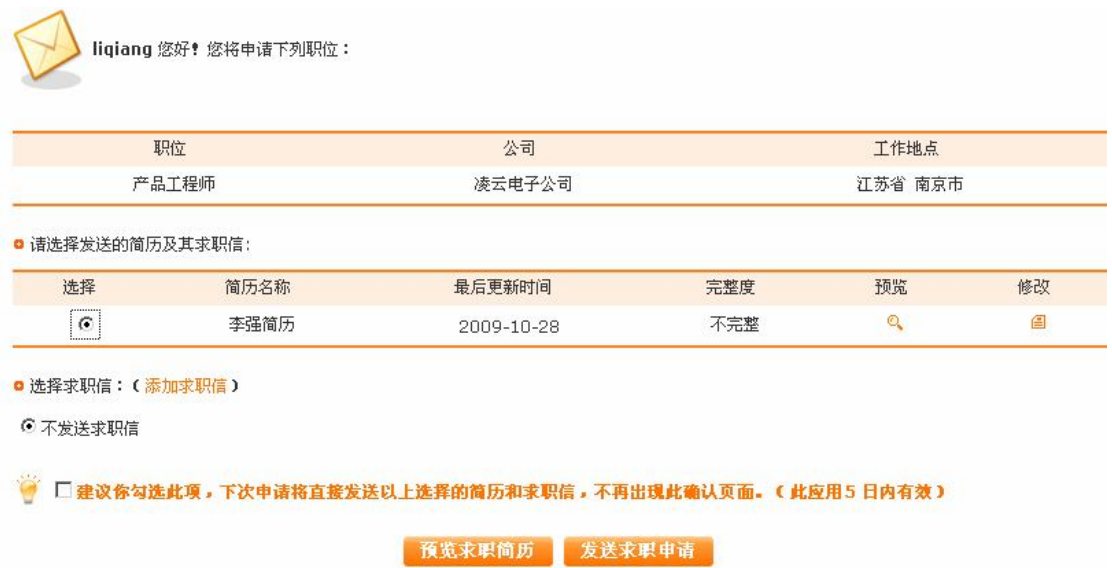

选中"李强简历",点击【发送求职申请】,系统提示操作成功。

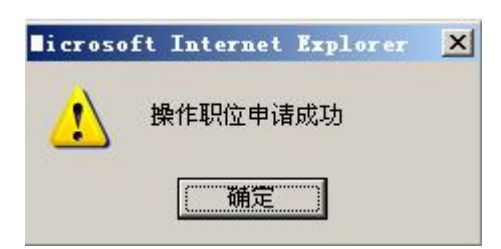

点击【确定】,凌云公司将收到李强的简历。

10)介绍给朋友

预览过职位详细信息后,如果觉得合适可以介绍给朋友。

#### 凌云电子公司

公司行业:计算机/互联网/通信/电子 公司规模:1000~4999人 产品工程师 申子邮箱: 发布日期: 工作地点: 工作年限: 江苏省 南京市 招聘人数: 应届毕业生  $\bar{2}$ 2009-10-28 外语要求: 英语 熟练 学历: 暂无

查看公司简介

职位描述:

 $\overline{a}$ 

主要负责产品设计开发和工艺改进

立即申请职位 马上填写简历

『 放入职位收藏夹 』 『 介绍给朋友 』 『 该公司其他职位 』

点击【介绍给朋友】,选择要介绍的朋友1:

<sup>1</sup> 这里的朋友也必须是在该人才市场注册为会员的个人用户。

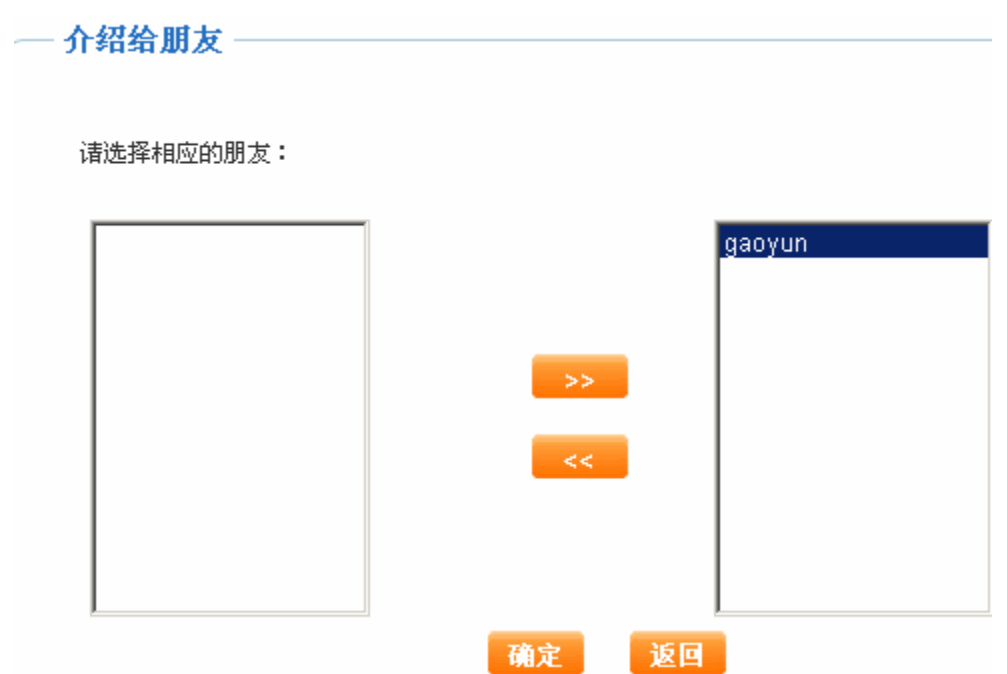

点击【确定】,系统提示操作成功。

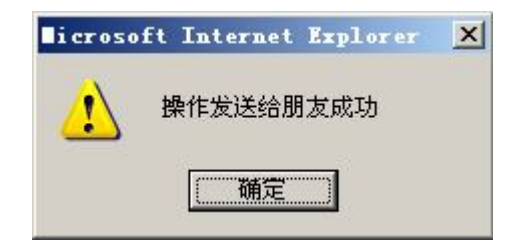

11)职位申请回复查看

 $\overline{a}$ 

在个人用户操作界面选择"个人中心"下"工作申请记录",可以看到工作申请记录。

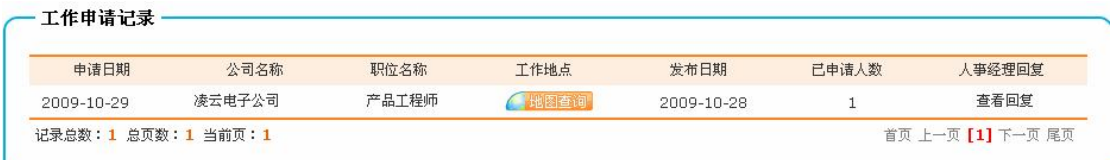

点击【查看回复<sup>1</sup>】,可以查看到企业发过来的通知。

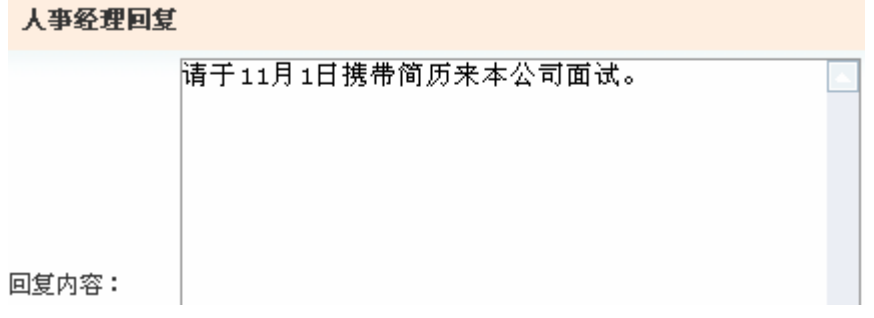

<sup>1</sup> 只有企业用户点击【应聘简历】,发出通知信后,这里才能查看到回复。否则这里将显示"未回复"。

12)邮件订阅信息查看

点击"邮件订阅中心",可以看到人才市场服务商发过来的邮件类型:

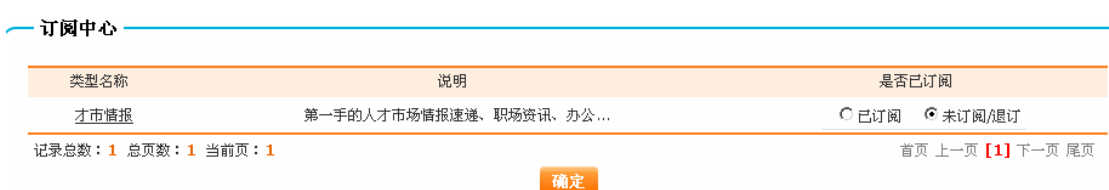

如果想订阅该类型邮件,选择"已订阅"后点击【确定】,系统提示操作成功。

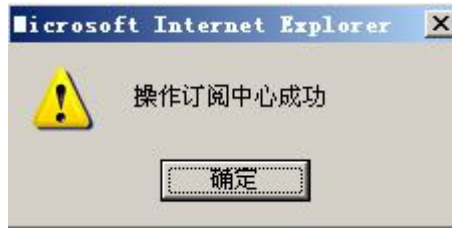

13)广告点击

个人能看到人才市场前台显示的公司广告<sup>1</sup>:

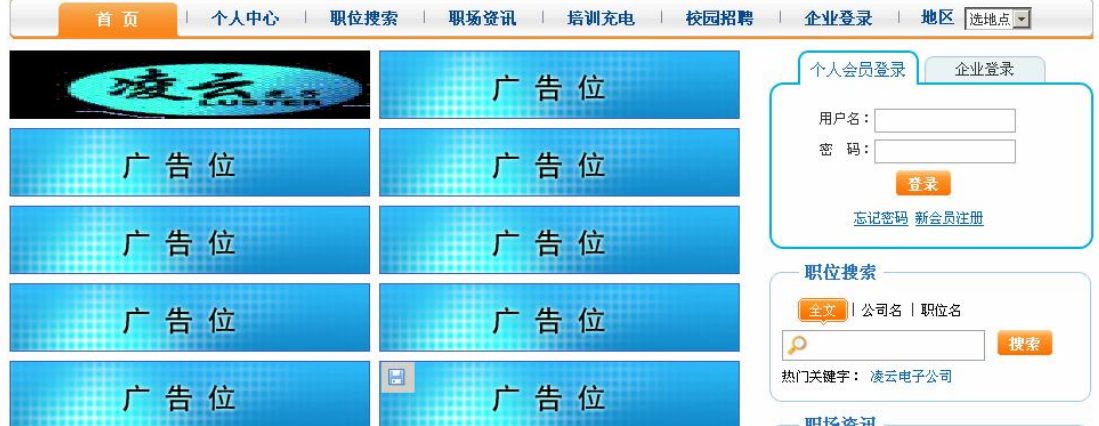

点击该广告即能看到公司招聘的详细信息:

 $\overline{a}$ 

<sup>1</sup> 广告须企业用户申请服务商审批过后才能显示。

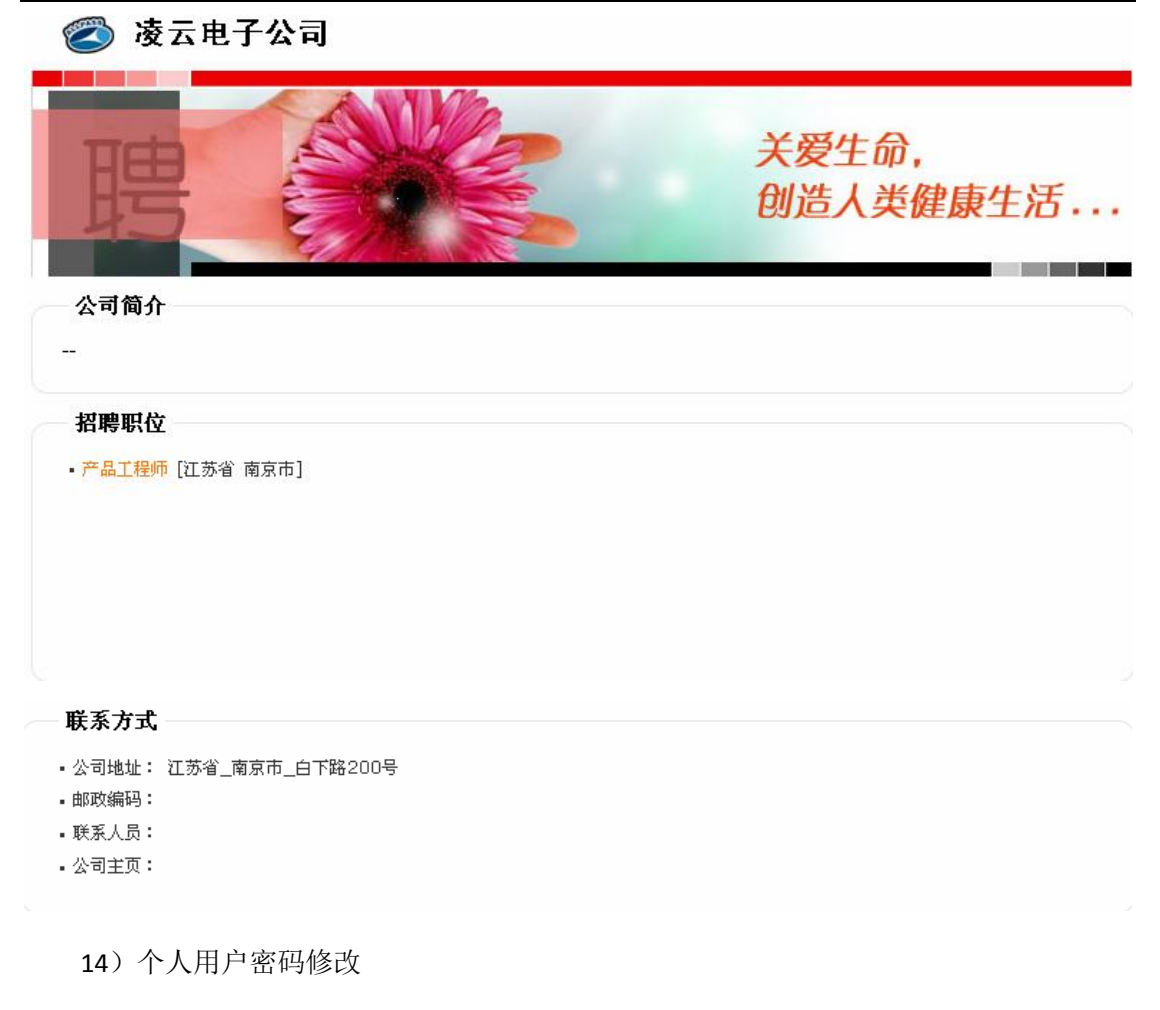

点击【密码修改】,进入密码修改页面,输入新旧密码:

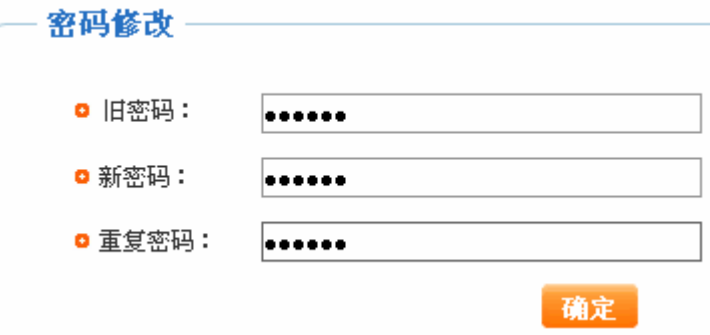

点击【确定】,系统提示操作成功。

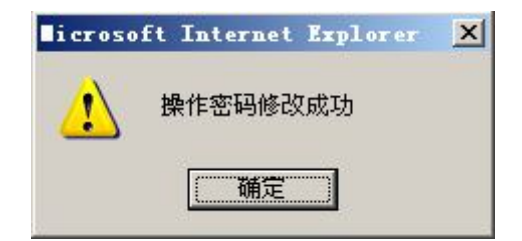

点击【确定】,个人用户下次登录时即要使用新密码。

15)个人用户找回密码

在人才市场前台个人用户登录时,如果忘记密码,可以点击【找回密码】,系统提示输 入用户名:

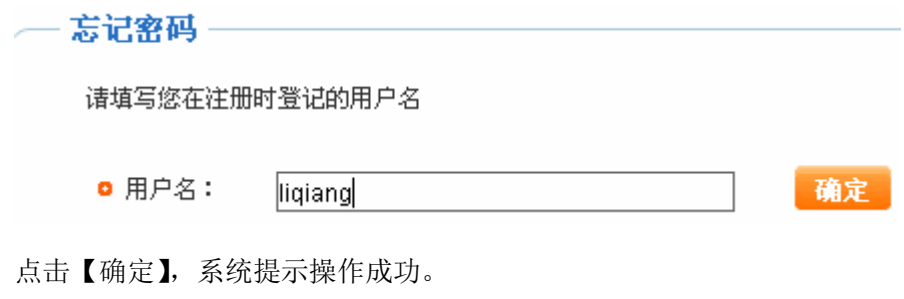

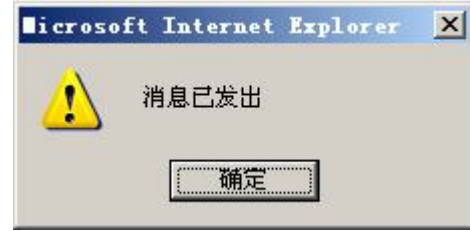

点击【确定】。点击页面右下方 , <br>10>, 进入系统邮箱:

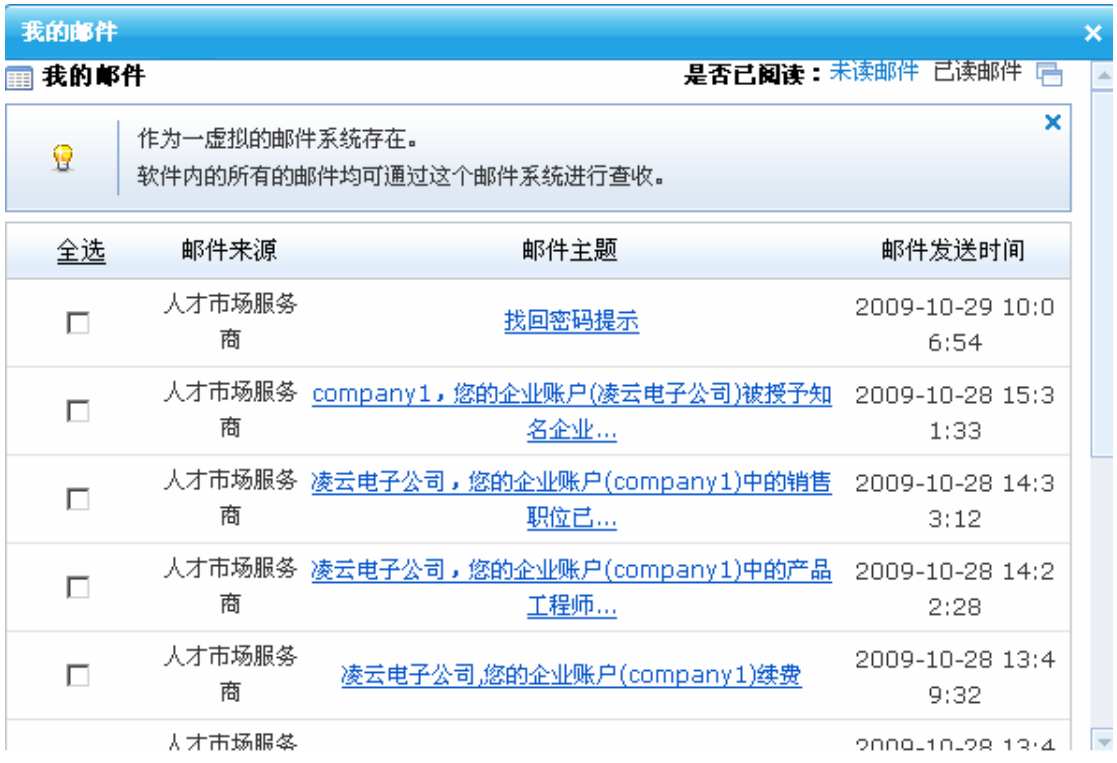

点击服务商发过来的"找回密码"邮件,阅读该邮件,即能知道自己的密码。

 $\bar{\mathsf{x}}$ 

# 邮件阅读

# 找回密码提示

liqiang,您好,您的密码已找回,密码是: 123456

# **任务五:服务商个人用户管理**

# 1.**实验情景**

 为了规范管理,人才市场服务商对于不规范操作或者很长时间未用的个人账户可以冻 结。

# 2.**实验目的**

了解如何冻结及解冻个人账户。

# 3.**实验任务**

- 1)用户账户冻结;
- 2)用户账户解冻。

# **4.实验步骤**

1)用户账户冻结及解冻

进入人才市场服务商操作界面,选择"个人用户管理"下"账户管理",可以看到个人 账户列表:

**图 账户列表** 

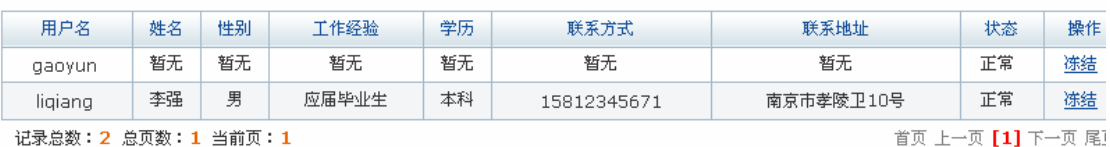

点击要冻结的用户名后【冻结】,系统提示操作成功。

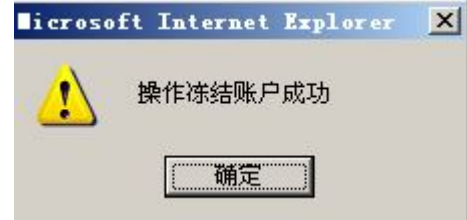

点击【确定】,该用户状态变为"冻结"。如果要解冻该账户,点击【解冻】,系统提示 操作成功。

任务五:服务商个人用户管理

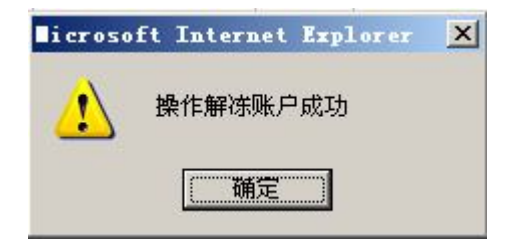

点击【确定】,该用户账户状态恢复为"正常"。

### **任务六:企业用户应聘管理及消费账户管理**

# **1.实验情景**

 为了吸引更多求职者,凌云公司购买了奥派网上人才市场中心广告位。在网上发布招聘 职位一段时间后, HR 黄琳琳收到了许多简历, 他挑选了李强等人通过网上发出面试通知, 其他人简历放入人才夹。

# 2.**实验目的**

- 1)知道企业如何给应聘者发送回复;
- 2)了解企业账户充值、广告购买的流程。

# **3.实验任务**

- 1)应聘简历回复、放入人才夹及导出;
- 2)账户充值及广告位购买。

### **4.实验数据**

1)回复应聘简历的通知

通知类型:面试信 通知内容: 请于 11 月 11 日 09: 30 携带简历来本公司面试。

2)购买广告信息

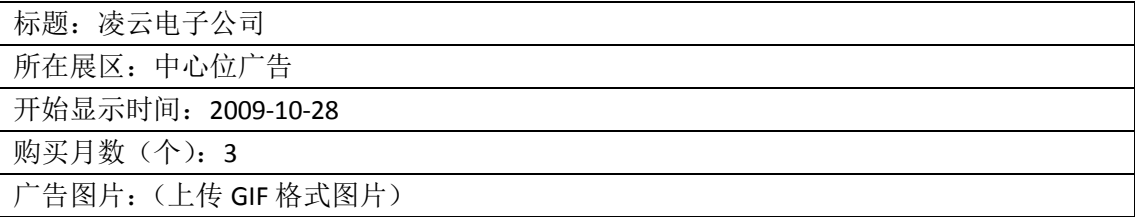

### **5.实验步骤**

1)应聘简历回复
进入企业用户操作界面,点击【应聘简历】,可以看到应聘者简历列表:

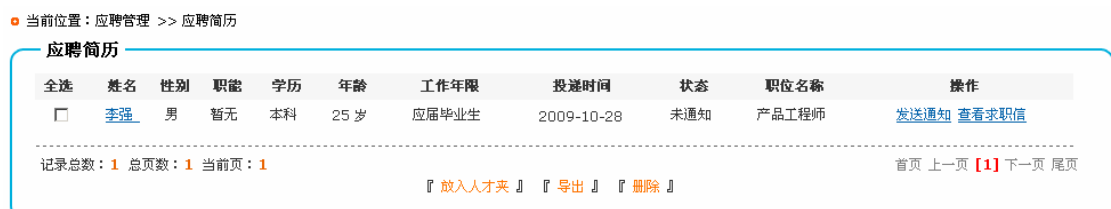

点击应聘者姓名可以看到简历的详细信息。点击【发送通知】,给应聘者发送通知。

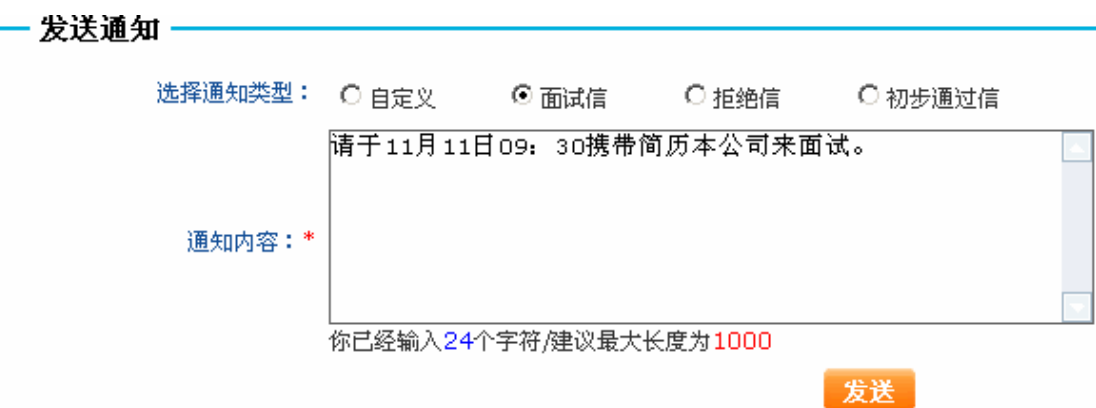

点击【发送】,系统提示操作成功。

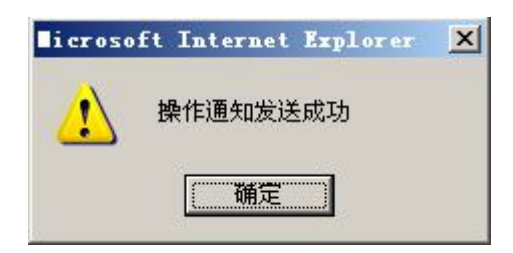

点击【确定】,求职者即可收到该通知。

2)应聘简历放入人才夹

公司可以将收到的应聘简历放入人才夹,以后就可以很方便地查看该简历。选中要放入 人才夹的简历,点击【放入人才夹】,系统提示操作成功。

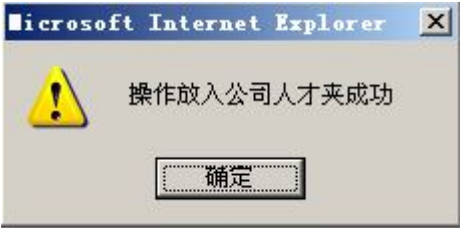

3)应聘简历导出

选中欲导出的简历,点击【导出】,系统提示下载保存信息:

任务六:企业用户应聘管理及消费账户管理

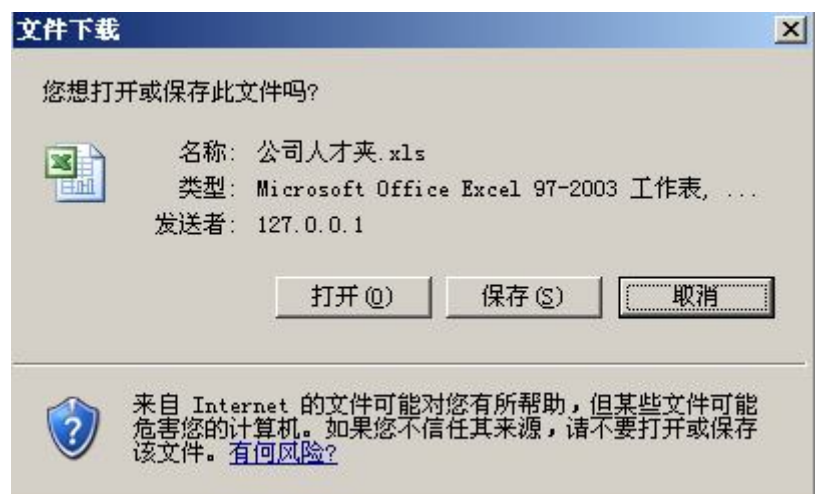

将简历保存在指定位置。

4)回收站信息还原

选中要删除的简历,点击【删除】,该简历即被删除,删除的简历在回收站中可以查看 到。如果想将简历还原,选中欲还原的简历,点击【还原】,系统提示操作成功。

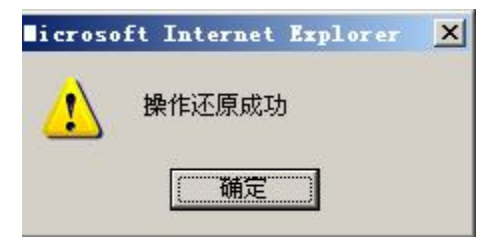

点击【确定】,删除的简历还原到原来的位置。

5)账户充值

点击【账户信息】,进入账户充值页面,输入充值金额:

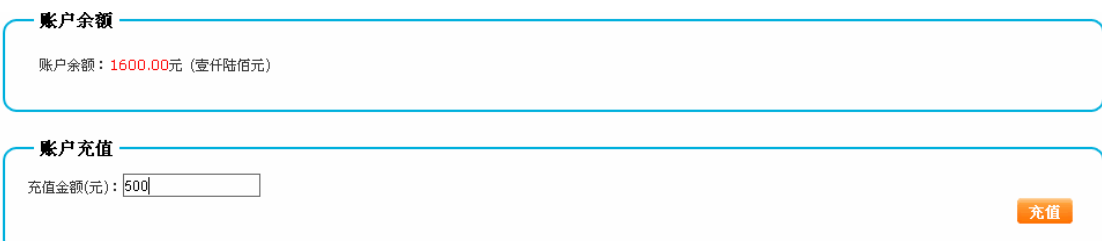

点击【充值】,系统提示操作成功。

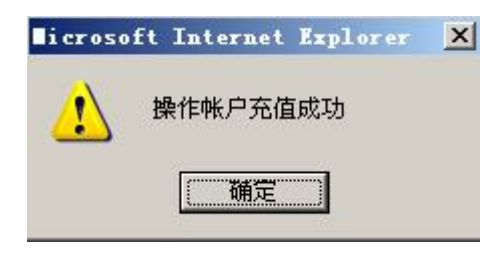

6)广告购买

在企业用户操作界面点击【广告购买信息】,进入下面页面:

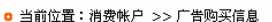

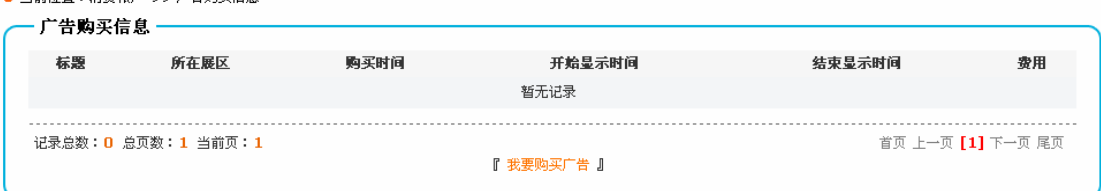

点击【我要购买广告】,输入广告信息1:

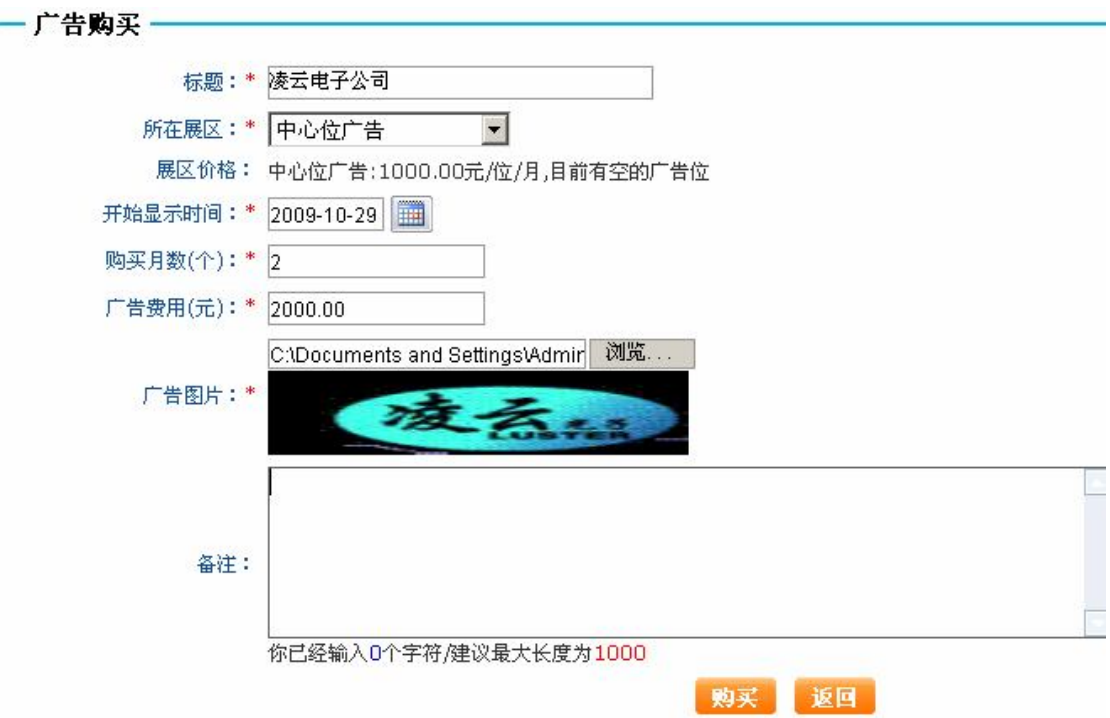

点击【购买】,系统提示操作成功。

 $\overline{a}$ 

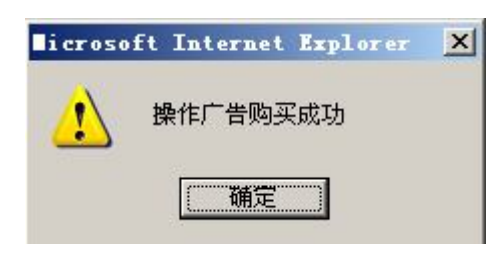

广告购买后需要服务商审批,审批过程详见任务八部分"广告审批"实验步骤。

<sup>1</sup>因为要等到设置时间开始才能显示广告,所以显示时间设置为当前做实验的时间。

#### **任务七:职场资讯、培训充电与校园招聘信息维护与查看**

#### 1.**实验情景**

 奥派网上人才市场为求职者提供了大量的职场资讯信息,如跳槽策略、求职攻略等。同 时为了满足会员们培训充电的需求,奥派网上人才市场还发布了一些培训需求的信息。

#### 2.**实验目的**

- 1)学会添加和查看各种职场资讯;
- 2) 知道如何在网上申请课程培训。

#### **3.实验任务**

- 1)培训类别及课程添加;
- 2)各种职场资讯添加;
- 3)职场资讯查看。

#### **4.实验数据**

1)添加的培训课程信息

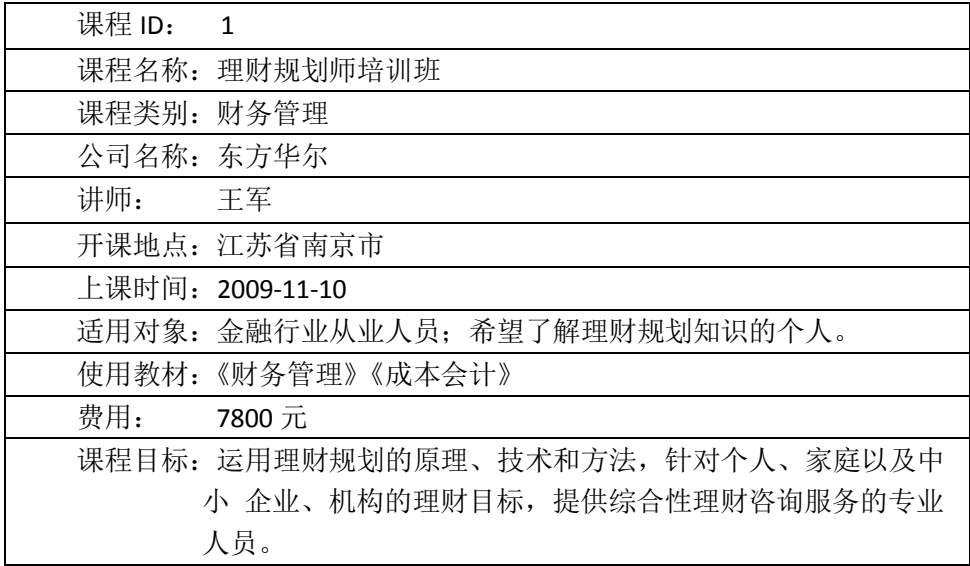

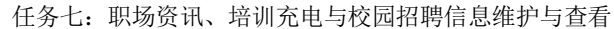

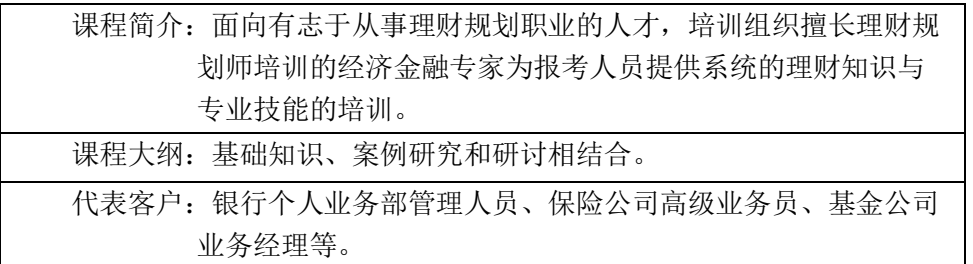

#### **5.实验步骤**

1)培训类别添加

进入服务商操作界面,选择"培训充电维护"下"培训课程类别",点击【添加】,添加 培训类别:

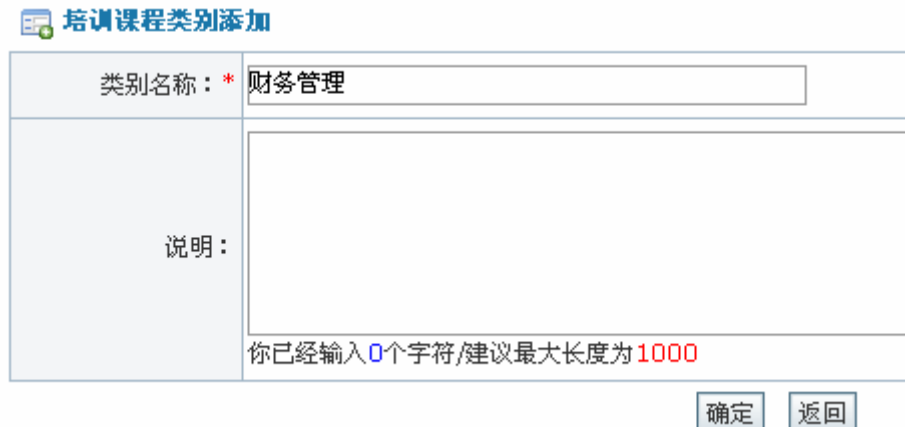

点击【确定】,系统提示操作成功。

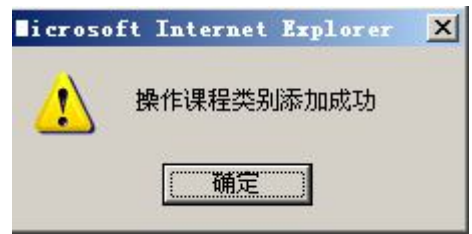

2)培训课程添加

选择"培训充电维护"下"培训课程维护",点击【添加】,添加培训课程详细内容:

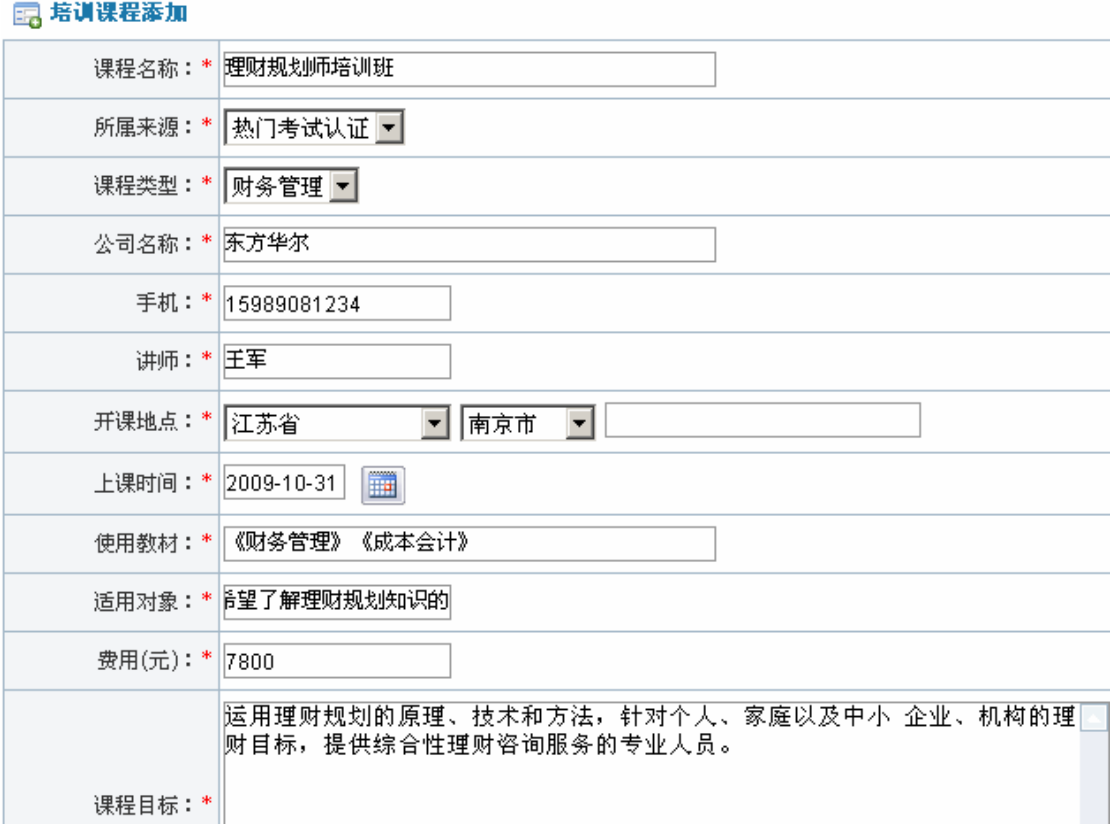

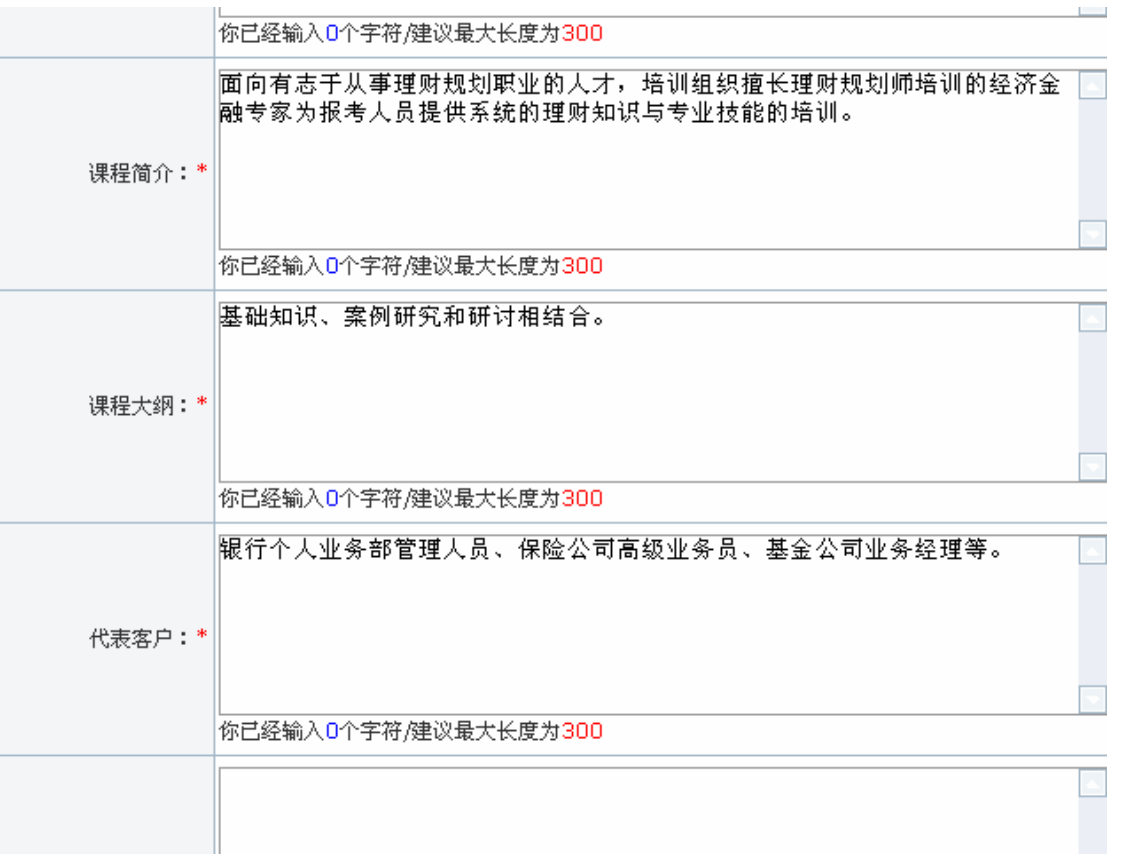

点击【确定】,系统提示操作成功。

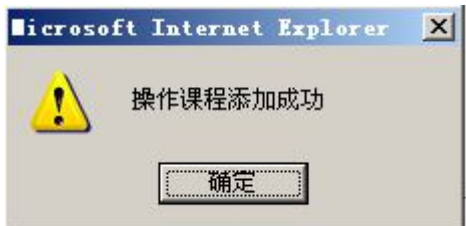

3)简历指导信息、面试技巧、跳槽资讯等职场资讯内容添加

服务商在后台可以添加以下职场资讯:简历指导信息、面试技巧、跳槽策略、求职攻略、 个人加油站、劳资关系、劳动法苑和劳动白皮书。添加的操作步骤相同,下面仅以添加劳资 关系为例:

选择"劳动法宝典"下"劳动法苑",点击【添加】,可以添加相关文章:

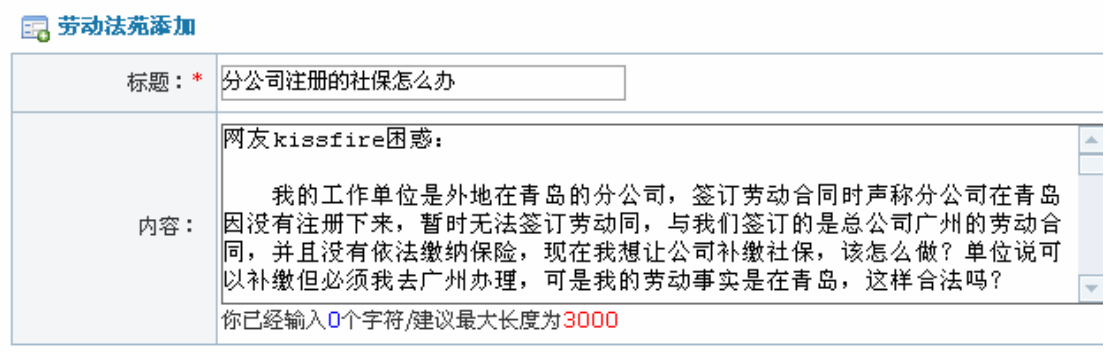

确定 返回

点击【确定】,系统提示操作成功。

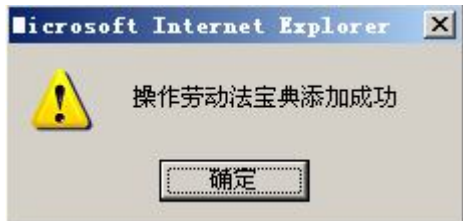

点击【确定】。在人才市场前台即可看到该文章。

4)邮件内容发送

选择"邮件订阅中心维护"下"邮件订阅内容列表",点击【添加】,添加要发送的邮件

内容:

国,邮件订阅内容发送

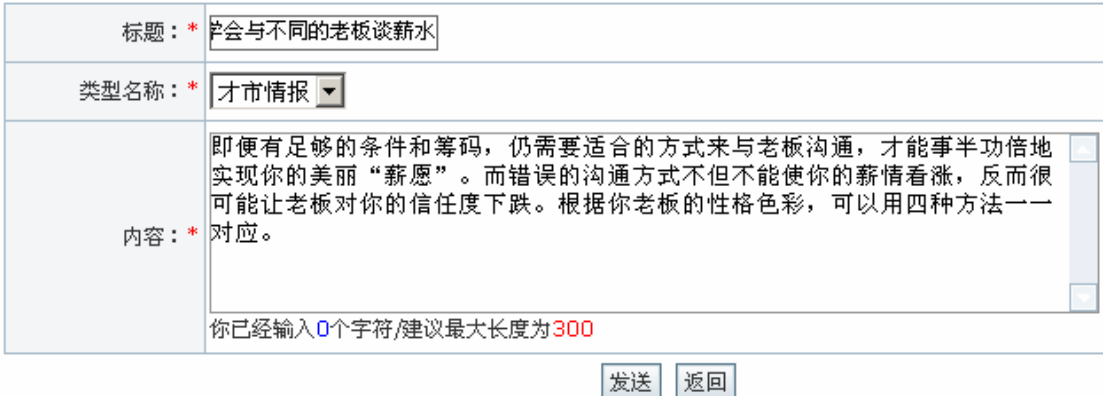

点击【发送】,系统提示操作成功。

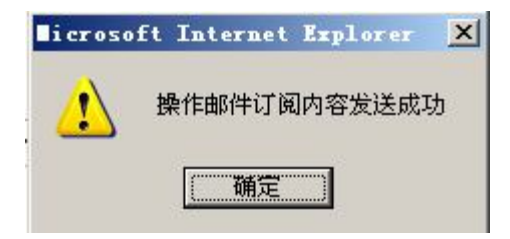

点击【确定】,订阅该类型邮件的用户在系统邮箱中将收到服务商发过来的这封邮件。

5)简历指导信息、跳槽策略、求职攻略等职场资讯查看

在人才市场前台选择"职场资讯",可以看到各种职场资讯文章:

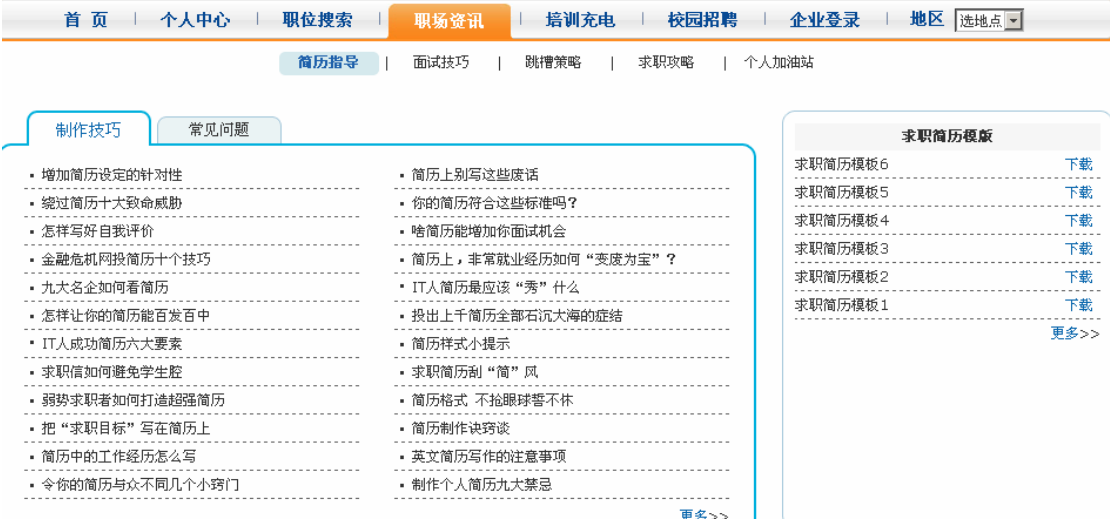

点击想要查看文章标题,查看文章详细内容。

6)培训课程申请并推荐给朋友

进入个人用户操作界面,选择"培训充电",可以看到各种培训信息,点击感兴趣的培 训课程,可以看到培训的详细信息:

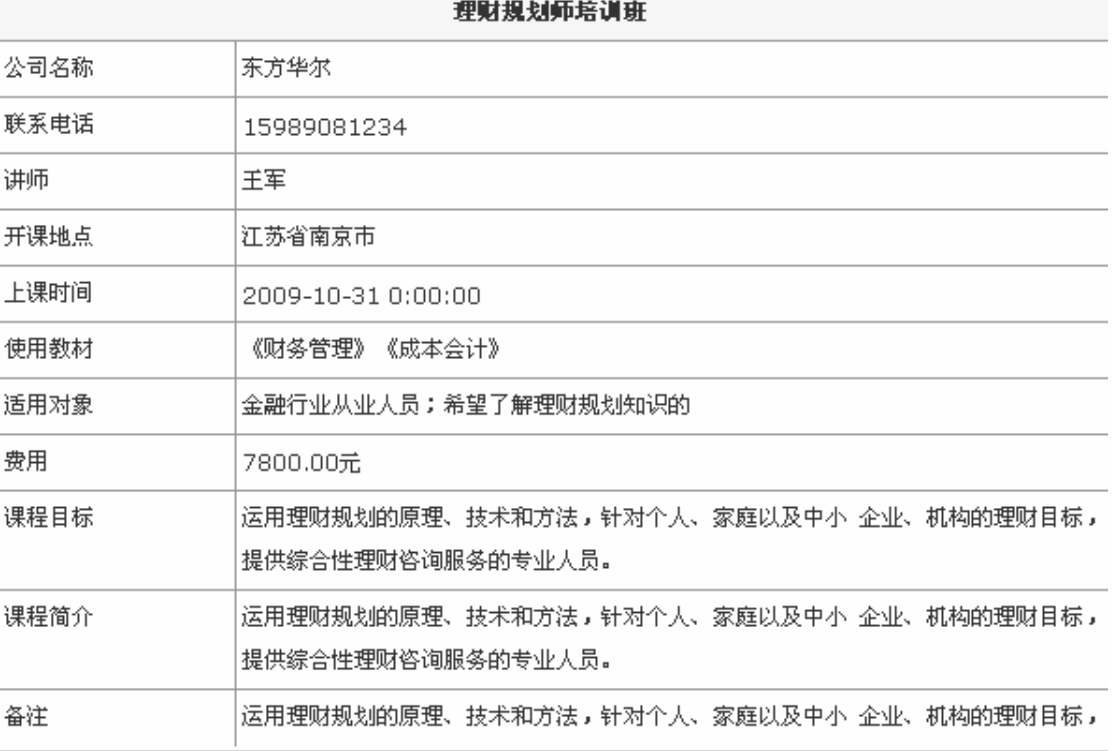

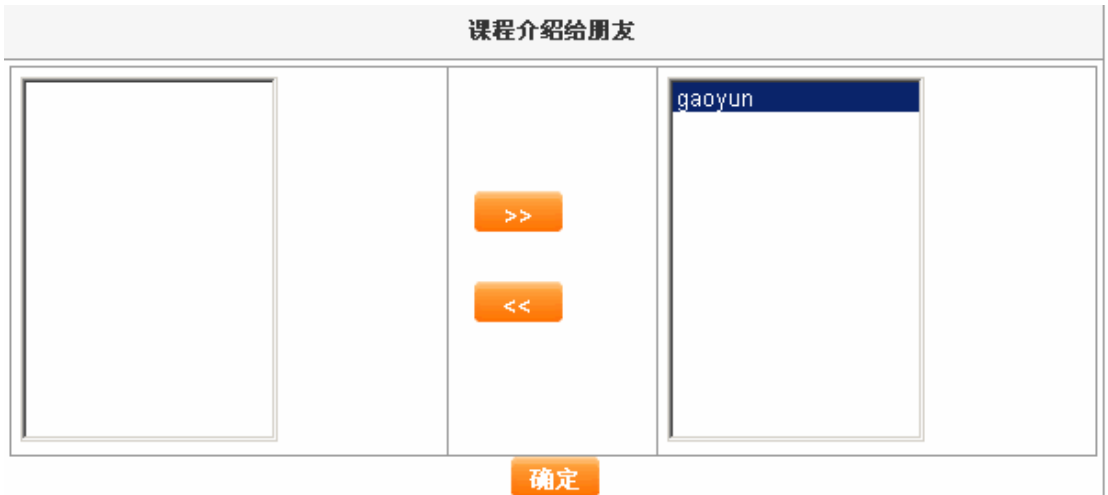

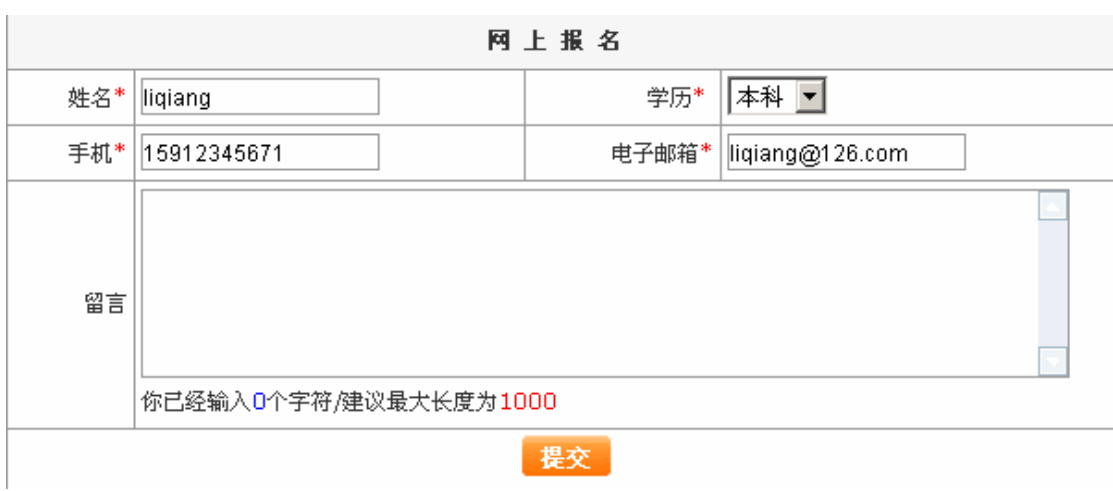

如果想要报名,填写好联系方式后,点击【提交】,系统提示报名成功。

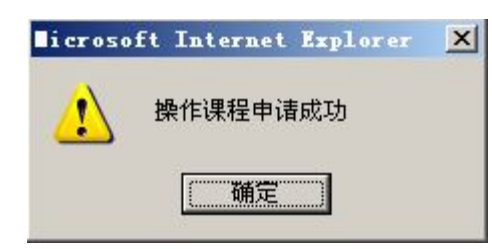

如果想把该培训信息推荐给朋友,选择朋友会员名,点击【确定】,系统提示操作成功。

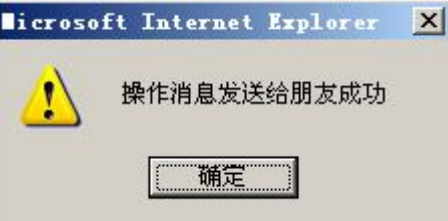

7)培训申请回复

进入服务商操作界面,选择"培训充电维护"下"培训申请",可以看到培训申请列表:

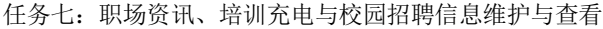

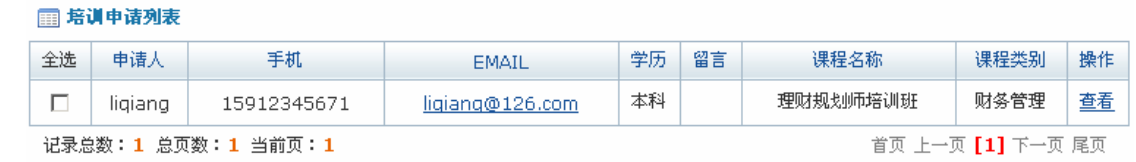

选中要发通知的申请人,点击【发出通知】,系统提示操作成功。

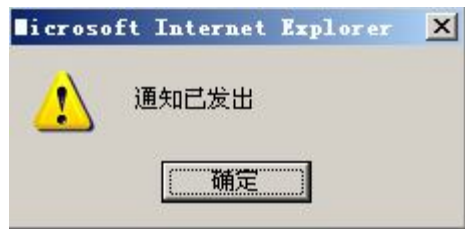

点击【确定】,在系统邮箱中将看到服务商发出的通知。

8)校园招聘信息查看

在个人用户管理界面选择"校园招聘",将看到一些针对应届生和实习生的招聘信息。

#### **任务八:服务商广告管理**

#### **1.实验情景**

 凌云公司申请的广告位是需要服务商审批的,审批过通过后在人才市场前台将看到凌云 公司广告,该广告吸引了众多求职者点击查看。

#### 2.**实验目的**

- 1)熟悉服务商广告审批的流程;
- 2)知道如何设置广告价格。

#### 3.**实验任务**

- 1)广告审批
- 2)广告设置

#### **4.实验步骤**

1)广告审批

进入服务商操作界面,选择"广告管理"下"广告审批",看到待审批的广告列表:

图 待审批广告列表

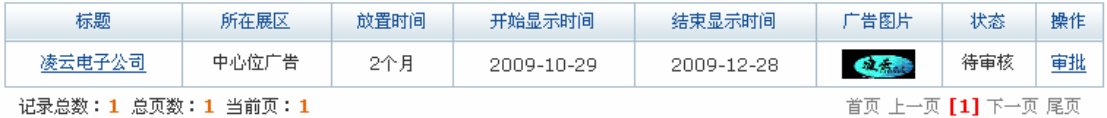

点击【审批】,看到广告申请的详细信息:

## ■■方告审批

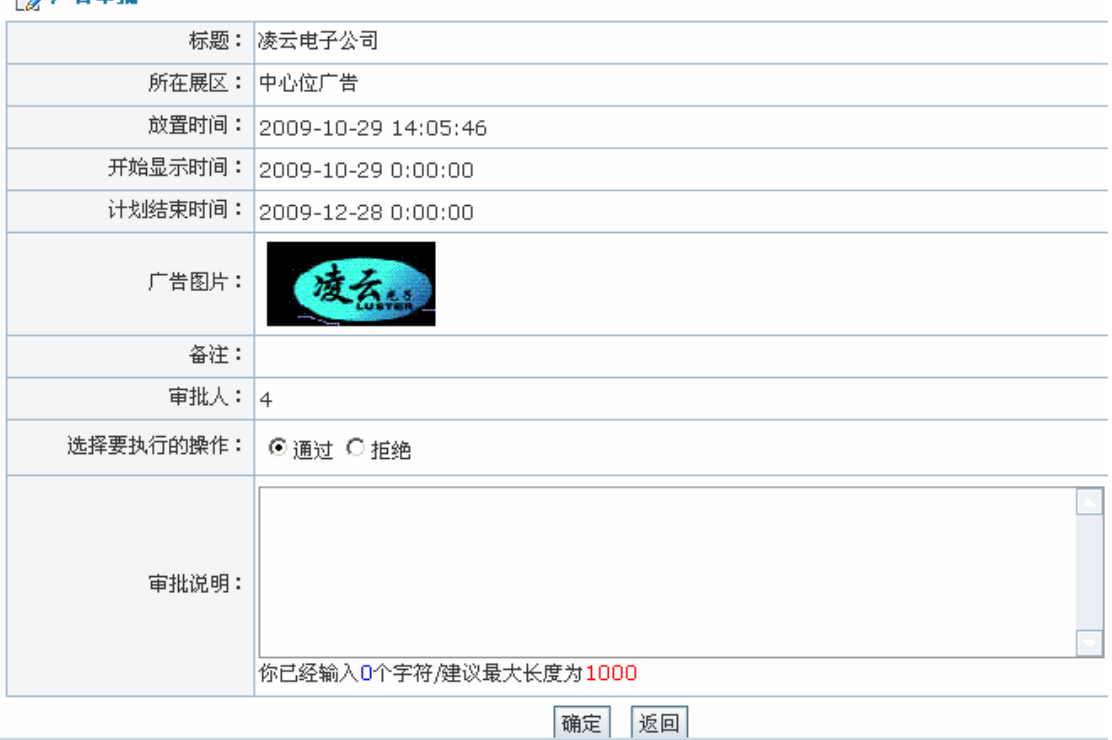

选择"通过",点击【确定】,系统提示操作成功。

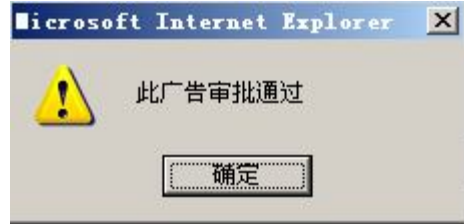

在人才市场前台即可看到该条广告:

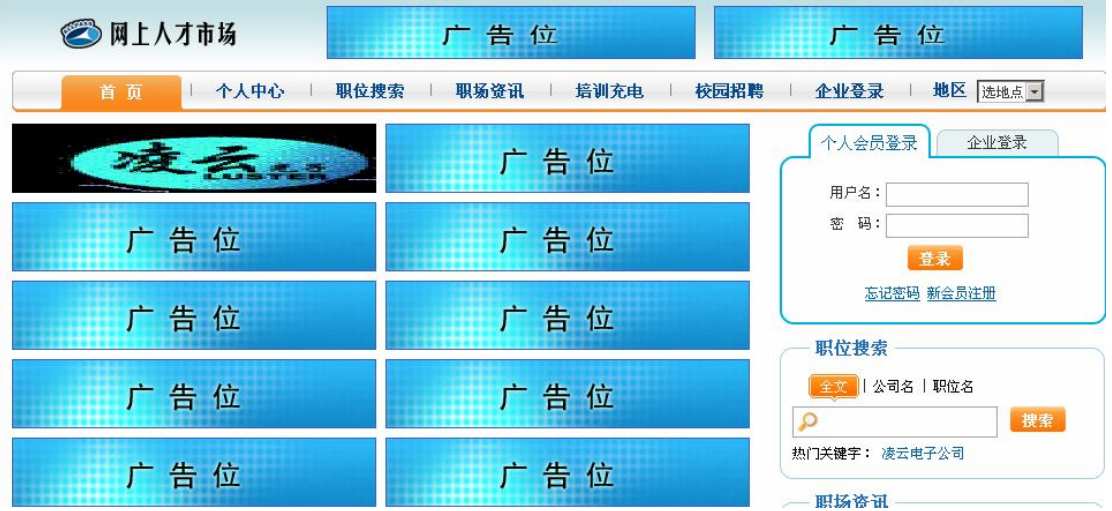

2)广告设置

选择"广告管理"下"广告设置",可以看到广告展区列表:

#### 任务八:服务商广告管理

#### ■ 广告展区列表

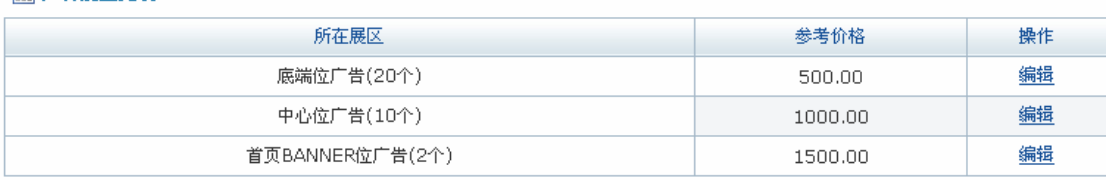

点击【编辑】,可以修改展区价格,修改后点击【确定】即可。

#### **任务九:企业用户系统设置、邮件模板、简历过滤器和企业登录密码设置**

#### **1.实验背景**

 黄琳琳觉得上次在网上填写的公司信息不够详细,为了方便求职者联系,她又添加了公 司联系方式。同时她也在网上浏览了有关劳资关系、劳动法苑的一些文章。

#### **2.实验目的**

- 1)知道企业用户如何修改公司信息、登陆密码;
- 2)知道如何添加邮件模板、设置简历过滤器。

#### **3.实验任务**

- 1)劳资关系、劳动法苑和劳动白皮书查看;
- 2)公司信息设置;
- 3)邮件模板添加;
- 4)简历过滤器设置;
- 5)用户登录信息查看;
- 6)密码修改。

#### **4.实验数据**

1)修改的公司信息:

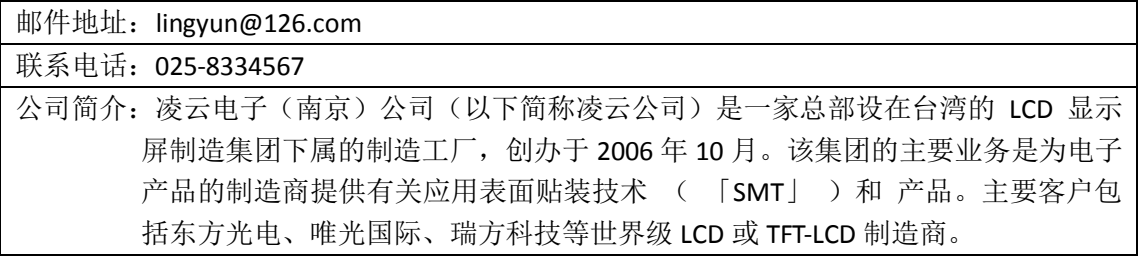

2)添加的邮件模板

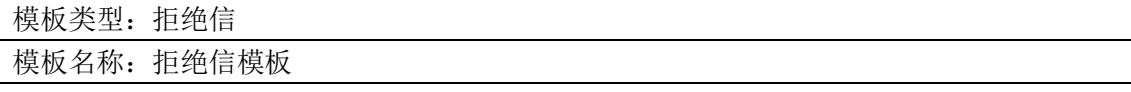

任务九:企业用户系统设置、邮件模板、简历过滤器和企业登录密码设置

模板内容:很高兴收到您的简历。因名额有限,本公司暂时不能通知您面试。我们将保留您 的简历,如有合适岗位将马上通知您。感谢您对本公司的关注。

3)设置的简历过滤器

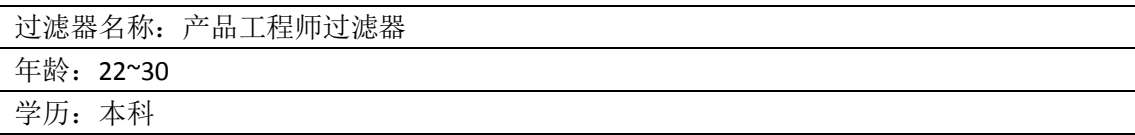

#### **5.实验步骤**

1)劳资关系、劳动法苑和劳动白皮书查看

企业也可以在人才市场前台点击查看有关劳资关系、劳动法苑和劳动白皮书的文章。

2)公司信息设置

 $H = H + H$ 

在企业用户操作界面选择"系统设置"下"公司信息管理",点击【修改】,修改公司的 一些信息:

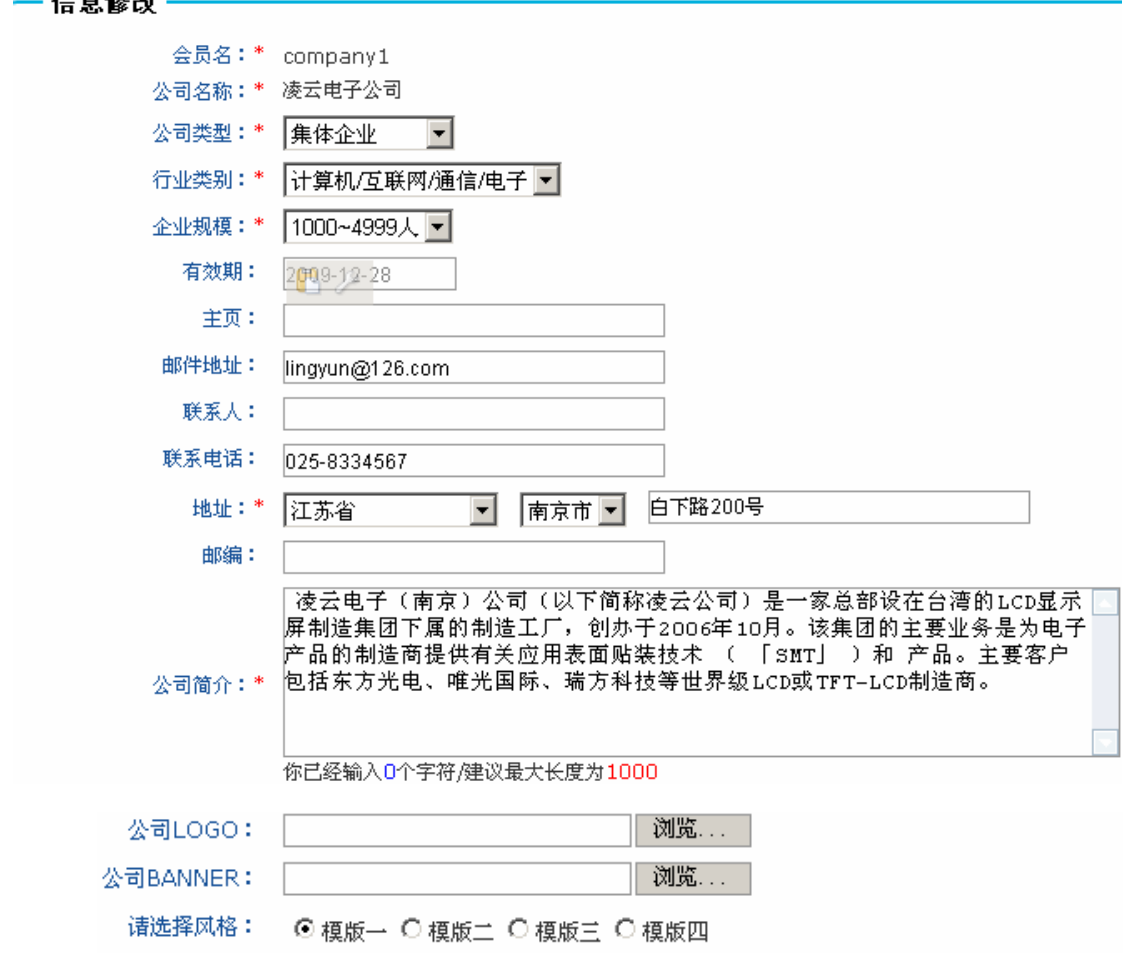

点击【提交】,系统提示操作成功。

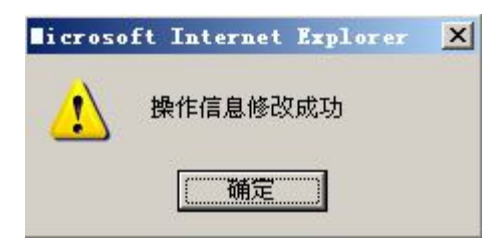

3)邮件模板添加

在企业用户管理界面选择"系统配置"下"邮件模板",点击添加,添加模板内容:

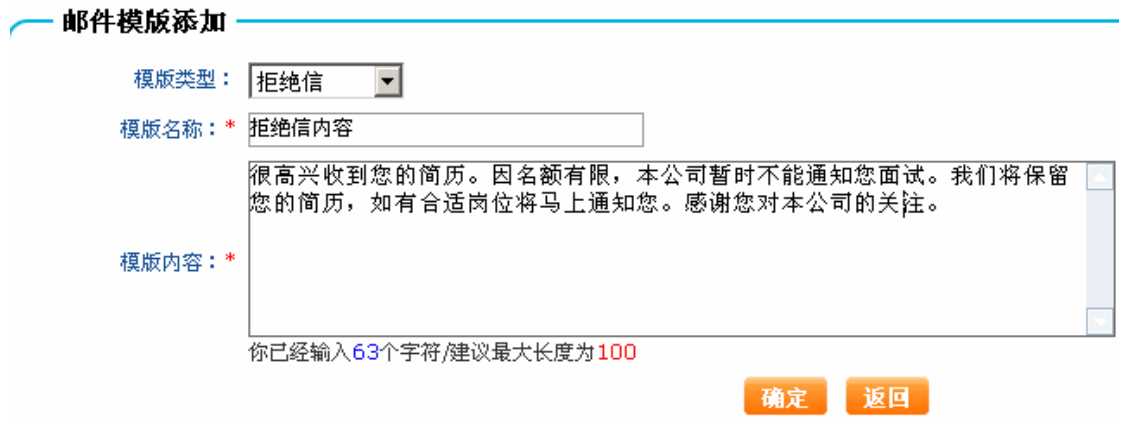

点击【确定】,系统提示操作成功。

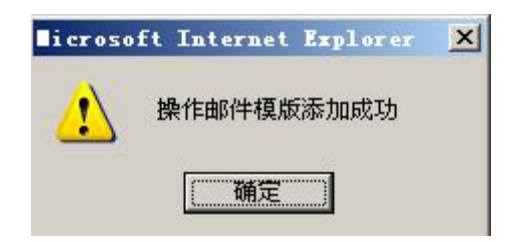

点击【确定】,邮件模板添加成功。企业在给应聘者发送通知时如果选择该模板,则发 送模板内容。

4)简历过滤器设置

在企业用户操作界面选择"系统配置"下"简历过滤器",点击【添加】,添加过滤器内 容:

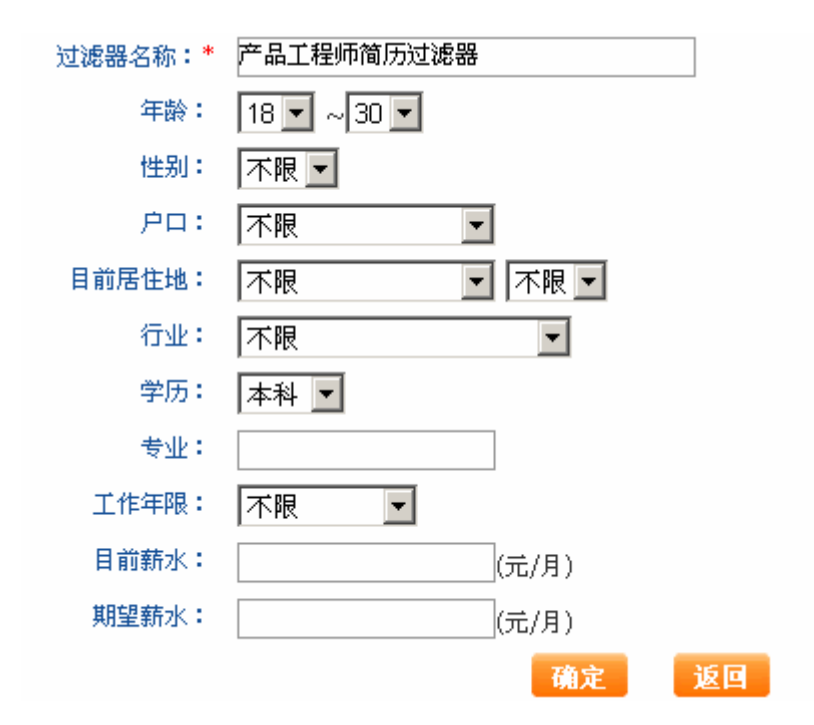

点击【确定】,系统提示操作成功。

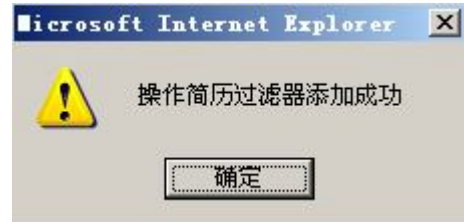

点击【确定】,过滤器添加成功。企业用该过滤器筛选简历时可以筛选到符合过滤器条 件的简历。

5)用户登录信息查看

在企业用户管理界面选择"系统配置"下"消息",可以看到用户登录信息:

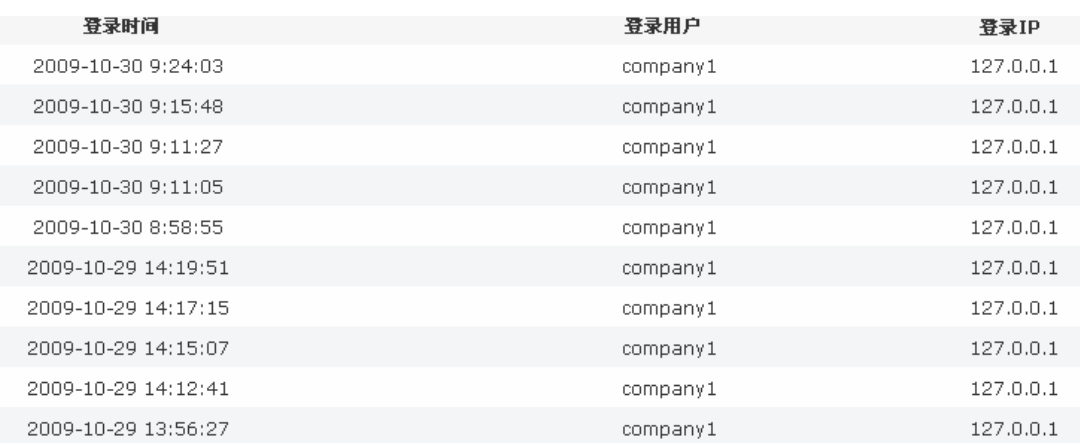

6)密码修改

在企业用户管理界面选择"系统配置"下"密码修改",输入新旧密码:

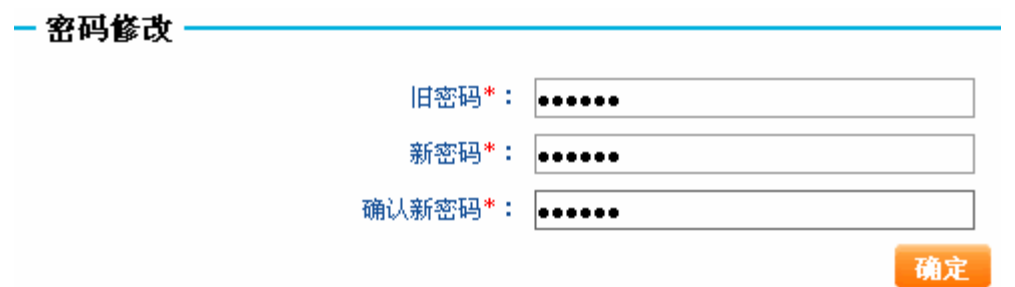

点击【确定】,系统提示操作成功。

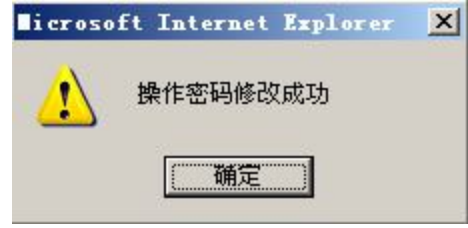

点击【确定】,即成功修改密码。下次企业用户登录时要使用新密码。

## **四、HR 工具箱**

进入 HR 工具箱可以查看到很多案例数据, 为学生做实验提供了极大的帮助。

#### **任务一:服务商管理**

进入 HR 工具箱模块首页:

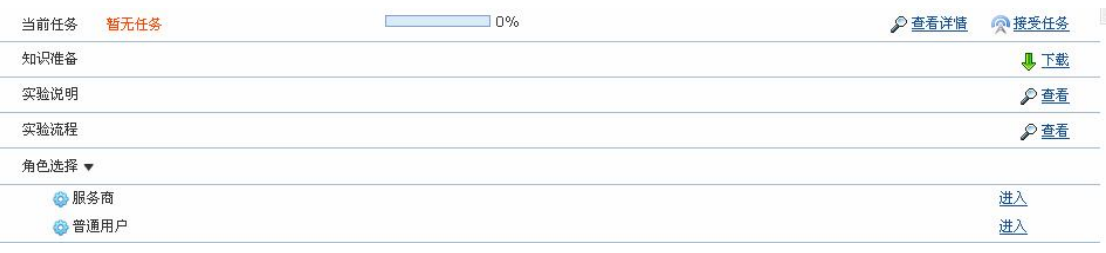

点击"服务商"后【进入】,进入服务商操作界面。

1)模块维护

选择"模块管理"下"模块维护",可以看到模块维护列表:

#### 图 模块维护列表

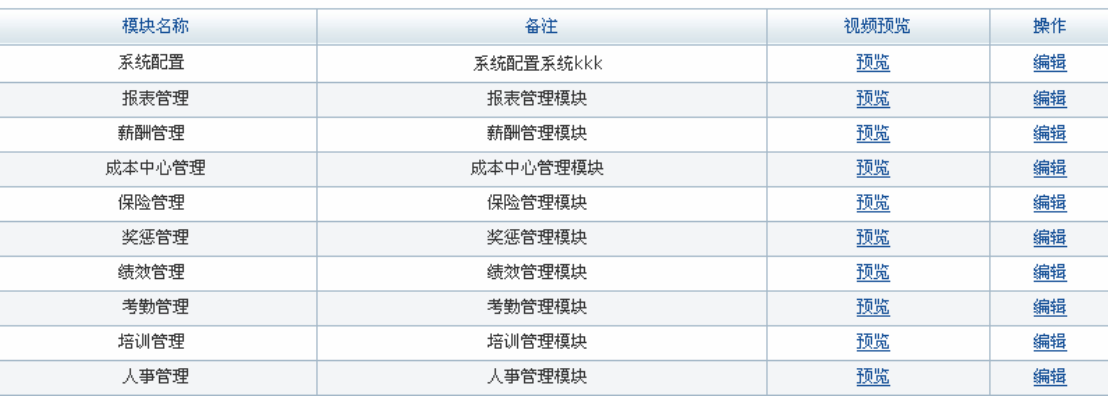

点击【预览】,可以看到模块的视频预览。点击【编辑】,修改视频内容。

2)文件维护

选择"文件管理"下"文件维护"可以看到文件列表:

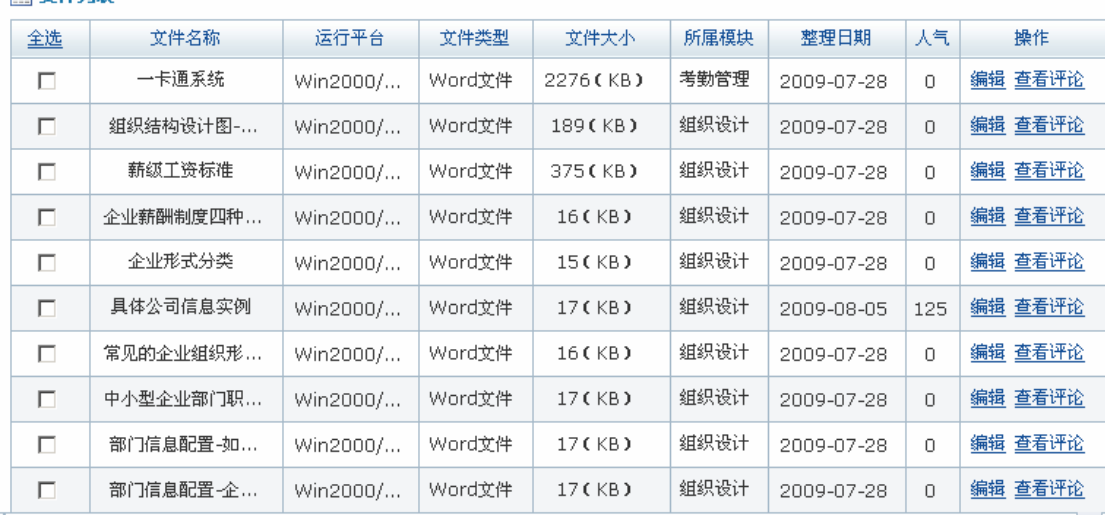

这些文件都是普通用户可以查看到的。点击【编辑】,修改文件内容。点击【查看评论】, 可以查看到用户对文章的评论<sup>1</sup>列表:

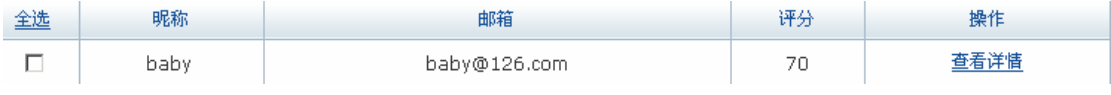

点击【查看详情】,查看评论的详细内容。

□ 立件利実

 $\overline{a}$ 

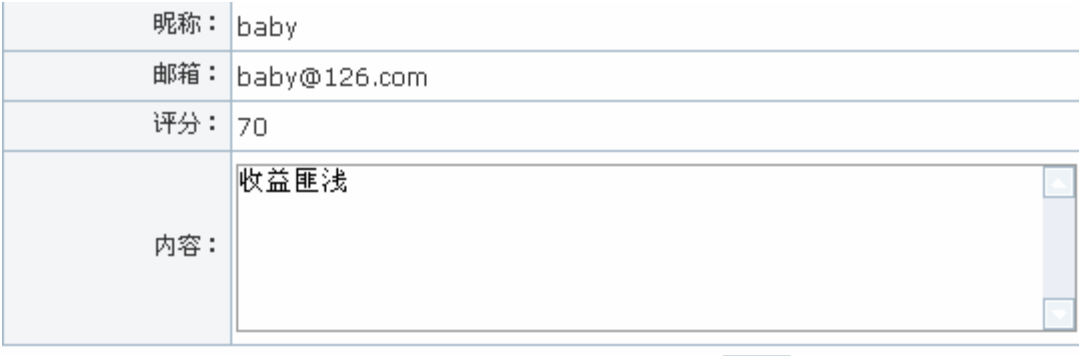

返回

<sup>&</sup>quot;只有普通用户在前台对文件发表过评论,这里在相应文件"查看评论"后才能查看到评论内容。

# **任务二:普通用户查看**

点击"普通用户"后【进入】,进入 HR 工具箱前台:

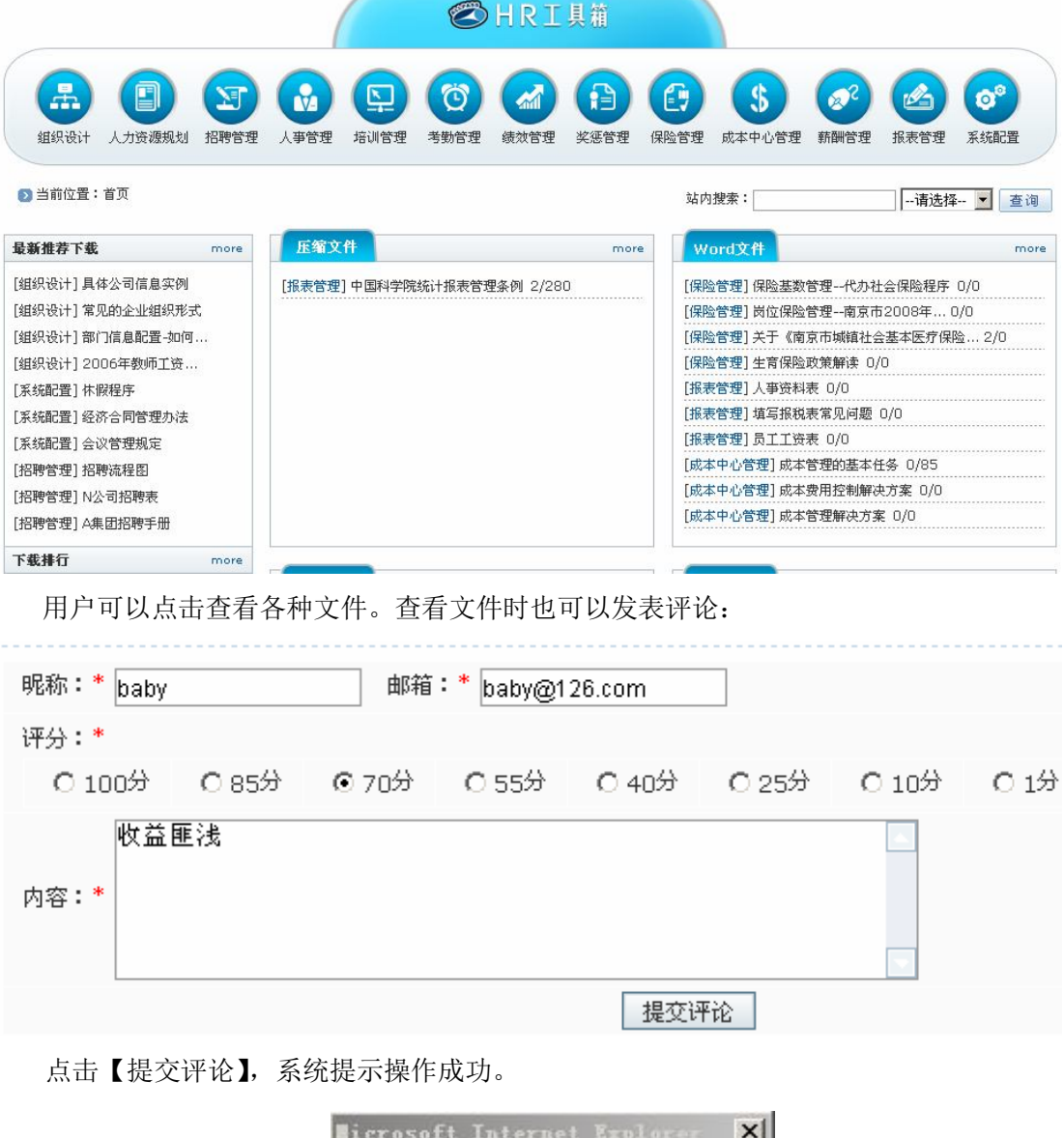

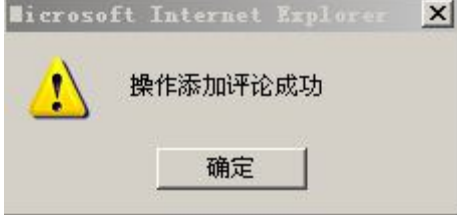

点击【确定】,服务商在后台相应文件"查看评论"处即能看到该评论。

# **第四部分:背景案例**

1.凌云公司简介

凌云电子(南京)公司(以下简称凌云公司)是一家总部设在台湾的 LCD 显示屏制造 集团下属的制造工厂,创办于 2006 年 10 月。该集团的主要业务是为电子产品的制造商提供 有关应用表面贴装技术 ( 「SMT」)和 产品。主要客户包括东方光电、唯光国际、瑞方 科技等世界级 LCD 或 TFT-LCD 制造商。

该集团创办于1997年,创始人吴次仁48岁,在创办该集团之前,有在台湾多家电子企 业有 24 年的电子产品销售、制造管理经验。经过 10 年的发展,集团从一个小厂发展已经成 为总资产过 20 亿美元的世界第三大 SMT 生产商,成为世界级 LCD 制造商的主要供应商。因 为其主要的客户于 2006 年均在南京设厂,一贯遵循共同地点策略的集团也随之投资 1.5 亿 在福建厦门海沧区工业园设厂,新引进了 15 条 SMT 生产线, 扩充了产能。

凌云公司的领导班子成员,主要来自集团苏州制造基地。公司总经理王国栋,38 岁, 是集团主席吴次仁先生的胞弟。在电子行业,有 15 年的从业经验,从集团成立伊始追随其 兄,有着丰富的生产与品质管理经验。

2007 年凌云公司通过 ISO9001 质量管理及 ISO14001 环境管理系统的认证,亦通过 Dell、 Pioneer 及 Bosch 之质量稽核。与此同时,公司注重环保的生产设施及过程已获得 Sony 所颁 发的 Green Partner 证书。公司的主要客户基本都在南京设厂,客户相对比较集中。有时候, 公司也协助集团所属的苏州工厂制造完成相应的订单。因为其产品主要来自较少的大客户, 所处的产业又是高度技术垄断性的产业,所以,目前受世界金融危机的影响不是很大。2009 年第一季度的销售情况甚至好于集团历年同期水平,也好于苏州工厂。作为高科技制造型企 业,公司管理层最为关注的产品制造和质量管理。凌云公司能够今天的发展,也是通过了不 同客户的名目繁多的异常苛刻的供应商评估体系的。

2.凌云公司组织设计

目前凌云公司尚处于直线职能制结构形式,如果能坚持下去,企业的组织结构形式或许 会呈现出扁平化的倾向,现有的专业化的岗位会减少,复合型岗位数量会增加,授权方式会 下沉。公司的组织层级分为总经理、部长、课长、班组长和普工五级。横向部门主要包括制 造、品管、工程、资财、代管、管理五个部,下设工 20 个课。具体组织架构图如下:

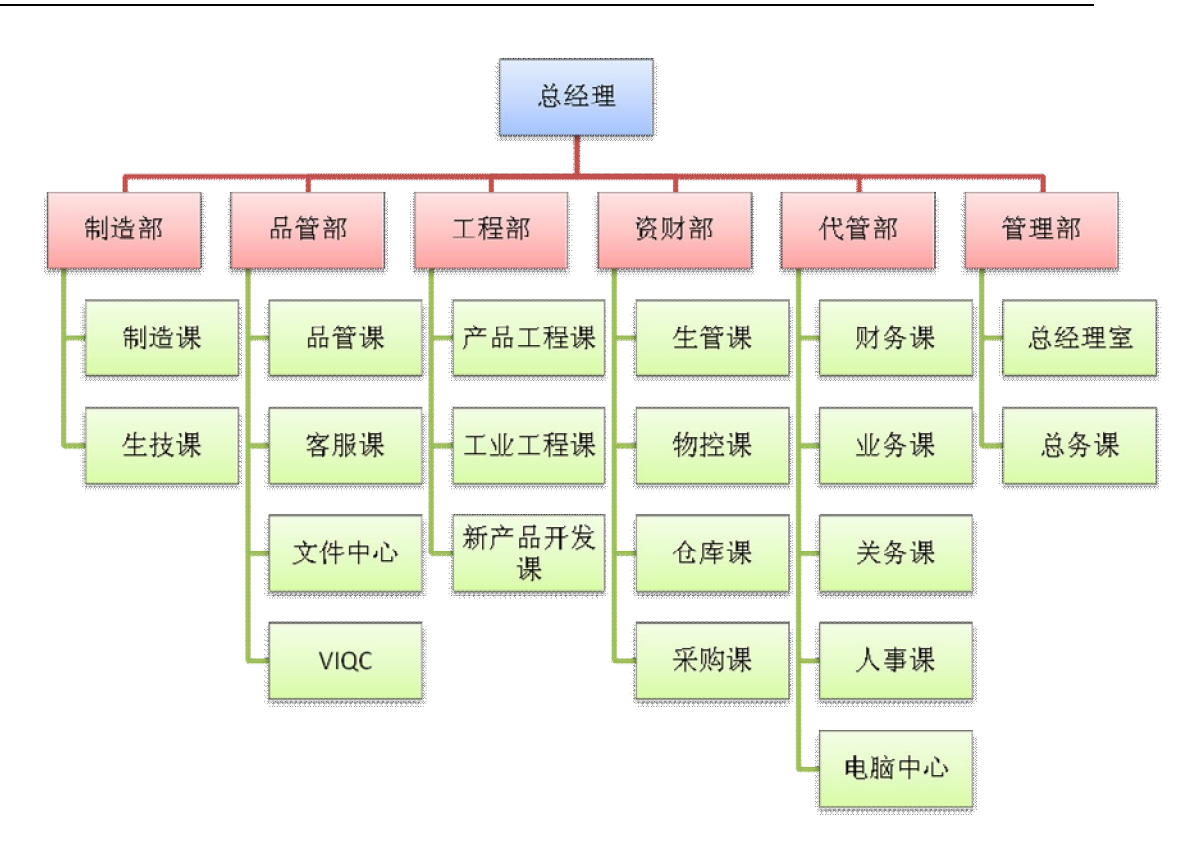

3.凌云公司招聘管理

**分析招聘需求**。凌云公司为应对经营危机,制定了重视内部招聘的招聘政策,受到了员 工的欢迎。从部门联合经营,独立核算到绩效团队的建设,再到用人选人机制的调整,凌云 公司的人力资源管理制度改革贯穿了一条重视员工,管理者与员工结成伙伴关系的红线。

改革后,班组团队在企业的招聘特定人员的话语权增加了,这样的好处是新进员工在沟 通和合作上,与现有团队的磨合期更短;另外,内部招聘的培训成本也是最少的,有利于提 高人力资本投资。但是,我们认为,某些关键性的技术人员和营销人员,对于企业发展的未 来是十分重要的战略资源。在当前这中人才供求趋势下,适当的外部招聘是必要也是合理的。 凌云公司招聘需现阶段主要包括为优秀的营销人员、相关新产品的研发人员。

**制定招聘计划**。当前凌云公司普通一线员工的招聘主要通过内部岗位调整和轮岗方式满 足,而本地同行业优秀的新产品开发、研发人员和销售人员,应该是比较集中的,借助原有 的业务联系或者是储备人才库,可以采取电话联系或者是委托猎头公司获得,也可以采用本 公司员工介绍引进的方式获得。当然,无论采用那种招聘方式,人力资源管理部门都负有甄 别和筛选的职责,当然还要充分尊重和发挥团队的作用。在专业技能和行业发展趋势等专业 水平上, 业务团队要发挥关键作用。

**发布招聘信息**。制定好招聘计划之后,就要决定在哪个媒体上进行招聘信息的发布。用 人单位可以在平面媒体、互联网以及人才市场上进行招聘信息的发布。这样可以让用人单位 招聘适合自己需要的人才。因为招聘员工的专业性和经验性要求,凌云公司的招聘渠道主要 包括员工介绍、猎头公司和电话联系。当然,辅之以网络招聘,对于扩大企业影响,充实储 备人才数据库,也有好处,但并不是最重要的渠道。

**筛选应聘简历。**筛选简历的过程一是要淘汰不符合招聘要求的简历,二是要在众多符合 条件的简历中挑选相对优秀的简历。大企业一般会将有资格担任本企业特定岗位的求职者的 信息录入到人才储备库中。凌云公司的招聘方式,成本可能高于网络招聘,但初步筛选的过 程,同样重要,委托猎头或者员工介绍,不等于人力资源部门不验证,不综合权衡。招聘把 好人才关,第一步就是要做好求职者初步筛选工作。

**招聘笔试。**笔试是考核应聘者学识水平的重要工具。这种方法可以有效的测量应聘人的 基本知识、专业知识、管理知识、综合分析能力和文字表达能力等素质及能力的差异。针对 招聘人才的特点,凌云公司针对技术人员的笔试内容安排相关专家参与;而针对关键营销人 员则考查其与本公司产品有关的技术基础知识。

**招聘面试。**鉴于拟招聘人员的技术性特点,凌云公司采用专家组成考官,重点考查其研 发经历和成就。而对关键产品的营销人员,则重视简历信息的求证,并通过多种渠道求证。 在面试的方式上,采用情景面试、压力面试和无领导小组讨论等多种方式进行。

**评估招聘计划**。招聘工作的评估要看现在的工作成本,更要看将来的员工绩效;二要看 直接成本,也要看机会成本。如果招聘进来的员工的绩效低于市场平均绩效水平,其绩效差 额就是机会成本。招聘的长期绩效和企业的整个人力资源激励和绩效考核机制有关,也与特 定员工的适应能力和成就动机有关。

4.凌云公司培训管理

**培训战略规划目标。**战略目标是对企业战略经营活动预期取得的主要成果的期望值。战 略目标的设定,同时也是企业宗旨的展开和具体化,是企业宗旨中确认的企业经营目的、社 会使命的进一步阐明和界定,也是企业在既定的战略经营领域展开战略经营活动所要达到的 水平的具体规定。

凌云公司企业宗旨为"诚信、专业、创新", 2008 年公司的人力资源战略是稳定队伍、 调动积极性,以项目营销为核心。为此,对员工的培训内容主要包括企业文化培训、专业技 能培训和理论培训。实际上,就培训体系而言,凌云公司是比较完善的。凌云公司所处的行 业特征决定了公司在企业员工培训领域具有先天优势。相比较专业和理论培训,我们认为凌 云公司更缺乏的是有关企业文化和忠诚度的教育。当然,企业文化的建设,又是凌云公司目 前尚在形成的灵魂。

**新员工培训需求分析。**新员工由于不了解对企业文化、企业制度不了解而不能融入企业, 或是由于对企业岗位的不熟悉而不能很好的胜任新工作,此时就需要对新员工进行培训。对 于新员工的培训需求分析,特别是对从事低层次工作的新员工进行培训需求分析,通常使用 任务分析法来确定其在工作中需求的各种技能。

改革后凌云公司轮岗岗前培训,主要的实施者为团队中经验丰富的在职员工,师徒导师 制有其合理性,且成本相对低廉,在培训的过程也是加深员工了解和熟悉的过程。

**制定培训计划。**凌云公司目前的团队培训实施过程中,一定要充分重视培训的计划性; 在员工的个人培训中,人力资源部门完全可以根据岗位特点制定出不同的职业生涯发展的培 训方案以供员工选择。凌云公司的培训计划需要明确的内容主要包括:

1) 设置培训课程。凌云公司的团队培训就是典型的 OJT 培训, 这种培训操作的要点是 要培训对象懂原理,熟操作,能创新发展。在员工的自我培训上,公司人力资源管理部门应 该化大力气进行培训课件和其他资源的开发和整合工作。课程设置可以根据企业的实际情况 和市场需要,制定相对长期的人力资源规划基础上进行成系列,模块化建设。

2)编制预算。凌云公司的培训预算主要包括团队成员培训实施者的工资以及外购的培 训课程。当然,有关员工工资和培训资料费、设备和材料的损耗、派遣员工外部培训包括注 册费、差旅费、住宿费和用餐费以及薪金、聘请培训师等,内部培训主要包括培训课酬等成 本项目都可能发生。

3)凌云公司的培训对象一是特定岗位的现任职者;二是未来岗位的任职者;三是因流 程设计结合出来的绩效团队。

4)维护培训计划。培训计划的维护,主要表现为培训计划构成项目的调整和变更如: 培训需求改变,培训内容的变化;培训参与者的改变;培训课程设置和培训方式的改变;培 训考核方式的改变等。

**实施培训计划。**培训计划如果是科学和合理的,就应该被全面和严格执行。执行和计划 的关系应该是相辅相成。凌云公司培训工作目前缺乏的恰恰是如何将纸面的培训计划贯彻和 落实的问题。计划执行能力,是人力资源管理者重要的执行力。实际上,在一个变动的环境 中,计划或许赶不上变化。所以要求我们在制定计划的工程中保持一定的弹性。在培训计划 实施的过程中、培训师人选往往是变动最大的。另外,培训预算控制要从严,尤其是突破预 算,必须先请示。

为了保证培训的效率,应该建立培训考勤制度,严格工作纪律,将考勤与薪酬挂钩。此 外还要收集和整理尽量详实的培训记录,这实际上是对培训组织者的专业素养的挑战。尤其

的负面的对培训组织过程的评价,某种程度上是对培训组织人员工作的否定。能够真实记录 和反映,体现了人力资源管理工作者的职业道德水平。凌云公司的培训实施虽然成本低廉, 但是培训记录管理工作,应该纳入到培训考核体系中去,与员工的薪酬挂钩方能落实。

**评估培训效果。**培训结果满足培训需求的程度是培训评估的重要内容。对于 OJT 培训而 言,培训对象能够熟练操作就是标准,评估的主体主要是培训师。而对于某些其效果在将来 才会体现的出来的发展性培训,培训满足需求的程度就相对难于在现在给出确切的答案。在 凌云公司众多的培训方式中,员工非学历教育的培训效果就只能通过绩效的改善来评估。凌 云公司改革后有丰富的培训资源和各种培训计划,相比培训评估的难度,培训后转化的工作 难度很大。培训转化,应该成为一个常态的人力资源管理工作。人力资源管理工作者要做的, 就是要为员工发挥个人的聪明才智提供一个更有活力,更有希望的激励机制。

凌云公司从困境中寻找企业发展的新思维,经过一系列的改革,已经呈现出了良好发展 态势。培养人才,说到底要在实践中不断推进和完善。目前企业采取的 OJT 培训计划,还需 要企业进一步研究和完善,如果运行一段时间后,能够得到充实调整和提高。对于满足企业 未来发展所需的人力资源需求将起着重要的作用。

5.凌云公司考核管理

**绩效考核目标管理。2009** 年,凌云公司希望在 2008 的基础上,销售利润增加 10%,并 且产品销售成本降低 10%。为此,集团领导决定,总经理会同各部门负责人,于 2009 年元 月召开年度绩效考核会议,各部门按照目标,结合 2008 年部门的绩效考核情况,进行了部 门级的指标分解。2009 年春节放假之前,由人事课汇总形成了公司 2009 年绩效考核 KPI 表。 在部门内部,各班组也形成相应的 KPI 考核指标体系。公司对管理干部,按照技术和管理两 类职位,对副课长以上的技术人员和管理干部制定不同的指标体系,部门内部以班组 KPI 考 核指标体系为主,与个人的考勤记录结合起来,评定成绩,确定考核级别。

**考核实施管理**。通常,人事单位于定期绩效考核前,将各职级《员工绩效考核表>》发 交各部门主管,并提供有关员工季度之出勤、奖惩及教育训练等纪录供其参考。各部门主管 依员工季度之出勤、奖惩、教育训练纪录及工作表现状况进行考核,并填注考核结果及意见 后,送交人事单位。人事单位依据<<员工绩效考核表>>汇总登录后,呈权责主管作为整年度 核定奖金、调薪及升迁参考之依据。季度考核平均结果即是整年度考核结果。

**绩效反馈与跟踪。**员工个人绩效考核的成绩并没有通知员工个人。但是,因为绩效薪 酬和增涨幅度都和绩效考核有关。因此,员工从绩效工资的变化中,可以推测出自己的绩效 考核成绩。因为员工绩效考核所列指标中,诸如考勤部分、奖惩部分都量化指标。什么等级,

员工心里有底,所以,看上去,没有进行绩效沟通的必要。

**绩效考核结果的使用**。绩效考核结果的使用首先表现在员工的薪酬上。部级领导的绩 效薪酬总额大概是年薪的 10%。课长级主管的绩效薪酬总额大概是 15%,如果季度绩效考核 达不到企业的平均水平,季度月平均绩效薪酬部分停发。普通员工的薪酬是一个月的工资。 如果季度绩效水平考核不合格,则有可能作为绩效薪酬的第 13 个月薪酬停发。其次,绩效 考核结果作为增资的依据,如果考核不合者,不能参加每年 4 月和 7 月两次增资计划序列。 第三,绩效考核的结果作为职位晋升的参考资料备存,企业优先考虑连续三年绩效考核为优 秀的员工。第四,带有普遍性的绩效考核结果作为公司人力资源管理部门进行员工培训的依 据之一。

6.凌云公司薪酬管理

**薪酬策略分析。**企业的文化类型会影响企业的薪酬战略。例如企业是创新型企业文化, 其核心是产品技术创新推动企业经营发展,那么关键成功领域就是快速市场响应、新产品开 发、客户服务质量等,这就要求员工具备更快的学习新知识、新技术以及适应新环境和团队 协作的能力。如果企业重视满足员工需求,在薪酬水平和薪酬结构上,就会相对高于市场平 均水平。凌云公司属于成熟型公司,身处电子制造行业,从公司的架构属于直线职能组织结 构。企业文化类型明显带有功能型工作文化的特点。企业强调严密的自上而下的行政管理体 系、清晰的责任制度、专业化分工等。因此凌云公司在在设计薪酬时一般以职务工资制为主。

此外,从企业发展的生命周期理论看薪酬策略,企业起步阶段基本工资比例低,而浮动 的绩效薪酬比例大,薪酬策略着眼于短期的业绩激励。在市场扩张或者企业快速发展的阶段, 一般而言薪酬水平较高,且涨幅较大。在成熟阶段,企业的薪酬结构侧重于职位和技术专业 性等。在企业的衰退期,薪酬水平低于市场平均水平。凌云公司虽然成立的时间较短,但是 因为客户相对集中,生产方式为单一产品大量生产模式,从企业文化和组织架构来看,明显 带有发展阶段的特点,因此其薪酬制度,表现出了以职务为导向的薪酬制度特点。

**岗位与职务评估评分。**岗位评价为公平和公正的薪酬体系提供了可能,是公平管理的工 具。根据职位的相对价值来确定薪酬的多少,体现了"按劳分配"原则。岗位分析同时也为 员工的晋升和部门之间的流动提供的通道。透明的岗位评价标准有利于员工更好的理解企业 需要什么样的人才,具有什么样的价值标准。凌云公司岗位评价因素主要有:岗位责任、知 识技能、工作强度和工作环境。按照岗位评价标准,将岗位要素上的得分加权,汇总形成特 定岗位的价值。以制造课主管职务为例,评价和要素得分汇总如下(黄色标注为得分):

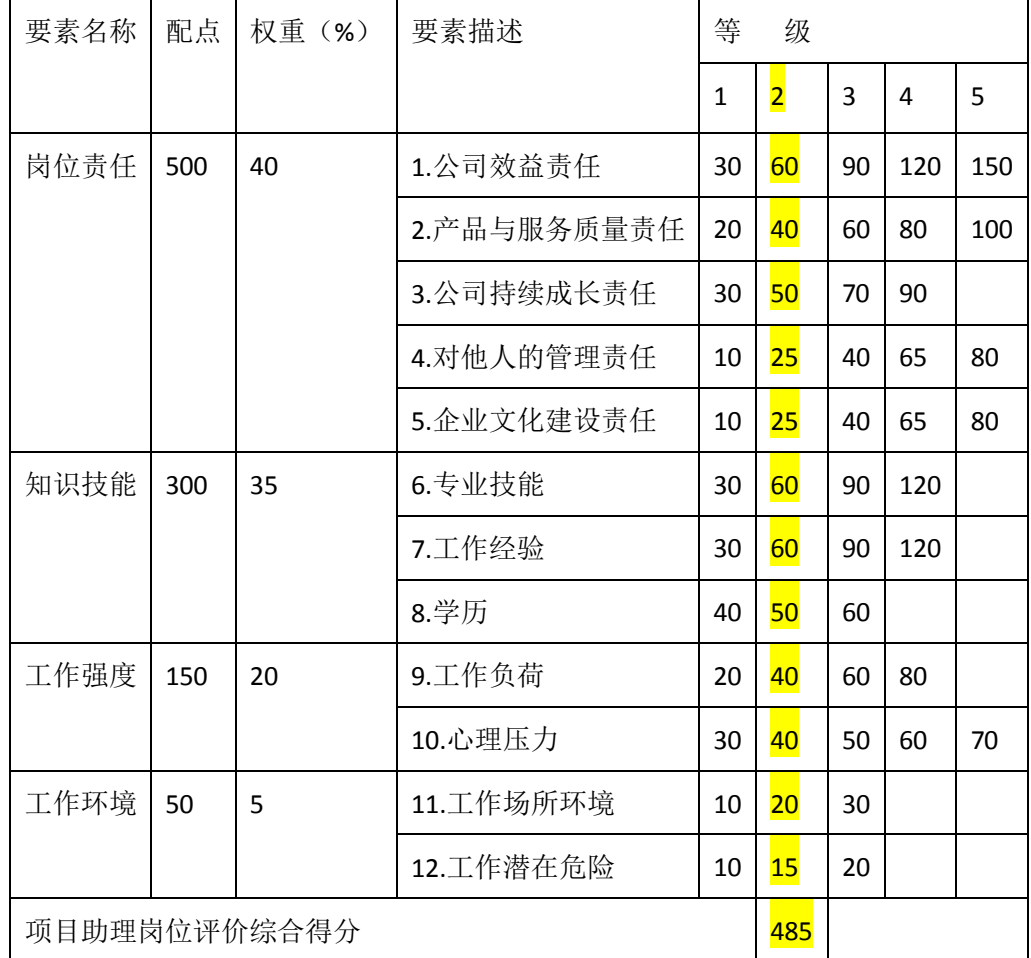

**薪酬调查。**为了评估现有薪酬结构;改善目前薪酬激励不足的现状;保持薪酬体系内 部公平,凌云公司还设置了薪酬调查。调查使用的是明尼苏达满意度量表 MSQ(Minnesota Satisfaction Questionnaire)短式量表,即包括内在满意度、外在满意度和一般满意度三 个分量表。调查表的具体内容如下:

 $\overline{\phantom{a}}$ 

 $\blacksquare$ 

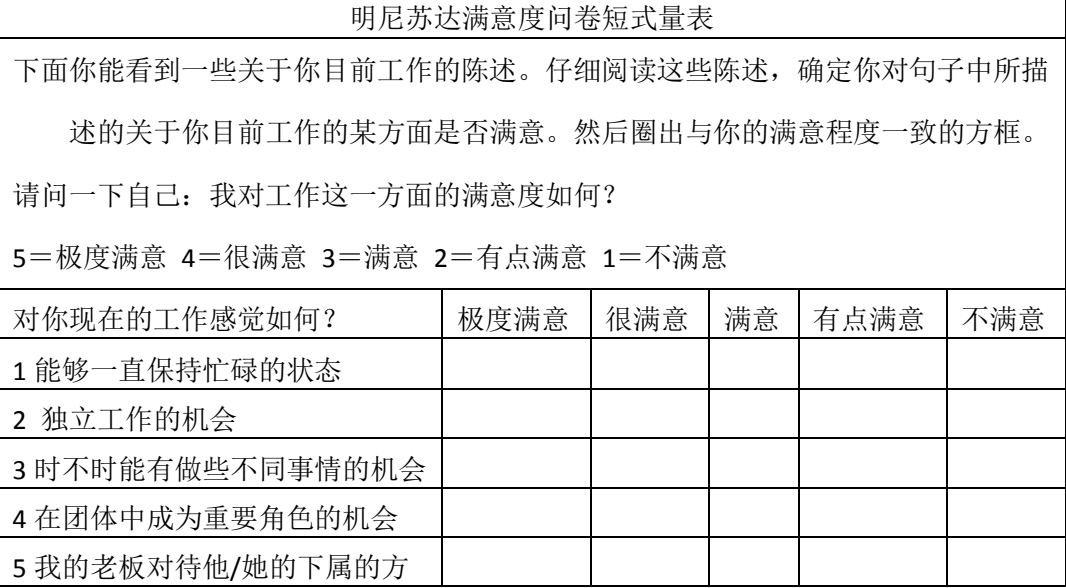

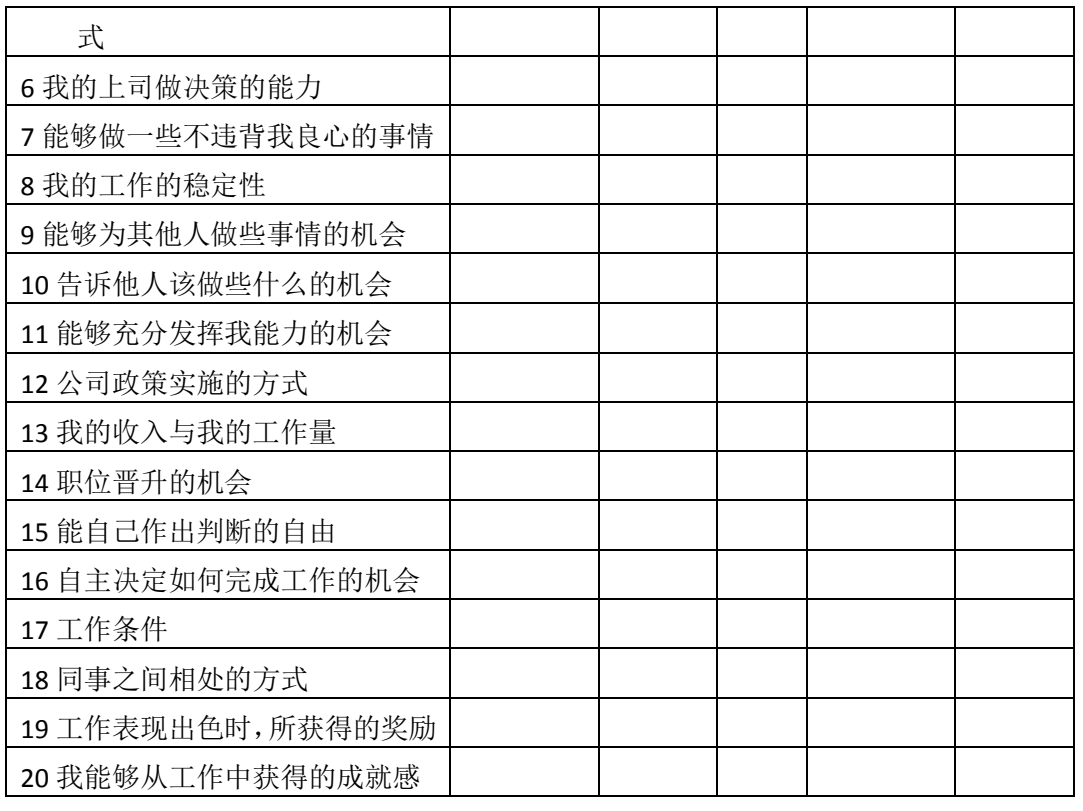

调查结果表明,凌云公司员工对薪酬满意度较之领军行业偏低,但是与市场平均水平

相比,还是居于平均水平之上的。

**薪酬结构。**凌云公司有关薪酬结构相关内容如下:

| 薪酬结构名 | 项目设置 | 岗位设置 | 说明                       |
|-------|------|------|--------------------------|
| 称     |      |      |                          |
|       |      |      |                          |
| 凌云公司  | 基本工资 | 所有岗位 | 数值<br>为保障员工最低生活需要而支付的工资, |
| 薪酬结构  |      |      | 上接近公司所在地区最低工资标准。         |
|       | 岗位工资 | 所有岗位 | 根据员工岗位工作性质、学历要求、所需专业     |
|       |      |      | 知识、技能、工作难度及行为对公司的影响程     |
|       |      |      | 度和贡献而支付的工资               |
|       | 绩效工资 | 所有岗位 | 根据员工工作业绩的优良程度和公司经济效益     |
|       |      |      | 状况而支付的工资, 用于鼓励员工提高工作质    |
|       |      |      | 量和效率,既与企业效益有关,又与个人绩效     |
|       |      |      | 有关                       |
|       | 工龄工资 | 所有岗位 | 员工在公司工作每满1年增加工龄工资10元,    |
|       |      |      | 最多不超过 100 元              |
|       | 地区补贴 | 所有岗位 | 为平衡不同地区物价水平、生活水准差异而支     |
|       |      |      | 付的补贴                     |

# **第五部分:基础数据**

# **(一)人力资源模块**

## 1.系统配置

1)添加的员工信息

王书干信息:

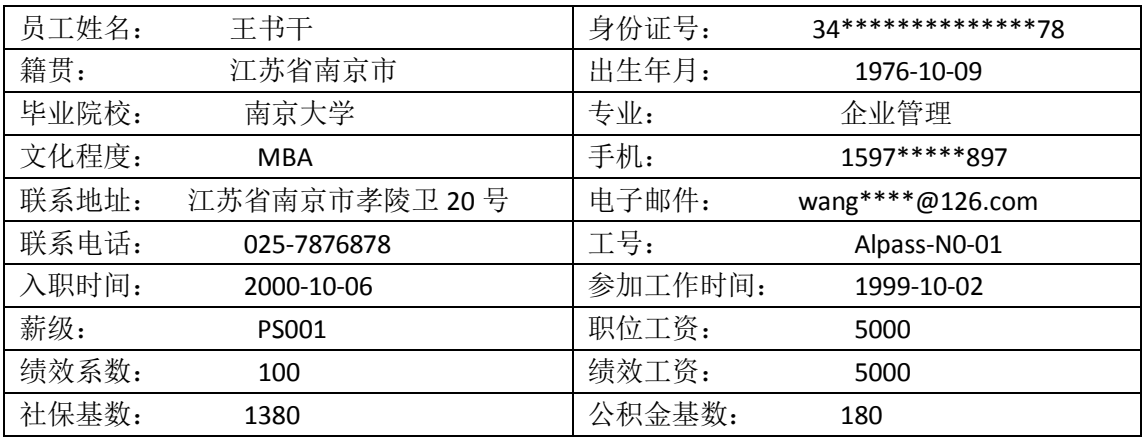

王国栋个人信息:

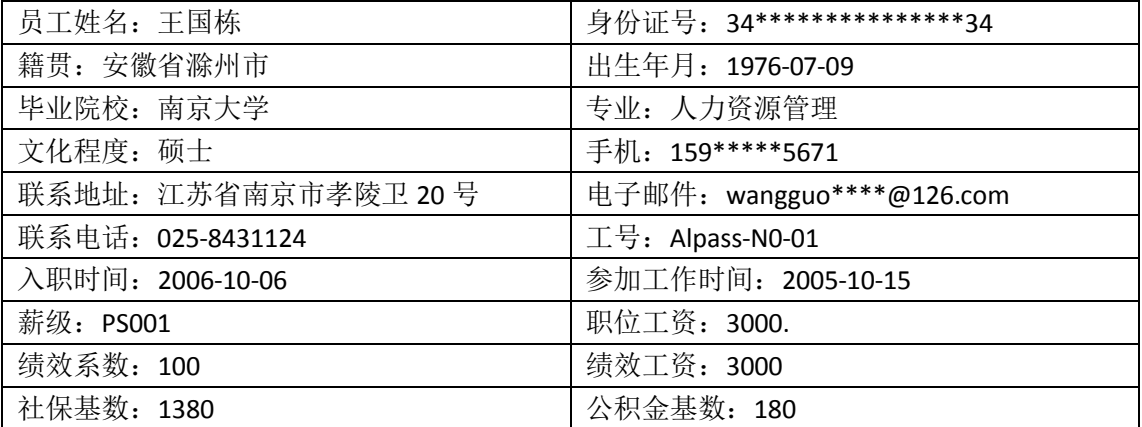

张林个人信息:

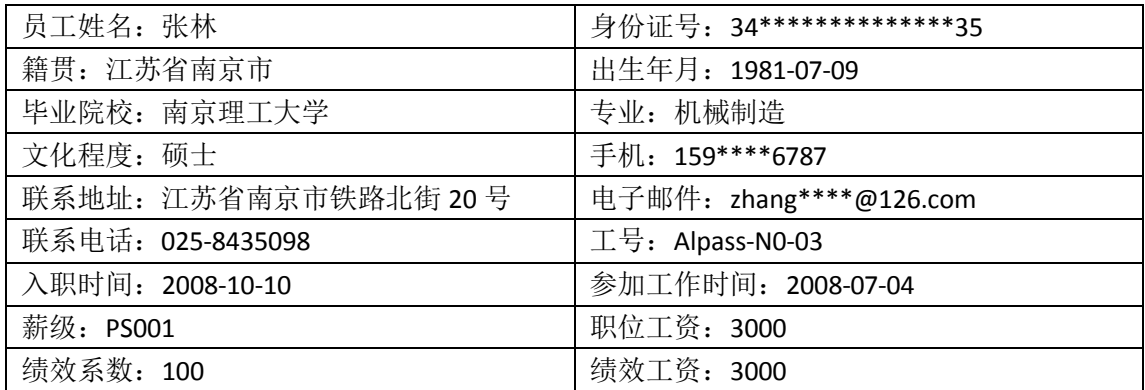

社保基数:1380 公积金基数:180

黄琳琳个人信息:

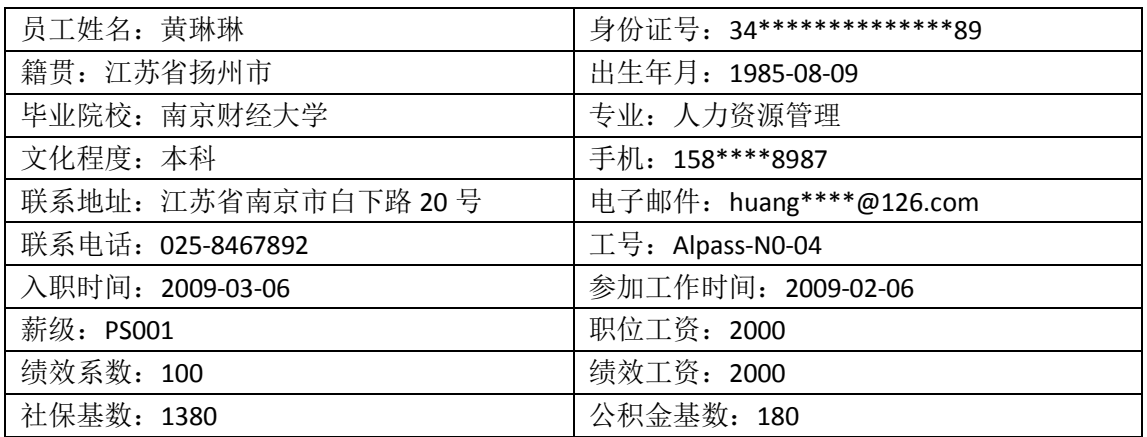

张晓晓个人信息:

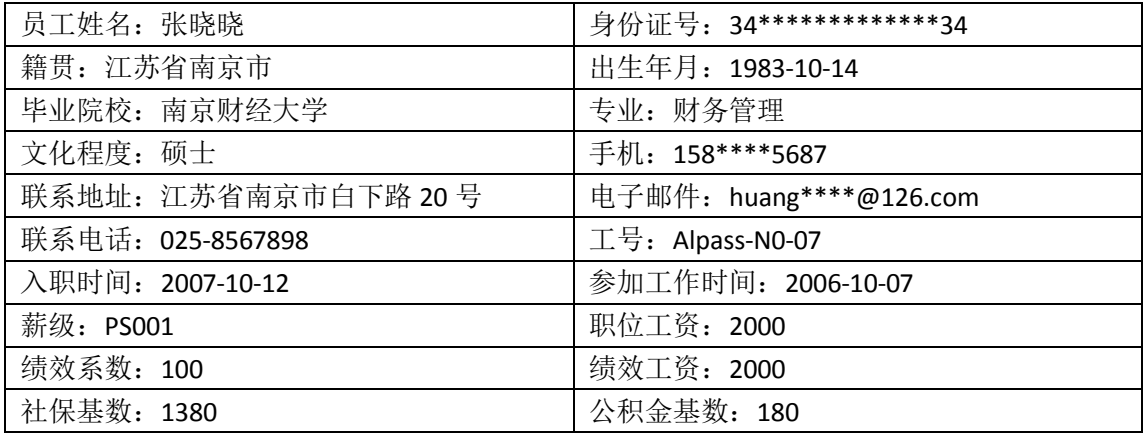

#### 2)员工角色分配

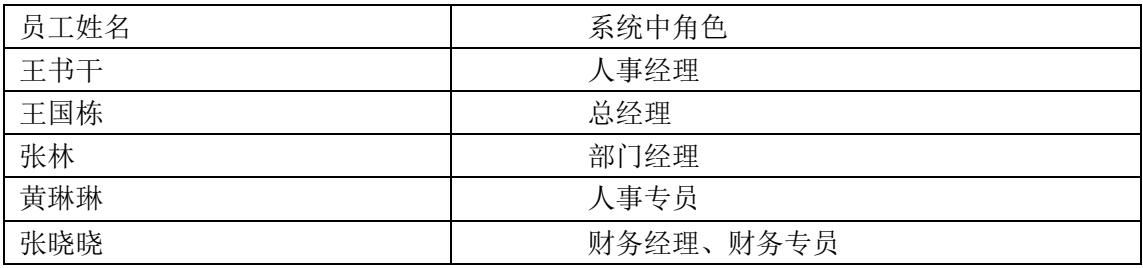

3)添加的表单信息

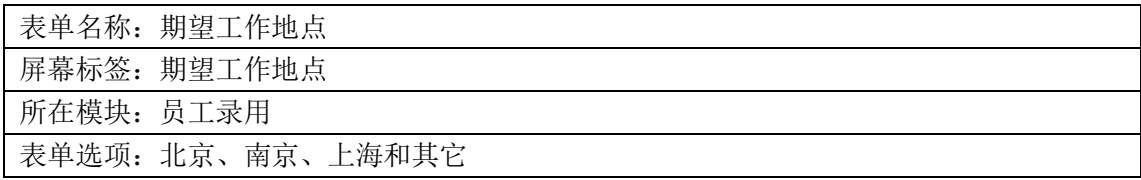

4)添加的合同信息

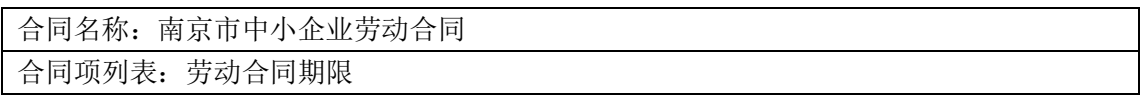

#### 5)添加的费用类型信息

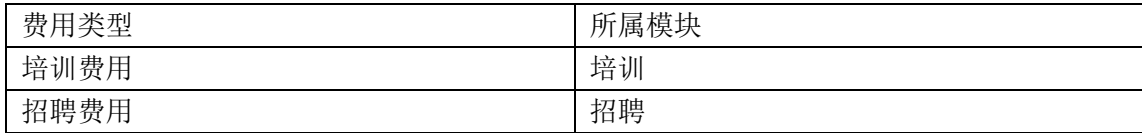

#### 2.组织设计

1)公司基本信息

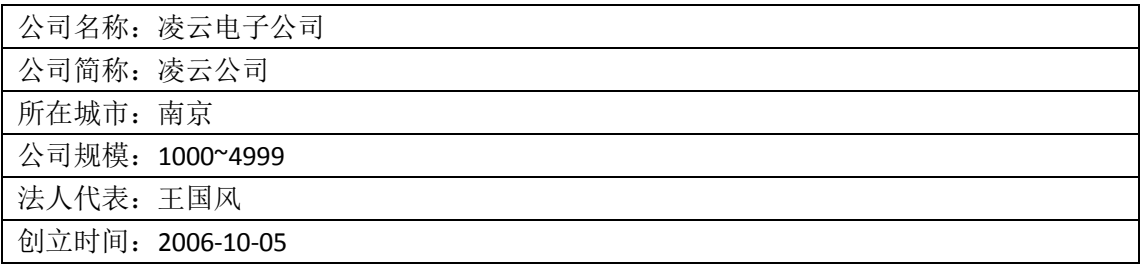

#### 2)公司部门名称:

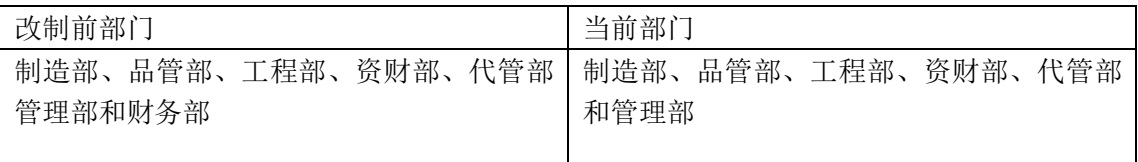

# 3) 岗级信息

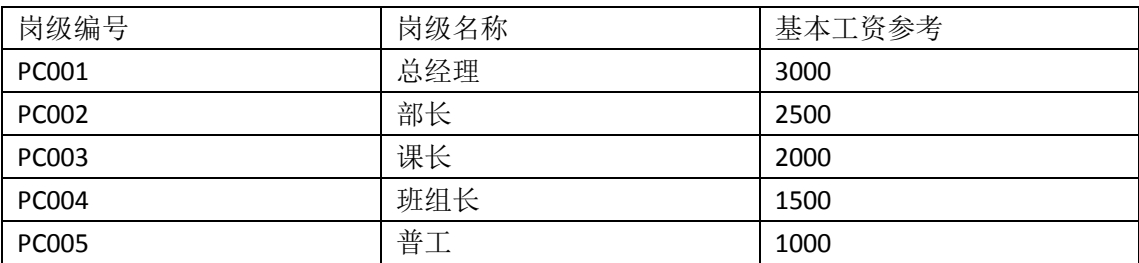

4)薪级信息

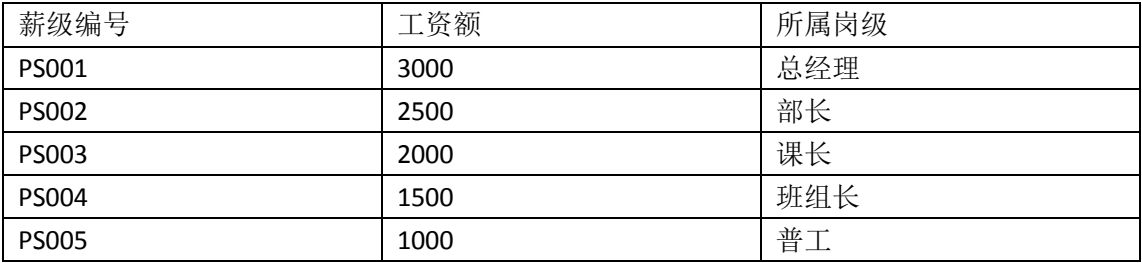

5)职位编制信息

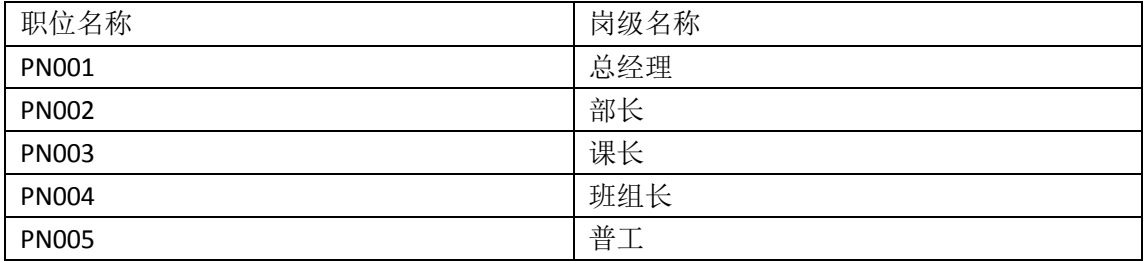

3.人力资源规划

1)人员需求信息

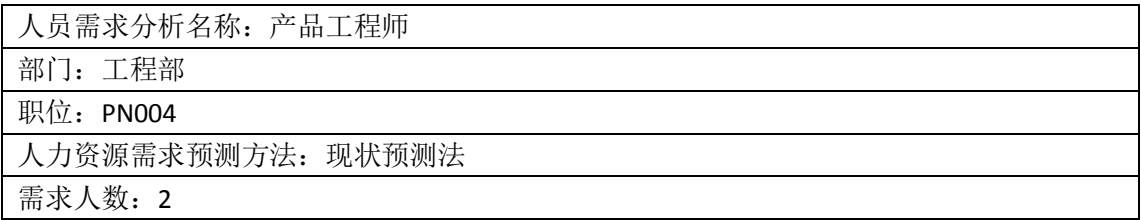

# 2)人力资源预算信息

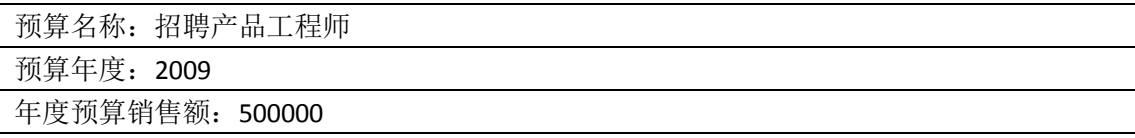

# 4.招聘管理

1)招聘计划信息:

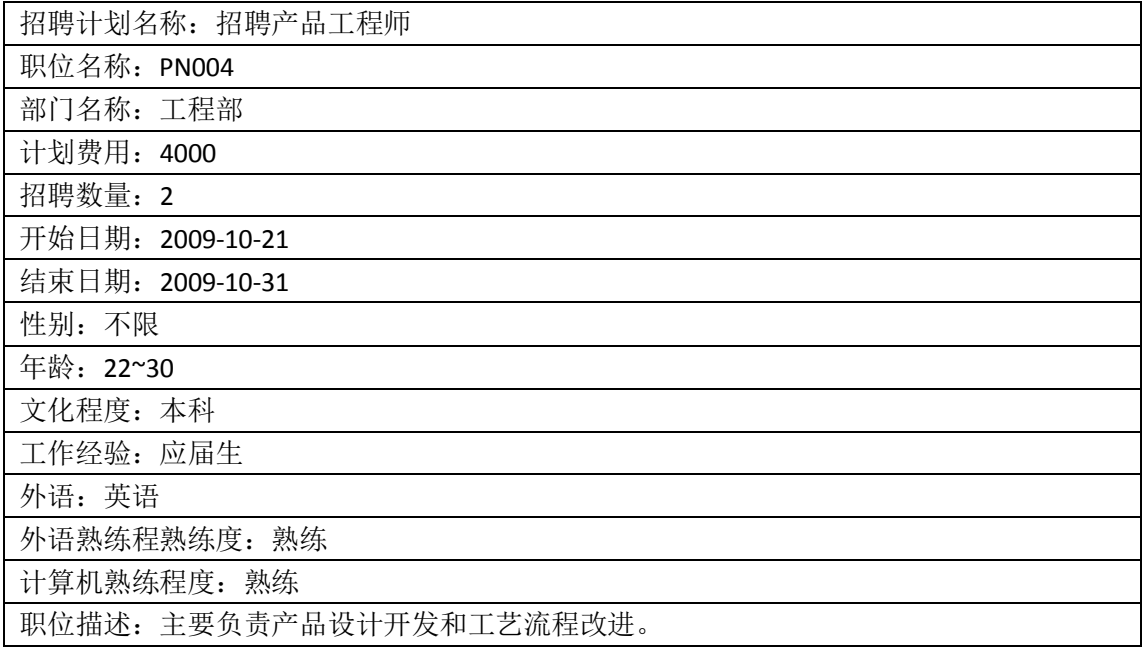

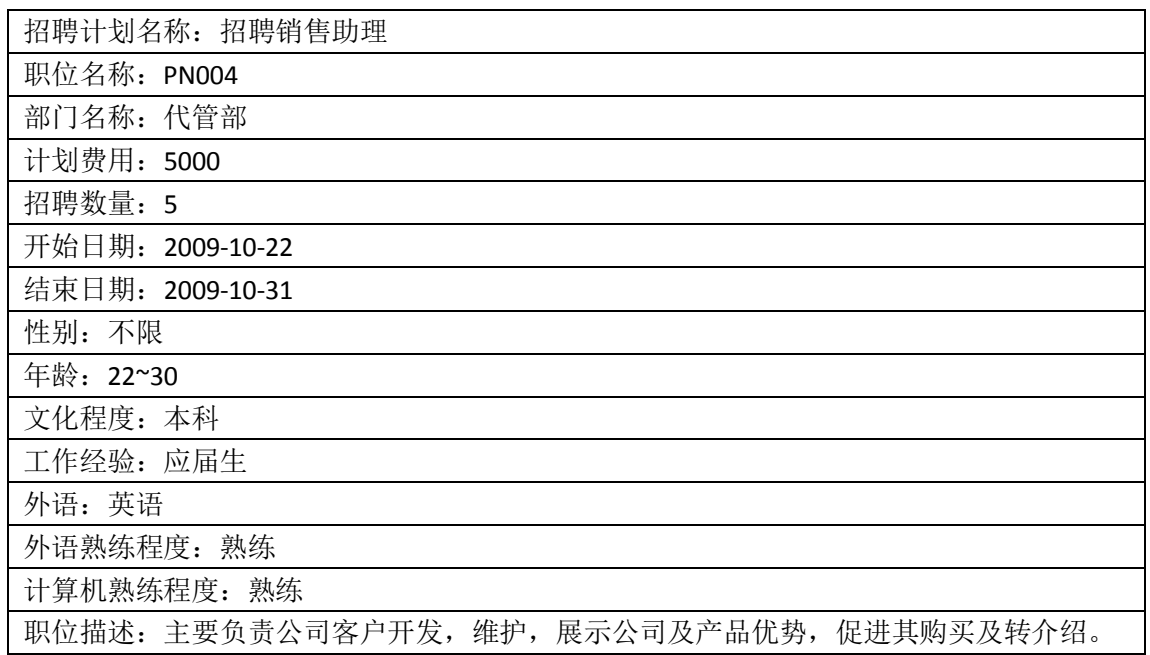

2)添加的简历信息

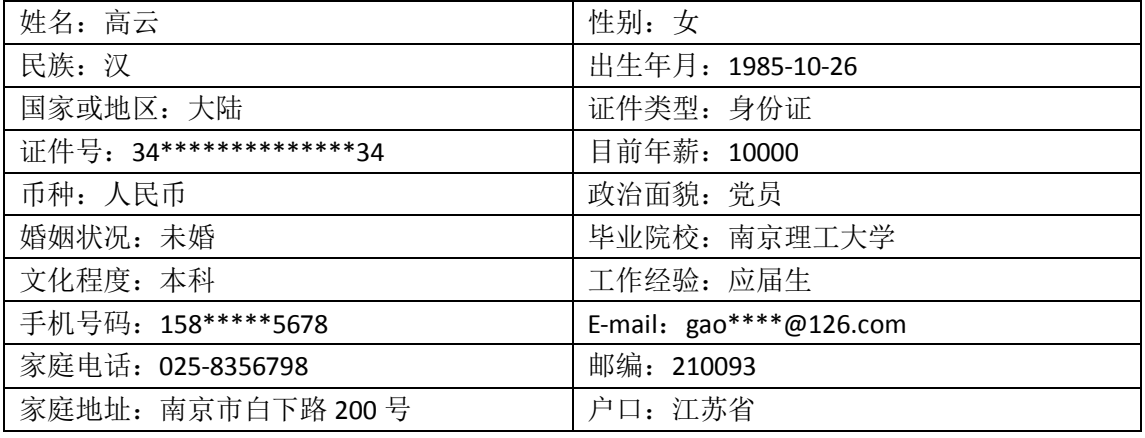

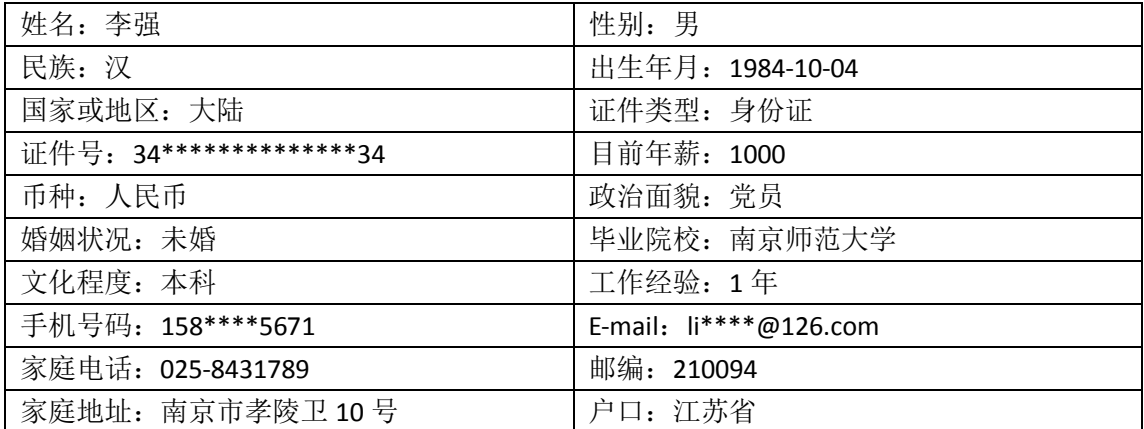

3)新员工岗位信息

高云

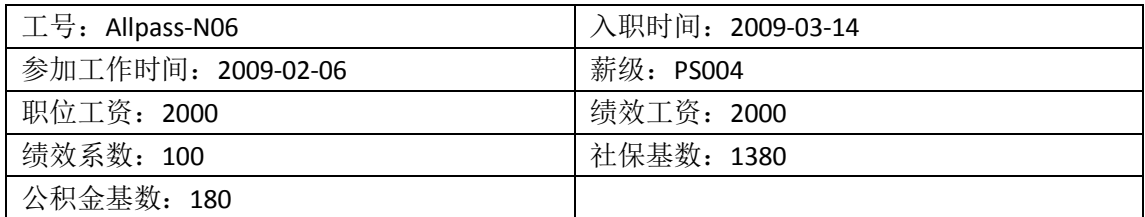

李强

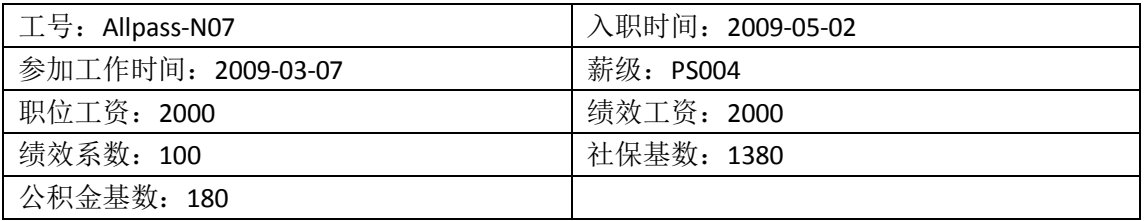

# 4)申请的费用信息

| 费用申请名称: 招聘产品工程师花费                                  |  |  |  |
|----------------------------------------------------|--|--|--|
| 费用类型: 招聘费用                                         |  |  |  |
| 招聘计划名称: 招聘产品工程师                                    |  |  |  |
| 费用金额: 1600                                         |  |  |  |
| 详细说明: 1.海报及广告宣传费 300 元 2.招聘场地租用费 800 元 3.交通费 200 元 |  |  |  |
| 4.食宿费 250 元 5.招聘资料打印复印费 50 元                       |  |  |  |

5)人才库添加的简历信息

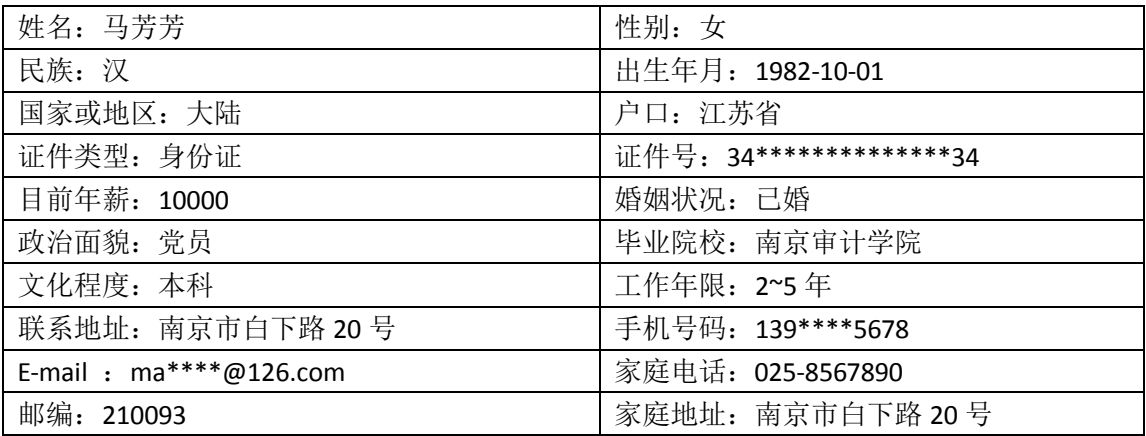

5.人事管理

1)新增加的员工信息

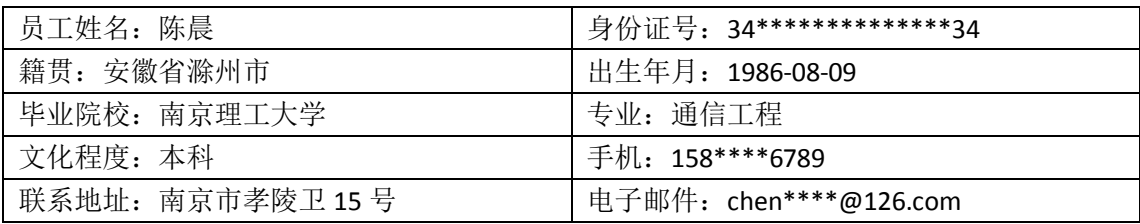
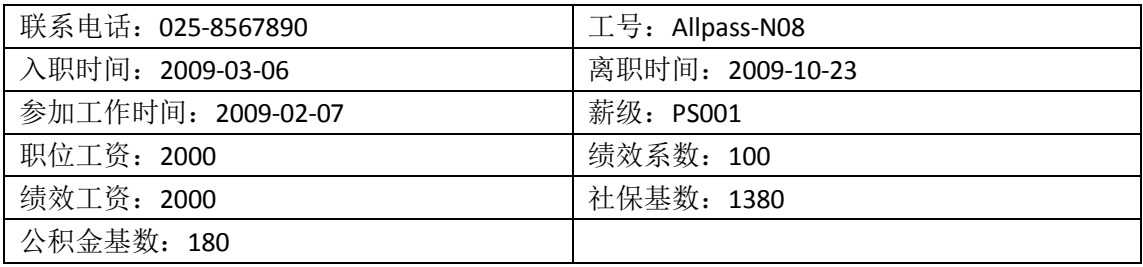

2)离职申请信息

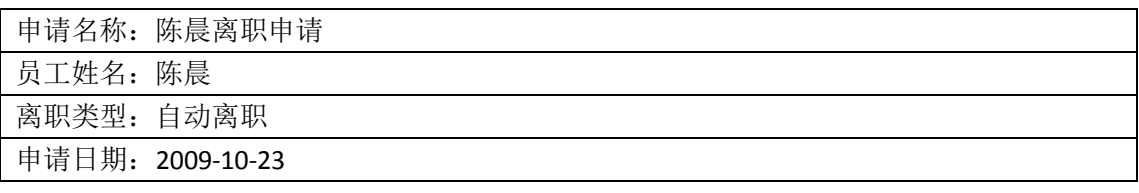

#### 3)调配申请信息

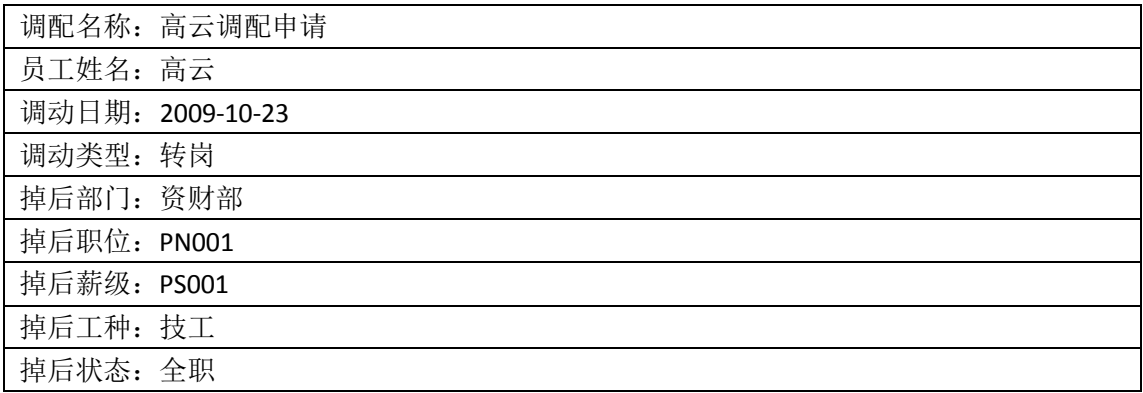

6.培训管理

1)添加的培训需求信息

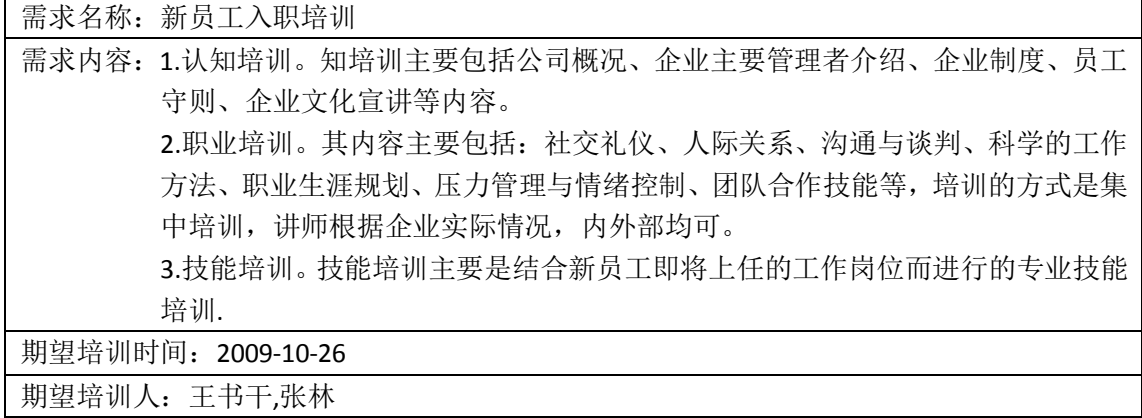

2)添加的培训计划

培训计划名称:新员工培训

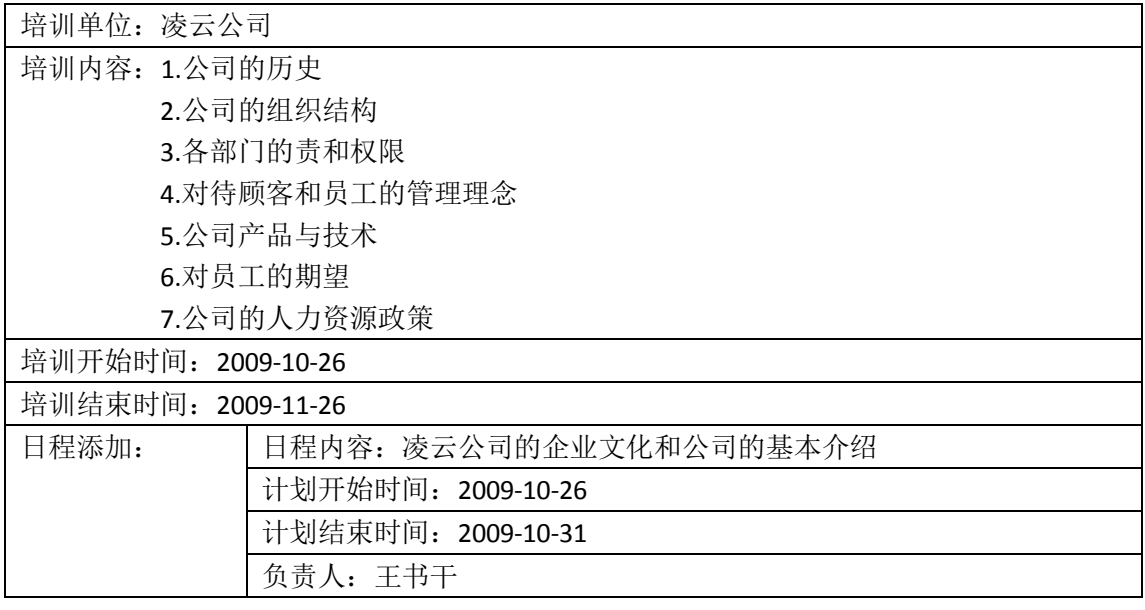

3)培训日程管理的内容

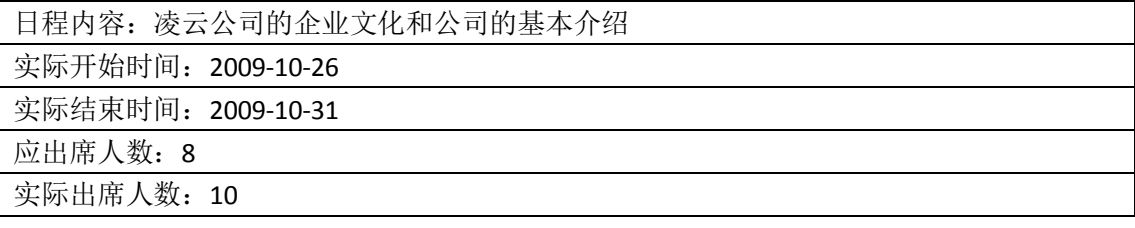

4)申请的培训费用

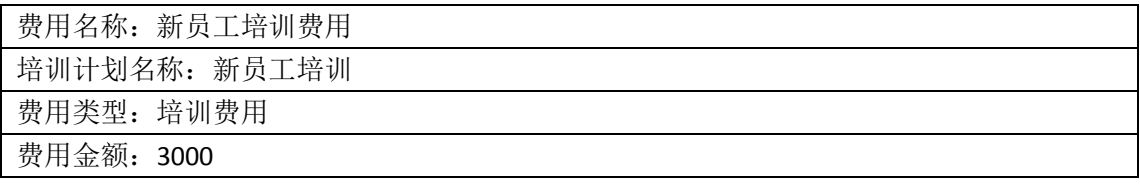

7.考勤管理

1)添加的考勤类型

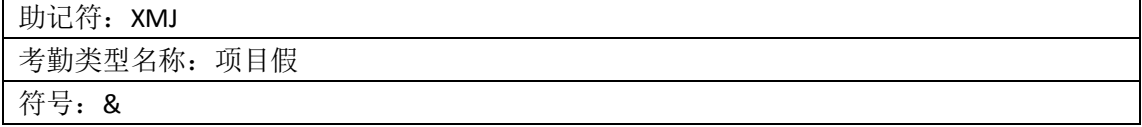

2)添加的班次

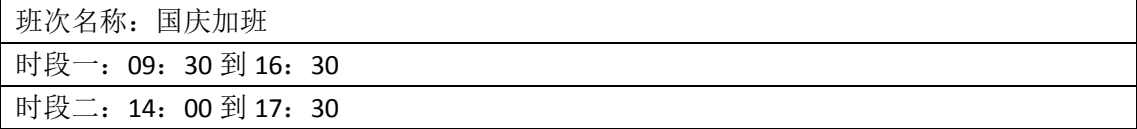

3)加班申请的内容

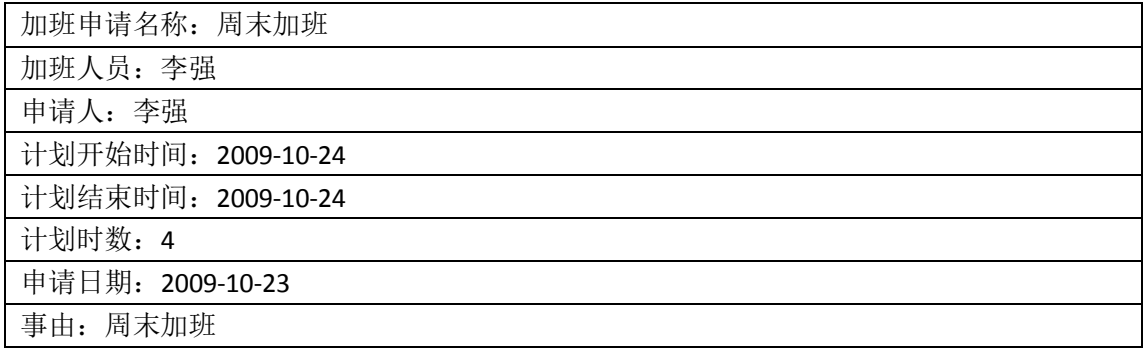

4)请假申请内容

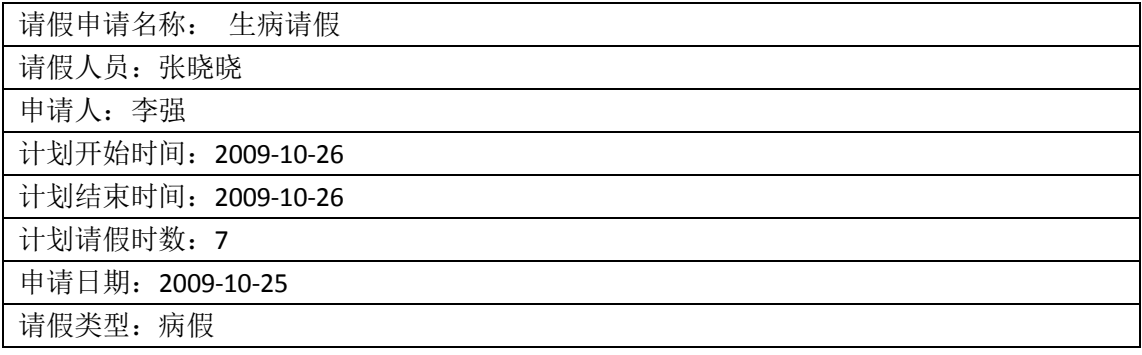

8.绩效管理

1)360 考核法添加的内容

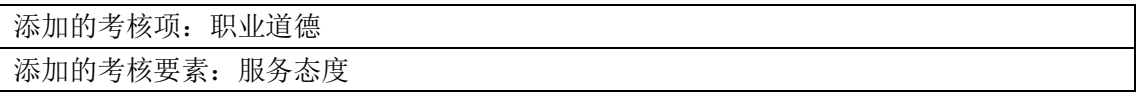

2)职位考核模板添加的内容

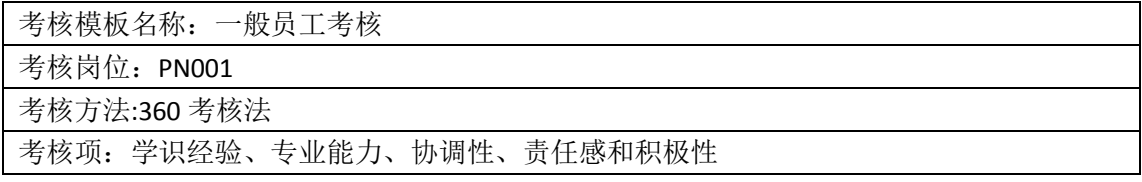

3)员工考核模板添加的内容

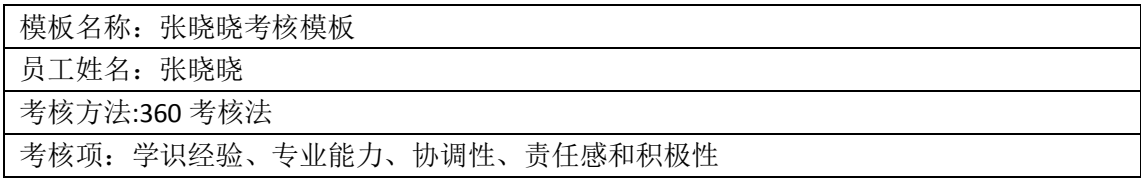

4)考核项分值设置

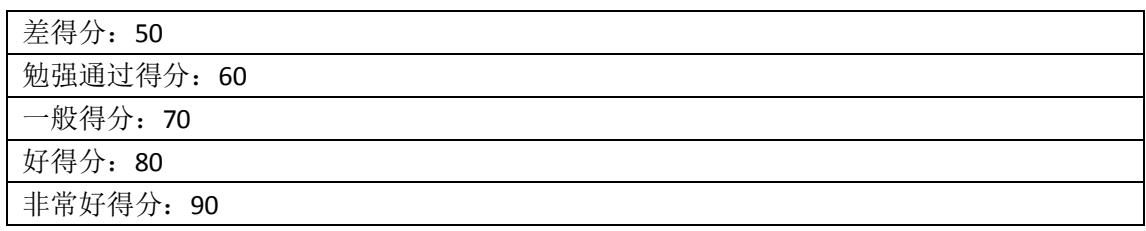

#### 9.奖惩管理

1)奖励申请内容

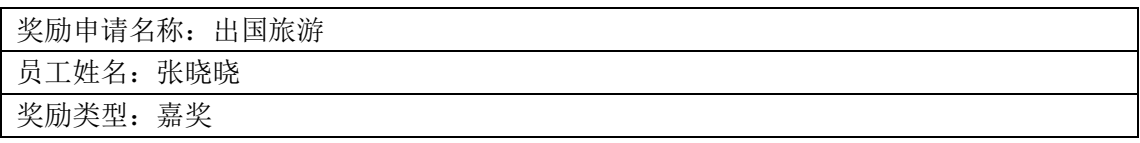

## 2)惩罚申请内容

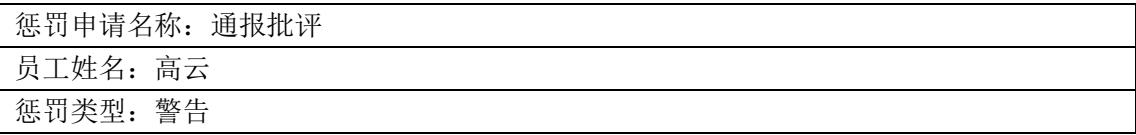

10.保险管理

1)添加的保险基数

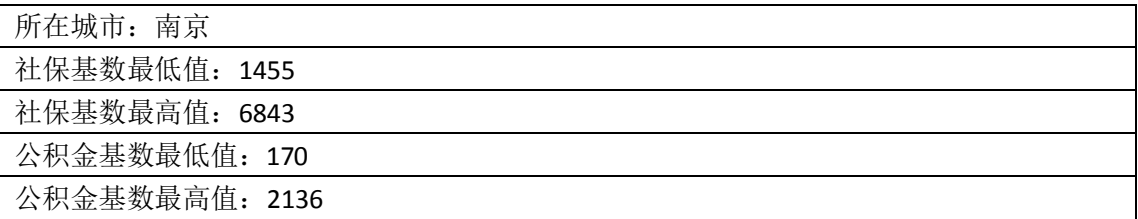

## 2)添加的职位保险比例

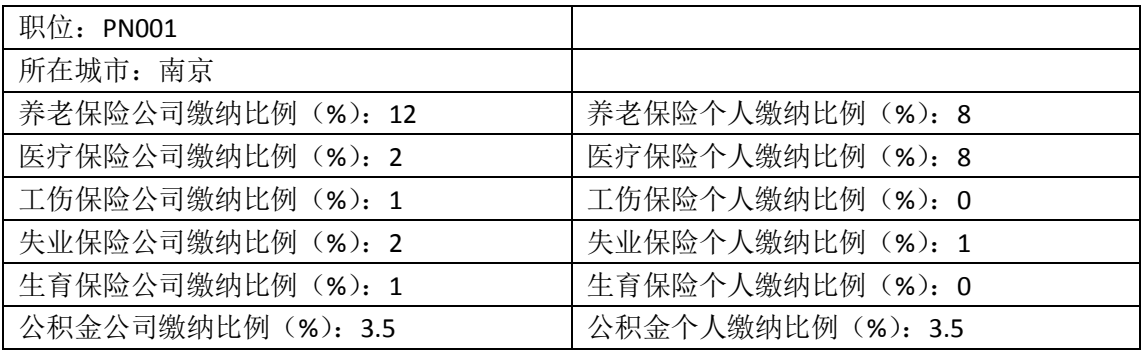

11.薪酬管理

1)薪酬配置内容

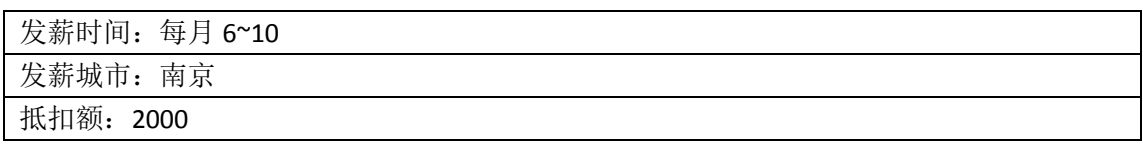

2)添加的薪酬项目

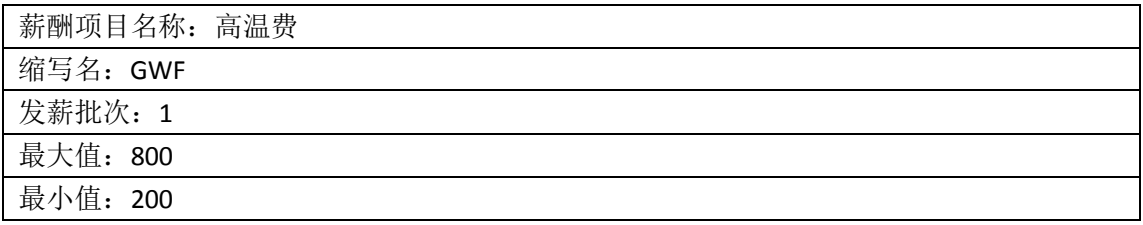

#### 3)添加的职位薪酬模板

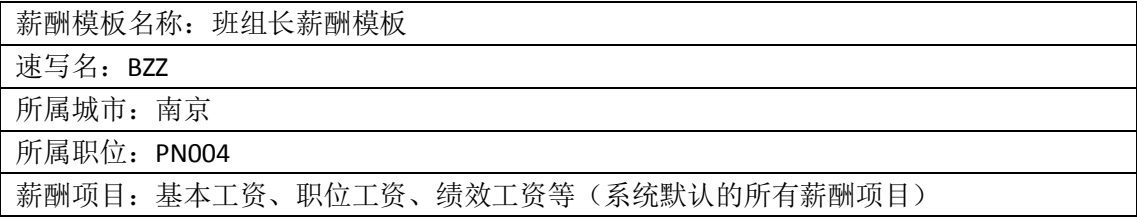

4)添加的员工薪酬模板

员工姓名:张晓晓

薪酬项目:基本工资、职位工资、绩效工资等(系统默认的所有薪酬项目)

#### 12.我的工作

1) 我安排的任务

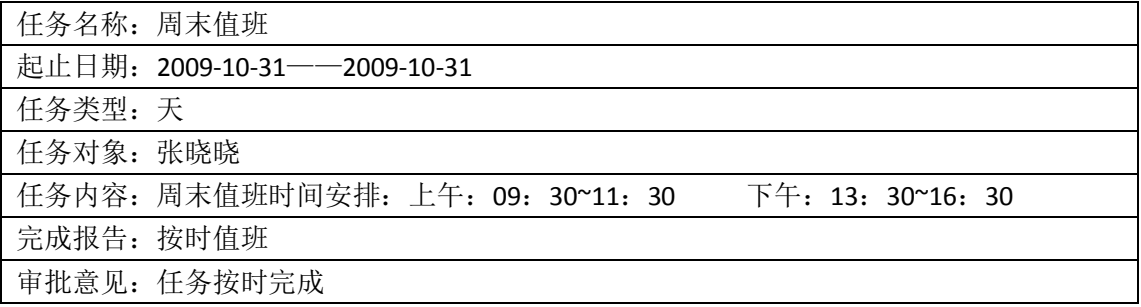

2)用户发送的消息

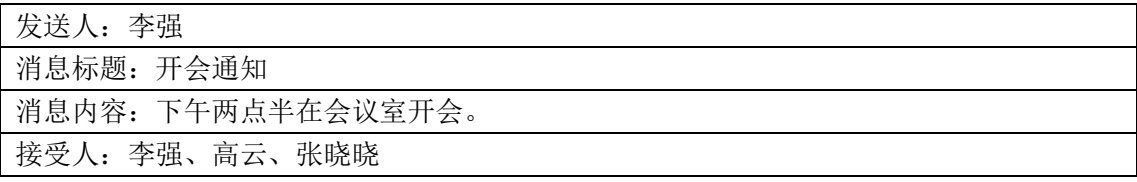

# **(二)人才市场模块**

- 1.服务商基础信息管理
	- 1)添加的地区薪酬内容

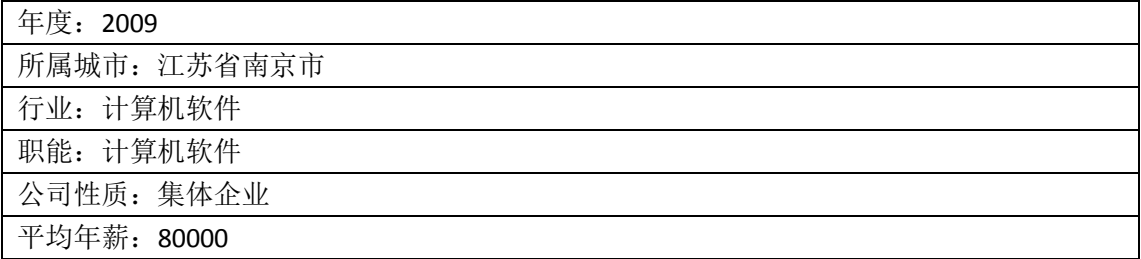

2)添加的邮件订阅类型:

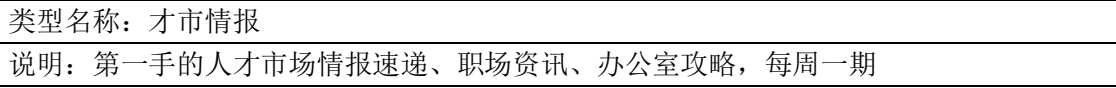

# 3)添加的邮件订阅内容

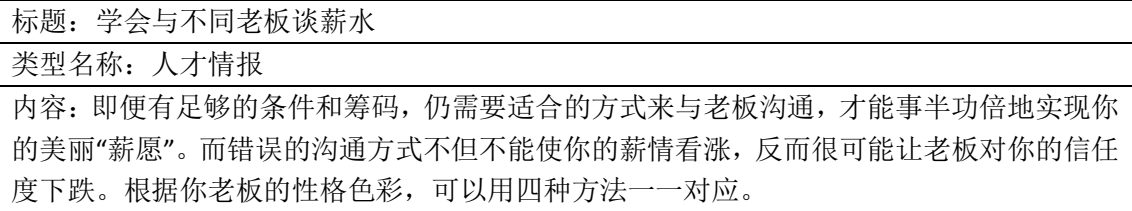

## 4)添加的友情链接

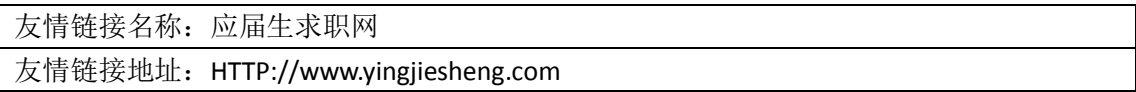

2.企业用户注册及职位发布

1)企业用户注册信息

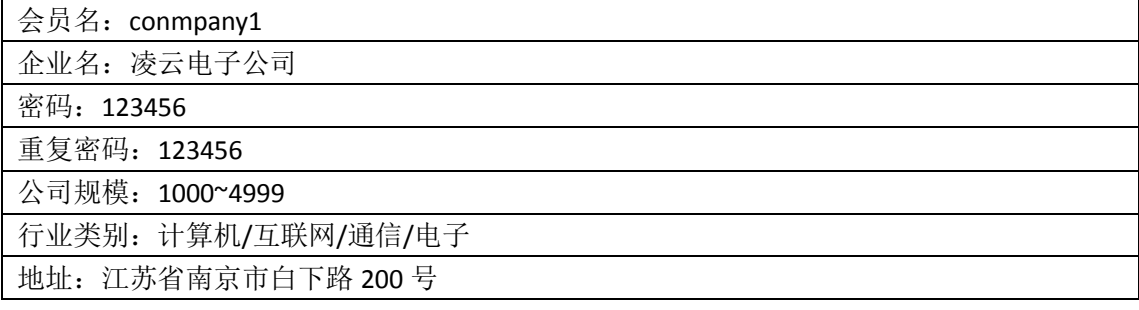

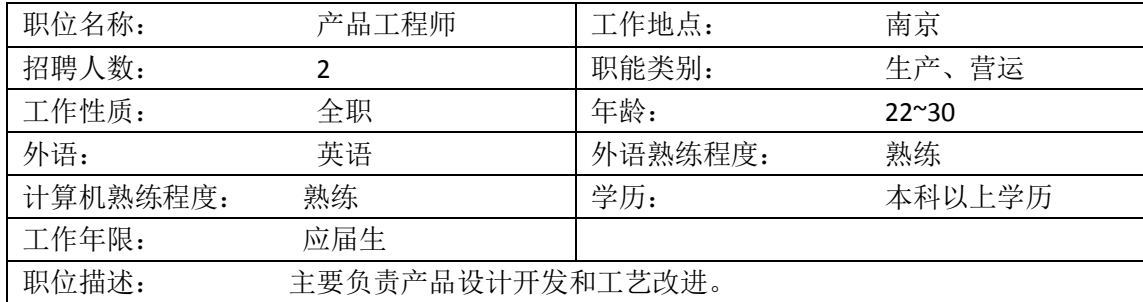

2)添加的职位信息

3)添加的模板信息

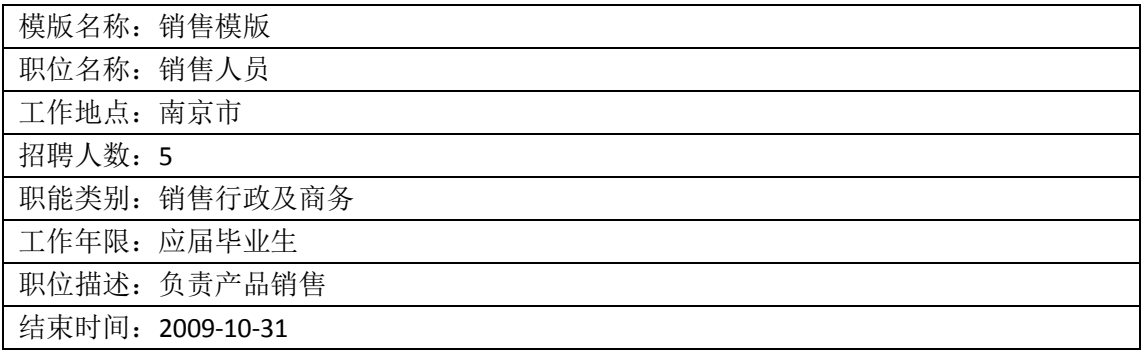

3.个人用户注册及职位搜索

1)个人用户注册信息

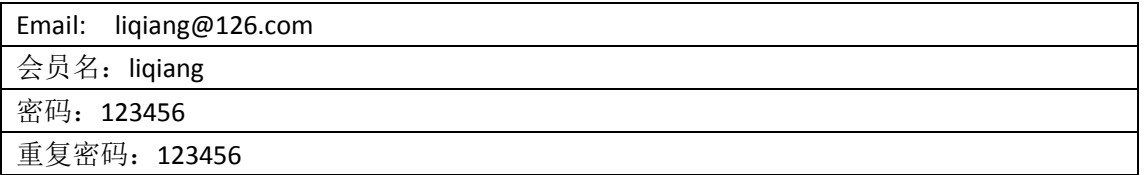

2)添加的个人简历信息

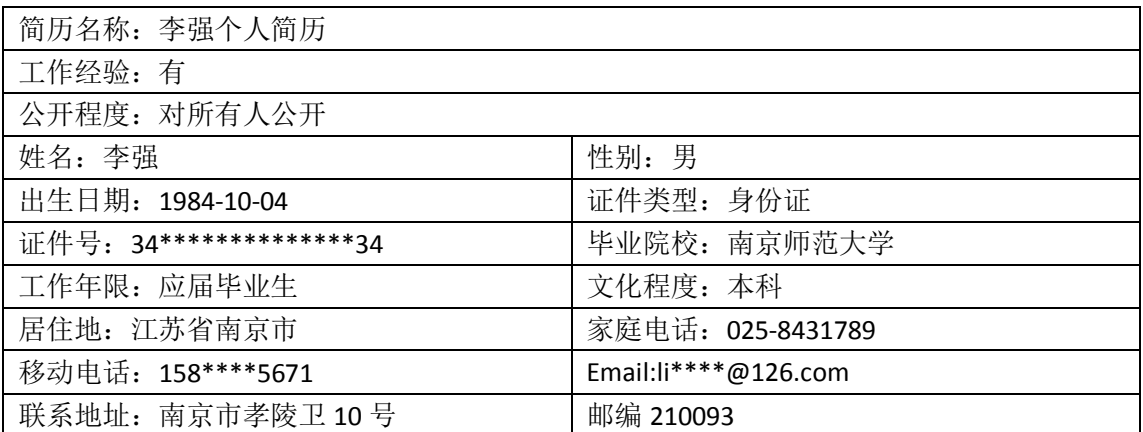

3)修改密码信息

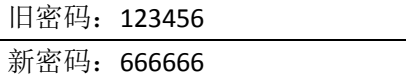

重复密码: 666666

- 4. 企业用户管理及消费账户管理
	- 1)回复应聘简历的通知

通知类型:面试信

通知内容:请于 11 月 11 日 09:30 携带简历来本公司面试。

#### 2)购买广告信息

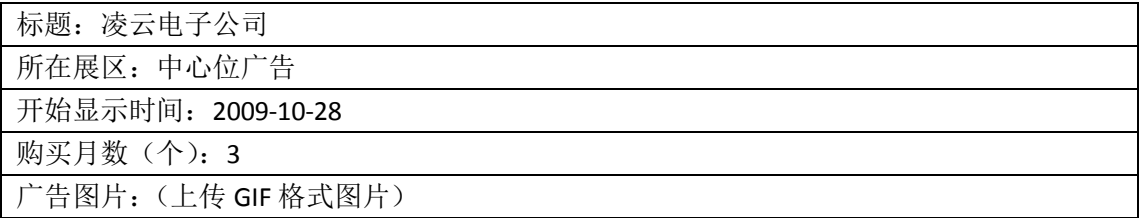

#### 5. 职场资讯、培训充电与校园招聘信息维护与查看

1)添加的培训课程信息

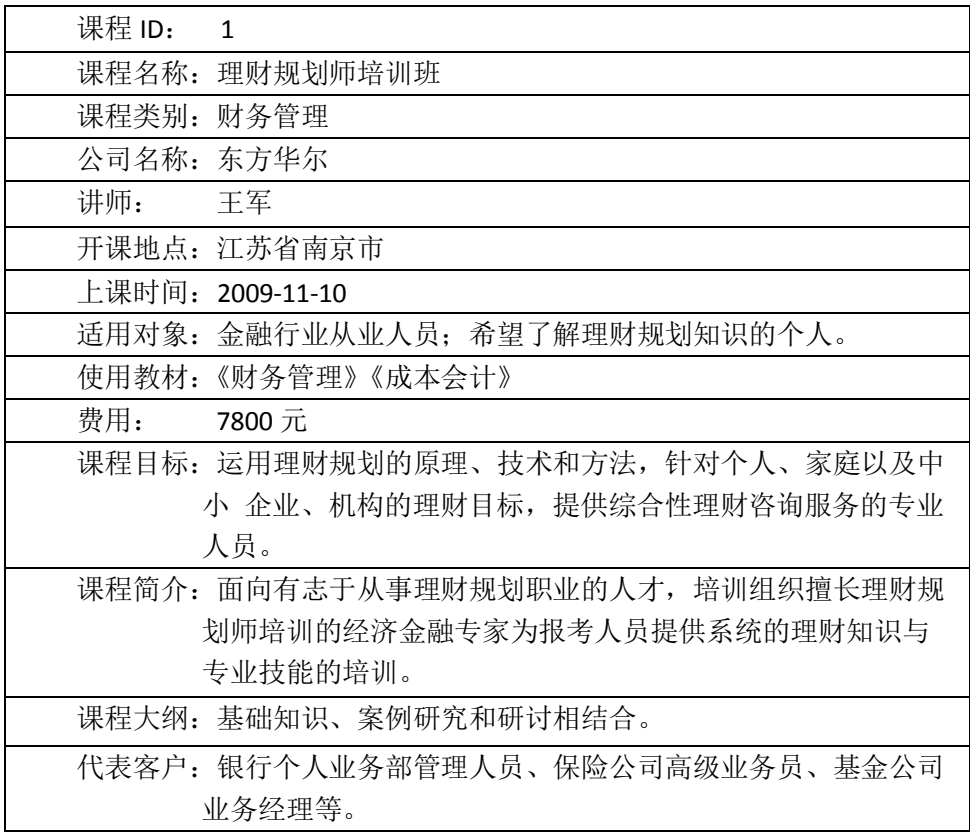

6.企业用户系统设置等其他信息

1)修改的公司信息:

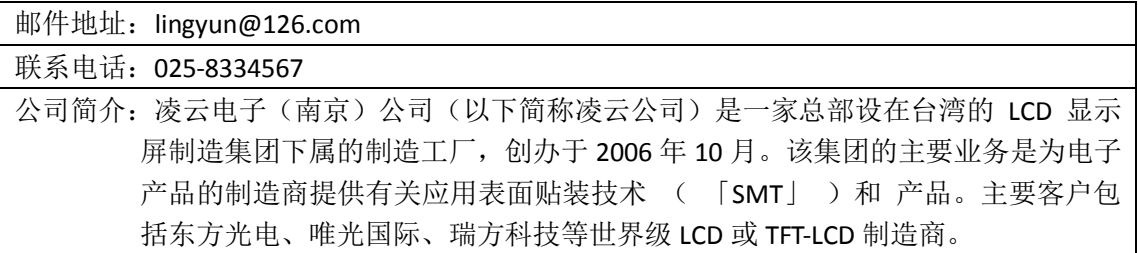

2)添加的邮件模板

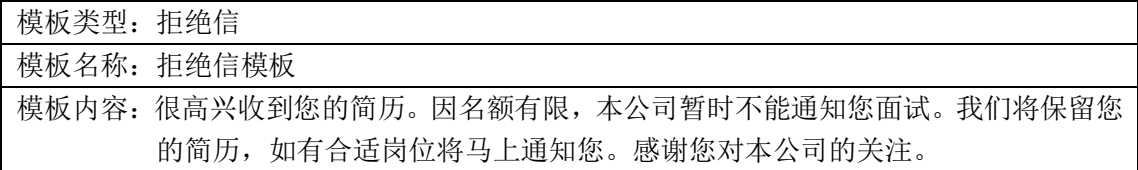

3)设置的简历过滤器

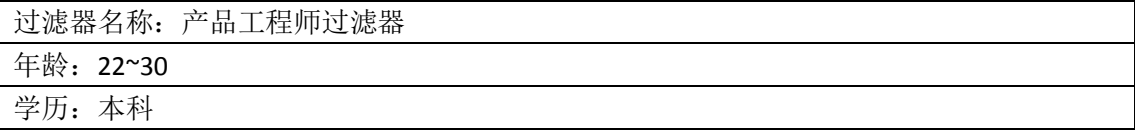

# **第六部分:安装卸载说明**

## 一、**软件安装**

#### **(一)软硬件环境配置**

奥派企业人力资源管理教学系统软件需要的软硬件配置如下:

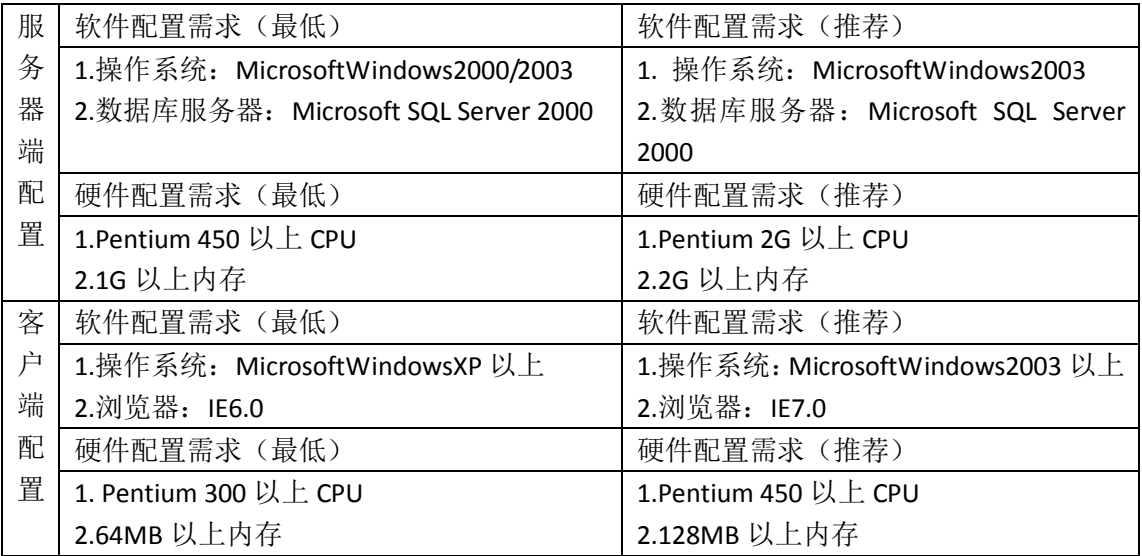

(二)服务器软件环境

1.操作系统: Microsoft Windows 2003

2. 数据库: Microsoft SQL Server 2000

3.IIS

## **(二)软件安装**

双击奥派企业人力资源管理教学软件安装包,出现安装向导页面:

<sup>4. .</sup>Net2.0

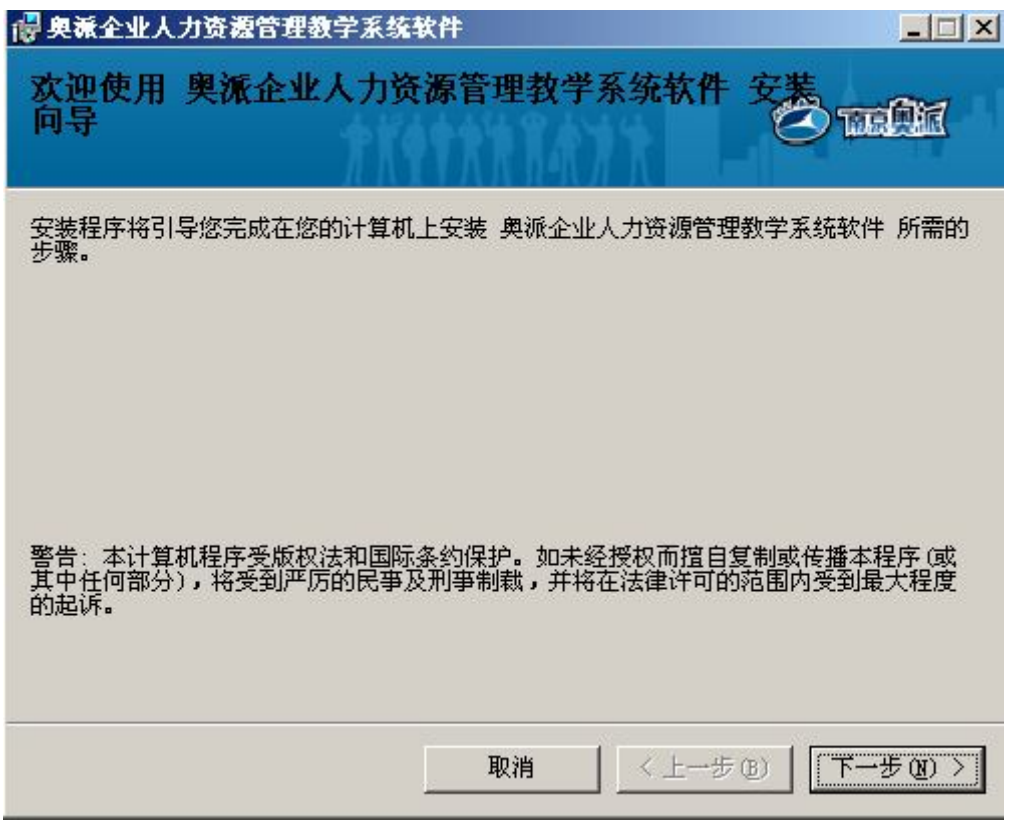

点击【下一步】,进入"许可协议"页面,仔细阅读许可协议。

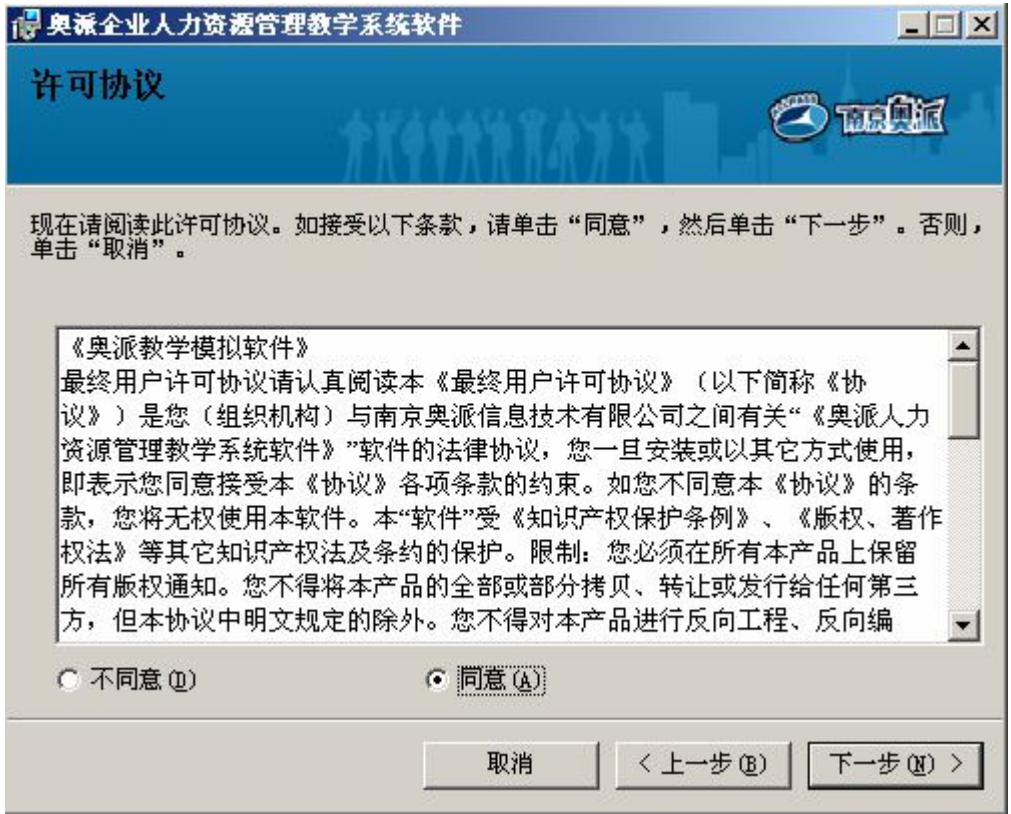

选择"同意",点击【下一步】。进入数据库设置页面,输入安装 microsoft SQL Server 服务器时设置的用户名和密码:

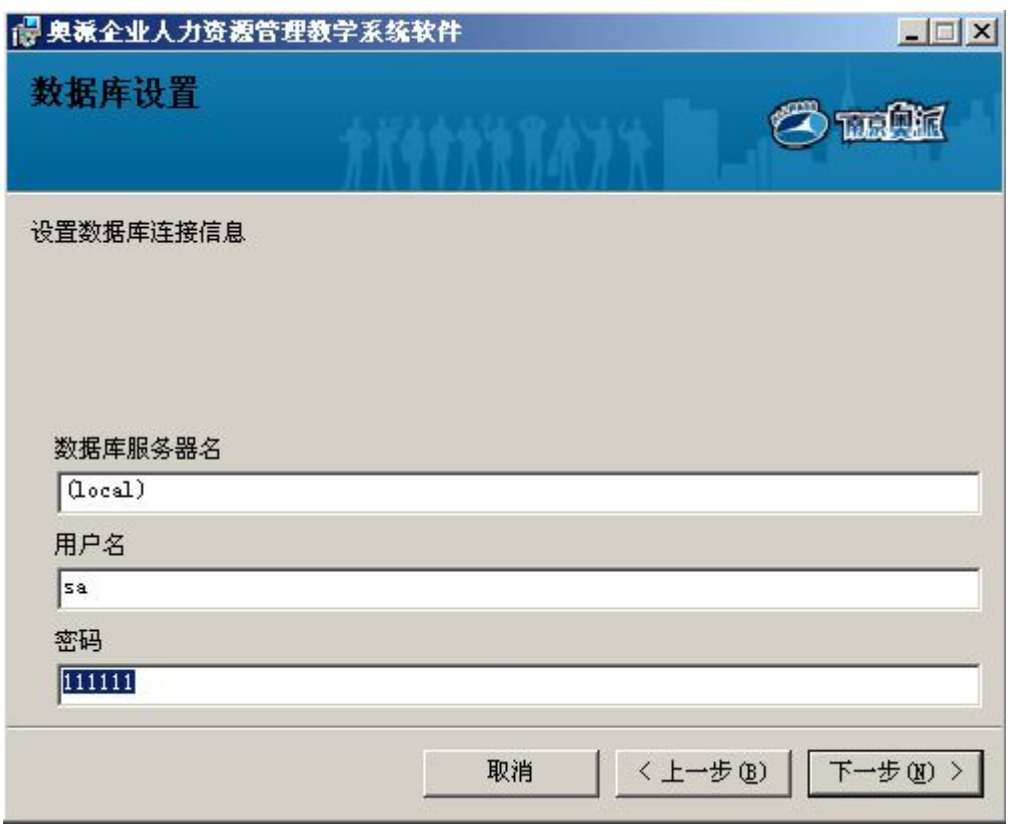

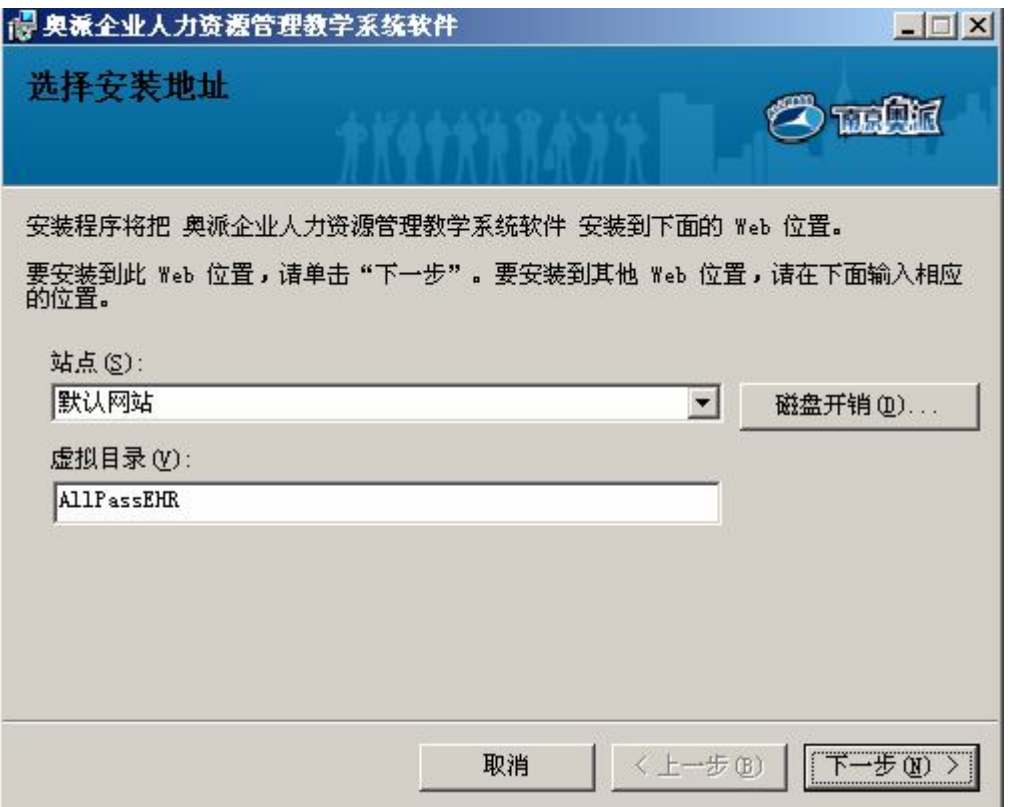

点击【下一步】,出现提示确认安装页面:

点击【下一步】,选择安装地址。

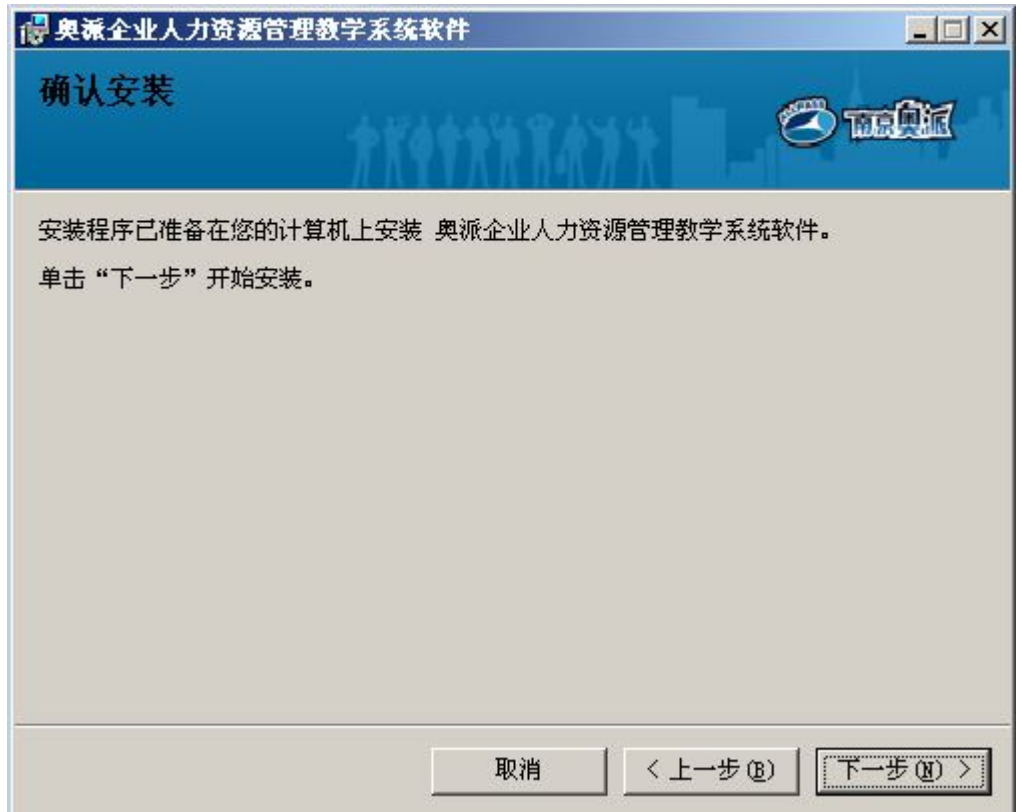

如果取消安装,点击【取消】。如果确认安装,点击【下一步】。

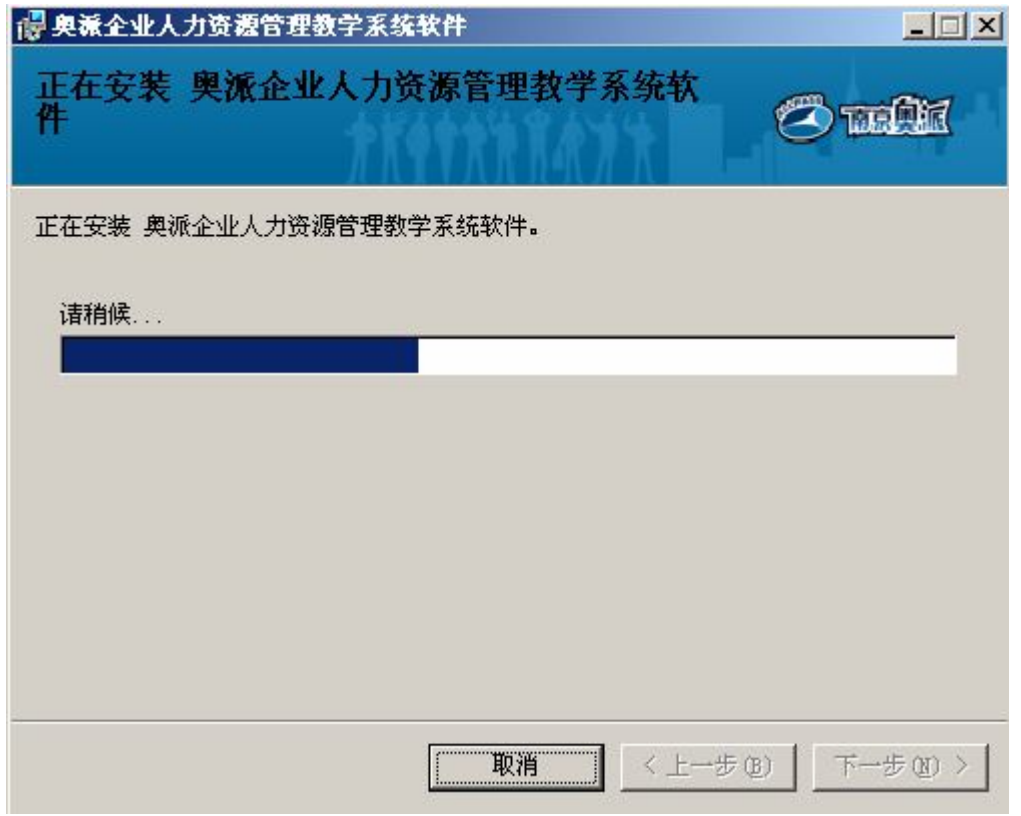

此步将奥派企业人力资源教学系统软件安装到前面选择的 Web 位置上,待出现下面页 面即安装完成。

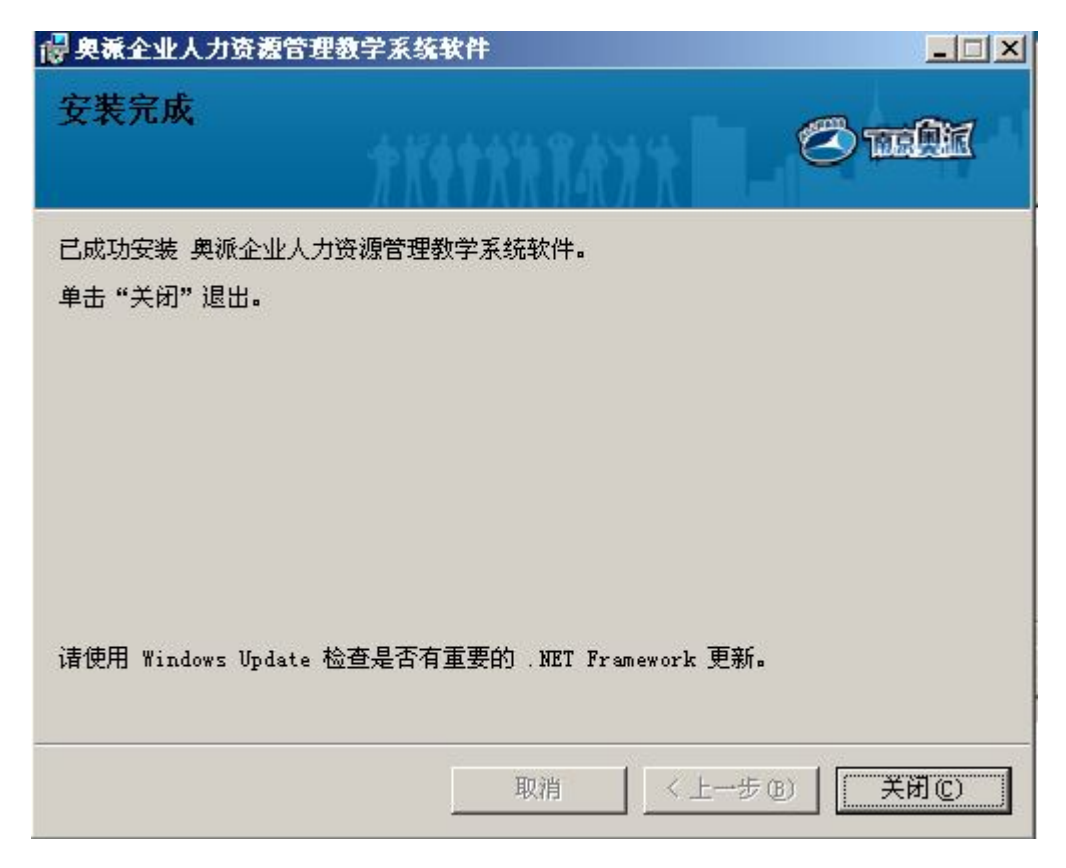

点击【关闭】,桌面上出现下面图标,软件安装成功。

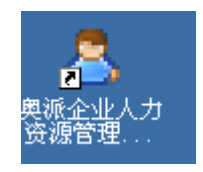

#### (三)**软件注册**

使用软件前要先联系服务商进行注册。点击【开始】,选择"所有程序"中"奥派企业 人力资源教学管理系统软件",点击【软件注册】,可以看到随机生成的机器码,将机器码告 知服务商,服务商将反馈过来授权码,输入授权码。

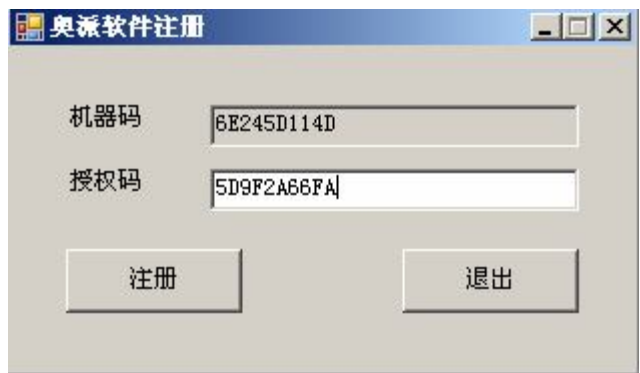

点击【注册】,如果授权码填写正确,将出现注册成功对话框。

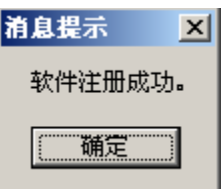

点击【确定】,完成注册,即可开始使用软件。

## **(四)软件打开**

可以通过三种方式打开软件:

1) 双击击桌面上"奥派企业人力资源管理教学系统软件"图标,如下图所示:

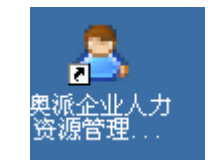

2)点击【开始】,选择"所有程序"下"奥派企业人力资源管理教学系统软件",点击 "奥派企业人力资源管理教学系统软件"。

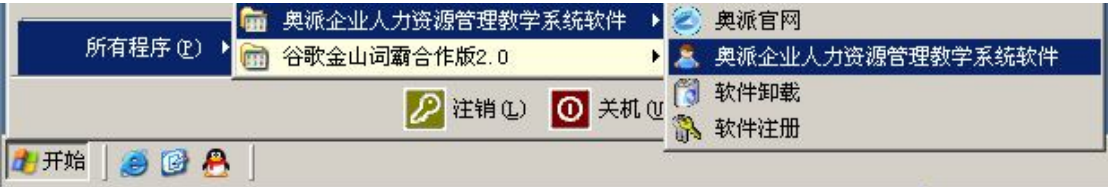

3) 在浏览器中输入: HTTP://服务器 ip 地址/allpassehr (如: Http://192.168.0.11/allpassehr)。

# **二、软件卸载**

若要卸载软件,点击【开始】,选择"所有程序"中"奥派企业人力资源教学管理系统 软件",点击【软件卸载】,出现如下对话框:

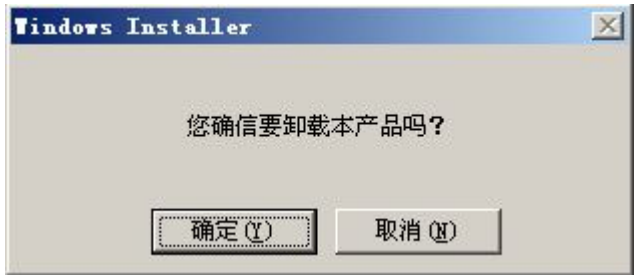

如果要取消卸载,点击【取消】。如果确定卸载软件,点击【确定】,开始卸载软件

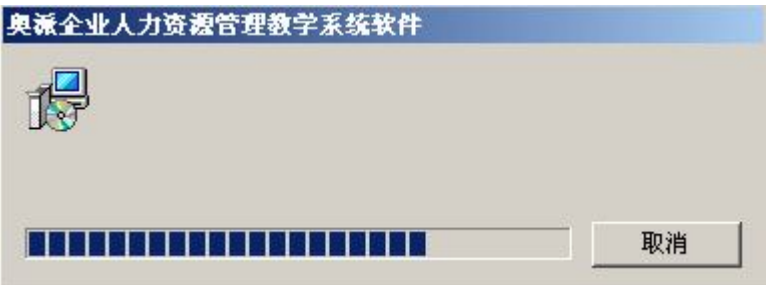

待卸载完成后,桌面上软件图标消失。